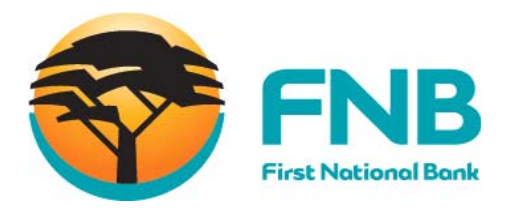

## **Online Banking**

**User Manual** 

## **FNB Online eSolutions, Quick, Easy, Secure – 24/7**

First National Bank - a division of FirstRand Bank Limited. An Authorised Financial Services and Credit Provider (NCRCP20).

## **Table of Contents**

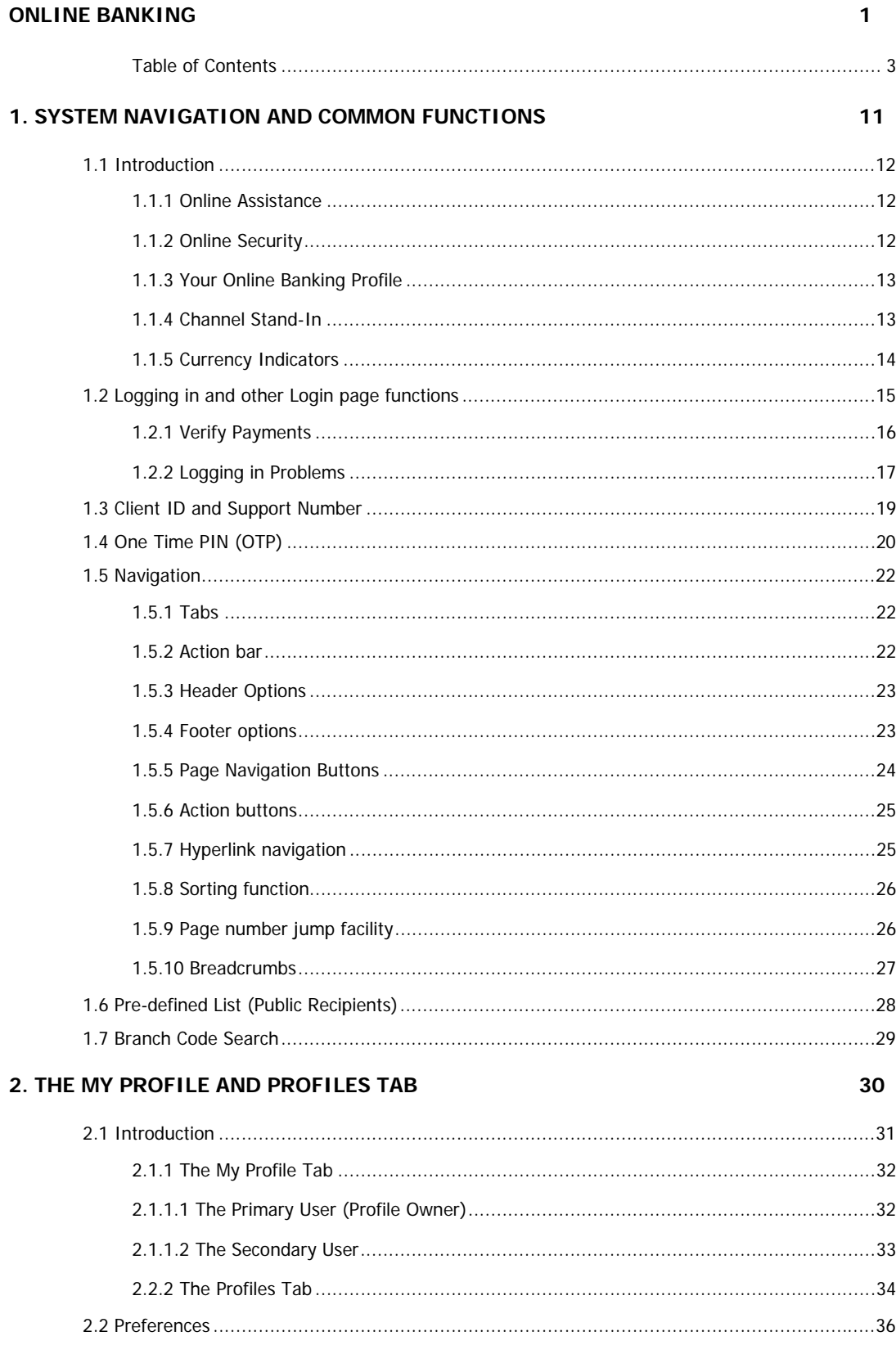

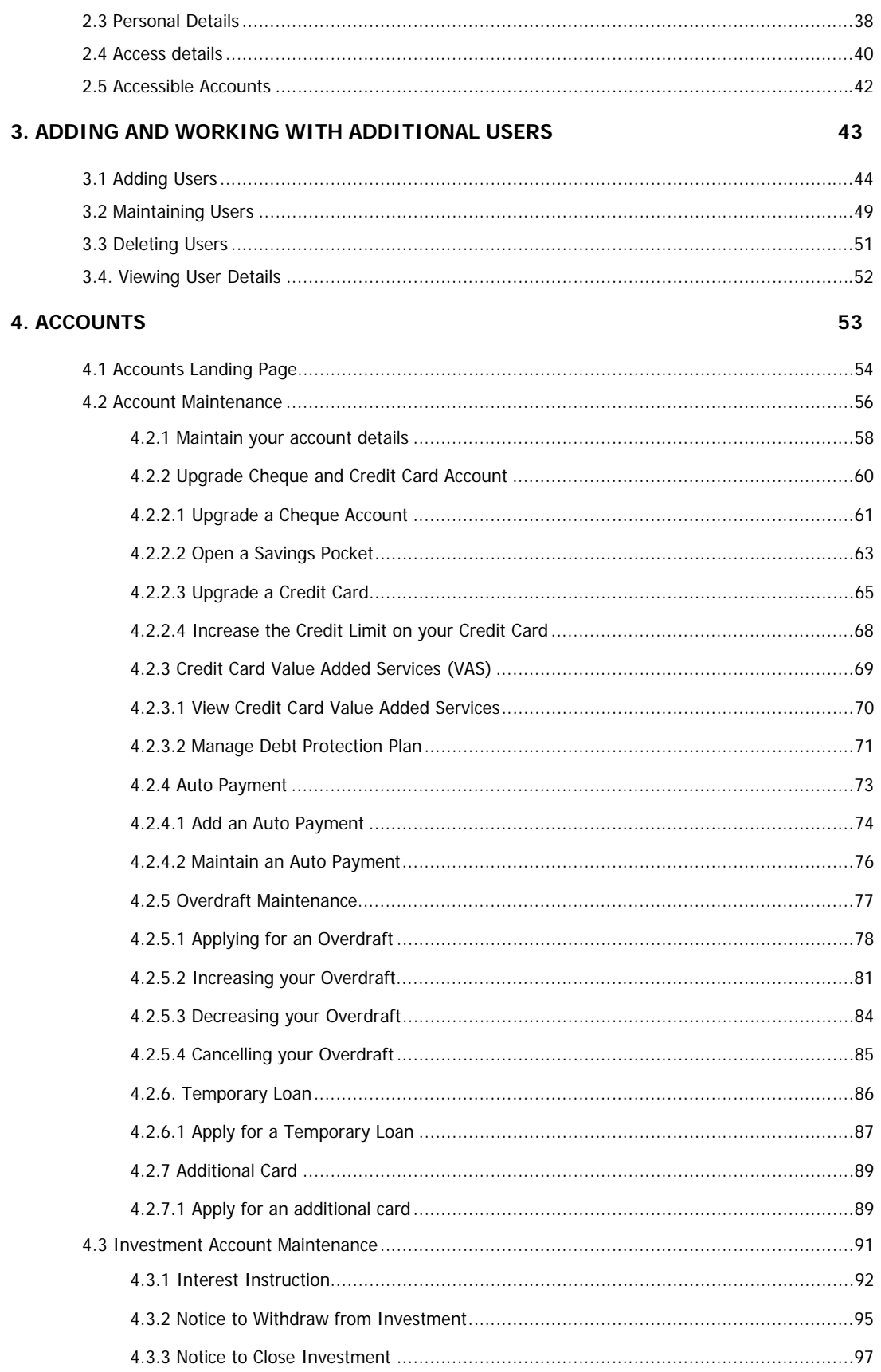

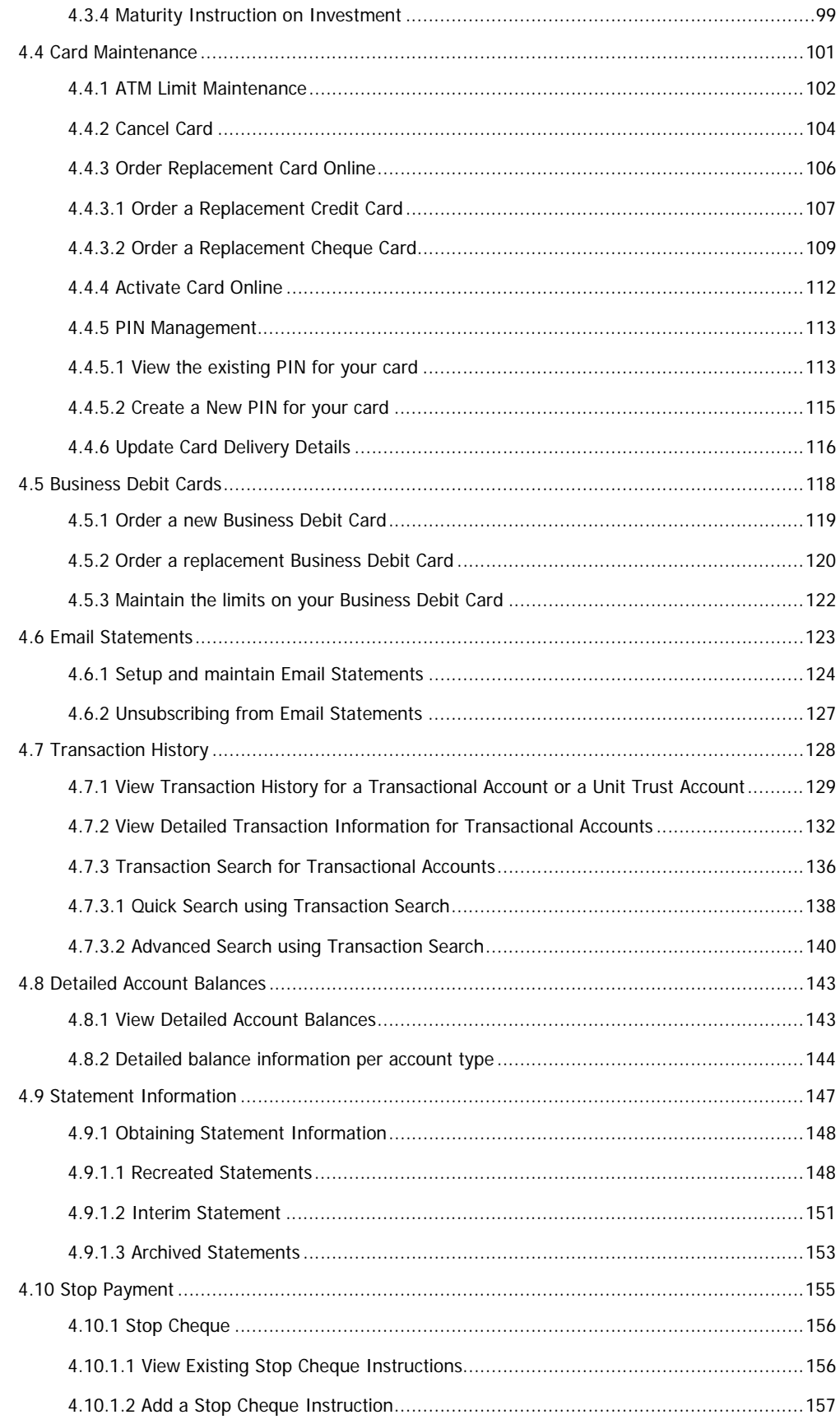

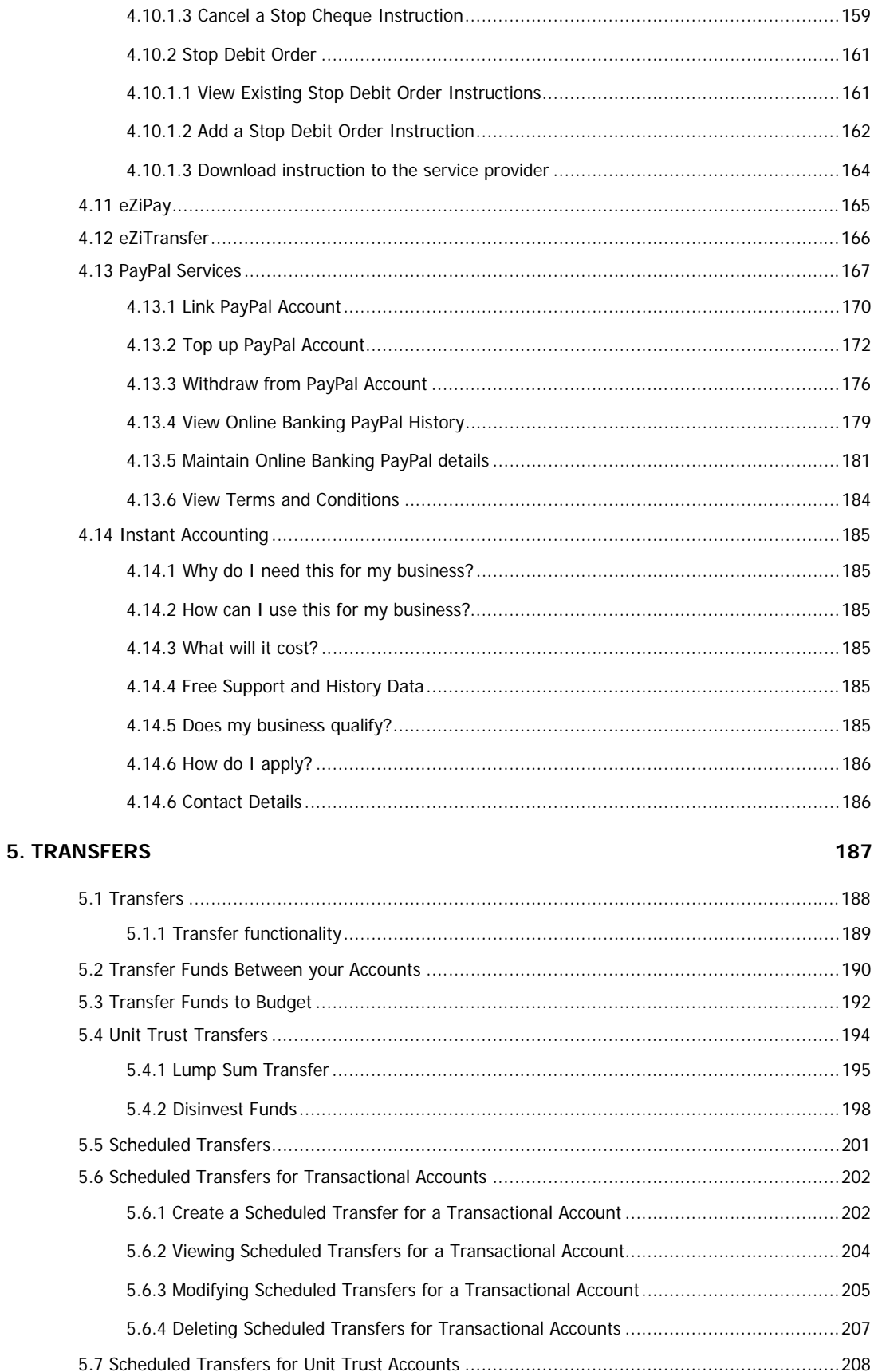

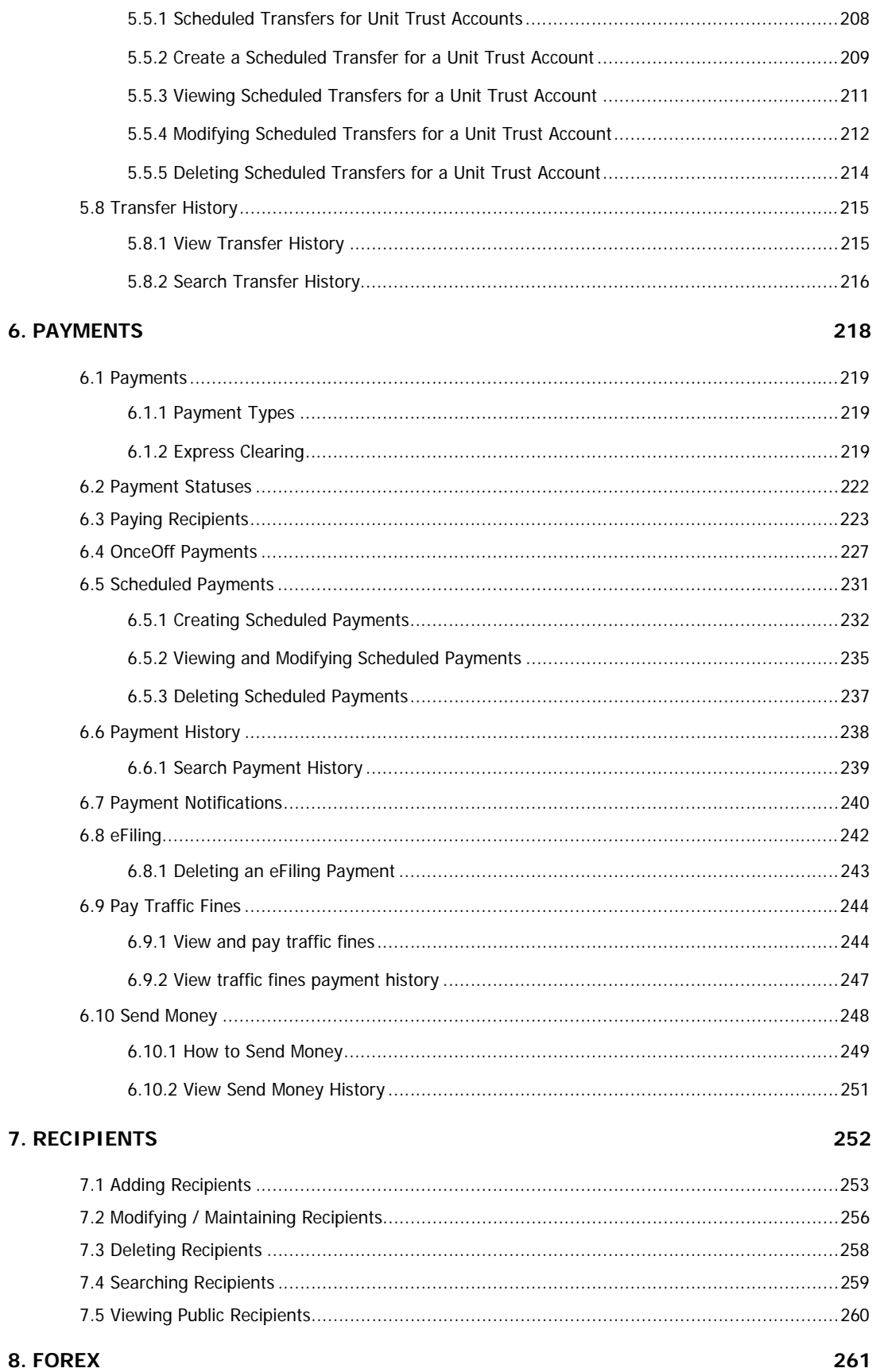

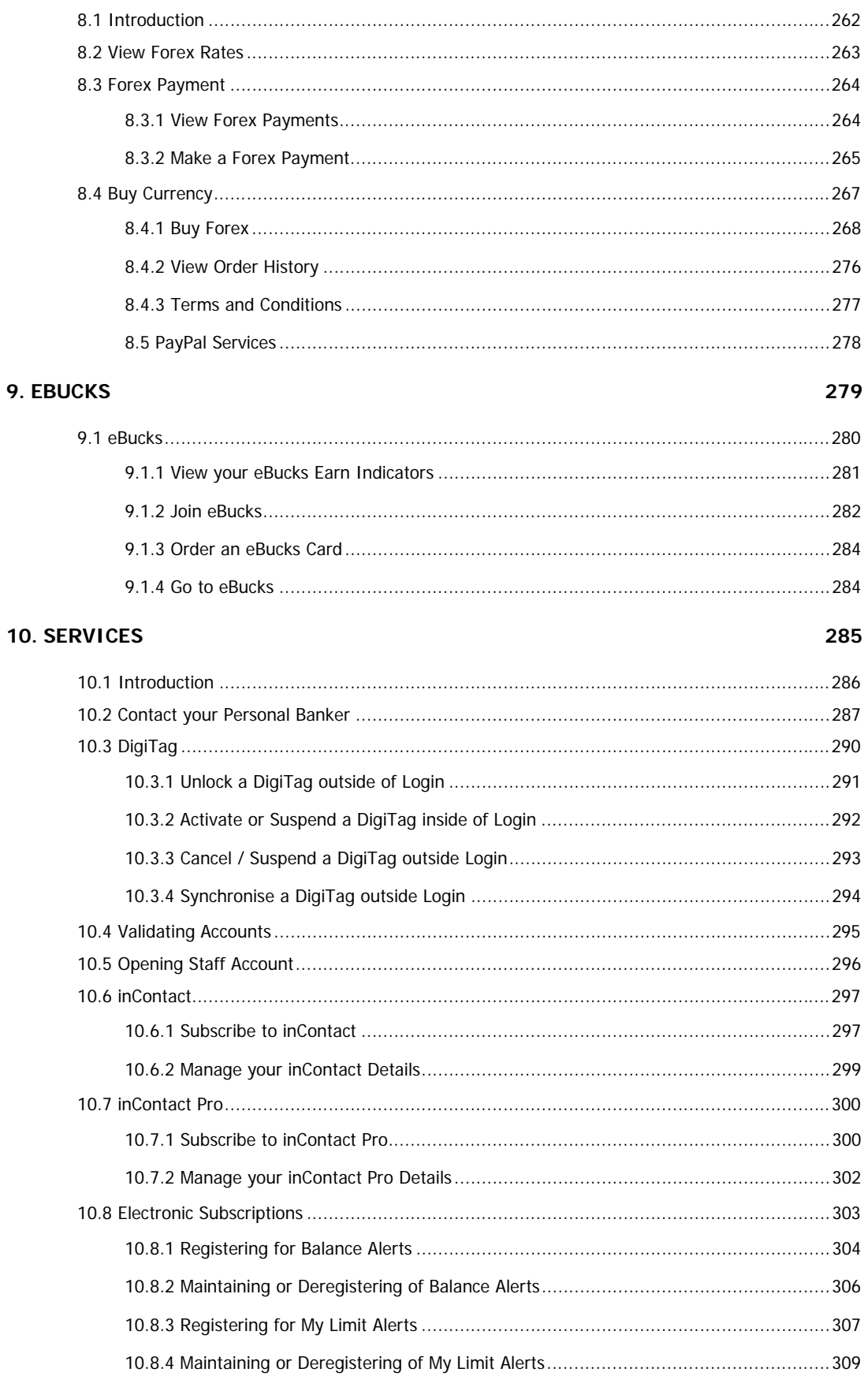

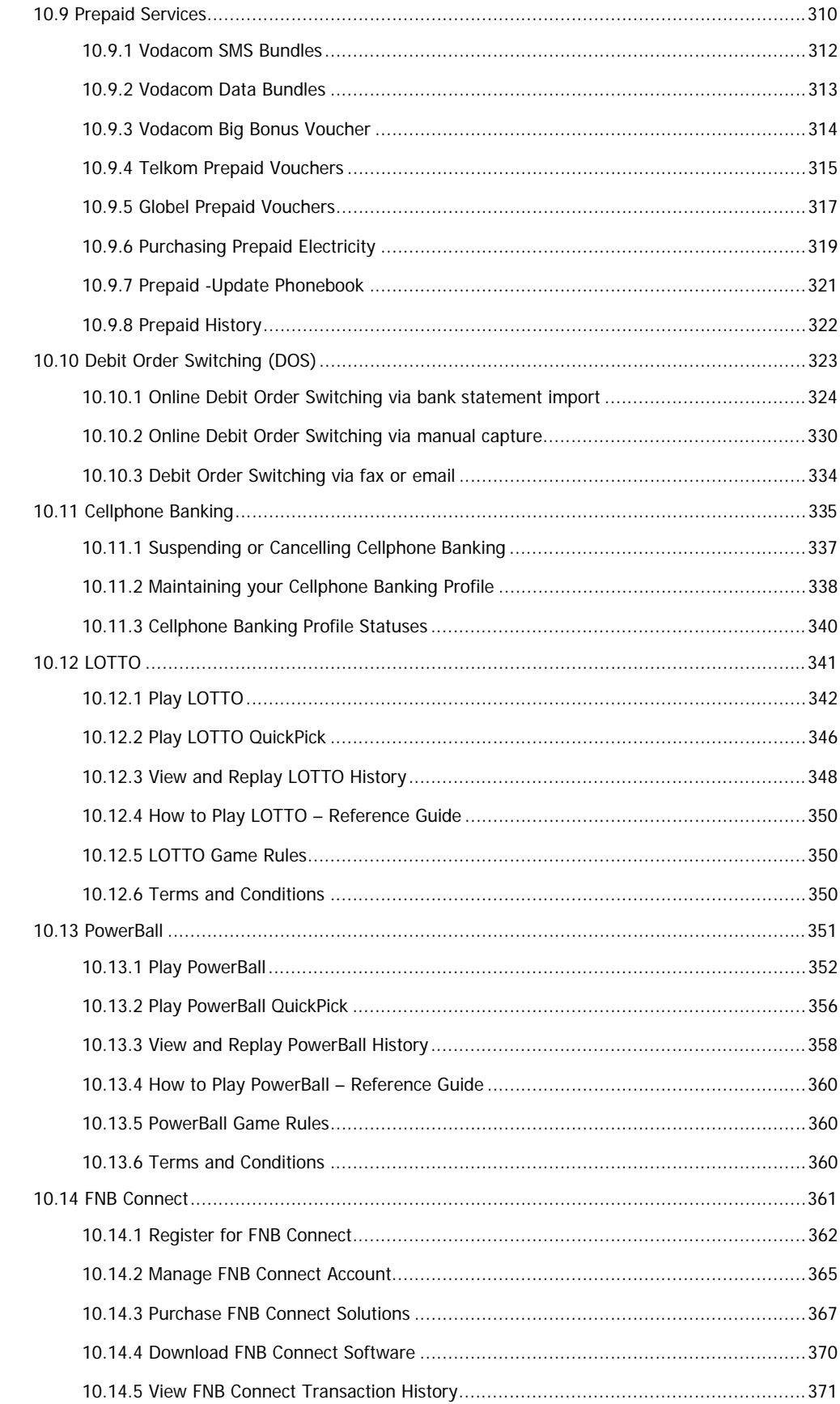

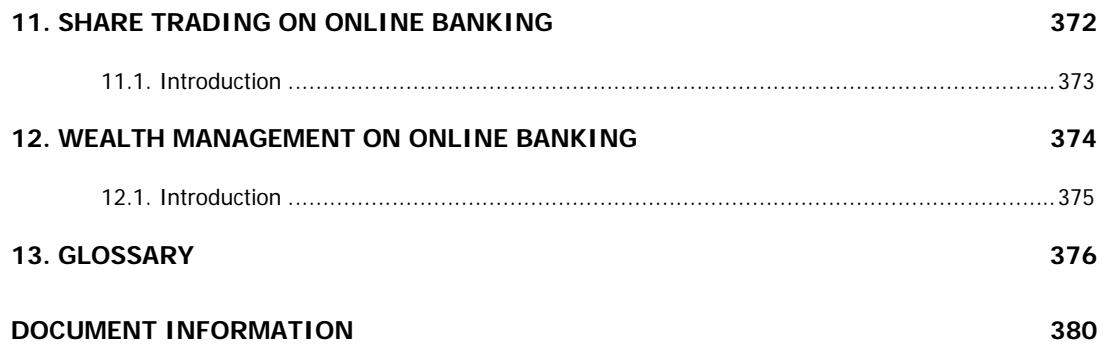

# **1. System Navigation and Common Functions**

## **1.1 Introduction**

Welcome to Online Banking, giving you banking convenience with greater flexibility wherever and whenever it suits you.

## **1.1.1 Online Assistance**

Help is at your fingertips 24/7.

- Click on Help in the top menu to view Help Topics related to the page that you are on
- Download or read the Online Banking User Guide which is available in the General section of the Help Table of Contents.
- Contact our Online Assistance agents at 087 575 0000

### **1.1.2 Online Security**

In our efforts to improve your online security we offer a multi-layered security approach:

- Multi-layered firewalls
- 128 bit Encryption
- VeriSign Secure Server ID
- inContact messaging alerts of all FNB account activity
- Card number and PIN authentication
- User ID and Password
	- o You will require a User ID and Password to log into your Online Banking profile.
- The One Time PIN (OTP)
	- o The One Time PIN (OTP) is a single, unique and time-sensitive PIN used at certain touch points when performing transactions on Online Banking. The OTP can be sent to you via sms or email.
- Prevx SafeOnline™
	- o We believe that the users' entire online experience needs to be secured, and not only their Online Banking. Prevx SafeOnline™ is a downloadable application that works on top of any anti-virus software and alongside all other security products on the user's PC. Unlike anti-virus software, it is designed to protect login details like your User ID and Password, and other personal credentials eg name and bank account details when banking, shopping and social networking online.

## **1.1.3 Your Online Banking Profile**

Both Primary (owner of an Online Banking profile) and Secondary (additional user on an Online Banking Profile) users are only shown the tabs and action bar functionality to which they have been given access.

Capture and manage both your own user settings, including your personal details, as well as the user permissions of any additional users (Secondary Users) that you have added to your Online Banking profile.

Permissions for a Secondary user are allocated by the Primary user.

Although you may have access to different options on a screen, if you request something to which you have not been given access, the system will present a message to that effect.

In certain instances you will be able to view an item, but not edit it. In these cases, the data will be in grey.

## **1.1.4 Channel Stand-In**

To further enhance FNB Online Banking, Channel Stand-In functionality is available. If we are performing routine maintenance, or in the event that our platform experiences technical difficulties, you will still be able to perform core functionality on Online Banking, thus eliminating the inconvenience of complete system unavailability.

All non-core functionality will be hidden and will not be accessible when Channel Stand-In has been initiated.

## **1.1.5 Currency Indicators**

The currency indicator or currency sign is a character used to denote a currency when the symbol for a particular currency is unavailable.

The table below indicates which currencies FNB Online Banking supports in each of the respective countries.

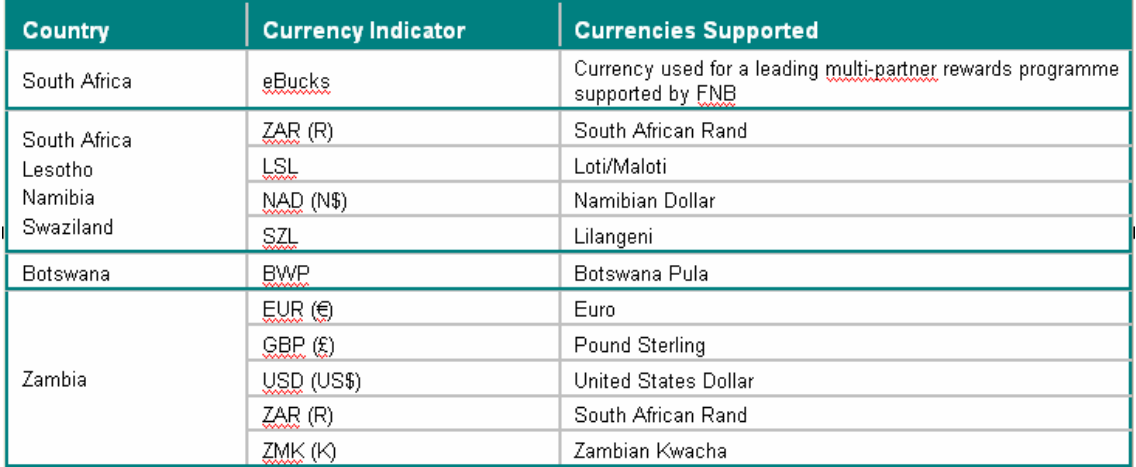

## **1.2 Logging in and other Login page functions**

The login function is used to log into the system. You will need a **User ID** and **Password**. If you have chosen to use a **DigiTag**, you will also require this to login.

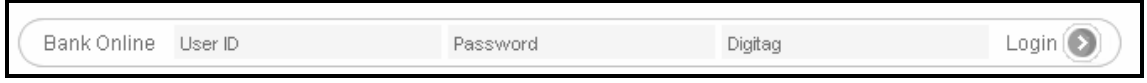

The login page also includes the following functionality:

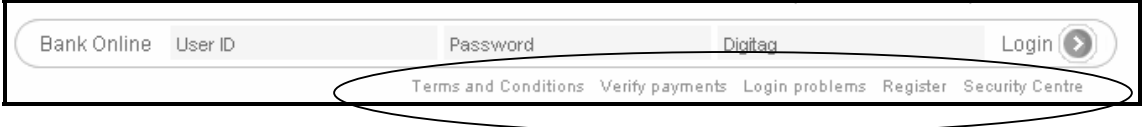

**Terms and Conditions:** Any Terms and Conditions relating to FNB Online Banking are available for you to read.

**Verify Payment:** Verify Payment enables any recipient to verify payments that they have received from a FNB Online Banking user. The recipient must complete the information in each field exactly as it appears on the payment notification.

**Login Problems:** This is your portal for assistance with any login problems that you may experience such as Forgotten Passwords or User IDs, unlocking your DigiTag or setting up your One Time PIN (OTP)

**Register:** Register online for FNB Online Banking.

**Security Centre:** The Security Centre contains a wealth of information and tips on how to stay secure when doing online banking as well as how to identify potential scams. The contact details for our Fraud Team are available here.

## **1.2.1 Verify Payments**

The Verify Payments function allows a recipient to verify the Payment notification that they have received from a FNB Online Banking user. The recipient must complete all of the required information in the **Verify Payments** fields exactly as they appear on the payment notification.

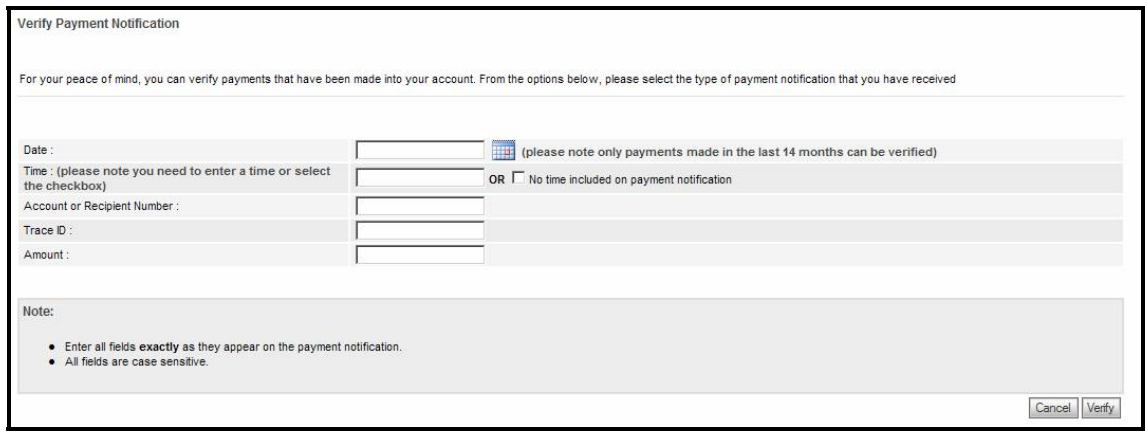

**Note**: all the fields are case sensitive.

After clicking on **Verify** a message will be displayed confirming whether the payment notification is legitimate or not. Should you not be sure of the legitimacy of the payment notification, please call FNB Online Assistance on 087 575 000.

Online Banking users are able to send **3 types of Payment Notifications** to their recipients:

- $\geq$  5 e-mail notifications per recipient
- $\geq$  2 SMS notifications per recipient
- $\geq$  2 fax notifications per recipient

**Note:** There is a charge for FNB Online Banking users to send Payment Notifications.

#### **A SMS notification would appear in the following format:**

FNB Payment Notification: 1.00 from Doris Day to (account). Ref Salary 2008/01/01 17:48:56 B+7Fz/eye6

## **1.2.2 Logging in Problems**

Should you experience login problems e.g. you have forgotten your login password, you can follow the **Forgotten Password** process which will assist with logging into Online Banking successfully.

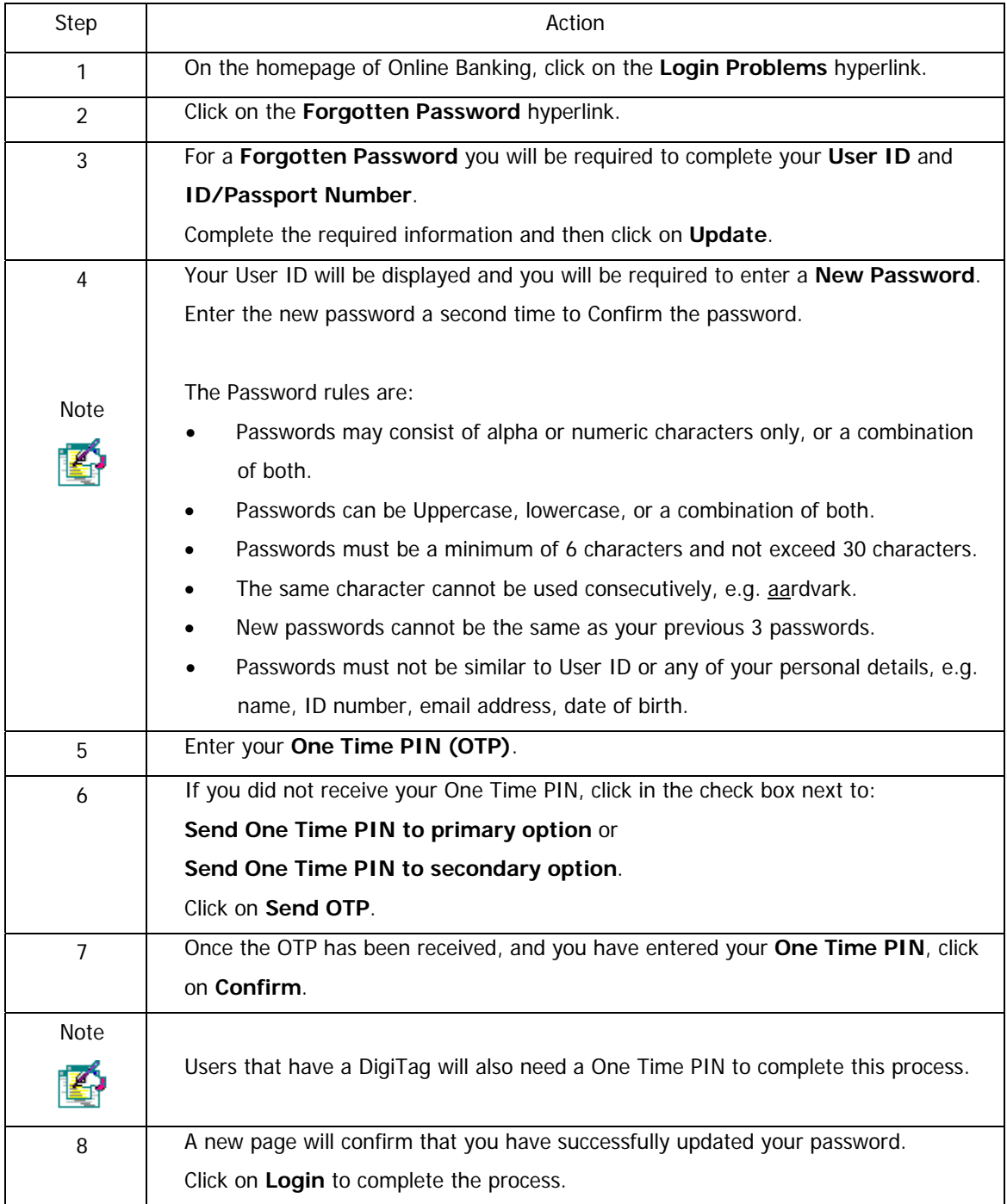

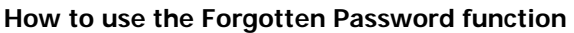

#### **How to use the Forgotten User ID function**

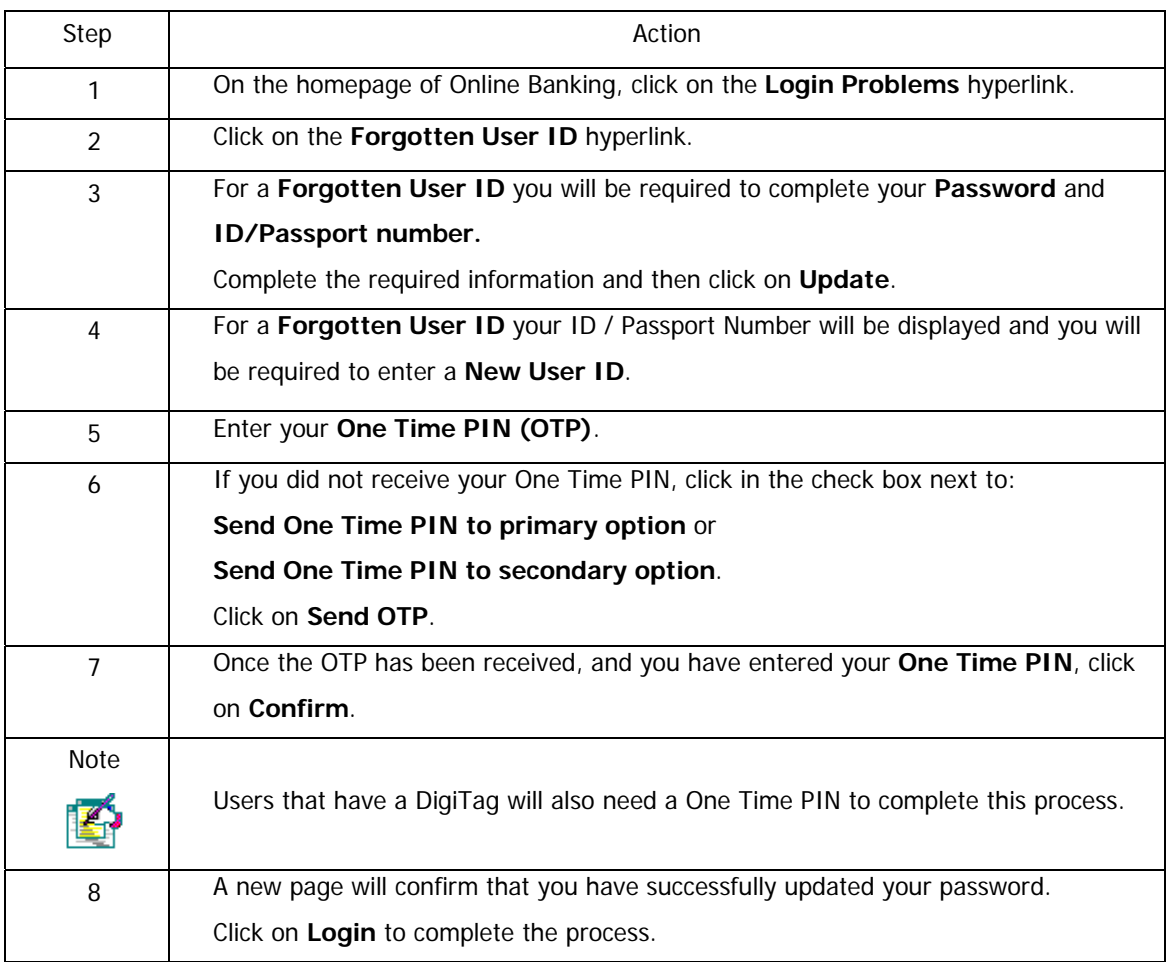

## **1.3 Client ID and Support Number**

Your **Client ID** and **Support Numbe**r will be shown in the footer at the bottom right of each page. When contacting FNB Online Assistance, they will require your unique Support Number in assisting with your query.

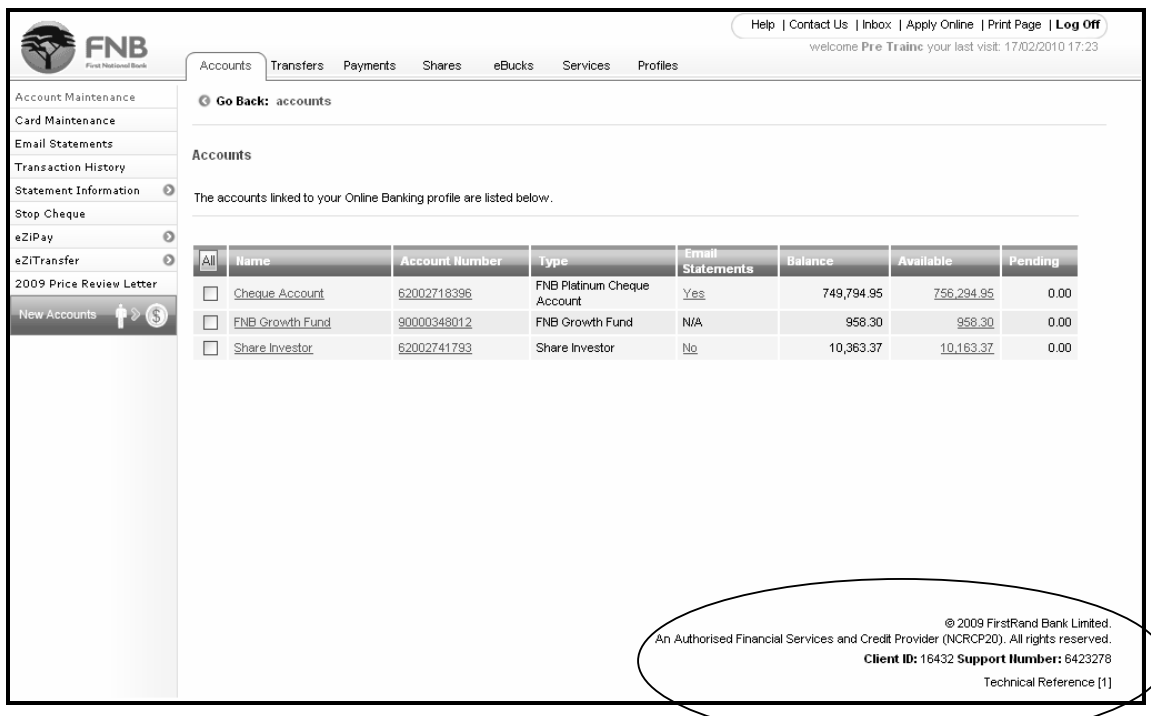

## **1.4 One Time PIN (OTP)**

The One Time PIN (OTP) is a single, unique and time-sensitive PIN used as additional security on Online Banking. The PIN does not replace the username and password on login; it provides an additional layer of security over and above them.

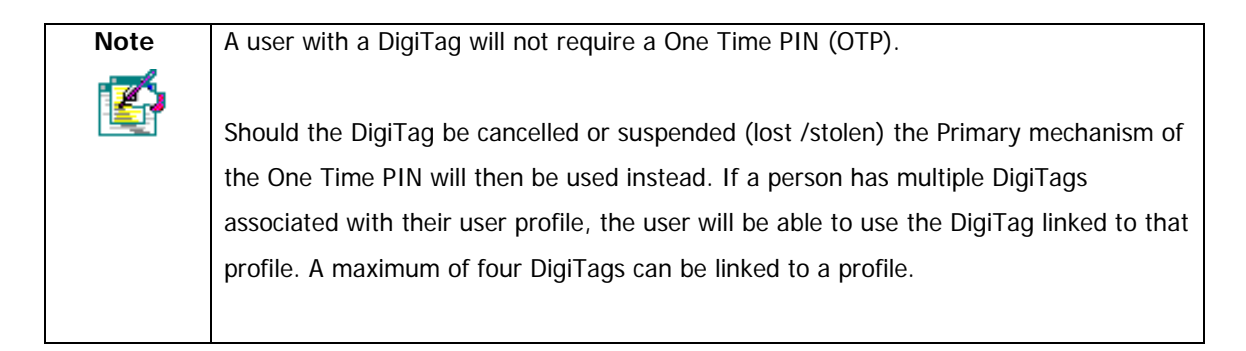

The OTP will be sent to the user via sms, and the user will be prompted to capture the OTP at certain touch points.

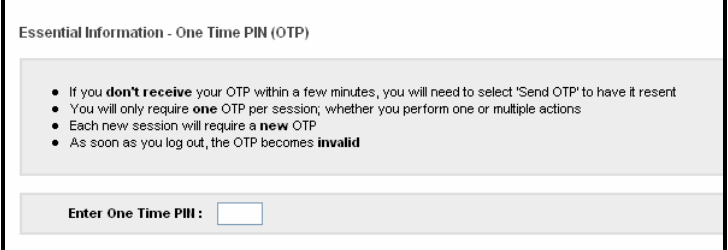

The touch points are:

- Using the Forgotten Password or Username functionality
- When changing access details, such as username
- When changing personal details, such as address
- When adding new users
- When resetting / changing payment limits
- When adding a recipient
- When making a Once-Off payment
- When using the Express Clearing option to make a payment
- Making prepaid purchases or playing LOTTO
- When registering for new products / services e.g. cell phone banking, inContact, FNB Connect
- When giving notice on an investment account

Continued on next page…

#### …One Time PIN (OTP) continued

SMS is the suggested means of receiving an OTP. If you do not have access to a cellphone, please contact FNB Online Assistance on 087 575 0000.

An OTP will be sent to you on login and is valid for a full session.

A session is closed when:

- You log off Online Banking
- The browser is closed
- You login once you have logged off
- There is no system activity for 15 minutes

## **1.5 Navigation**

#### **Navigation options**

You will only be shown the tabs, buttons, actions, files and functionality that you have access to.

The first time that you login to the system your default page will be the **My Profile** or **Accounts** landing page. You can change your default landing page using the **Preferences** function on the My Profile tab.

### **1.5.1 Tabs**

After logging onto the system, you will navigate through the system using the tabs on the top of the screen. Each tab will have its own action bar with the options specific to that tab.

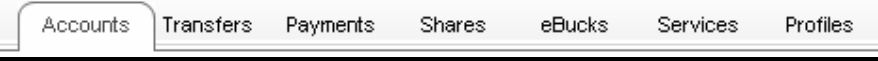

### **1.5.2 Action bar**

The action bar is displayed on the left of the screen once a tab has been selected. The action bar consists of the options that can be performed for the tab. If the action bar button consists of additional drop down options an arrow is displayed next to the action button.

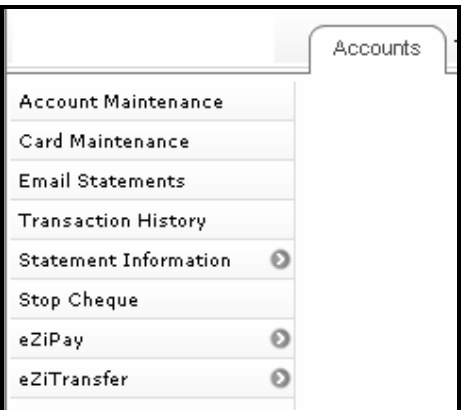

## **1.5.3 Header Options**

The following options are accessible on every page of Online Banking and can be found on the top right of each page.

Help | Contact Us | Inbox | Apply Online | Print Page | Log Off

- We're there to support you! Select the **Help** option to view Online Banking Help Text related to the page that you are on or select **Contact Us** to log a call with FNB Online Assistance.
- This is your **Online Banking Inbox**; you can elect to download certain items to this Inbox.
- **Print Page** allows you to print the specific page that is displayed on the screen.
- **Log Off** is used to log out of Online Banking and return to the ff and return to the L**ogin** page.

### **1.5.4 Footer options**

The icon options shown below are found at the bottom right of certain pages.

• Use the **Previous** or **Next** icon options to page through a list of items.

4 previous next ||

• Use the **Back to Top** icon to return you to the top of a page that you have scrolled down.

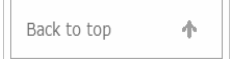

### **1.5.5 Page Navigation Buttons**

#### **Cancel button**

Unless otherwise indicated, the **Cancel** button will delete any information that you have entered on a page and will redirect you to the most appropriate page. For example, if you are maintaining an account, clicking **Cancel** will take you back to the **Accounts** landing page.

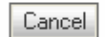

#### **Update button**

The **Update** button will save the changes that you have made on a specific page and will then display a confirmation page for those changes; you may have to enter a One Time PIN (OTP) in order to complete the process e.g. when creating a new recipient.

Update

#### **Confirm button**

Once you have entered information and submitted an action you will be prompted to confirm that the information that you have entered is correct. The **Confirm** button is used to process/complete the action that you have requested the system to perform. You may need to enter a One Time PIN (OTP) in order to complete the process e.g. when creating a new recipient.

Confirm

#### **Edit button**

**Edit** allows you to go back one step in a process and make changes to the information that you have entered.

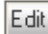

#### **Finish button**

The **Finish** button is displayed on the results page of an action and is used to complete the process e.g. making a payment. Clicking on the Finish button of a results page will redirect you to the most appropriate page.

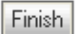

#### **Send OTP**

Send OTP is used to request a One Time PIN to be sent to you, via the primary or secondary

mechanism.

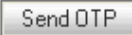

### **1.5.6 Action buttons**

A number of action buttons exist throughout the system and are used to carry out the function you have requested.

#### **Pay and Transfer**

For example, click on **Pay** to complete a payment action, such as Pay Recipient or on **Transfer** to complete a transfer request.

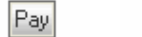

#### **Print and Download**

The **Print** and **Download** buttons can be used to either print the current screen or you may want to save the information on your screen to your pc by clicking on Download.

Download

**Print Results** 

### **1.5.7 Hyperlink navigation**

Transfer

By clicking on any information that is underlined you can view additional information about that item e.g. clicking on the account number hyperlink displays the account name, number, type and limits.

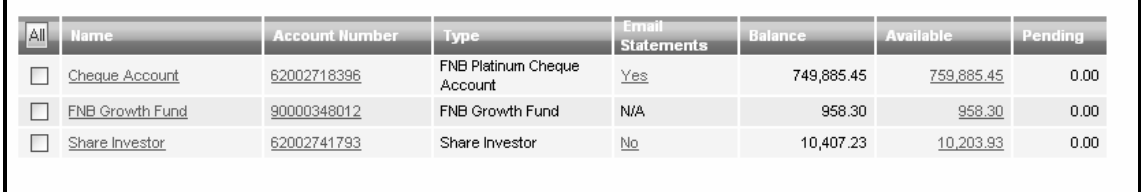

## **1.5.8 Sorting function**

Most of the columns of information on Online Banking can be sorted, clicking on a column header will sort the items in that column; clicking on the column header again will reverse the order.

A column that has been sorted will have an arrow next to the column name; the arrow will be facing in the direction that the information has been sorted; i.e descending  $\Box$  or ascending  $\Box$ 

#### **Default Sort Order:**

Order for alphabetical items  $= A - Z$ Order for dates = earliest to latest Order for numbers = smallest to largest

## **1.5.9 Page number jump facility**

Where you have numerous pages of information you can use the page number jump facility to move directly to a specific page.

For example, if you had 20 pages of recipients and you wanted to go to page 15, instead of continuously clicking on next to get to that page, enter the **page number** and click on **next** to take you directly to that page.

The **prev** and **next** functions can be used to page through a long list of items page by page.

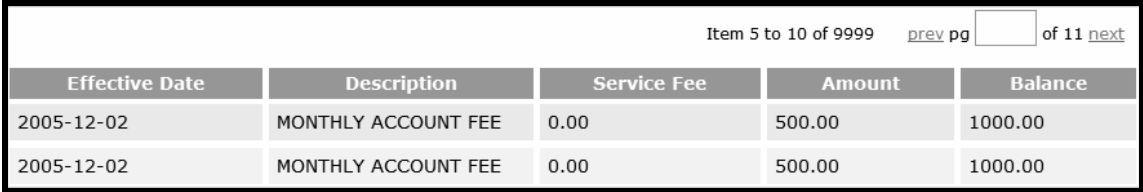

## **1.5.10 Breadcrumbs**

Breadcrumbs are a hyperlink trail of where you have navigated from in order to reach the page that you are currently on.

Breadcrumbs can be used to switch between pages by clicking on a hyperlinked item. For example, if you were in creating a new recipient for a Scheduled Payment, the breadcrumb trail below will be displayed, by clicking on any of the hyperlinked text, you will be redirected to the respective landing page.

```
G Go Back: payments >> scheduled payments >> create >> view recipients
```
Bread crumbs are displayed at the top of each page just below the tabs.

## **1.6 Pre-defined List (Public Recipients)**

The **Pre-defined List** is a database of companies whose bank details are saved on the system.

Companies that are on this list are called **Public Recipients**.

You can search for a Public Recipient by **Country** and **Recipient Name**.

Searches can be done for the following countries:

- South Africa
- Namibia
- Swaziland
- Lesotho

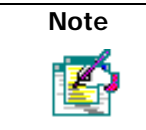

Botswana also has a Pre-defined list however, users from other countries cannot view this list as cross-border payments cannot be made to Botswana account holders.

#### **How to select a Public Recipient from the Pre-defined List**

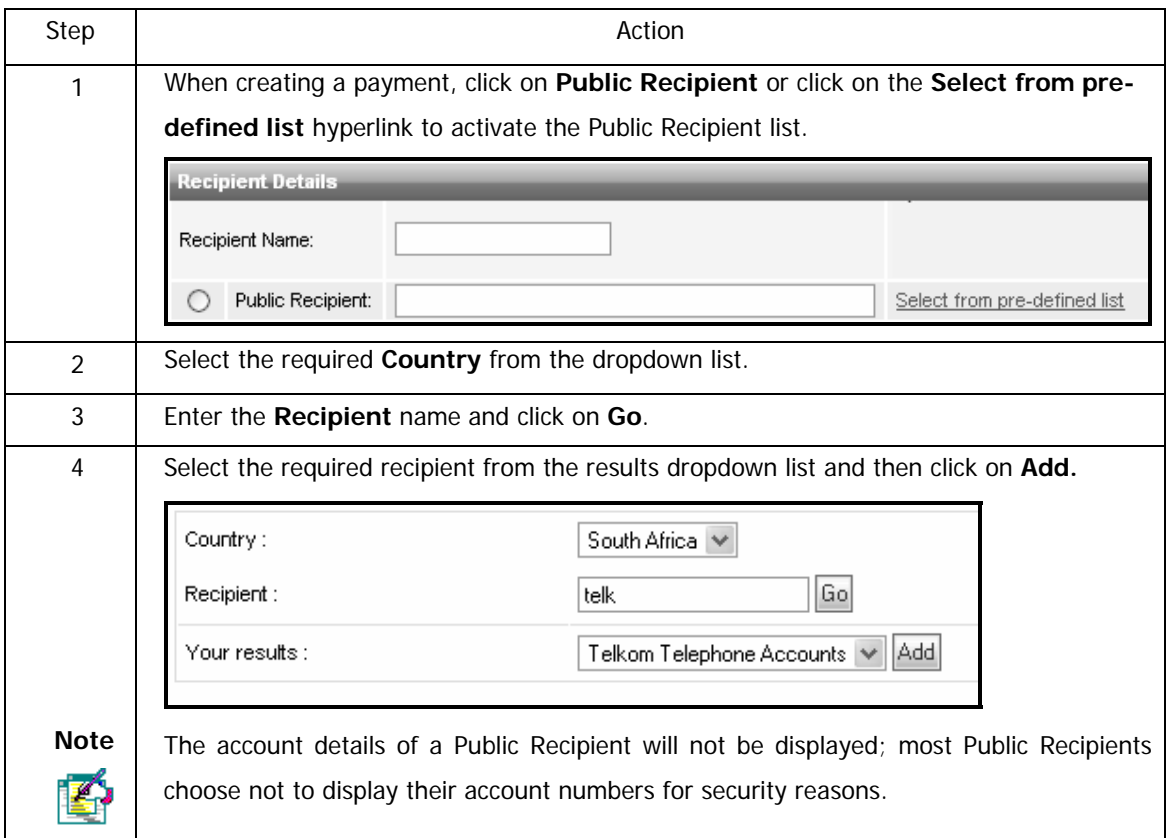

## **1.7 Branch Code Search**

The **Branch Code Search** facility enables you to search for the branch code of any registered financial institution.

#### **How to do a branch code search**

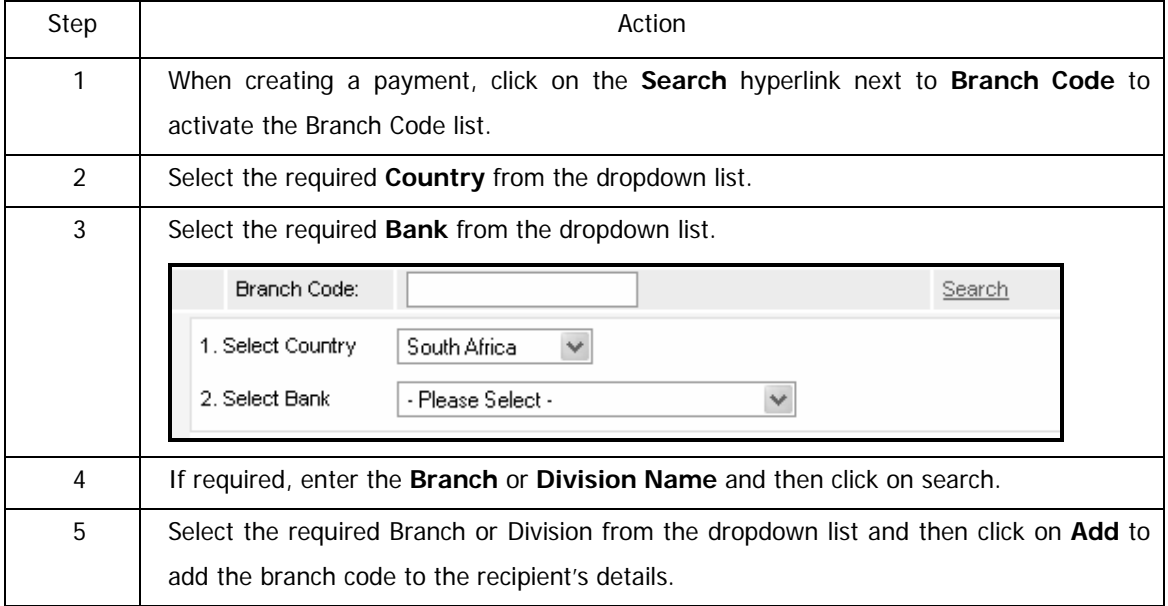

# **2. The My Profile and Profiles Tab**

## **2.1 Introduction**

The Profiles tab allows the owner of an Online Banking profile (Primary User) to capture and manage both their own user settings, including their personal details, and the user permissions of any additional users (Secondary Users) that have been added to the profile.

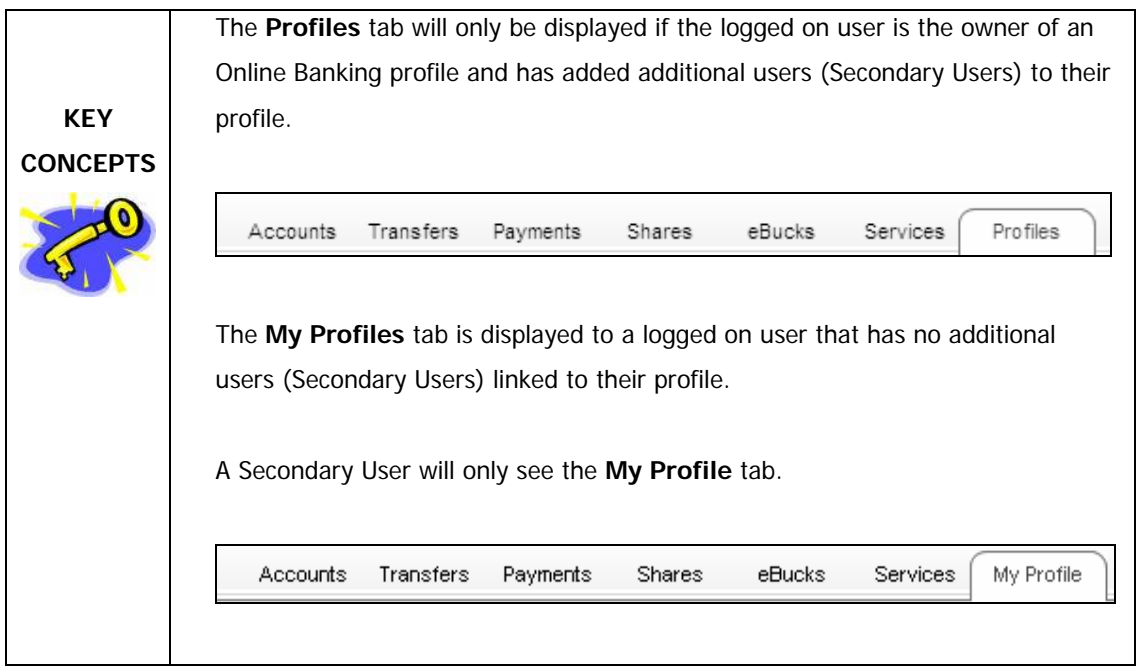

### **2.1.1 The My Profile Tab**

### **2.1.1.1 The Primary User (Profile Owner)**

A Primary User / Profile Owner that has no Secondary Users linked to their profile will see the **My Profile** tab with the following options available on the action bar:

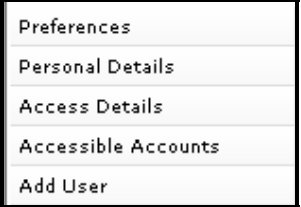

- Preferences set up your system preferences
	- o Organise how you would like your information to be displayed, including the number of results displayed per page
	- o Specify which screen you would like to land on after login
	- o Define which of your accounts you would like to view on the site
- Personal Details update your personal details and contact information
	- o Set up your Communication Preferences
	- o Maintain your Correspondence Address
	- o Maintain your Employment Details
	- o Update your Highest Qualification
	- o Update your email address for your Additional Services such as InContact, Balance Alerts, Limit Alerts and Email statements.
	- o Update your cellphone number for your Additional Services such as InContact, Balance Alerts and Limit Alerts
- Access Details change your User ID, Password and OTP options
- Accessible Accounts select which accounts you would like to display
- Add User add secondary users to your profile

## **2.1.1.2 The Secondary User**

A secondary user will have the following options available in the action bar when selecting the **My Profile** tab:

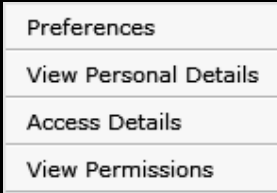

- Preferences set up your system preferences
	- o organise how you would like your information to be displayed, including the number of results displayed per page
	- o Specify which screen you would like to land on after login
	- o define which of your accounts you would like to view on the site
- Personal Details view your personal details and contact information
	- o The Personal Details for a Secondary User are lcaptured by the Primary User / Profile Owner; only the Primary User can maintain these details.
- Access Details change your User ID, Password and OTP options
- Vew Permissions view the Online Banking Permissions that have been allocated to you by the Primary User

## **2.2.2 The Profiles Tab**

The **Profiles** tab will only be displayed if the logged on user is the owner of an Online Banking profile and has added additional users (Secondary Users) to their profile.

An Online Banking profile owner who has created additional users (secondary users) will see a **Profiles** tab and will no longer see the **My Profile** tab.

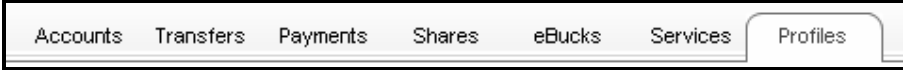

The following options will be available in the action bar when selecting the **Profiles** tab:

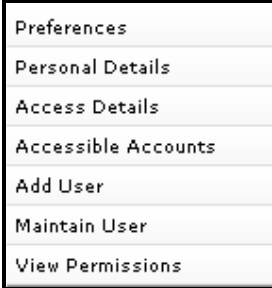

- Preferences set up your system preferences
	- o Organise how you would like your information to be displayed, including the number of results displayed per page
	- o Specify which screen you would like to land on after login
	- o Define which of your accounts you would like to view on the site
- Personal Details update your personal details and contact information
	- o Set up your Communication Preferences
	- o Maintain your Correspondence Address
	- o Maintain your Employment Details
	- o Update your Highest Qualification
	- o Update your email address for your Additional Services such as InContact, Balance Alerts, Limit Alerts and Email statements.
	- o Update your cellphone number for your Additional Services such as InContact, Balance Alerts and Limit Alerts
- Access Details change your User ID, Password and OTP options

Continued on next page…

#### … Profiles Tab Continued

- Accessible Accounts select which accounts you would like to display
- Activate DigiTag- activate your DigiTag
- Add User add secondary users to your profile
- Maintain User maintain the personal details and user permissions of the secondary users on your profile.

## **2.2 Preferences**

Use this option to set up your system preferences – organise how you would like to see information.

The following settings are available:

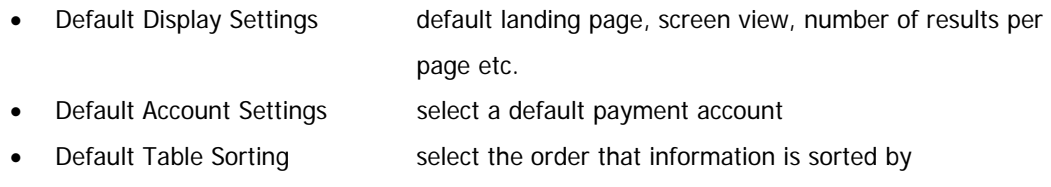

#### **How to change your preferences**

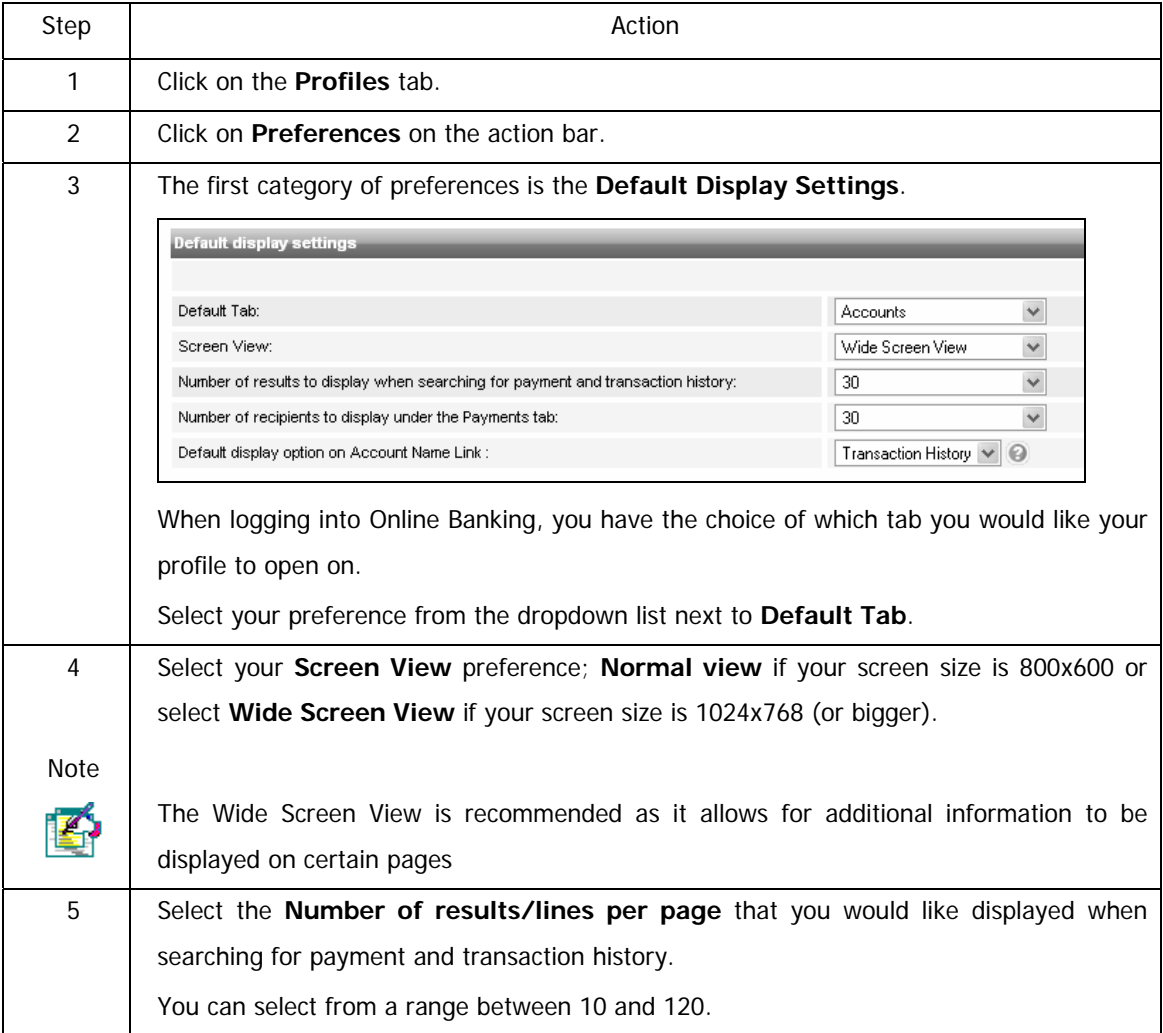

Continued on next page…
How to change your preferences continued

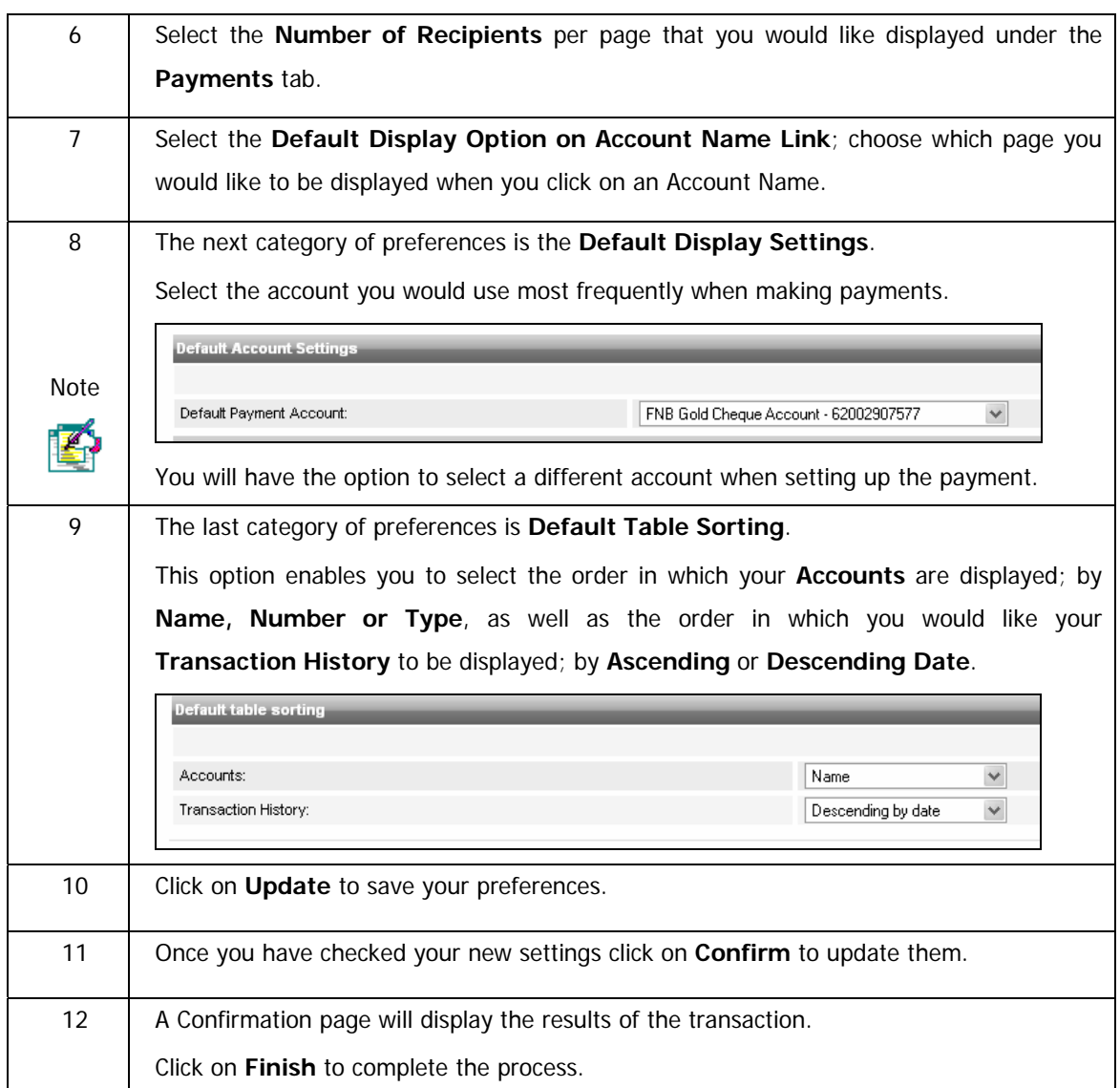

## **2.3 Personal Details**

Use this option to maintain your personal details:

Personal Details such as language and marital details

Contact Details

Communication Preferences

Correspondence Address

Employment Details

Highest Qualification

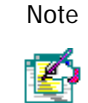

The following details can not be amended on Online Banking; please contact Online Assistance should you need to change any of the following:

- Name or Surname
- Identity Number or Passport Number
- The email or cellphone number that your One Time PIN (OTP) is sent to

FNB Online Assistance: 087 575 0000

#### **How to change your personal details**

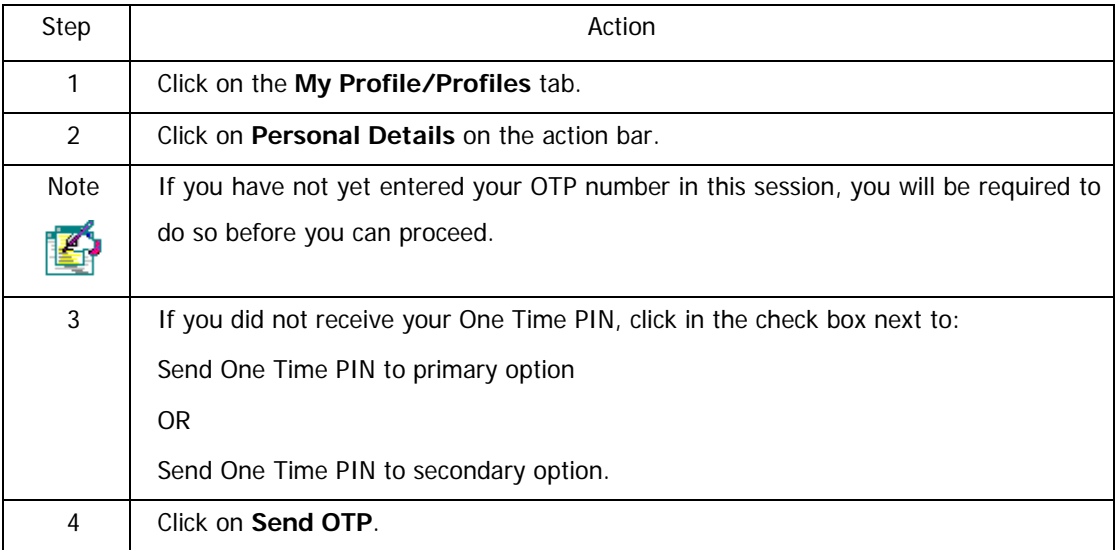

Continued on next page…

…How to change your personal details continued

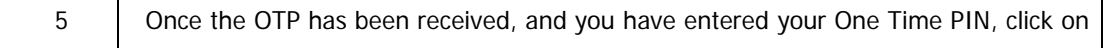

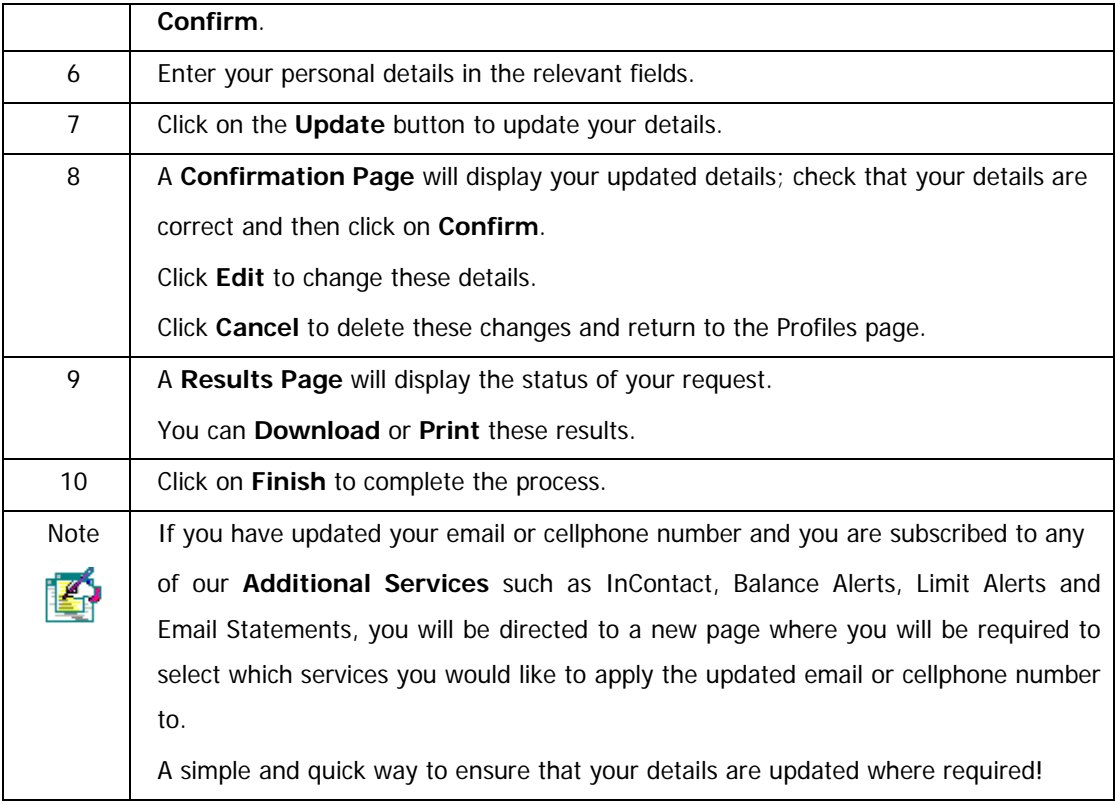

# **2.4 Access details**

The Access Details function allows you to change your User ID, Password and One Time Pin (OTP) details. You can view your support number which must be supplied when requesting support from the call centre.

For enhanced security, we suggest that you change your User Id and Password every few months. This function also allows you to set your daily One Time PIN transaction limit.

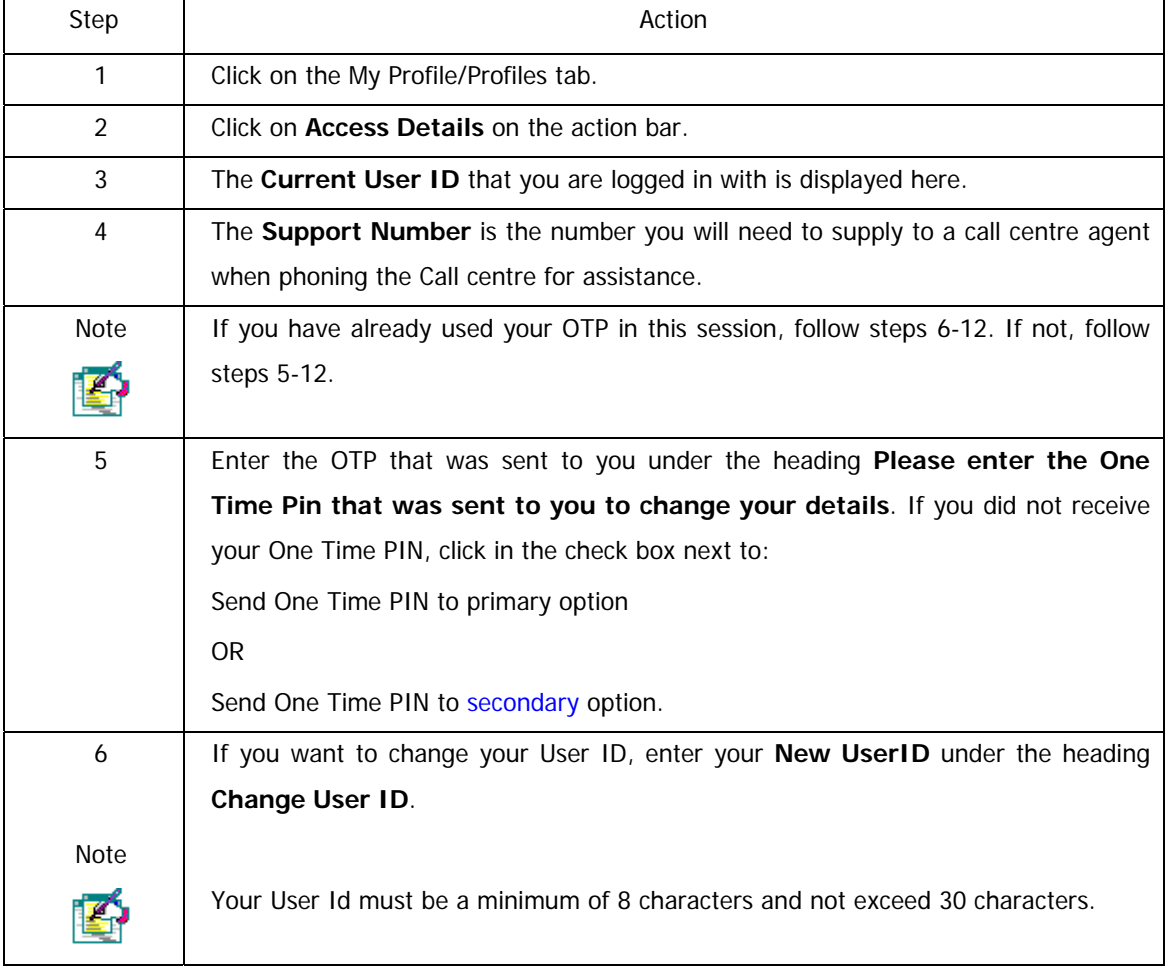

#### **How to change your access details**

……How to change your access details continued

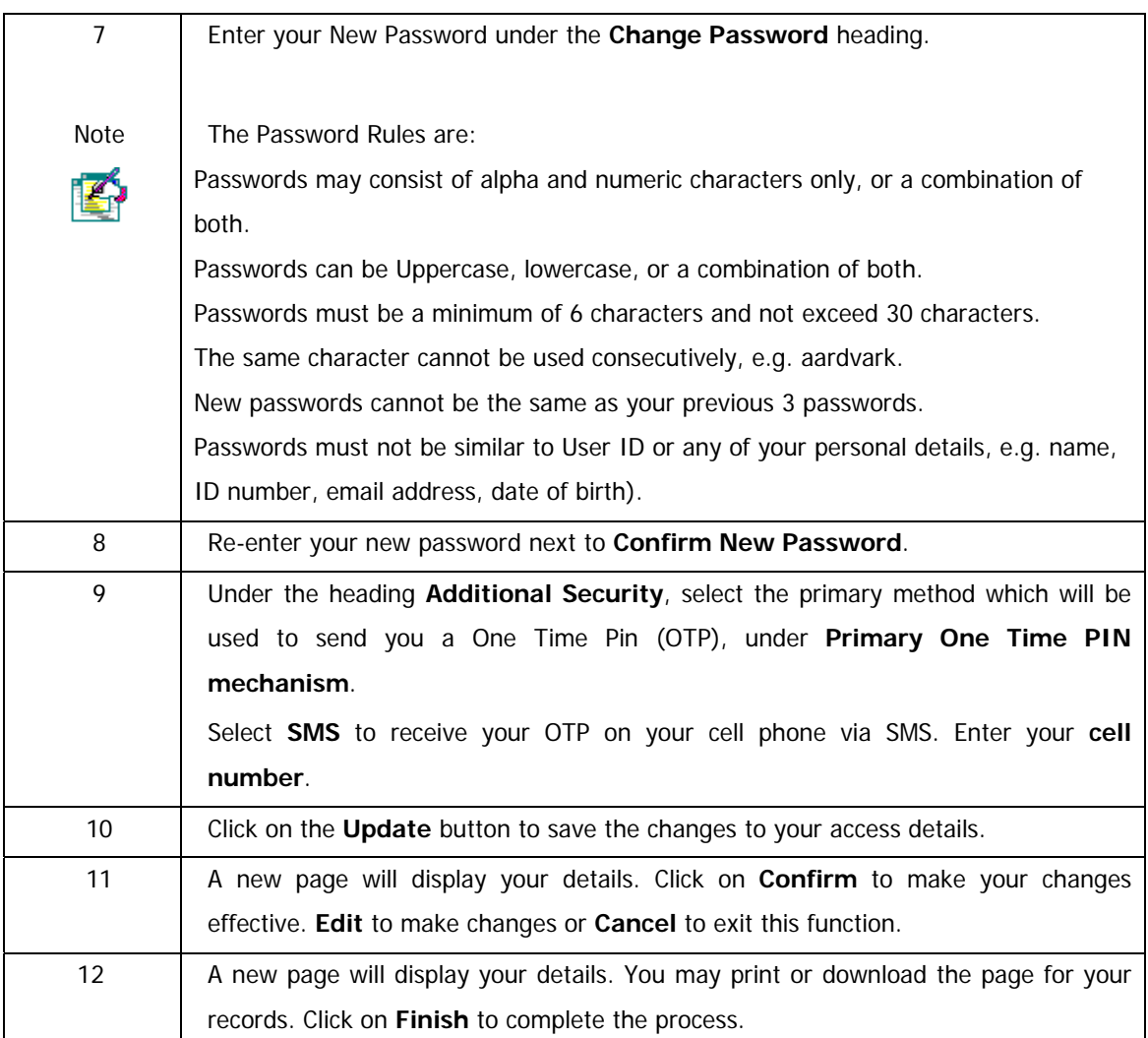

# **2.5 Accessible Accounts**

By default all your linked accounts can be viewed on the accounts landing page. To change this, unselect the relevant account in the **Accessible** column.

**Note**: de-selecting the Accessible option will only remove an account from your accounts landing page, but the account will still be accessible via other channels, such as ATMs.

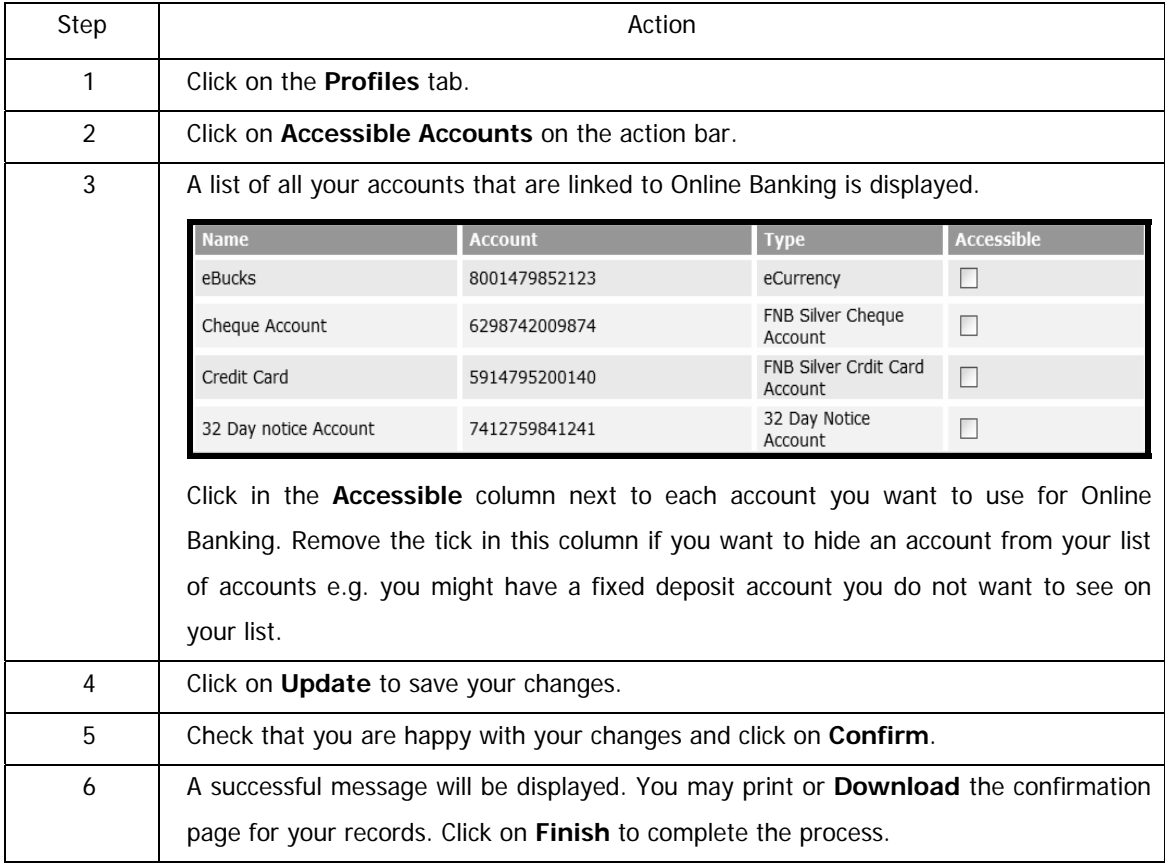

#### **Maintaining accessible accounts**

# **3. Adding and Working with Additional Users**

# **3.1 Adding Users**

If you are the owner of an Online Banking profile, you can add users to your profile. Users can be given view and/or transact permission for each account on your profile and transaction limits can be set for each account.

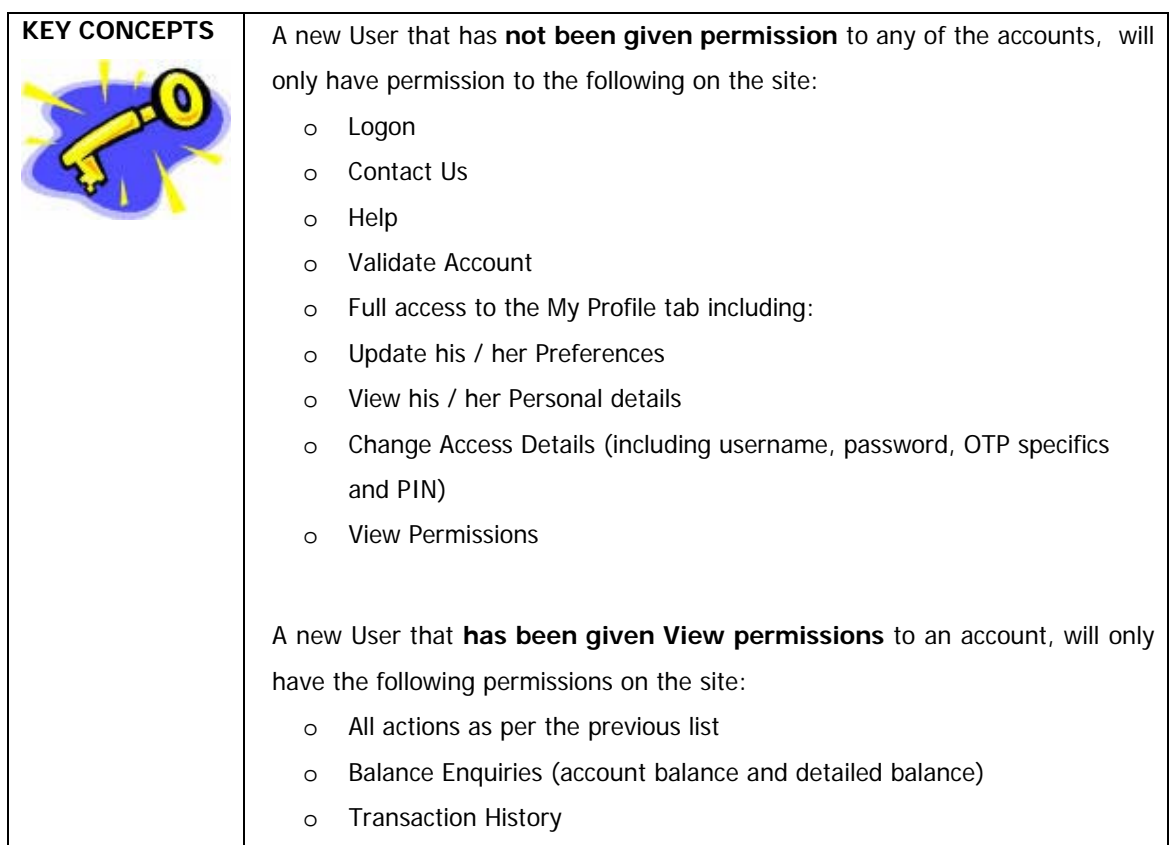

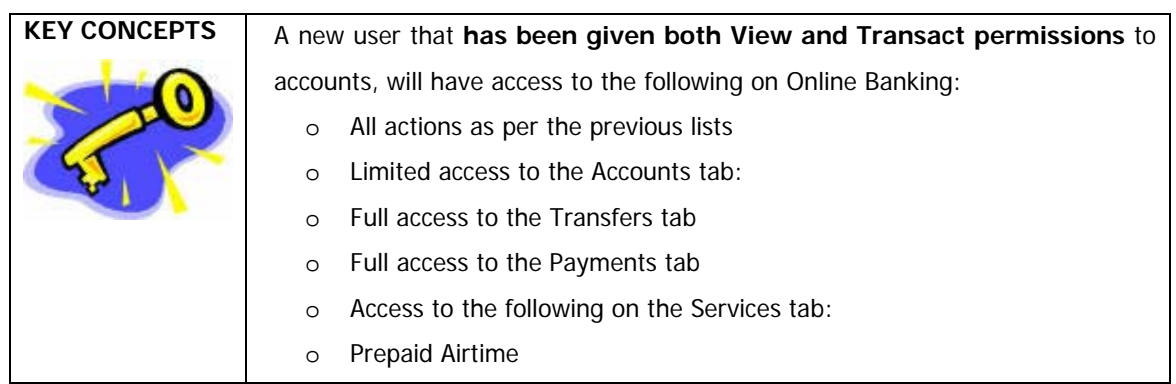

#### **How to create users**

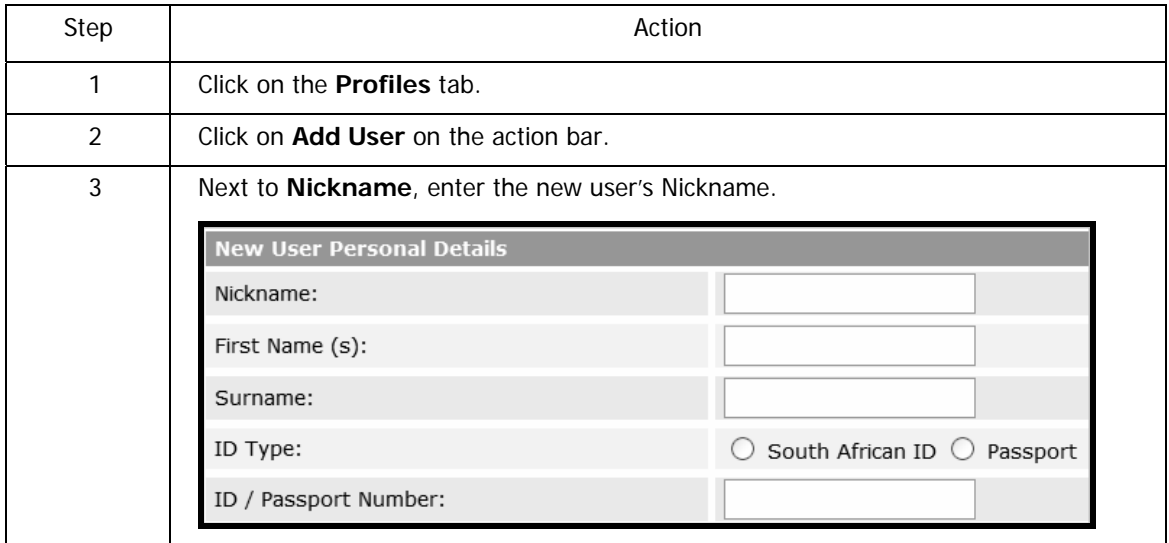

…How to create users continued

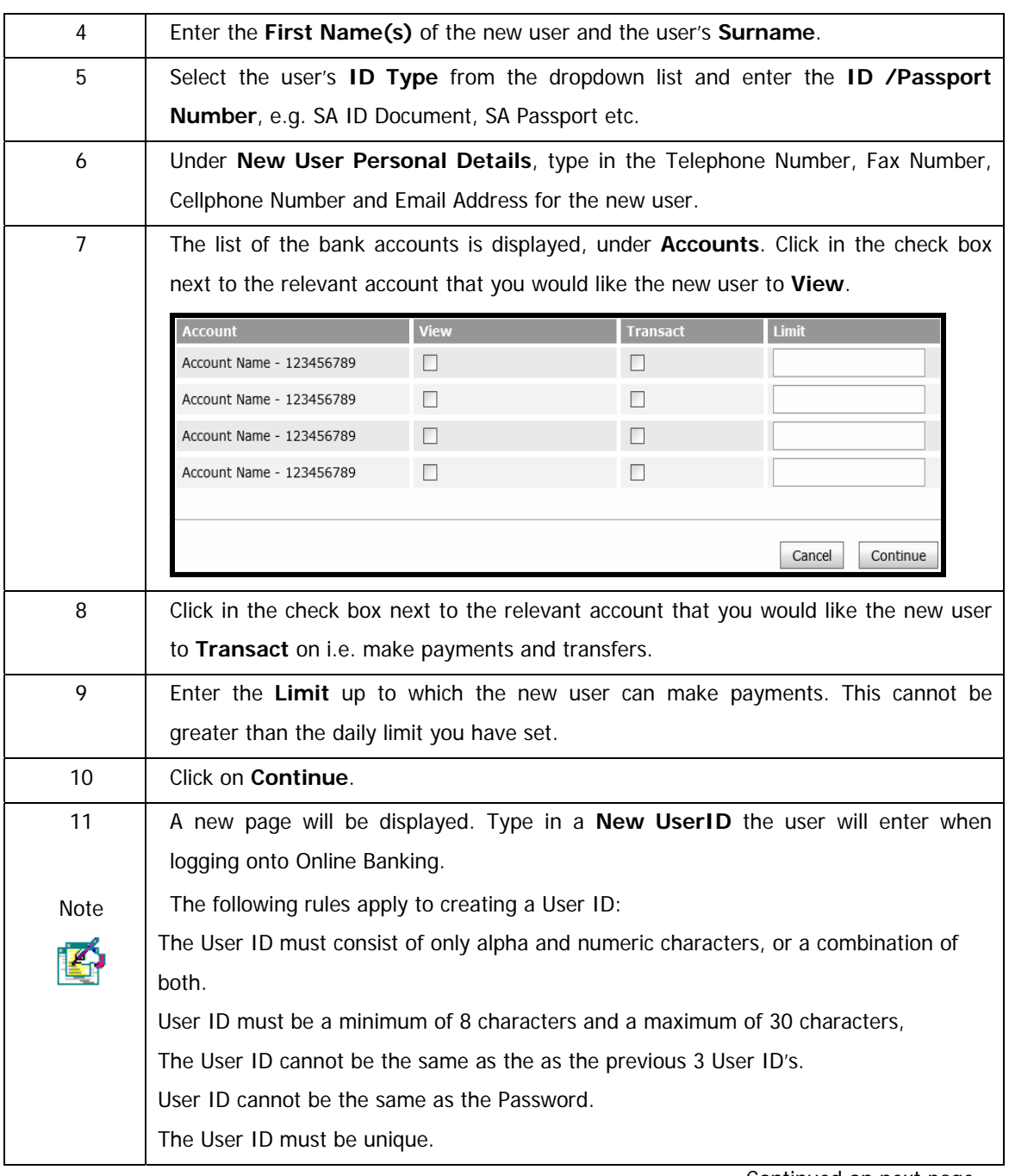

…How to create users continued

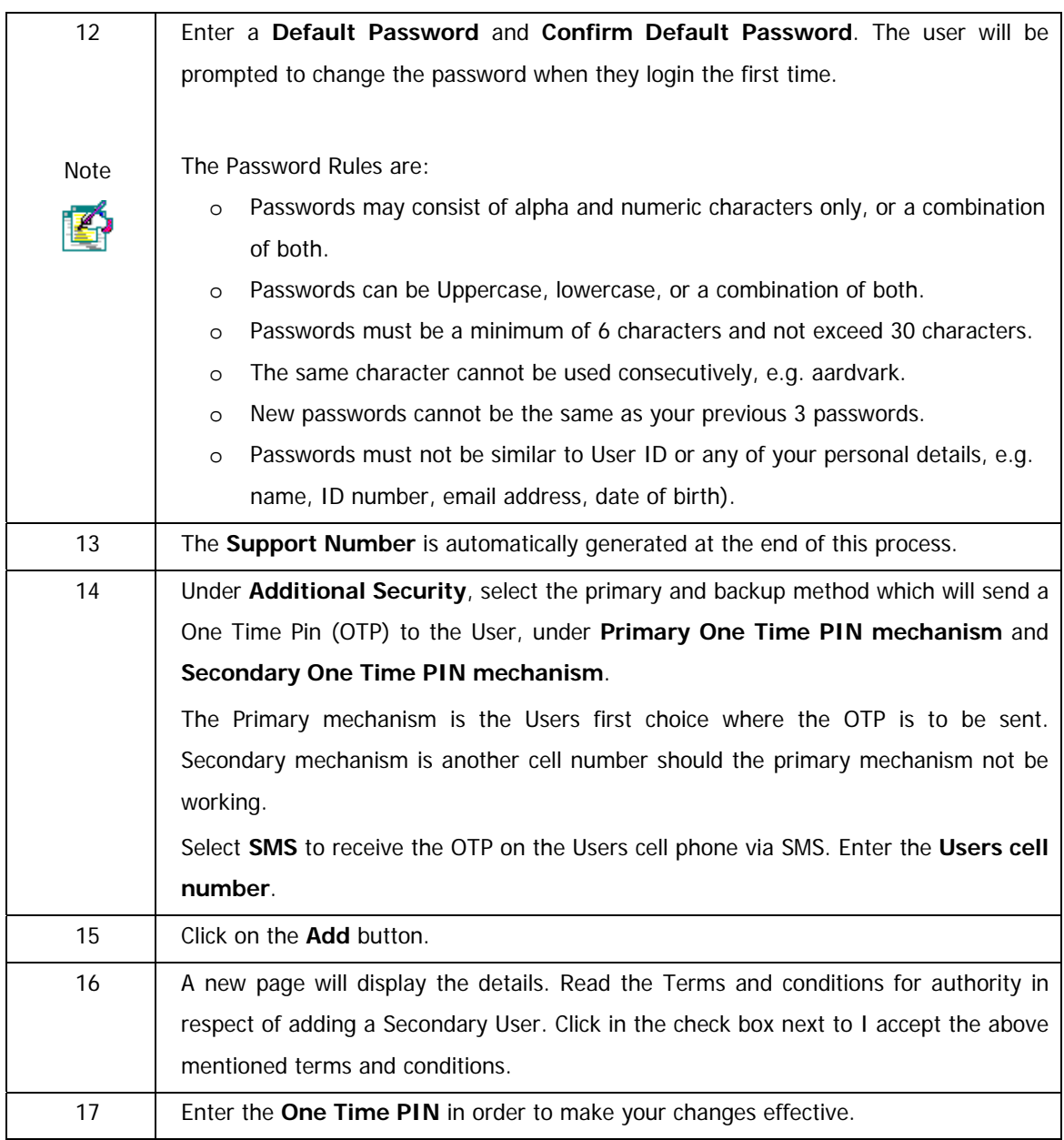

#### …How to create users continued

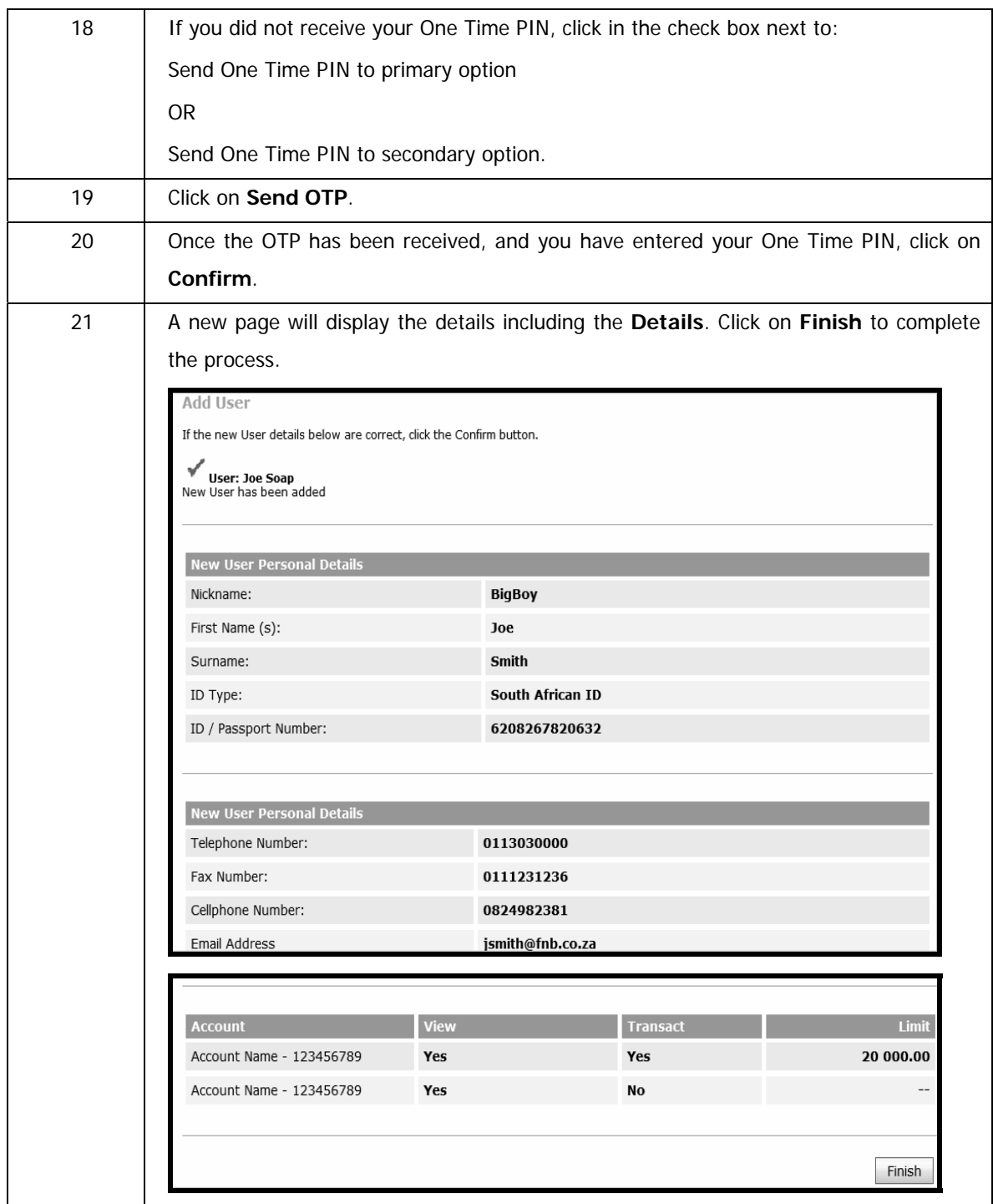

# **3.2 Maintaining Users**

The Users linked to your profile are displayed on this page. Click on the Users Name to view or modify the Users details. You can perform various actions on a User, including updating personal details, resetting passwords and deleting the User from your profile.

#### **How to maintain a user**

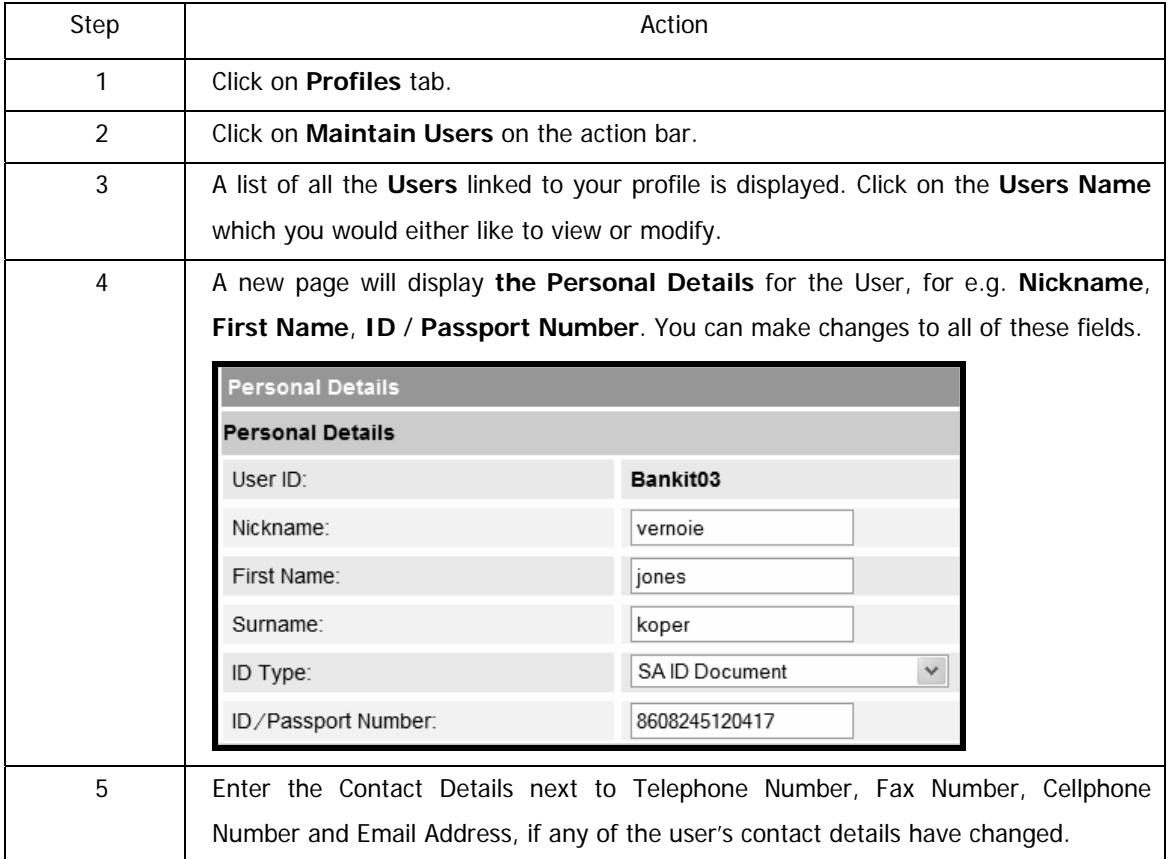

#### …How to maintain users continued

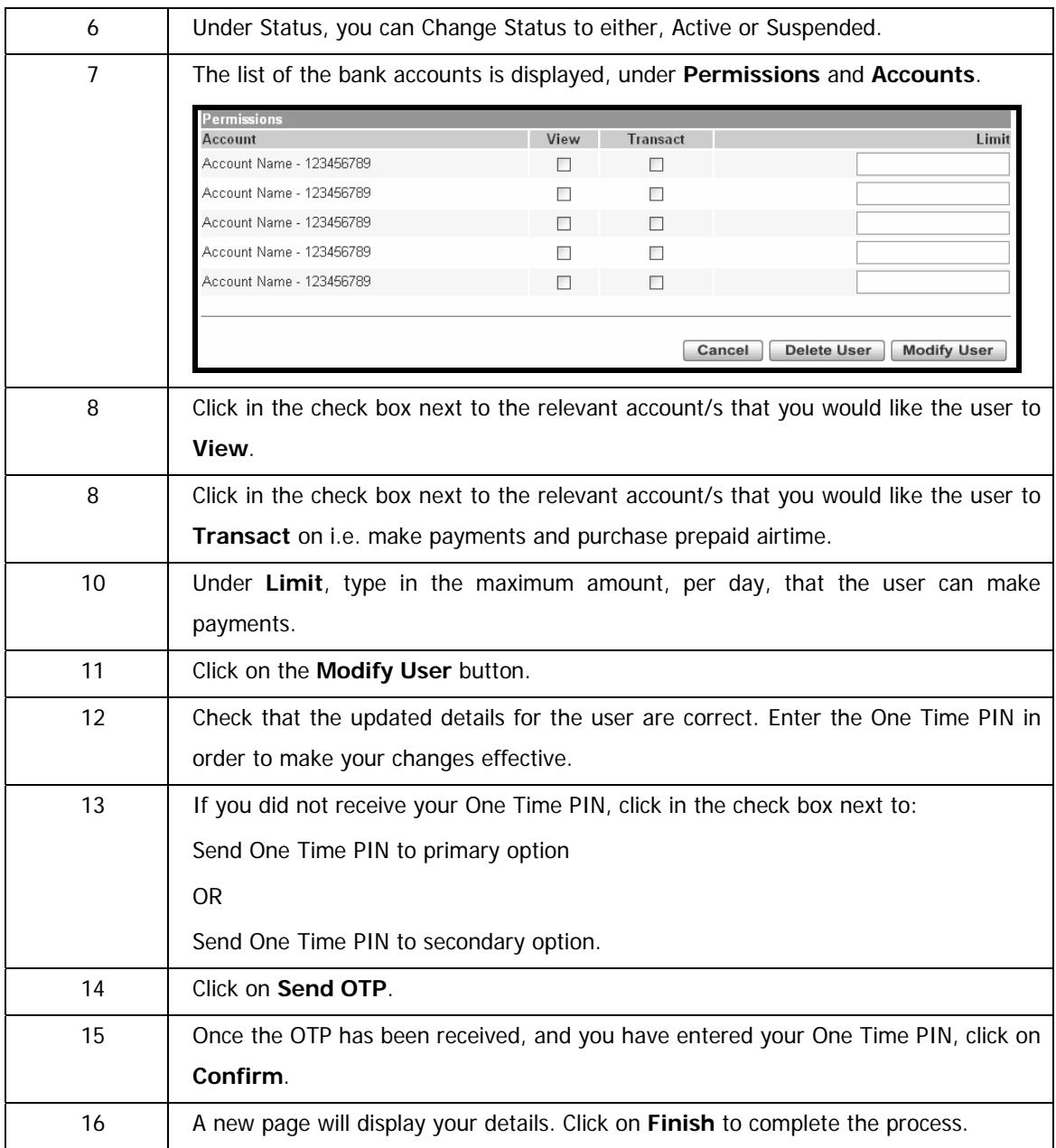

# **3.3 Deleting Users**

You can delete Users that you no longer want to access the system.

#### **How to delete a user**

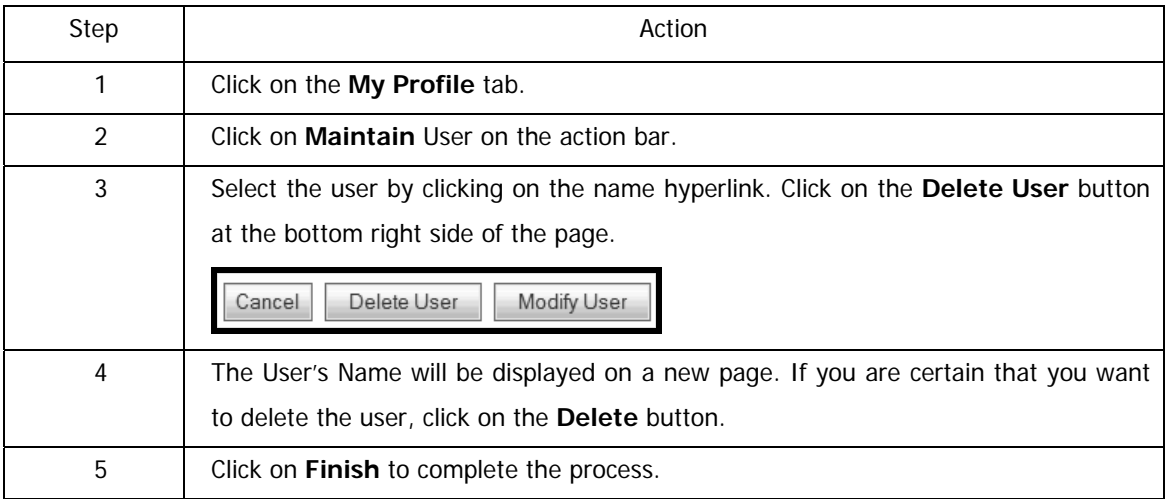

# **3.4. Viewing User Details**

You can view the following details for any Users that you have created.

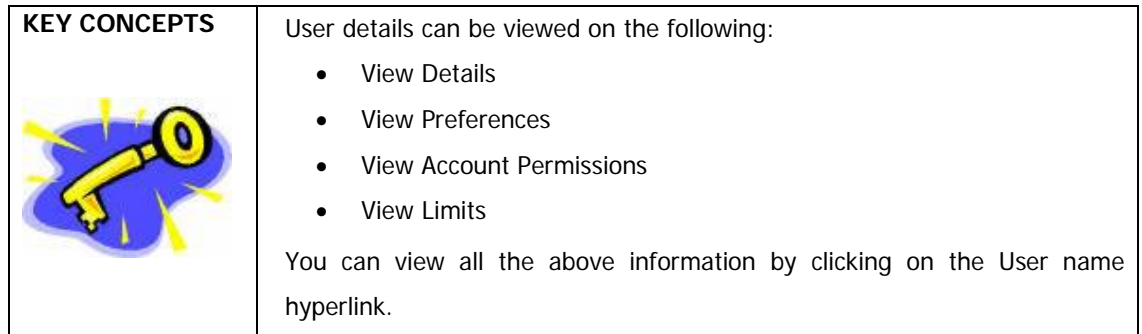

# **4. Accounts**

# **4.1 Accounts Landing Page**

The following functionality is available from the Accounts landing page.

#### **Tailored Product and Service Offerings**

Keep up to date with new products and services that are available to you. Click on the respective icon to read more about the offer.

You have the choice to either Sign Up or Decline the offer.

If you elect to Sign Up you will be redirected to the respective product or service page to complete the sign up process.

If you Decline the offer, the offer will not be displayed again.

#### **View Account Details**

View your accounts and balances, detailed balances of your accounts and transaction history

#### **Account Maintenance**

Maintain your account details; change Account Nicknames, Transaction Limits, view Detailed Account Balances and perform Overdraft Maintenance

#### **Investment Maintenance**

View, add or update interest, maturity, and withdrawal and closure instructions on your investment accounts

#### **Overdraft Maintenance**

Apply for an overdraft and maintain your overdraft; you can increase, decrease or cancel your overdraft

#### **Temporary Loan**

Apply for a Temporary Loan

#### **Card Maintenance**

Maintain cards that are linked to your profile; Activate Card, Cancel Card, Order Replacement Card, Update Card Delivery Details, PIN Management and ATM Limit Maintenance

…Account Functionality continued

#### **Email Statements**

Set up and maintain your email statement delivery options; subscribe, maintain or unsubscribe

#### **Transaction History and Transaction Search**

View a detailed history of the transactions on an account or locate a specific transaction

#### **Statement Information**

Obtain Recreated Statements and Interim Statements on your transactional account/s

#### **Stop Cheque**

Cancel a cheque payment, view stopped cheques and cancel an instruction to stop a cheque

#### **Stop Debit Order**

Put a Stop Payment on one or multiple debit orders.

#### **eZiPay**

Make quick and easy payments to existing recipients

#### **eZiTransfer**

Make a single transfer between the accounts on your profile e.g. from your cheque account to an investment account

#### **PayPal Services**

Transact internationally by facilitating online transfers and withdrawals via a qualifying account

#### **Instant Accounting**

Instant Accounting from FNB is an easy-to-use, integrated and instant accounting solution that uses your FNB electronic bank statement to do your bookkeeping automatically every night. Instant Accounting reduces manual data capturing and processing which enables you to produce updated financials in a very short space of time.

#### **Annual Price Review Letter**

View your Annual Price Review Letter

# **4.2 Account Maintenance**

Use the Account Maintenance function to update your Account Profile.

#### • **Tailored Product and Service Offerings**

o Keep up to date with new products and services that are available to you. Click on the respective icon to read more about the offer. You have the choice to either Sign Up or Decline the offer. If you elect to Sign Up you will be redirected to the respective product or service page to complete the sign up process. If you Decline the offer, the offer will not be displayed again.

The following product specific functionality is accessible from the **Account Maintenance** tab:

#### • **Transactional Account Maintenance**

- o maintain your account details (**Account Nicknames** or daily **Transaction Limits**)
- o view, add and/or update your credit card **Auto Payment** details
- o apply for or maintain an **Overdraft Facility**
- o apply for a **Temporary Loan**
- o request an **Additional Card** to be linked to your existing account
- o **upgrade your cheque account** and open a **Savings Pocket**
- o **Card Swop upgrade your Credit Card** without a limit increase

#### • **Investment Account Maintenance**

- o **Interest Instructions** (Capitalise or Redirect interest)
- o View, add or modify a **Notice of Withdrawal**
- Give **Notice to Close** an investment account
- o Modify a **Maturity Instruction**

#### • **Money Market Maximiser Account Maintenance**

- o Maintain your account details (**Account Nicknames**)
- o View **Interest Rate Tables**
- o View **Pricing Brochure**
- o View **Monthly Fact Sheet**
- **Share Trading Account Maintenance** 
	- o Maintain your account details (**Account Nicknames** or daily **Transaction Limits**)
	- o **Upgrade** or **Switch** your share trading account

… Product Specific Account Maintenance continued

- **Wealth Management Account Maintenance** 
	- o Change your **Next Payment Amount**

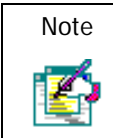

To maintain your **PayPal** profile, select **PayPal Services** from the Accounts tab and then select **Maintain PayPal Profile**.

### **4.2.1 Maintain your account details**

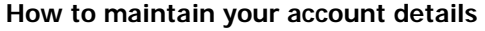

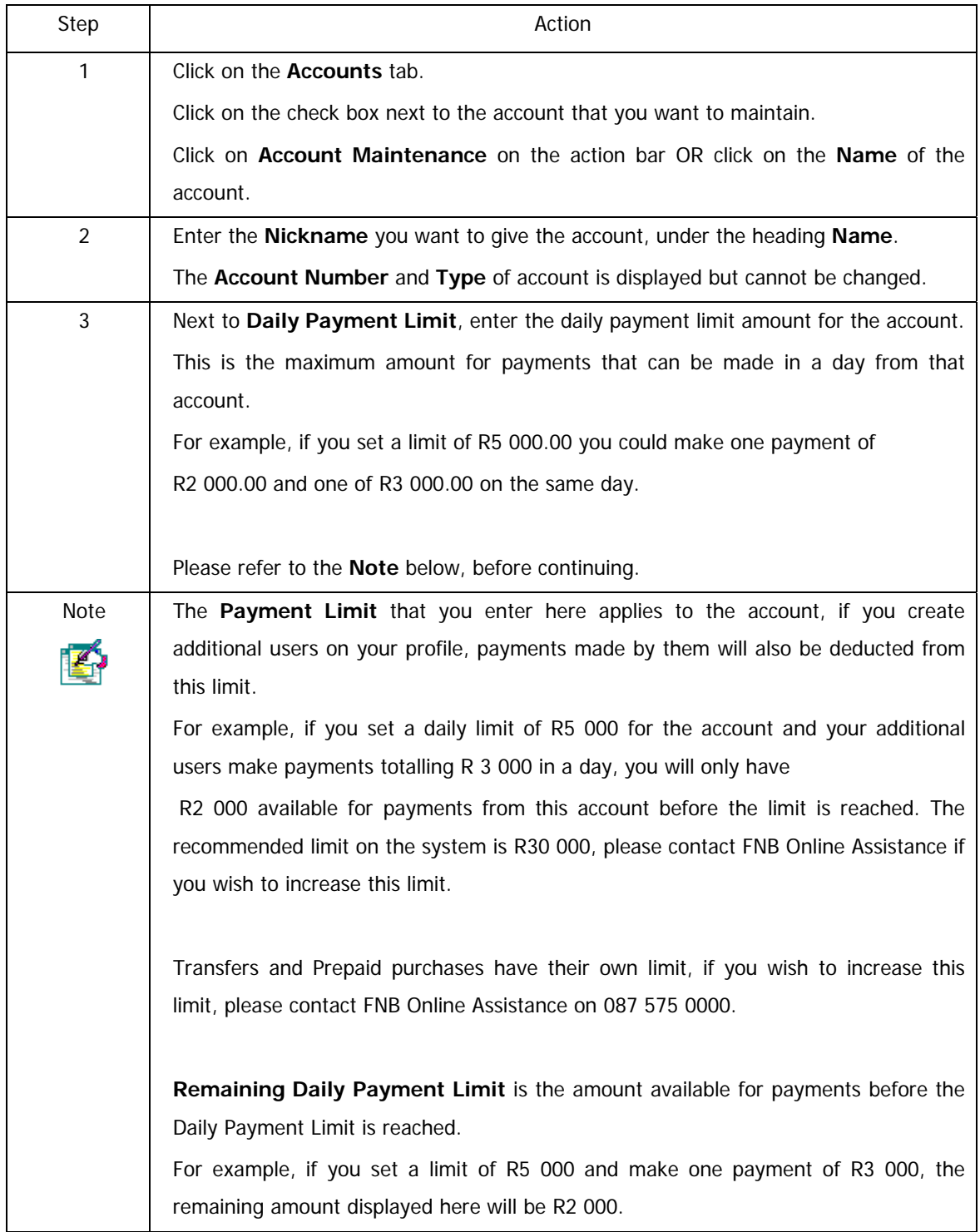

…How to maintain your account details continued

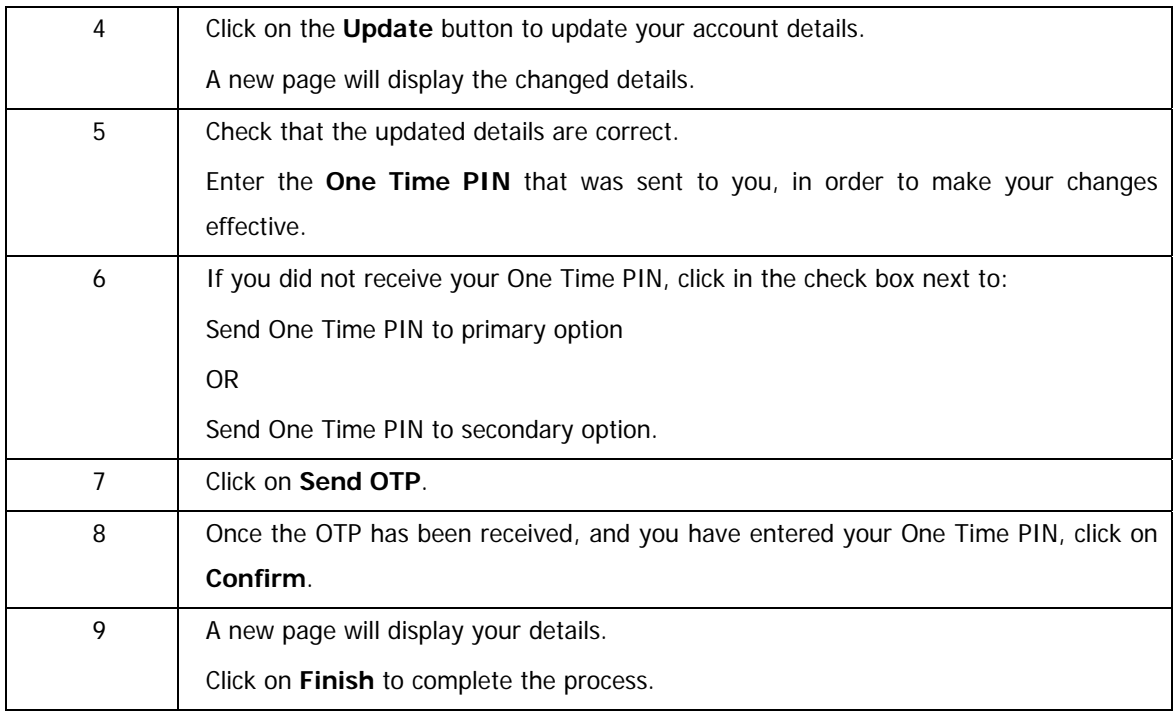

### **4.2.2 Upgrade Cheque and Credit Card Account**

This facility enables the Primary User to upgrade a cheque or credit card account.

- Upgrade Cheque Account
	- o Upgrade your Cheque account
	- o Review your account Pricing Options
	- o Open a Savings Pocket
	- o Apply Additional Services to your upgraded account
- Open a Savings Pocket
- Upgrade Credit Card
	- o Upgrade your Credit Card (Card Swop) without a Limit Increase
- Increase Credit Limit

### **4.2.2.1 Upgrade a Cheque Account**

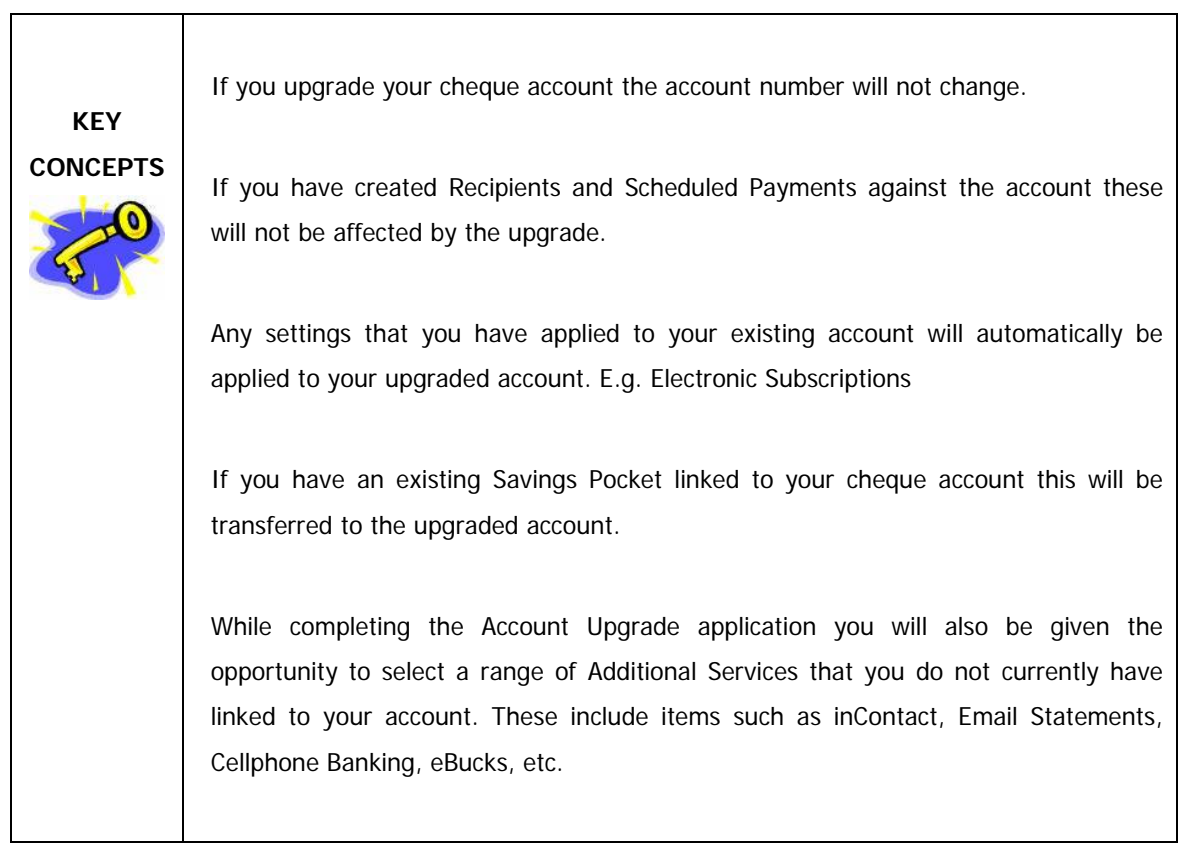

#### **How to upgrade your cheque account**

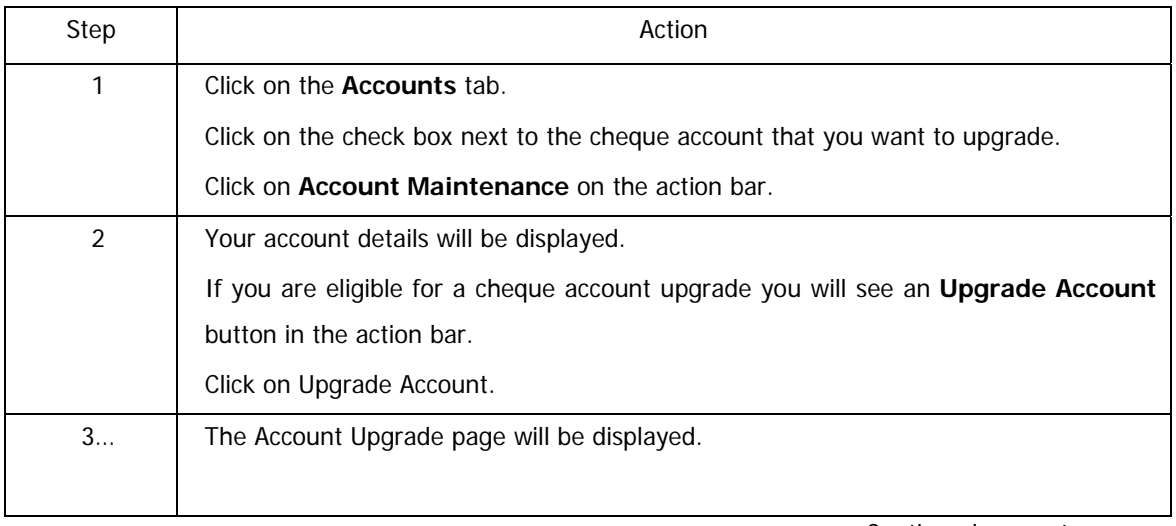

…How to upgrade your cheque account continued

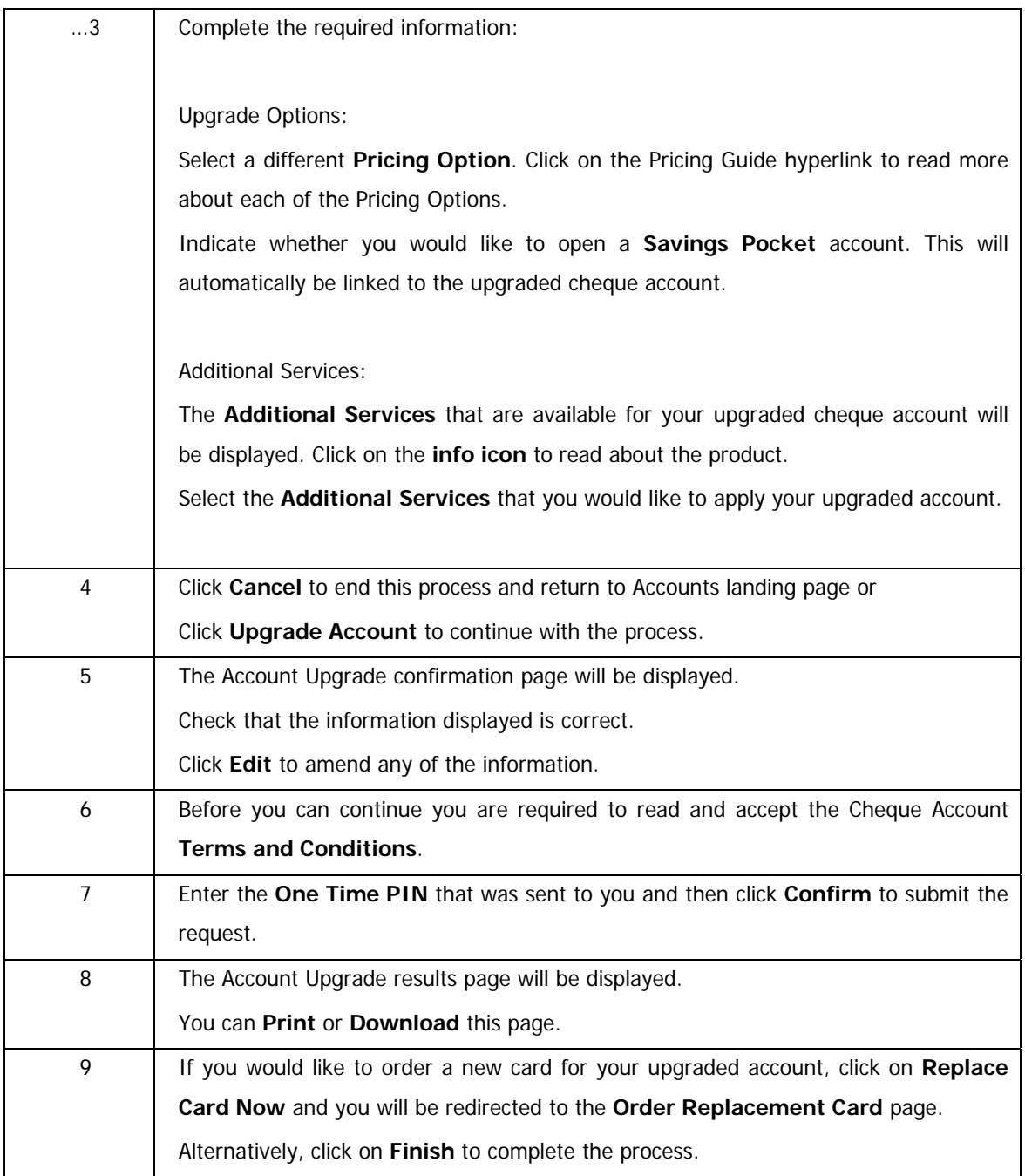

### **4.2.2.2 Open a Savings Pocket**

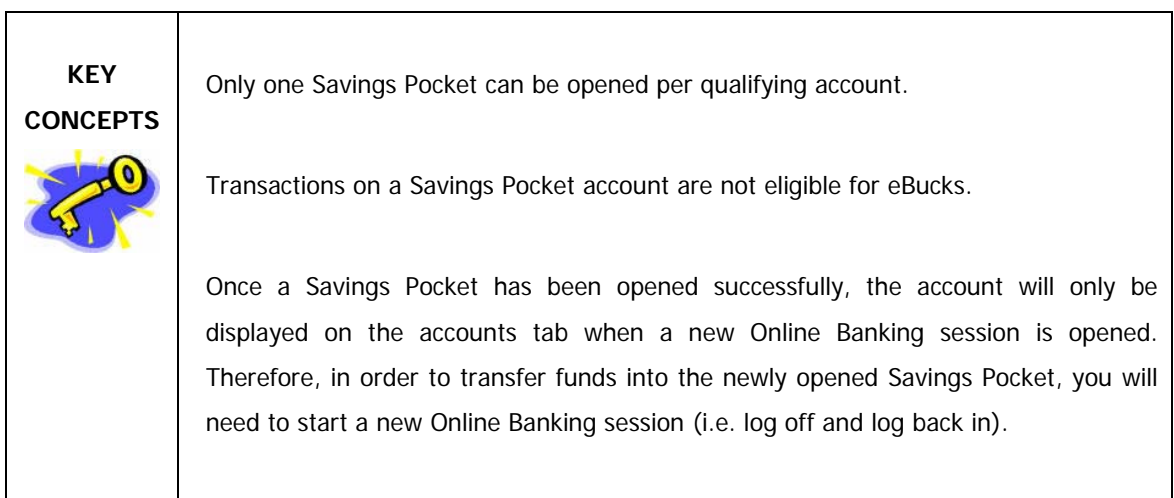

#### **How to open a Savings Pocket**

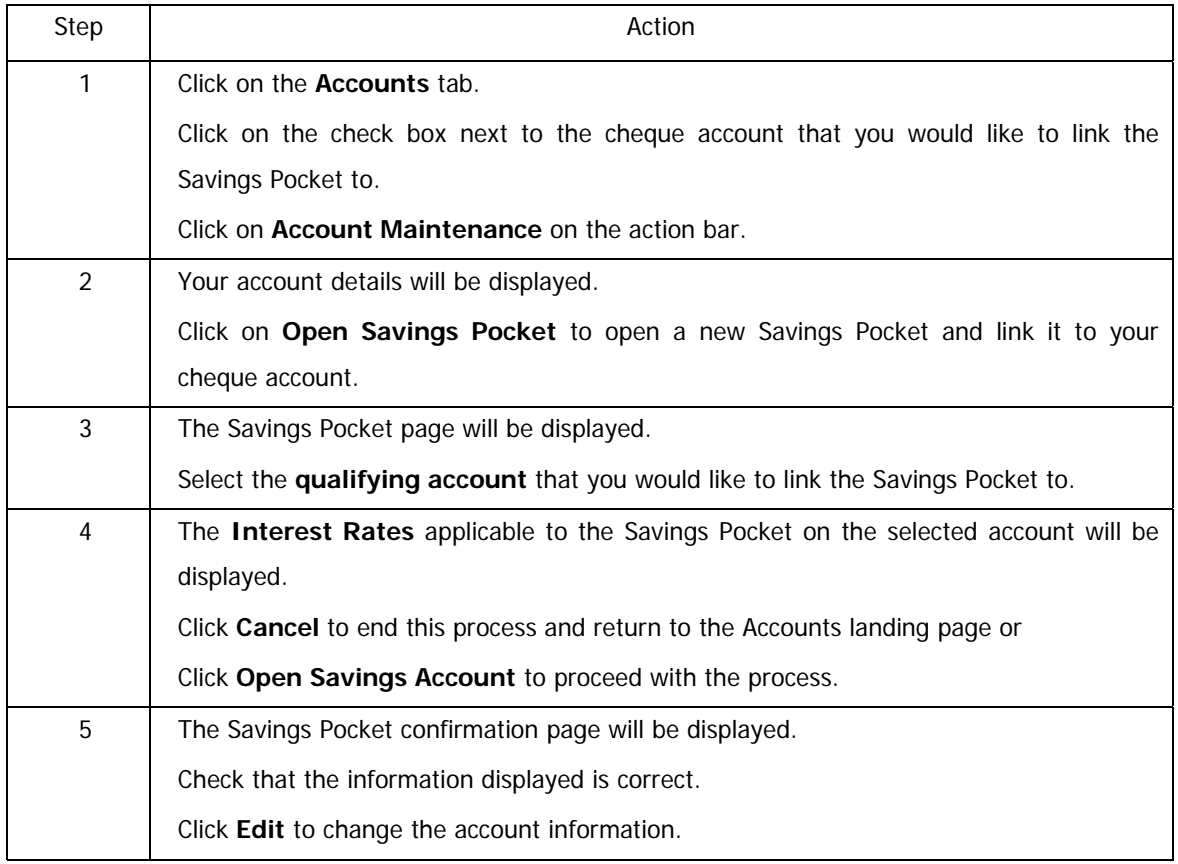

…How to open a Savings Pocket continued

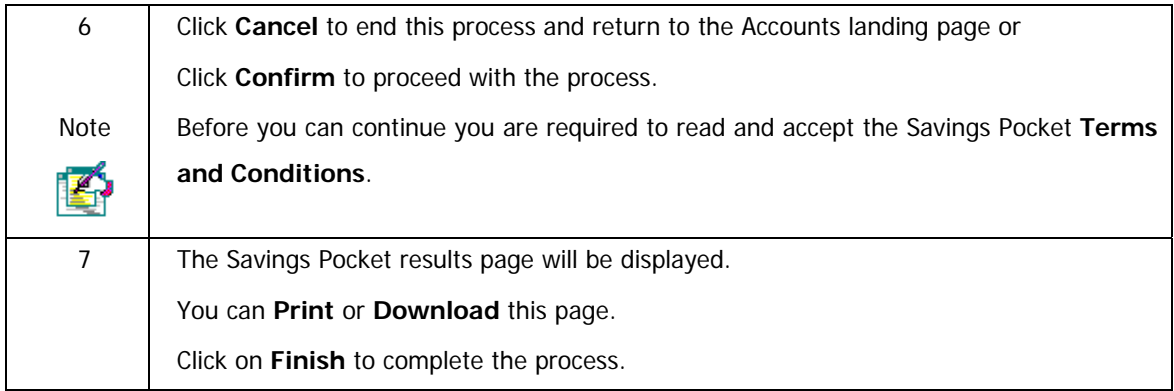

### **4.2.2.3 Upgrade a Credit Card**

Upgrade your Credit Card (Card Swop) without a Limit Increase.

This facility enables the Primary User to upgrade a credit card (Card Swop) to a qualifying card colour without a limit increase. The Card Swop options presented to you are determined by your annual gross income.

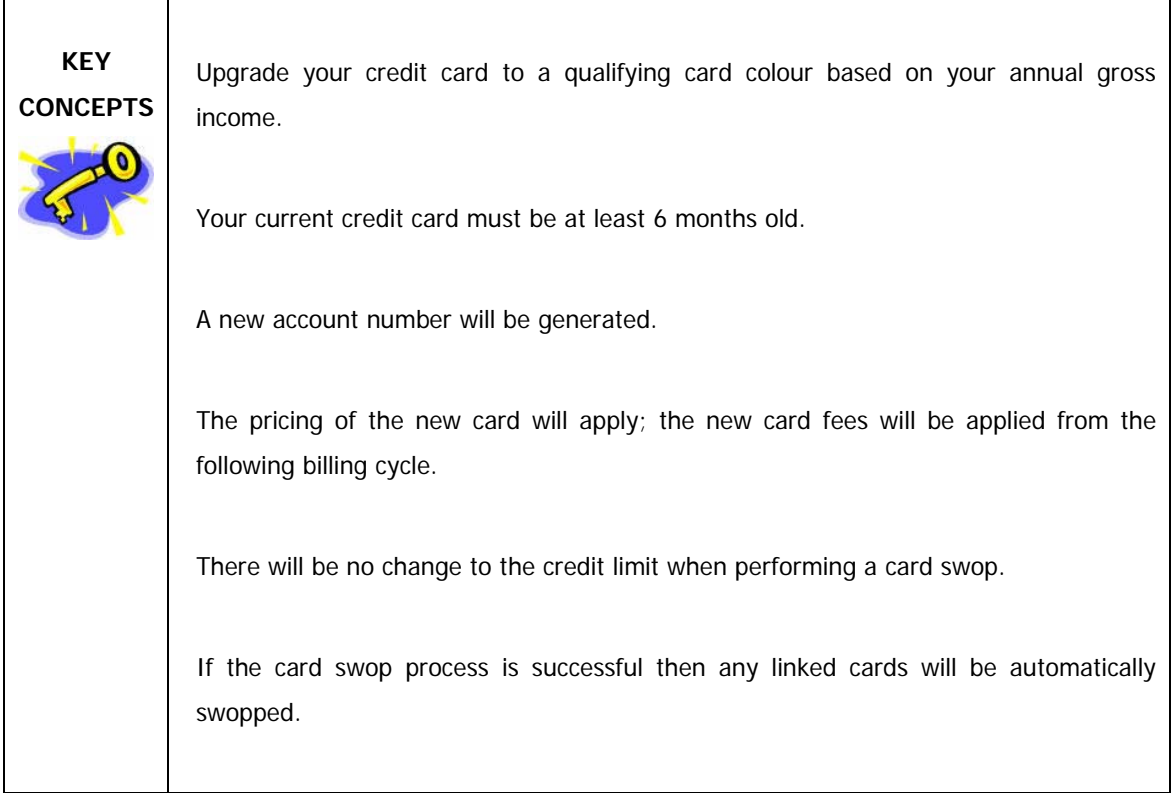

#### **How to upgrade your credit card**

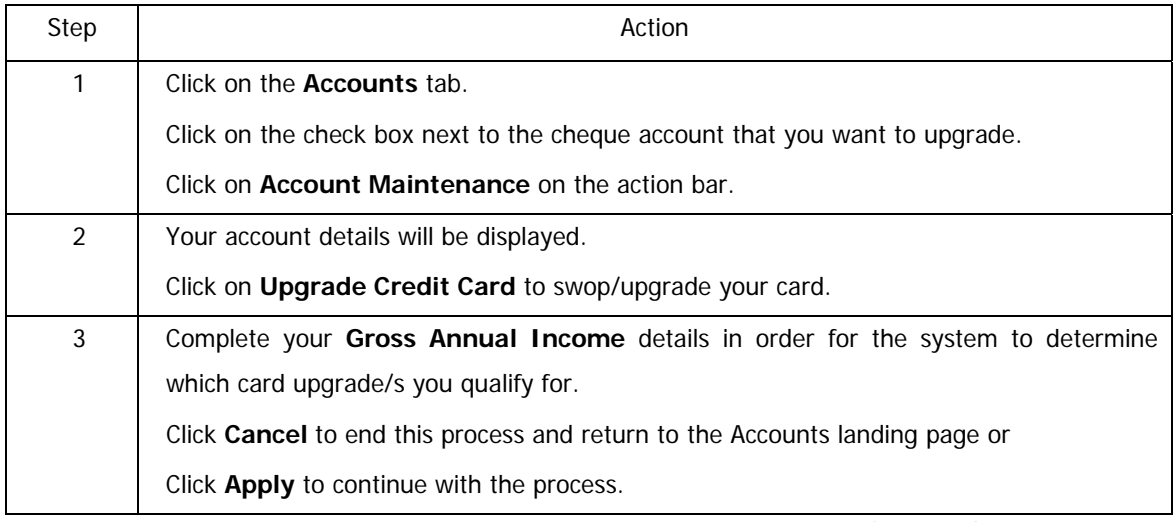

…How to upgrade your credit card continued

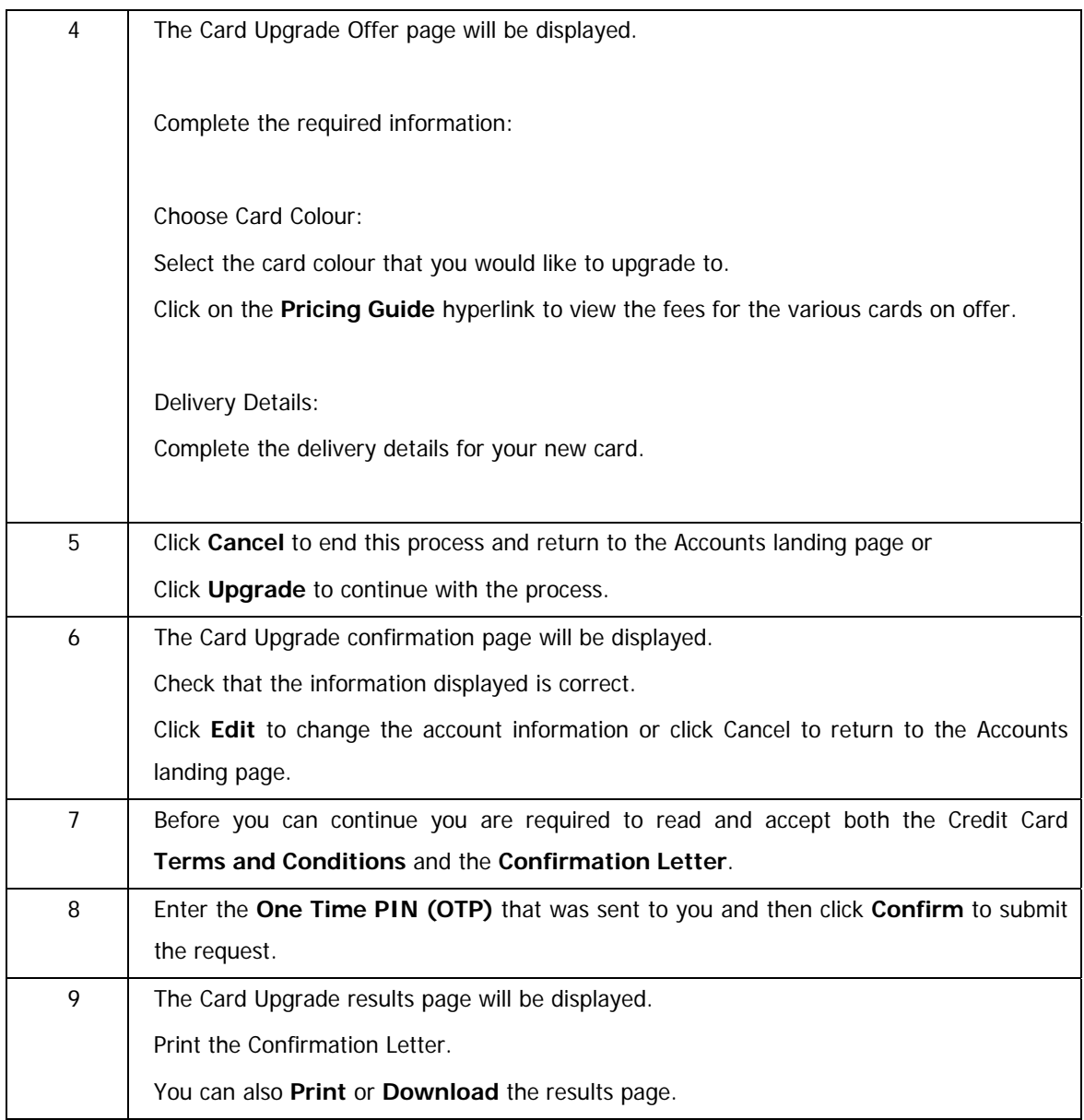

### **4.2.2.4 Increase the Credit Limit on your Credit Card**

#### **How to increase your credit limit**

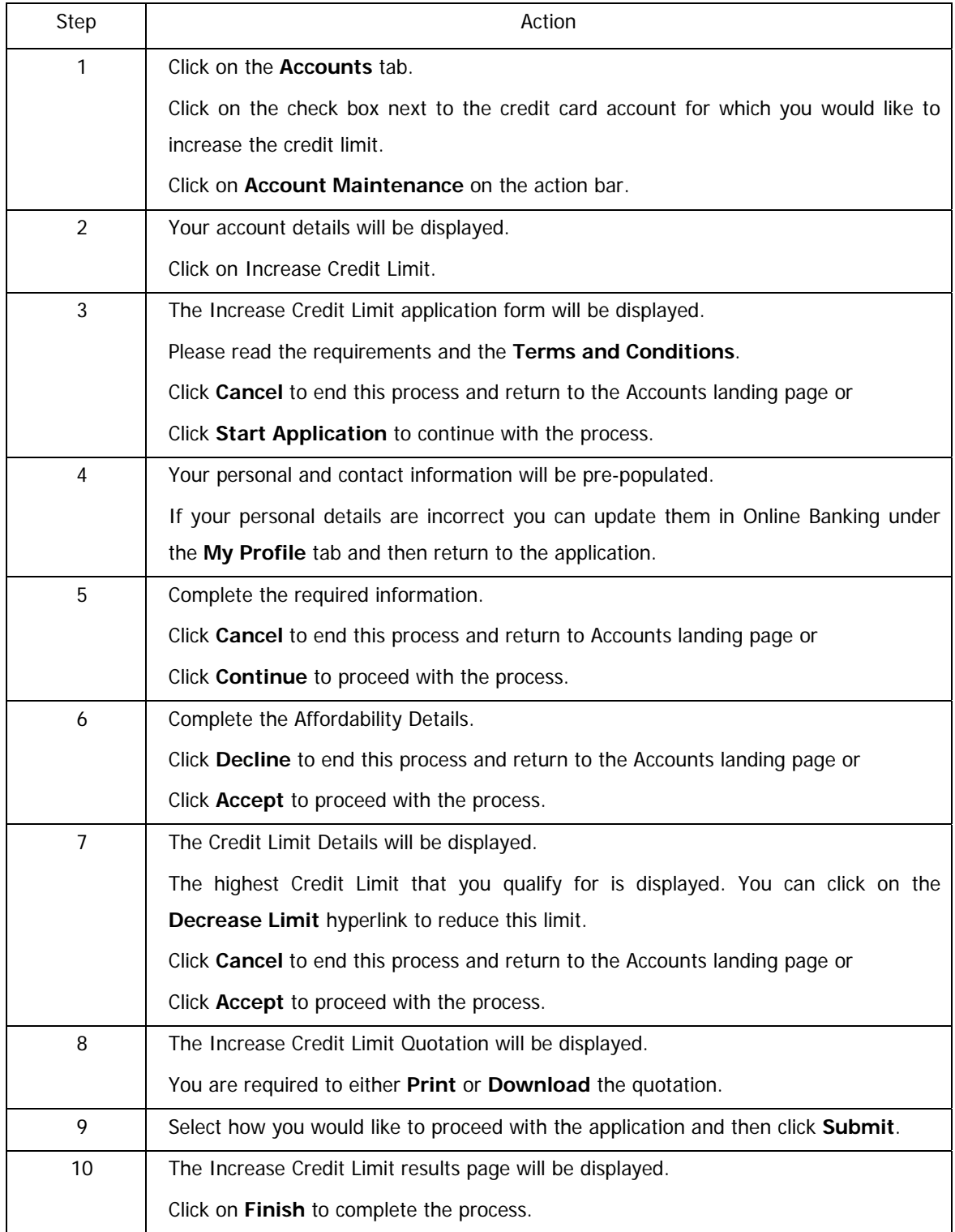

### **4.2.3 Credit Card Value Added Services (VAS)**

This functionality will enable you to view, modify and subscribe to the Value Added Services applicable to your credit card from a single entry point.

- View existing Value Added Services on your Credit Card account
- Modify the details for a Value Added service that you are already subscribed to
- Subscribe to a Value Added Service

Card Value Added Services include:

- Set up Auto Payments
- Apply for Additional Cards online
- Cellphone Banking
- inContact
- eBucks
- Order a Linked Petro Card
- Email Statements
- Top-Up existing Debt Protection Plan/s

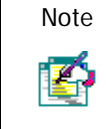

Value Added services are only available to the Primary User.

### **4.2.3.1 View Credit Card Value Added Services**

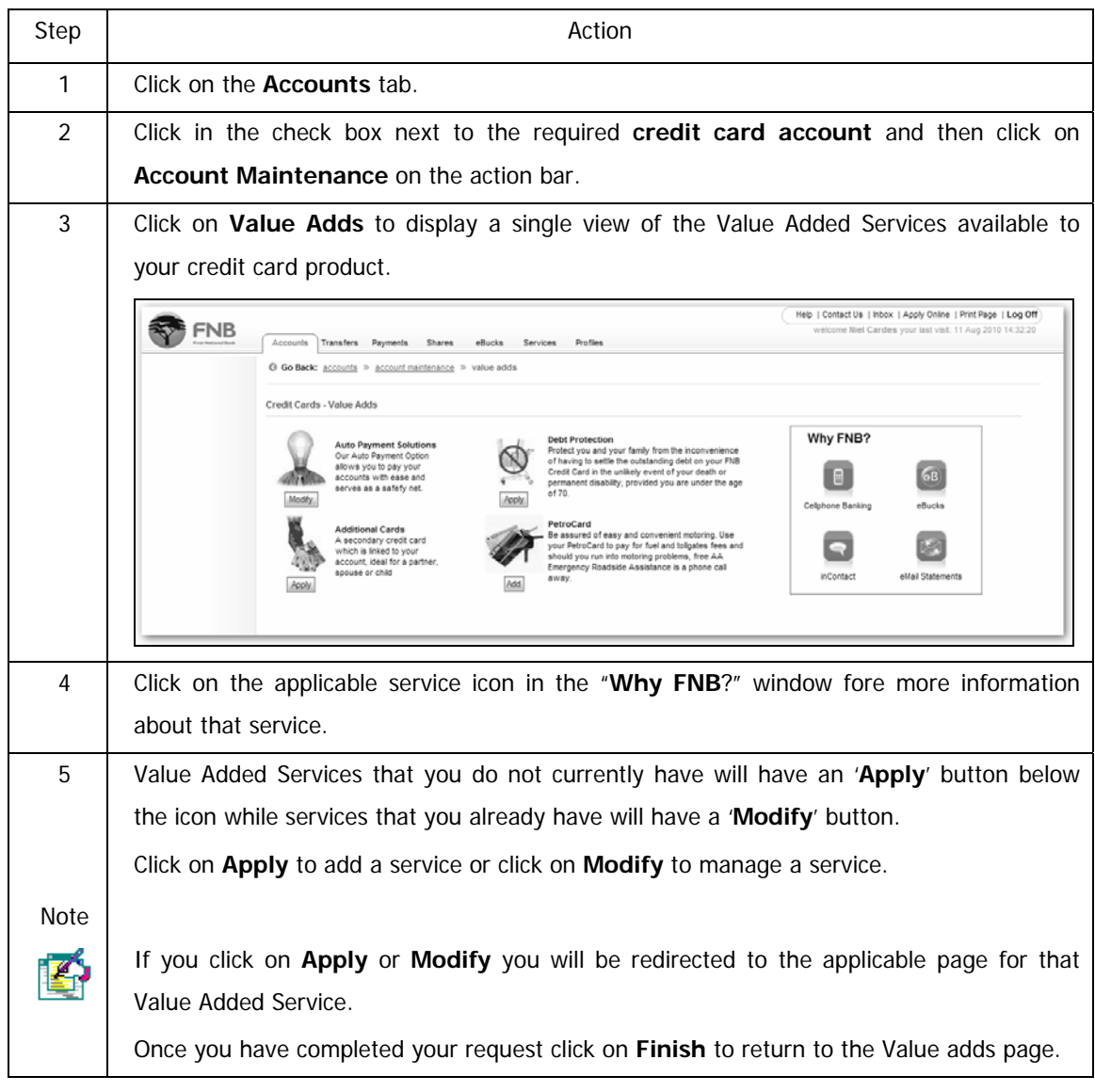

#### **How to view the Value Added services applicable to your credit card**

### **4.2.3.2 Manage Debt Protection Plan**

This functionality enables you to view the existing Debt Protection plan on your Credit Card account and also to apply for a Top-up Debt Protection plan.

#### **How to manage the Debt Protection plan on your credit card account**

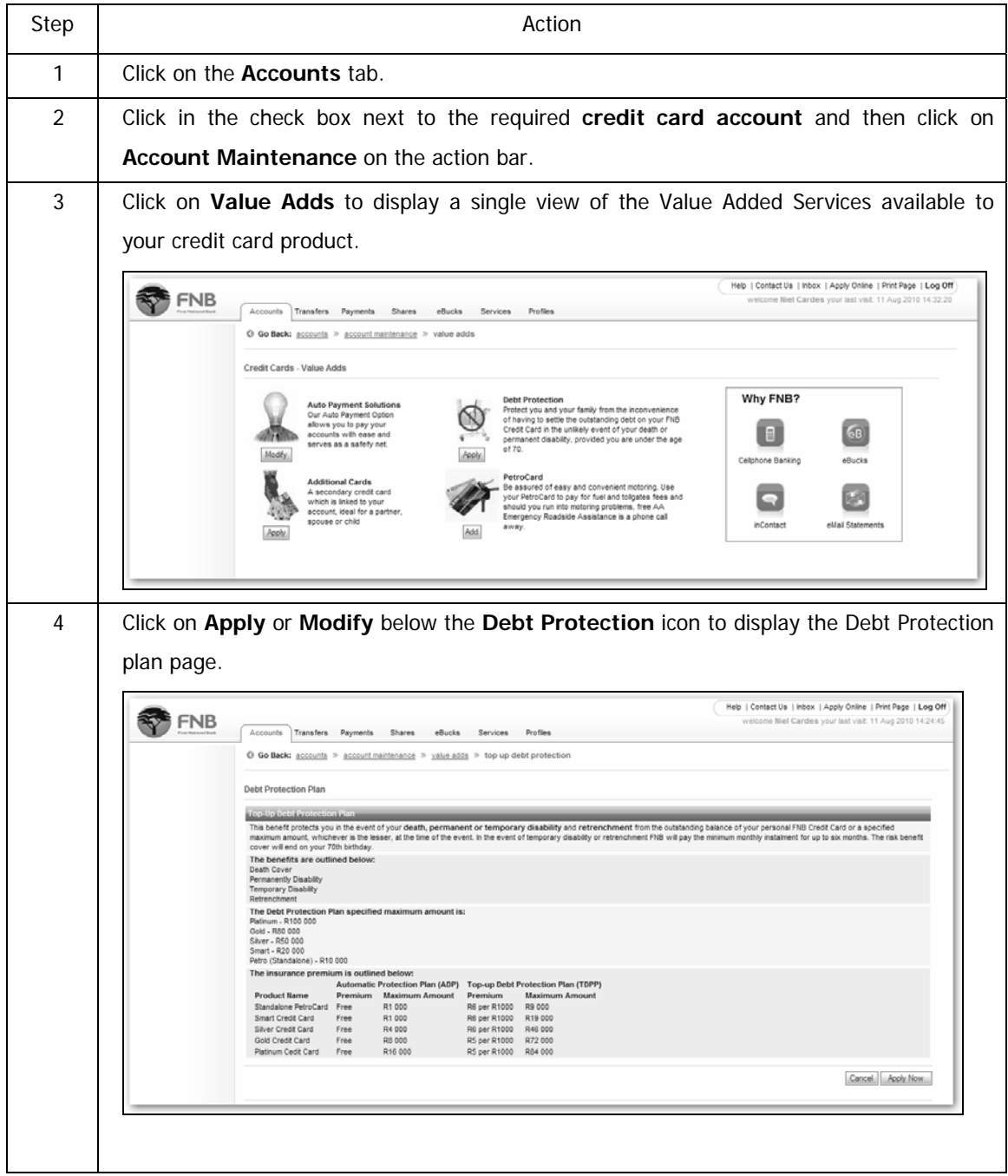

#### **…How to manage the Debt Protection plan on your credit card account**

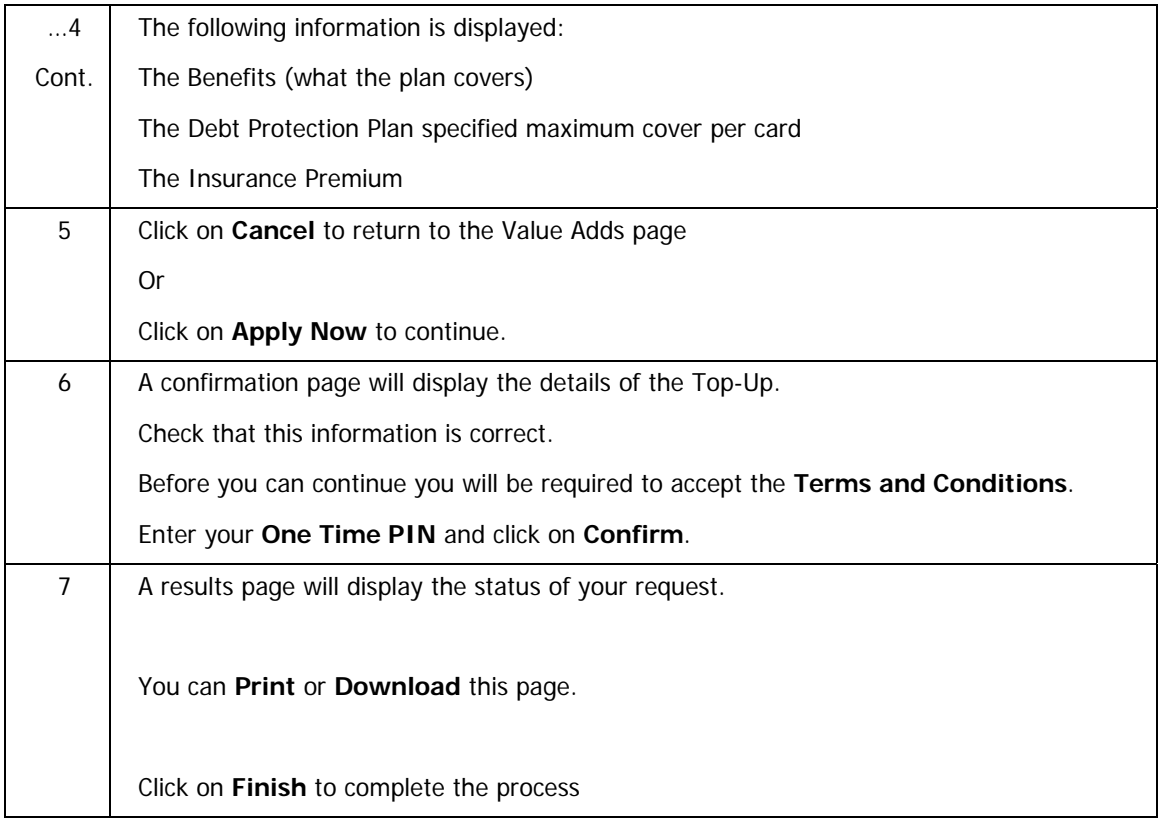
#### **4.2.4 Auto Payment**

The Auto Payment facility enables you to pay your FNB Credit Card account automatically each month. You can create a new credit card Auto Payment or view and/or update existing Auto Payment details without having to go to a Branch.

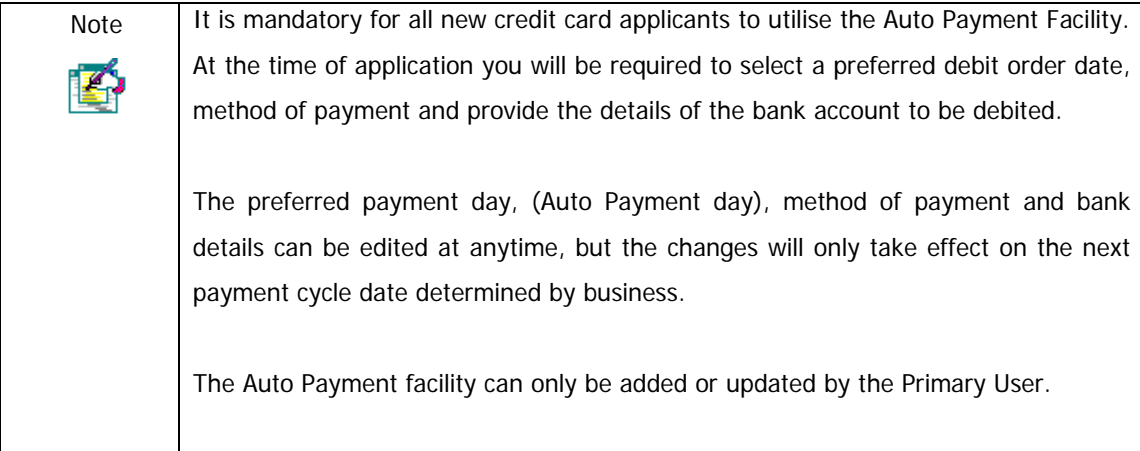

## **4.2.4.1 Add an Auto Payment**

#### **How to add an Auto Payment**

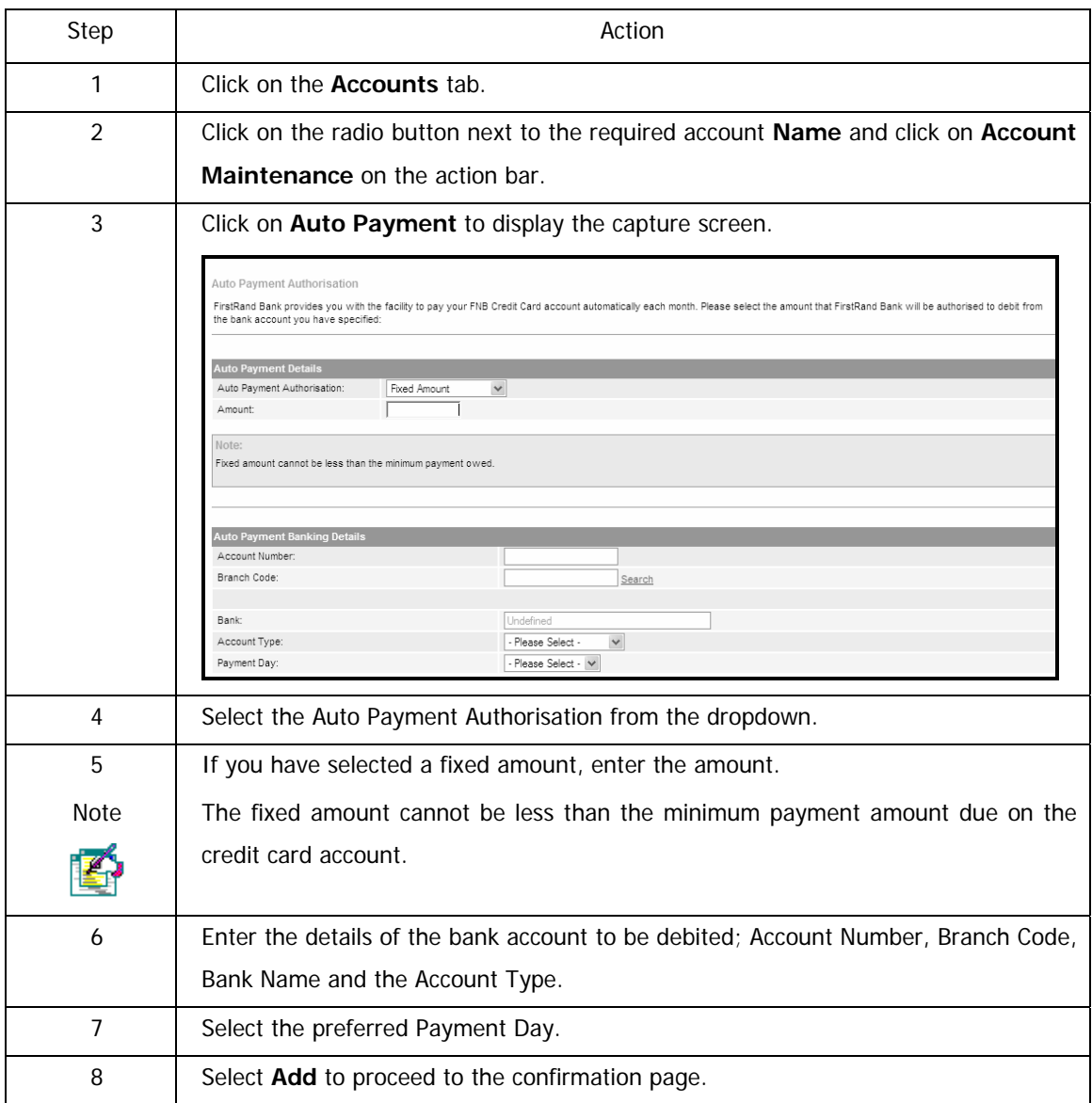

…How to add an Auto Payment continued

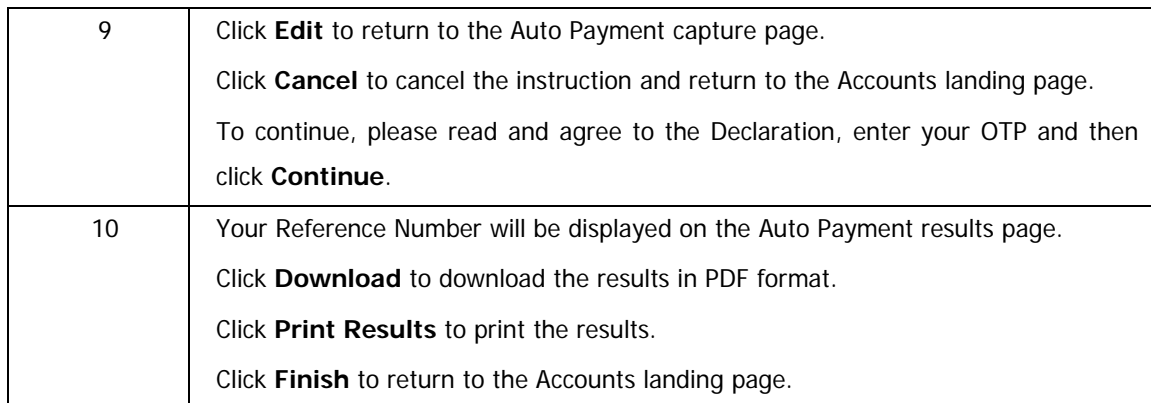

## **4.2.4.2 Maintain an Auto Payment**

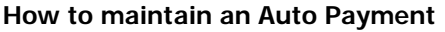

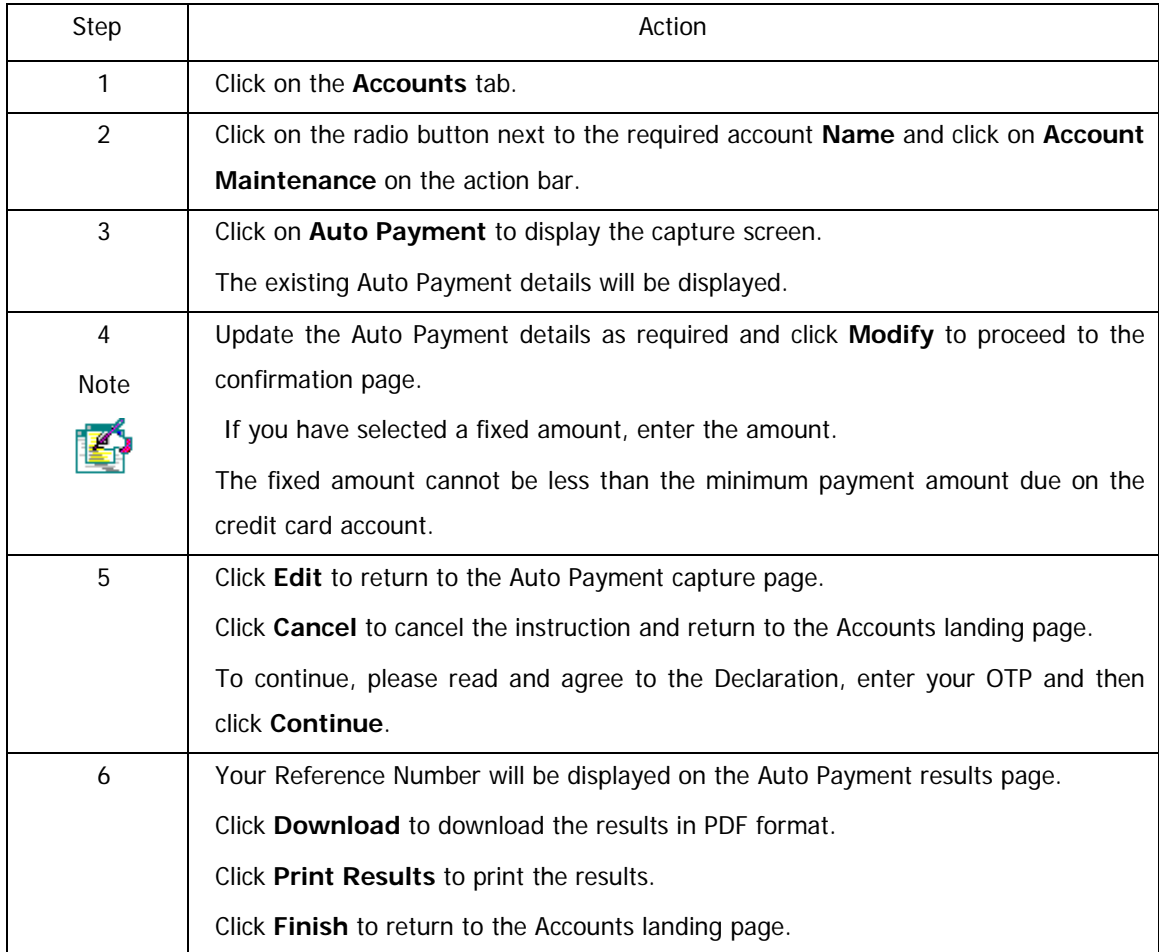

#### **4.2.5 Overdraft Maintenance**

Use the Overdraft Maintenance function to either:

- **Apply** for an overdraft.
- **Increase** an existing overdraft facility.
- **Decrease** and existing overdraft facility.
- **Cancel** an overdraft facility.

Overdraft Maintenance is applicable to the following types of accounts:

- o Silver Cheque Accounts
- o Smart Cheque Accounts
- o Gold Cheque Accounts
- o Platinum Cheque Accounts
- o Graduate Portfolio
- o Staff Accounts
- o Seniors Cheque Accounts
- o Encore Portfolio

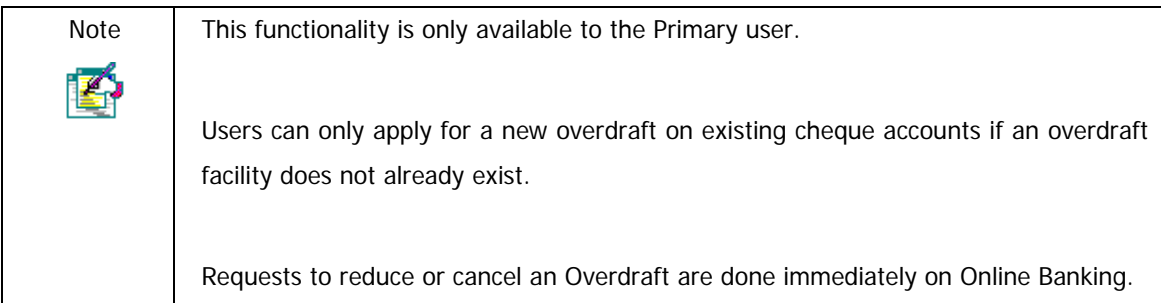

# **4.2.5.1 Applying for an Overdraft**

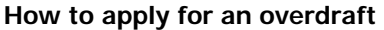

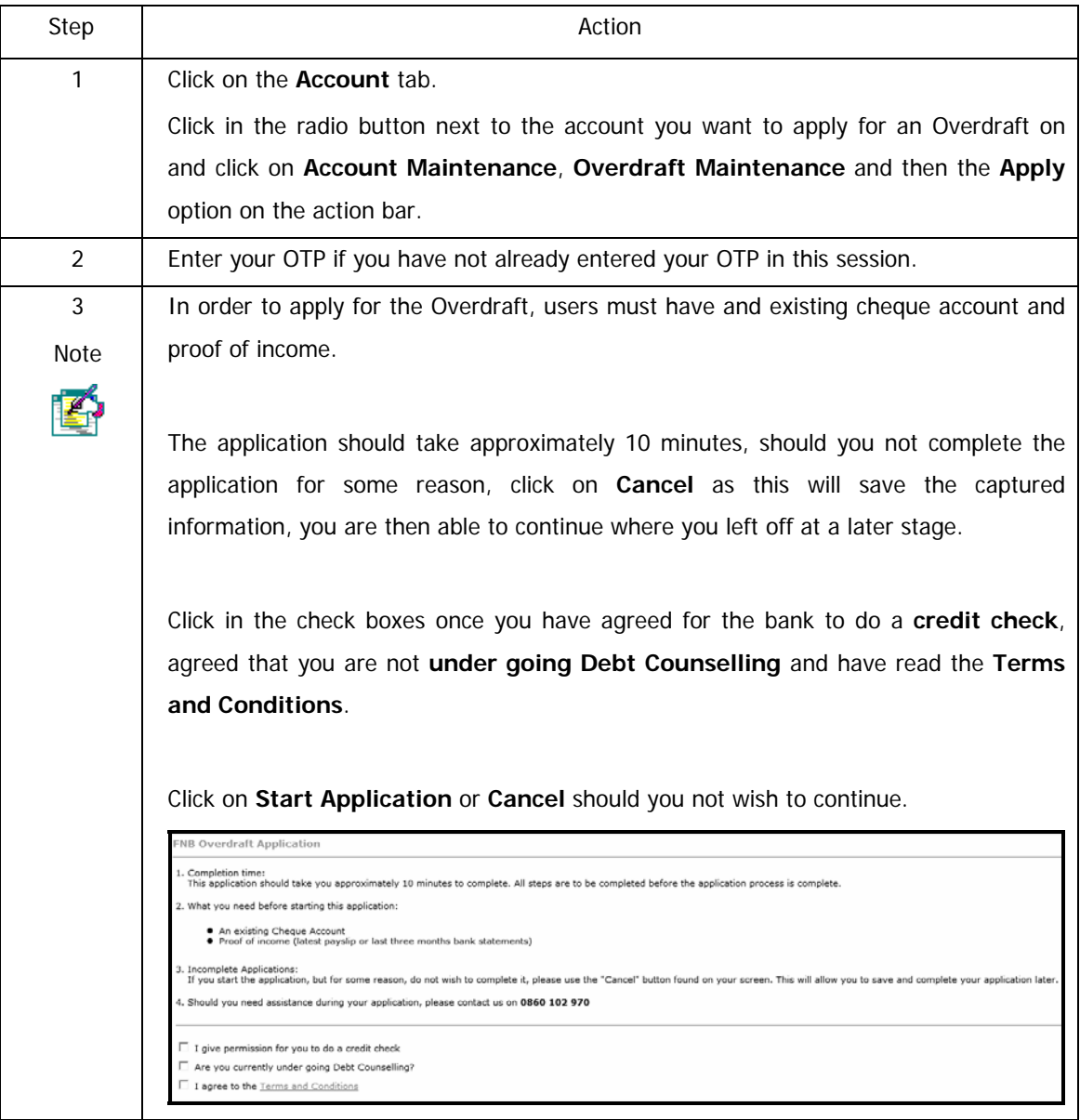

…How to apply for an overdraft continued

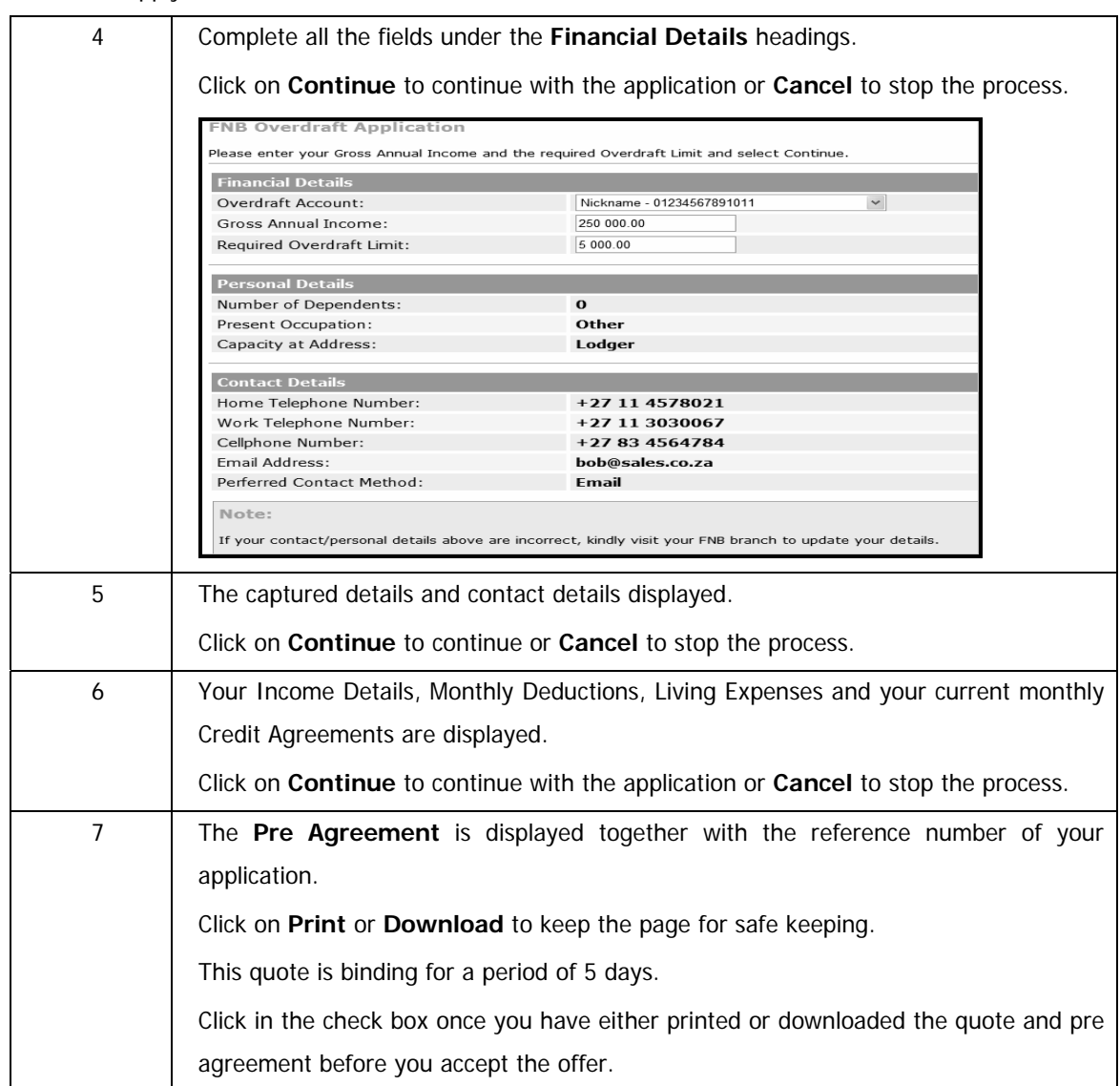

…How to apply for an overdraft continued

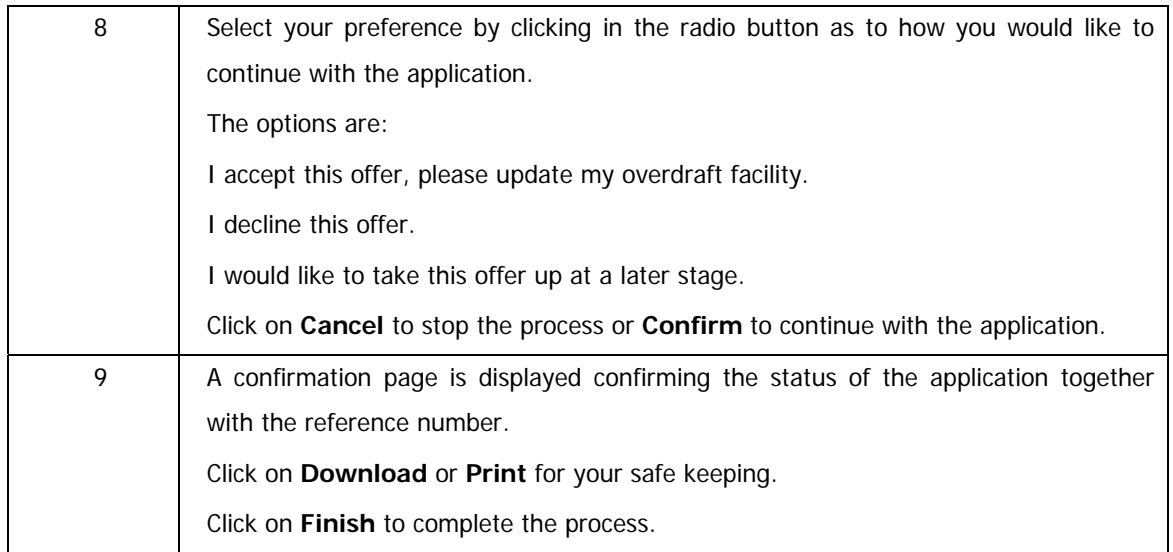

# **4.2.5.2 Increasing your Overdraft**

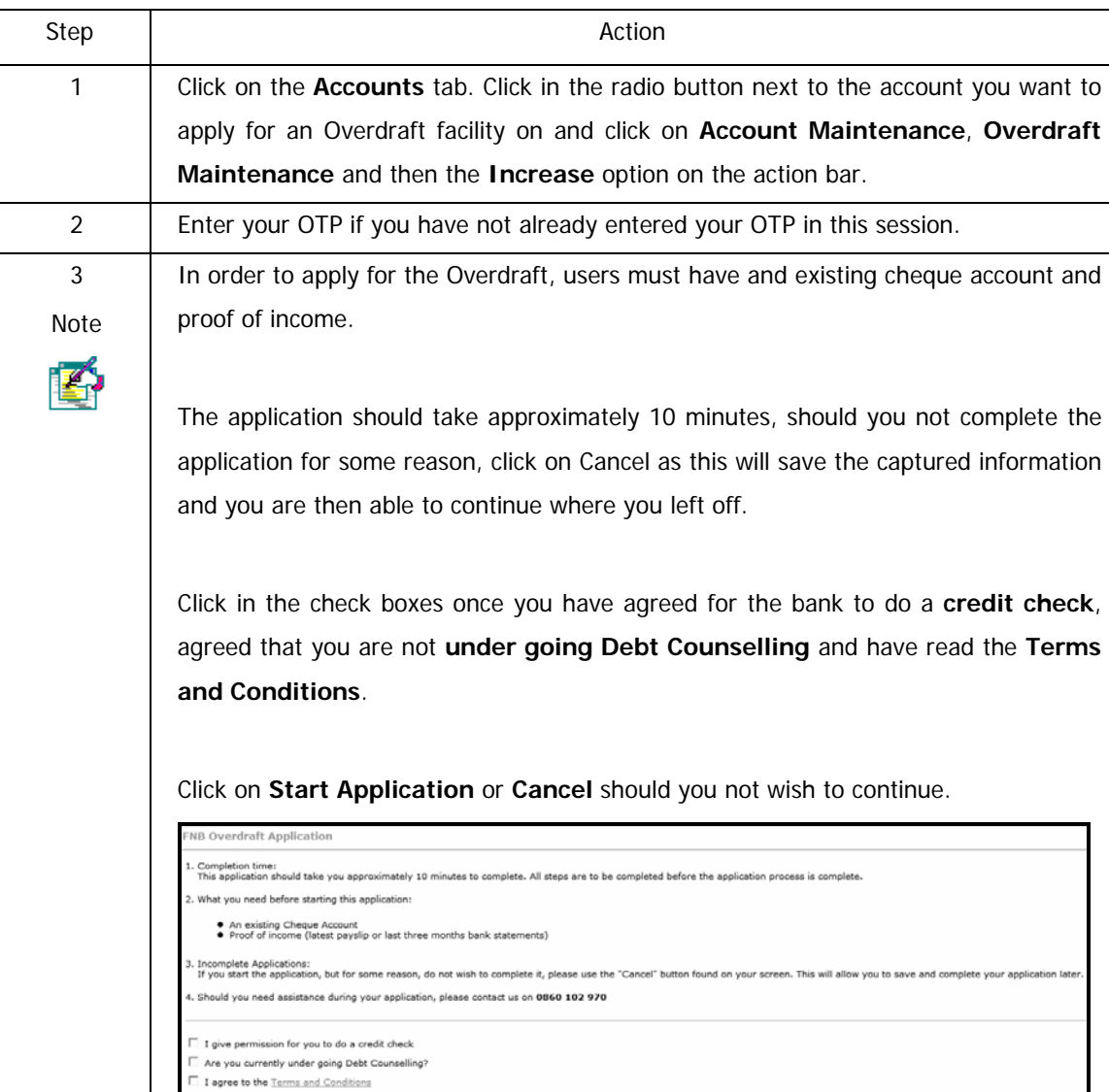

#### **How to increase your overdraft facility**

…How to increase your overdraft facility continued

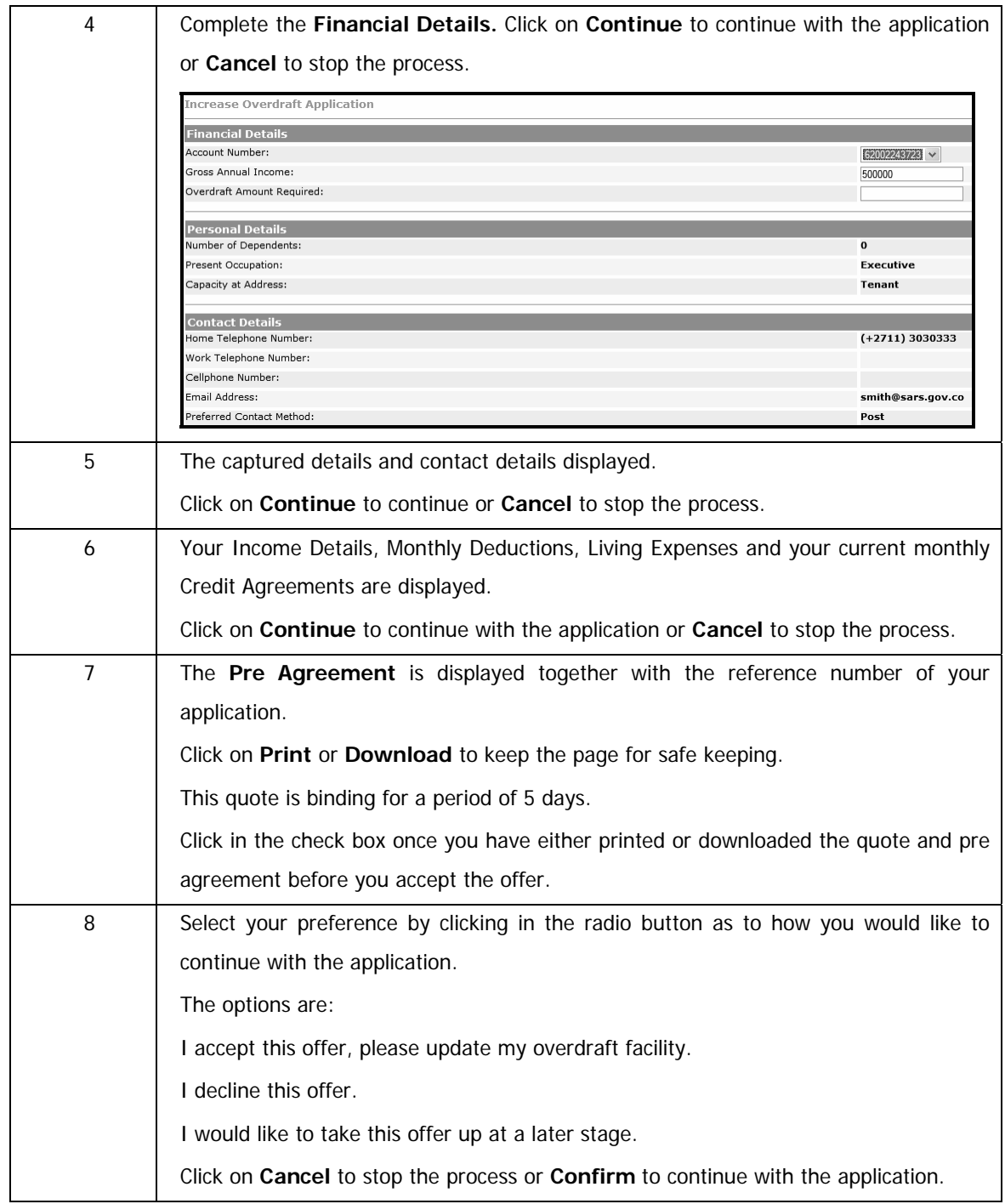

…How to increase your overdraft facility continued

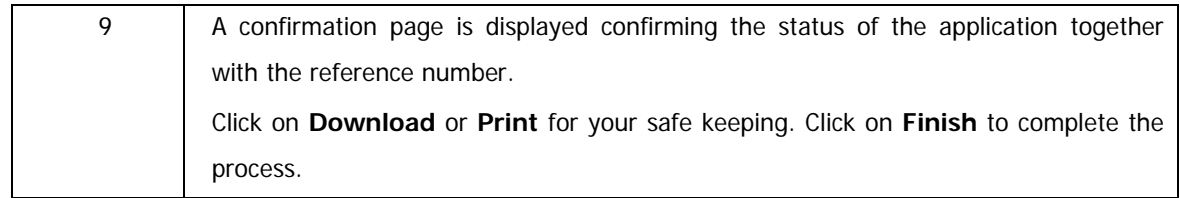

## **4.2.5.3 Decreasing your Overdraft**

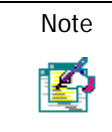

When reducing the Overdraft, this functionality is done real-time.

#### **How to decrease your overdraft facility**

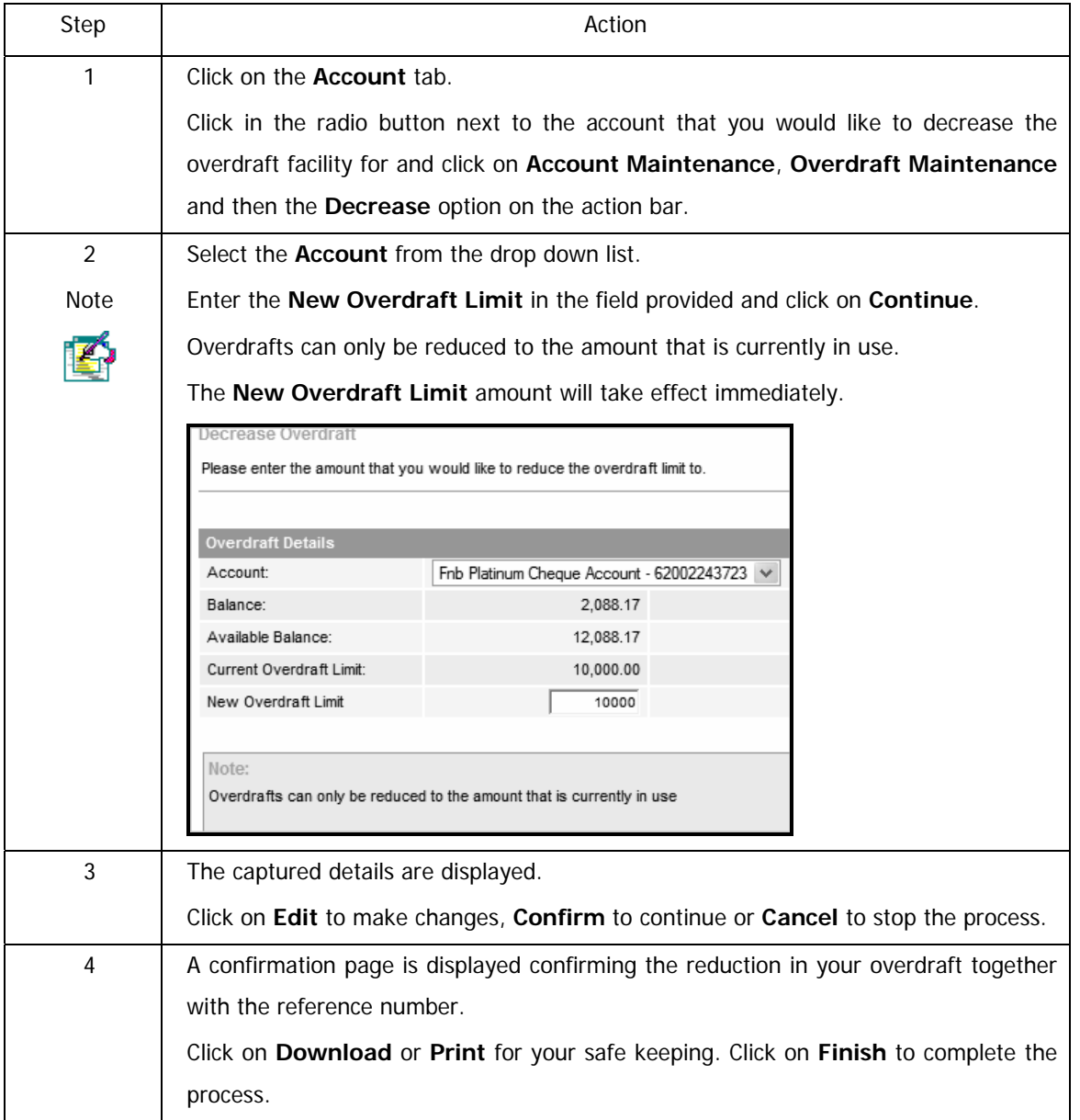

# **4.2.5.4 Cancelling your Overdraft**

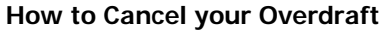

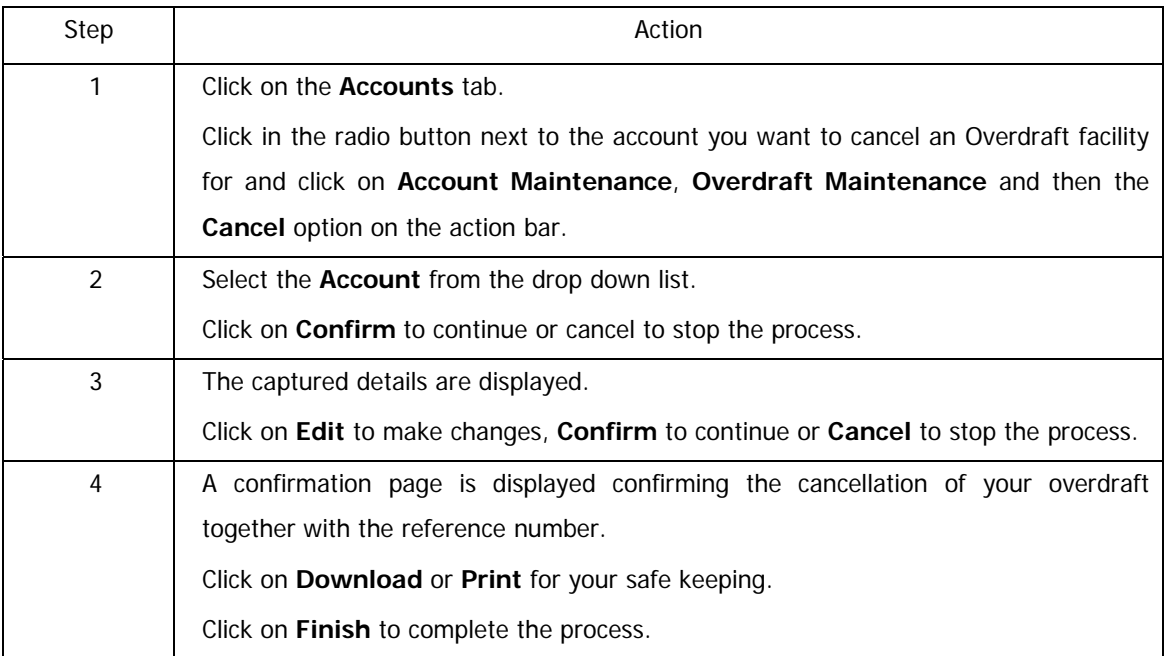

#### **4.2.6. Temporary Loan**

The Temporary loan is a pre-scored short-term credit facility whereby you are offered a fixed loan amount interest-free over a period of 31 days. This facility is available to existing FNB cheque and transmission account holders.

Any deposits into your account will be used to repay the loan.

This loan is designed to provide an easy to understand, fee based credit facility to qualifying clients that do not have an existing overdraft facility on their account.

Should you take up the offer, there will be an initiation fee of 13% on the advanced amount, the minimum amount that can be taken up is R300 and the maximum amount will be determined by your account profile and/or credit record.

A Temporary Loan may be applied for on the following cheque and transmission accounts:

- FNB Smart Cheque Account
- FNB Silver Cheque Account
- FNB Turquoise Cheque Account
- FNB Gold Cheque Account
- FNB Platinum Cheque Account
- Smart Transmission Account
- Smart Account
- Staff Account
- Seniors Cheque
- **Express Savings Account**
- Encore Portfolio

This functionality is only available to the Primary user.

**Note** 

m

Users can only apply for a Temporary Loan facility on an existing cheque or transmission account if an overdraft facility does not already exist and there is no existing Temporary Loan amount outstanding.

# **4.2.6.1 Apply for a Temporary Loan**

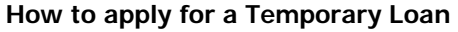

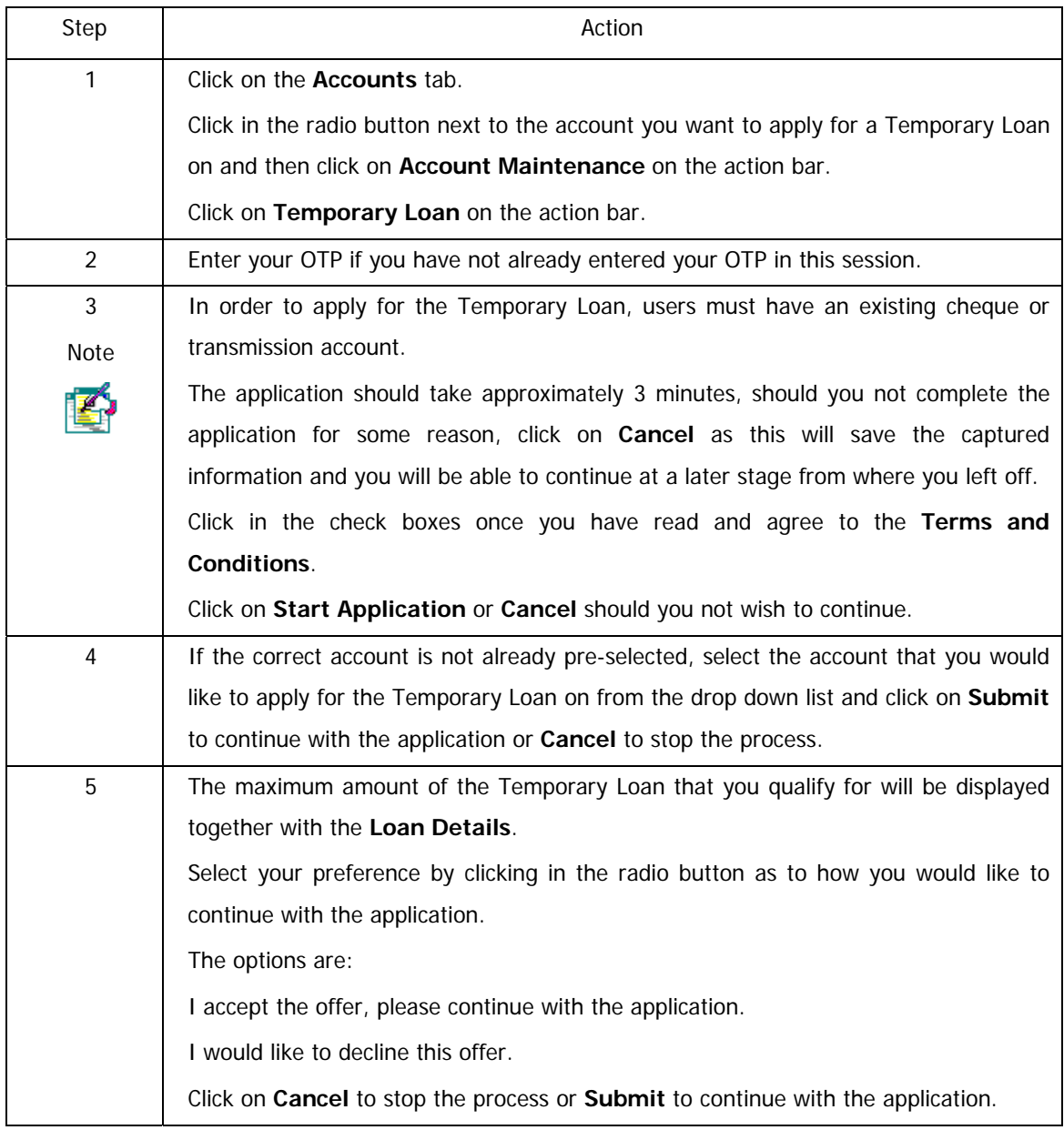

…How to apply for a temporary loan continued

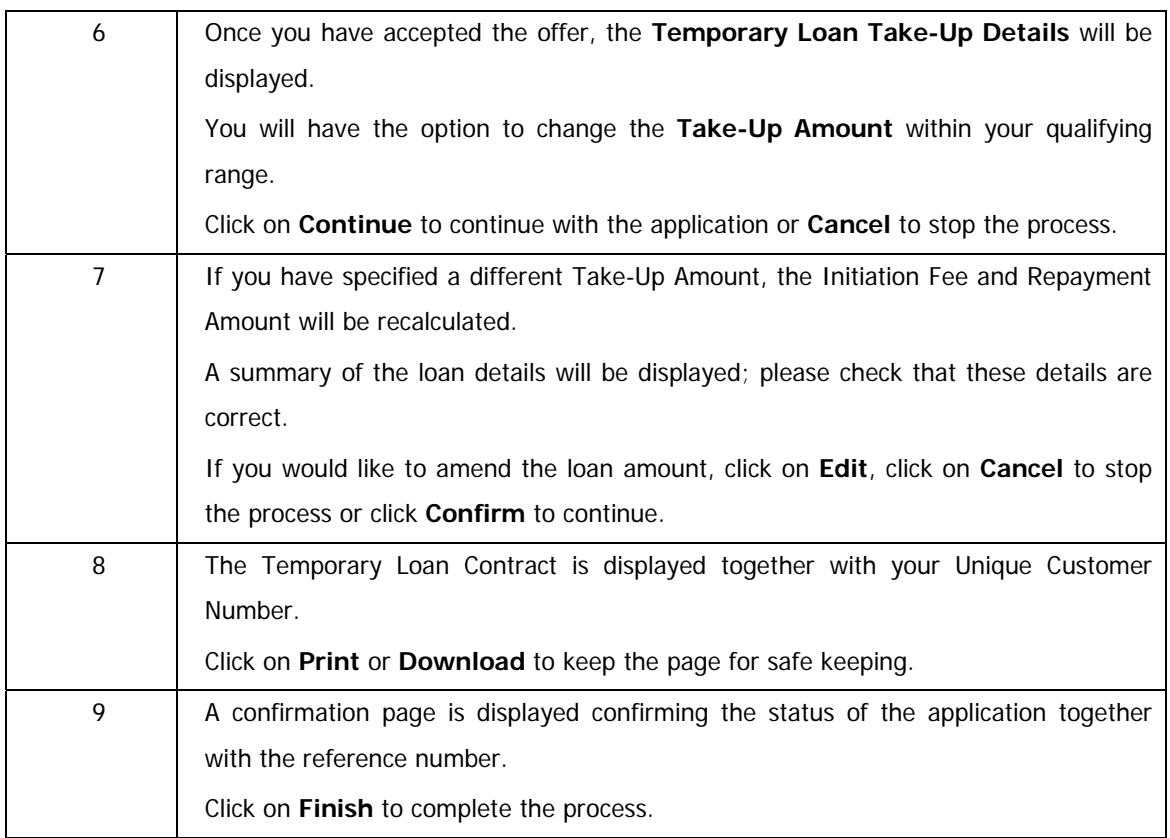

## **4.2.7 Additional Card**

Use the Additional Card function to link cards as secondary users to your Credit Card Account or Standalone Petro Card Account.

All additional cards share the same credit limit with the primary account holder; no Note separate limits are allocated. ik) This functionality is only applicable to the primary account user on an individual profile; Business, Commercial and Corporate credit card accounts are not included.

## **4.2.7.1 Apply for an additional card**

#### **How to apply for an additional card**

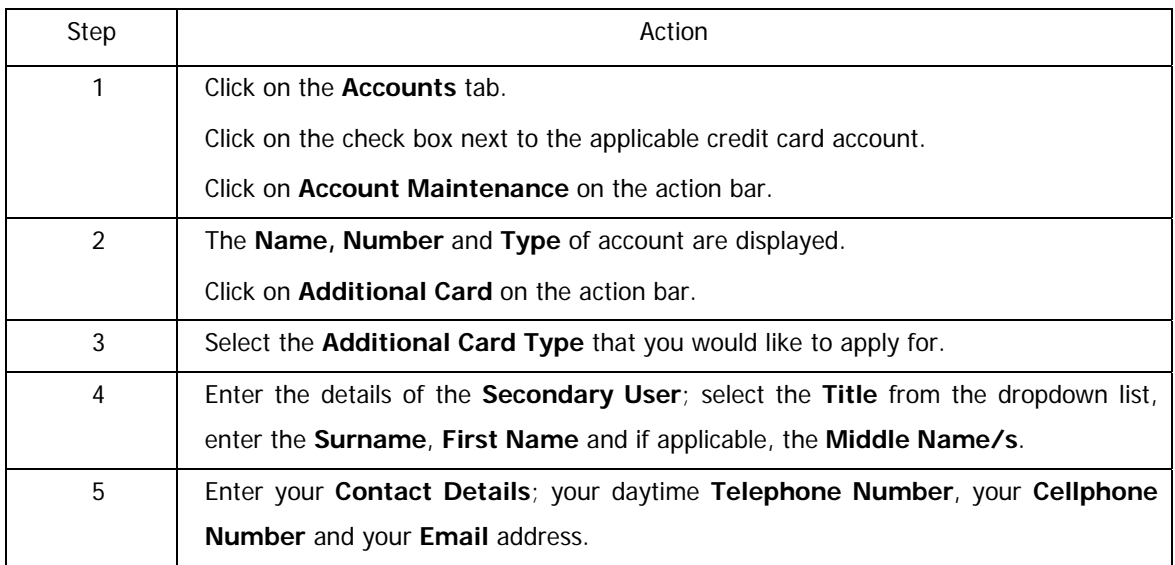

…How to apply for an additional card continued

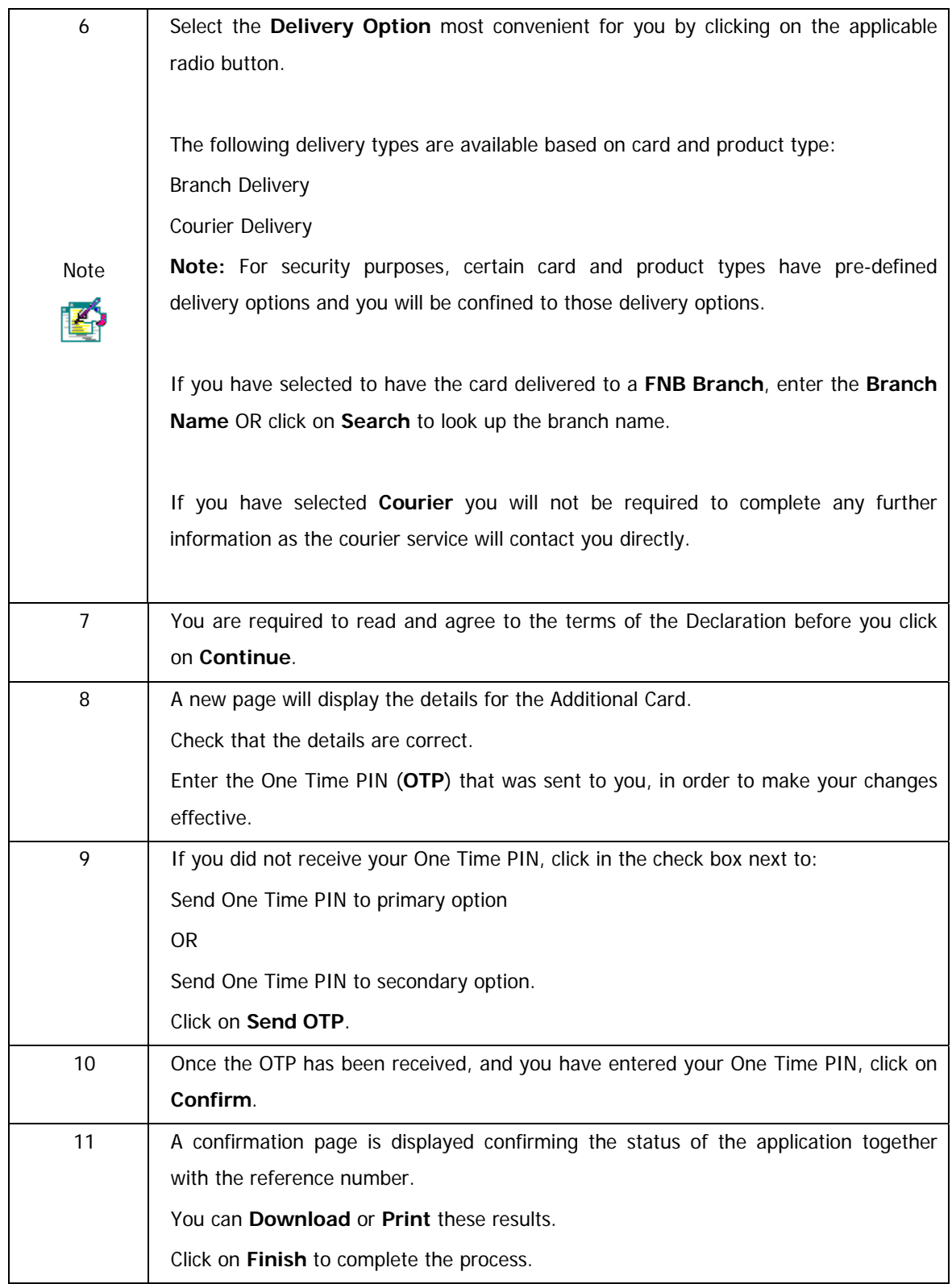

# **4.3 Investment Account Maintenance**

Investment Maintenance allows you to view, add or update interest, maturity, and withdrawal and closure instructions on your investment accounts.

Capitalised interest will reflect in the account selected by you, on the interest payment date as specified when opening the account.

Redirecting interest to your own account or other FNB accounts will reflect on the interest payment date as specified, whilst redirecting to a Non FNB account will reflect 3 working days after the interest payment date, as specified to the Bank when opening the account.

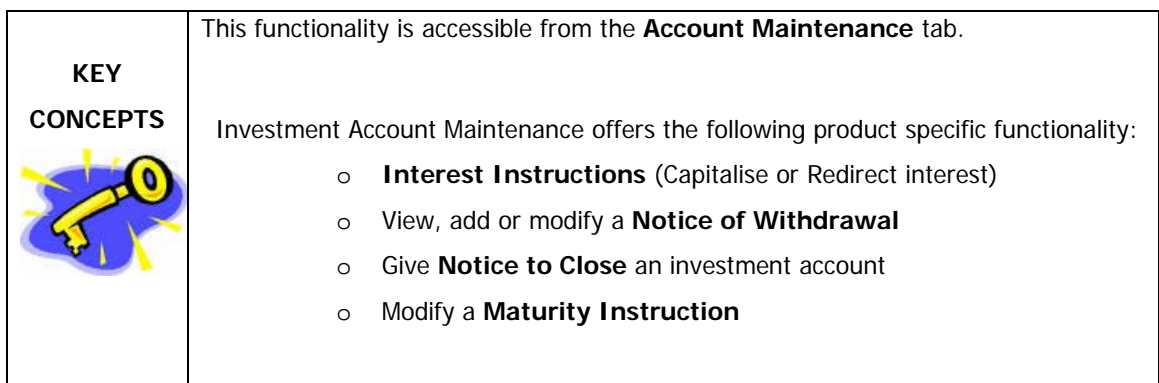

The table below indicates the function that is/not allowed on different Investment accounts:

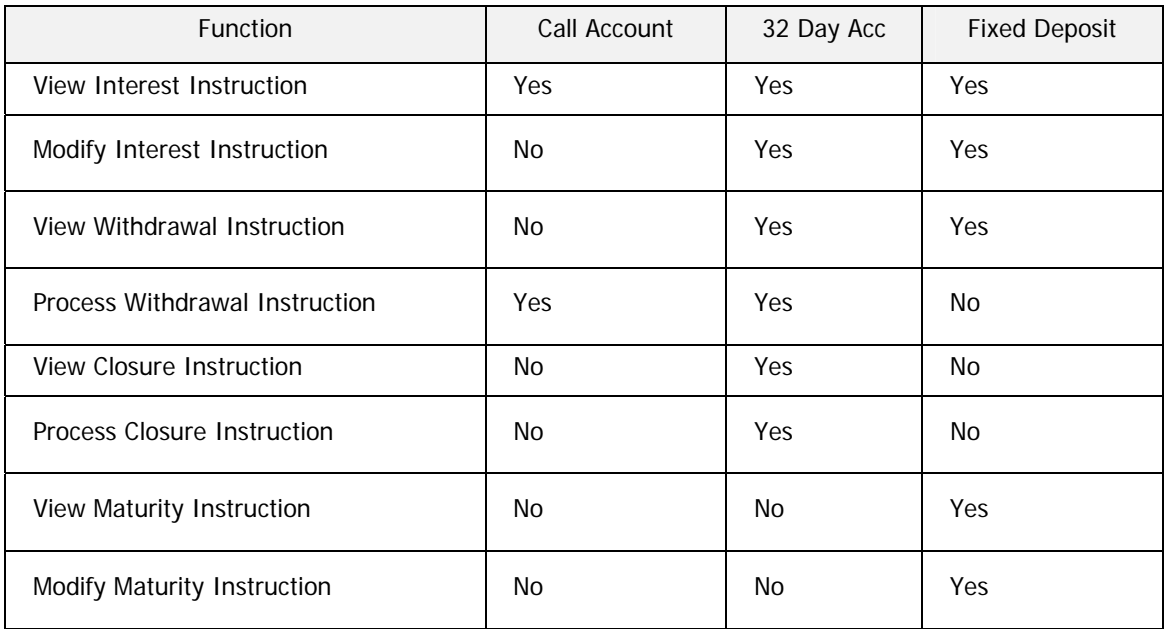

#### **4.3.1 Interest Instruction**

An existing interest instruction on a selected investment account can be changed to either Capitalise Interest or Redirect Interest to a Linked account or Redirect Interest to another bank account.

| Step           | Action                                                                                                    |                                                                                     |                       |                                |                |              |         |  |
|----------------|----------------------------------------------------------------------------------------------------|-------------------------------------------------------------------------------------|-----------------------|--------------------------------|----------------|--------------|---------|--|
| 1              | Click on the <b>Accounts</b> tab.                                                                                                    |                                                                                     |                       |                                |                |              |         |  |
| $\overline{2}$ | Click on check box next to the Investment Account that you would like to update.                                                                                                    |                                                                                     |                       |                                |                |              |         |  |
|                | <b>Accounts</b>                                                                                                    |                                                                                     |                       |                                |                |              |         |  |
|                | The accounts linked to your Online Banking profile are listed below. To view Transaction History and Detailed Balance, click the Name and<br>Available links respectively. To perform maintenance on an account, click the Account Number link. |                                                                                     |                       |                                |                |              |         |  |
|                | <b>Select</b>                                                                                                    | <b>Name</b>                                                                         | <b>Account Number</b> | <b>Type</b>                    | <b>Balance</b> | Available    | Pending |  |
|                |                                                                                                    | eBucks                                                                              | 80001249648           | eBucks Accounts                | $-1290.00$     | 290.00       | 0.00    |  |
|                |                                                                                                    | <b>Investment Account</b>                                                           | 74001881553           | 60 Day Standard Rate<br>Notice | 38.95          | 8.95         | 0.00    |  |
|                |                                                                                                    | Cheque Account                                                                      | 62002738112           | FNB Silver Cheque<br>Account   | $-187.54$      | $-187.54$    | 0.00    |  |
|                |                                                                                                    | Credit Card                                                                         | 4901070618393000      | FNB Silver Credit Card         | 293<br>680.45  | 18890.45     | 0.00    |  |
|                |                                                                                                    | Home Loan                                                                           | 3000007978868         | HomeLoan                       | 1600<br>180.45 | 180.45       | 0.00    |  |
|                |                                                                                                    | Hire Purchase                                                                       | KTY79930P             | WesBankHPAccount               | 254 39.00      | 0.00         | 0.00    |  |
|                |                                                                                                    | Share Investing Account 62411249648                                                 |                       | Share Investor                 | 139<br>400.00  | 14<br>025.03 | 0.00    |  |
| 3              | Click on Account Maintenance and then select Investment Maintenance on the<br>action bar.                                                                                                    |                                                                                     |                       |                                |                |              |         |  |
| 4              |                                                                                                    | Click on <b>Interest Instruction</b> on the action bar.                             |                       |                                |                |              |         |  |
| 5              |                                                                                                    | Click on the Beneficiary Name hyperlink to view the existing interest instructions. |                       |                                |                |              |         |  |
|                |                                                                                                    | Click on Back icon to take you to the previous page.                                |                       |                                |                |              |         |  |

**How to update your interest instruction** 

…How to update your interest instruction continued

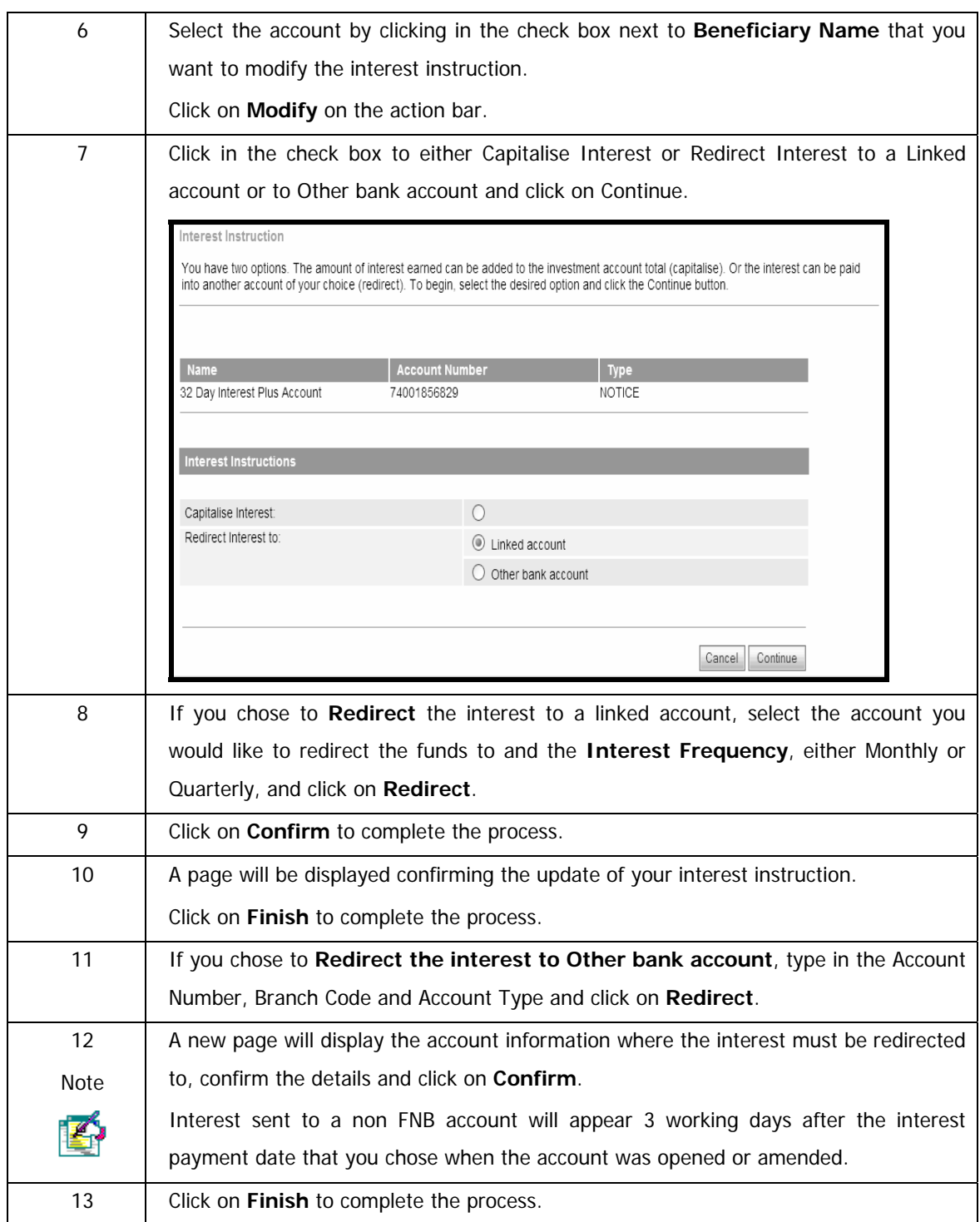

…How to update your interest instruction continued

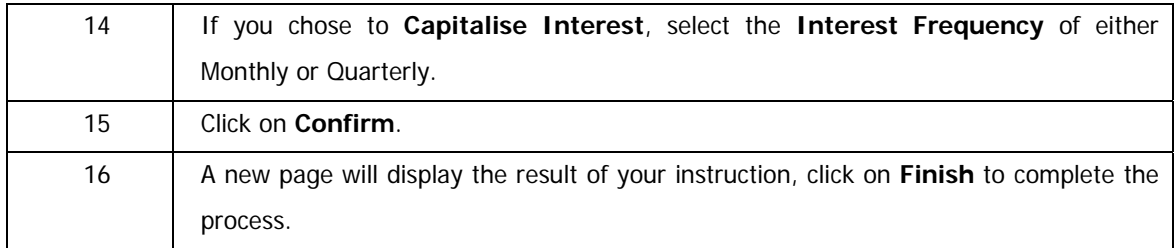

## **4.3.2 Notice to Withdraw from Investment**

You can view, add or modify your notice of withdrawal on a selected investment account.

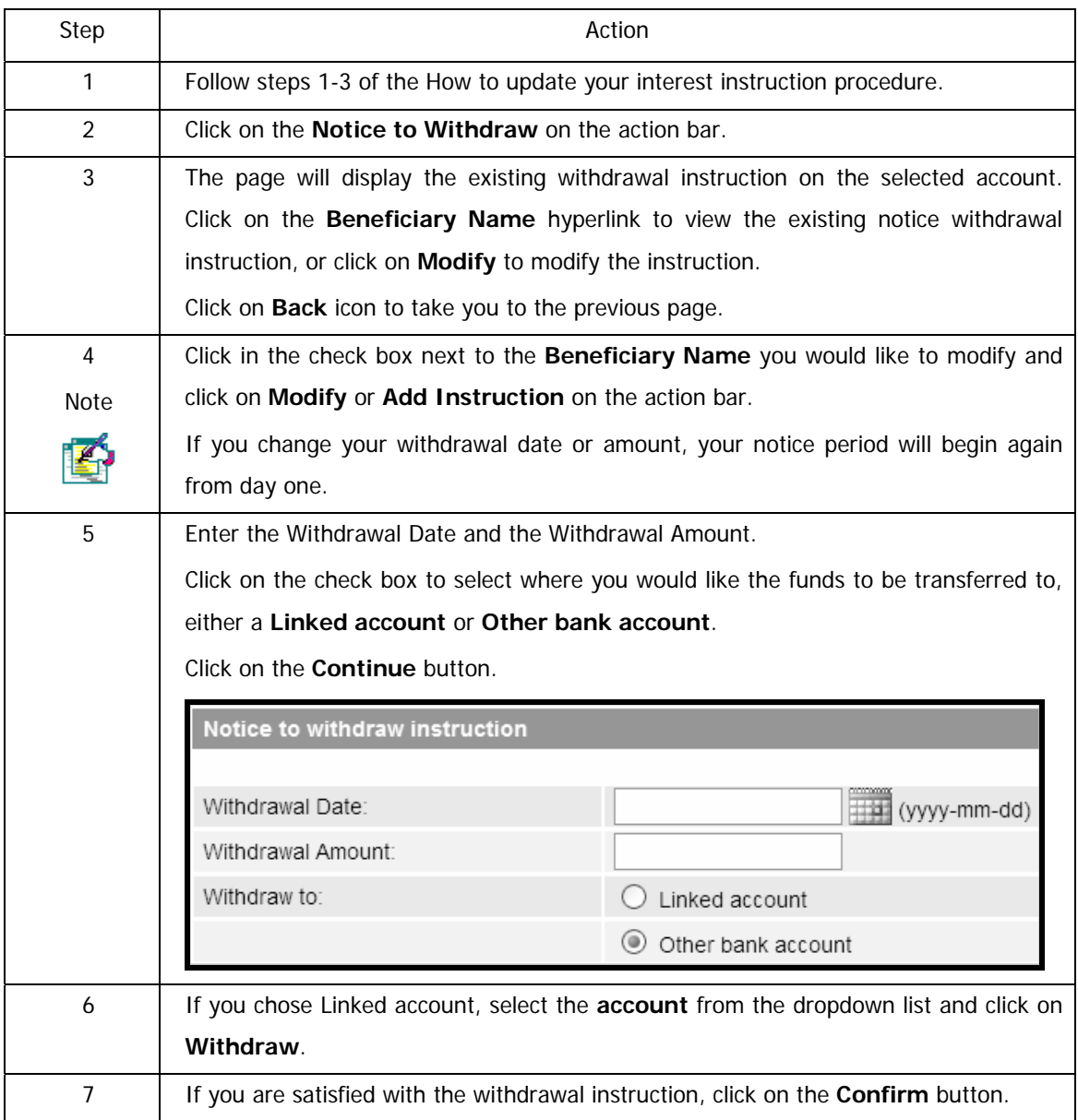

#### **How to add or modify a notice of withdrawal**

#### …How to add or modify a notice of withdrawal

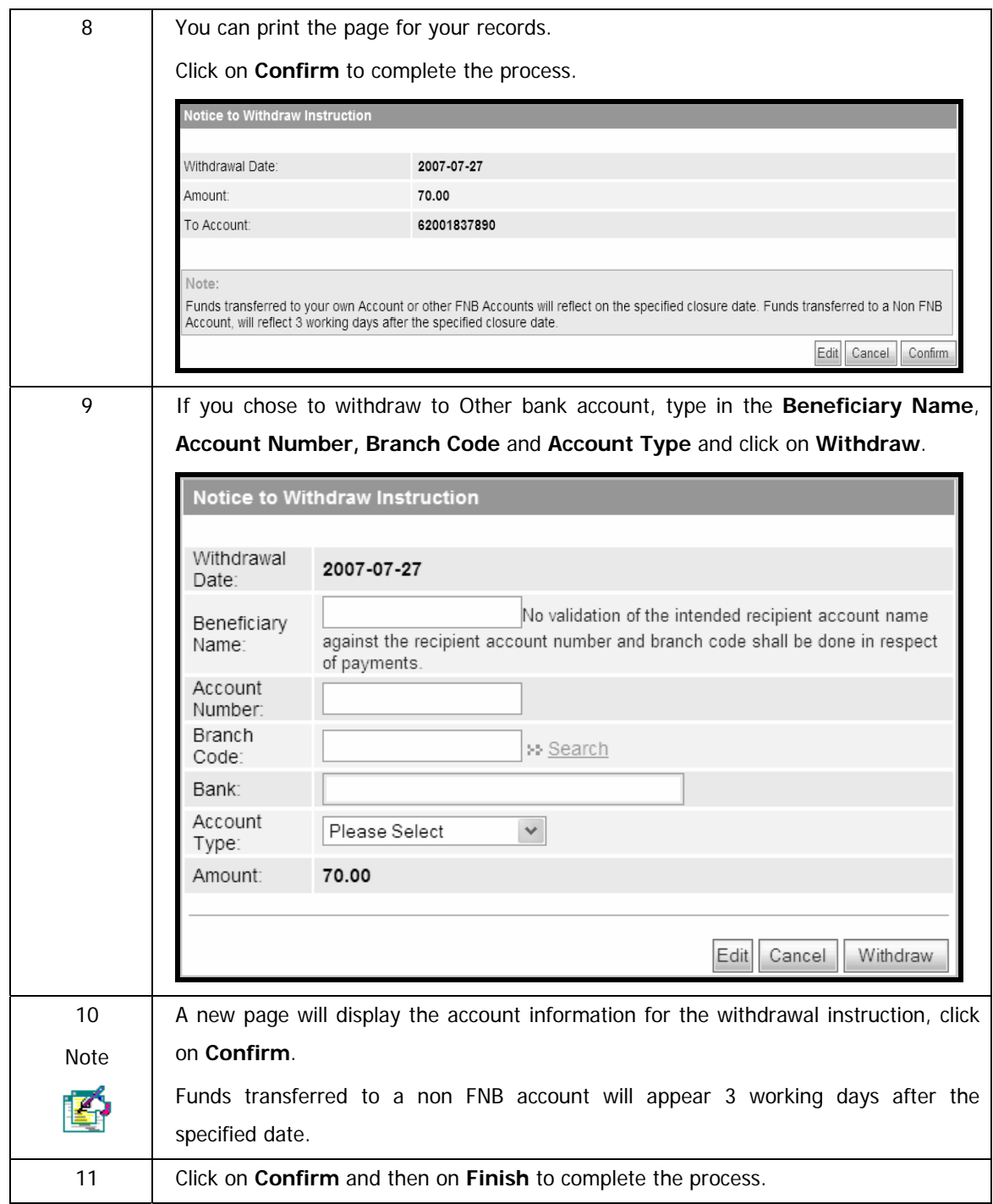

## **4.3.3 Notice to Close Investment**

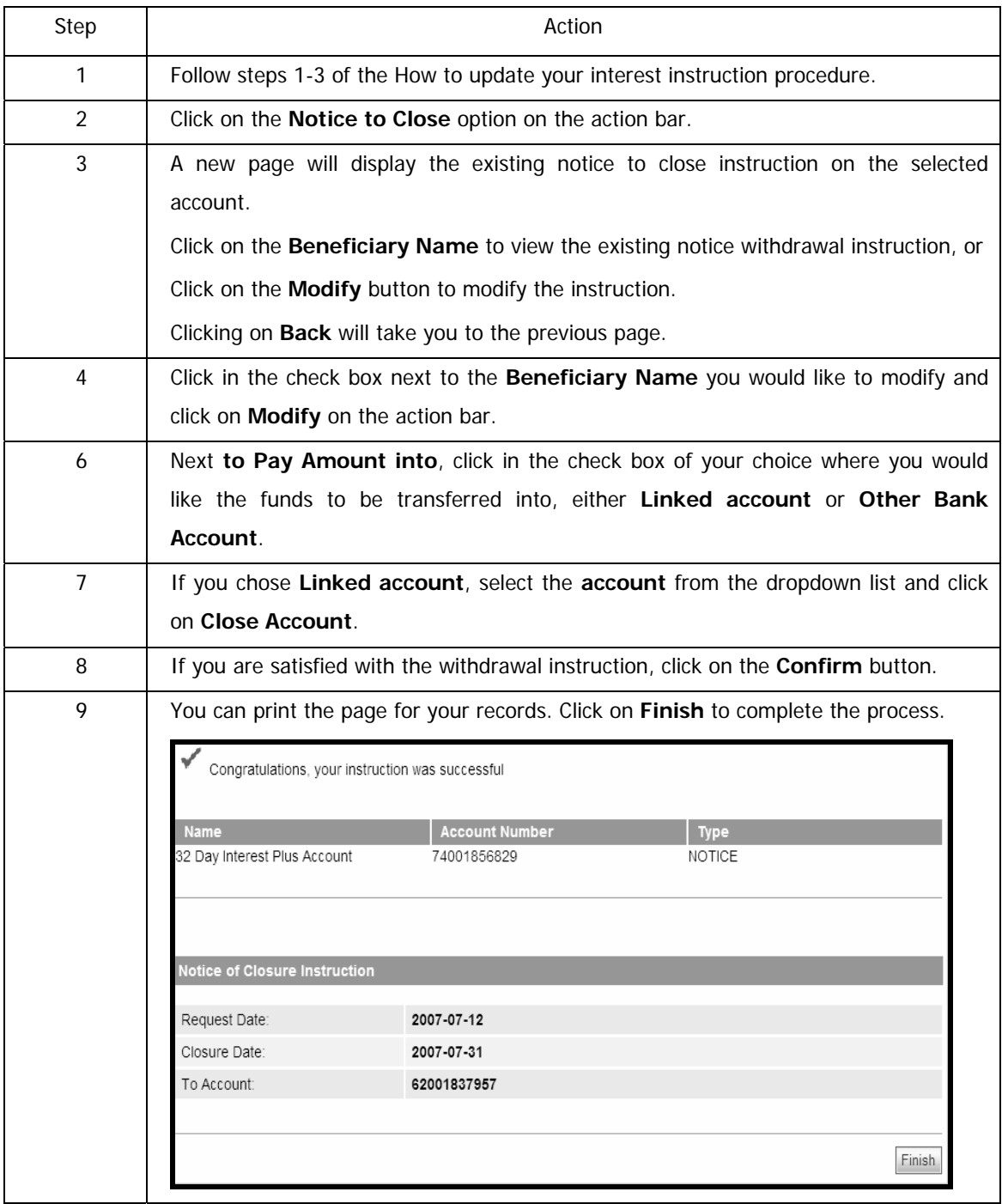

#### **How to give notice on an Investment Account**

…How to give notice on an investment account continued

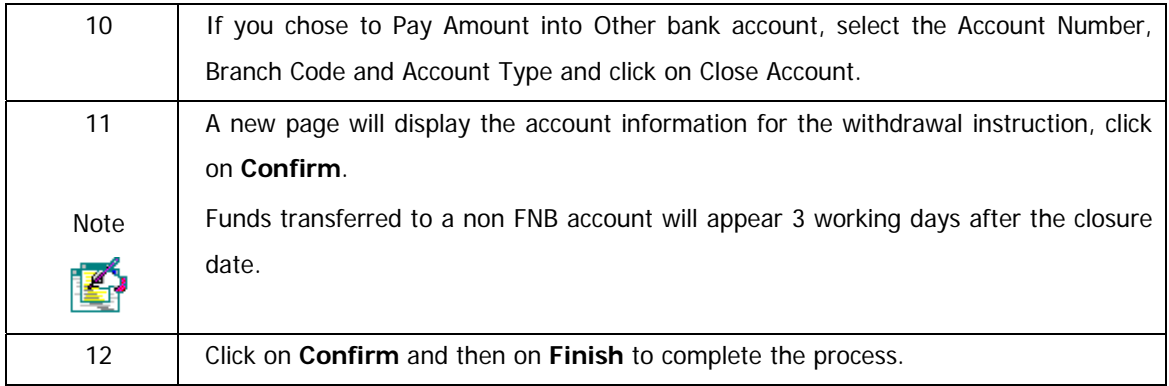

# **4.3.4 Maturity Instruction on Investment**

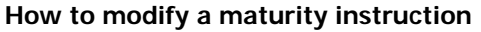

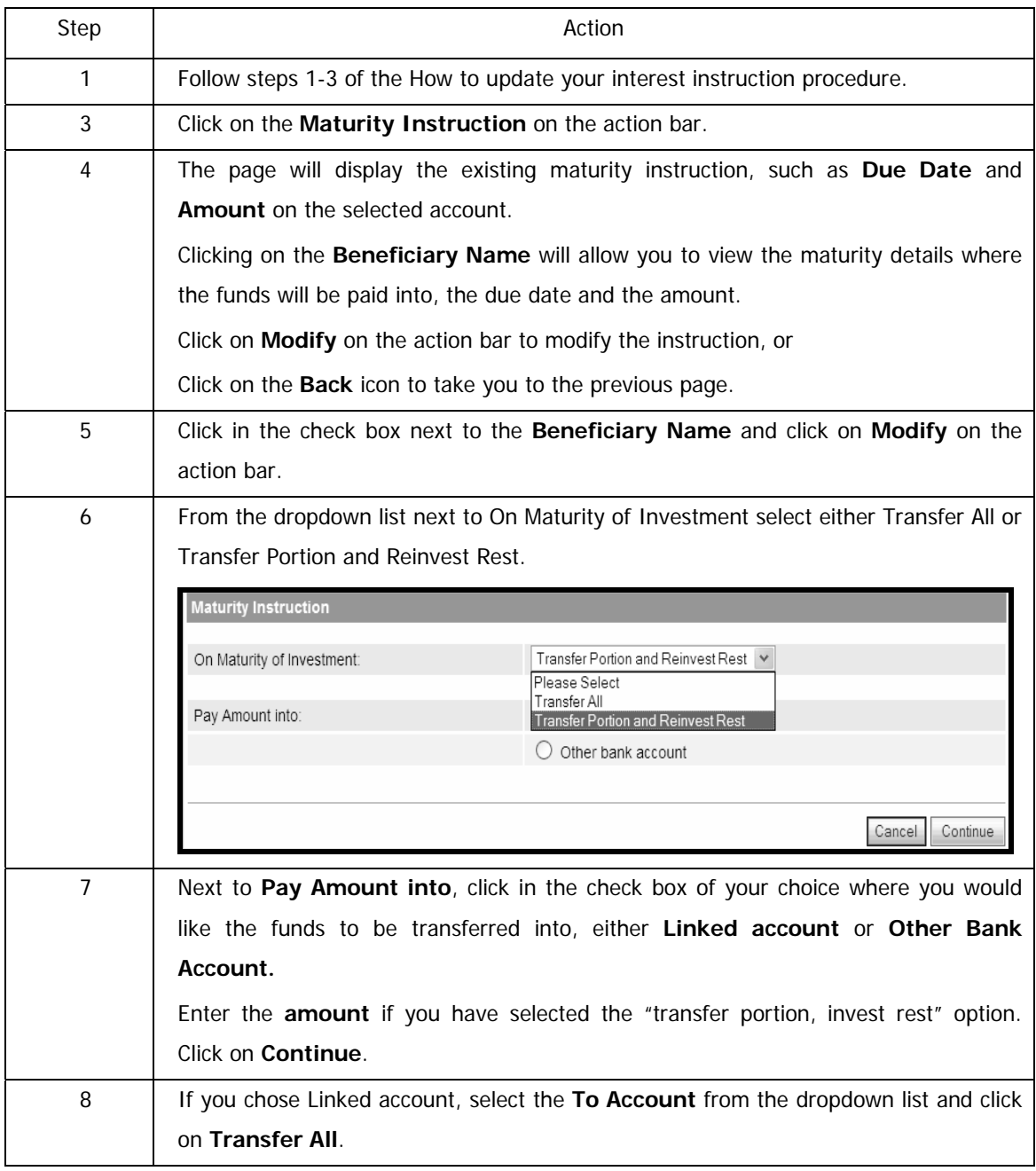

…How to modify a maturity instruction continued

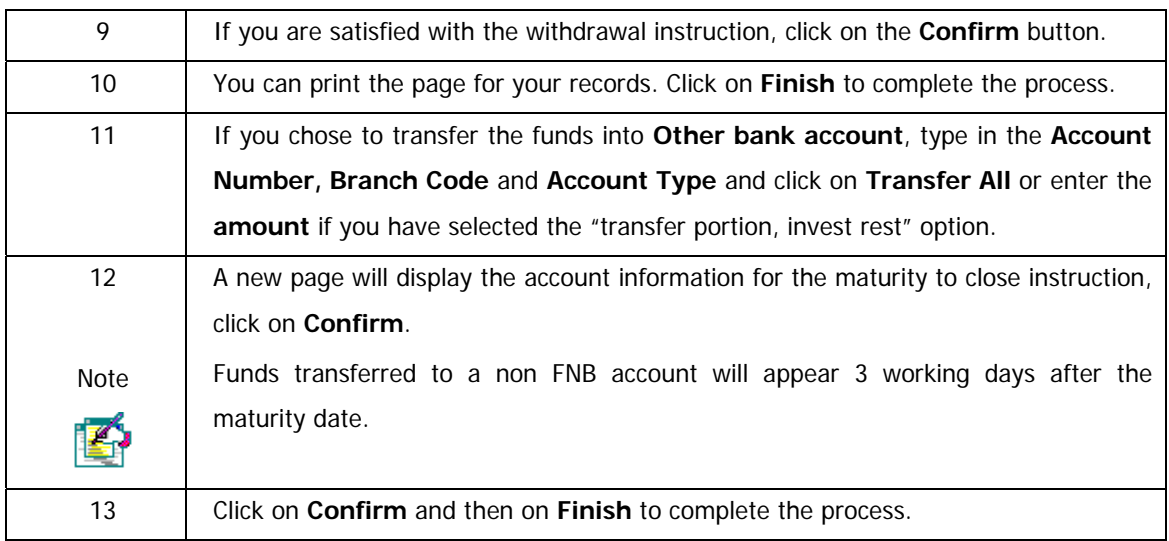

# **4.4 Card Maintenance**

Use Card Maintenance to maintain the cards linked to your Online Banking profile.

The following online functionality is available to individual clients for VISA Cheque Card, VISA Electron Debit Card and Credit Cards:

- Maintain ATM Limit
- Cancel Card on ATM and Credit Card accounts
- Order Replacement Card
- Activate Card
- PIN Management (View and Create PIN)

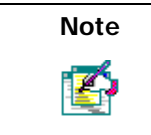

Card Maintenance is only available to the Primary User.

#### **How to access Card Maintenance**

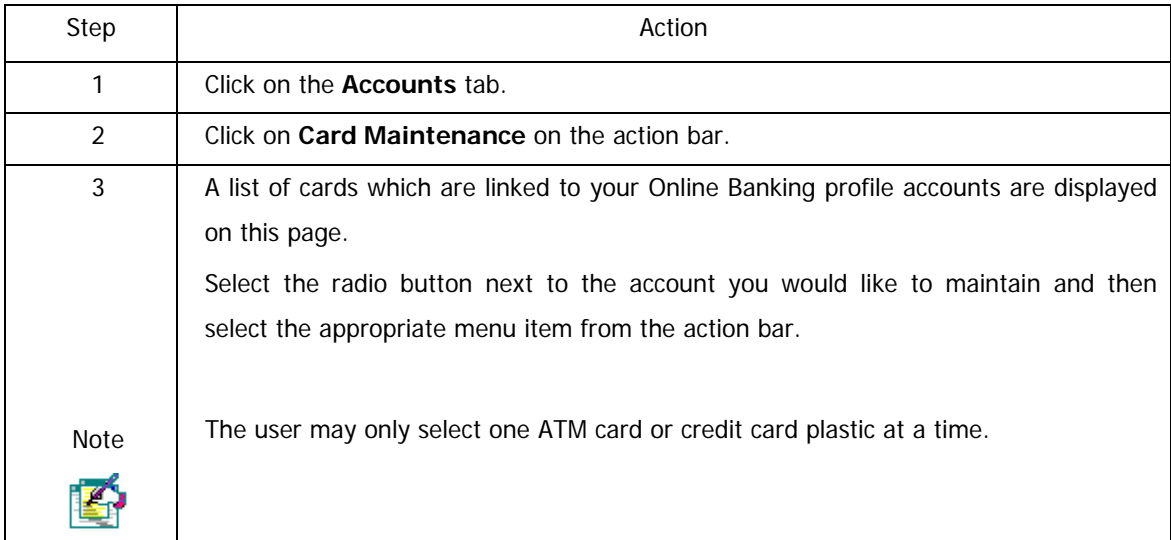

#### **4.4.1 ATM Limit Maintenance**

Use ATM Limit Maintenance to increase or decrease your daily ATM withdrawal limit on cards linked to your Online Banking profile.

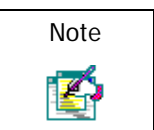

ATM Limit Maintenance can not be done online for fuel cards or Petro Card accounts.

#### **How to maintain your ATM Limit on an ATM Card**

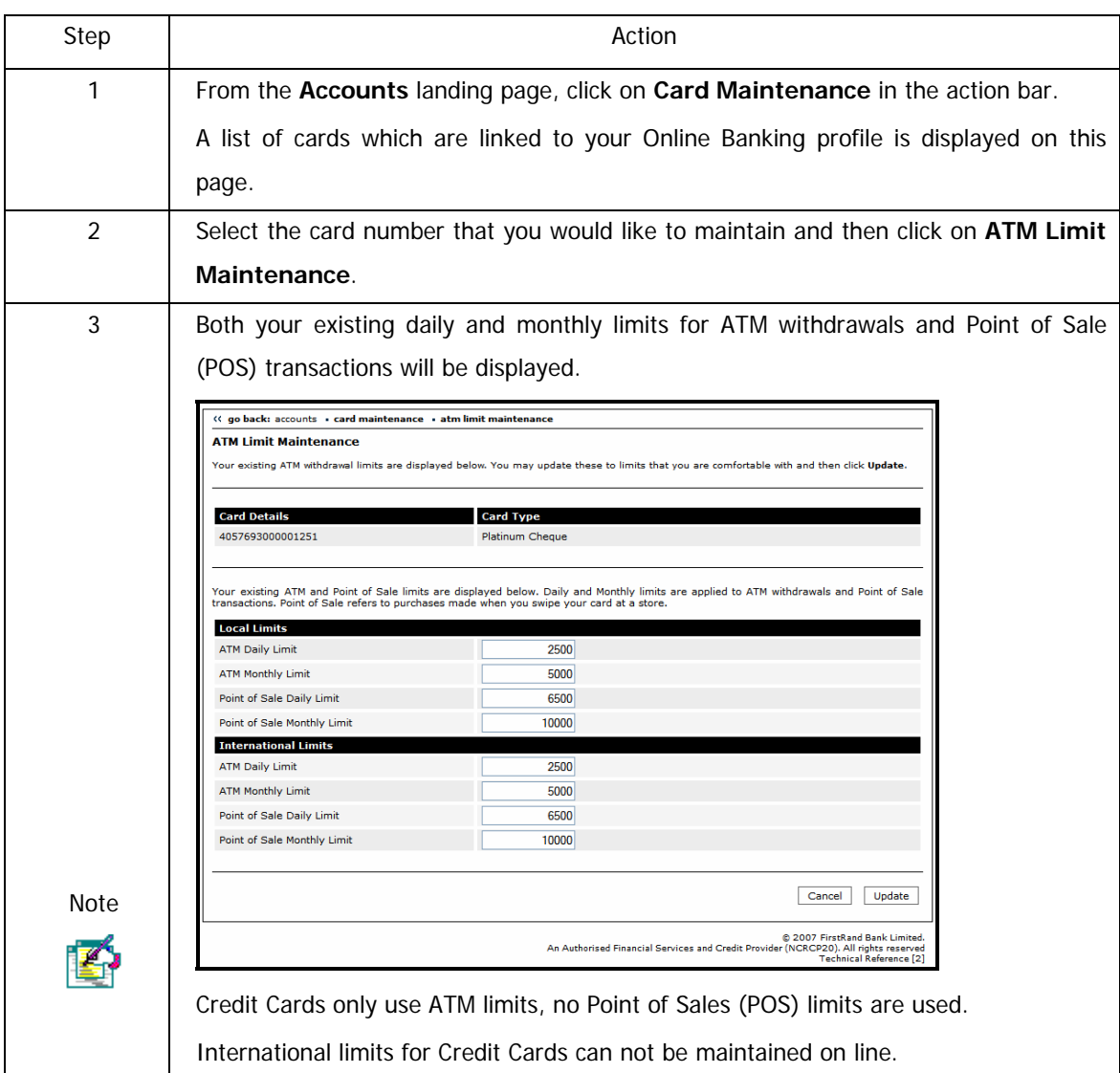

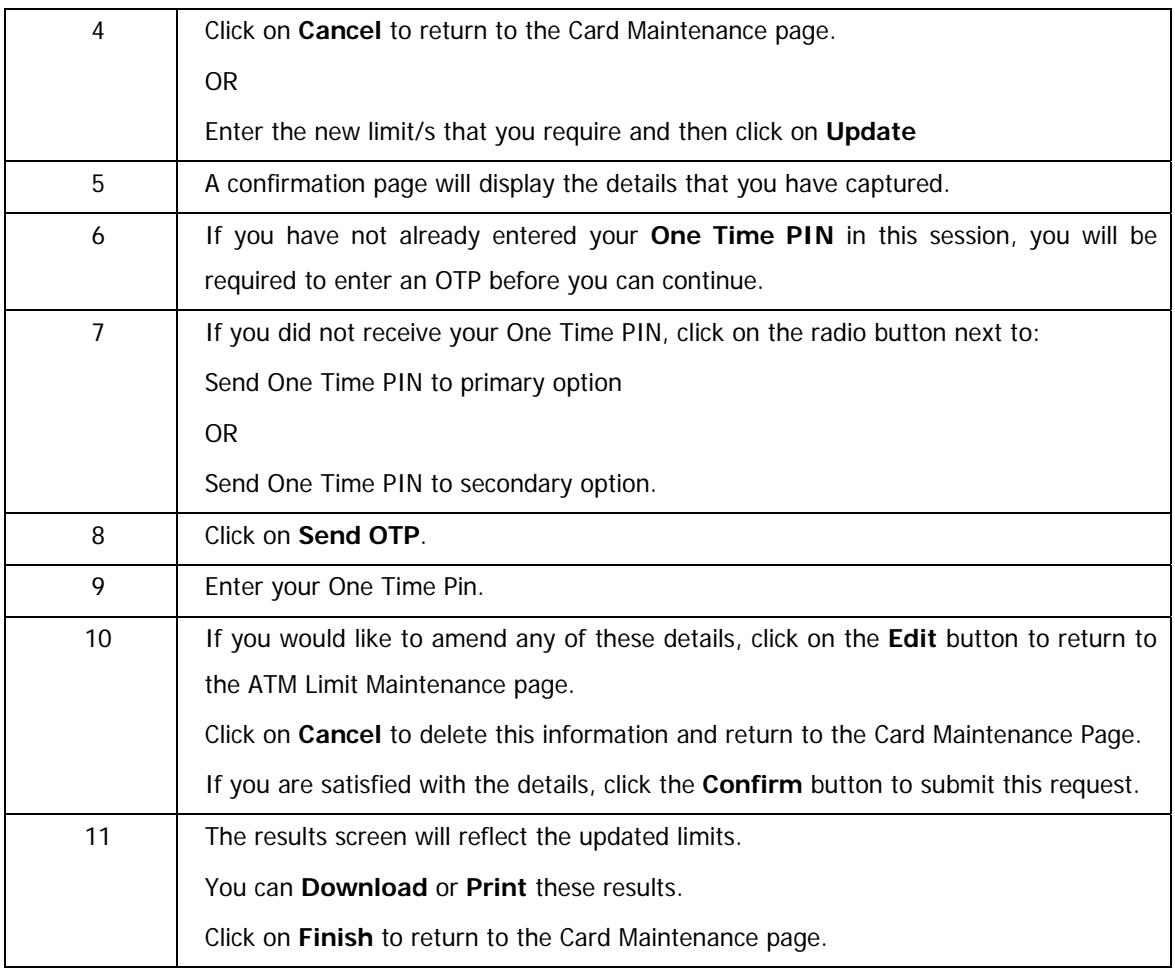

…How to maintain your ATM Limit on an ATM Card continued

#### **4.4.2 Cancel Card**

Use the Cancel Card functionality to cancel a card linked to your Online Banking profile.

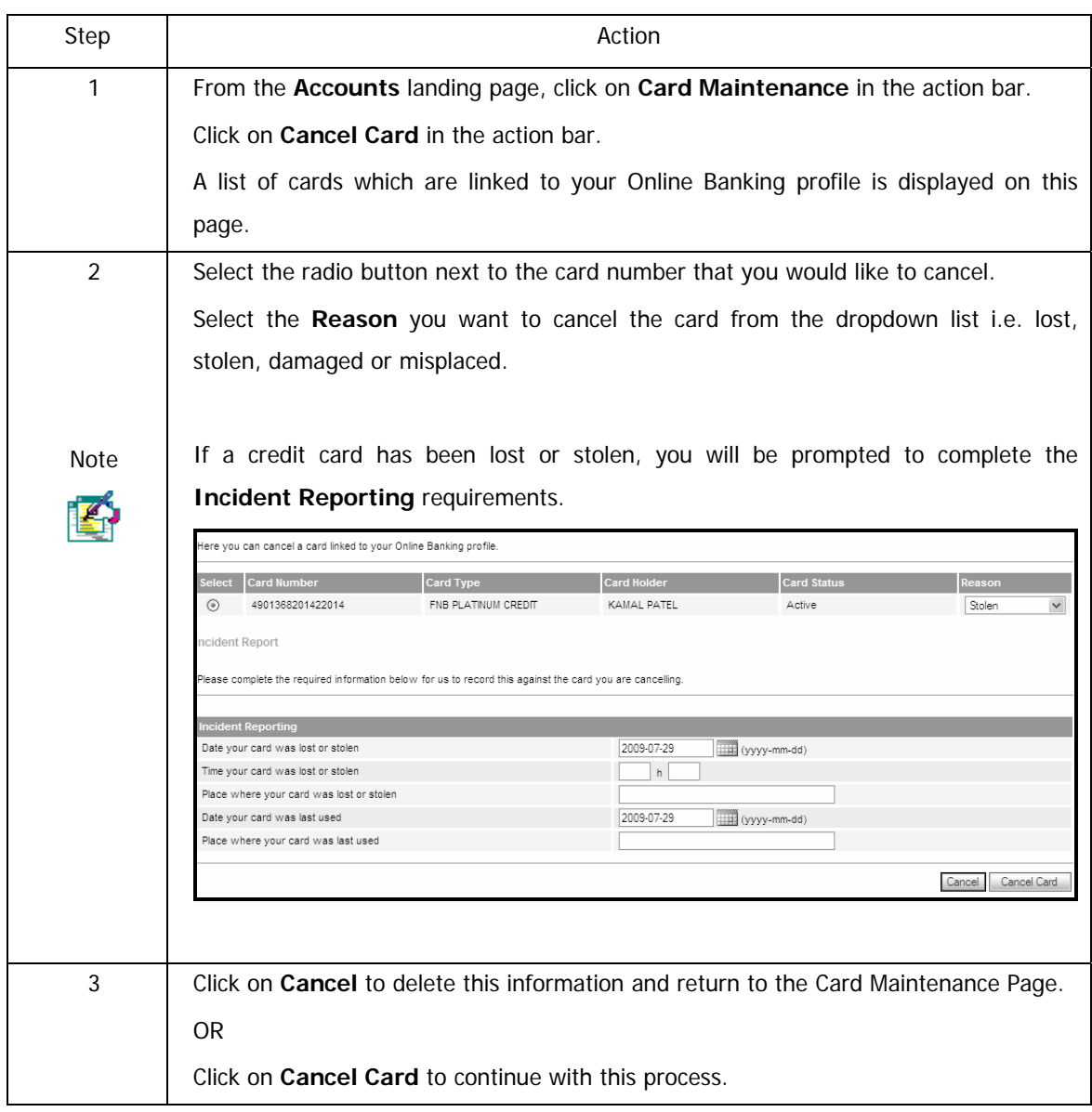

#### **How to cancel an ATM card**

… How to cancel an ATM card continued

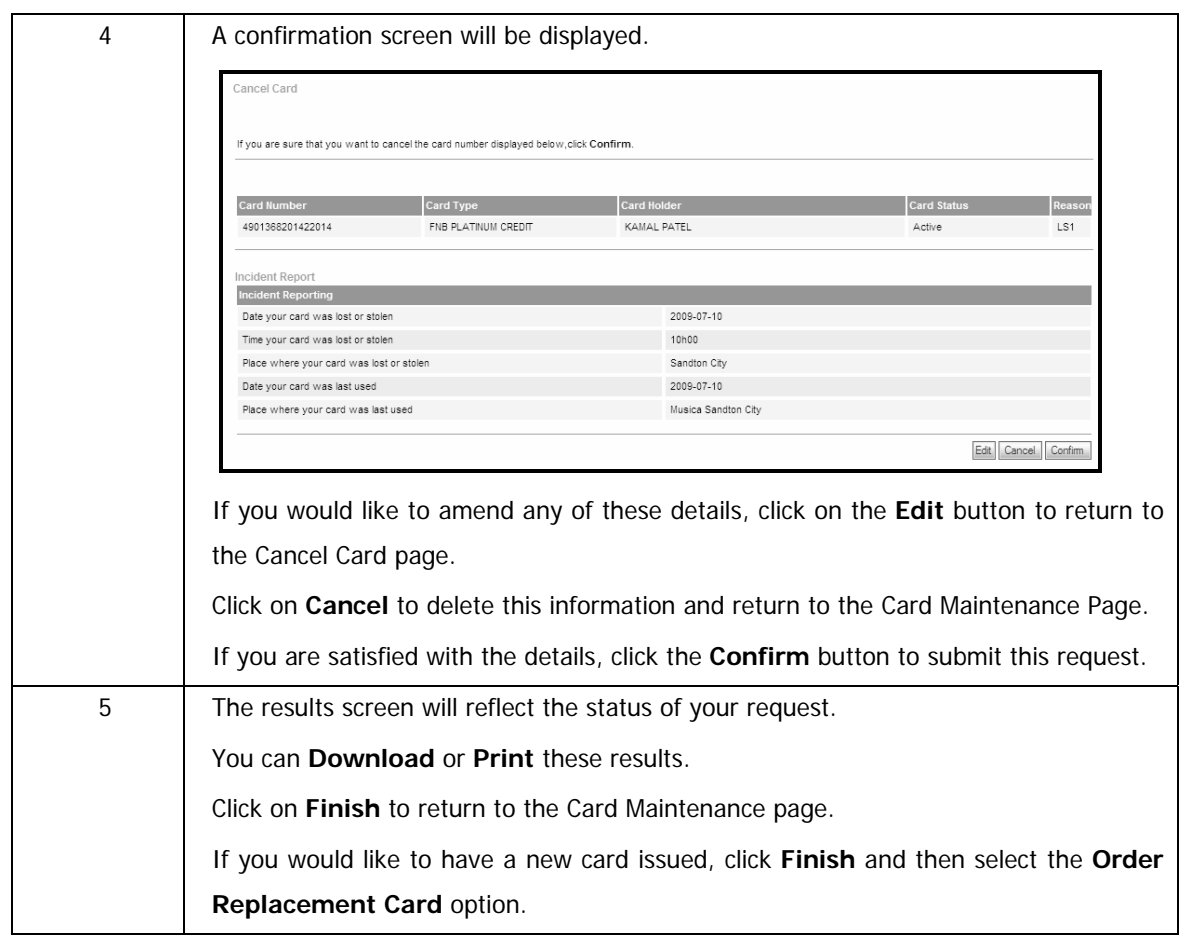

## **4.4.3 Order Replacement Card Online**

This functionality allows you to order a replacement credit card or cheque card online if your card has been cancelled.

- Order a replacement credit card
- Order a replacement cheque card

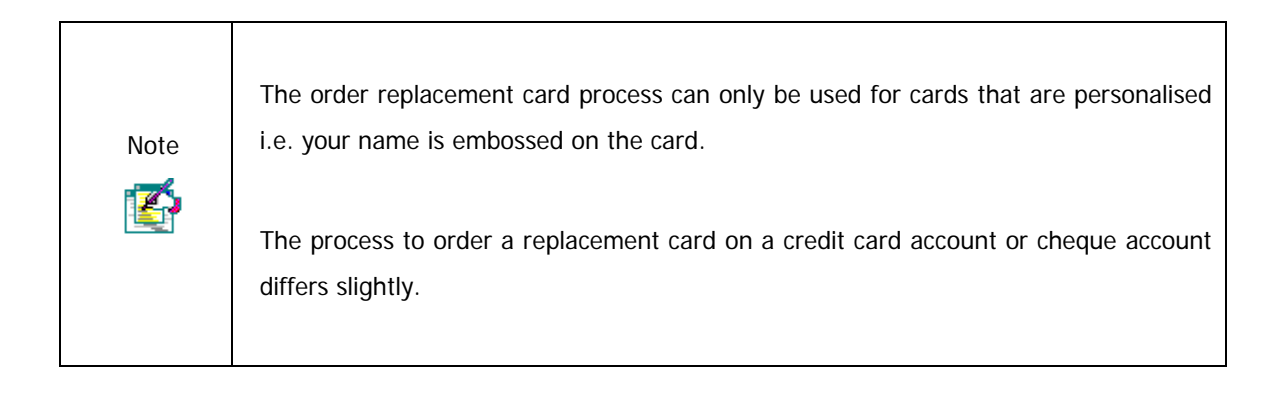

## **4.4.3.1 Order a Replacement Credit Card**

| Step           | Action                                                                                                    |  |  |  |  |  |
|----------------|----------------------------------------------------------------------------------------------------|--|--|--|--|--|
| 1              | From the Accounts landing page, click on Card Maintenance in the action bar.                                                                         |  |  |  |  |  |
|                | A list of cards which are linked to your Online Banking profile is displayed on this                                                                 |  |  |  |  |  |
|                | page.                                                                                                    |  |  |  |  |  |
|                | A list of cards which are linked to your Online Banking profile is displayed on this                                                                 |  |  |  |  |  |
| <b>Note</b>    | page.                                                                                                    |  |  |  |  |  |
|                | The cards that are linked to your credit card account reflect a Card Status; you may                                                                 |  |  |  |  |  |
|                | only apply for a Replacement Credit Card if the status reflects as "Cancelled".                                                                      |  |  |  |  |  |
| 2              | Select the radio button next to the card number that you would like to order a new                                                                   |  |  |  |  |  |
|                | card for and then click on Replacement Card.                                                                                                    |  |  |  |  |  |
| 3              | The Order Replacement Card page will be displayed.                                                                                                   |  |  |  |  |  |
|                |                                                                                                    |  |  |  |  |  |
|                | Select the Delivery Option most convenient for you by clicking on the applicable                                                                     |  |  |  |  |  |
|                | radio button.                                                                                                    |  |  |  |  |  |
|                |                                                                                                    |  |  |  |  |  |
|                | The following delivery types are available based on card and product type:                                                                           |  |  |  |  |  |
|                | <b>Branch Delivery</b>                                                                                                    |  |  |  |  |  |
|                | Courier Delivery                                                                                                    |  |  |  |  |  |
|                |                                                                                                    |  |  |  |  |  |
| <b>Note</b>    | Note: For security purposes, certain card and product types have pre-defined<br>delivery options and you will be confined to those delivery options. |  |  |  |  |  |
|                |                                                                                                    |  |  |  |  |  |
|                | If you have selected to have the card delivered to a FNB Branch, enter the Branch                                                                    |  |  |  |  |  |
|                | Name OR click on Search to look up the branch name.                                                                                                  |  |  |  |  |  |
|                |                                                                                                    |  |  |  |  |  |
|                | If you have selected to have the card delivered to you via Courier there is no need                                                                  |  |  |  |  |  |
|                | to capture any details; the courier company will call you directly to obtain the                                                                     |  |  |  |  |  |
|                | required information.                                                                                                    |  |  |  |  |  |
| $\overline{4}$ | Click on Cancel to delete this information and return to the Card Maintenance Page.                                                                  |  |  |  |  |  |
|                | 0R                                                                                                    |  |  |  |  |  |
|                | Click on Continue to proceed.                                                                                                    |  |  |  |  |  |
|                |                                                                                                    |  |  |  |  |  |

**How to order a replacement credit card** 

… How to order a replacement credit card continued

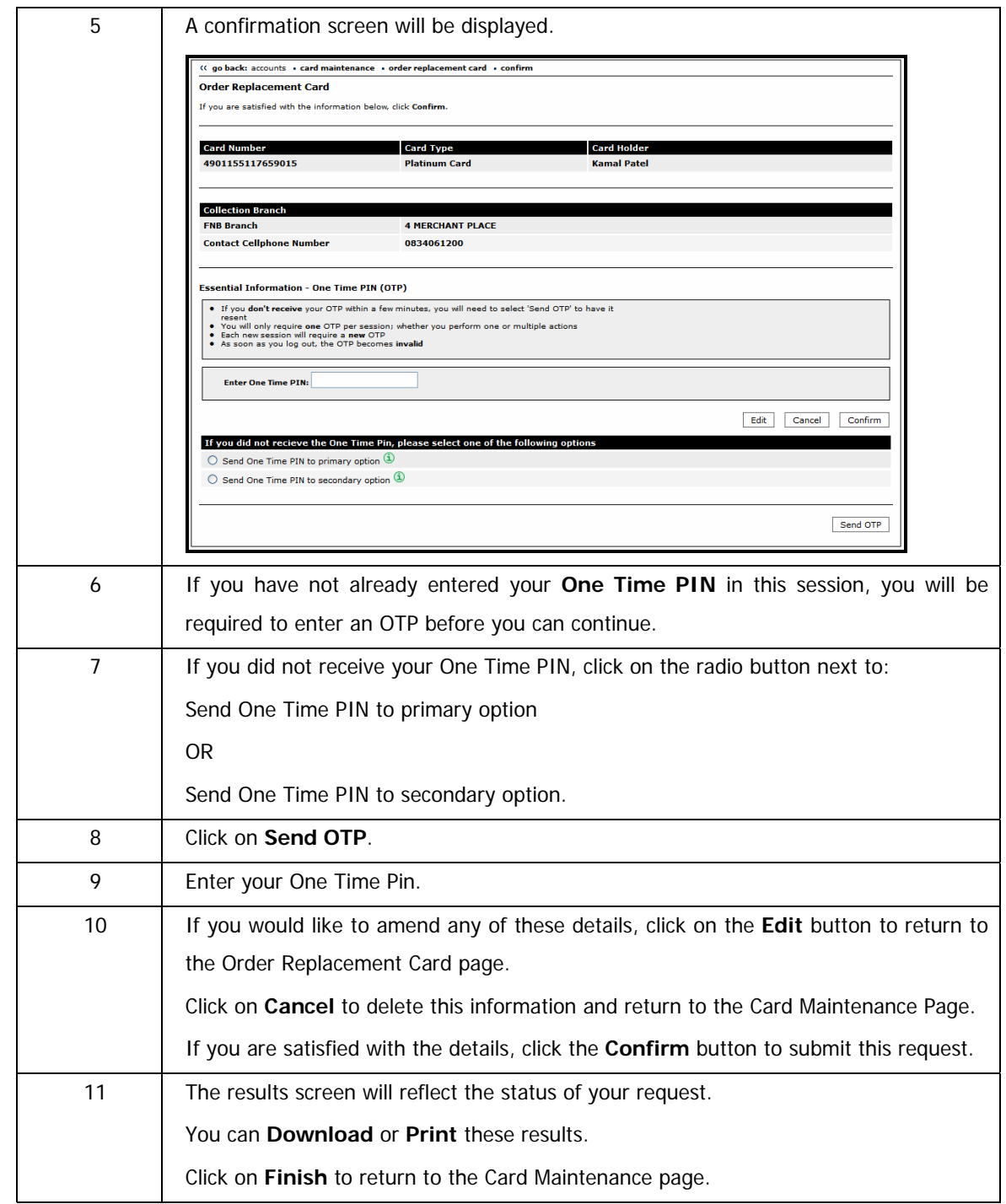
# **4.4.3.2 Order a Replacement Cheque Card**

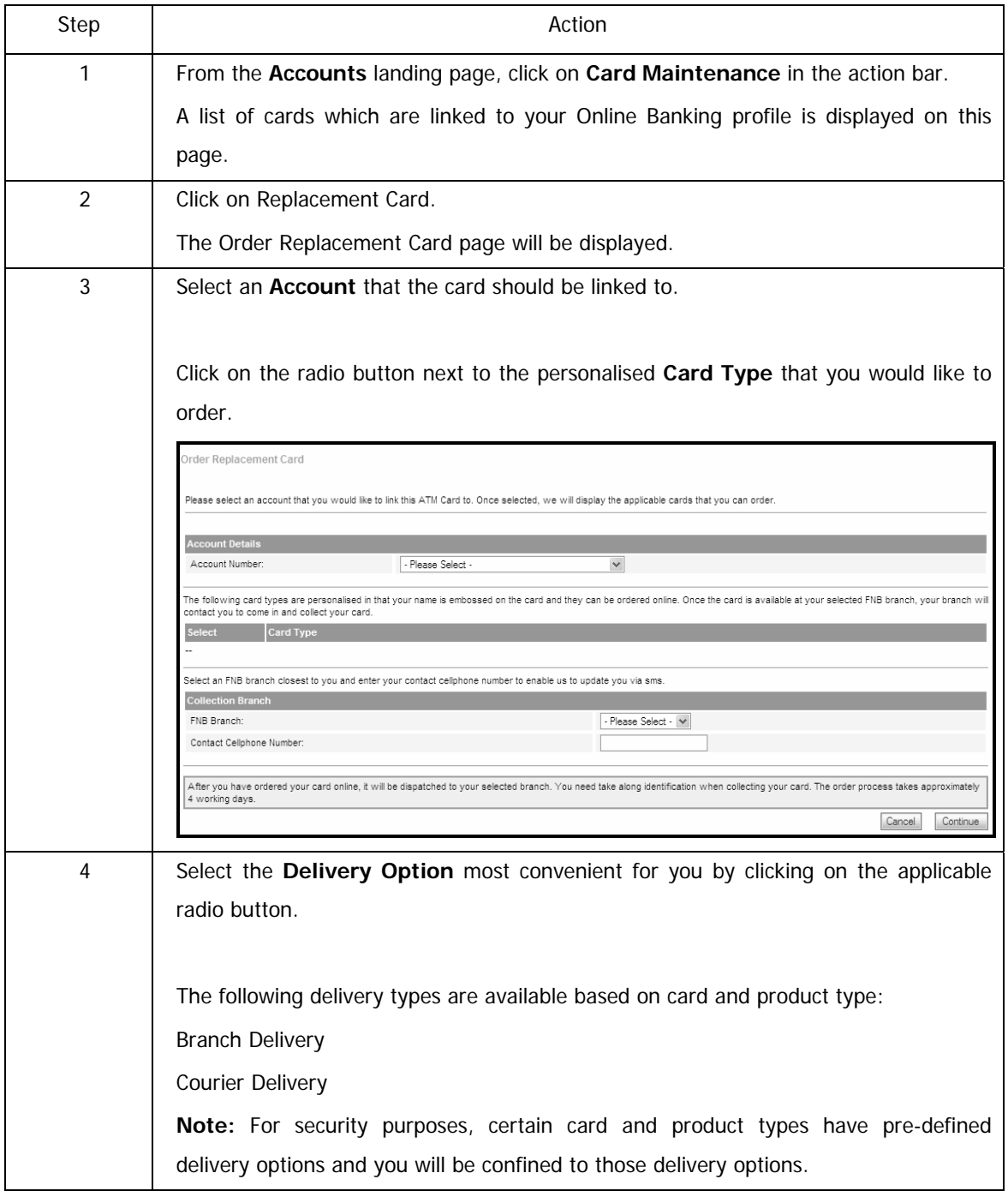

### **How to order a replacement cheque card**

… How to order a replacement cheque card continued

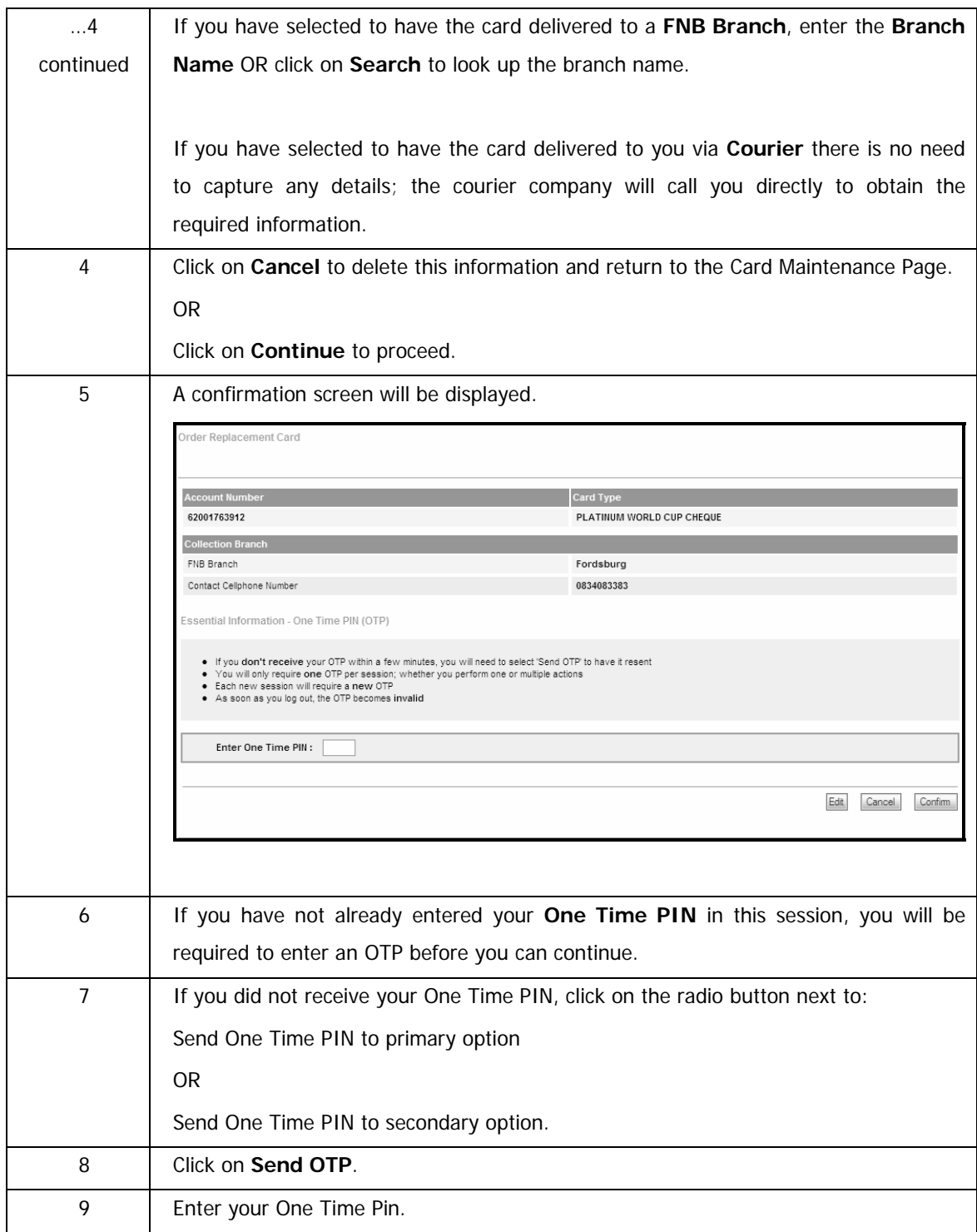

### … How to order a replacement cheque card continued

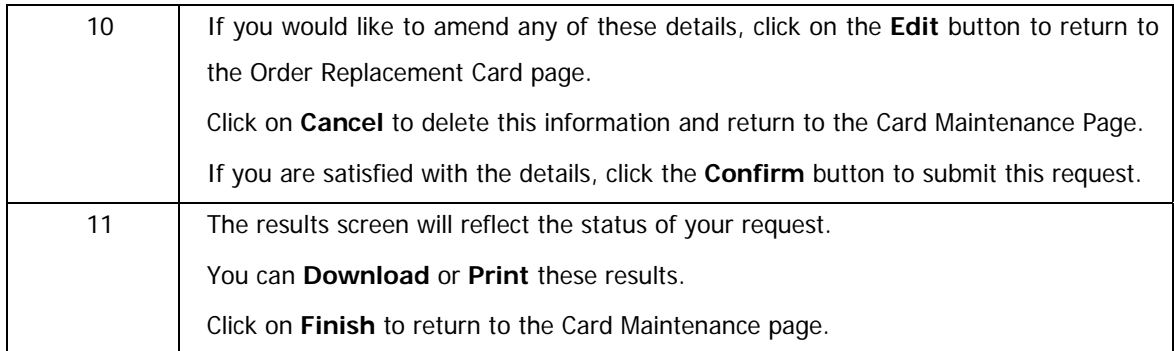

# **4.4.4 Activate Card Online**

This functionality allows you to activate your ATM card online once the card has been issued by the bank.

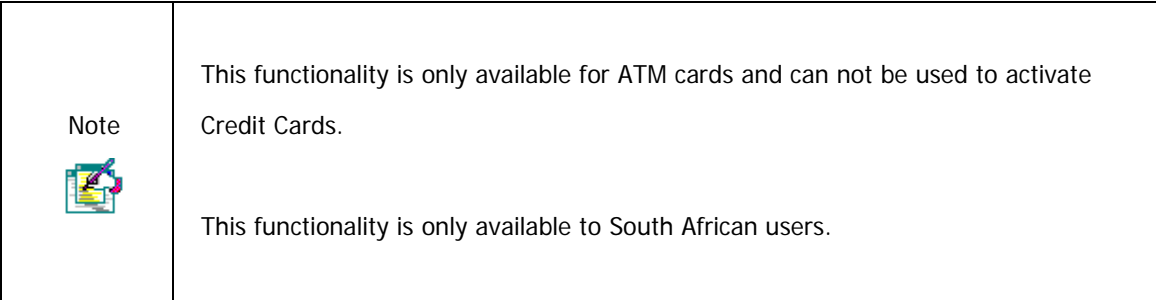

### **How to activate your new ATM card**

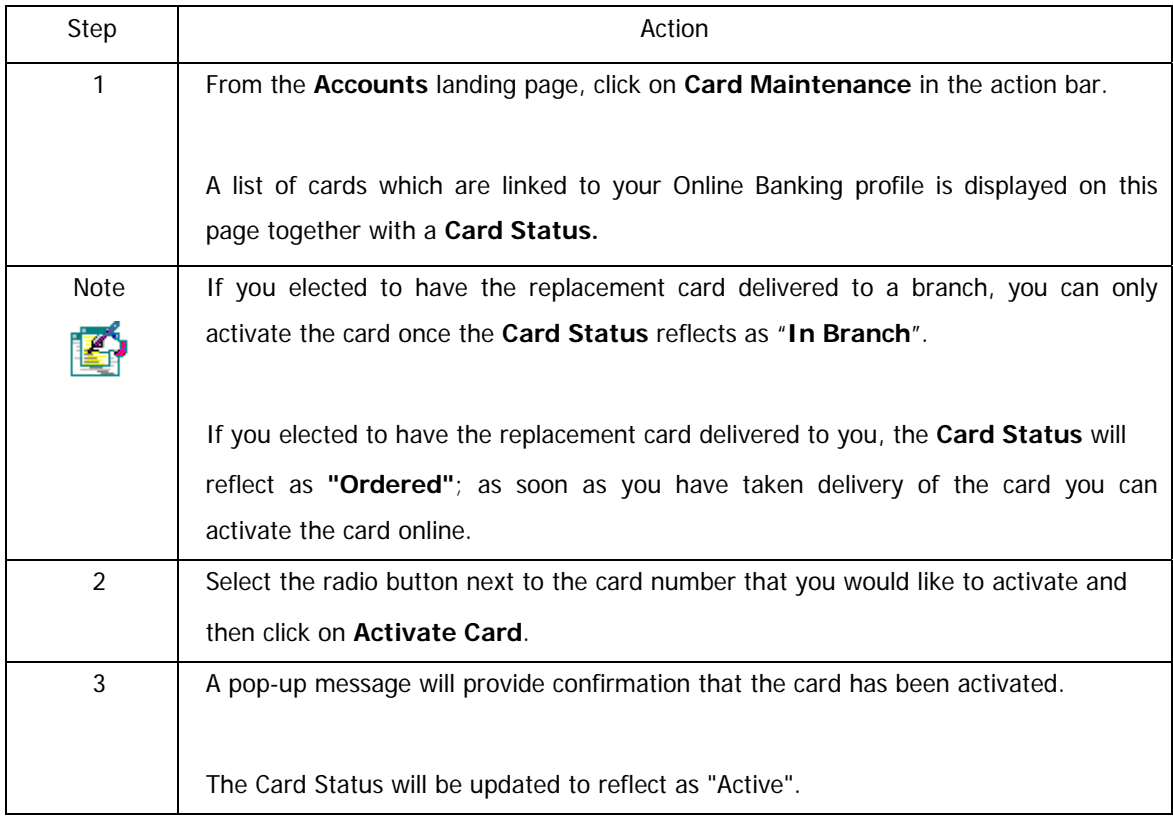

### **4.4.5 PIN Management**

This functionality allows you to manage the PIN for your card/s online.

- View PIN User can view their existing PIN online
- Create PIN User can create a new PIN online

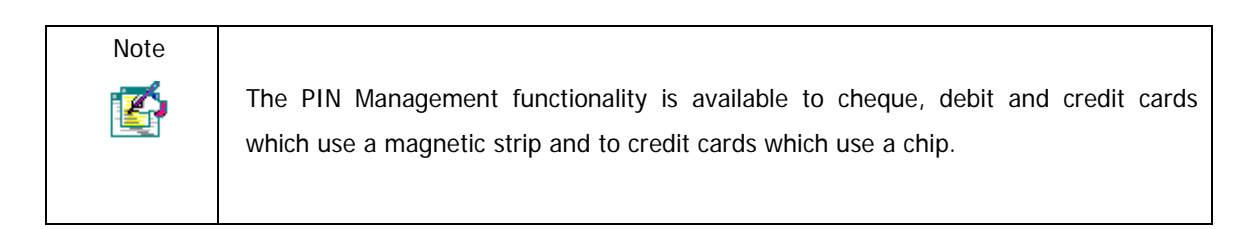

## **4.4.5.1 View the existing PIN for your card**

#### **How to view the existing PIN for your card**

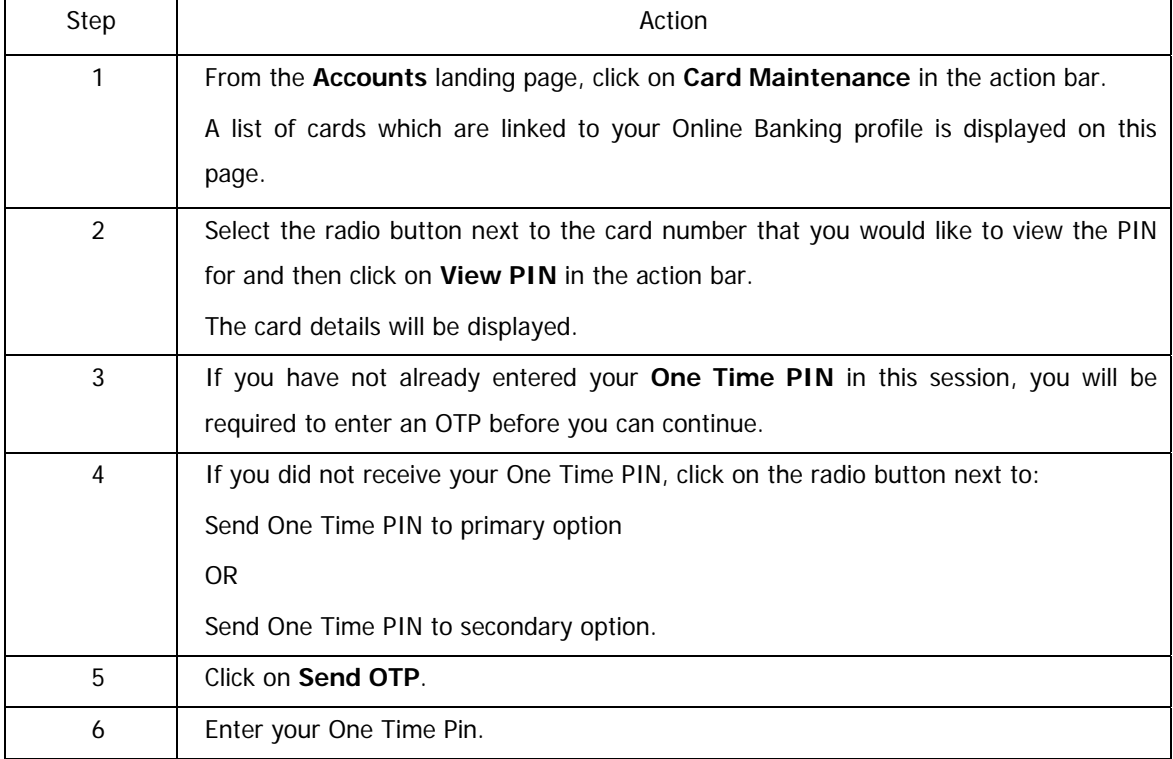

### … How to view the existing PIN for your card continued

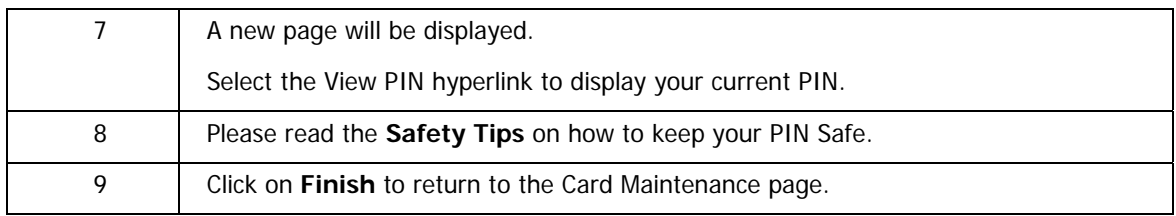

# **4.4.5.2 Create a New PIN for your card**

| Step           | Action                                                                               |
|----------------|--------------------------------------------------------------------------------------|
| 1              | From the Accounts landing page, click on Card Maintenance in the action bar.         |
|                | A list of cards which are linked to your Online Banking profile is displayed on this |
|                | page.                                                                                |
| $\overline{2}$ | Select the radio button next to the card number that you would like to create a PIN  |
|                | for and then click on Create PIN in the action bar.                                  |
|                | The card details will be displayed.                                                  |
| 3              | If you have not already entered your One Time PIN in this session, you will be       |
|                | required to enter an OTP before you can continue.                                    |
| 4              | If you did not receive your One Time PIN, click on the radio button next to:         |
|                | Send One Time PIN to primary option                                                  |
|                | <b>OR</b>                                                                            |
|                | Send One Time PIN to secondary option.                                               |
| 5              | Click on Send OTP.                                                                   |
| 6              | Enter your One Time Pin.                                                             |
| $\overline{7}$ | A new page will be displayed.                                                        |
|                | Enter the New PIN for your card and then enter it again in the Confirm PIN field.    |
|                | Click on Confirm.                                                                    |
| <b>Note</b>    | Please note that if you have created a new PIN for a card that makes use of a chip,  |
|                | your selected PIN must be synchronized to your chip card.                            |
|                | This will occur the next time you use your chip card.                                |
| 8              | A results page will be displayed.                                                    |
|                | Please read the Safety Tips on how to keep your PIN Safe.                            |
| 9              | Click on Finish to return to the Card Maintenance page.                              |

**How to create a new PIN for your card** 

# **4.4.6 Update Card Delivery Details**

This functionality enables you to update your card delivery details online before your card is due to expire. This will ensure that your new card is delivered to the correct destination.

This functionality can be accessed from both the Card Maintenance and Detailed Balance page.

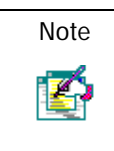

This functionality is currently only available for credit cards.

#### **How to update your card delivery details**

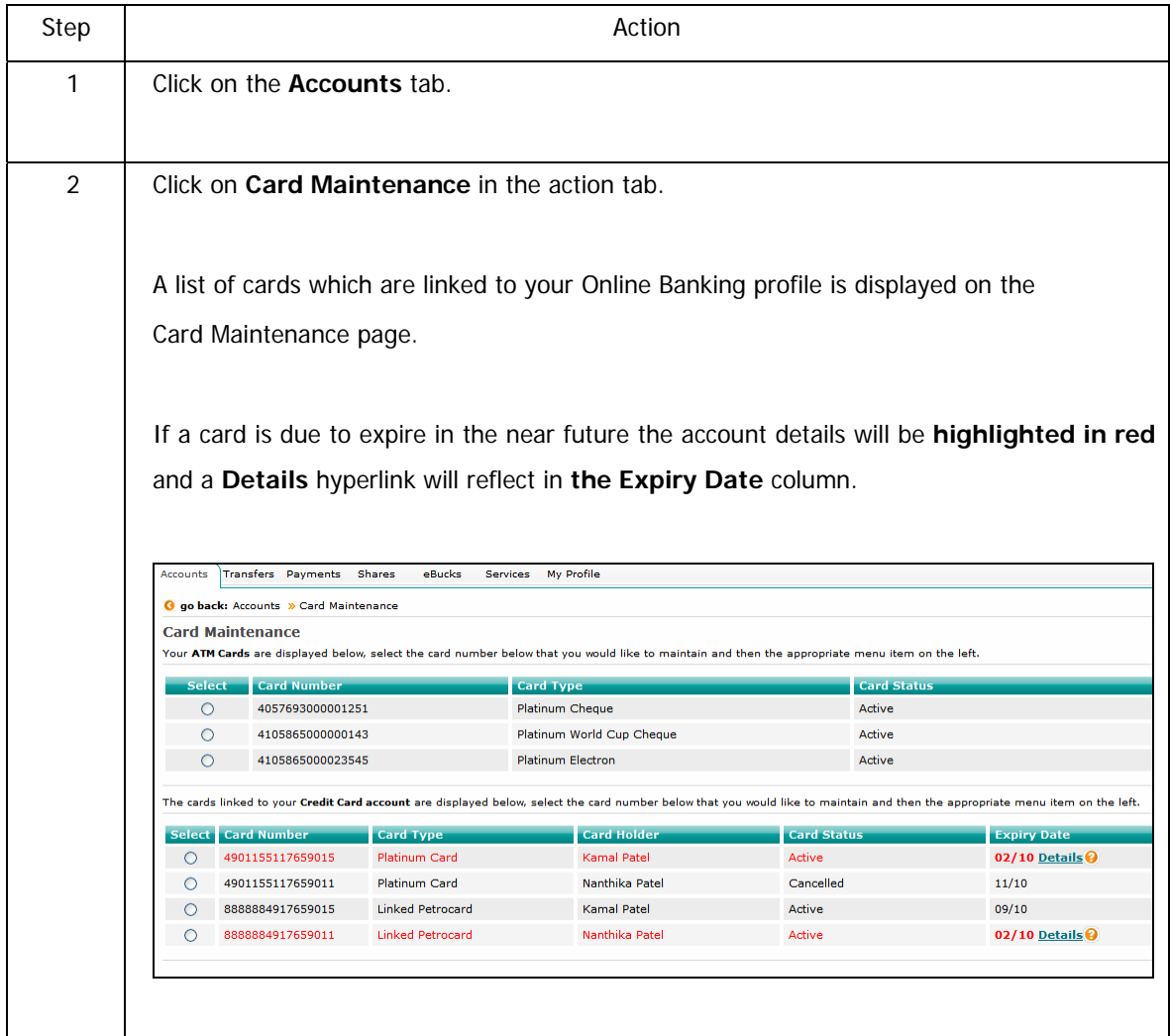

… How to update your card delivery details continued

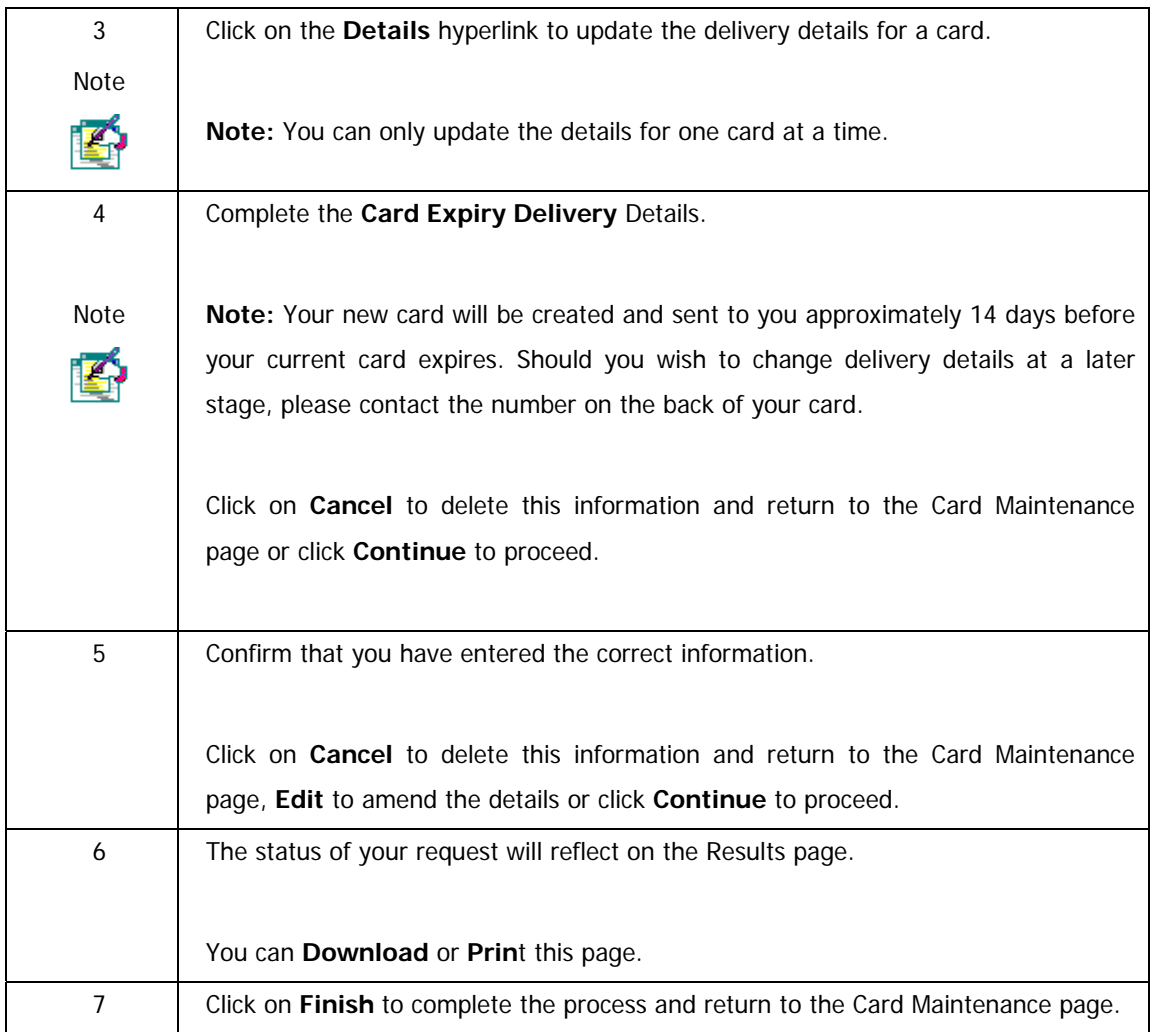

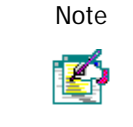

Note | Did you know that you can track the delivery of your Cheque card on the FNB.co.za site?

www.fnb.co.za > Tools and info> Check card delivery

# **4.5 Business Debit Cards**

Use the Business Debit Cards functionality to maintain the business cards linked to your Online Banking profile.

- Order a New Card
- Order a Replacement Card
- Maintain the Card Limit

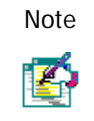

This functionality is only available to the primary user.

### **How to access the Business Debit Cards functionality**

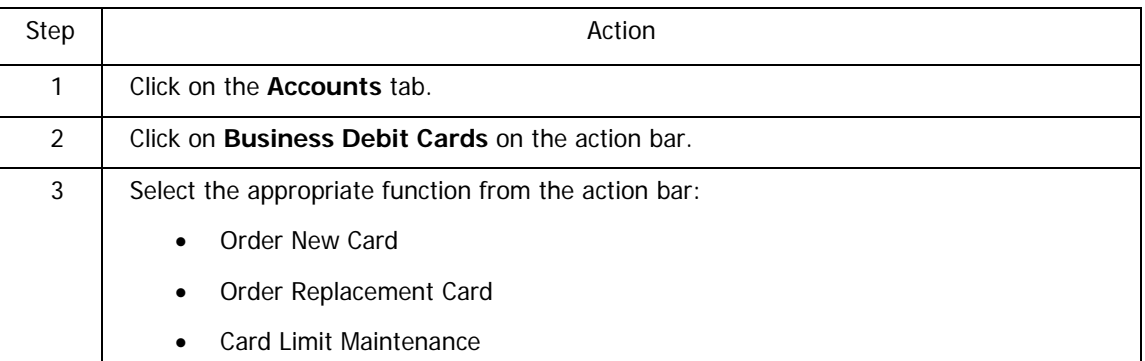

# **4.5.1 Order a new Business Debit Card**

Use the Order New Card functionality to order a card for a business debit or cheque account linked to your Online Banking profile.

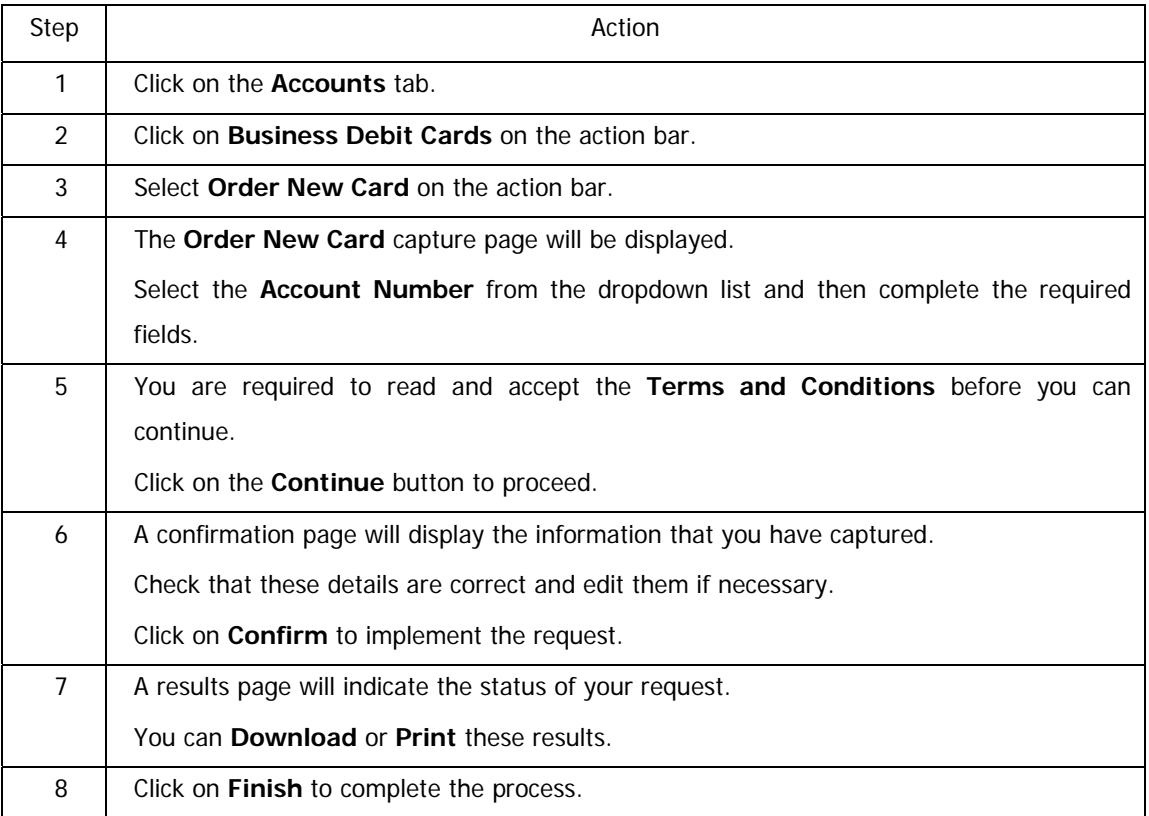

### **How to order a new Business Debit Card**

# **4.5.2 Order a replacement Business Debit Card**

This functionality allows you to order a replacement Business Debit or Cheque card online if your existing card has been cancelled.

### **How to order a replacement Business Debit Card**

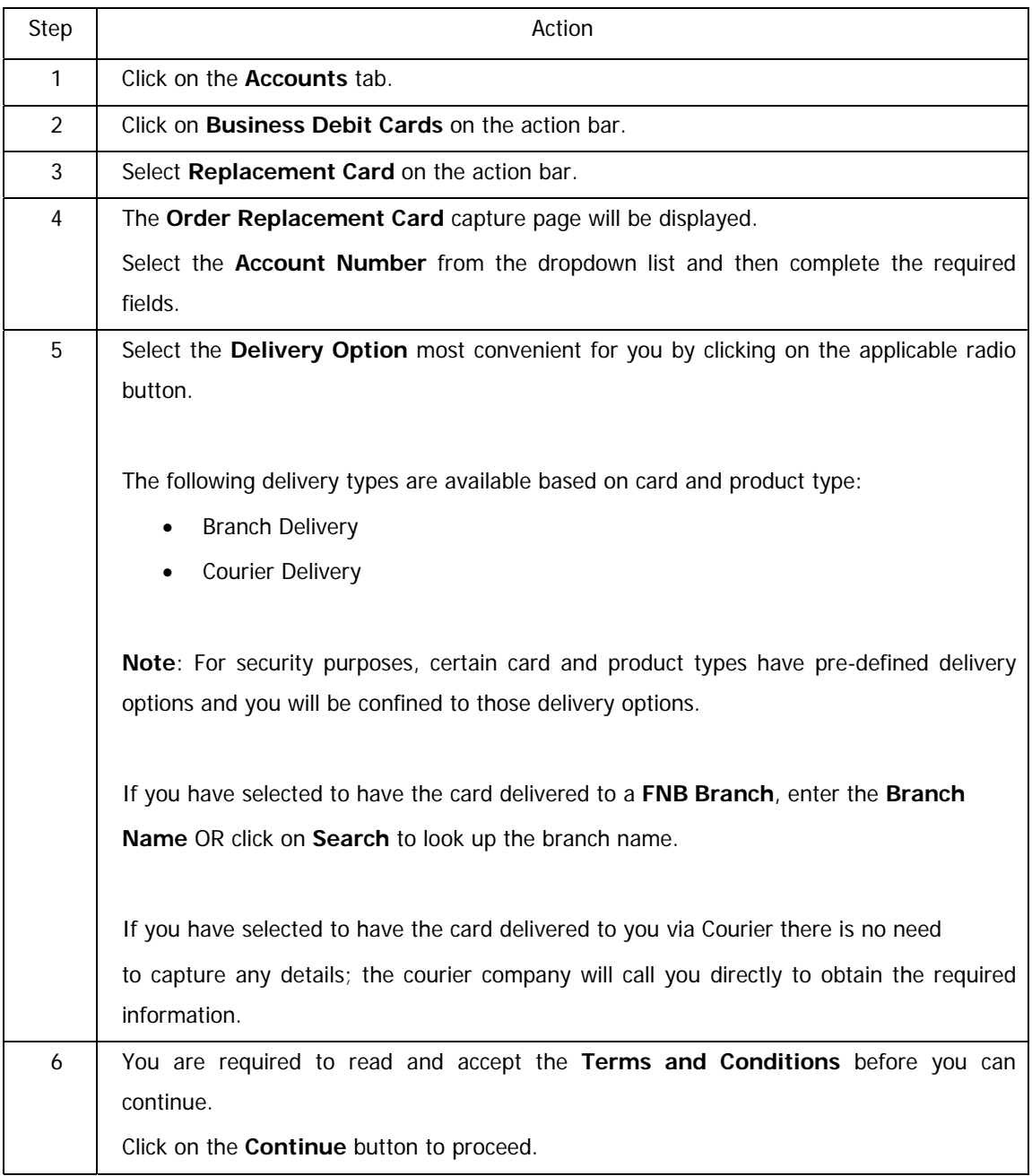

… How to order a replacement Business Debit Card continued

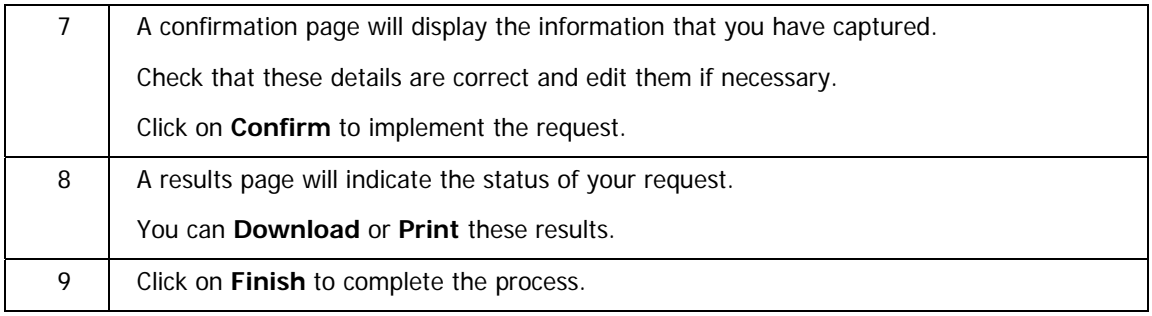

### **4.5.3 Maintain the limits on your Business Debit Card**

Use the Card Limit Maintenance functionality to manage the daily and monthly ATM and Branch Teller withdrawal and Point of Sales transaction limits for the business debit and cheque cards linked to your Online Banking profile.

- ATM Limits
- Point of Sales Limits (Point of Sale refers to purchases made when you swipe your card at a store.)
- Branch Teller Limits

### **How to maintain the limits for a Business Debit or Cheque card**

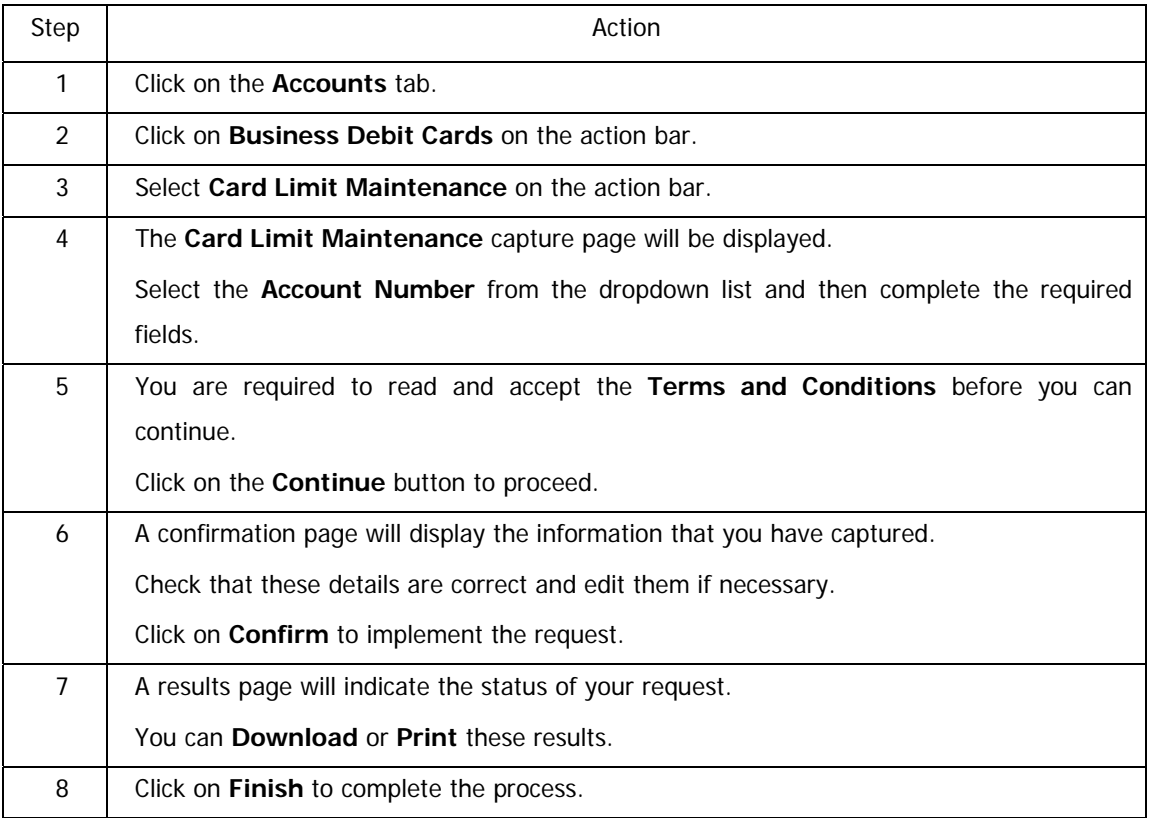

# **4.6 Email Statements**

Use this functionality to set up and maintain your email statement delivery options.

- Subscribe to have your statement/s emailed directly to you.
	- o If you subscribe individually per account, you can enter up to 3 email addresses.
	- o If you subscribe in bulk, the email address that you enter will apply to all of the selected accounts.
- You can specify the format/s in which you would like to receive the statement/s.
- Maintain your details or preferences on existing email statement options
- Unsubscribe from email statement delivery

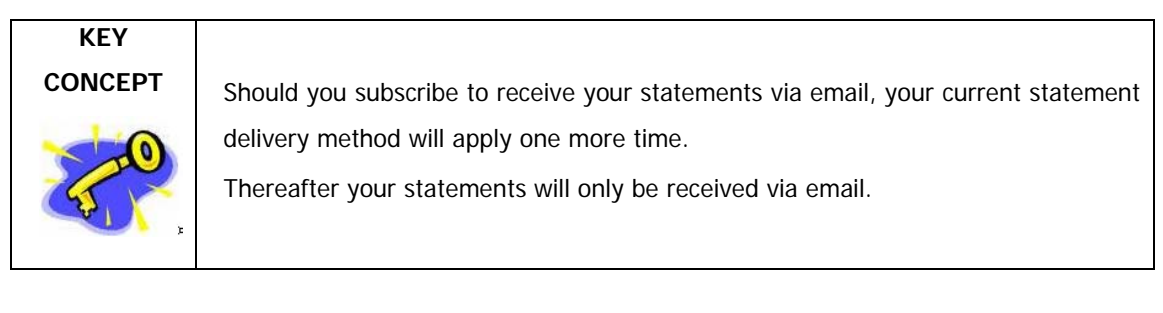

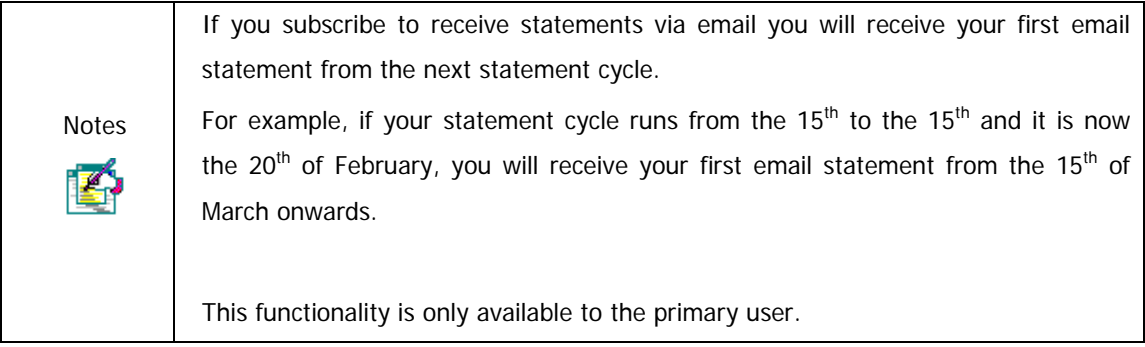

# **4.6.1 Setup and maintain Email Statements**

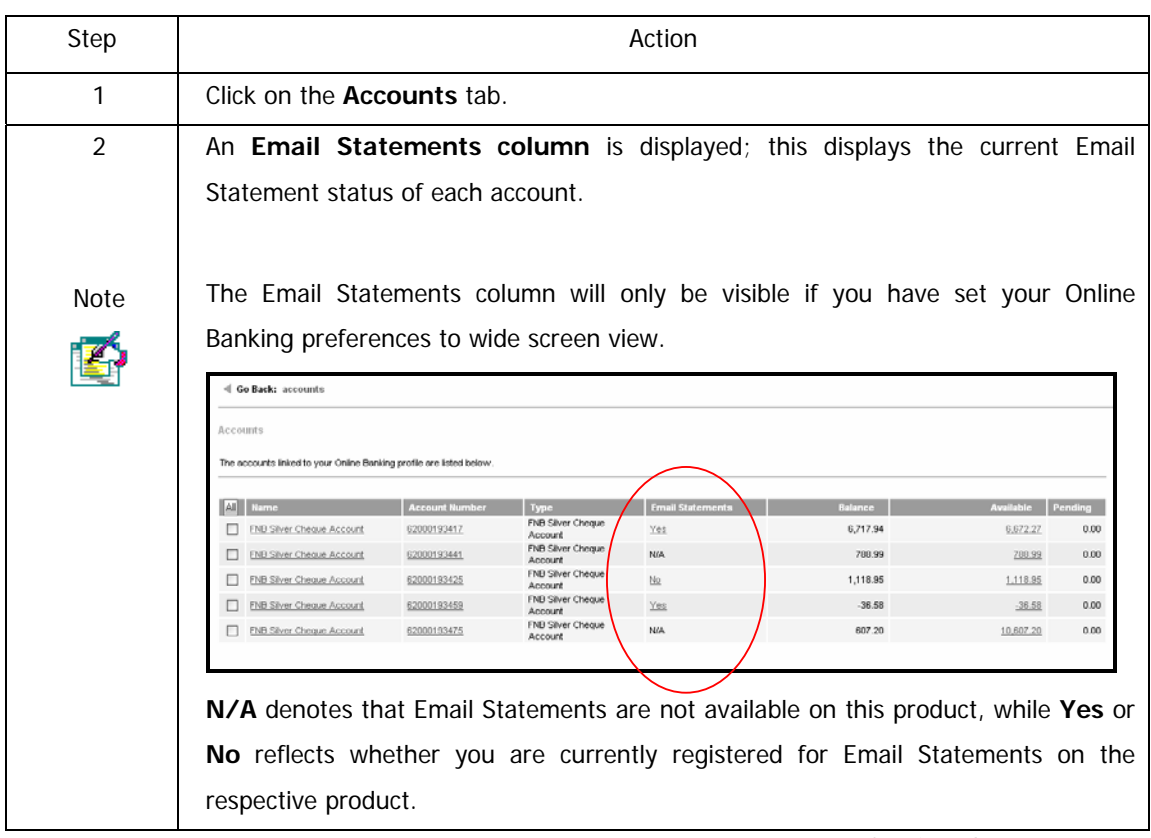

### **How to setup and maintain email statement options**

… How to setup and maintain email statement options continued

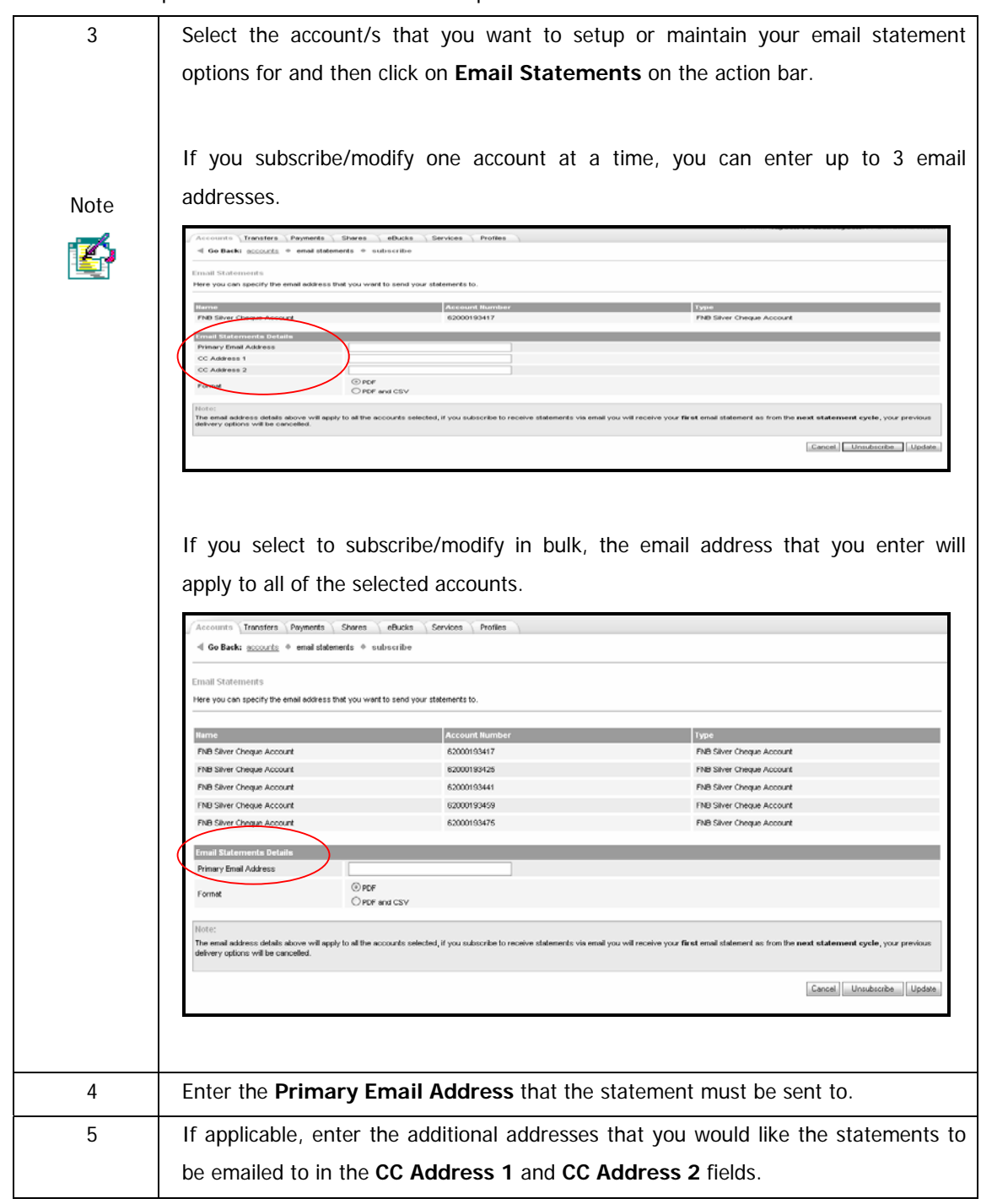

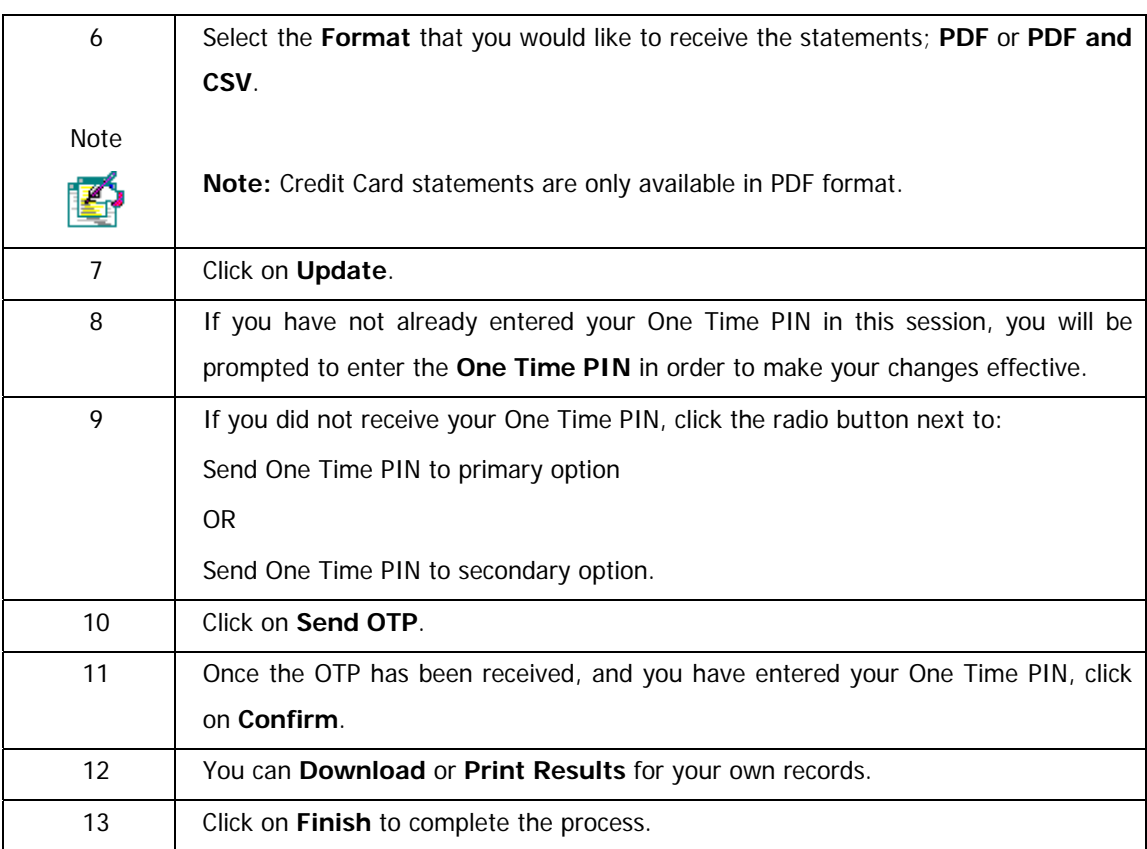

… How to setup and maintain email statement options continued

# **4.6.2 Unsubscribing from Email Statements**

Use this function if you no longer want to receive your statement/s via email.

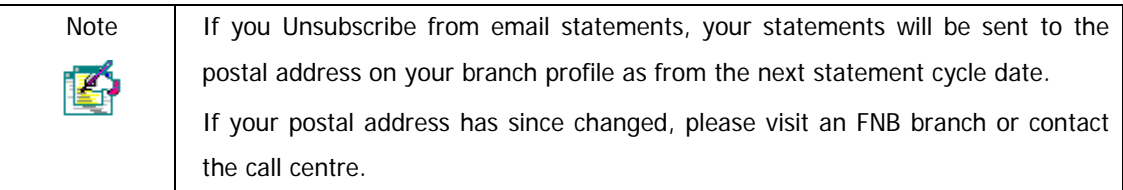

### **How to unsubscribe from the email statements option**

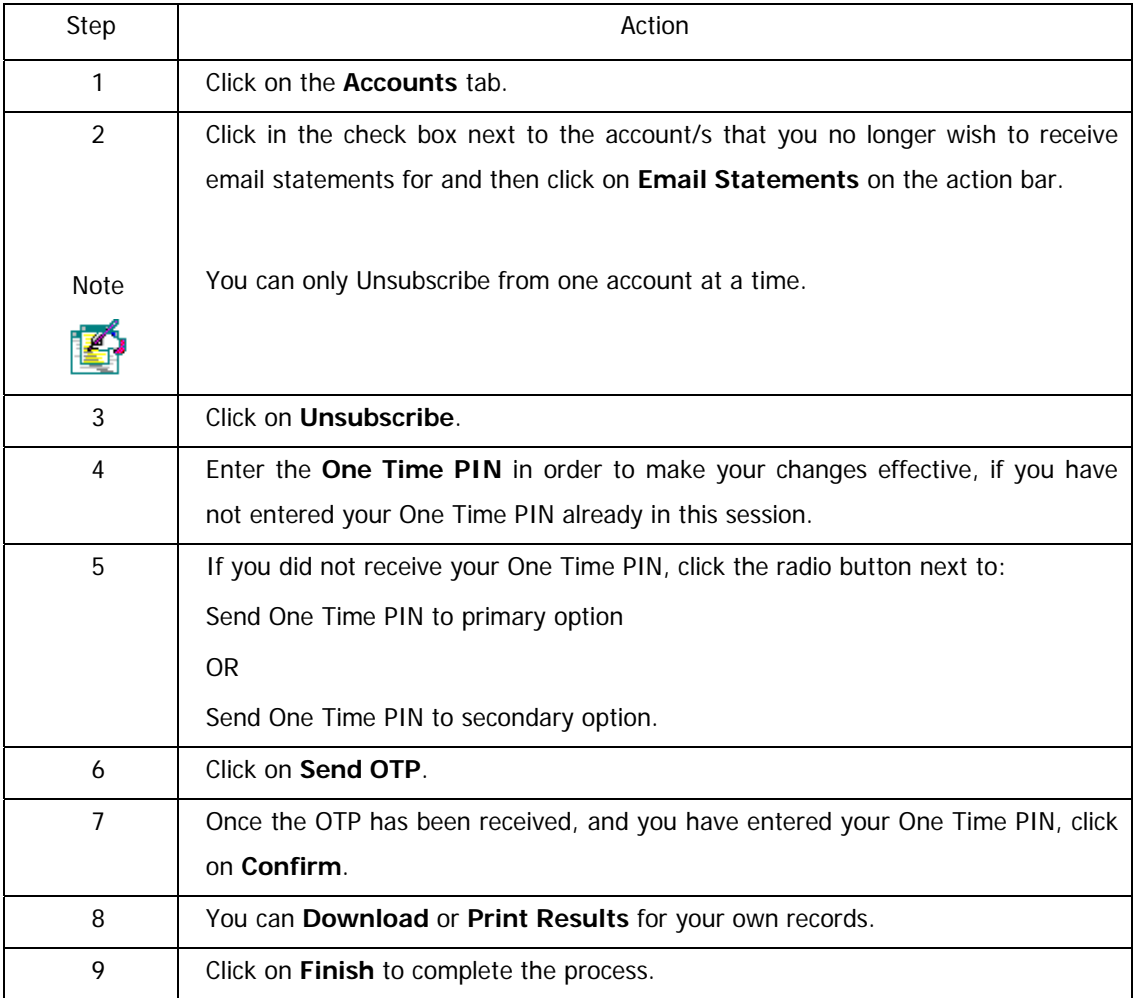

# **4.7 Transaction History**

Use this function to view a detailed history of the transactions on an account or to locate a specific transaction.

The following functionality is available:

- View Transaction History for both Transactional Accounts and Unit Trust Accounts
- Perform a Transaction Search on Transactional Accounts
- Perform a Quick Search on Transactional Accounts
- Perform an Advanced Search on Transactional Accounts

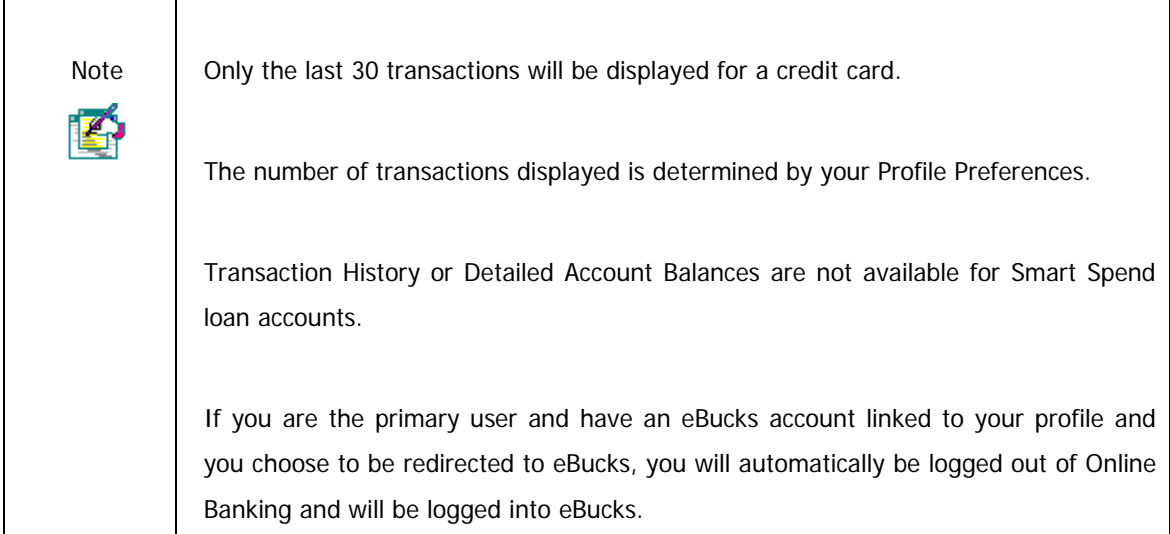

## **4.7.1 View Transaction History for a Transactional Account or a Unit Trust Account**

### **How to view the transaction history of an account**

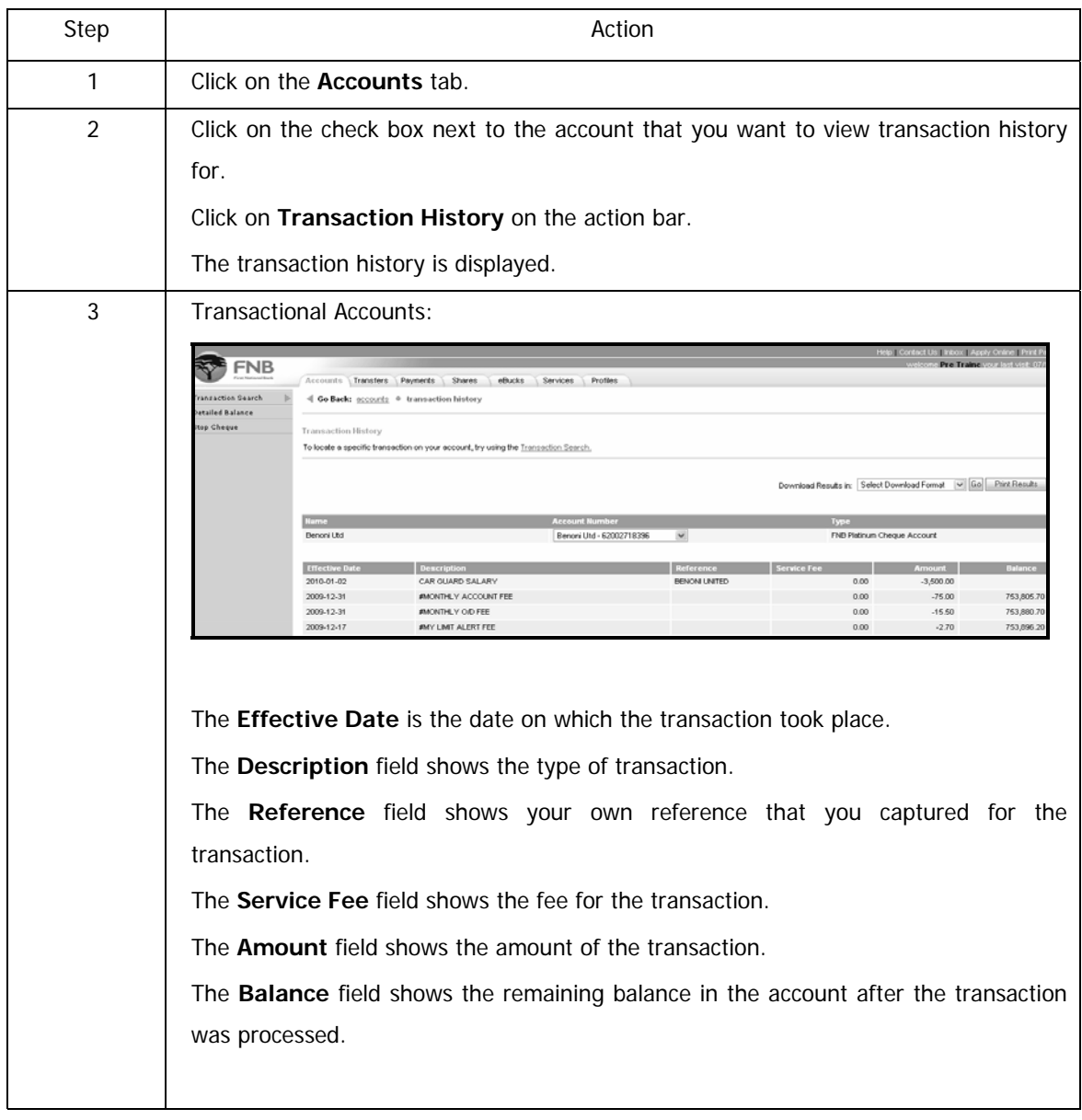

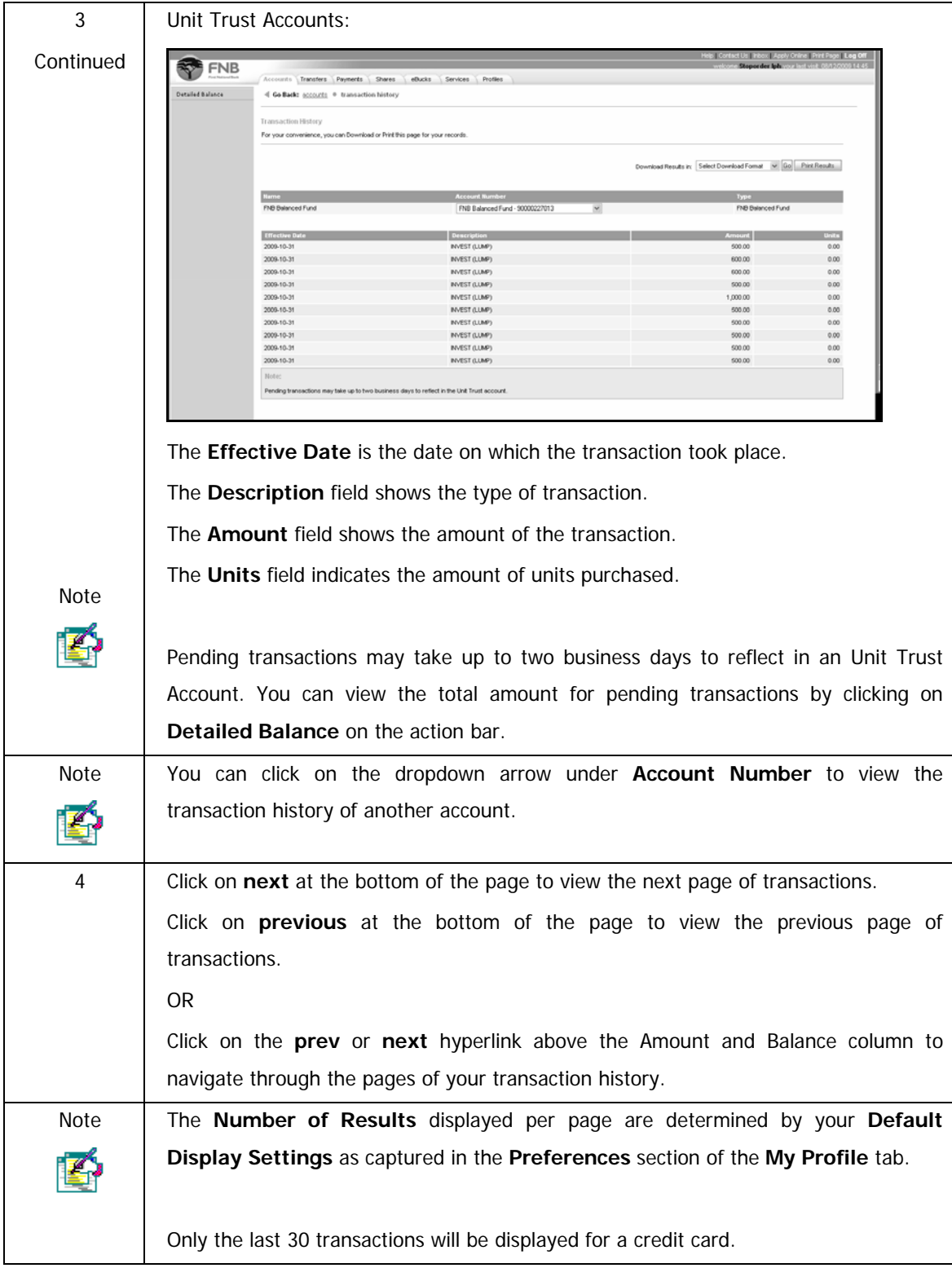

… How to view the transaction history of an account continued

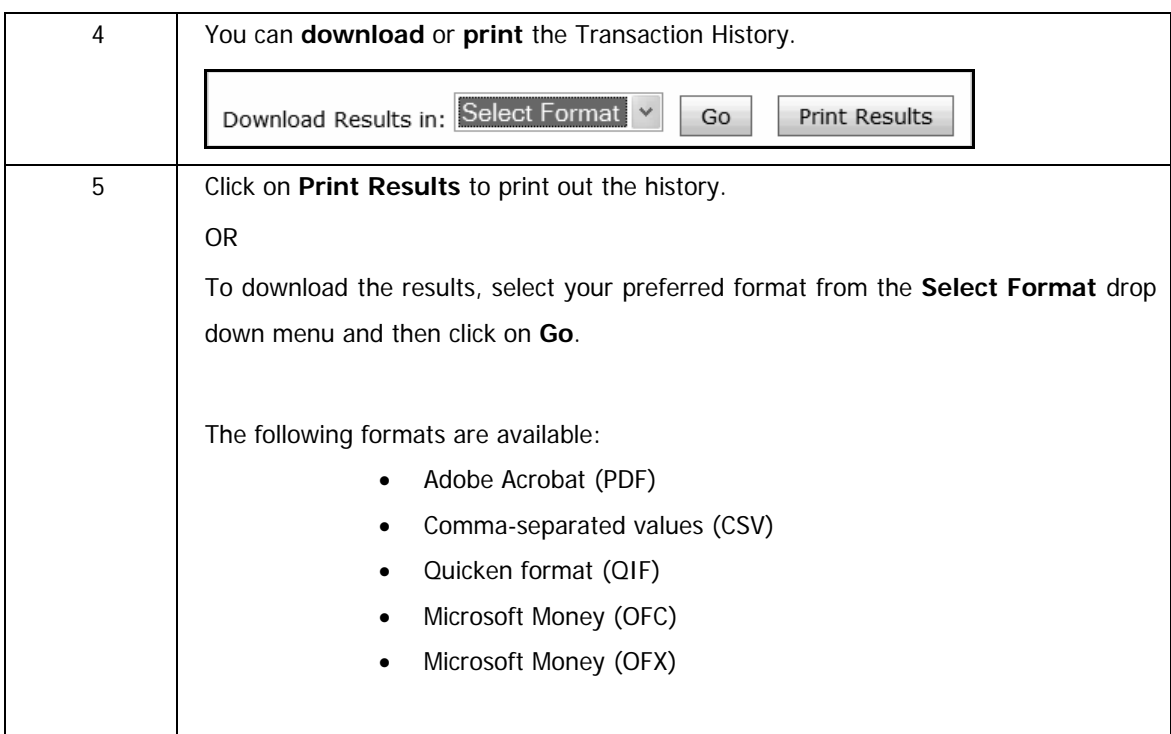

### … How to view the transaction history of an account continued

# **4.7.2 View Detailed Transaction Information for Transactional Accounts**

Users are able to view detailed information for a specific transaction, as well as print or download the results.

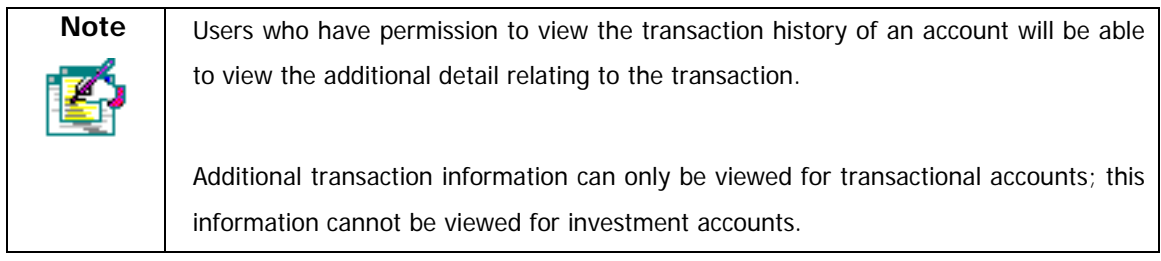

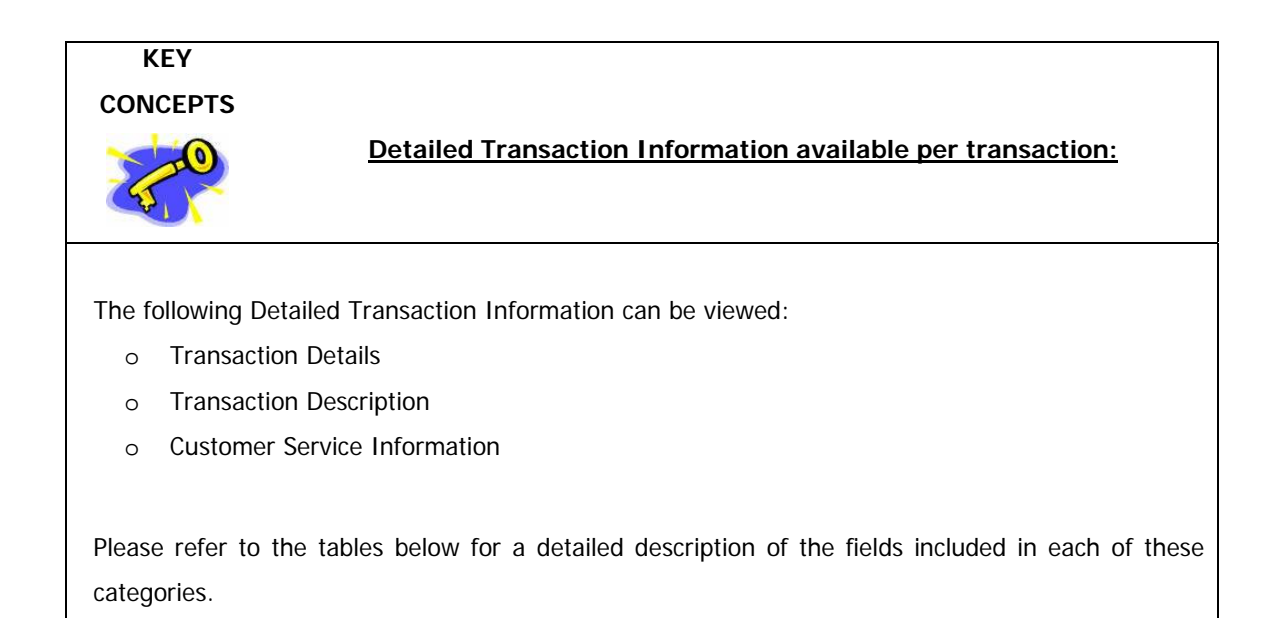

### **Detailed Transaction Information available per transaction:**

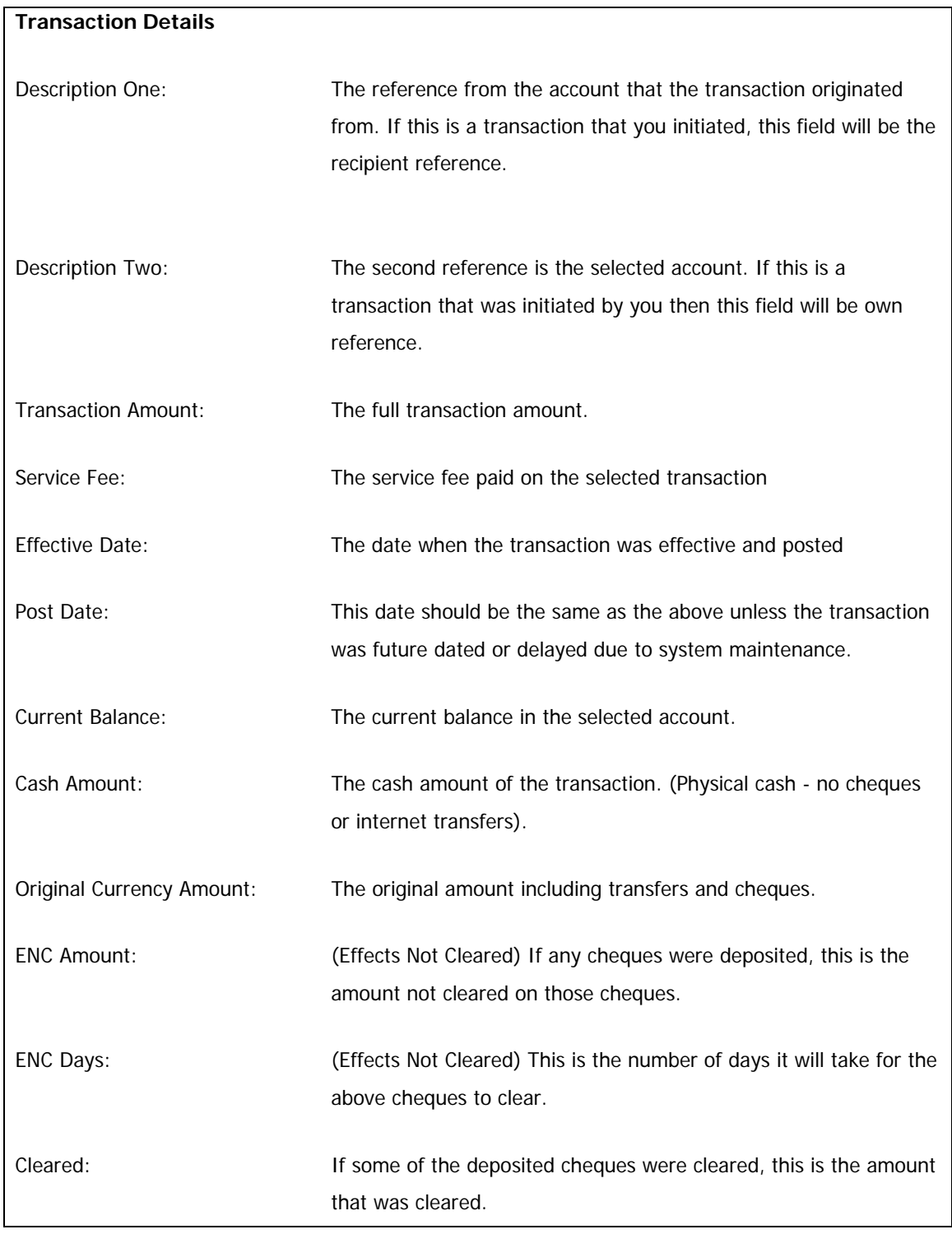

…Detailed Transaction Information available per transaction continued

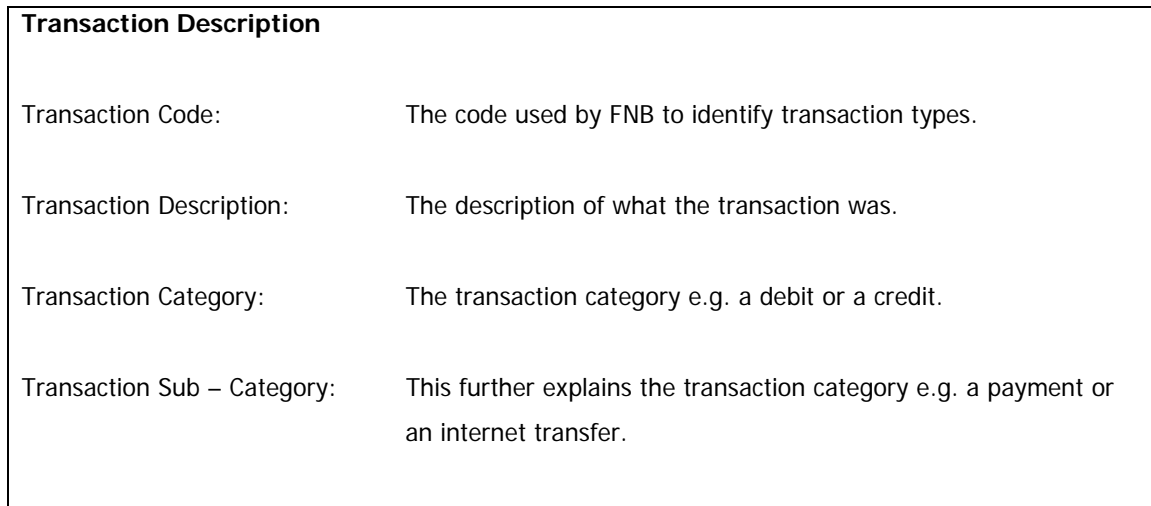

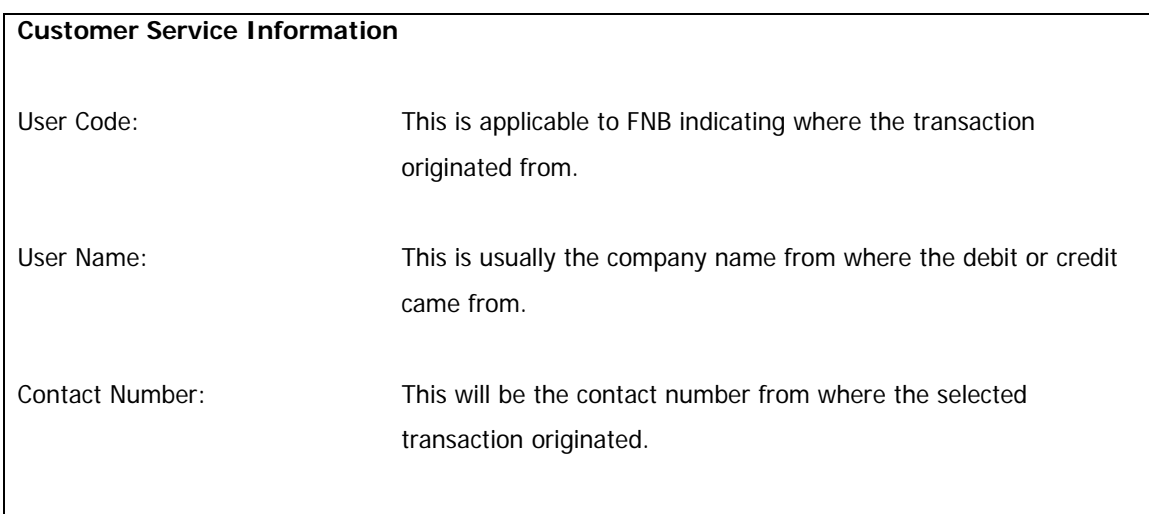

### **How to retrieve Detailed Transaction Information**

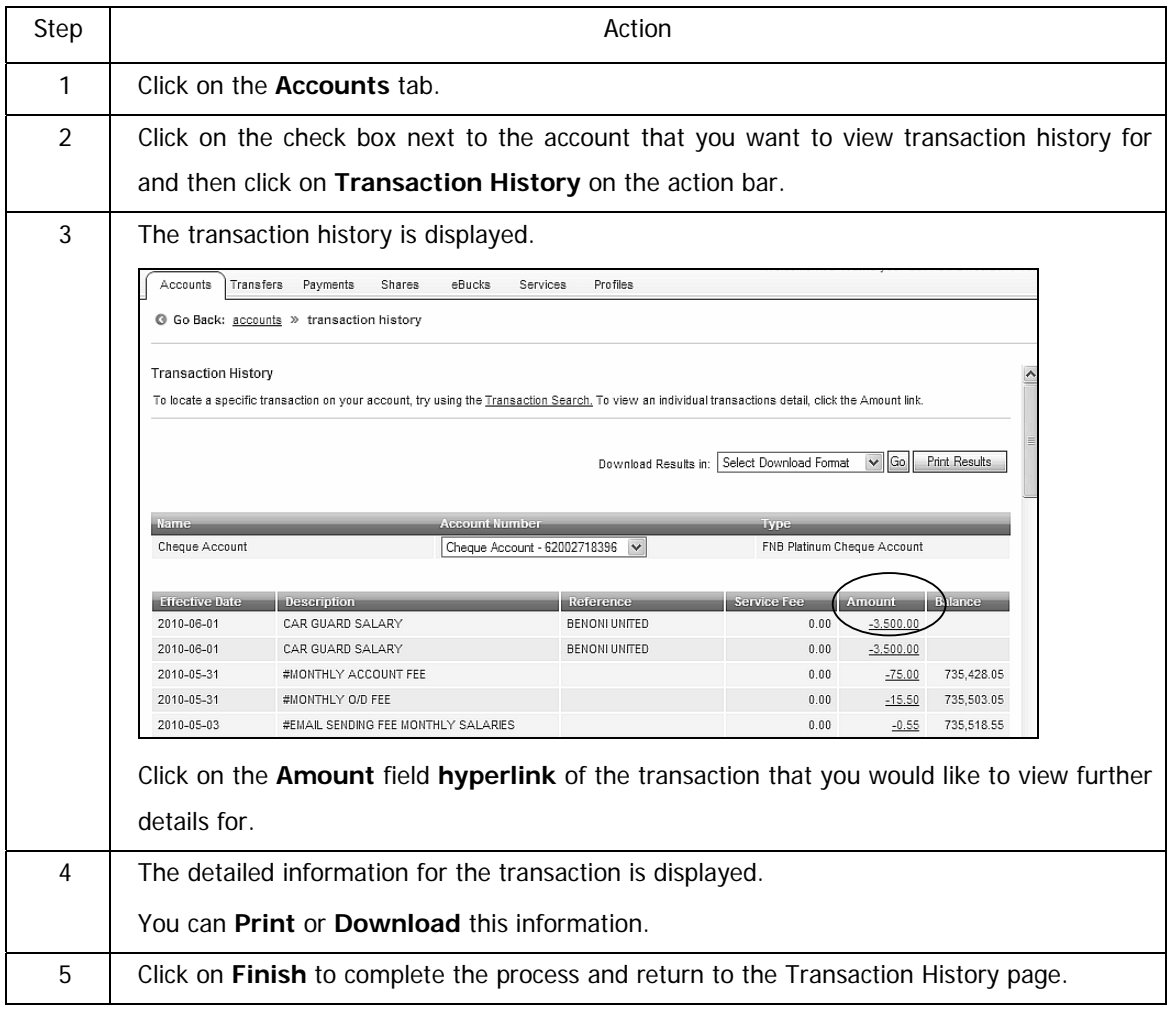

# **4.7.3 Transaction Search for Transactional Accounts**

**Use this function to search for a specific transaction or even a specific type of transaction.** 

#### **How to perform a transaction search on an account**

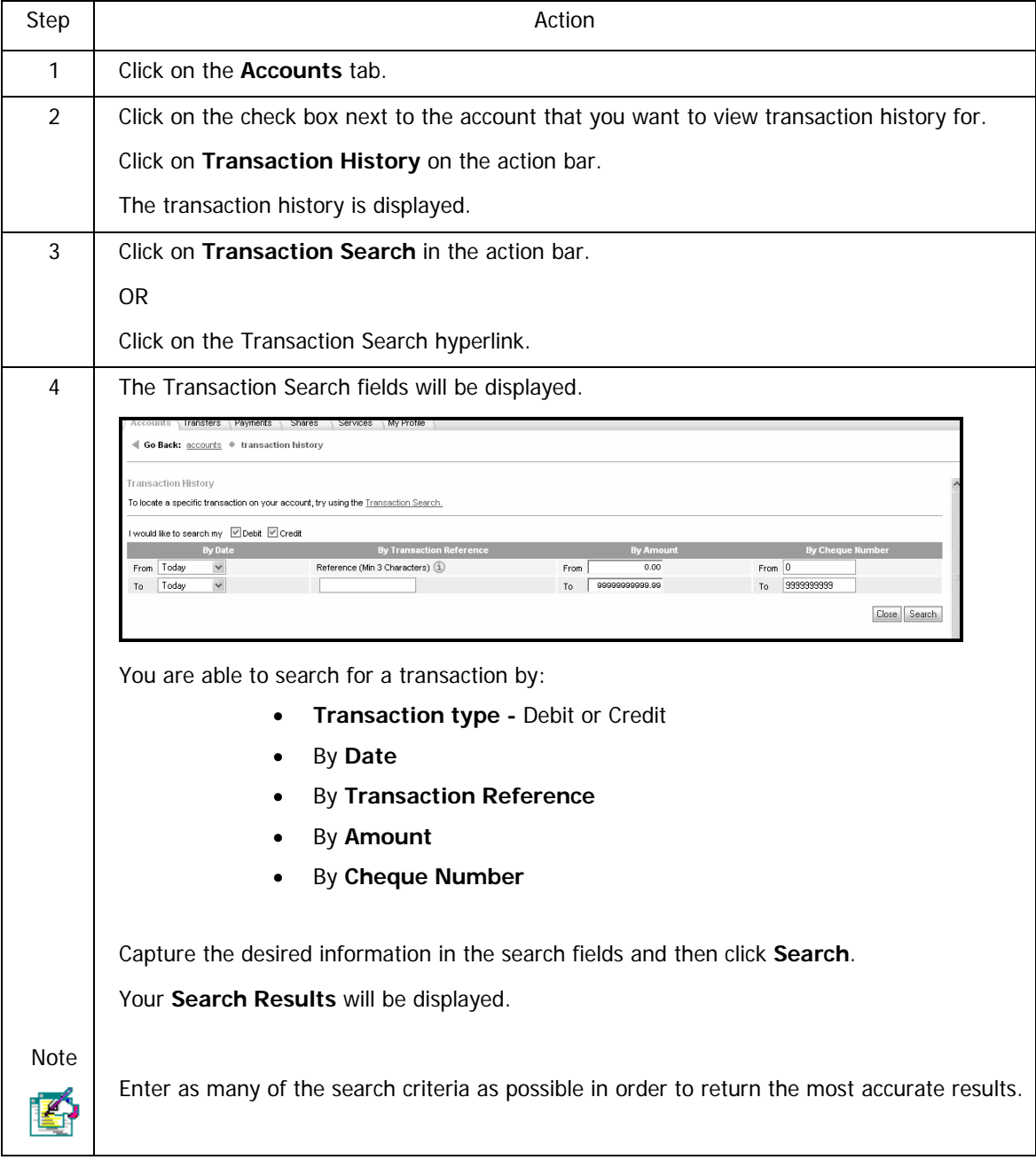

… How to perform a transaction search on an account continued

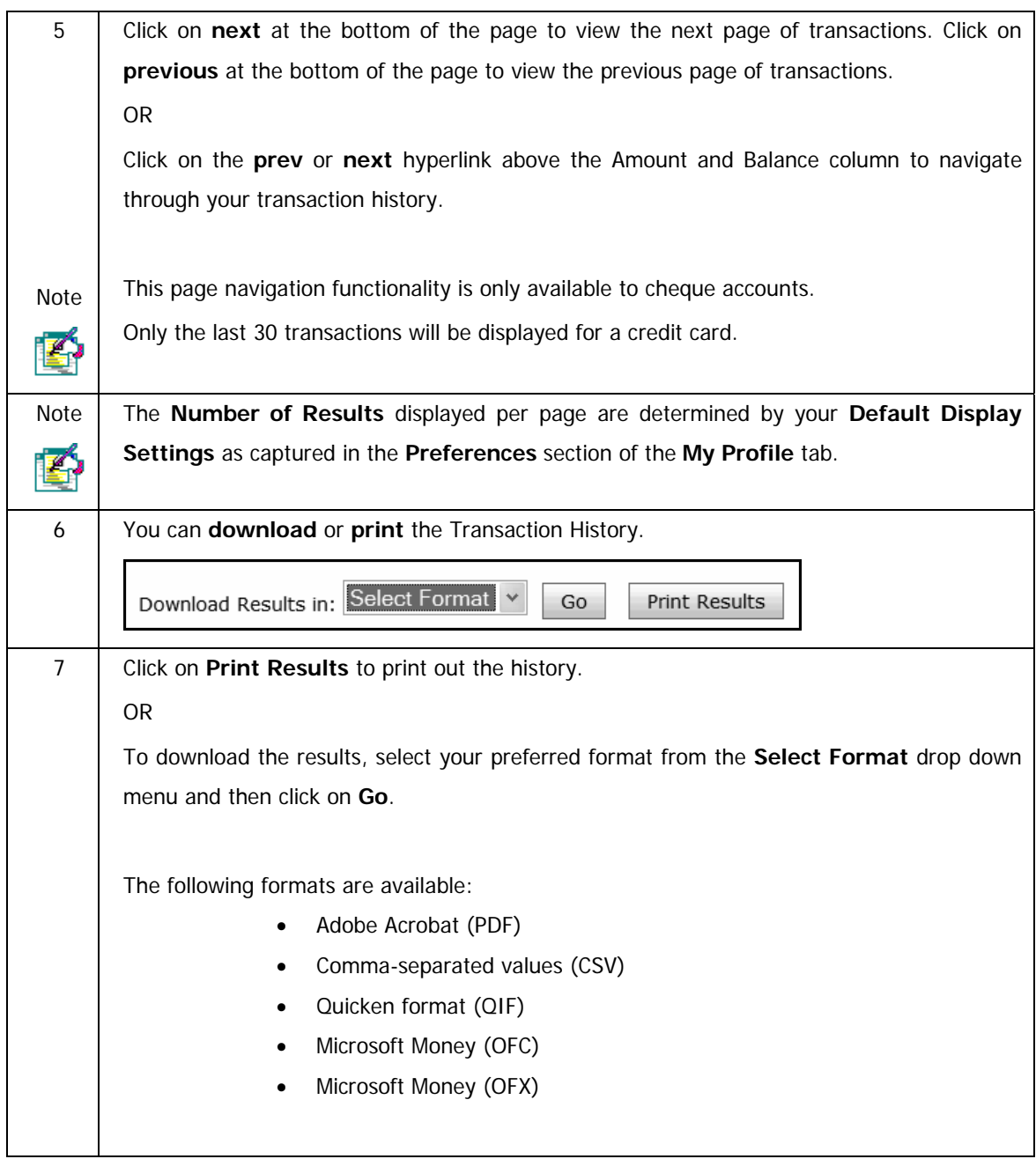

# **4.7.3.1 Quick Search using Transaction Search**

The Quick Search functionality enables users to search for transactions within a predefined time period on accounts that the user has permission to view, including credit card accounts.

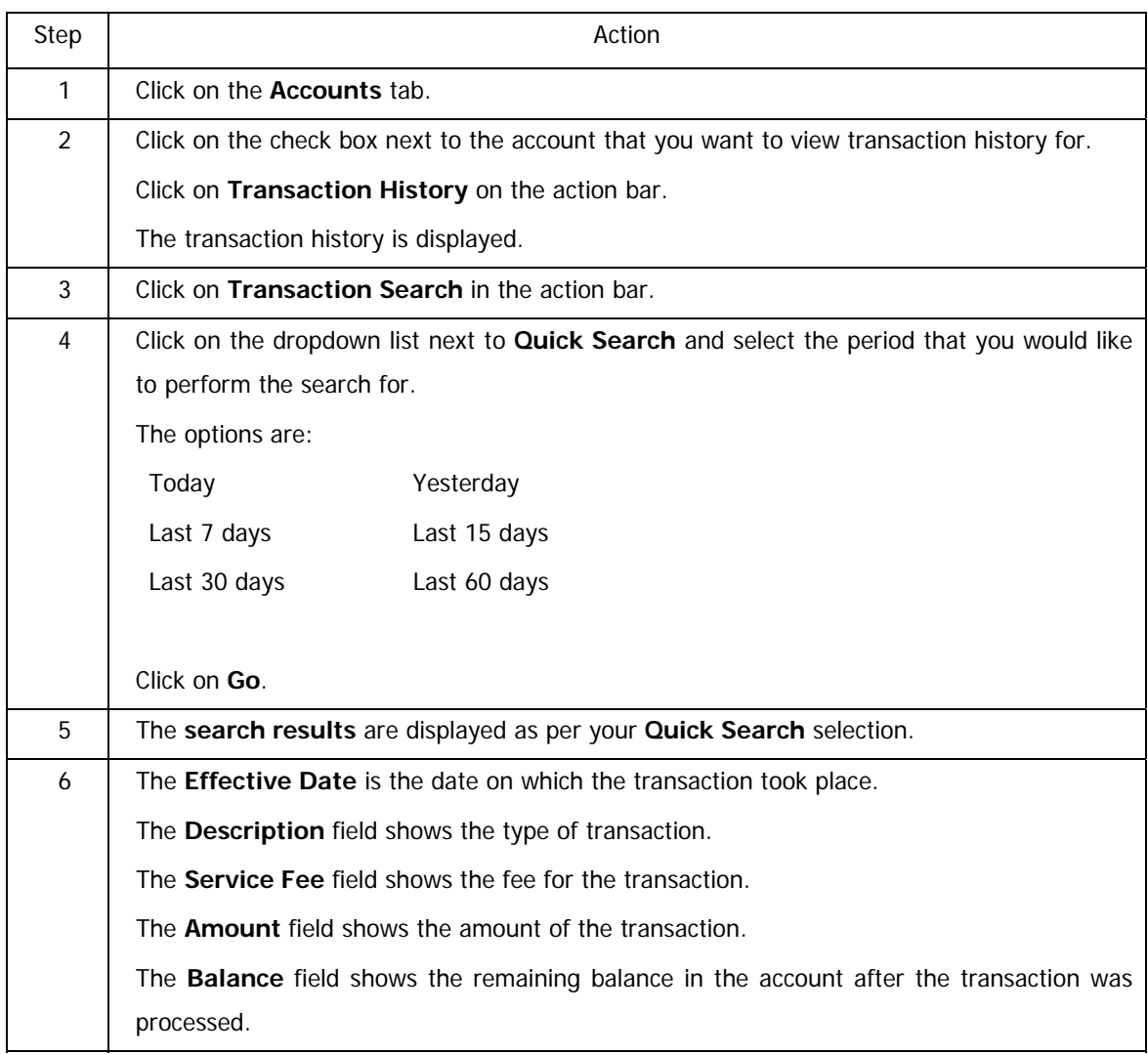

#### **How to use the Quick Search option**

How to use the Quick Search option continued…

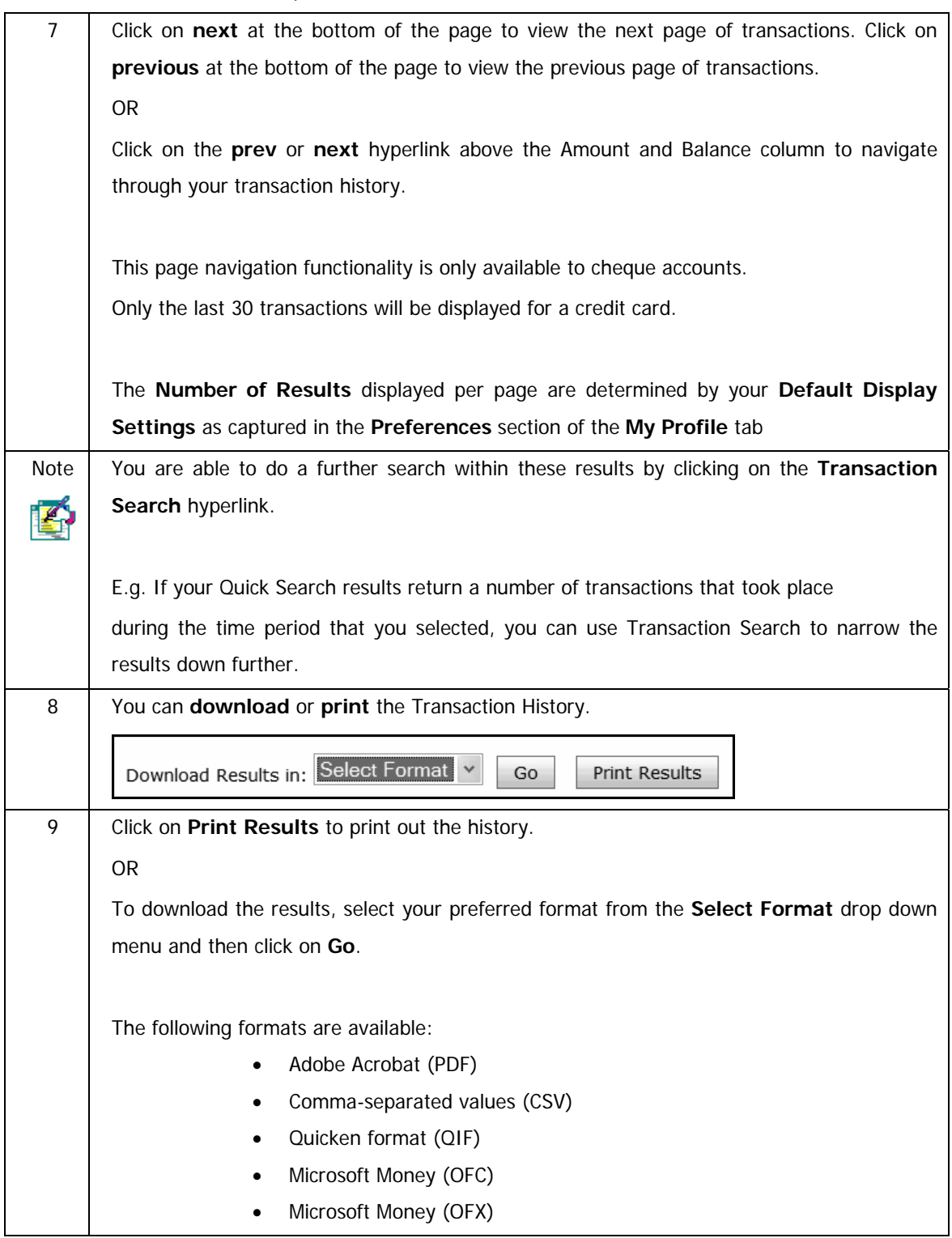

## **4.7.3.2 Advanced Search using Transaction Search**

Users are able to locate specific transactions on the accounts to which they have permission to view.

The Advanced Search will search across the Description and Reference fields on your bank statement including your credit cards.

Users are able to:

- Search across multiple accounts
- Search across a date range
- Search by transaction category; debit or credit transactions
- Perform detailed queries within debit transactions; these include items such as debit orders, fees, electronic debits
- Perform detailed queries within credit transactions, these include items such as cheques, unpaids, electronic credits
- Search by amount or within an amount range
- Search by cheque number or within a range of cheque numbers
- Search by transaction reference

### **How to use the Advanced Search option**

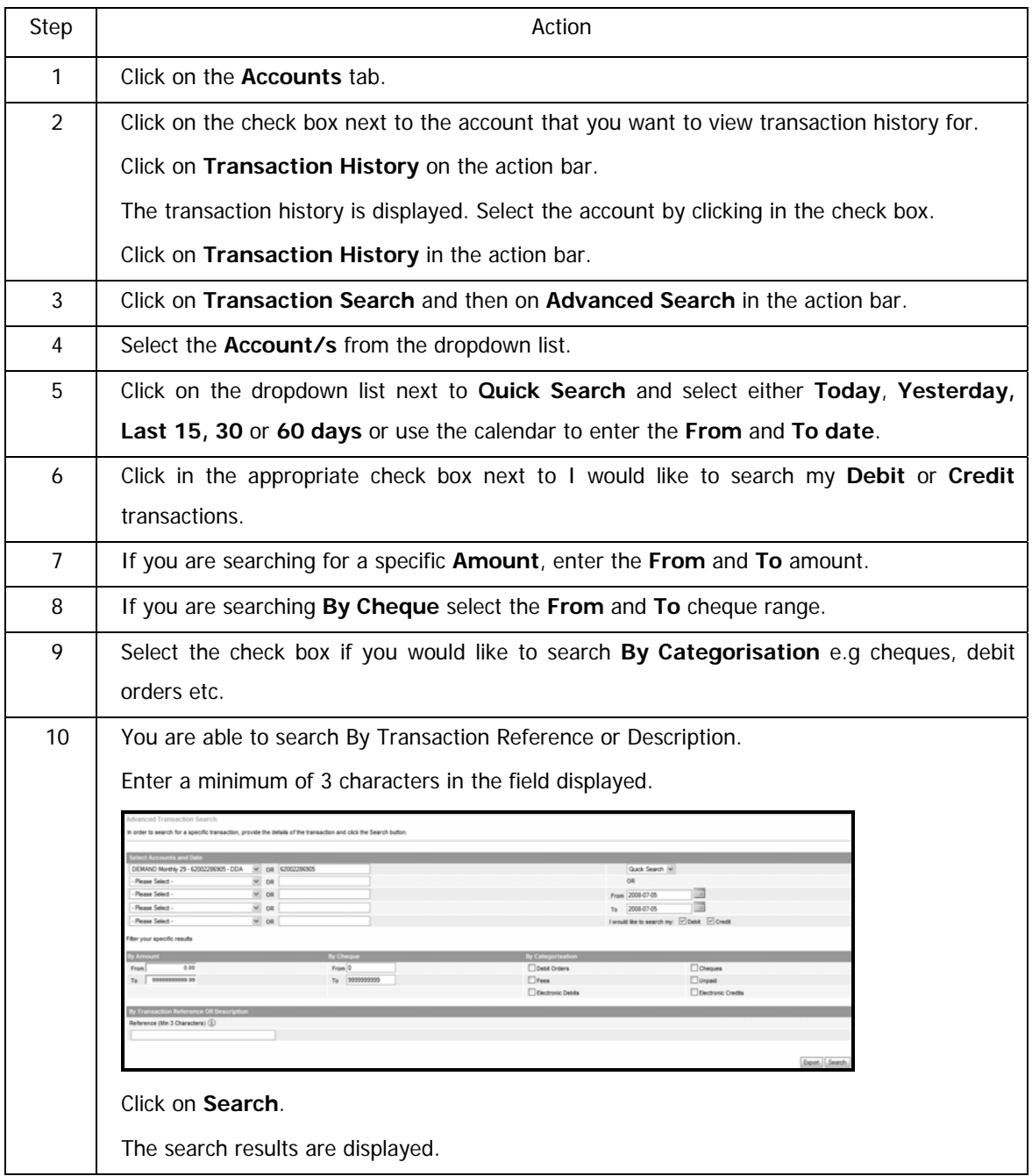

How to use the Advanced Search option continued…

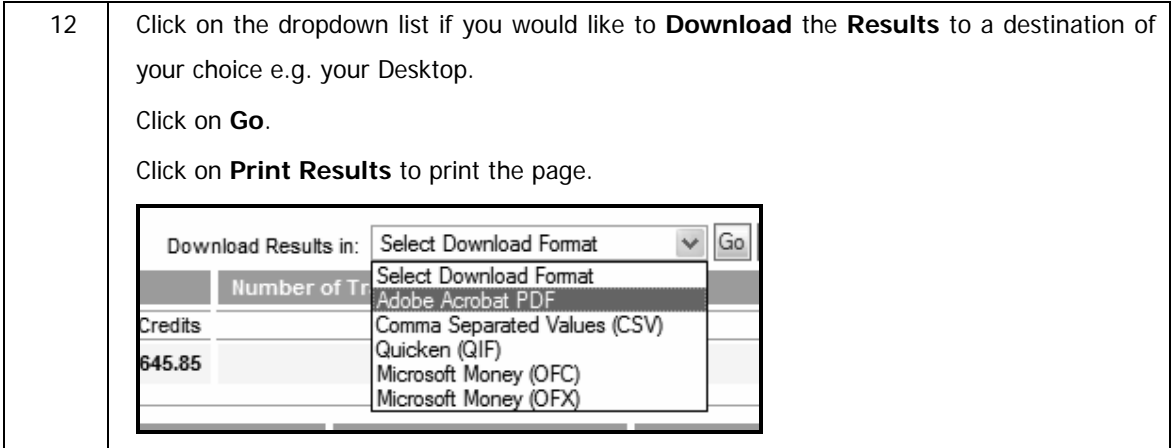

# **4.8 Detailed Account Balances**

The Detailed Balance screen displays detailed balance details of the accounts that you have access to, for example, you can view the current and available balance, pending transactions, the overdraft limit and interest amount on a cheque account, the budget balance of a credit card account etc.

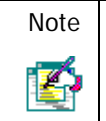

Note | You are unable to view the transaction history or detailed account balances on a Smart Spend loan account or a Wesbank account.

# **4.8.1 View Detailed Account Balances**

### **How to view detailed account balances**

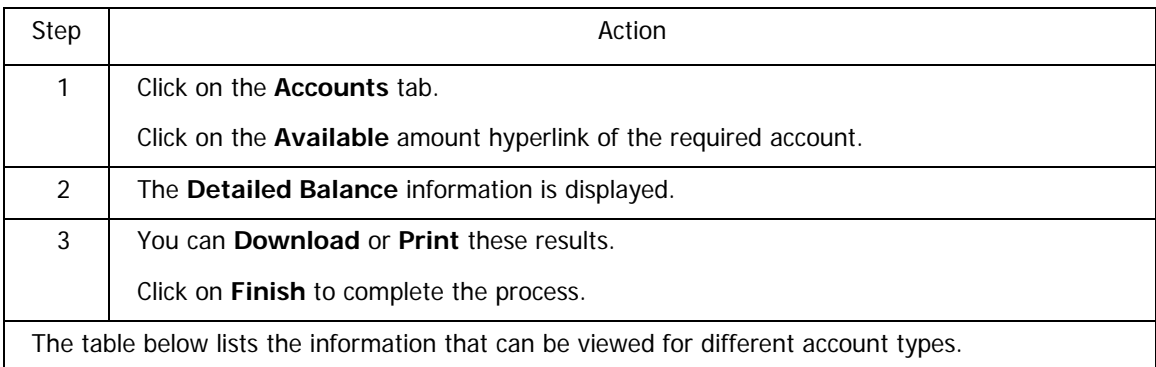

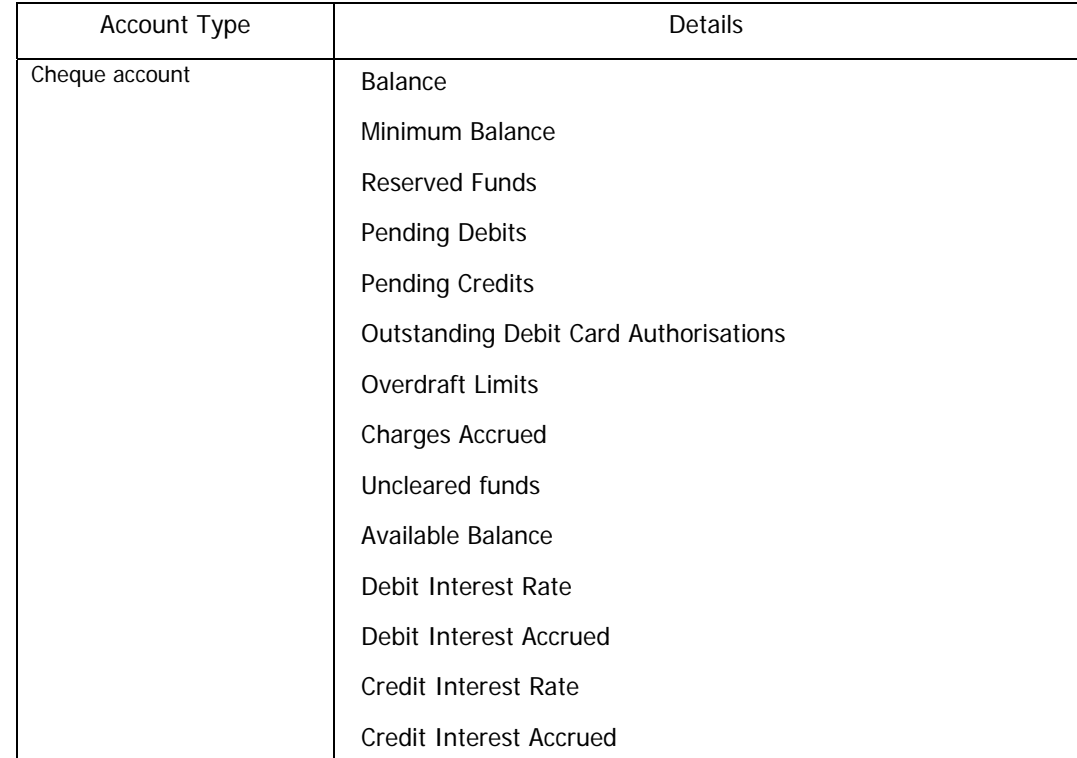

# **4.8.2 Detailed balance information per account type**

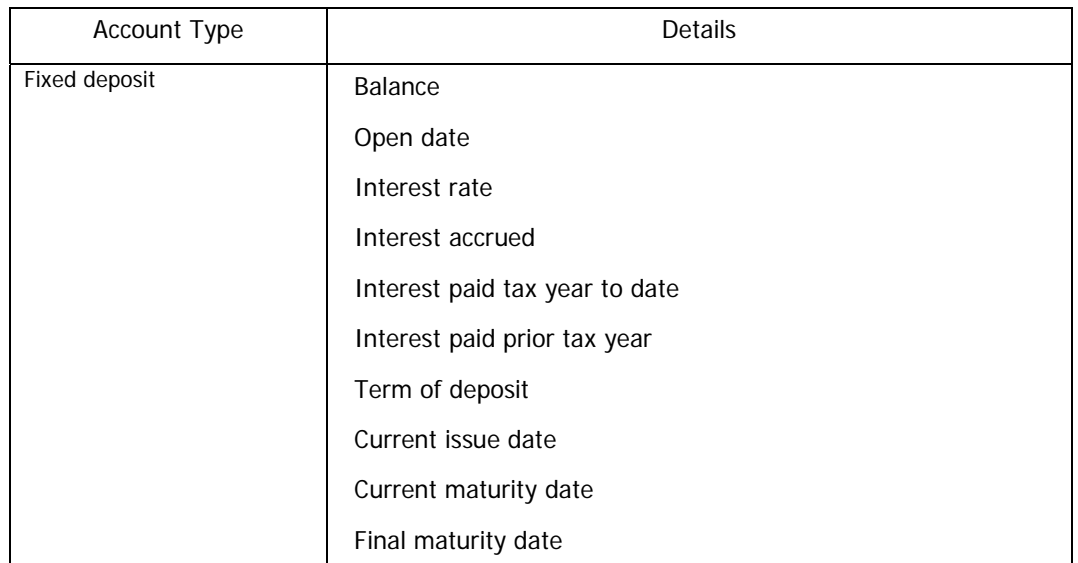
…Detailed balance information per account type continued

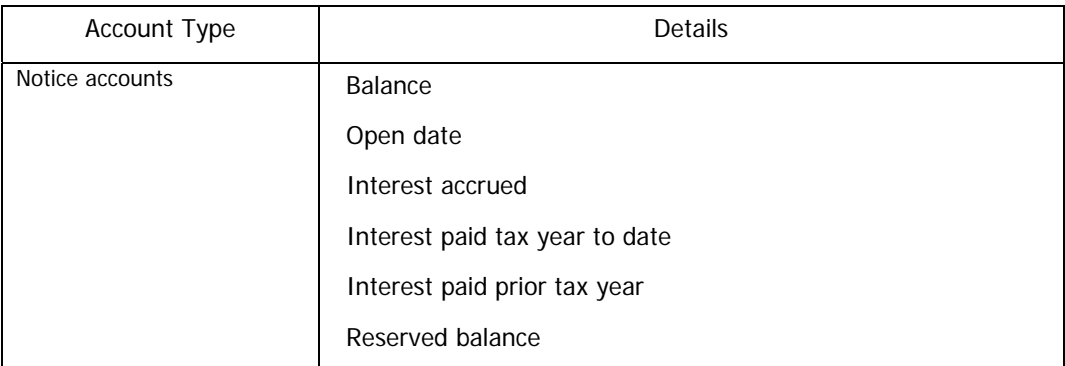

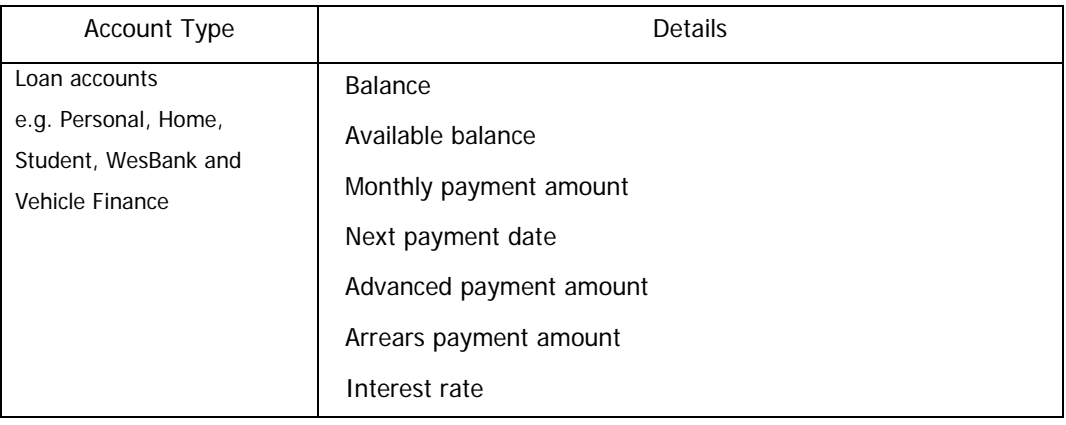

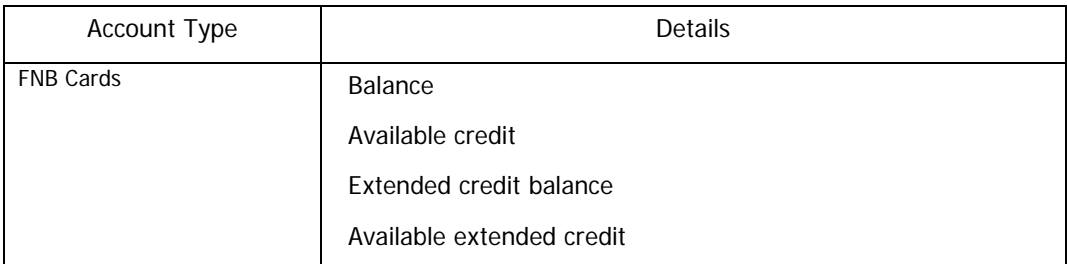

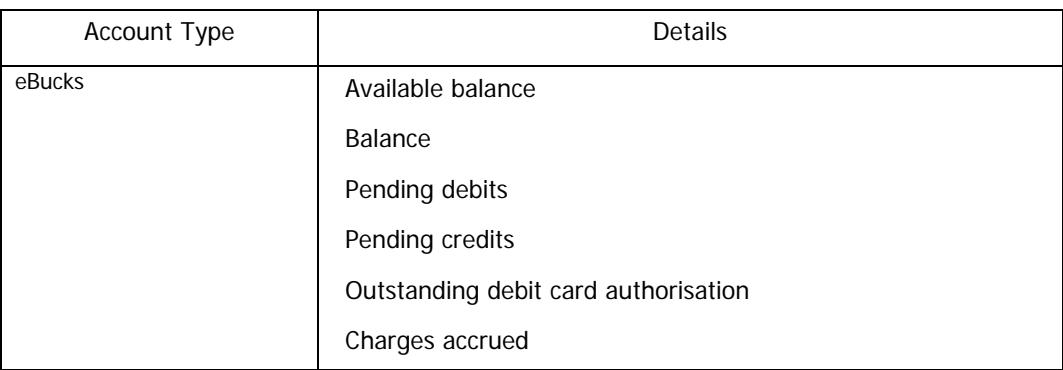

…Detailed balance information per account type continued

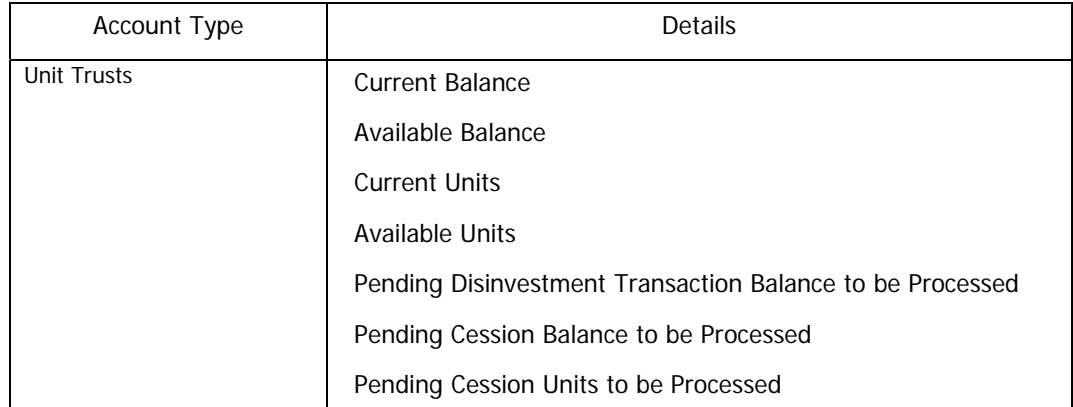

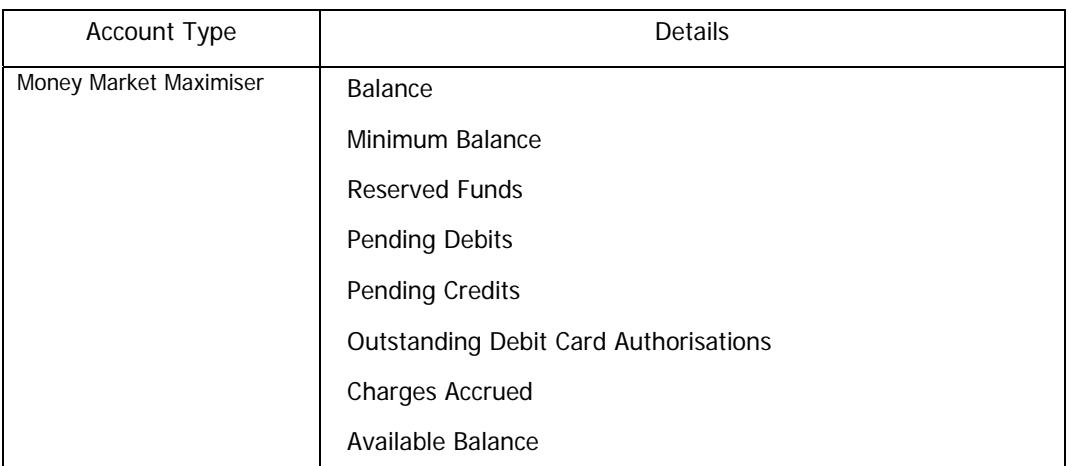

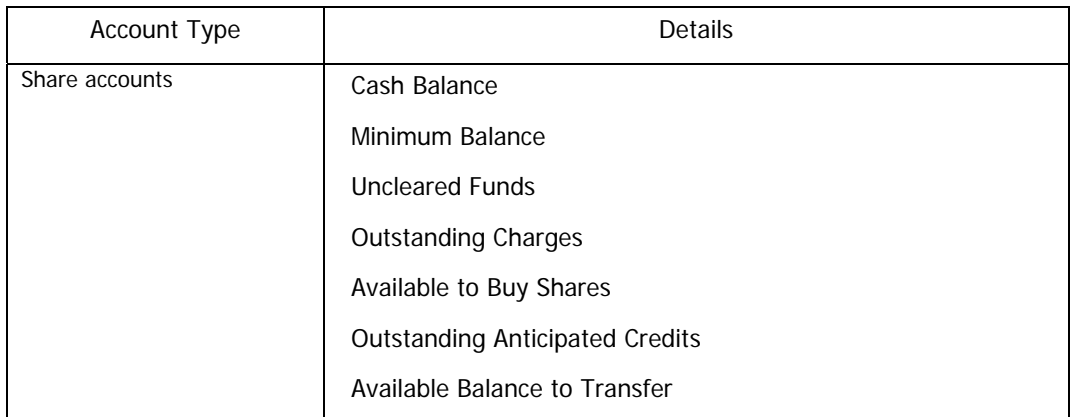

# **4.9 Statement Information**

It is possible to obtain information for Statements and Interim Statements. Only accounts to which the user has permission to view are shown. By default the last statement produced for an account is shown.

Note | Both Statement and Interim Statement information are only available on Transactional accounts. A The transactions displayed on an interim statement are NOT statemented transactions and therefore this statement can not be considered to be a legal document.

Users are able to:

- Browse through sets of statements
- Find specific statements
- Browse within statement data
- Export statement data
- Print the statement data

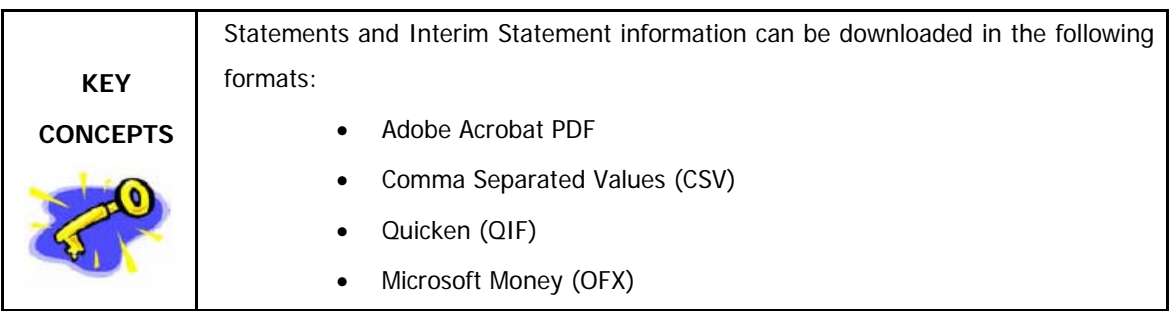

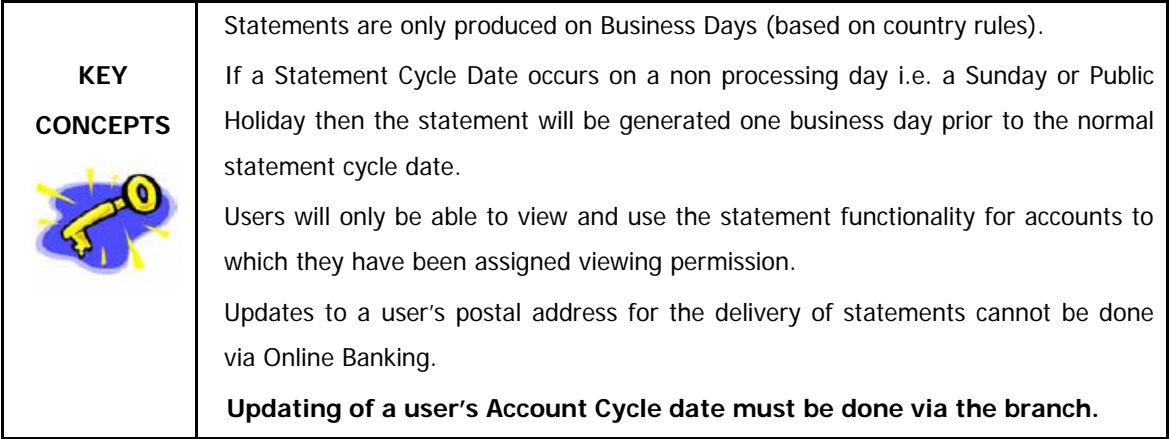

## **4.9.1 Obtaining Statement Information**

Users are only able to obtain Recreated Statement and Interim Statement on DDA accounts and accounts to which the user has view permissions are shown. The following steps will demonstrate how to obtain **Recreated Statement** information.

## **4.9.1.1 Recreated Statements**

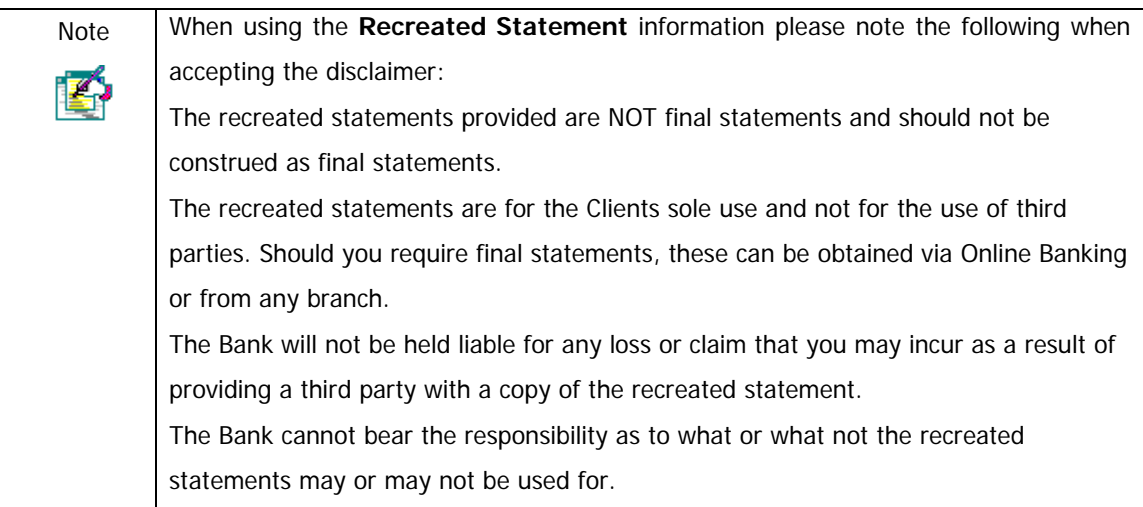

### **How to obtain Recreated Statement information**

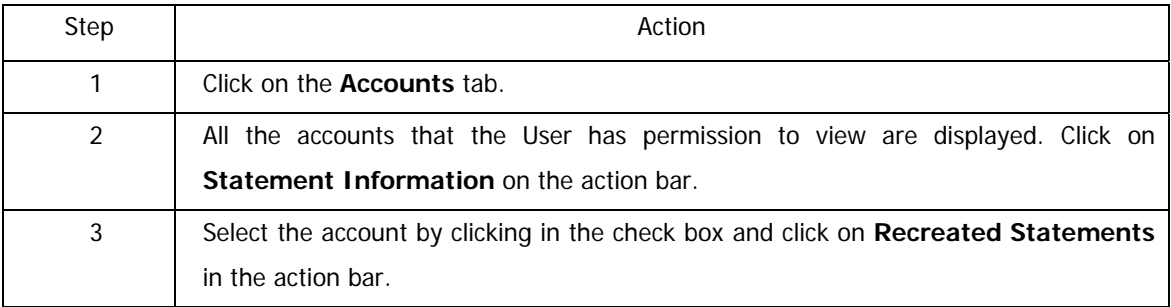

…How to obtain Recreated Statement information continued

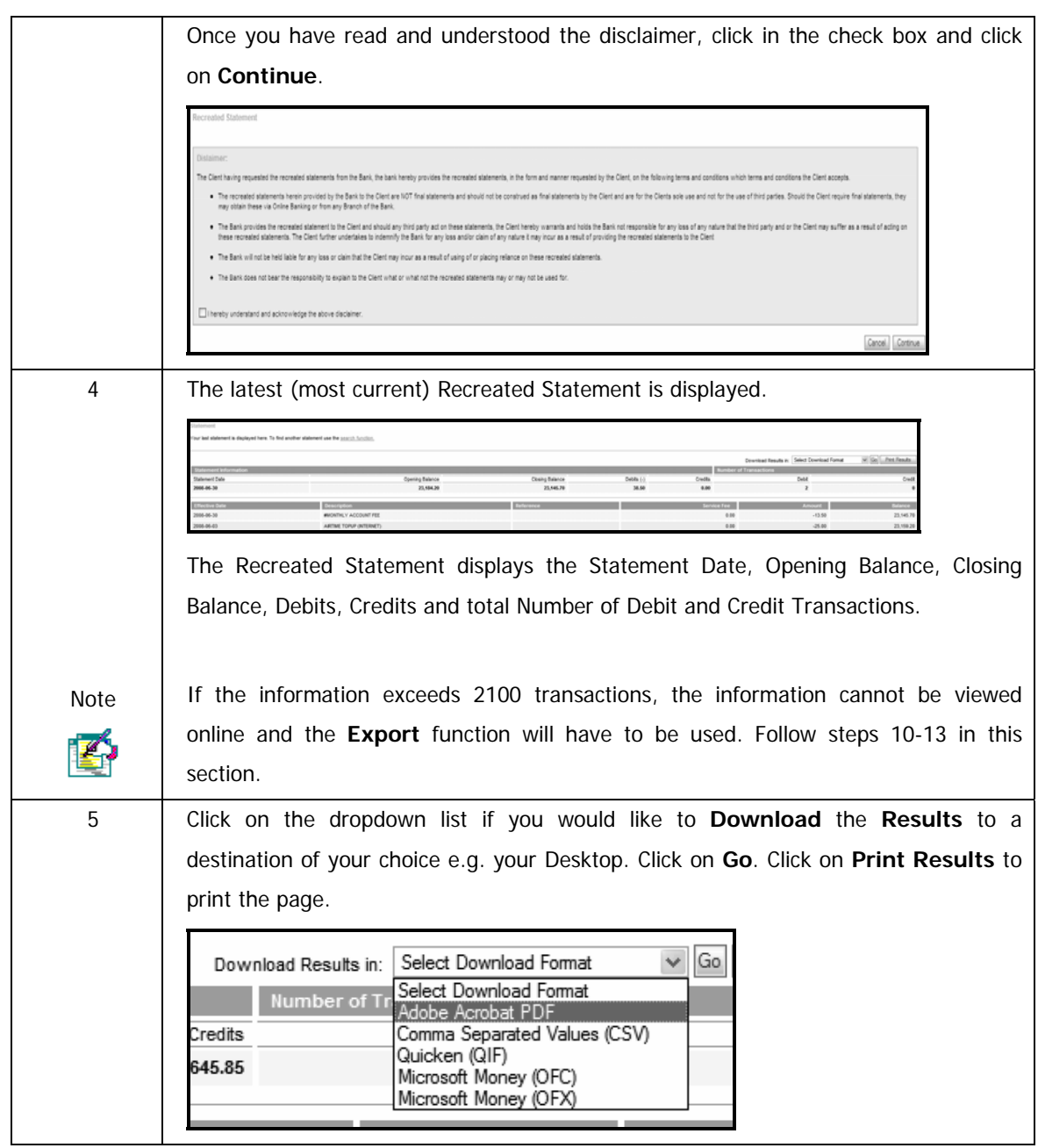

…Obtaining Recreated Statement information continued

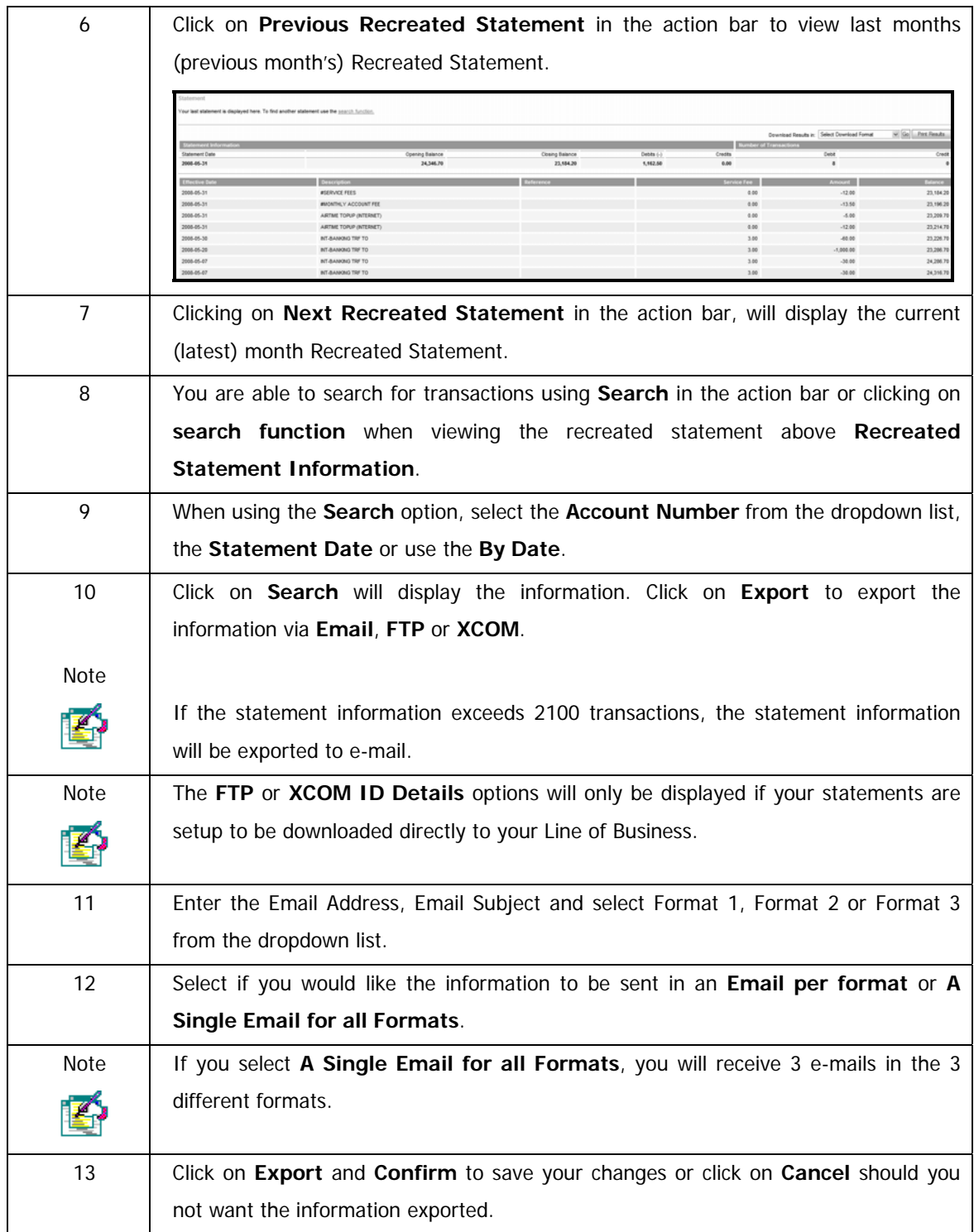

### **4.9.1.2 Interim Statement**

An Interim Statement displays all the transactions that have gone through the account since the last statement date, i.e. all the current transactions. The following steps will demonstrate how to obtain an Interim Statement.

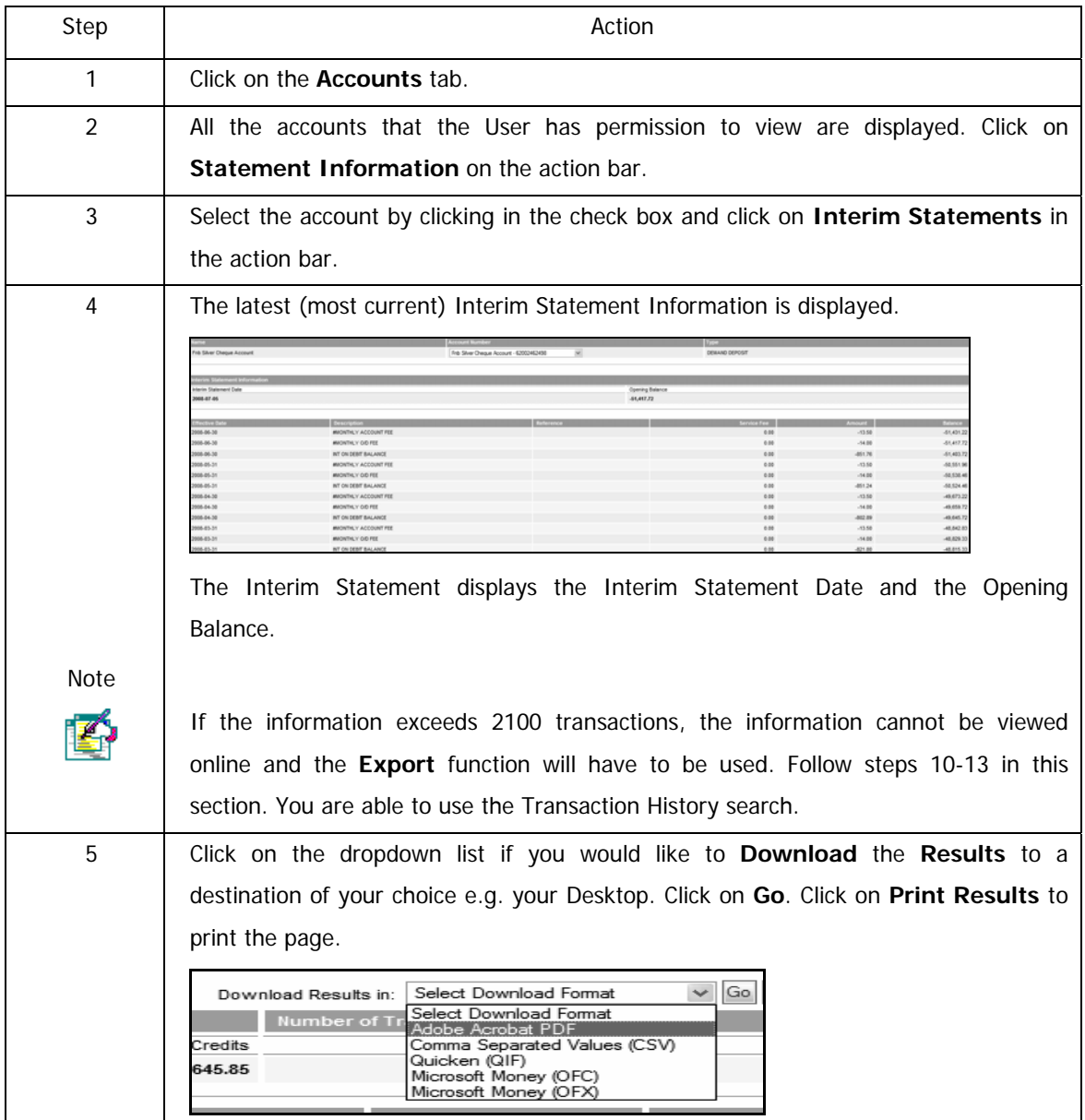

### **How to obtain an Interim Statement**

…Obtaining an Interim Statement continued

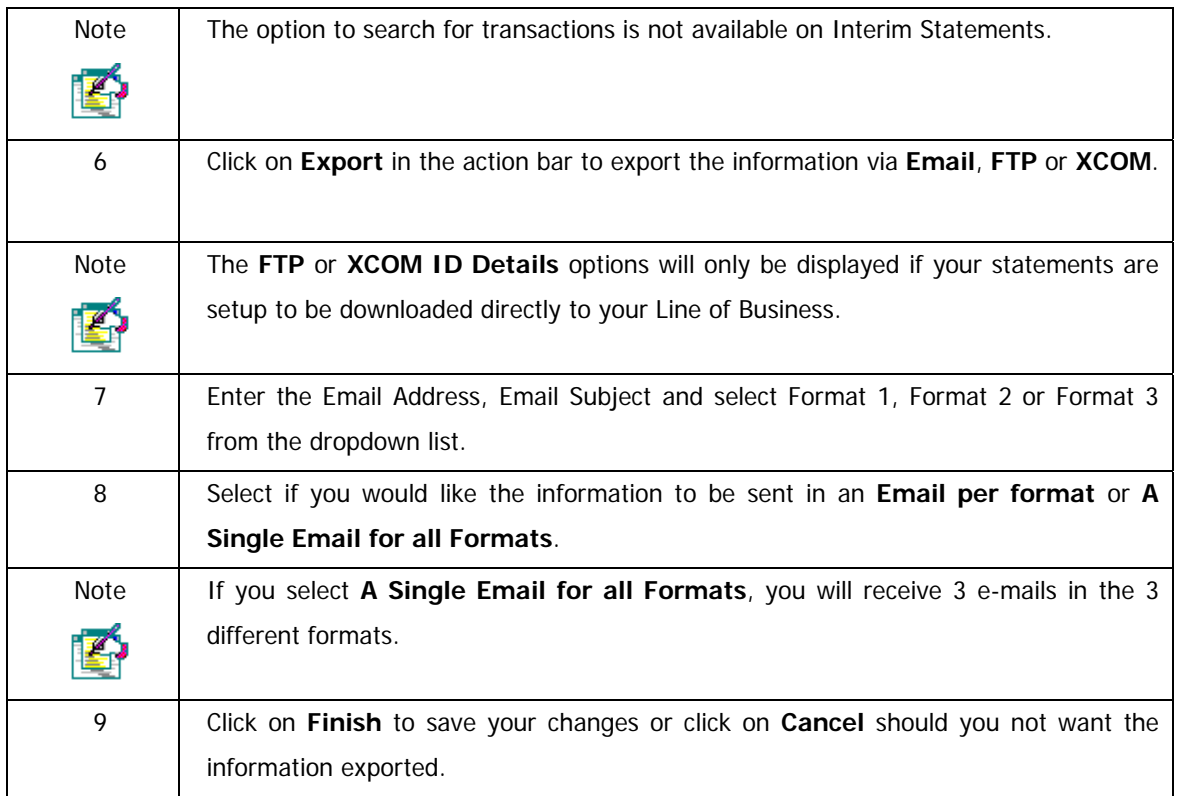

## **4.9.1.3 Archived Statements**

Online Banking users can view and export their last 3 month's statements; the information can be exported via email.

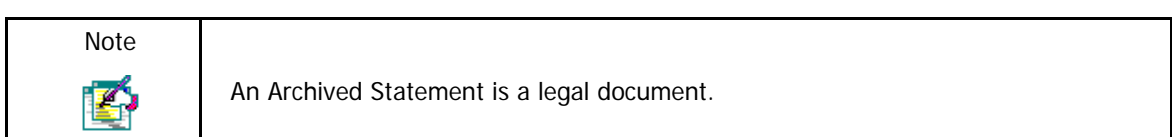

#### **How to recall an Archived Statement**

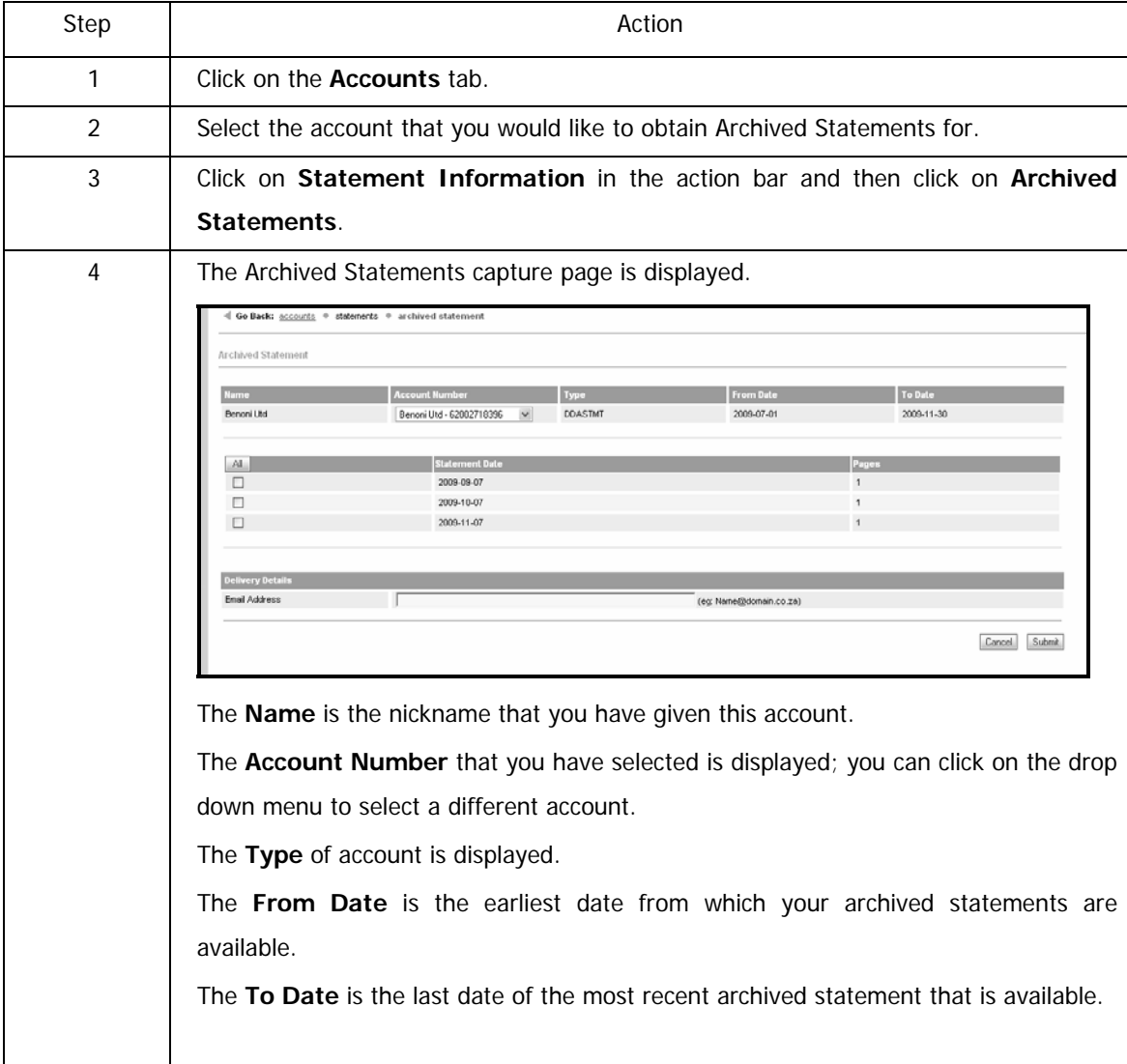

… How to recall an Archived Statement continued

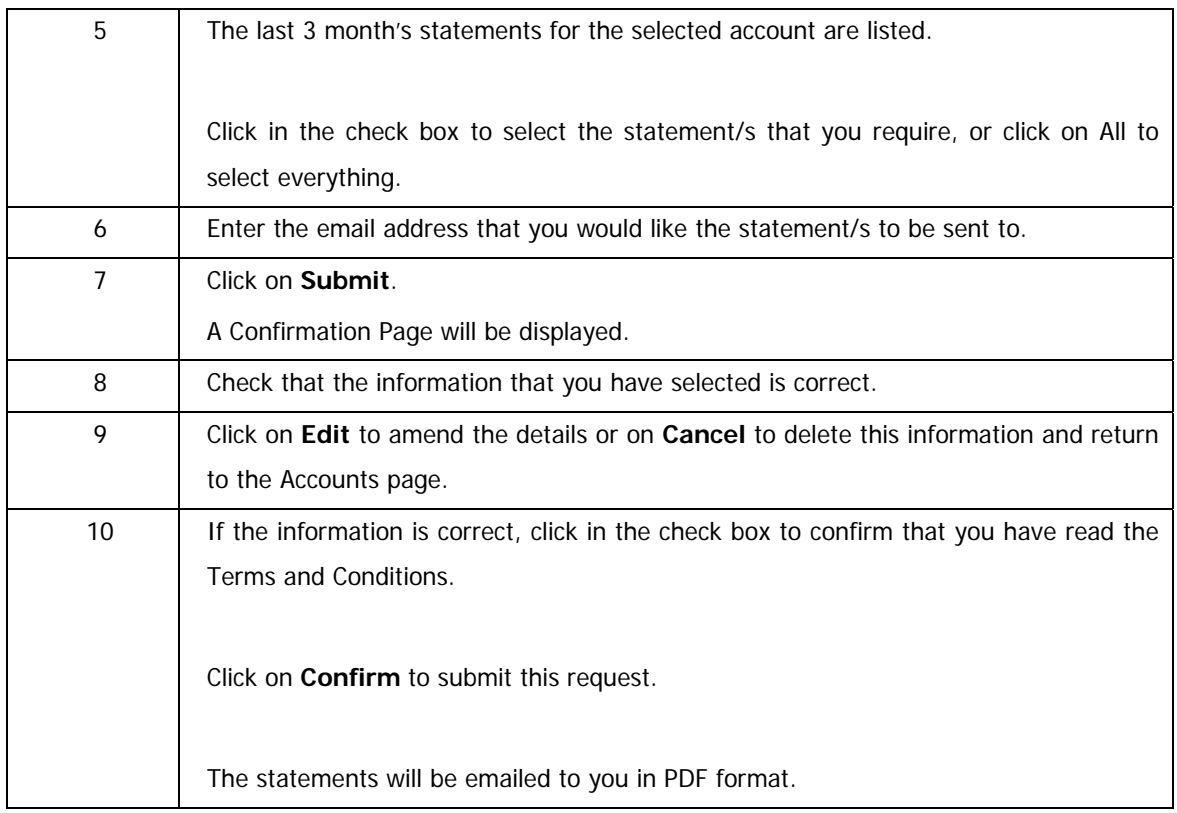

# **4.10 Stop Payment**

The Stop Payment functionality provides you with an additional channel to put a stop payment on a cheque or debit order.

Stop Payments can be initiated via three points:

- The branch
- The Online Assistance call centre
- Via Online Banking

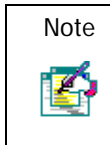

The Stop Payment functionality is only available to the Online Banking profile owner.

## **4.10.1 Stop Cheque**

The Stop Cheque functionality enables you to put a Stop Payment on a single cheque or a range of

cheques.

- View existing Stop Cheque instructions
- Add a Stop Cheque instruction
- Cancel a Stop Cheque instruction

## **4.10.1.1 View Existing Stop Cheque Instructions**

### **How to view a stopped cheque instruction**

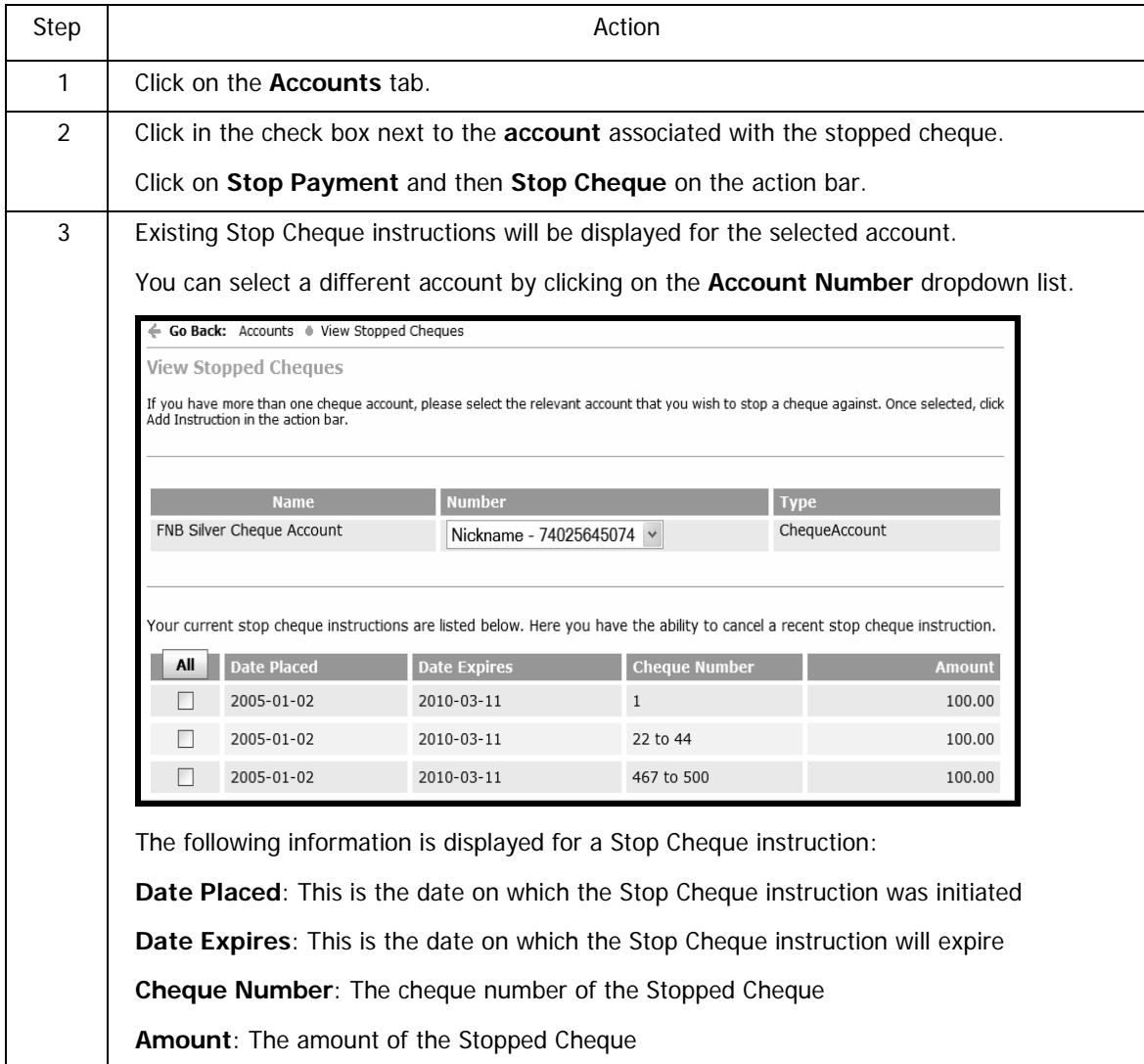

## **4.10.1.2 Add a Stop Cheque Instruction**

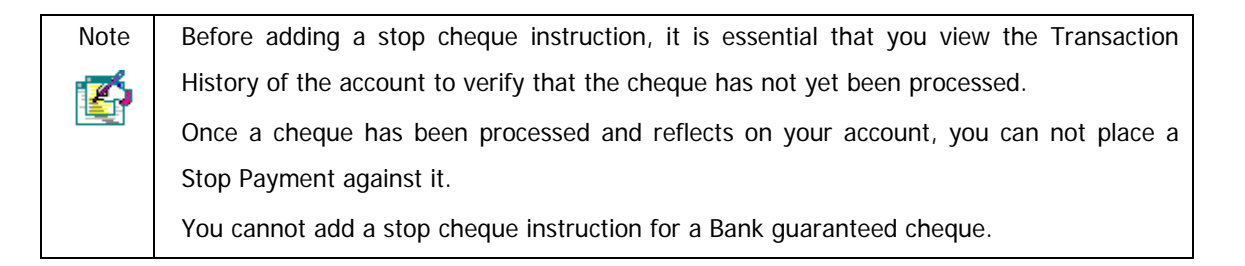

#### **How to add a Stop Payment on a single cheque or multiple cheques**

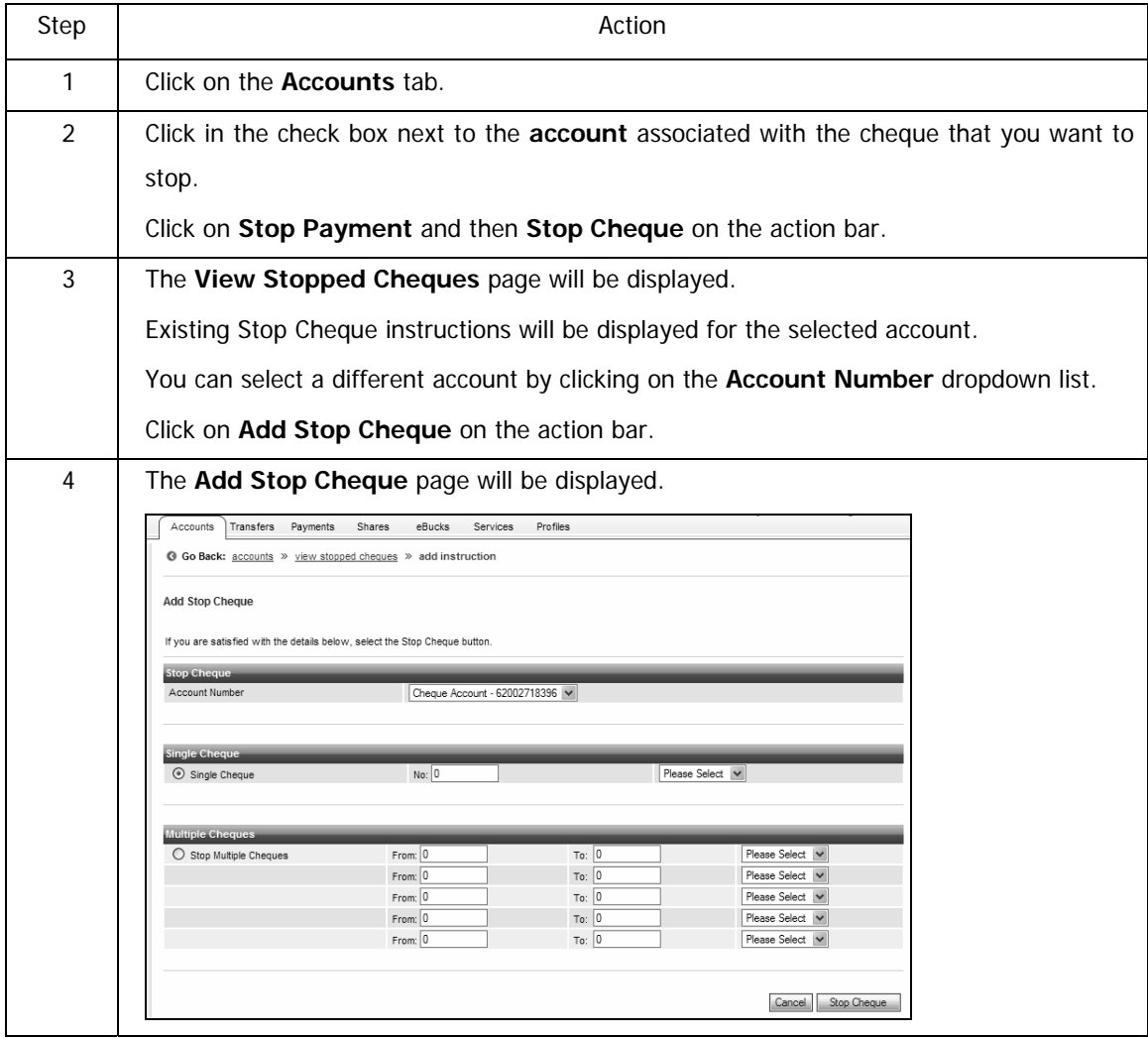

5 If necessary, you can select a different account by clicking on the **Account Number** dropdown list. 6 You can select to stop a Single Cheque or to Stop Multiple Cheques. Add a Stop Payment on a Single Cheque Click the radio button for Single Cheque Enter the Cheque Number Select the reason for the Stop Payment from the drop down menu Add a Stop Payment on Multiple Cheques Click the radio button for Stop Multiple Cheques Enter the individual Cheque Numbers or the range of cheque numbers that you want to stop Select the reason for the Stop Payment from the drop down menu 7 Click on **Cancel** to delete this information and return to the View Stopped Cheques page Or Click on **Stop Cheque** to proceed. 8 A confirmation page will display the details of the Stop Cheque instruction. Check that this information is correct and then click on **Confirm** to submit the request. You can **Edit** or **Cancel** the instruction. 9 A Stop Cheque Report indicating the status of your instruction will be displayed. You can **Print** or **Download** this page. Click on **Finish** to complete the process. If you require confirmation that your Stop Cheque instruction was successful, or have any queries in this regard, please contact your branch.

...How to add a Stop Payment on a single cheque or multiple cheques continued

## **4.10.1.3 Cancel a Stop Cheque Instruction**

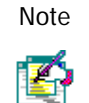

A stop Cheque instruction can only be cancelled if the cheque has not yet been presented.

### **How to cancel a stop cheque instruction**

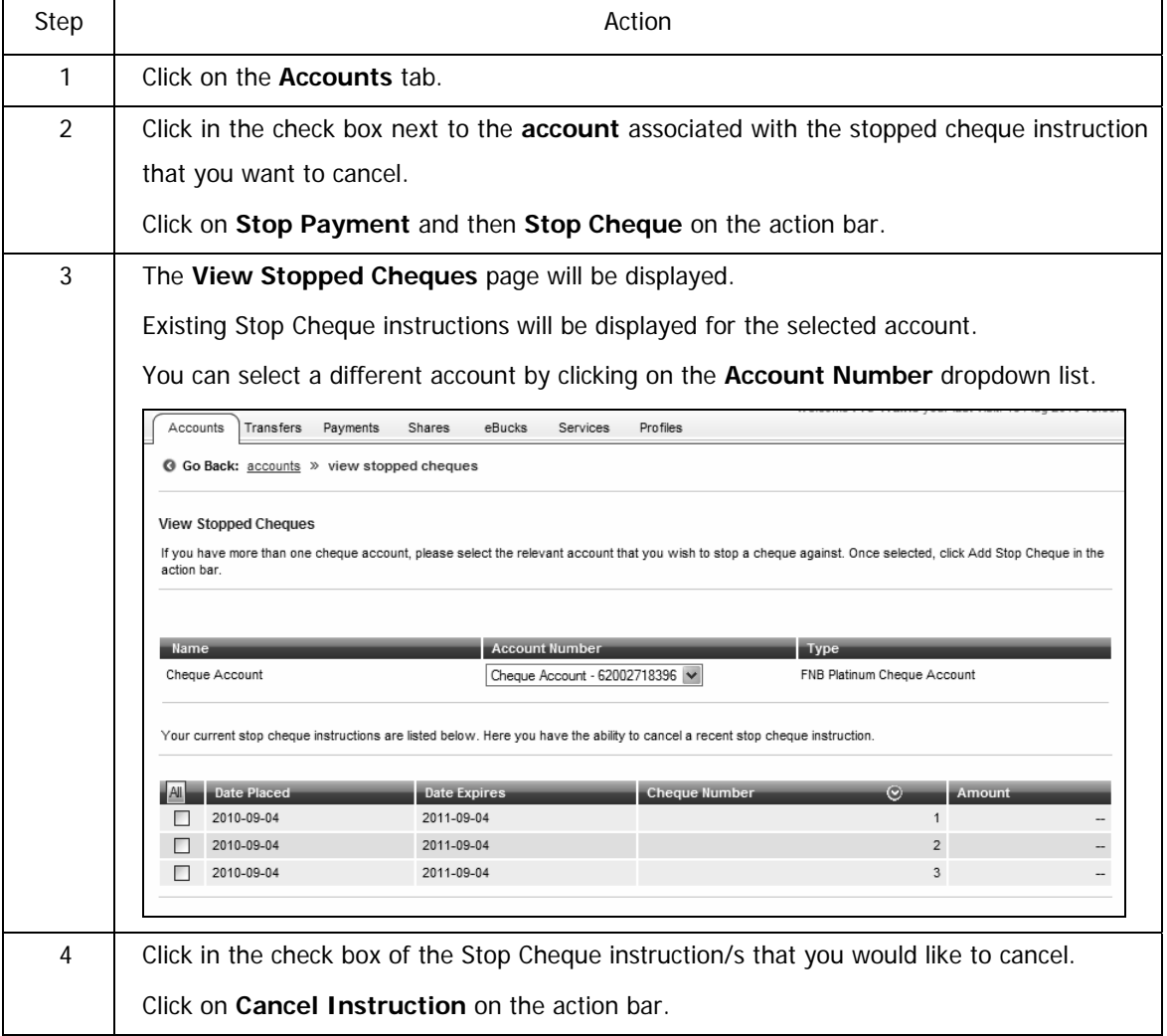

…How to cancel a stop cheque instruction continued

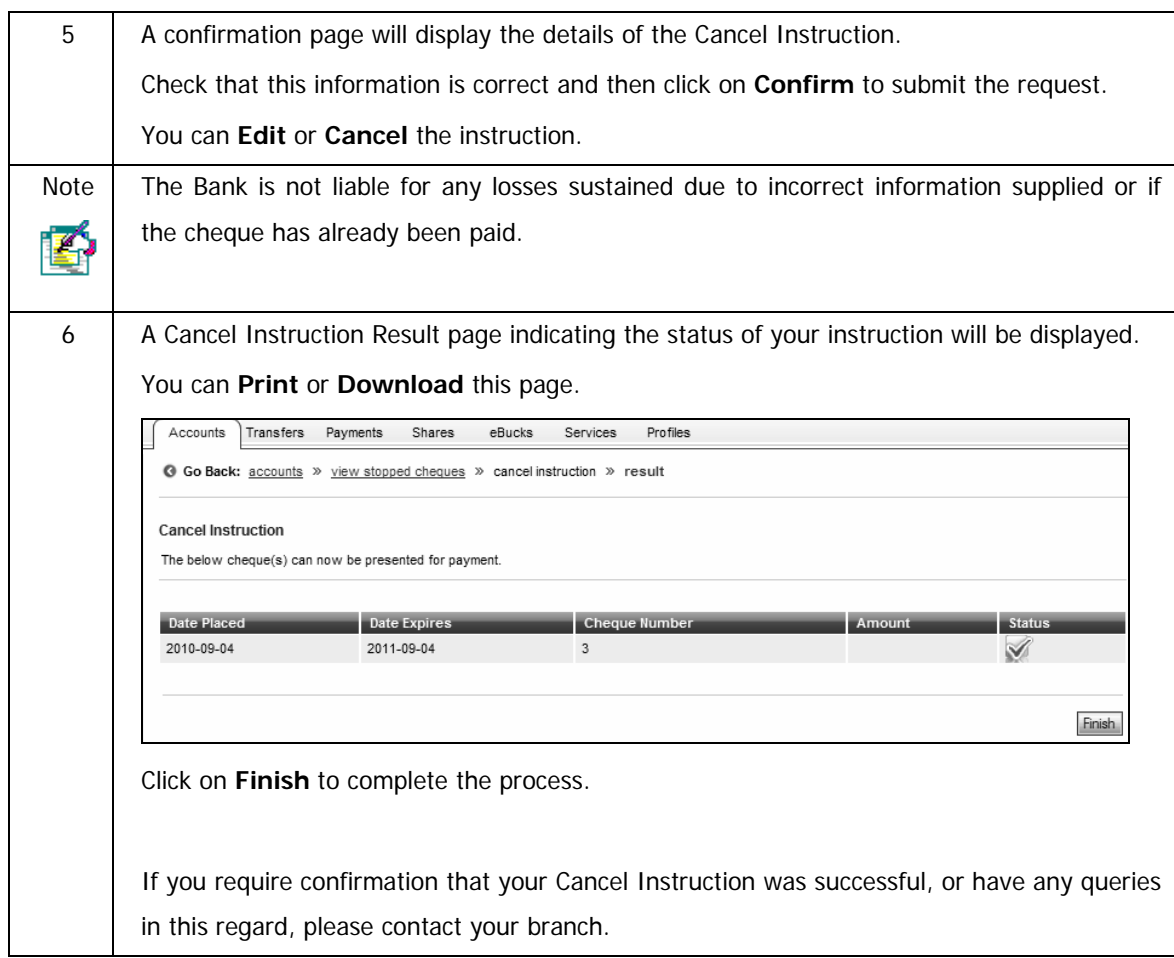

## **4.10.2 Stop Debit Order**

The Stop Debit Order functionality enables you to put a Stop Payment on one or multiple debit orders.

• View existing Stop Debit Order instructions

- Add a Stop Debit Order instruction
- Download instruction to the service provider to Stop a Debit Order

## **4.10.1.1 View Existing Stop Debit Order Instructions**

#### **How to view a stopped debit order instruction**

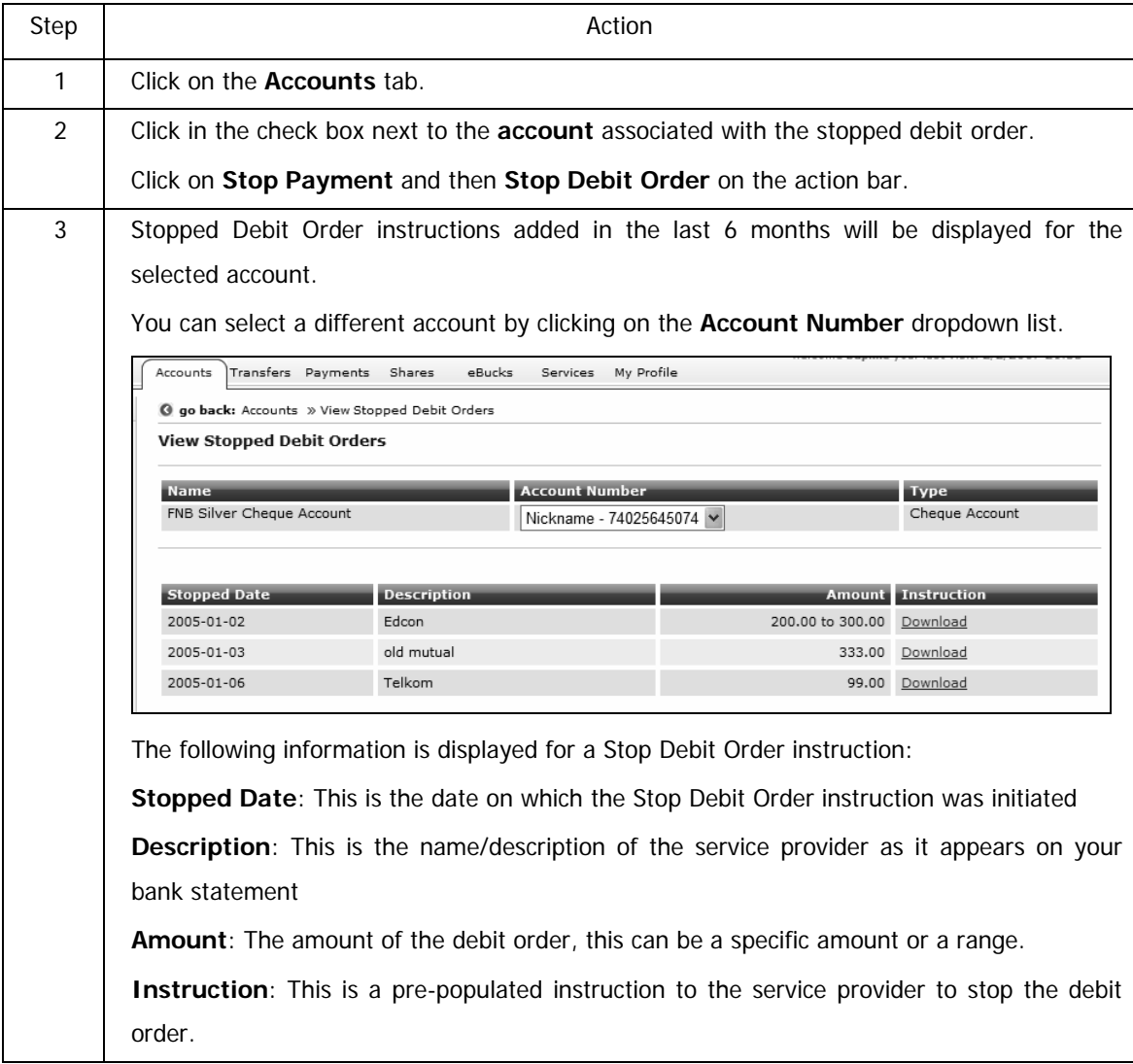

## **4.10.1.2 Add a Stop Debit Order Instruction**

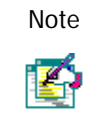

A Stop Debit Order Instruction must be added a minimum of 2 business days prior to the debit date.

### **How to add a Stop Payment on a debit order**

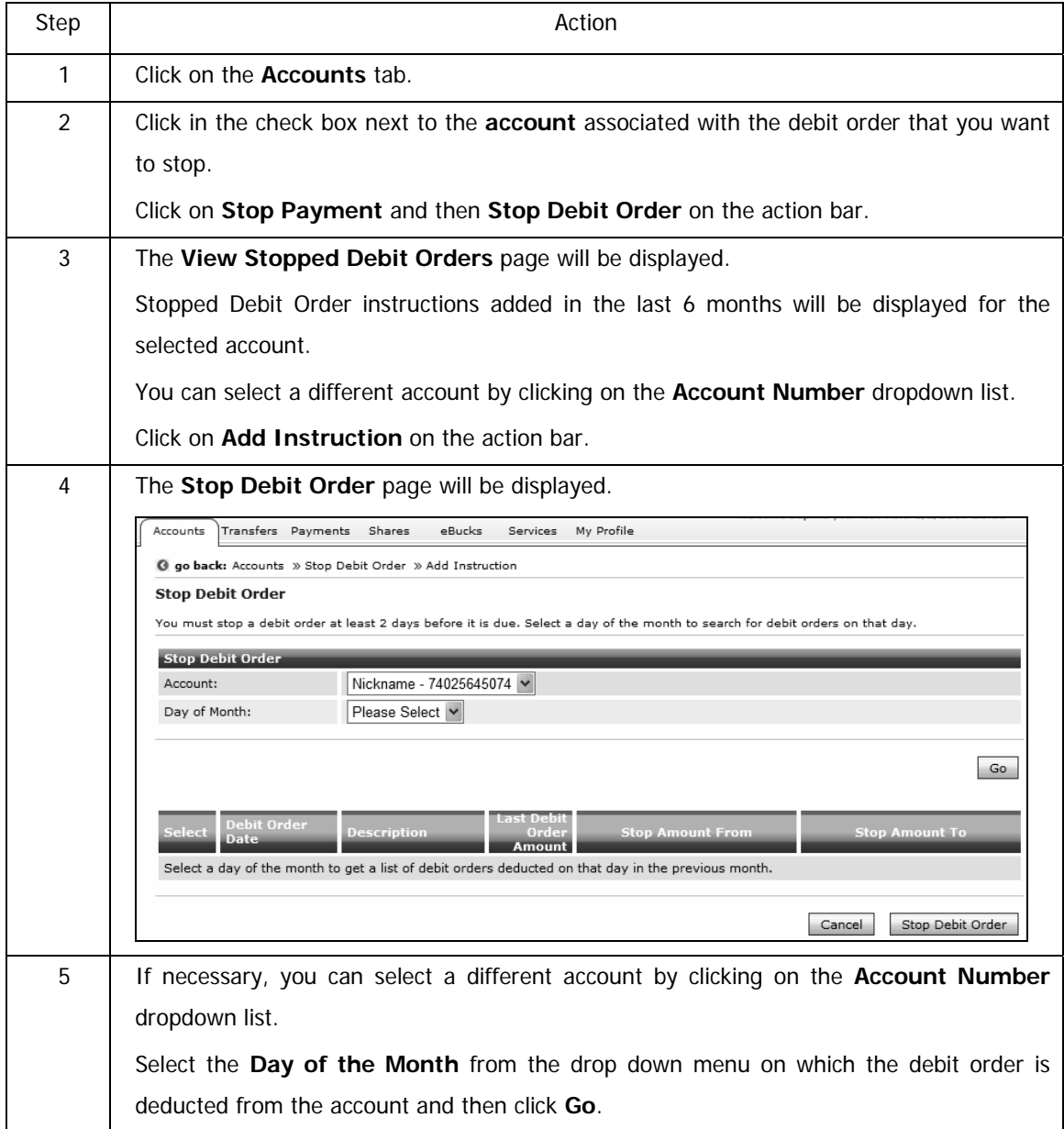

...How to add a Stop Payment on a debit order continued

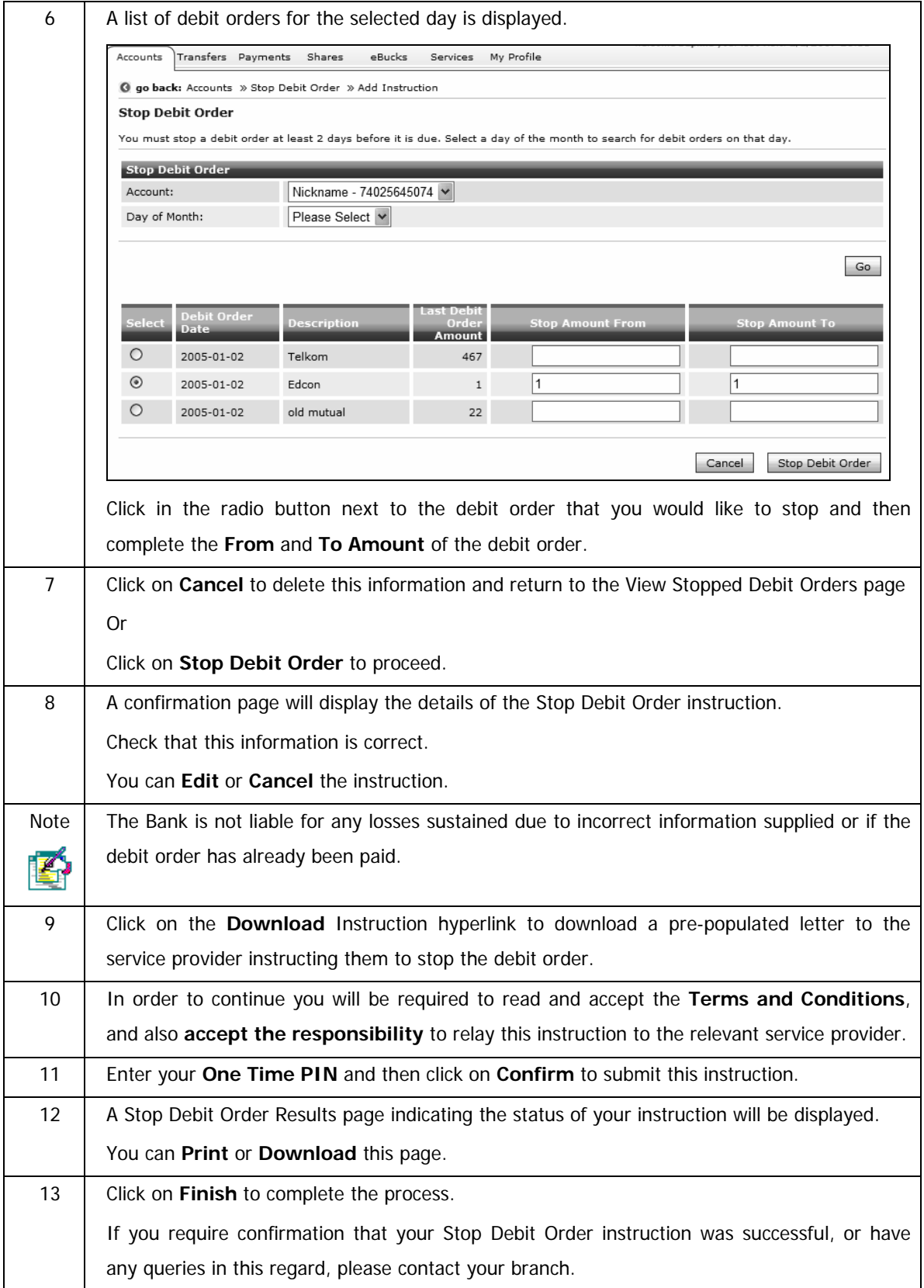

## **4.10.1.3 Download instruction to the service provider**

For your convenience a pre-populated letter to the service provider is generated for each Stop Debit Order instruction.

### **How to download the instruction to the Service Provider**

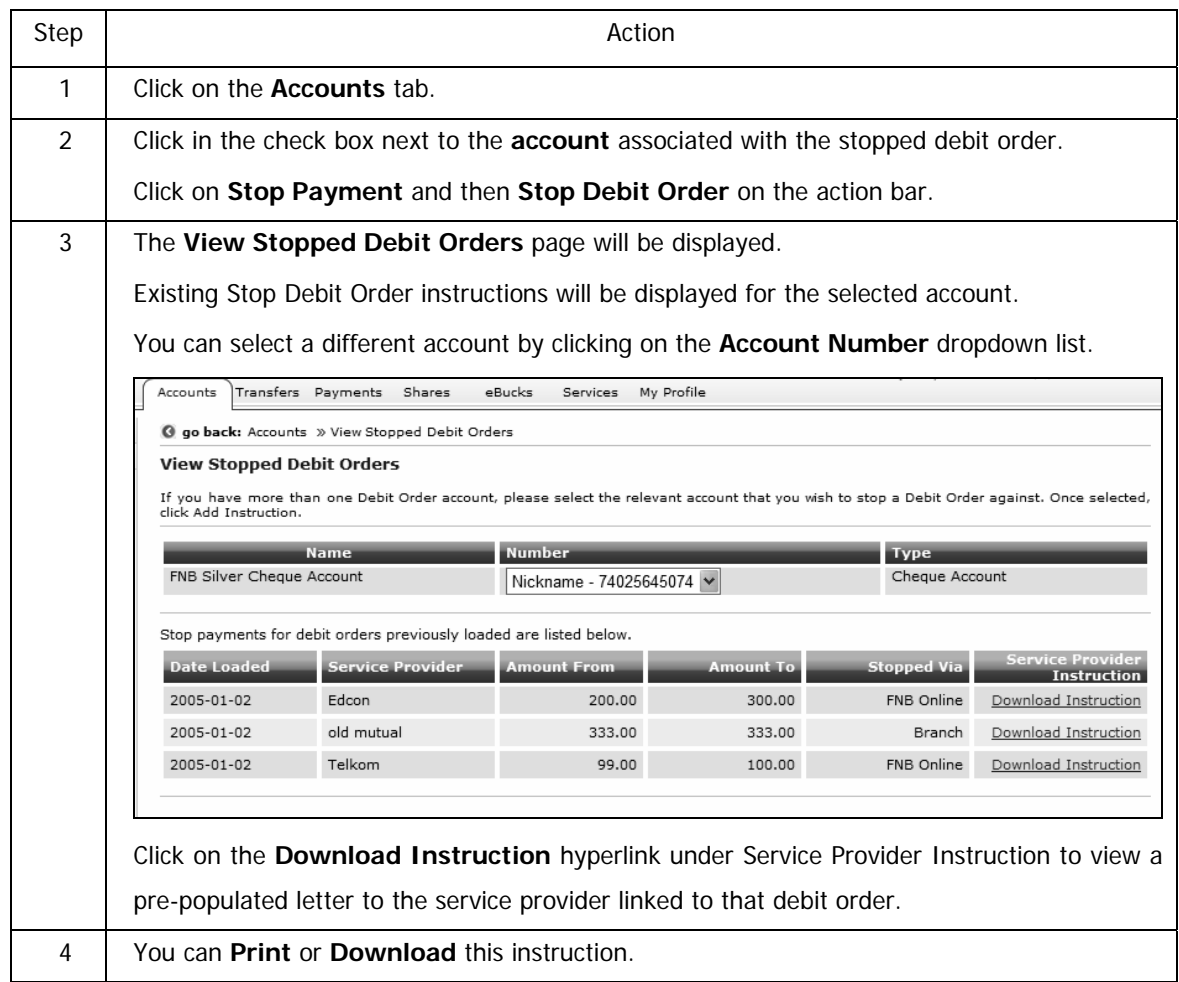

# **4.11 eZiPay**

The **eZiPay** function allows you to make quick and easy payments to recipients from the **Accounts** tab.

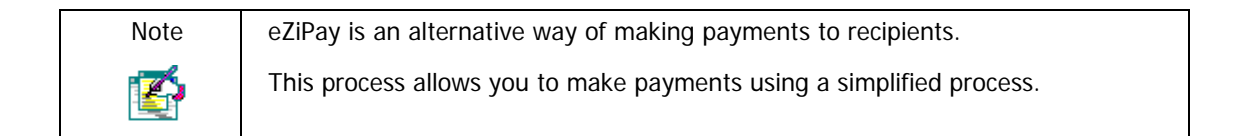

### **How to use eZiPay**

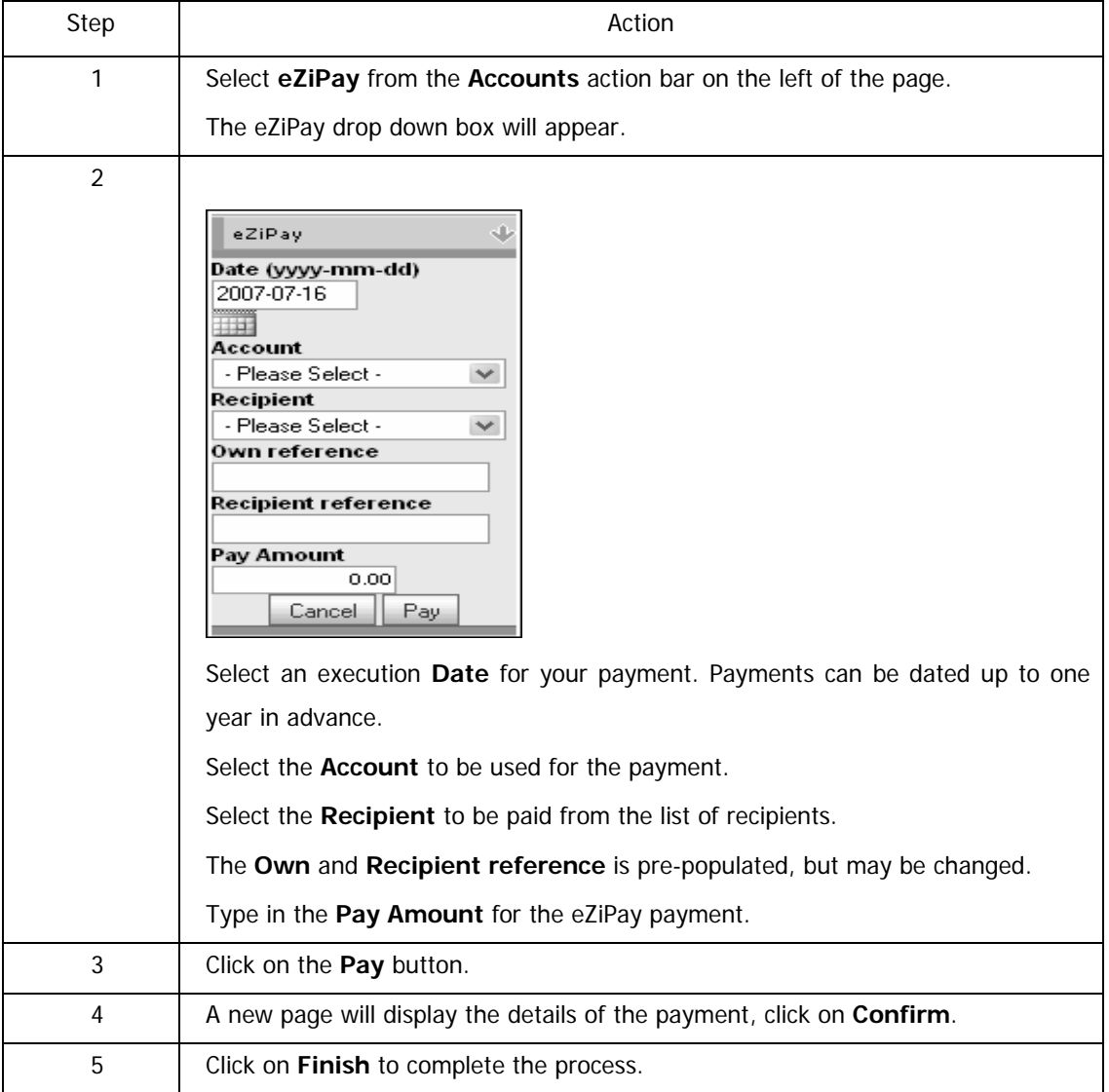

## **4.12 eZiTransfer**

The **eZiTransfer** option allows you to make a single transfer between the accounts on your profile e.g. from your cheque account to an investment account. You are not able to future date a transfer using this function.

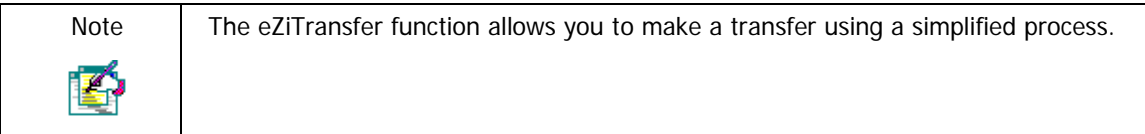

### **How to do an eZiTransfer**

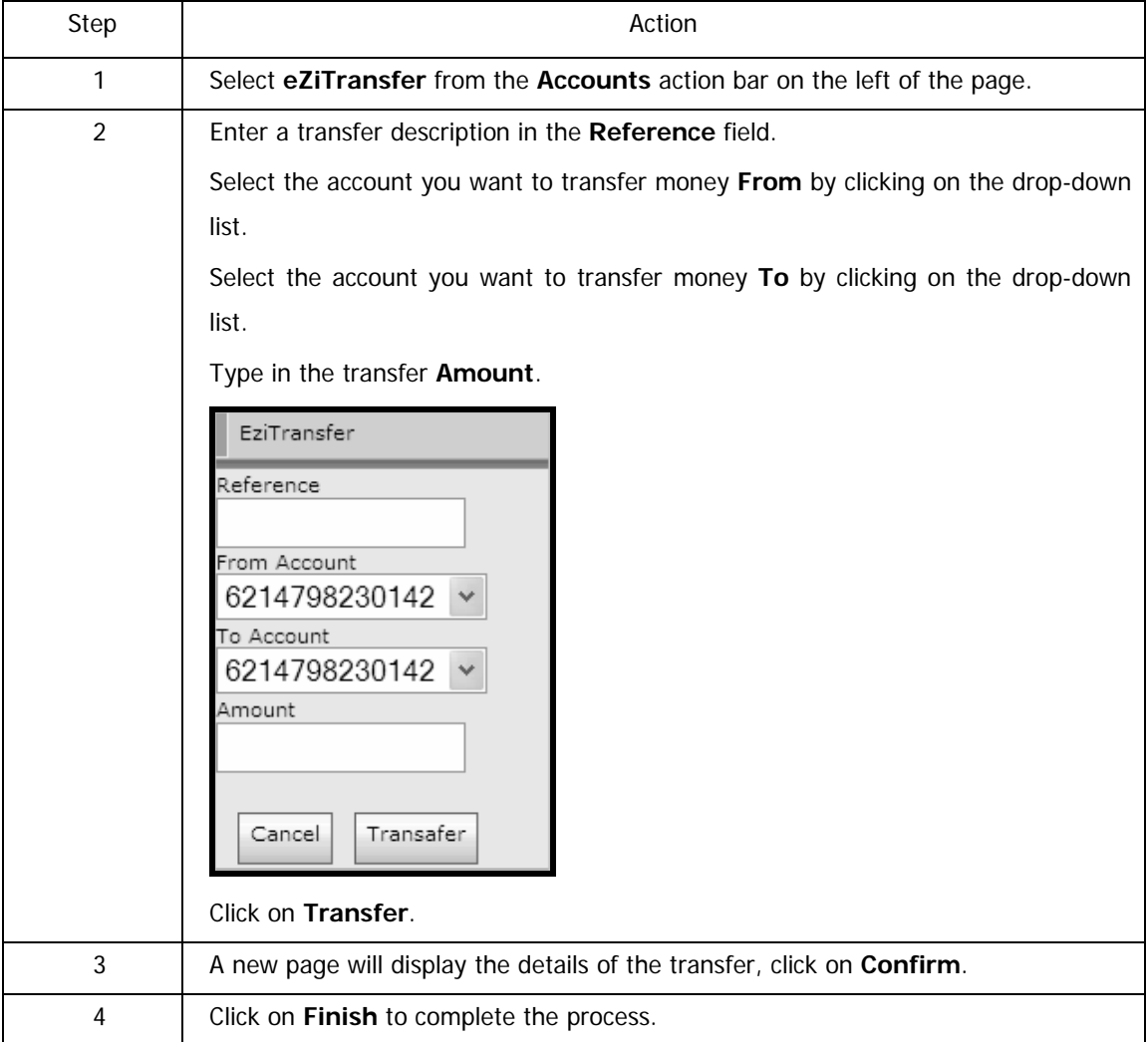

# **4.13 PayPal Services**

PayPal is a first of its kind in South Africa and is exclusive to the FirstRand Group! This exciting new functionality enables South Africans to transact internationally by facilitating online transfers and withdrawals via a qualifying account.

Users will be able to sell products over the web and receive payment into their PayPal Account, thus eliminating the security risk of exposing your credit card or bank account number and ensuring safe and secure transactions.

The online functionality will then enable the user to withdraw the proceeds of the sale back into their Online Banking account.

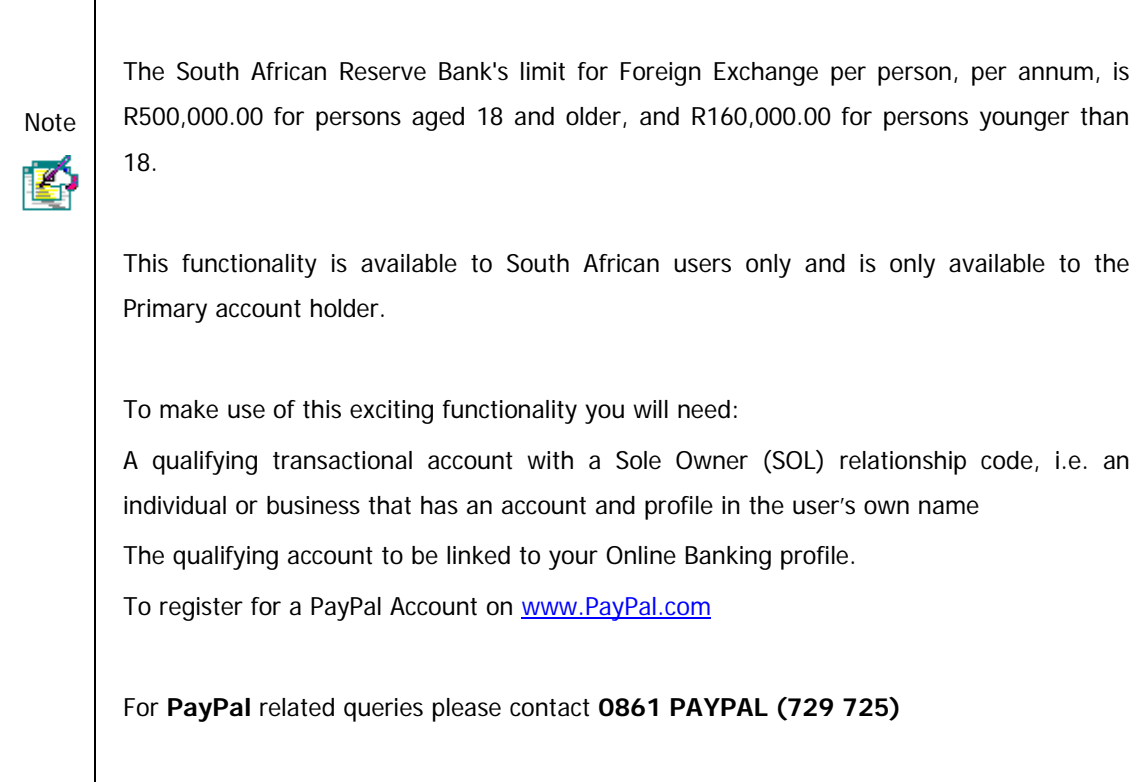

#### **What can I do with PayPal?**

- Use your PayPal Account to make or receive payments for goods and services online.
- Shop online at merchants in 67 countries and regions.
- Pay for things and send money without sharing your financial information.
- Checkout quickly at hundreds of your favourite online stores.
- Receive payments from buyers in 190 countries and regions.

Once you have registered for a PayPal Account you can make use of the following Online Banking functionality:

### • **Link PayPal Account**

o Link your PayPal Account to an Online Banking account

### • **Top up PayPal Account**

o Top Up your PayPal Account in USD from your Online Banking account

### • **Withdraw from PayPal Account**

o Withdraw available funds from your PayPal Account into your Online Banking account

### • **View PayPal History**

o View your Online Banking PayPal Top Up and Withdrawal transactions.

### • **Maintain PayPal details**

o Change your Primary PayPal Email Address on your Online Banking PayPal Profile.

### • **View Terms and Conditions**

o View the terms and conditions, including the Exchange Control regulations which apply to the various PayPal Services.

## **4.13.1 Link PayPal Account**

In order to begin transacting on your PayPal Account you are required to link your PayPal Account to your Online Banking profile.

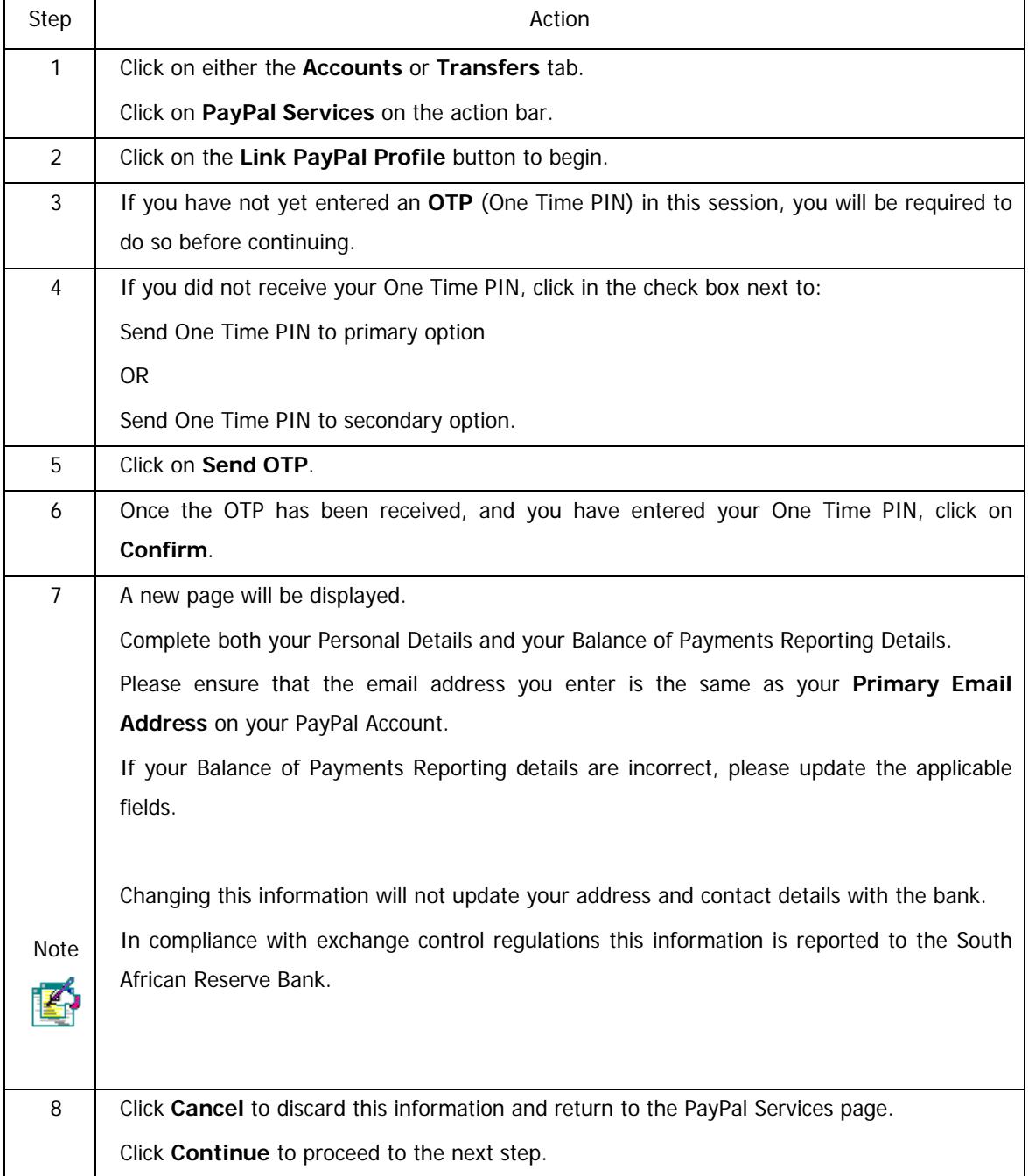

### **How to link your PayPal Account to your Online Banking profile**

…How to link your PayPal Account to your Online Banking profile continued

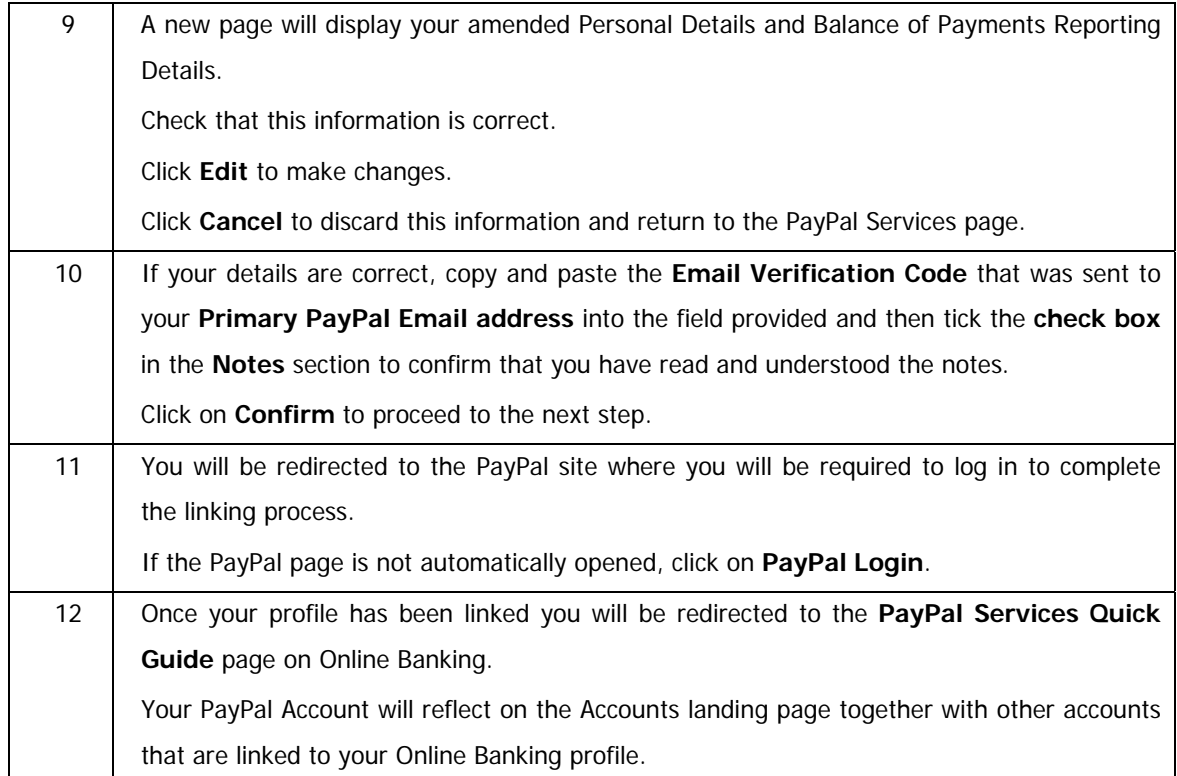

## **4.13.2 Top up PayPal Account**

Top Up your PayPal Account in U.S. Dollars from your Online Banking account, these funds can then be used to make purchases from PayPal merchants worldwide.

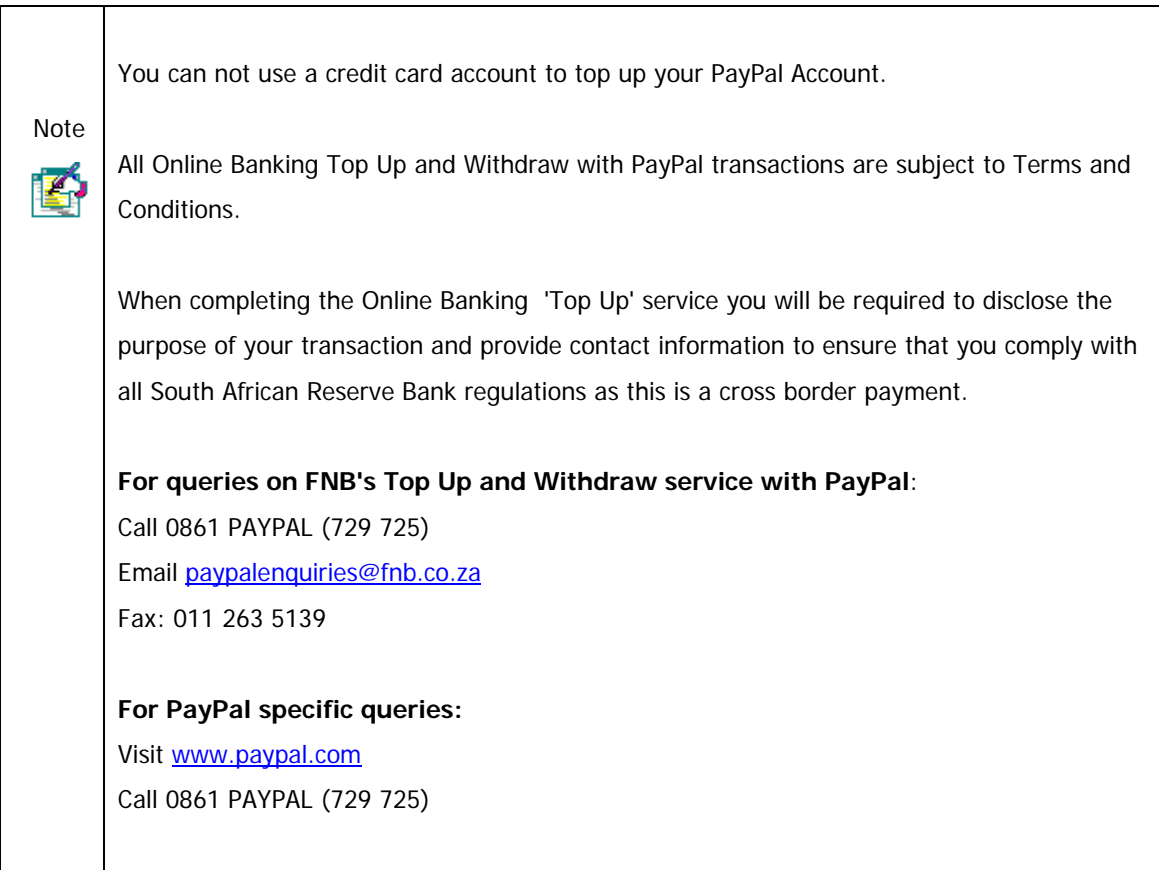

### **How to top up your PayPal Account**

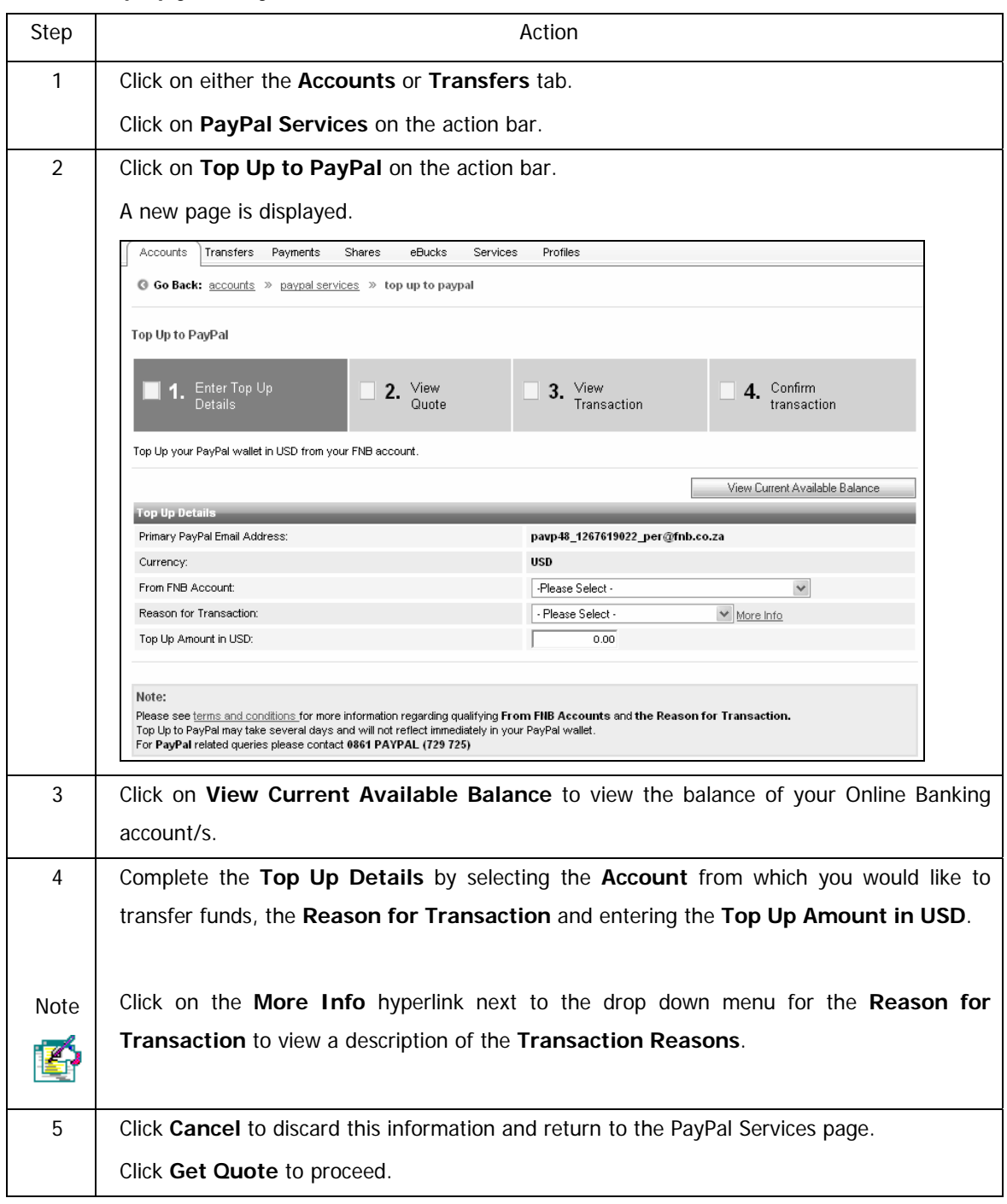

…How to top up your PayPal Account continued

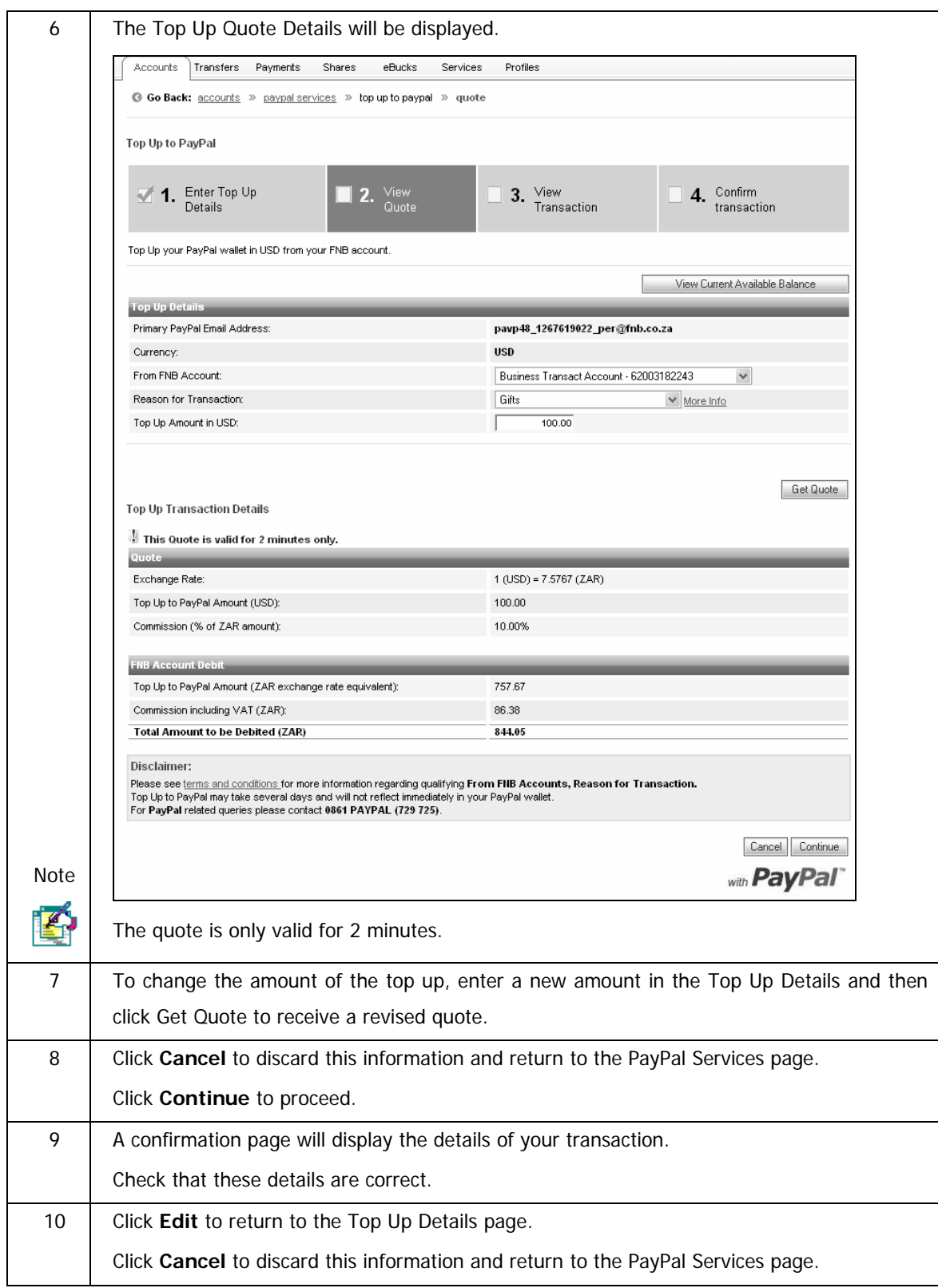

…How to top up your PayPal Account continued

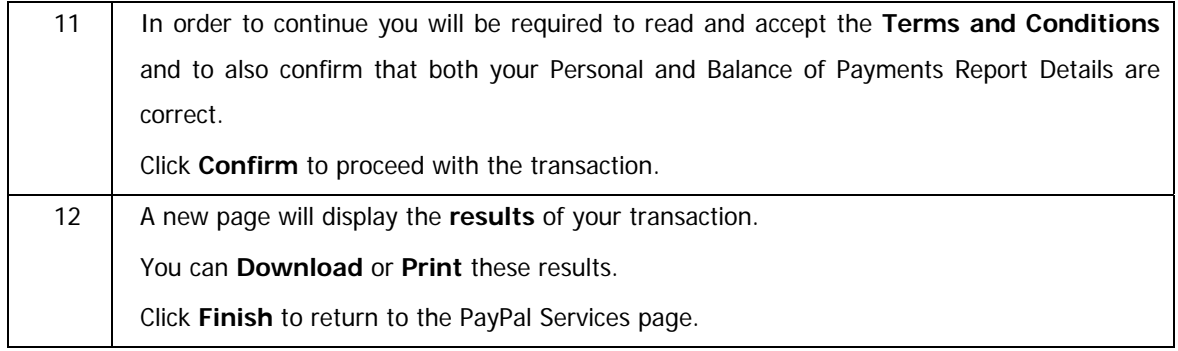

## **4.13.3 Withdraw from PayPal Account**

Withdraw available funds from your PayPal Account into a linked Online Banking account.

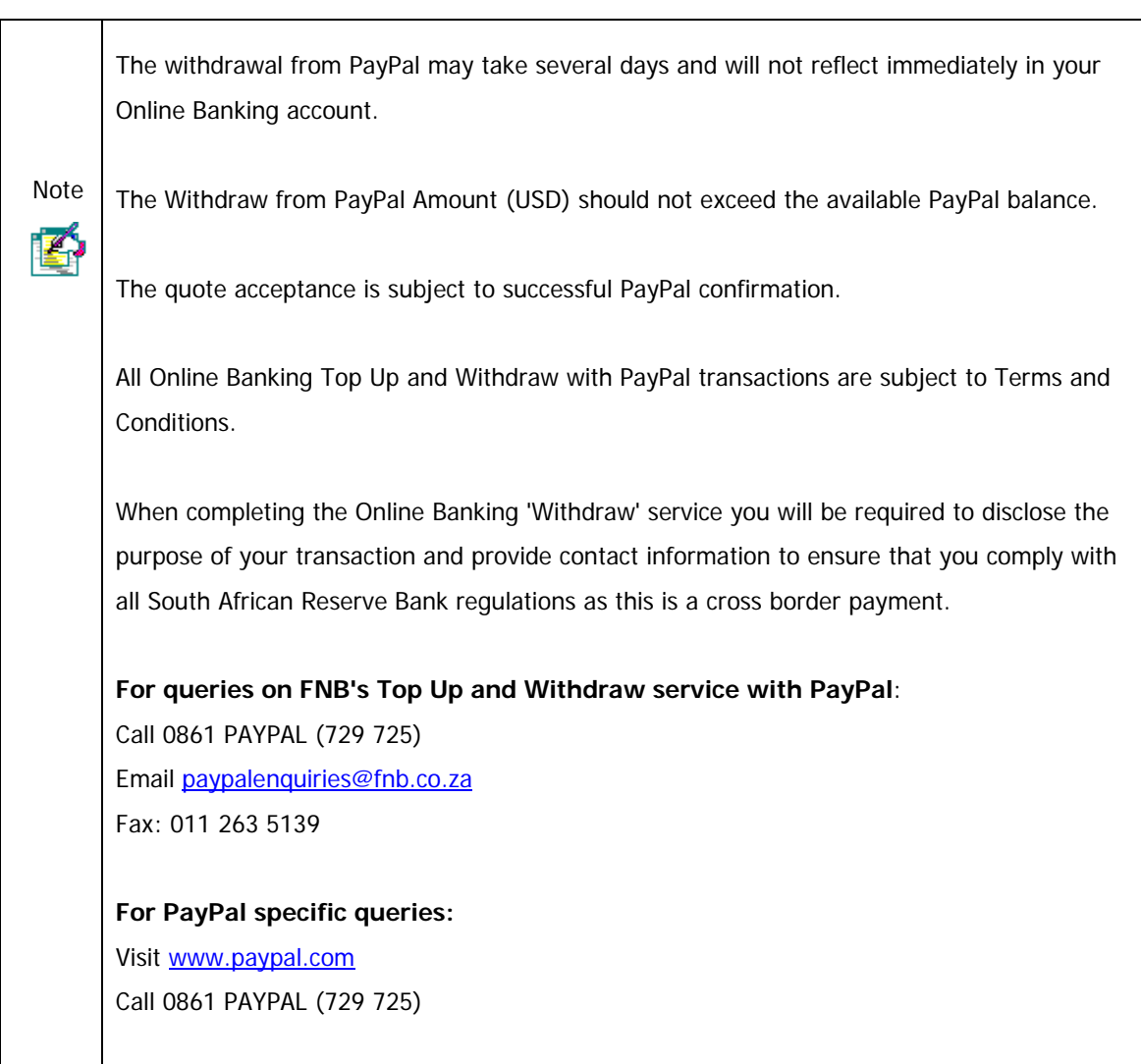

### **How to withdraw from your PayPal Account**

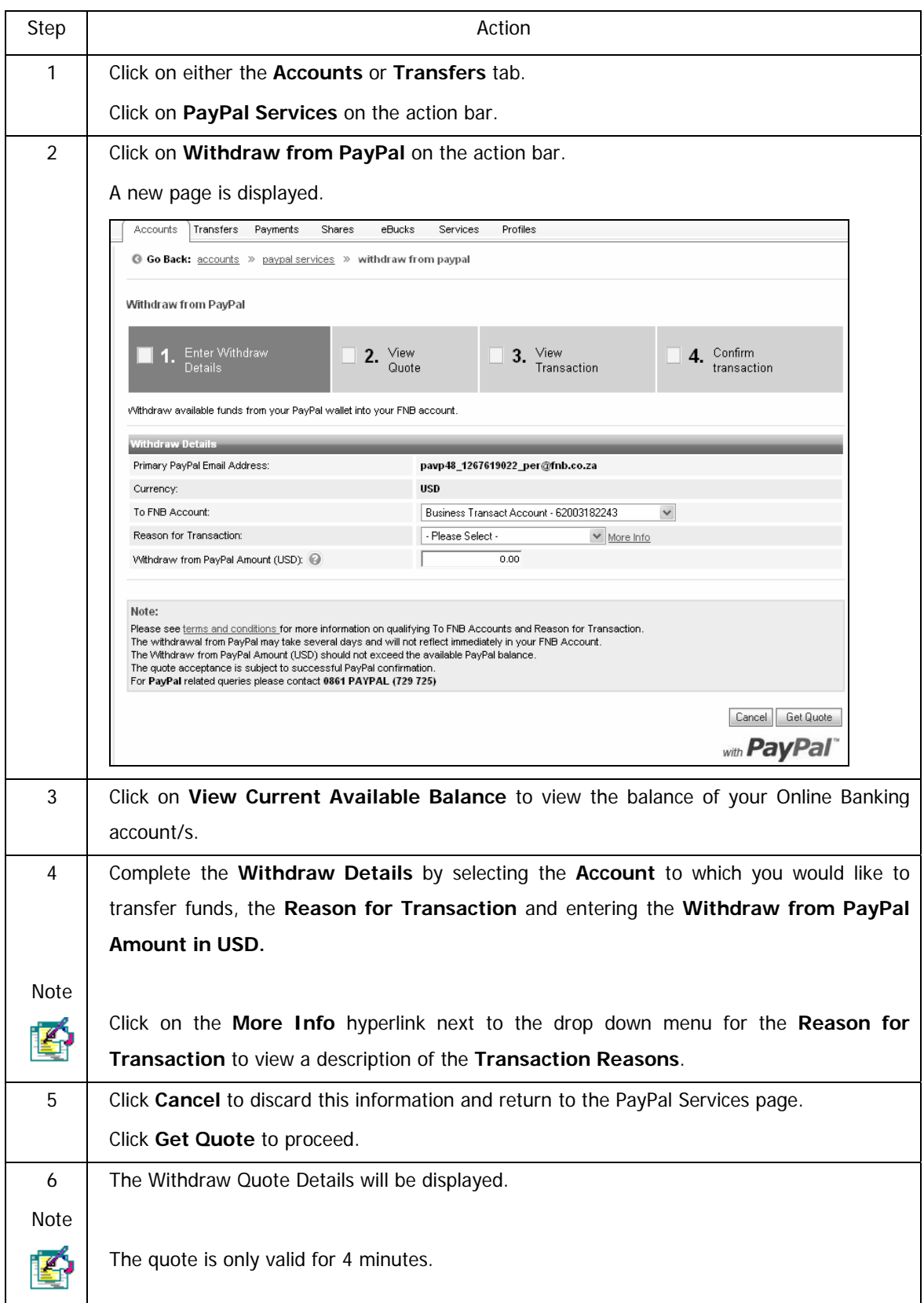

…How to withdraw from your PayPal Account continued

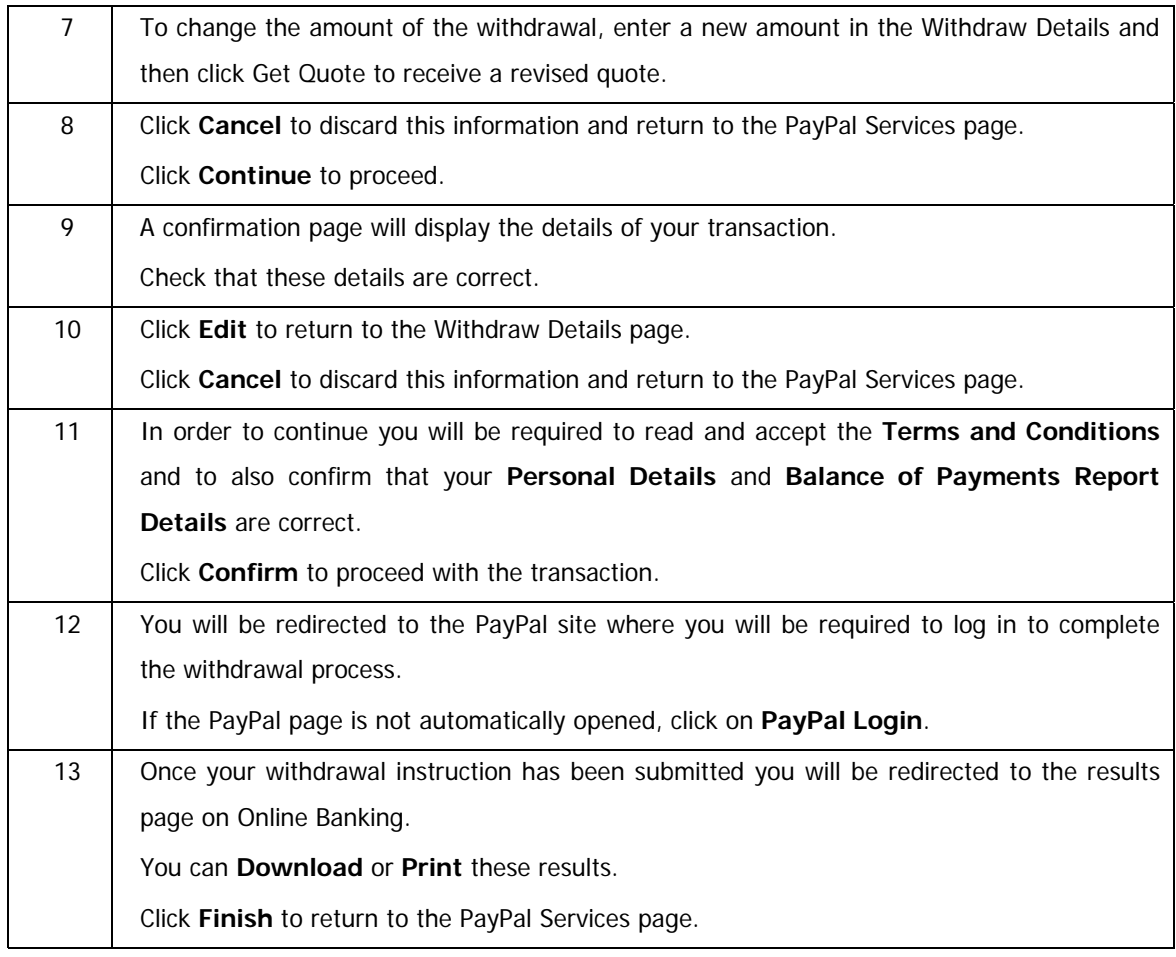

### **4.13.4 View Online Banking PayPal History**

View a history of both Online Banking top Ups to the PayPal Account and Withdrawals made from the PayPal Account.

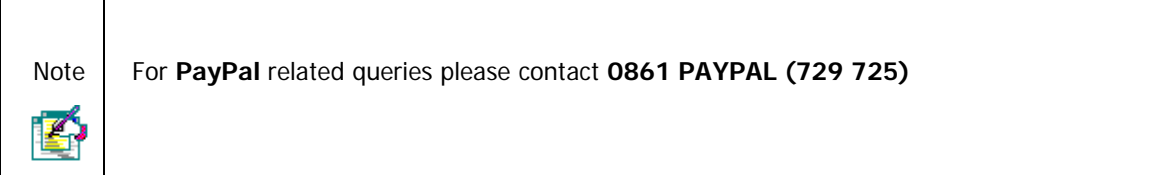

#### **How to view your Online Banking history**

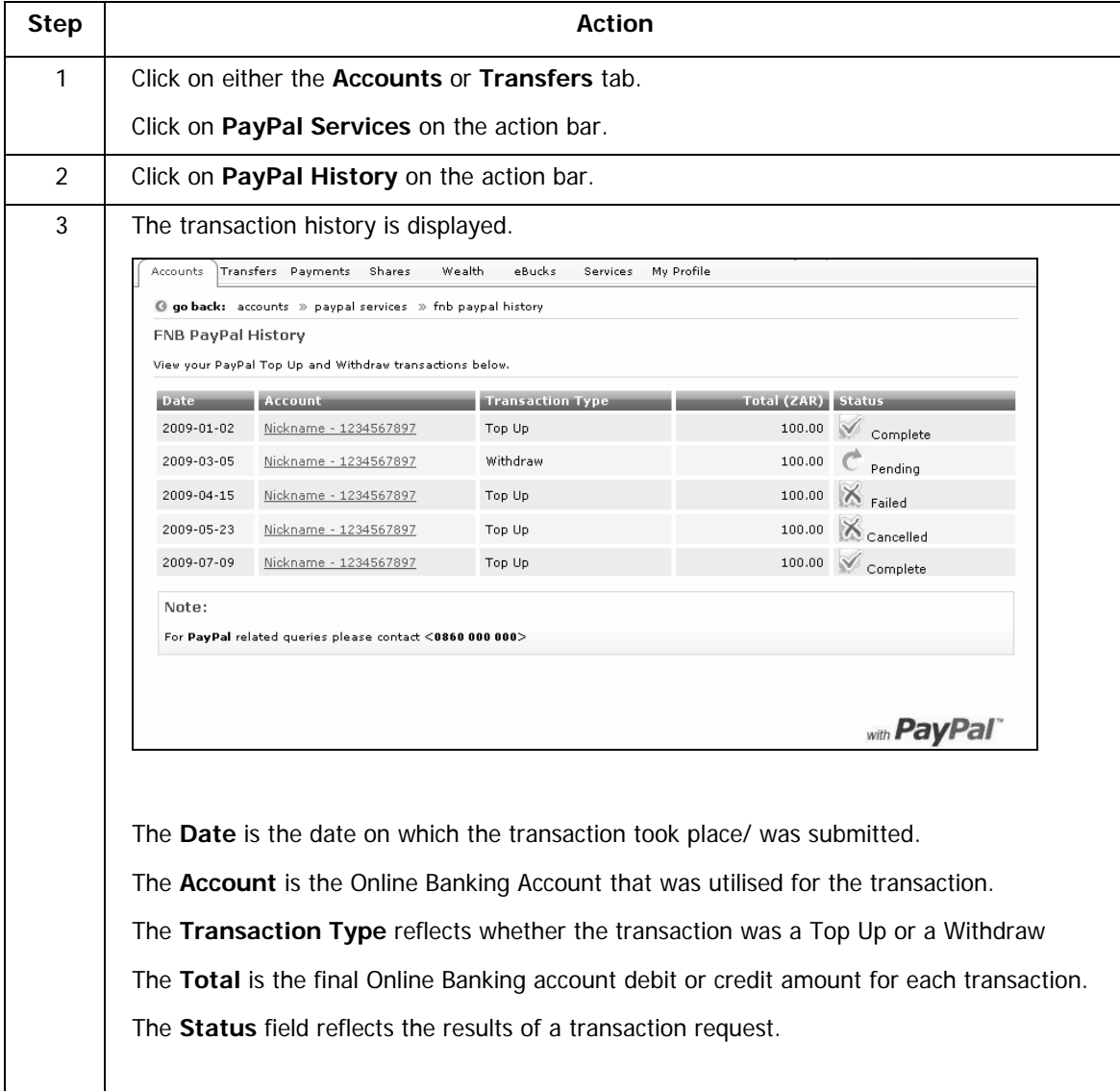

…How to view your PayPal history continued

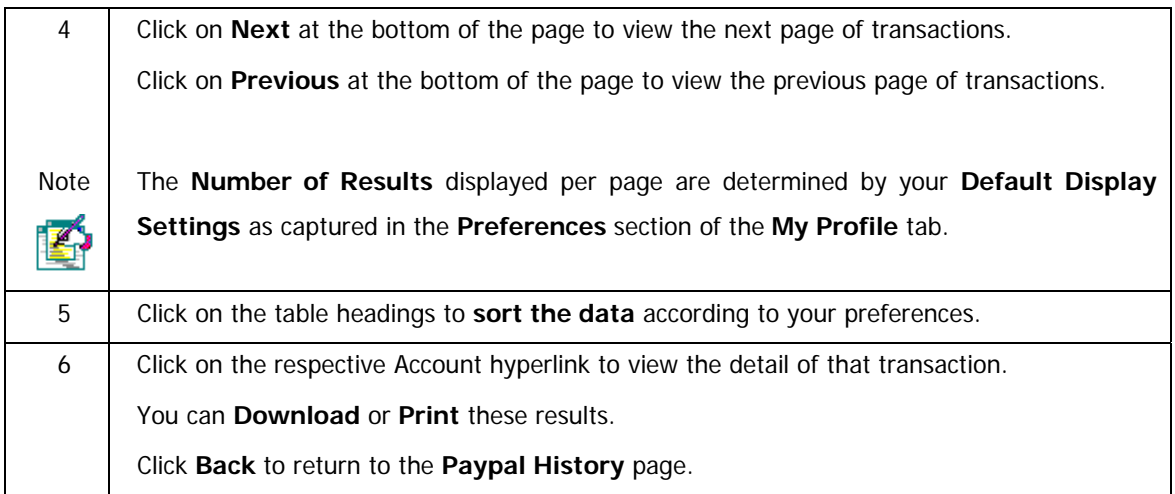
### **4.13.5 Maintain Online Banking PayPal details**

Maintain the PayPal details that are registered on your Online Banking profile.

- Change your Primary PayPal Email Address on your Online Banking PayPal Profile.
- Maintain your Balance of Payments (BOP) details

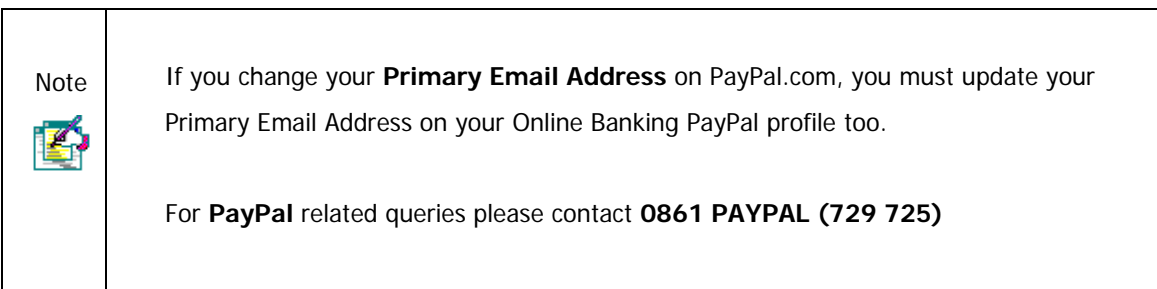

#### **How to maintain your Online Banking PayPal details**

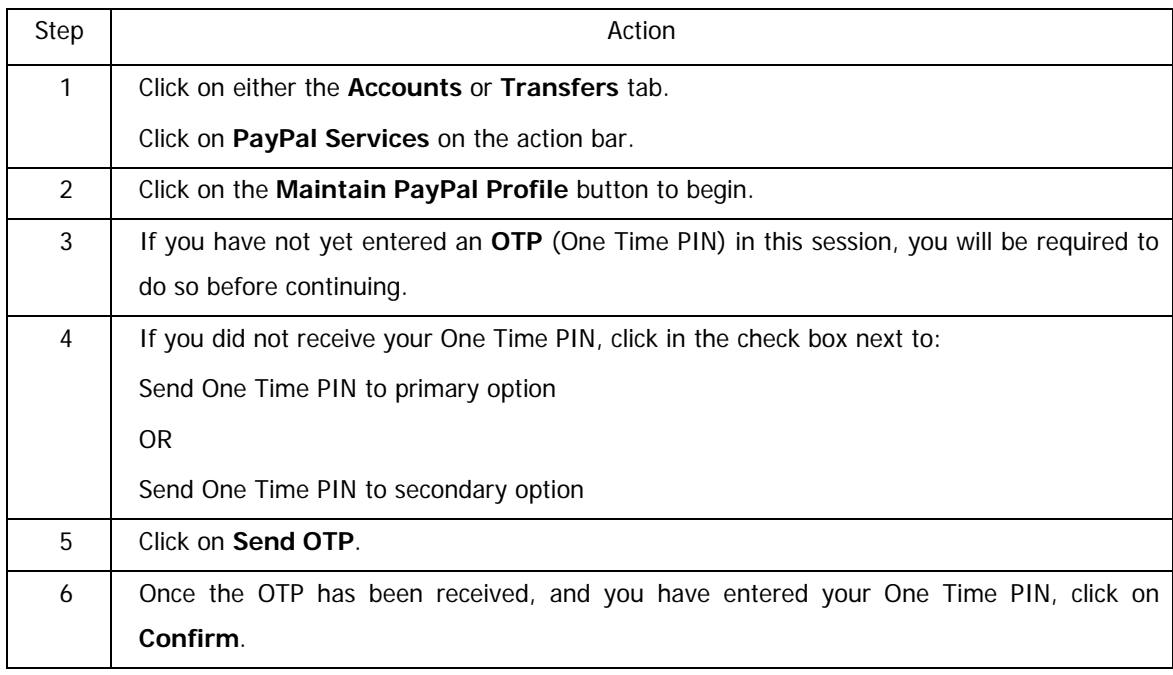

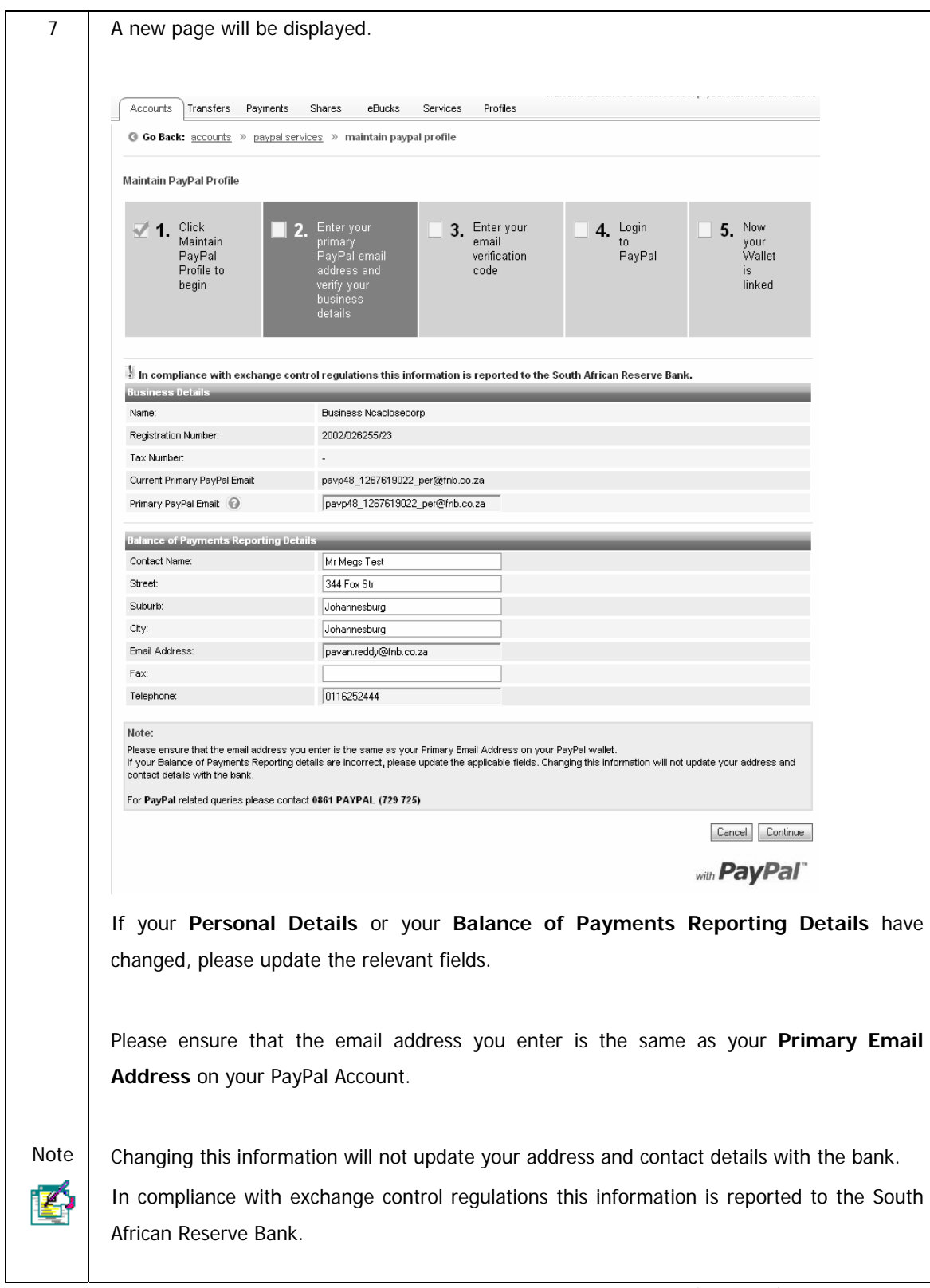

…How to maintain your Online Banking PayPal details continued

…How to maintain your Online Banking PayPal details continued

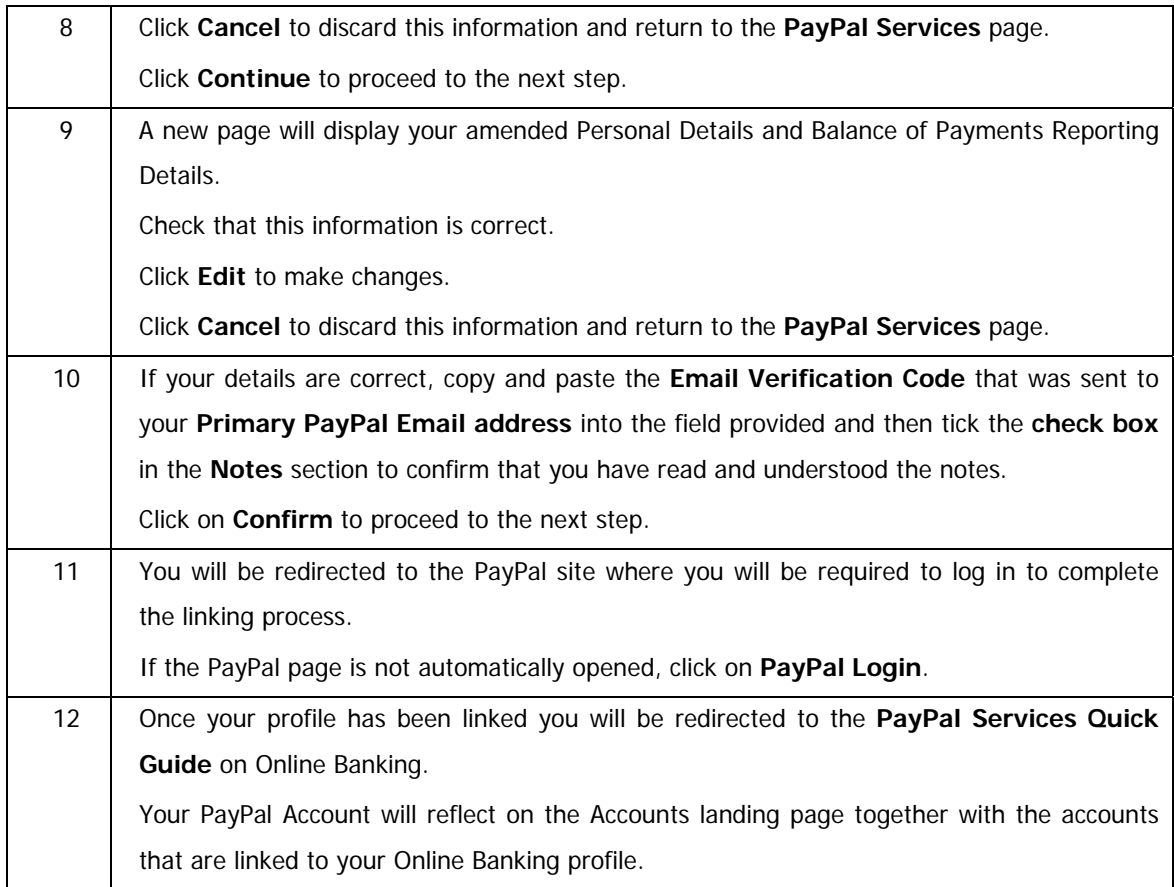

## **4.13.6 View Terms and Conditions**

View the terms and conditions, including Exchange Control regulations, which apply to the PayPal Services.

### **How to view the terms and conditions**

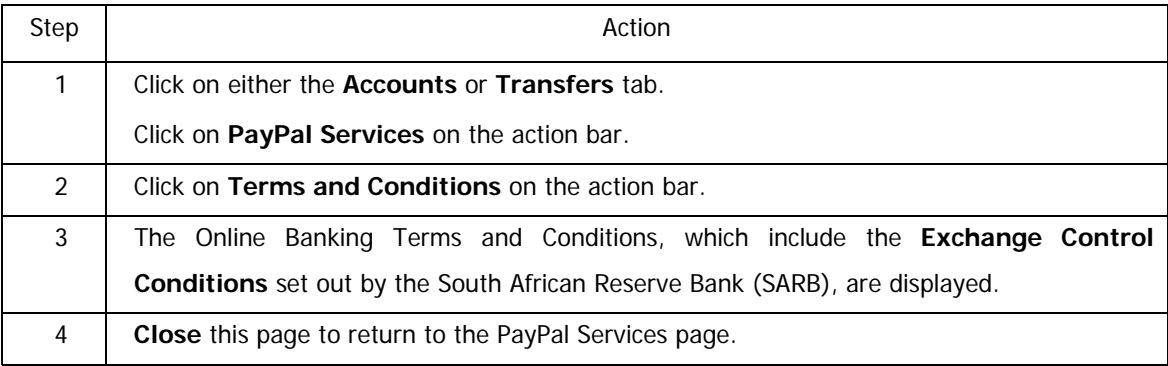

## **4.14 Instant Accounting**

Instant Accounting is an easy-to-use, integrated and instant accounting solution, which uses your FNB electronic bank statement to do your bookkeeping automatically every night.

## **4.14.1 Why do I need this for my business?**

- Simplify your bookkeeping
- Instant, convenient and time-saving
- Daily financial information about your business is available
- Can save you money

### **4.14.2 How can I use this for my business?**

Instant Accounting allows you to prepare income statements, balance sheets and cash-flow statements and provides debtors, creditors, budgeting and VAT functionality.

### **4.14.3 What will it cost?**

Instant Accounting is now FREE to all FNB clients who have a FNB business account.

Instant Accounting is subscribed for on a monthly basis, meaning that there is no 'lock-in'. You can therefore unsubscribe at any time without the imposition of any penalty.

### **4.14.4 Free Support and History Data**

Once you register for Instant Accounting, you will also receive:

- FREE telephonic set-up and support; and
- FREE historical data in respect of your FNB business account (available from 1 January 2006 onwards).

### **4.14.5 Does my business qualify?**

All you need to apply for Instant Accounting is an existing FNB bank account for your business.

## **4.14.6 How do I apply?**

You can apply via:

- Click on Apply Online on the top menu of Online Banking.
- Email us at instantaccounting@fnb.co.za
- Contact our call centre on 0860 22 22 55

### **4.14.6 Contact Details**

If you have any queries at any time you can call our call centre between the hours of 08h00 and 17h00 on weekdays at 0860 22 22 55 or you can email us at instantaccounting@fnb.co.za.

# **5. Transfers**

## **5.1 Transfers**

The **Transfer** function allows you to make transfers between the accounts linked to your profile. Transfers can only be made between your own accounts; to move funds to a third party account you will need to use the Payments functionality.

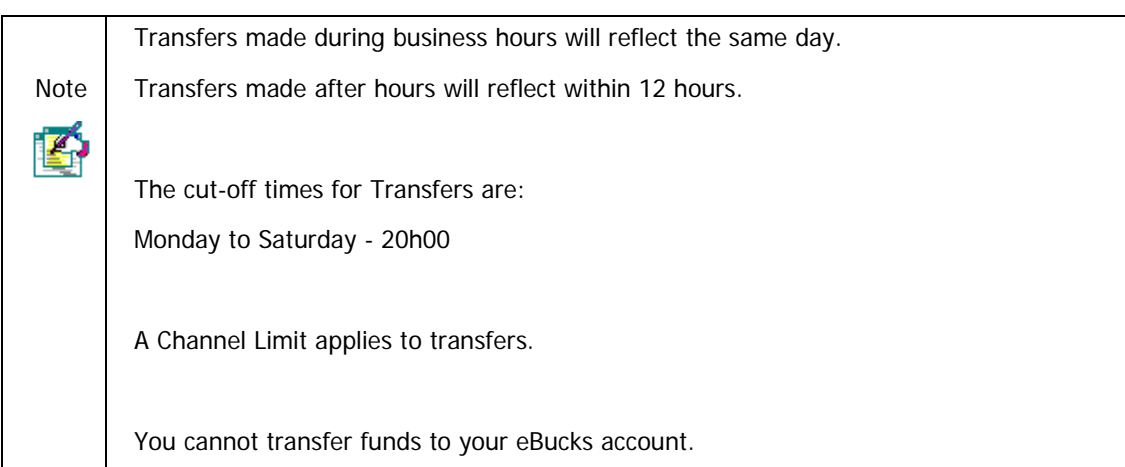

## **5.1.1 Transfer functionality**

The following transfer functionality is available:

#### • **Transfer Funds Between Accounts**

o Transfer funds between the accounts linked to your profile.

#### • **Transfer Funds to Budget**

o Transfer funds to a specific budget item or across all budget items on your credit card/s

#### • **Unit Trust Transfers**

o Transfer funds into or out of your existing Unit Trust account

#### • **Scheduled Transfers**

- o The Scheduled Transfers functionality enables you to transfer funds automatically between your accounts without you having to log on to Online Banking.
- o Create and maintain Scheduled Transfers between your accounts

### • **Transfer History**

o View and search your Transfer History

#### • **PayPal Services**

- o Transact internationally by facilitating online transfers and withdrawals via your qualifying Online Banking account.
- o To transfer funds to your PayPal Account please select PayPal Services from the action bar

## **5.2 Transfer Funds Between your Accounts**

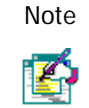

If you want to pay funds into a third party account, you need to select the Payments tab.

#### **How to transfer funds between your accounts**

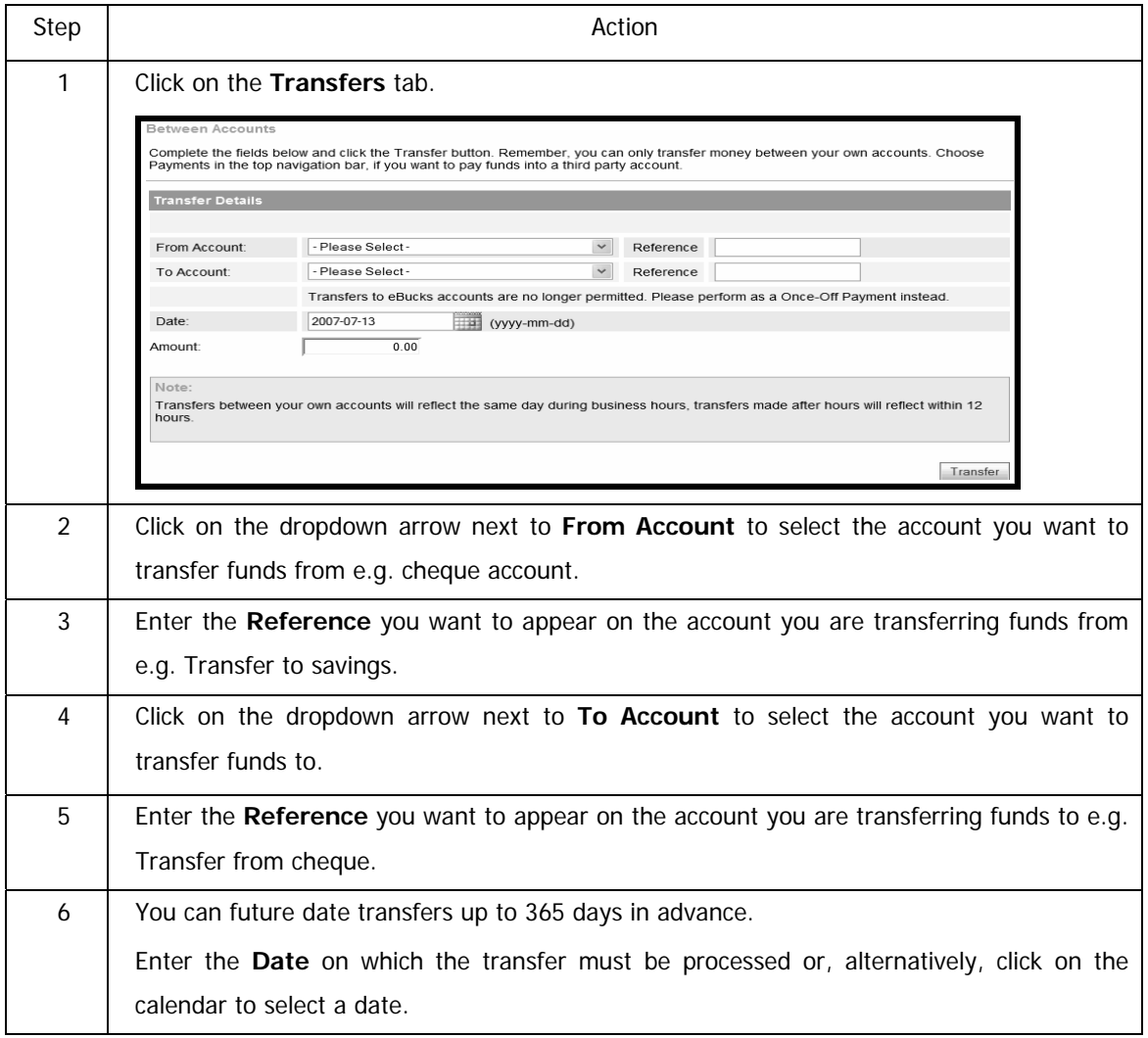

…How to transfer funds between your accounts continued

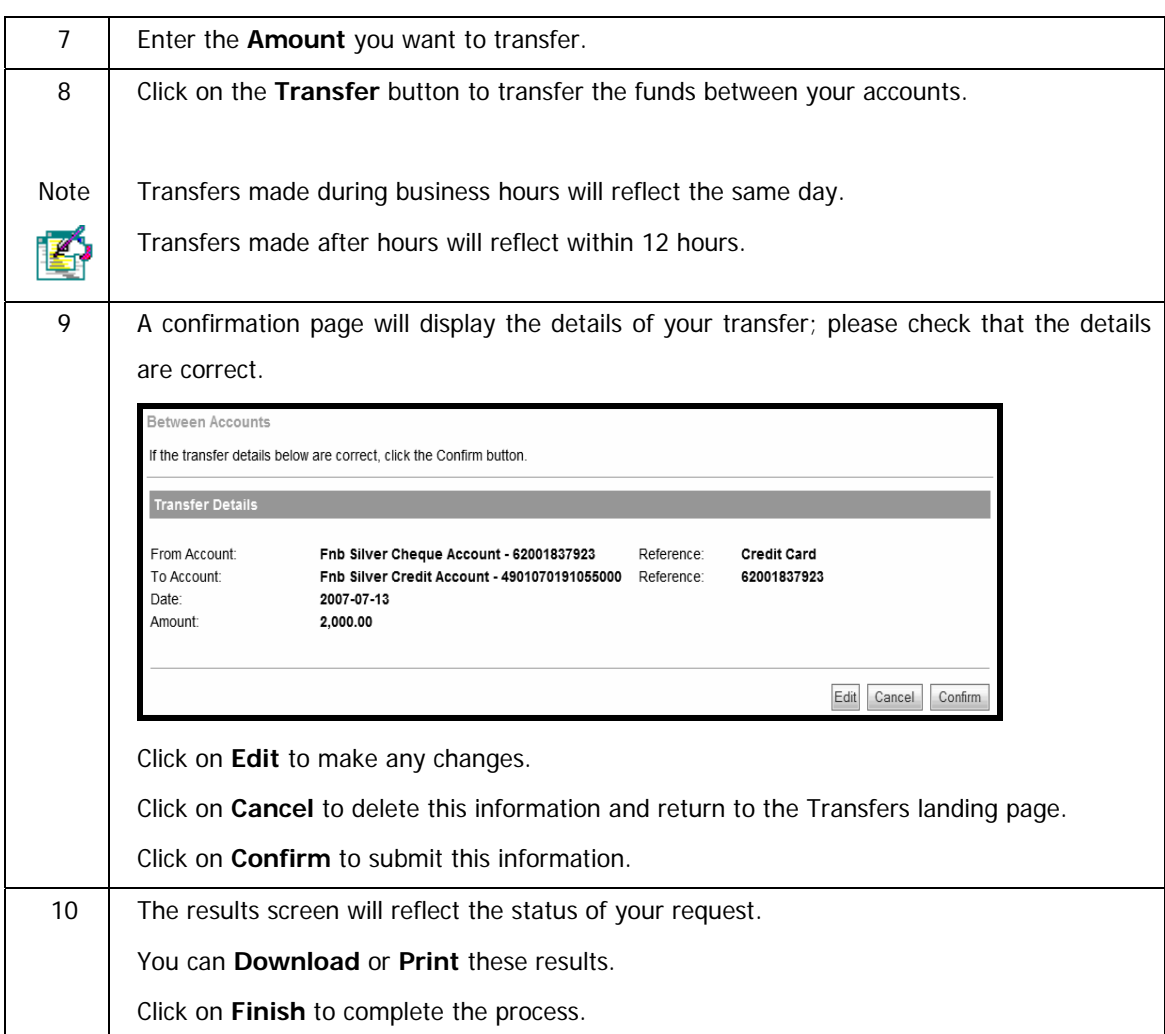

## **5.3 Transfer Funds to Budget**

The **Funds to Budget** function allows you to transfer funds to a specific budget item or across all budget items on your credit card/s. This function is only available to **South African** users.

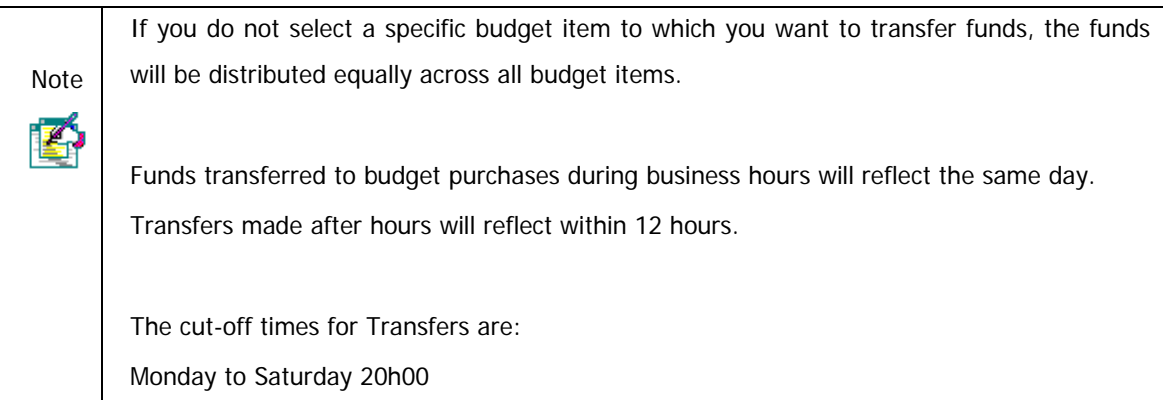

### **How to transfer funds to your credit card budget purchases**

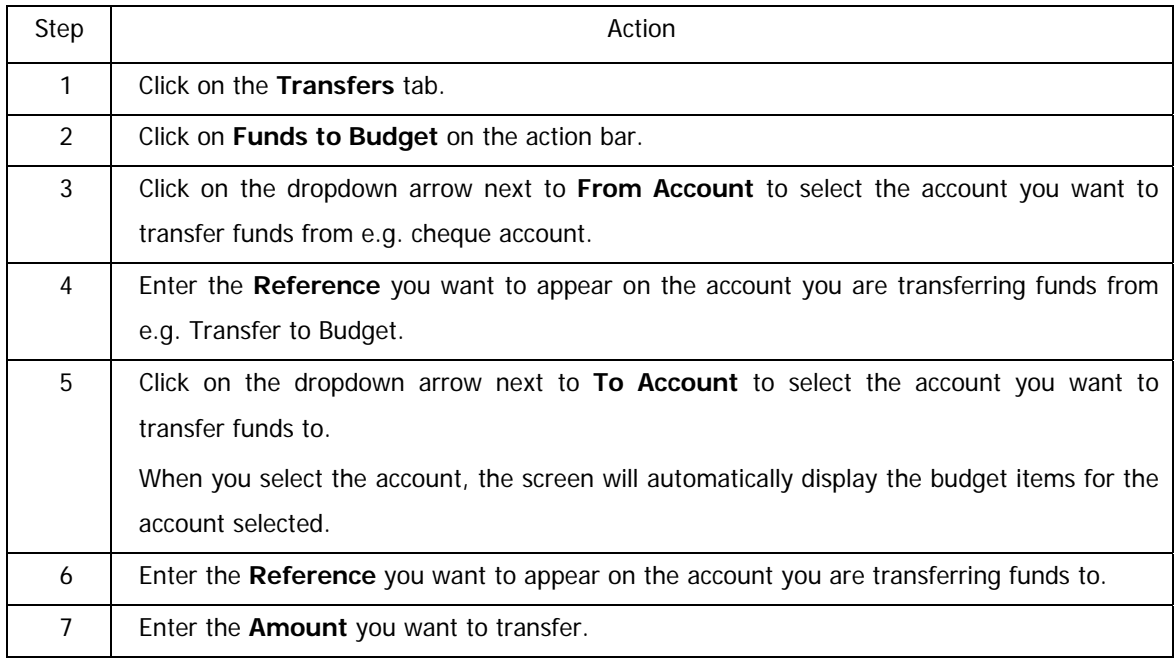

…How to transfer to your credit card budget accounts continued

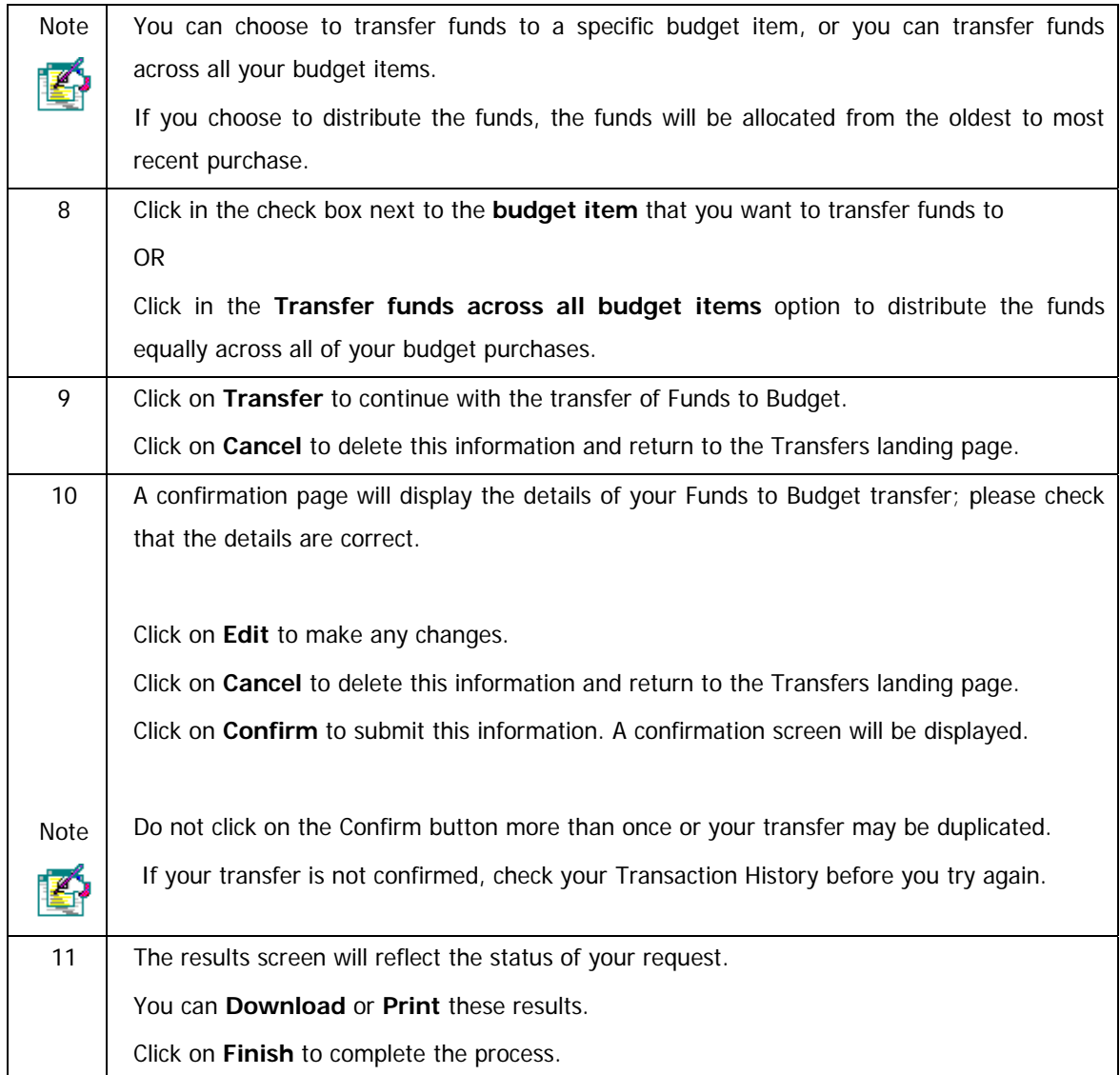

## **5.4 Unit Trust Transfers**

The **Unit Trust Transfers** function allows you to transfer funds into or out of your existing Unit Trust account.

- Make **a Lump Sum Transfer** transfer funds into an existing Unit Trust account
- **Disinvest Funds** transfer funds out of your Unit Trust Account.

Transactions before 13h00 on a business day will effect units at the closing Unit Price of that business day.

Note

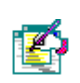

Transactions after 13h00, or on a non-business day, will affect units at the closing Unit Price of the following business day.

Business days exclude weekends and public holidays.

Transfers into a Unit Trust account will reflect within two business days.

Transfers out of a Unit Trust account will reflect in the specified account within two business days.

## **5.4.1 Lump Sum Transfer**

Use the Lump Sum Transfer functionality to transfer funds into an existing Unit Trust account.

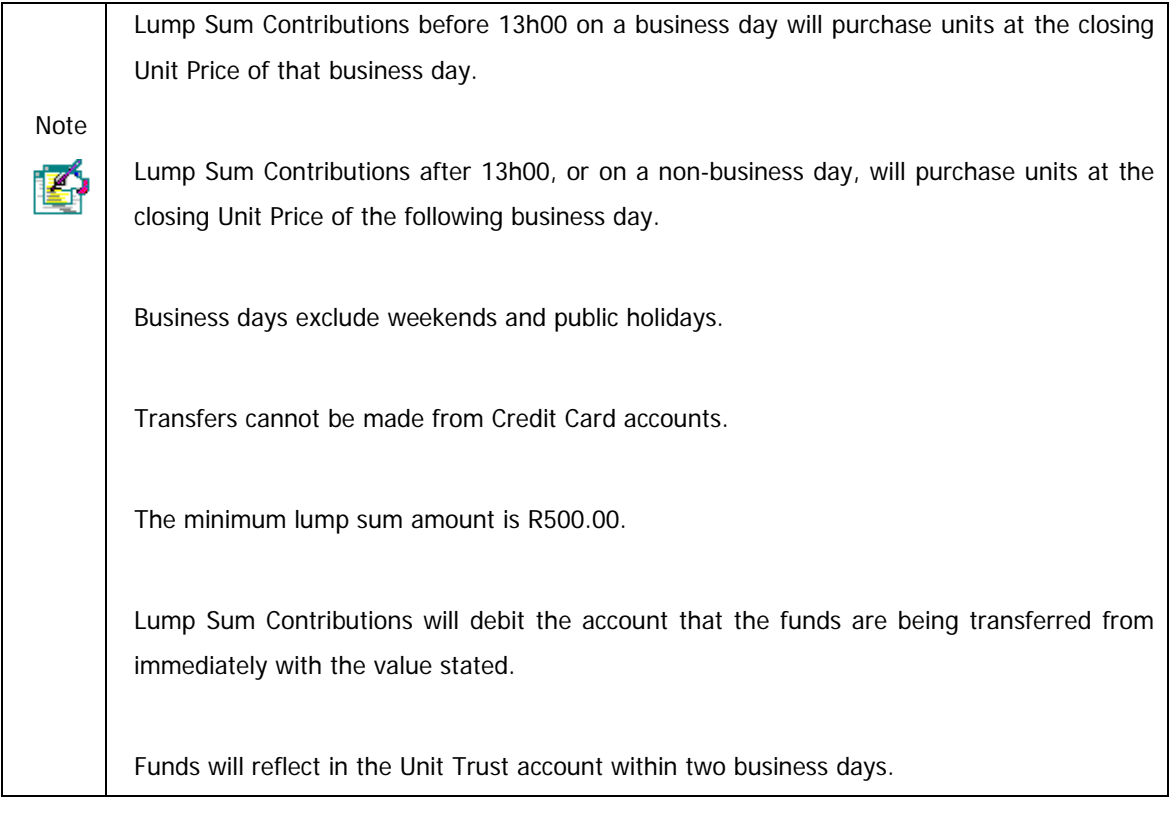

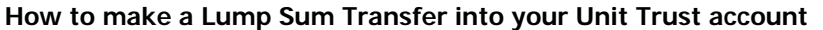

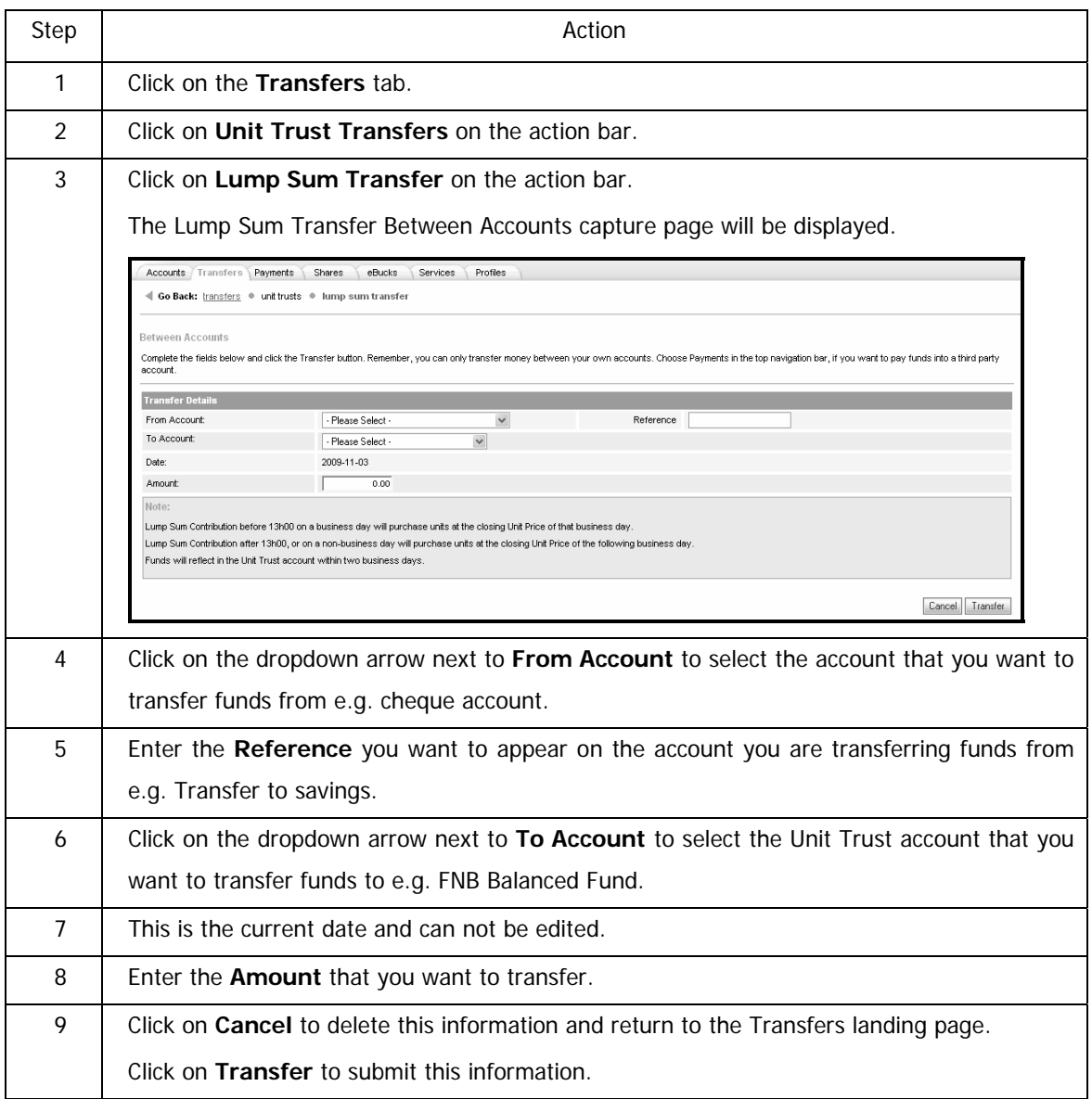

…How to make a Lump Sum Transfer into your Unit Trust account continued

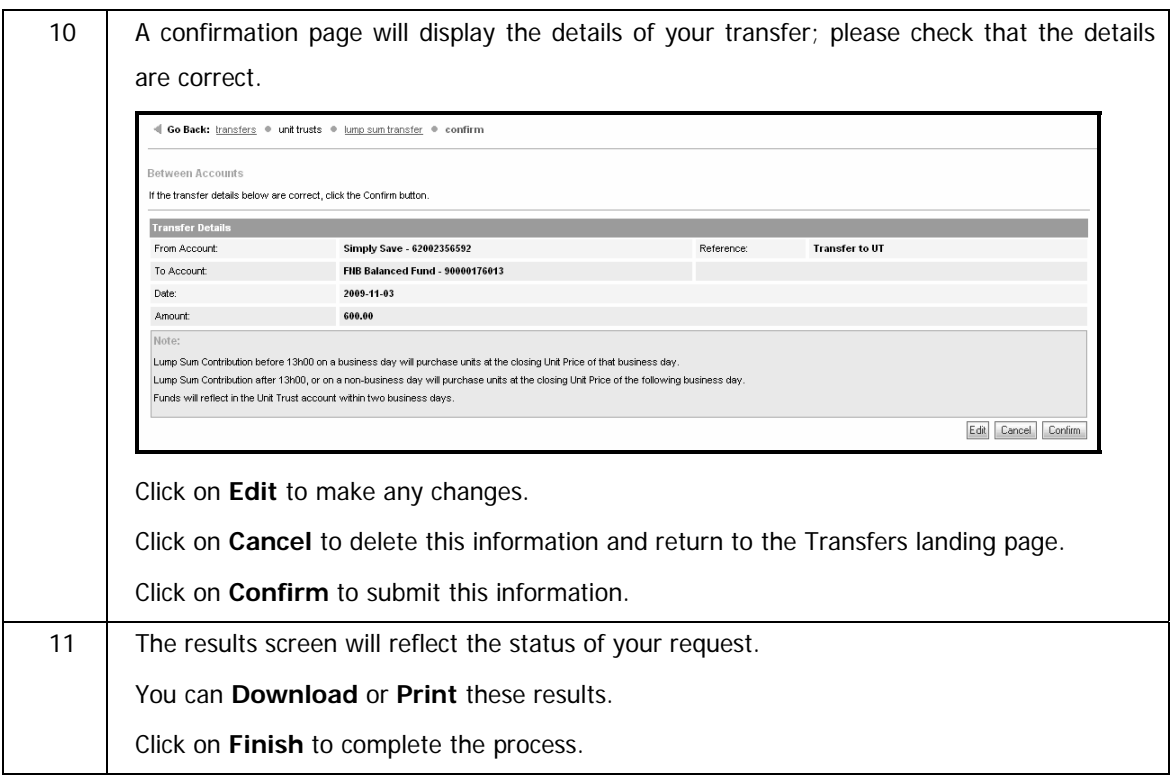

## **5.4.2 Disinvest Funds**

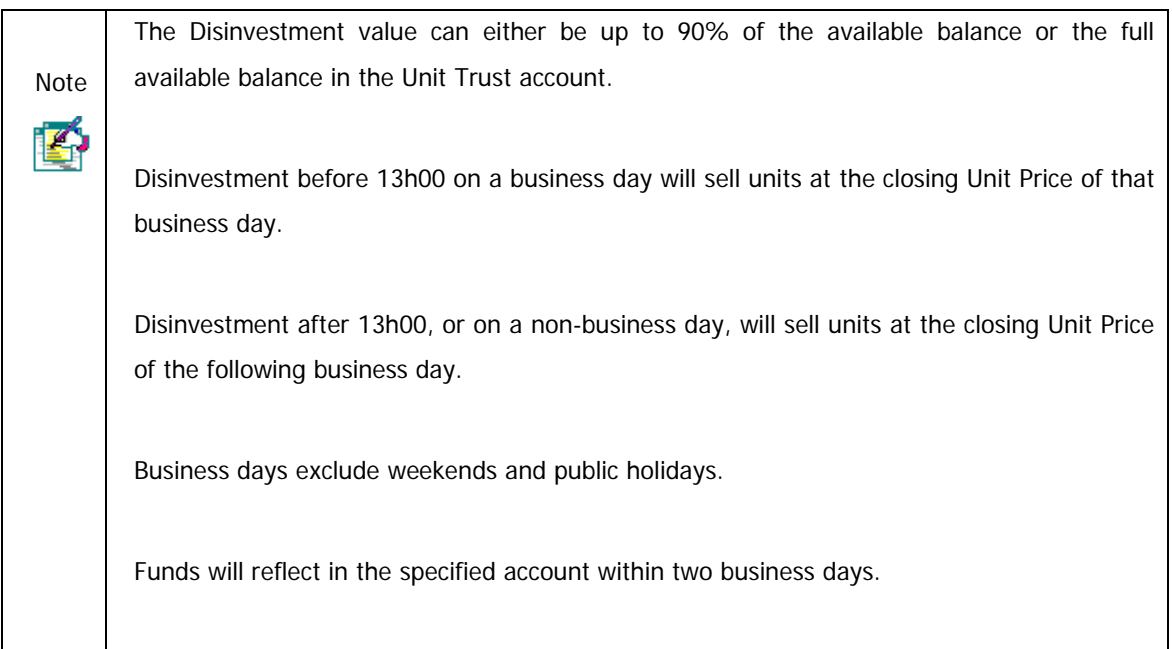

### **How to Disinvest Funds from your Unit Trust account**

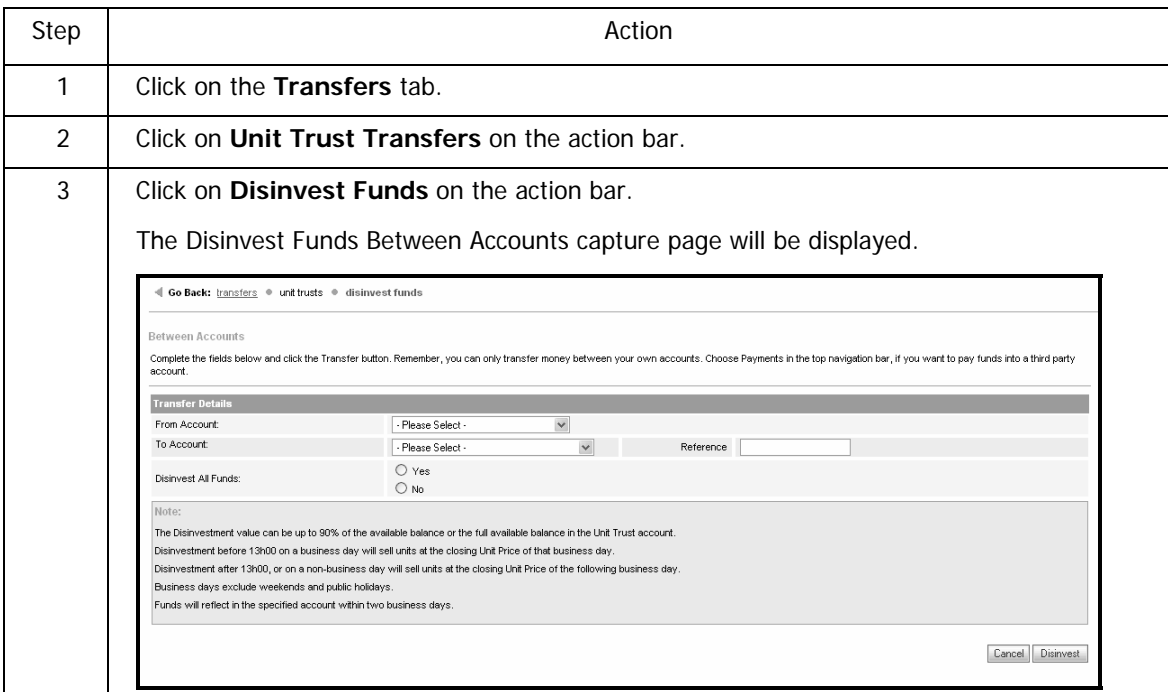

…How to disinvest funds from your Unit Trust account continued

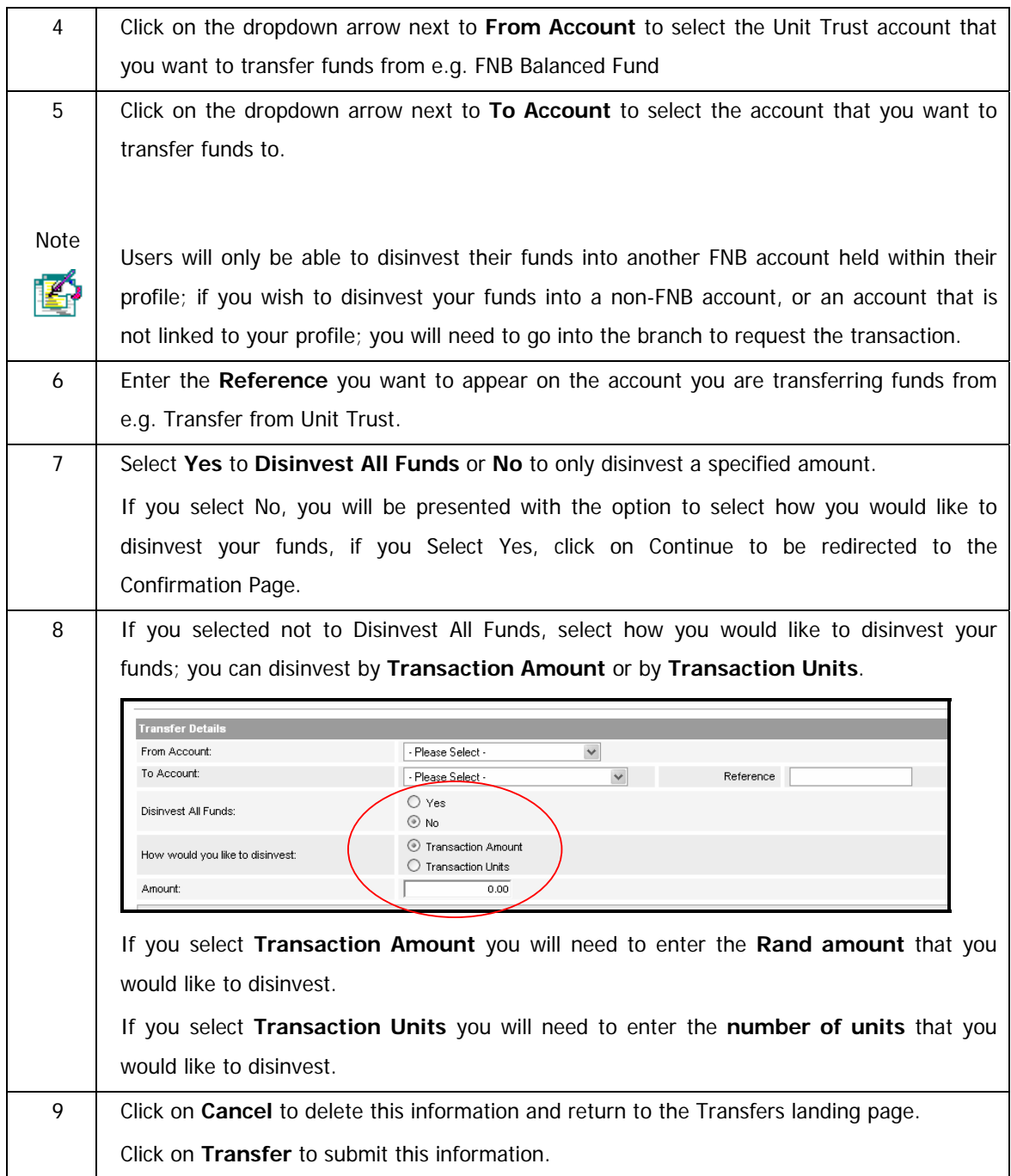

…How to disinvest funds from your Unit Trust account continued

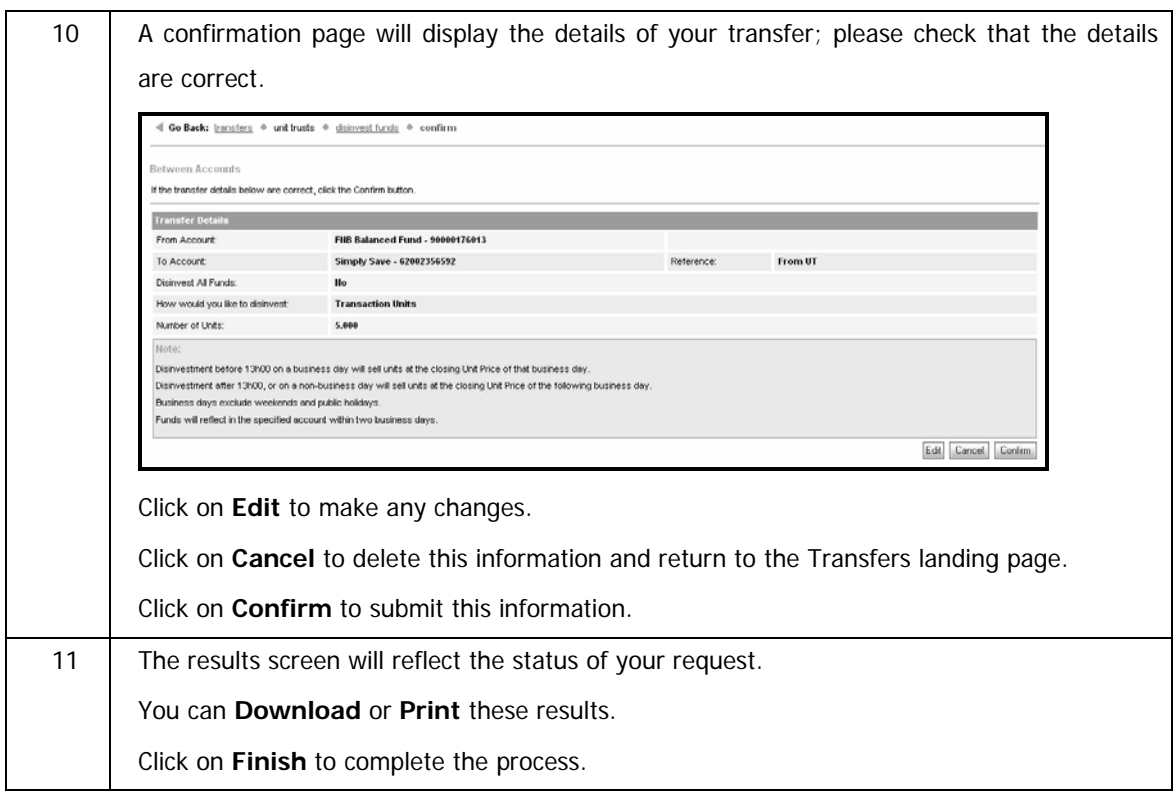

## **5.5 Scheduled Transfers**

The **Scheduled Transfers** function allows you to create and/or modify Scheduled Transfers.

A Scheduled Transfer is a transfer that you set up to take place on a specific date.

- set up a once-off transfer to take place on a future date
- set up a specified or unlimited number of recurring transfers

Transfers can be created up to 12 months in advance or scheduled to take place on a recurring basis.

If you set up transfers on a recurring basis, the end date can be set to any date in the future or you can select to have no expiry date on the transfer.

Once a transfer has been saved, the transfer will be made on the date/s that you have requested without you having to log on to Online Banking.

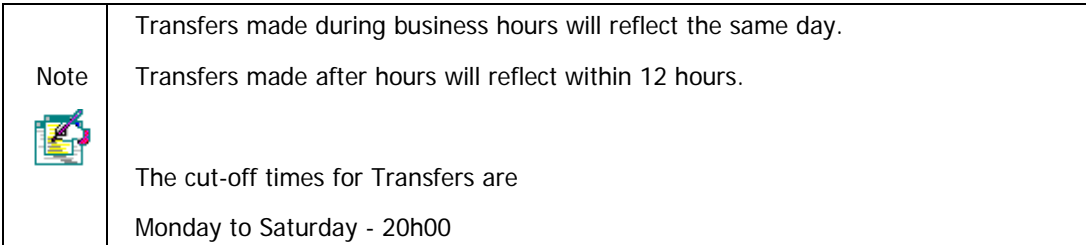

## **5.6 Scheduled Transfers for Transactional Accounts**

## **5.6.1 Create a Scheduled Transfer for a Transactional Account**

### **How to create a Scheduled Transfer for a Transactional Account**

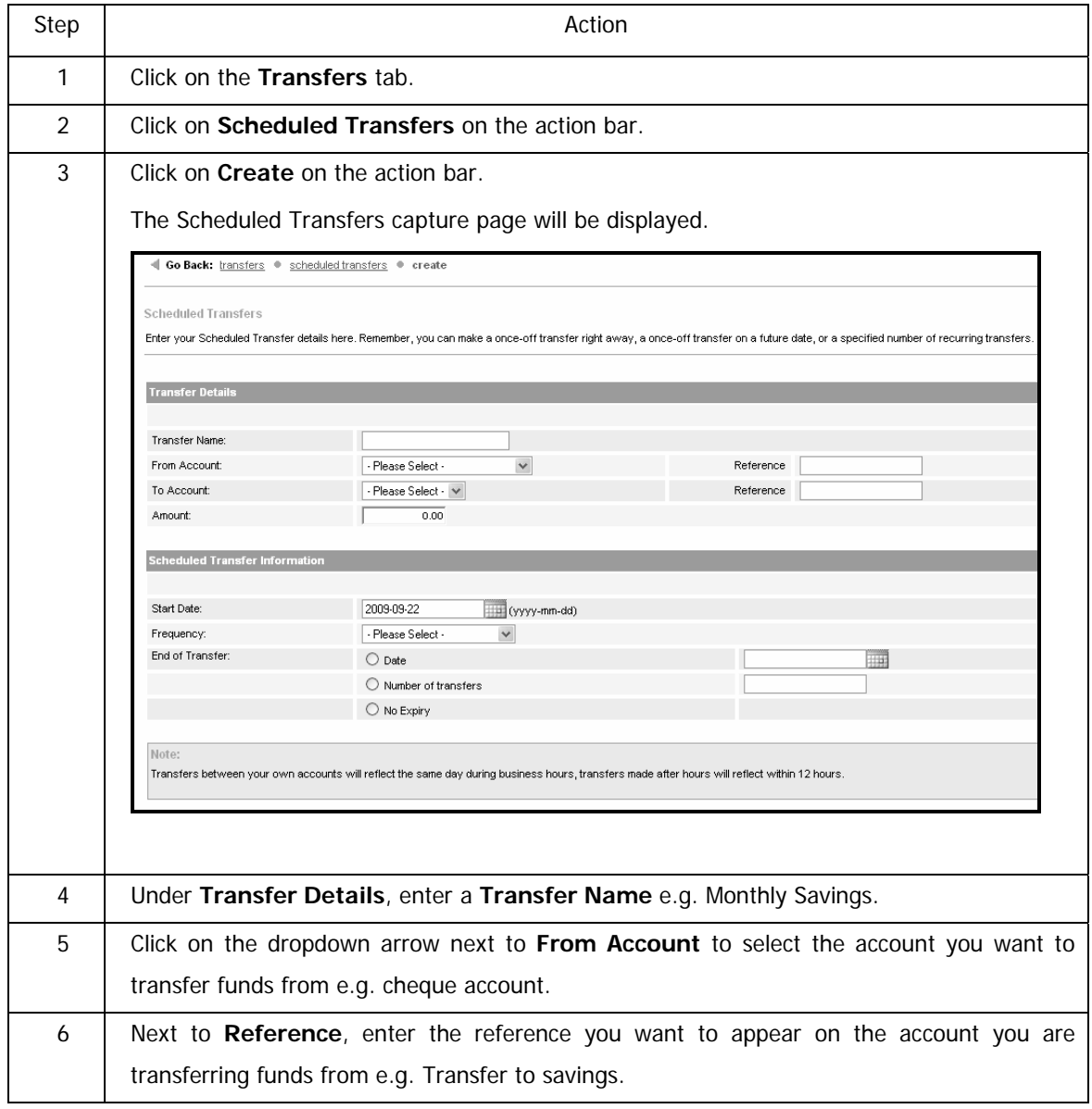

…How to create a Scheduled Transfer for a Transactional Account continued

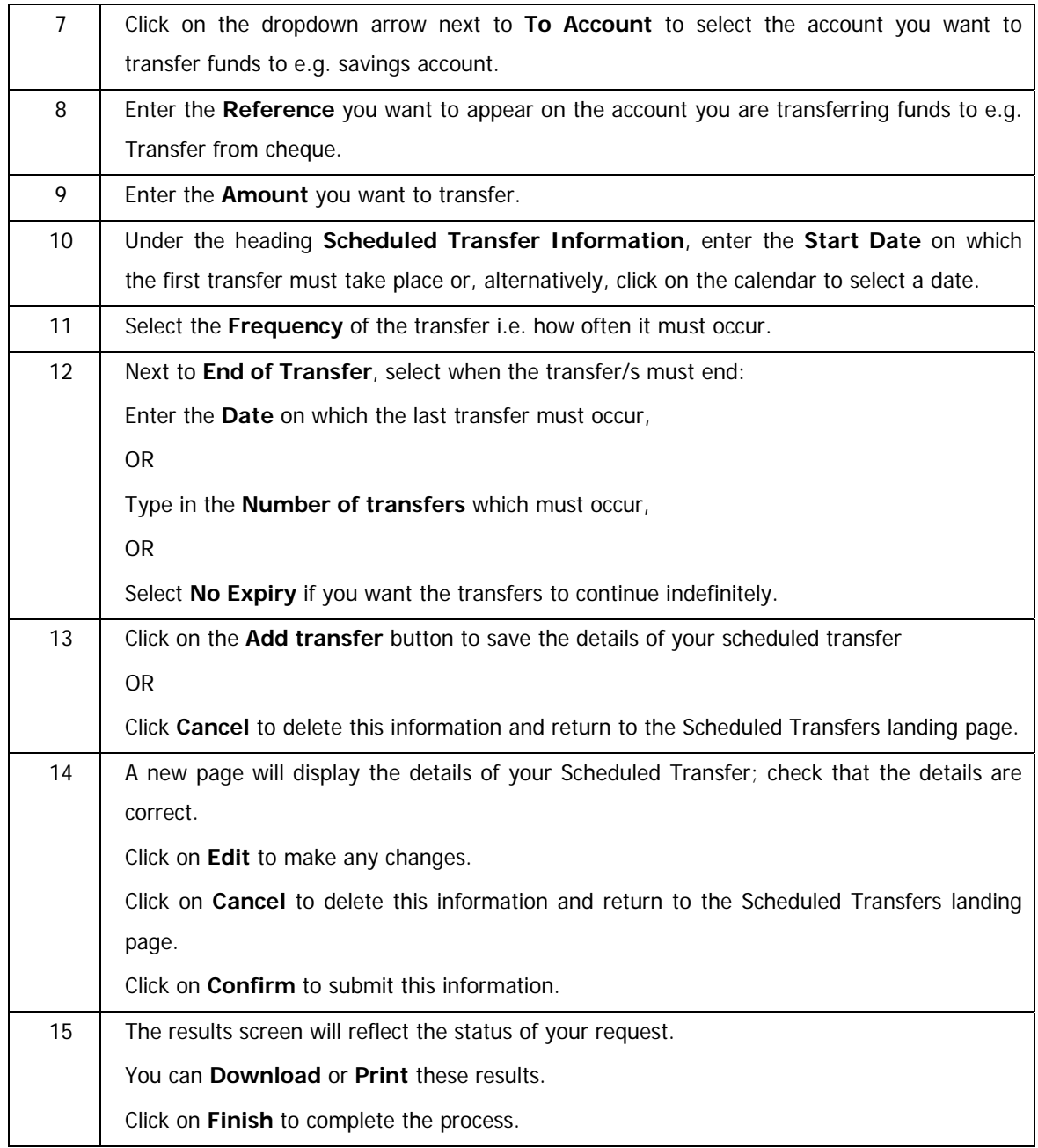

## **5.6.2 Viewing Scheduled Transfers for a Transactional Account**

Once a scheduled transfer has been saved, the transfer will be made automatically on the date/s that you have requested, without you having to log on to Online Banking.

A list of existing scheduled transfers are displayed, you can click on the transfer name to view more details about that transfer.

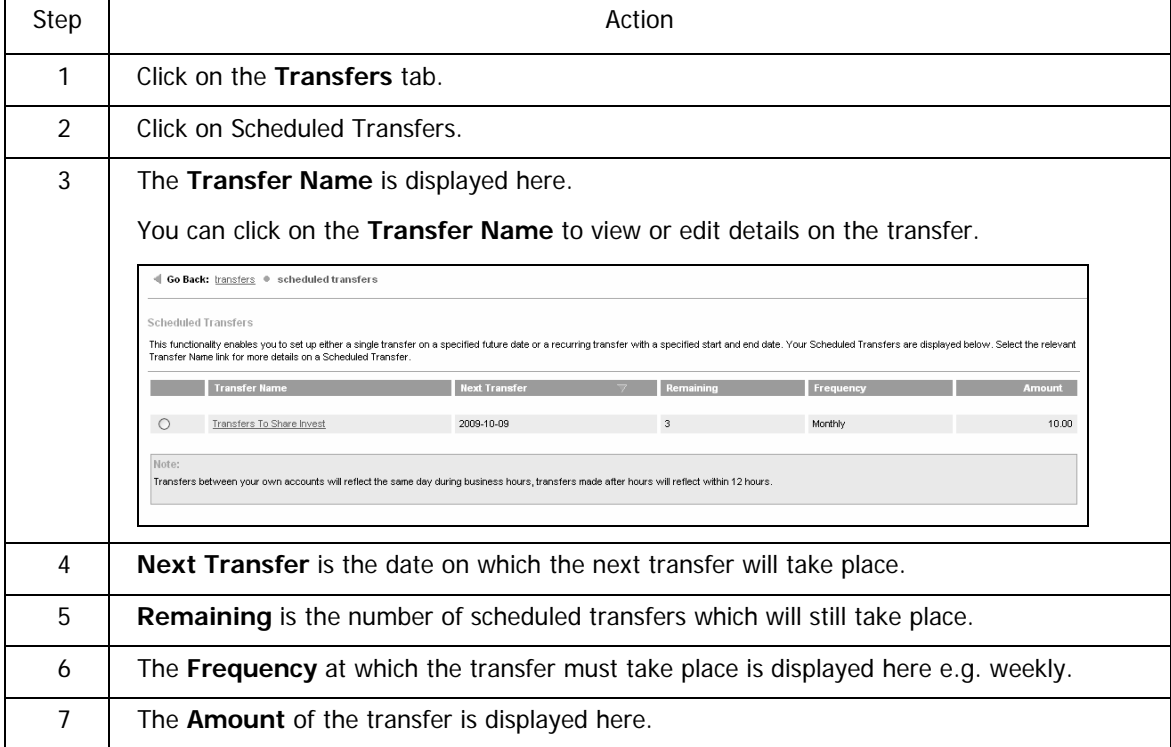

### **Viewing your Scheduled Transfers for a Transactional Account**

### **5.6.3 Modifying Scheduled Transfers for a Transactional Account**

The **Modify Scheduled Transfer** function allows you to make changes to a scheduled transfer.

Once a scheduled transfer has been saved, the transfer will be made on the date/s that you have requested without you having to log on to Online Banking.

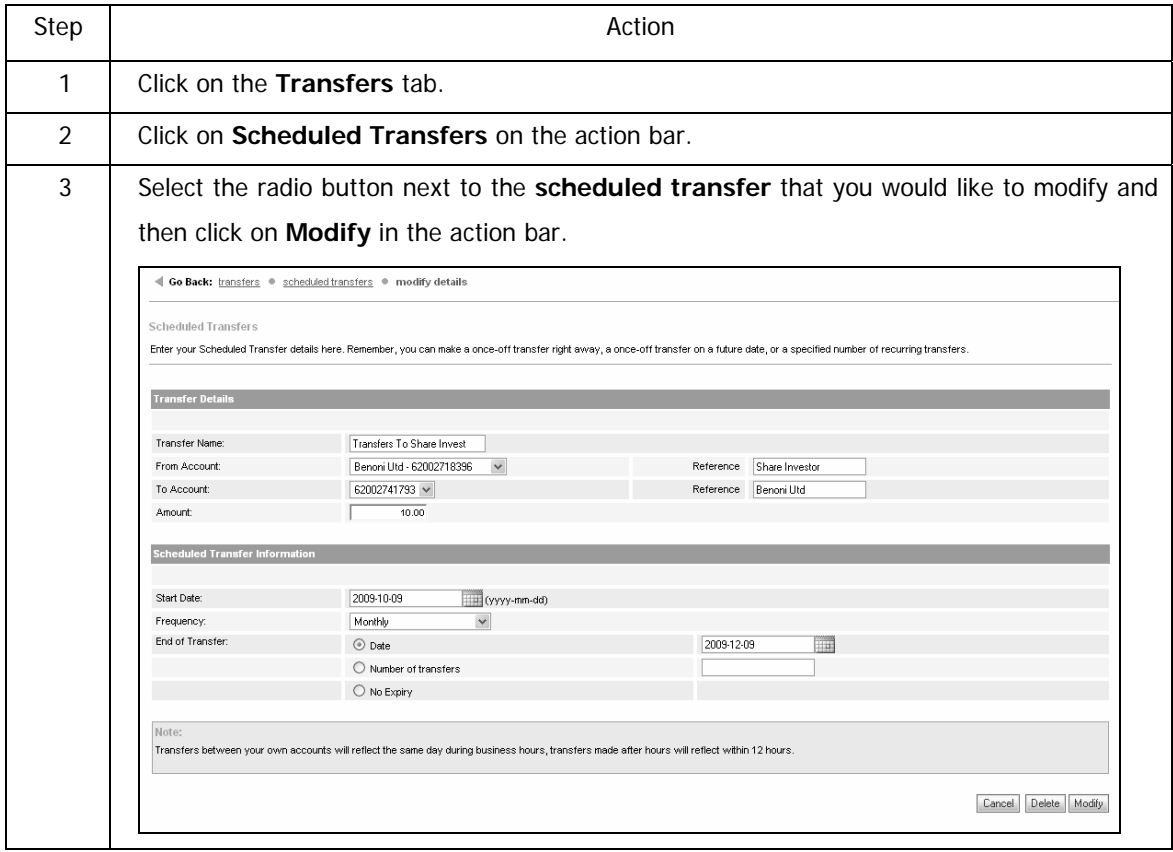

### **How to modify a Scheduled Transfer for a Transactional Account**

…How to modify a Scheduled Transfer for a Transactional Account continued

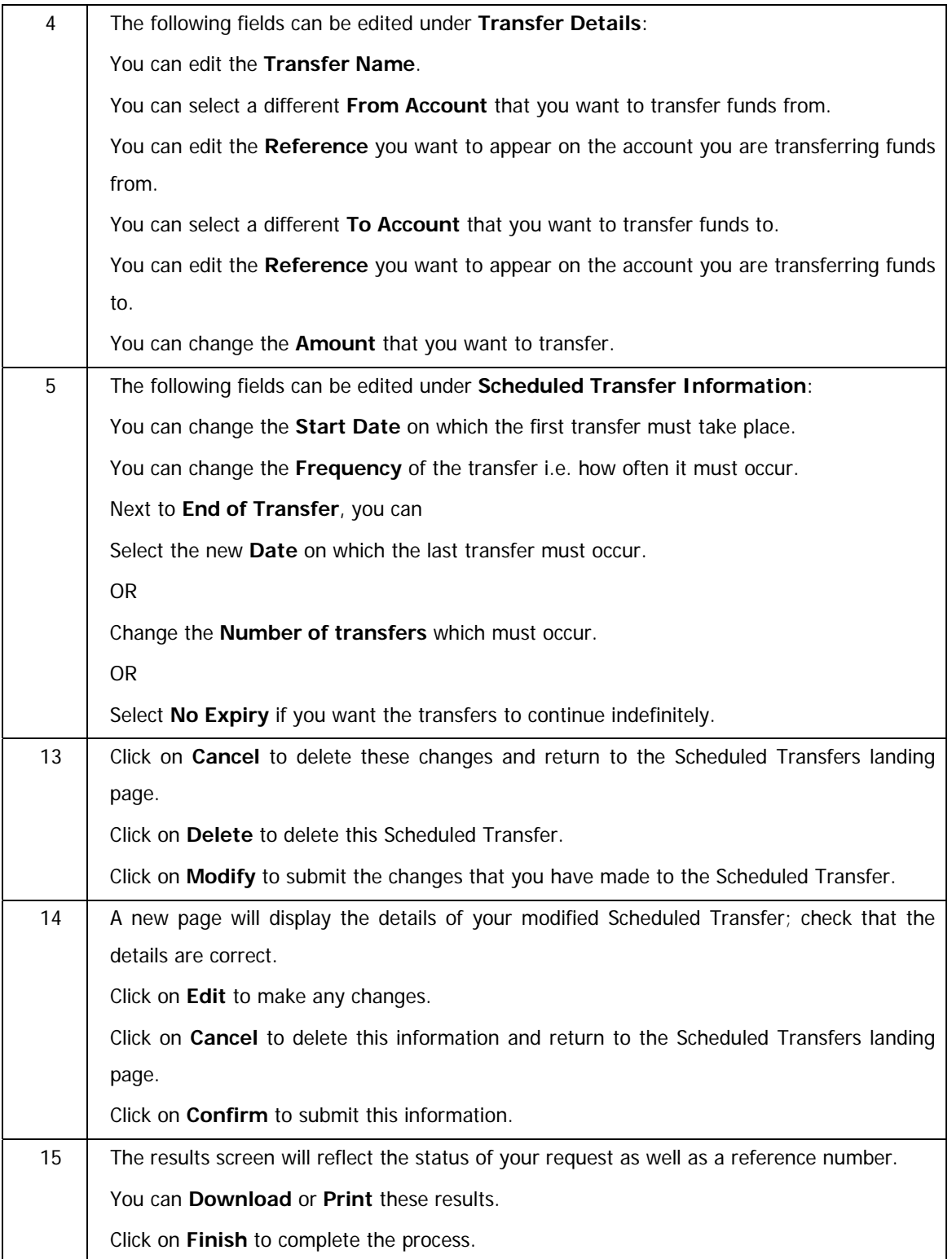

## **5.6.4 Deleting Scheduled Transfers for Transactional Accounts**

Use this function to delete an existing scheduled transfer that you have created.

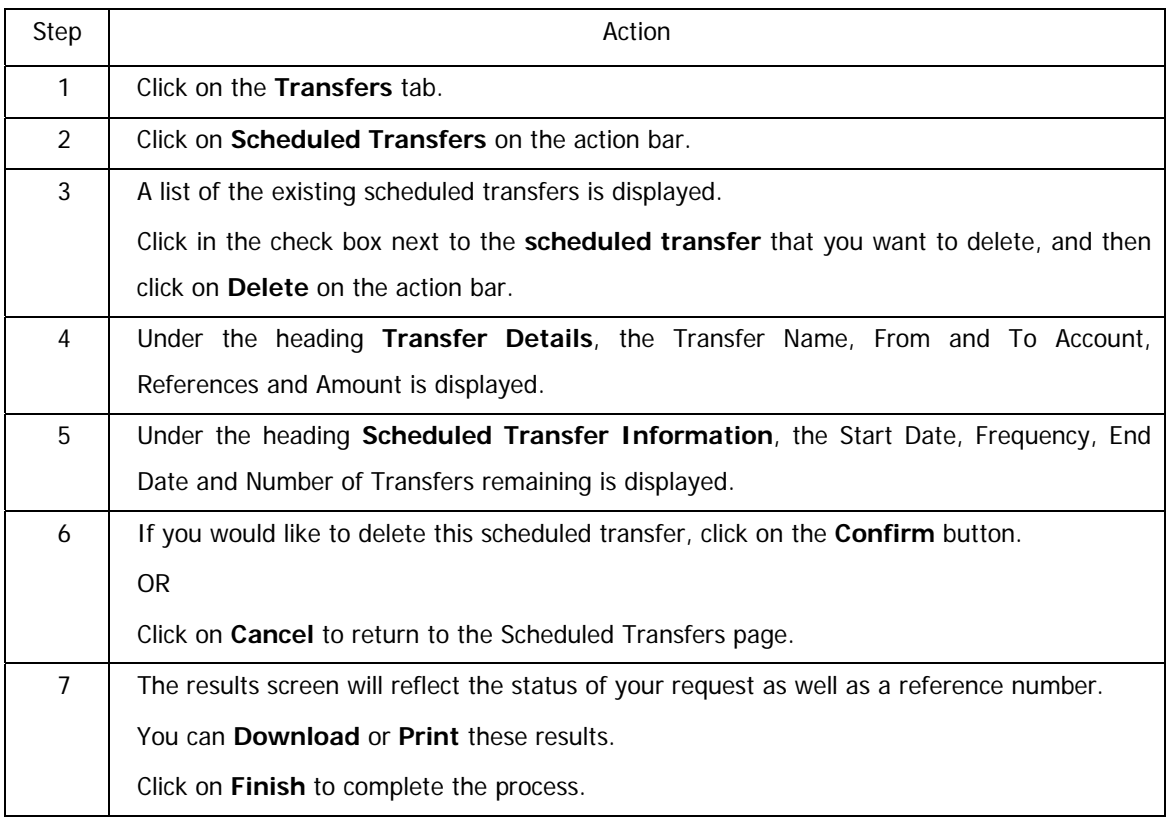

### **How to delete a Scheduled Transfer for a Transactional Account**

## **5.7 Scheduled Transfers for Unit Trust Accounts**

### **5.5.1 Scheduled Transfers for Unit Trust Accounts**

The **Scheduled Transfers** function allows you to create and/or modify and/or delete Scheduled Transfers.

A Scheduled Transfer is a transfer that you set up to take place on a specific date.

- set up a once-off transfer to take place on a future date
- set up a specified number of recurring transfers

Transfers can be created up to 12 months in advance or scheduled to take place on a recurring basis.

If you set up transfers on a recurring basis, the end date can be set to any date in the future.

Once a transfer has been saved, the transfer will be made on the date/s that you have requested without you having to log on to Online Banking.

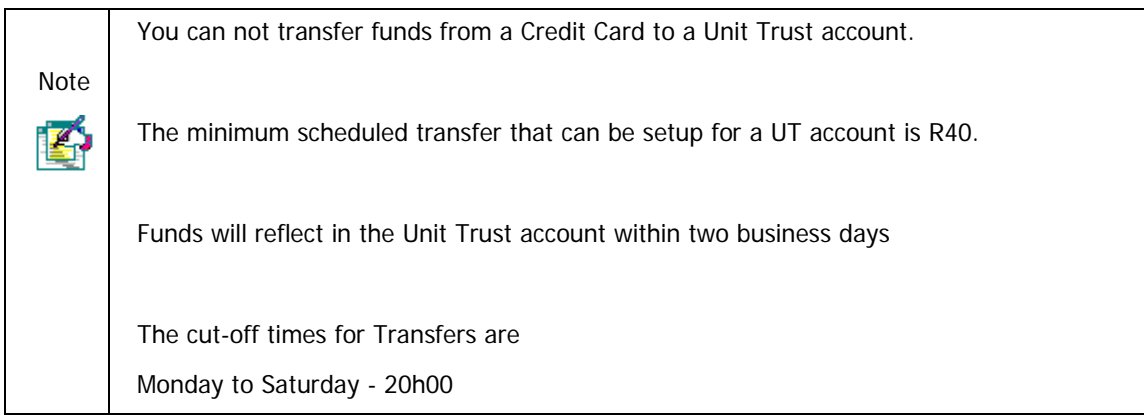

## **5.5.2 Create a Scheduled Transfer for a Unit Trust Account**

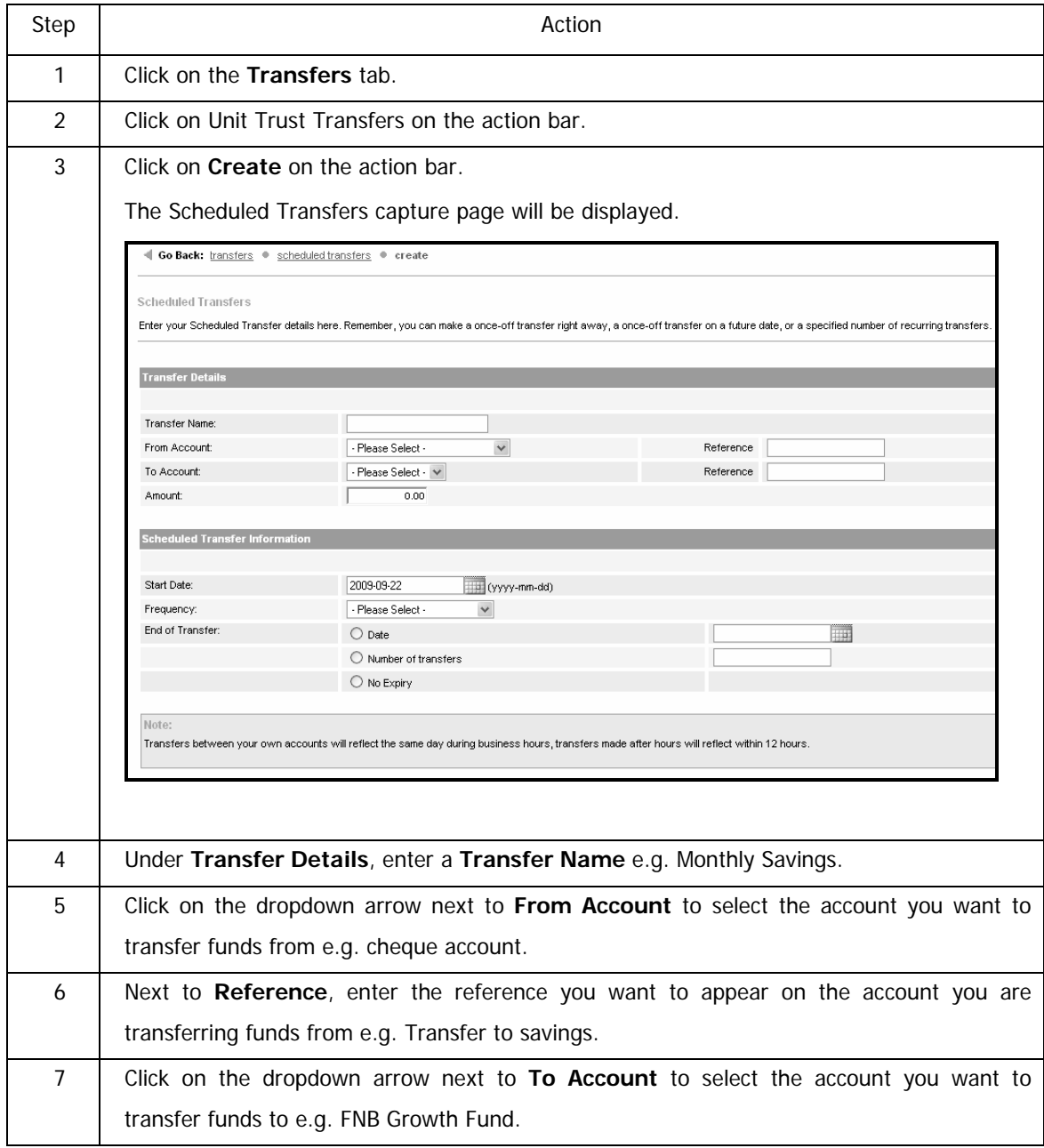

### **How to create a Scheduled Transfer for a Unit Trust Account**

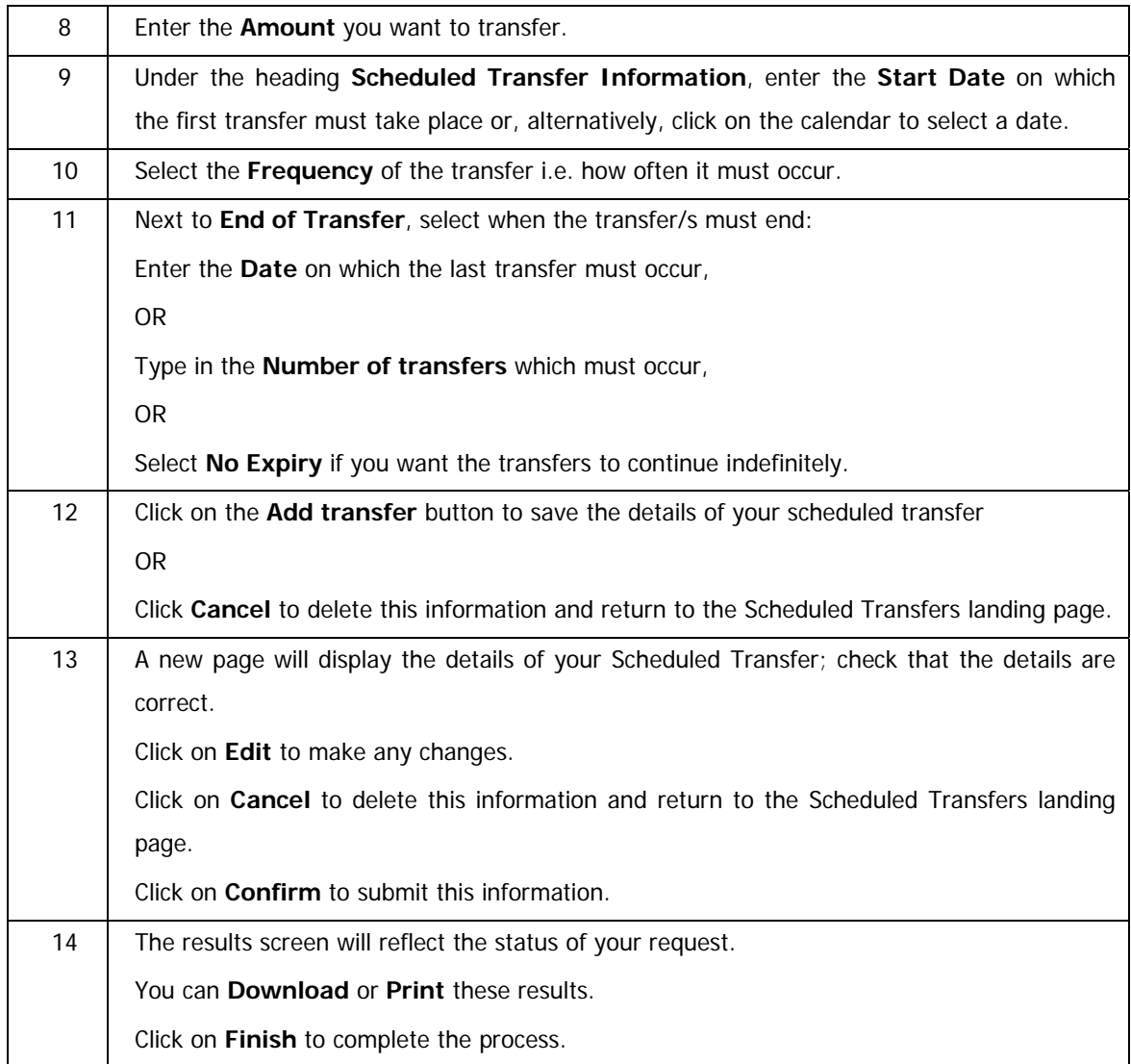

…How to create a Scheduled Transfer for a Unit Trust account continued

## **5.5.3 Viewing Scheduled Transfers for a Unit Trust Account**

Once a scheduled transfer has been saved, the transfer will be made automatically on the date/s that you have requested, without you having to log on to Online Banking.

A list of existing scheduled transfers are displayed, you can click on the transfer name to view more details about that transfer.

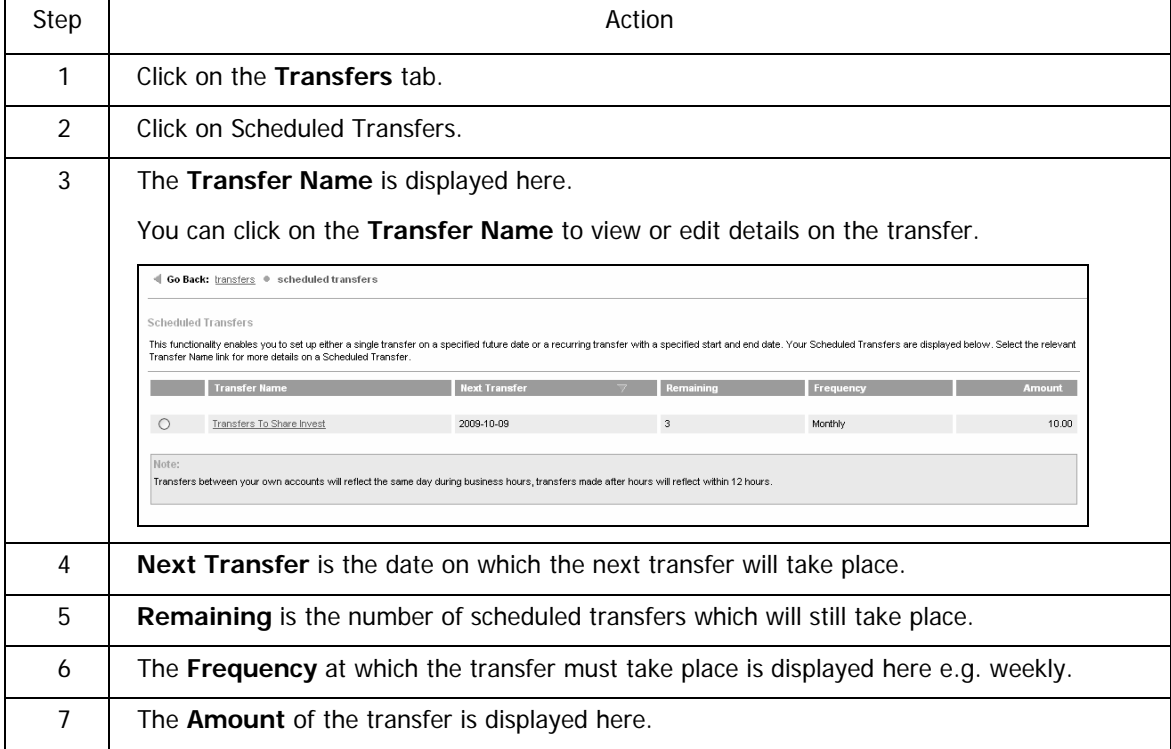

### **How to view a Scheduled Transfer for a Unit Trust account**

### **5.5.4 Modifying Scheduled Transfers for a Unit Trust Account**

The **Modify Scheduled Transfer** function allows you to make changes to a scheduled transfer.

Once a scheduled transfer has been saved, the transfer will be made on the date/s that you have requested without you having to log on to Online Banking.

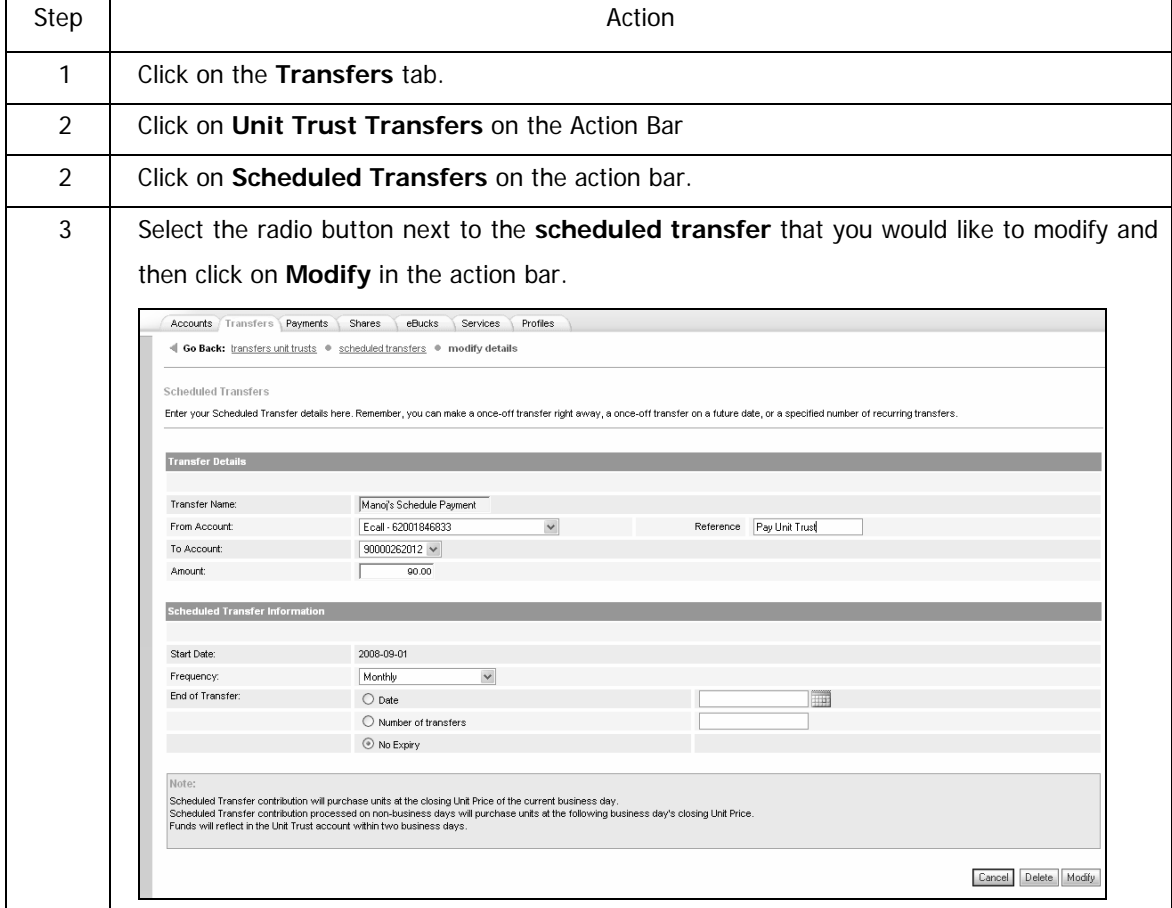

**How to modify a Scheduled Transfer for a Unit Trust account** 

…How to modify a scheduled transfer for a Unit Trust account continued

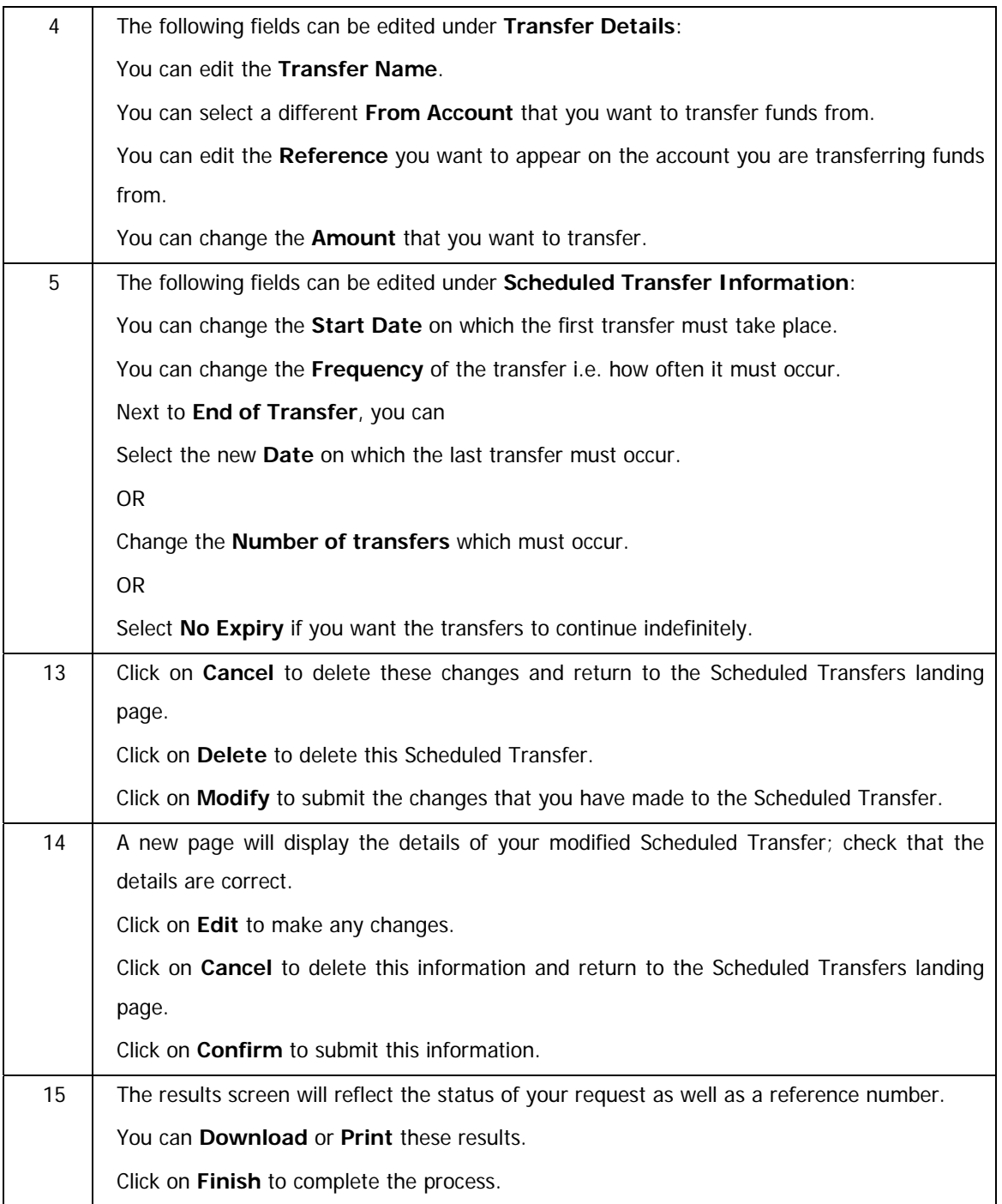

## **5.5.5 Deleting Scheduled Transfers for a Unit Trust Account**

Use this function to delete an existing scheduled transfer that you have created.

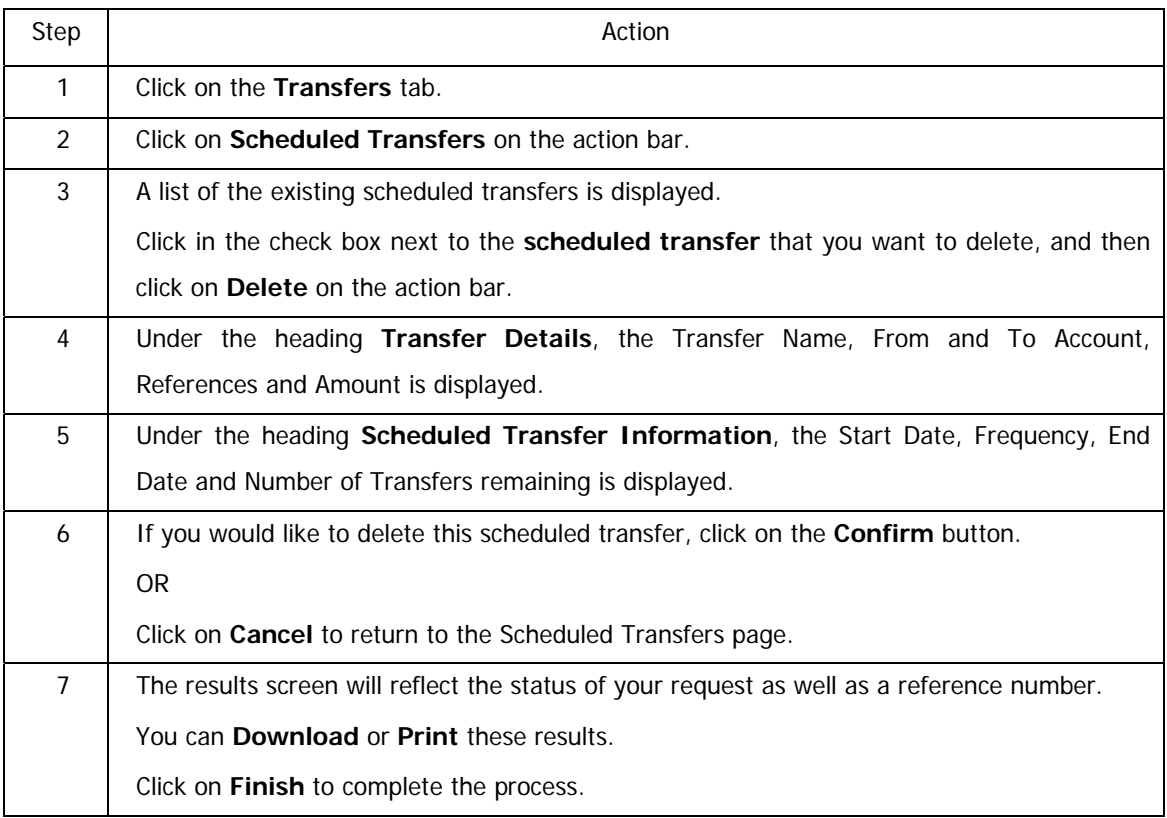

### **How to delete a Scheduled Transfer for a Unit Trust account**

## **5.8 Transfer History**

Use the **Transfer History** function to view your Transfer History at a glance or click the Date link of a specific transfer to view further details.

## **5.8.1 View Transfer History**

#### **How to view your transfer history**

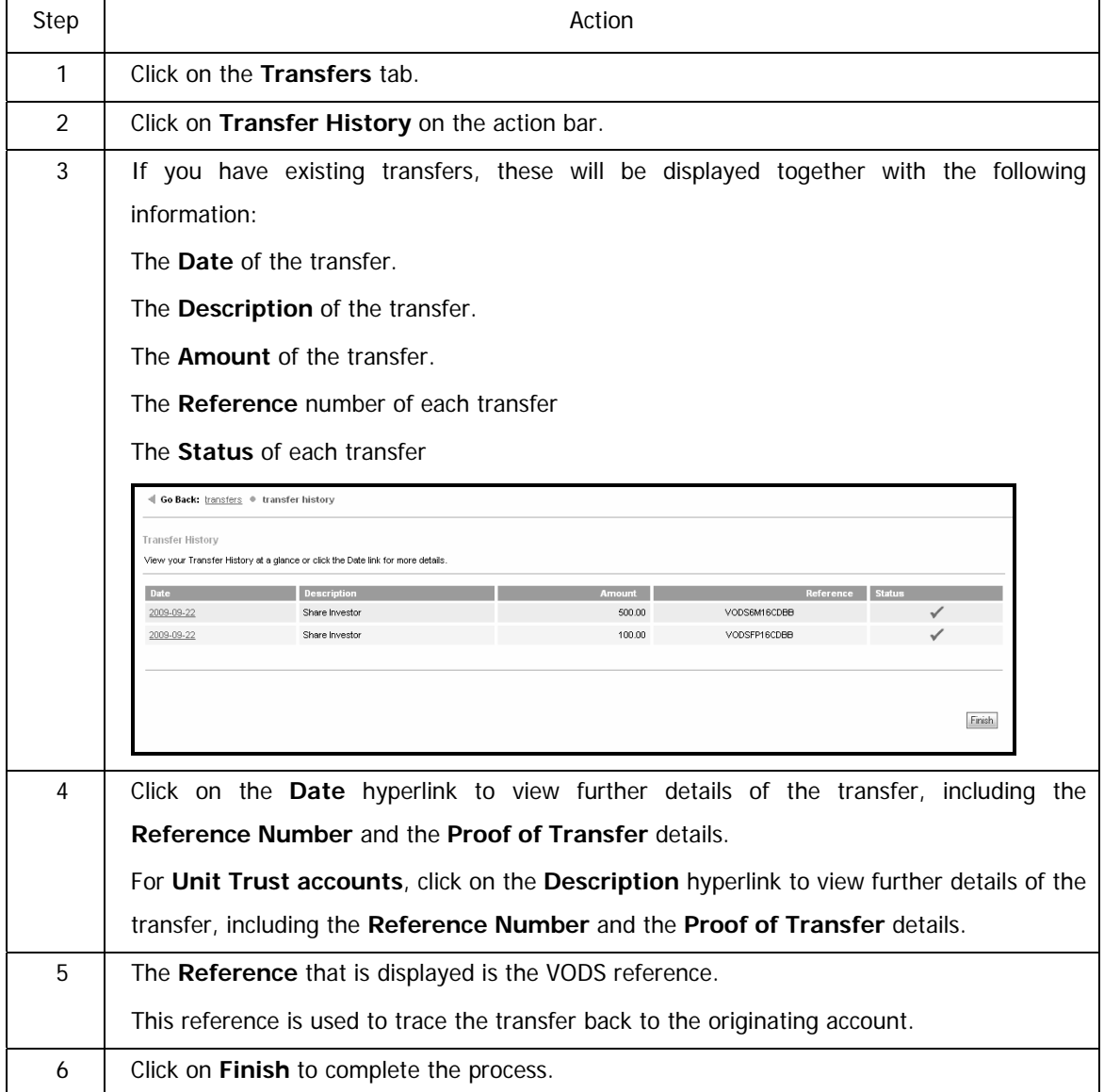

## **5.8.2 Search Transfer History**

You can search for a transfer according to the type of transaction, the originating account, the date or the amount. To refine your search results, enter as many details as possible.

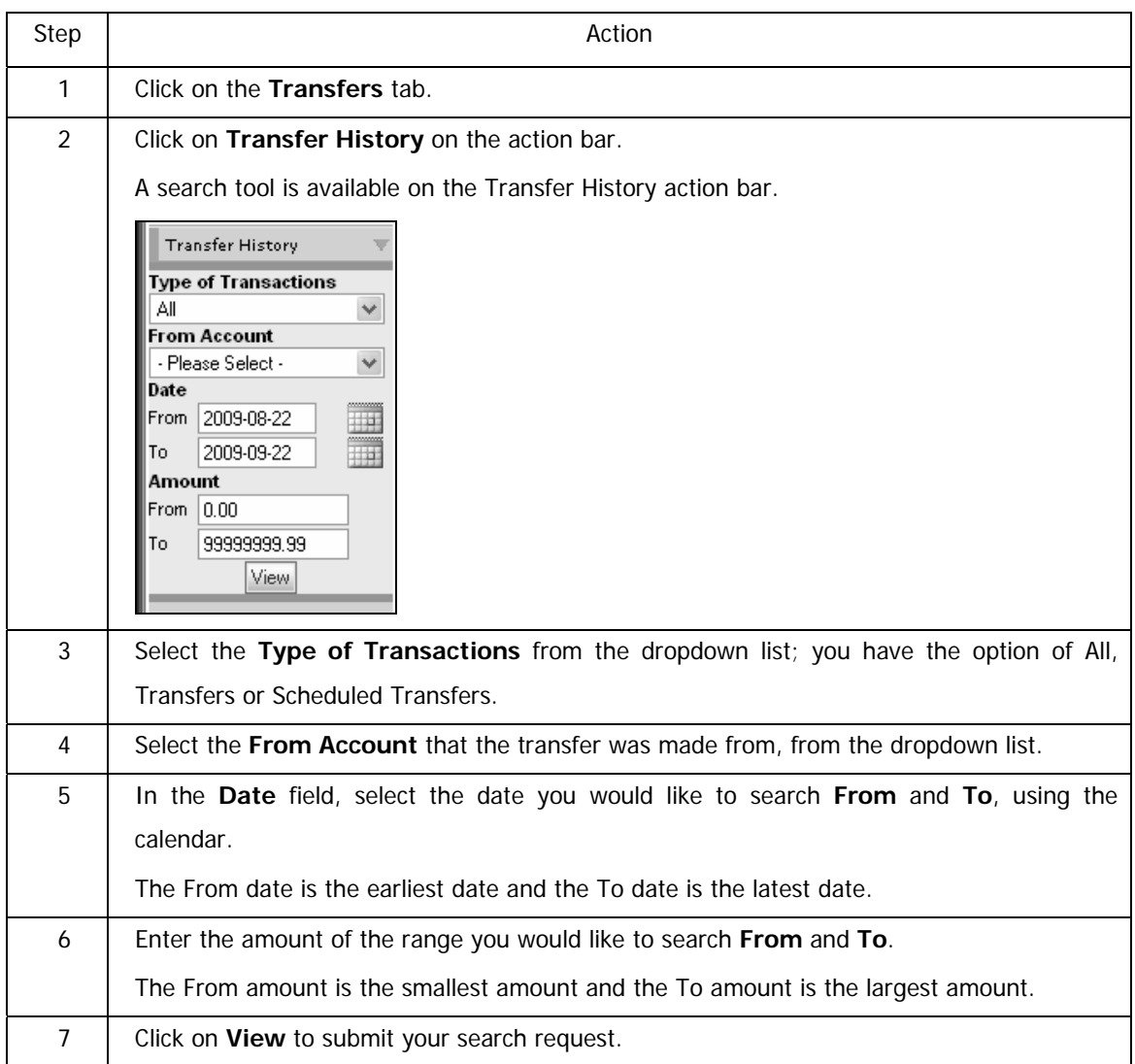

### **How to search for a transfer within Transfer History**
#### **…. How to search for a transfer within Transfer History continued**

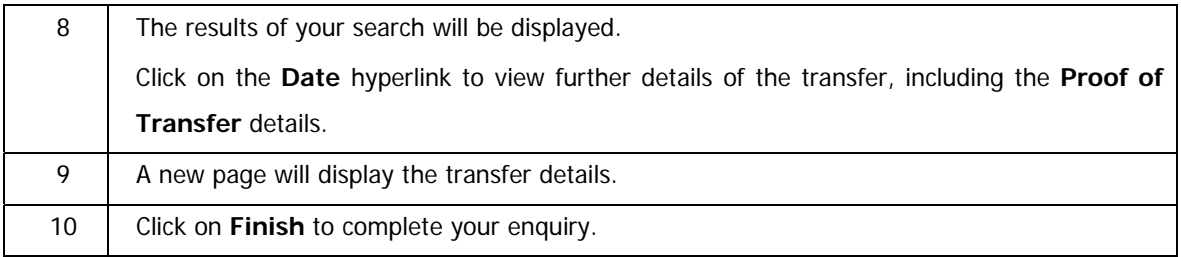

# **6. Payments**

## **6.1 Payments**

The Payments tab allows you to make payments, view your payment history, manage your recipients and create payment notifications.

Payments can be future dated up to 365 days in advance. When future dating payments, ensure that there are sufficient funds in the account on the payment date to ensure the payment is successful.

Payments made to a non-FNB account holder will reflect in the recipient's account after approximately 3 working days.

A Channel Limit applies to payments.

### **6.1.1 Payment Types**

**Pay recipient** – payments to recipients whose details have been saved on your recipient list. **OnceOff payments** - payments to recipients whose banking details have not been saved on your recipient list.

**Scheduled payments** - payments which are made automatically at regular intervals e.g. monthly. **eFiling payments** – SARS and UIF payments which have been created on the eFiling and uFiling websites.

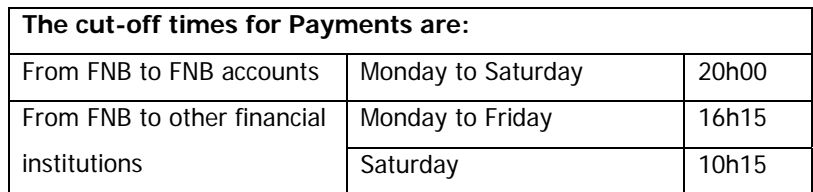

### **6.1.2 Express Clearing**

The Express Clearing option allows recipients with accounts at banks that participate in the Real-time Clearing Service (RTC) to receive their funds the same day that the payment is made.

The banks that are currently participating in Express Clearing are ABSA, Standard bank, Nedbank and Capitec.

The Express Clearing option is only available for South African users.

…Express Clearing Payments continued

Please note the following:

- Transactions processed via Express Clearing are charged at a premium.
- It is not necessary to use this option to pay First National Bank and/or Rand Merchant Bank accounts as these transactions will automatically be processed on the same business day and no additional premium will be charged.
- Payments to certain Public List Recipients can be processed using Express Clearing. Public Recipients that allow for payments to be processed using Express Clearing will have a check box in the Express Clearing field. If the Public Recipient does not have a check box in the Express Clearing field, normal payment rules apply.

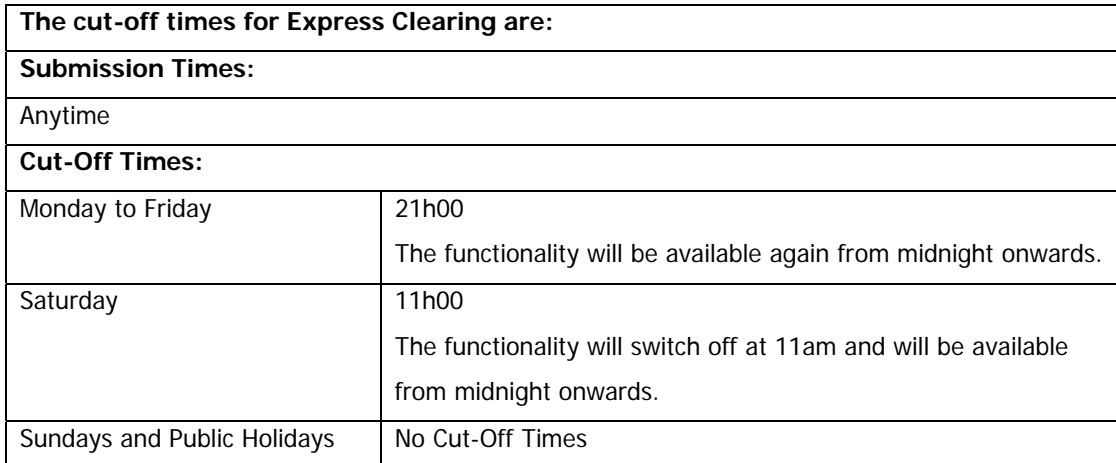

## **6.2 Payment Statuses**

Once a payment or transfer has been made, it is very important that you check the payment status, as this will determine if the payment was successful or not.

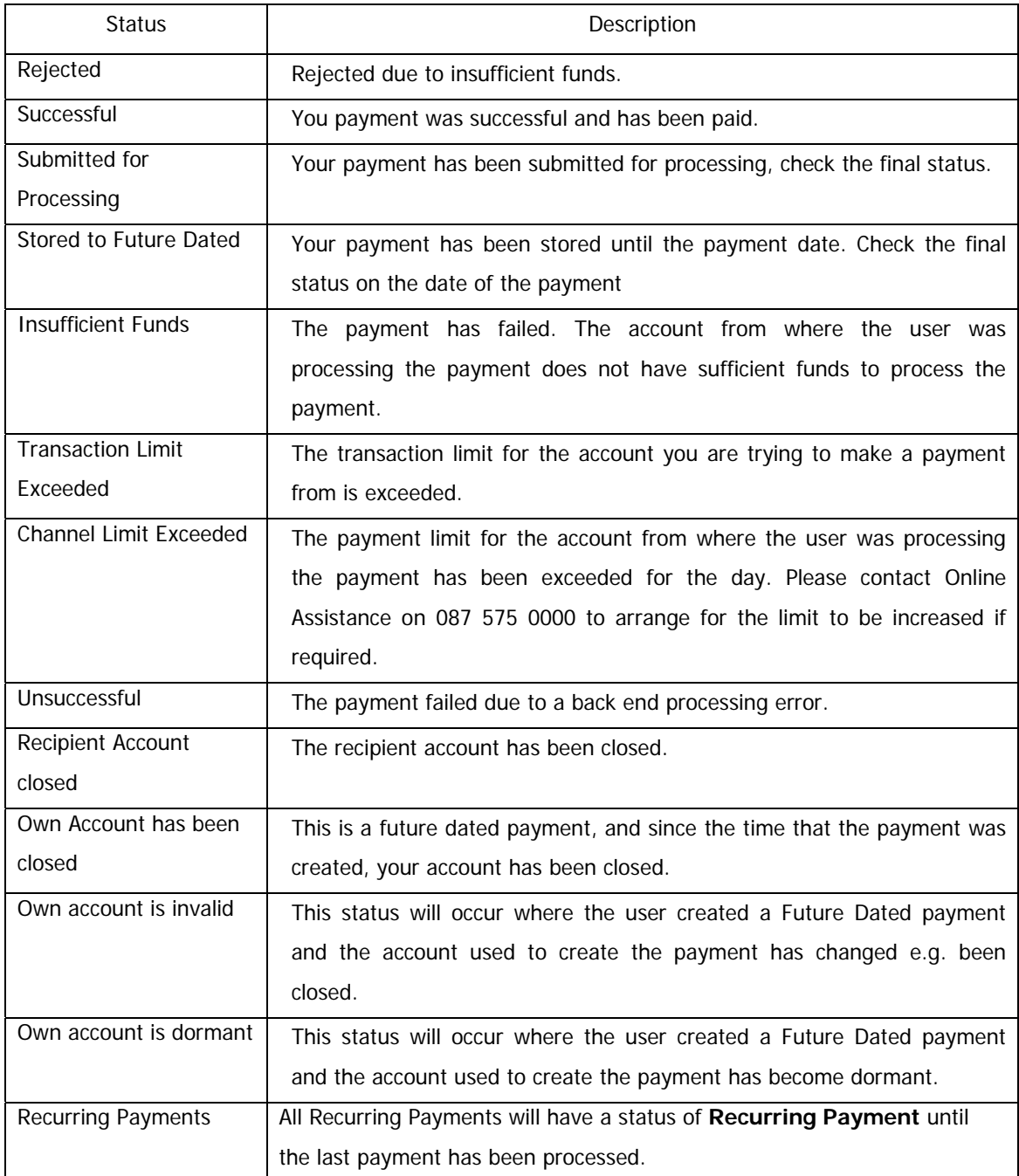

## **6.3 Paying Recipients**

The Pay Recipients function allows you to pay your list of recipients, without having to enter their banking details each time.

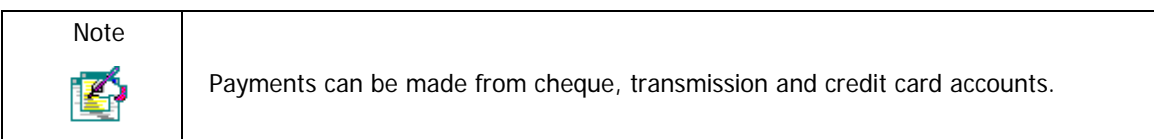

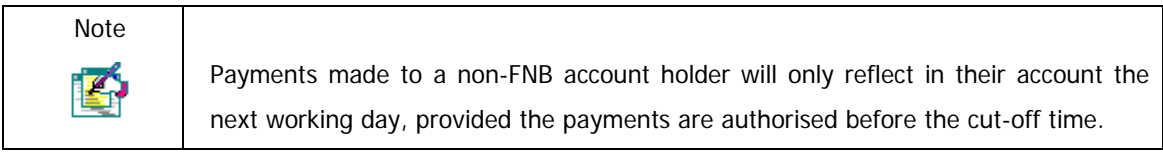

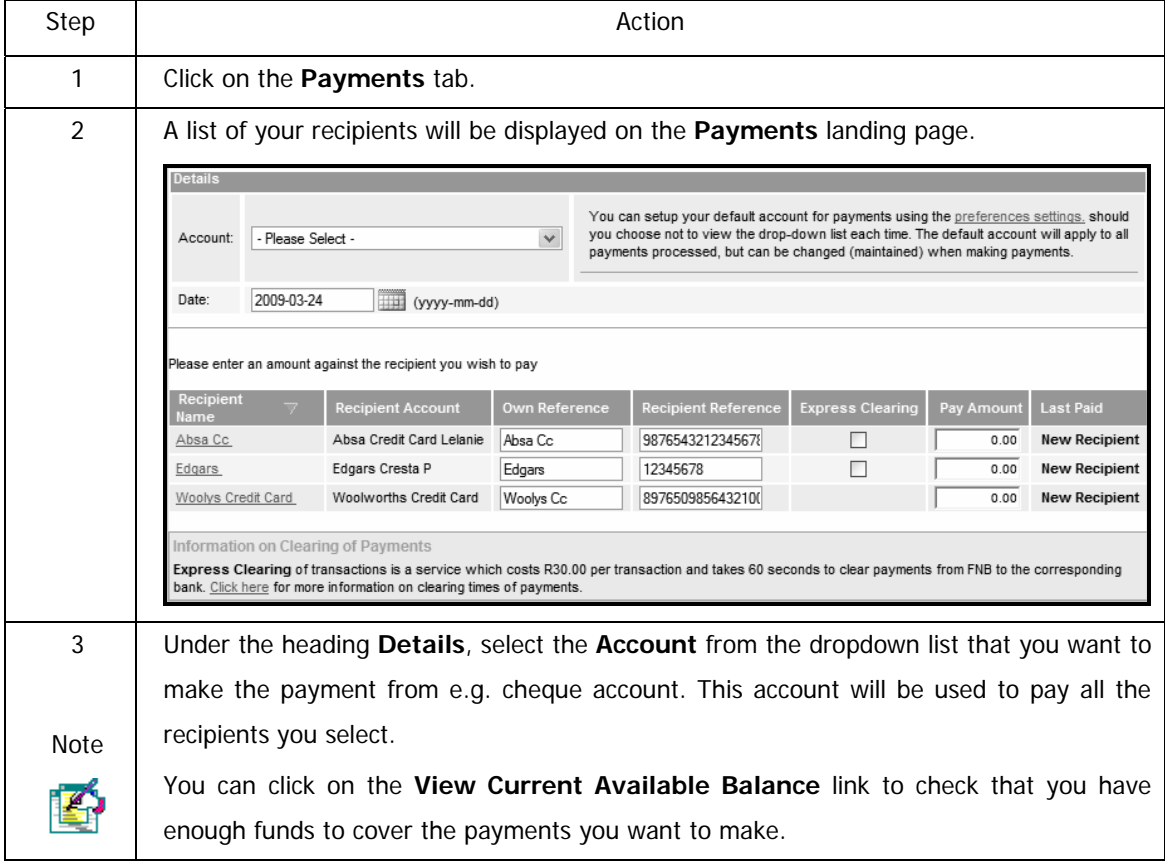

…How to pay recipients continued

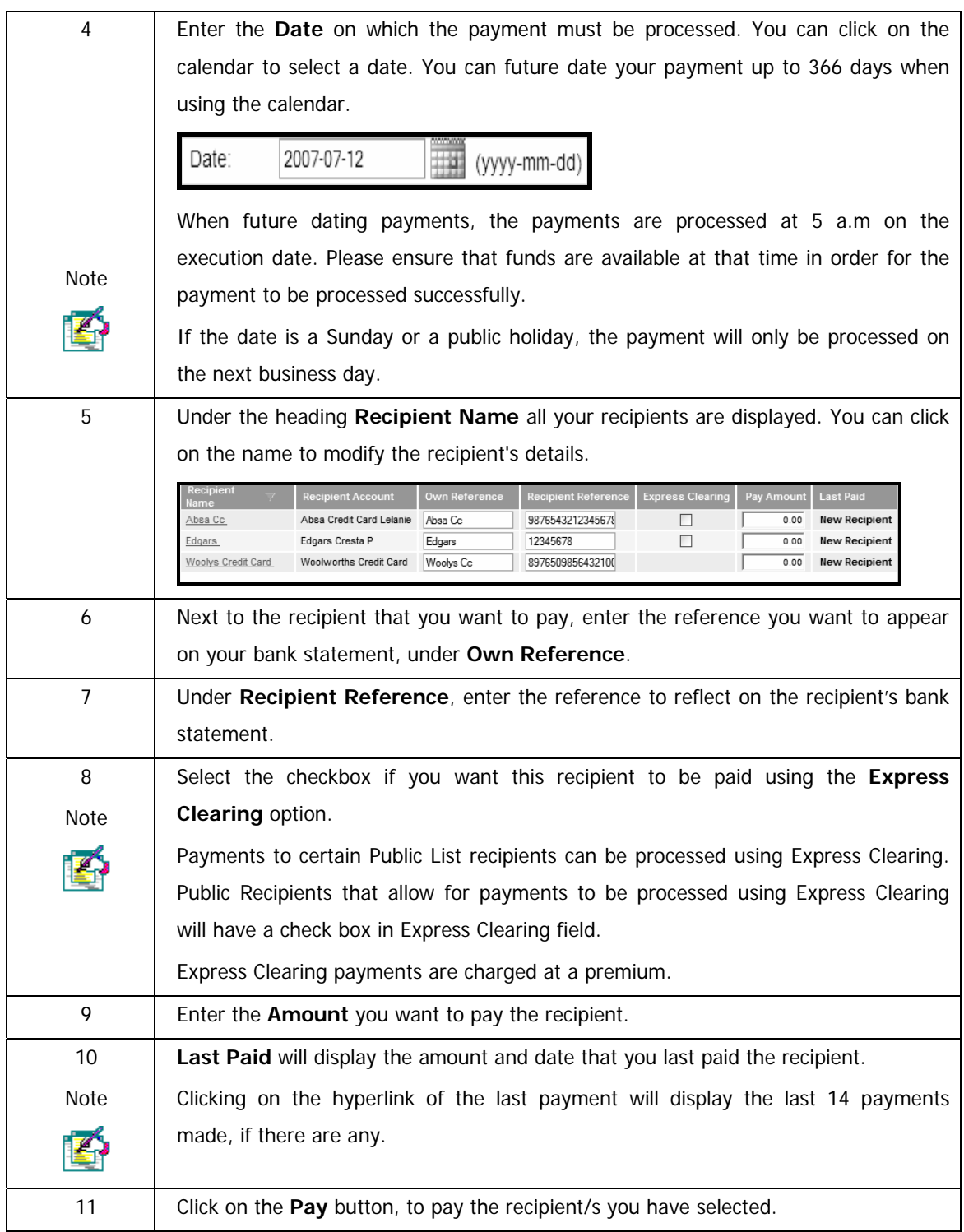

#### ...How to pay recipients continued

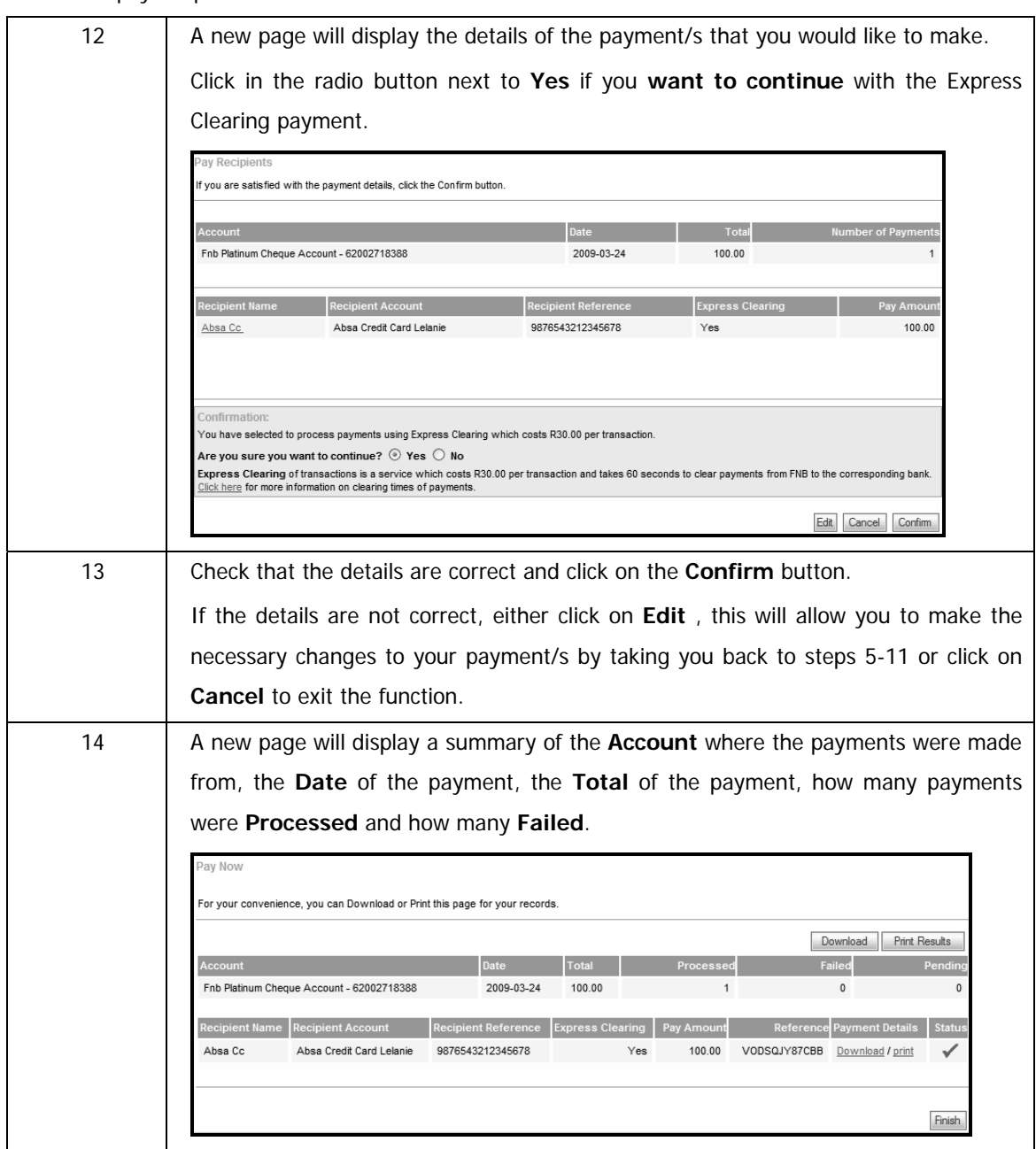

...How to pay recipients continued

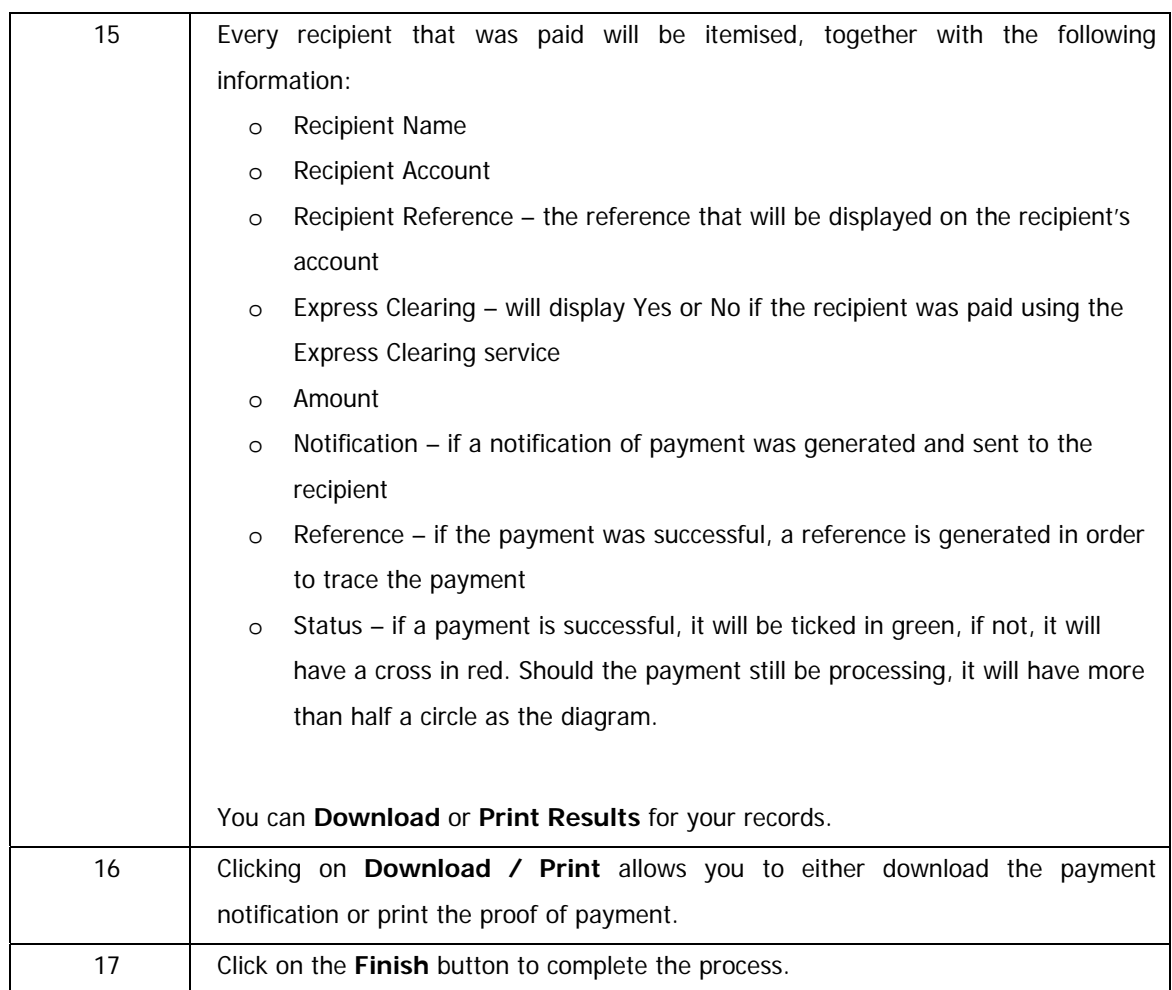

## **6.4 OnceOff Payments**

This OnceOff Payment function allows you to pay recipients that you would like to pay once, and do not need to keep the account details. The recipient's banking details will have to be entered every time you use the OnceOff Payment function.

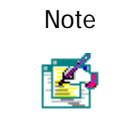

Payments can be made from cheque, transmission and credit card accounts.

#### **How to create a OnceOff payment**

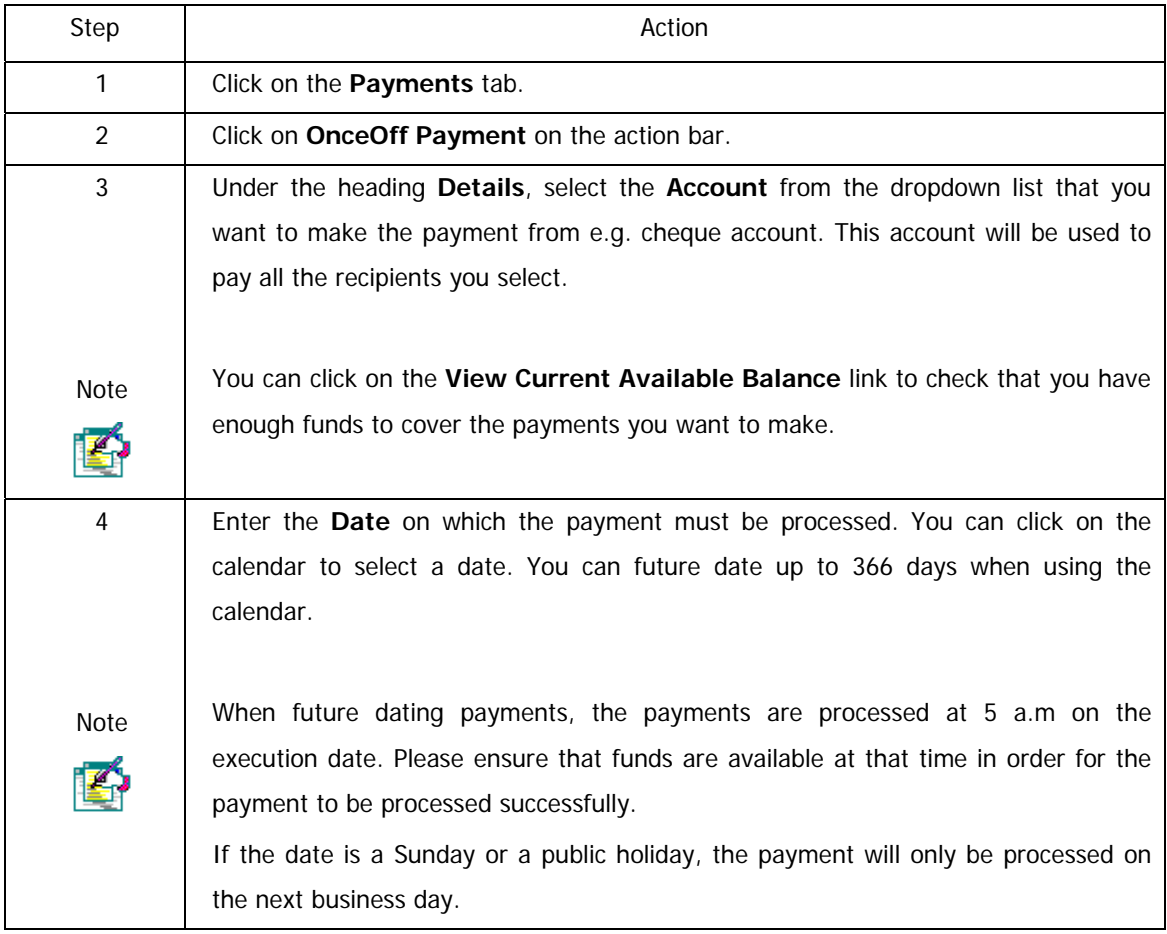

…How to create a OnceOff payment

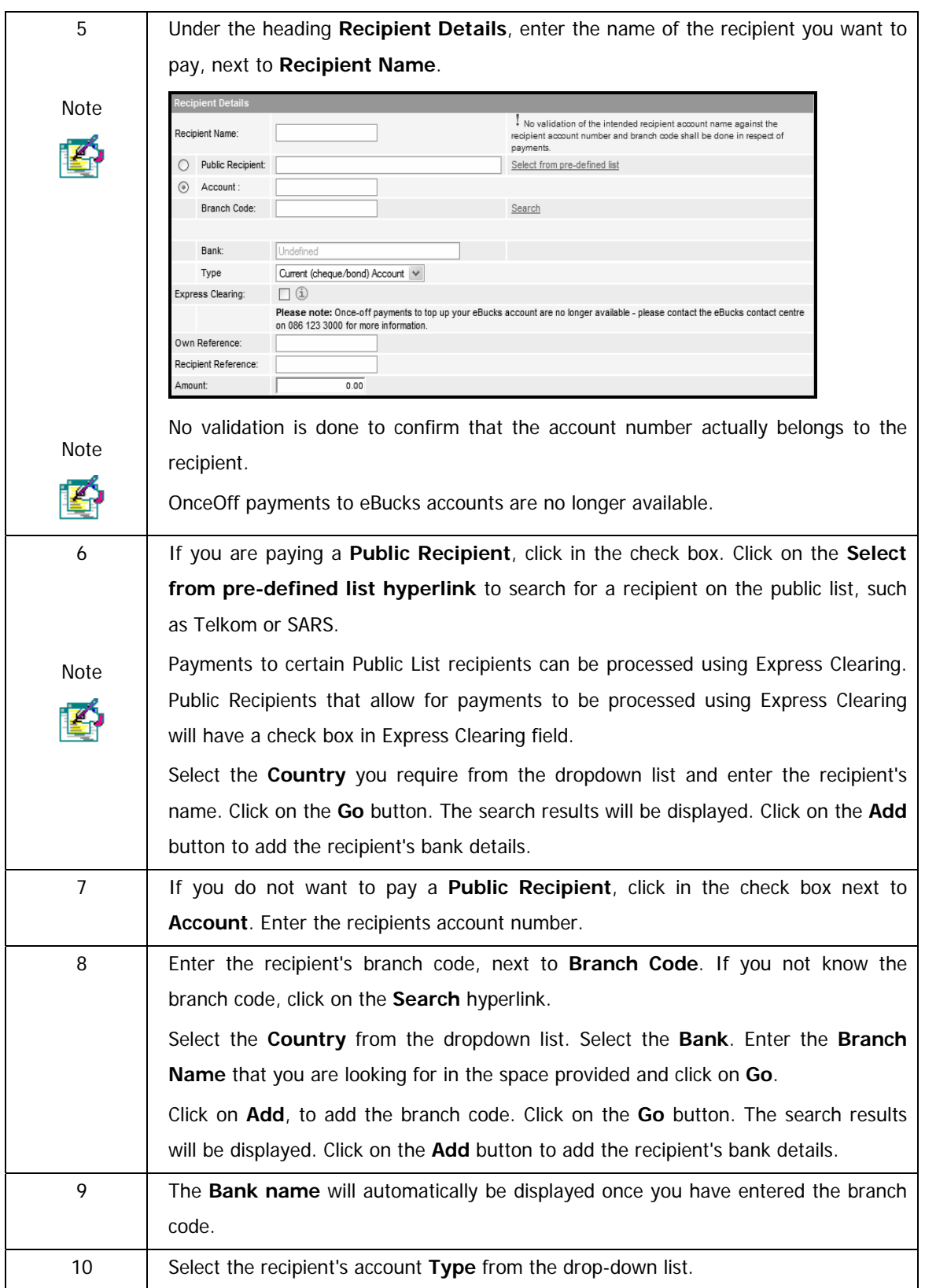

…How to create a OnceOff payment continued

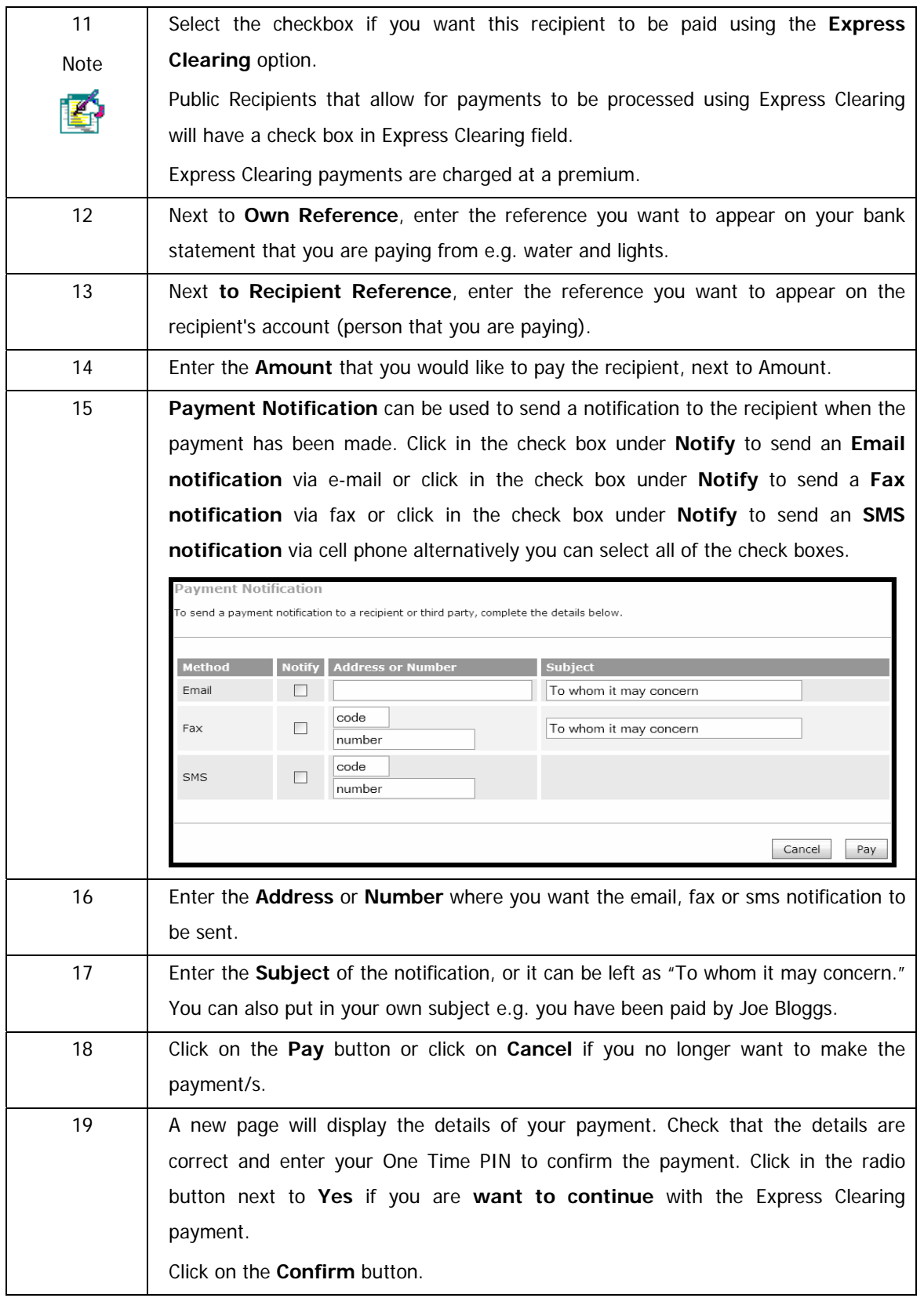

…How to create a OnceOff payment continued

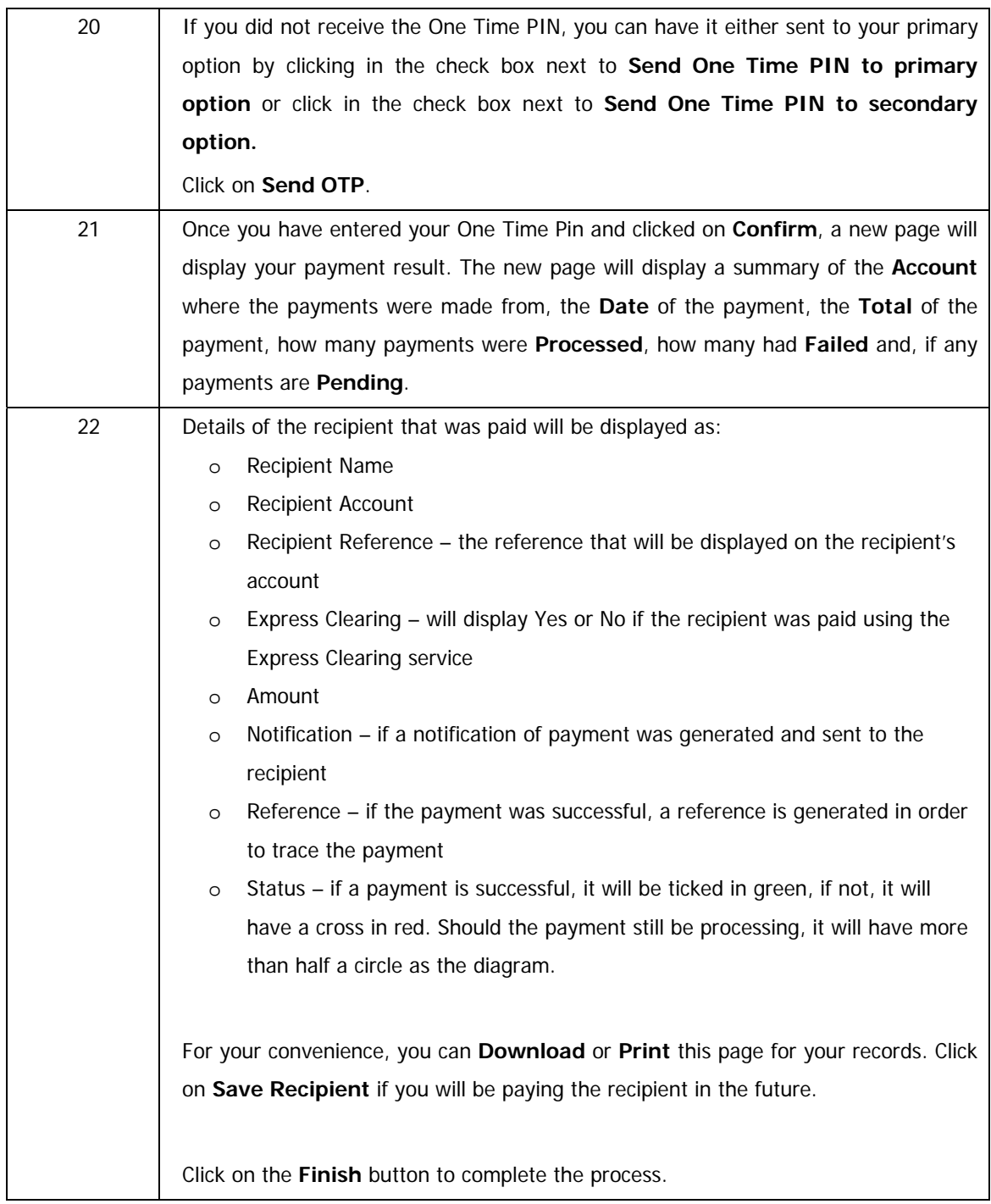

## **6.5 Scheduled Payments**

The **Scheduled Payments** function allows you to pay a recipient on a specific date in the future this can be a single payment or a number of payments. For example, if you are going away on holiday, you can set up a scheduled payment to pay your water and lights account automatically while you are away. You could also set up on a recurring basis, to pay your water and lights account on one or more dates in the future.

Once a scheduled payment has been saved, the recipient will be paid on the date(s) that you selected without you having to login to Online Banking.

You can create a scheduled payment to the following accounts:

**FNB accounts Non FNB accounts Recipients on the Pre-defined list** 

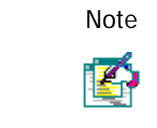

Note A Scheduled Payment start date cannot be more than 12 months into the future.

### **6.5.1 Creating Scheduled Payments**

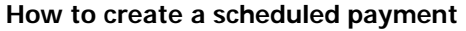

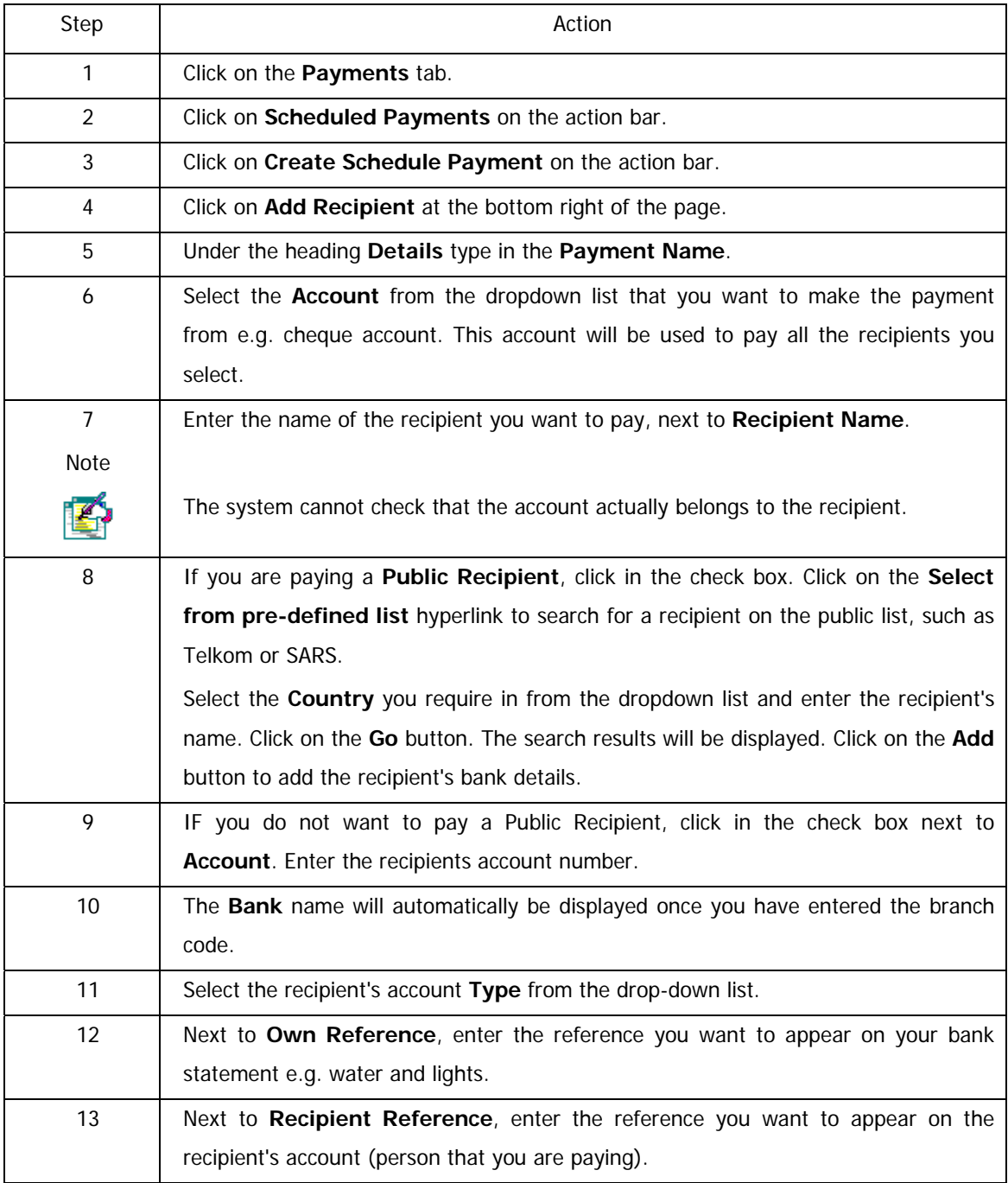

…Creating a scheduled payment continued

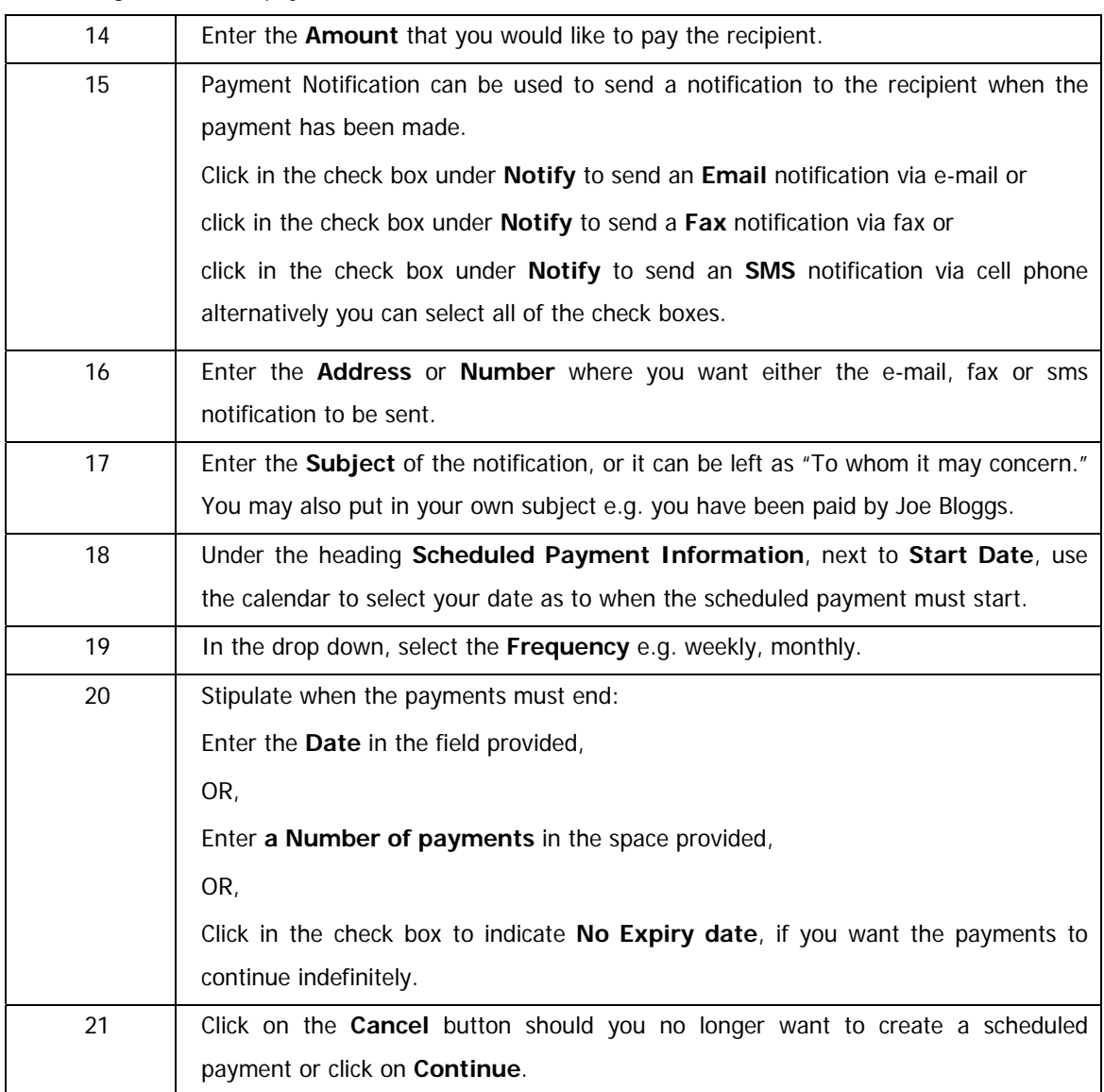

…Creating a scheduled payment continued

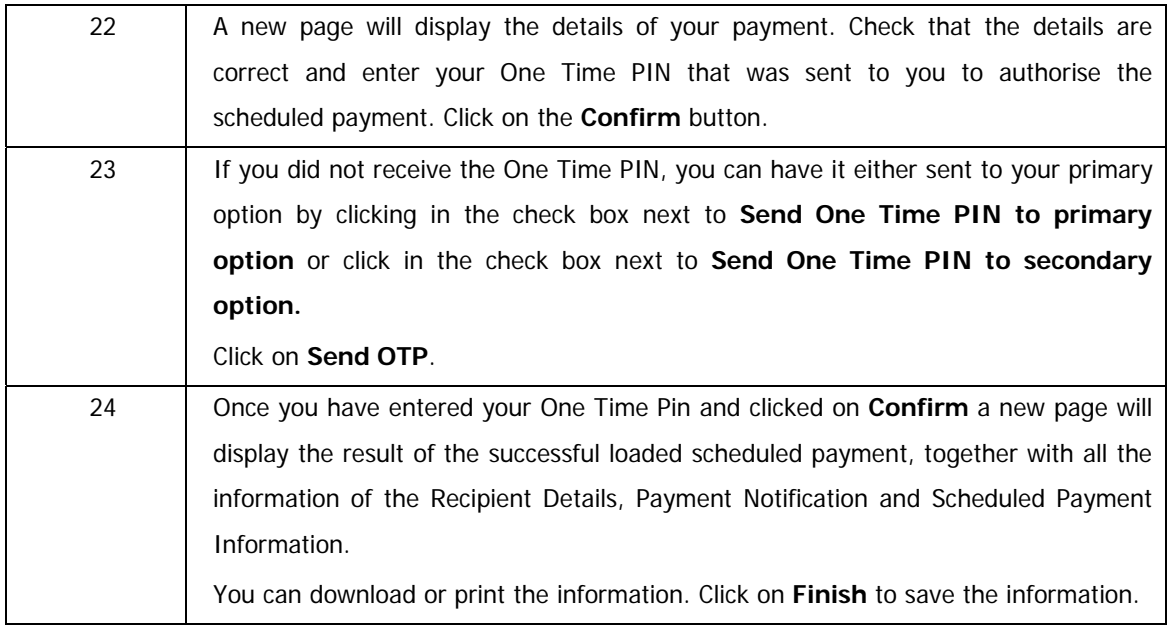

### **6.5.2 Viewing and Modifying Scheduled Payments**

You can view the list of scheduled payments that have been created. You can also click on the payment name to view more details about that payment and then modify it.

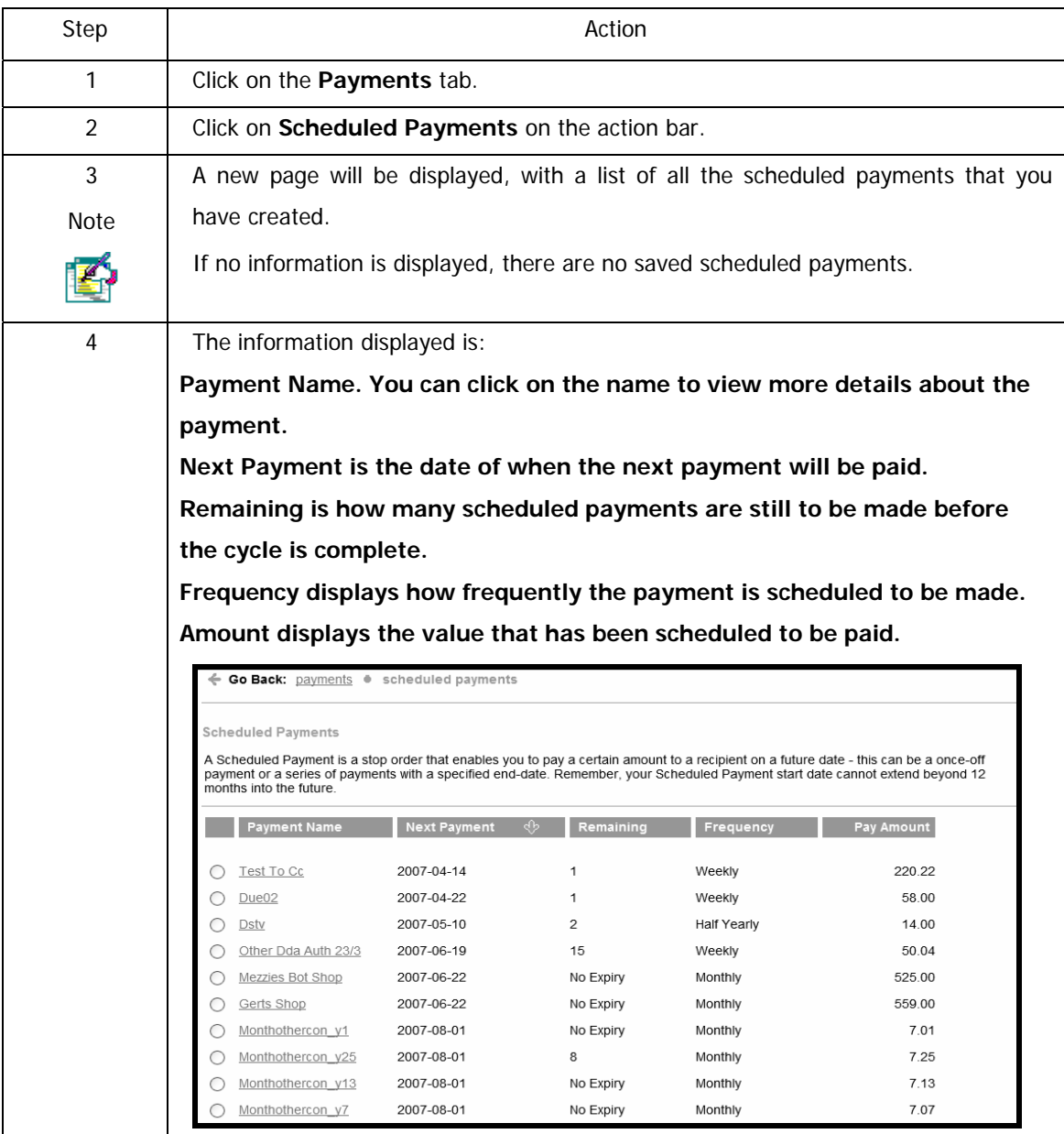

…Viewing and modifying your scheduled payments continued

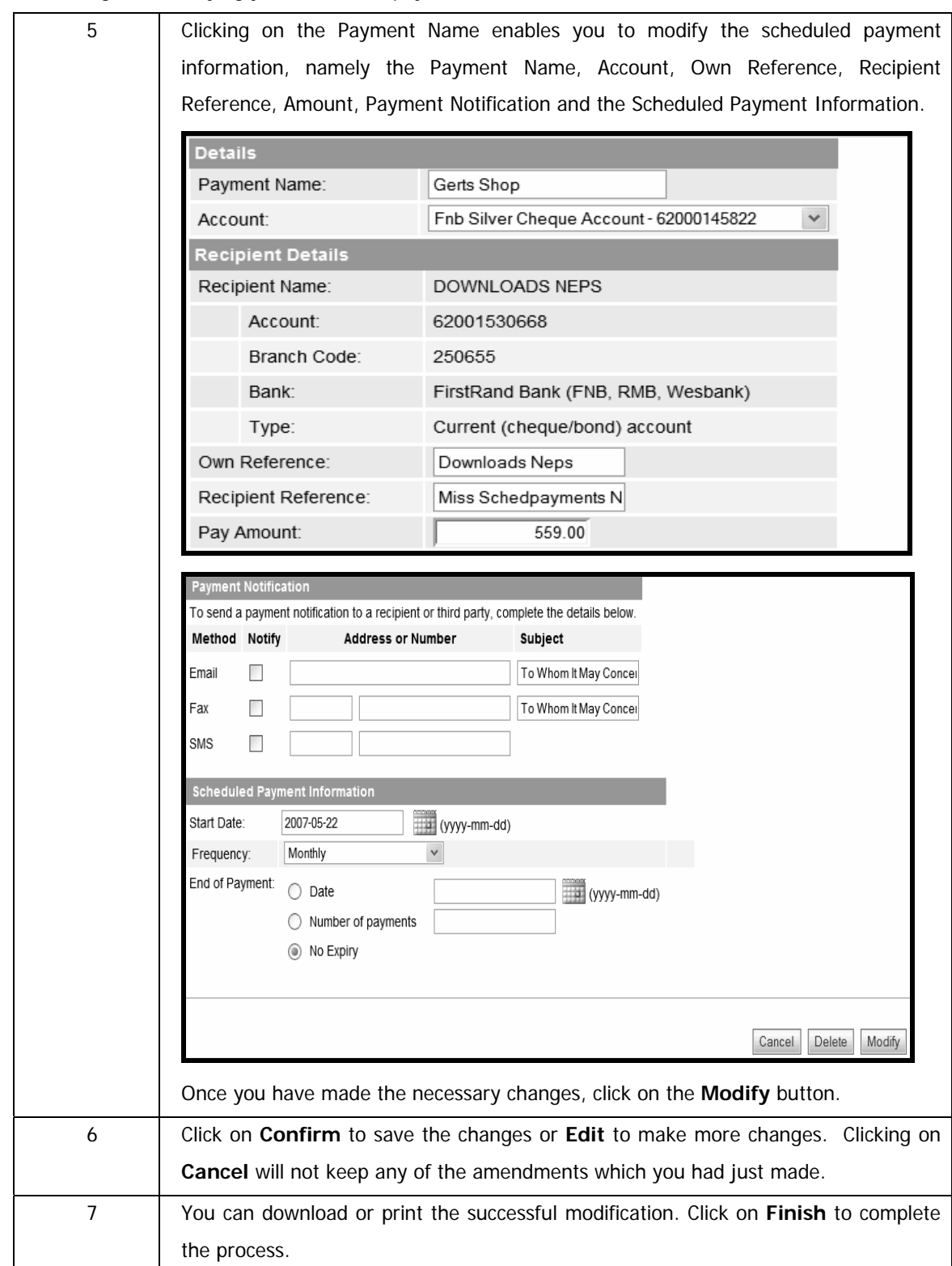

### **6.5.3 Deleting Scheduled Payments**

You can delete a scheduled payment that has been created.

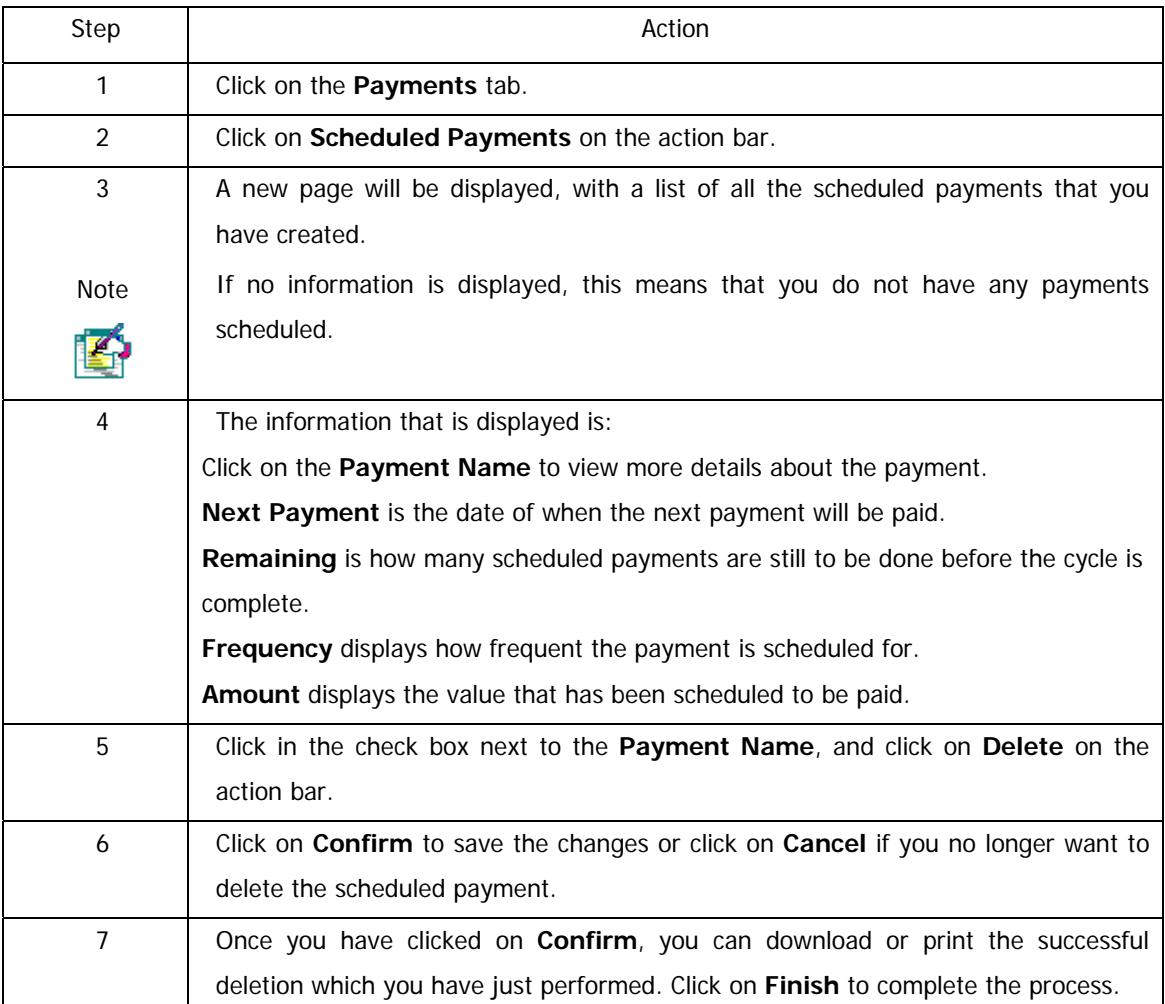

## **6.6 Payment History**

The **Payment History** function allows you to view the details of your payments. You can also view your payment history.

You can do the following in the Payment History feature: Search the payment history by account View the payment history by recipient Download or print a proof of each payment Create and/or send a payment notification for successful payments

#### **How to view a payment history**

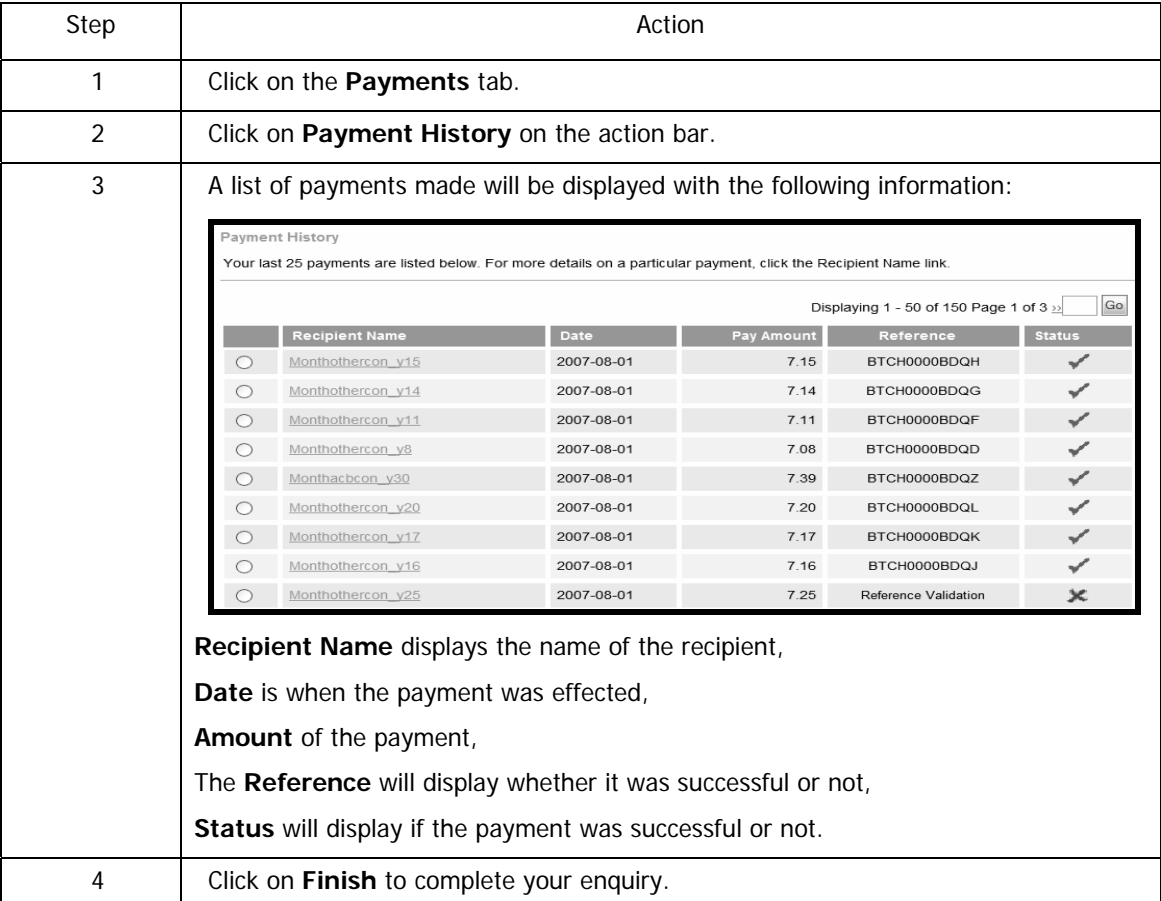

### **6.6.1 Search Payment History**

You can search for a payment according to the type, recipient name, from account, date and pay amount. Enter as many details as possible in order to receive accurate results.

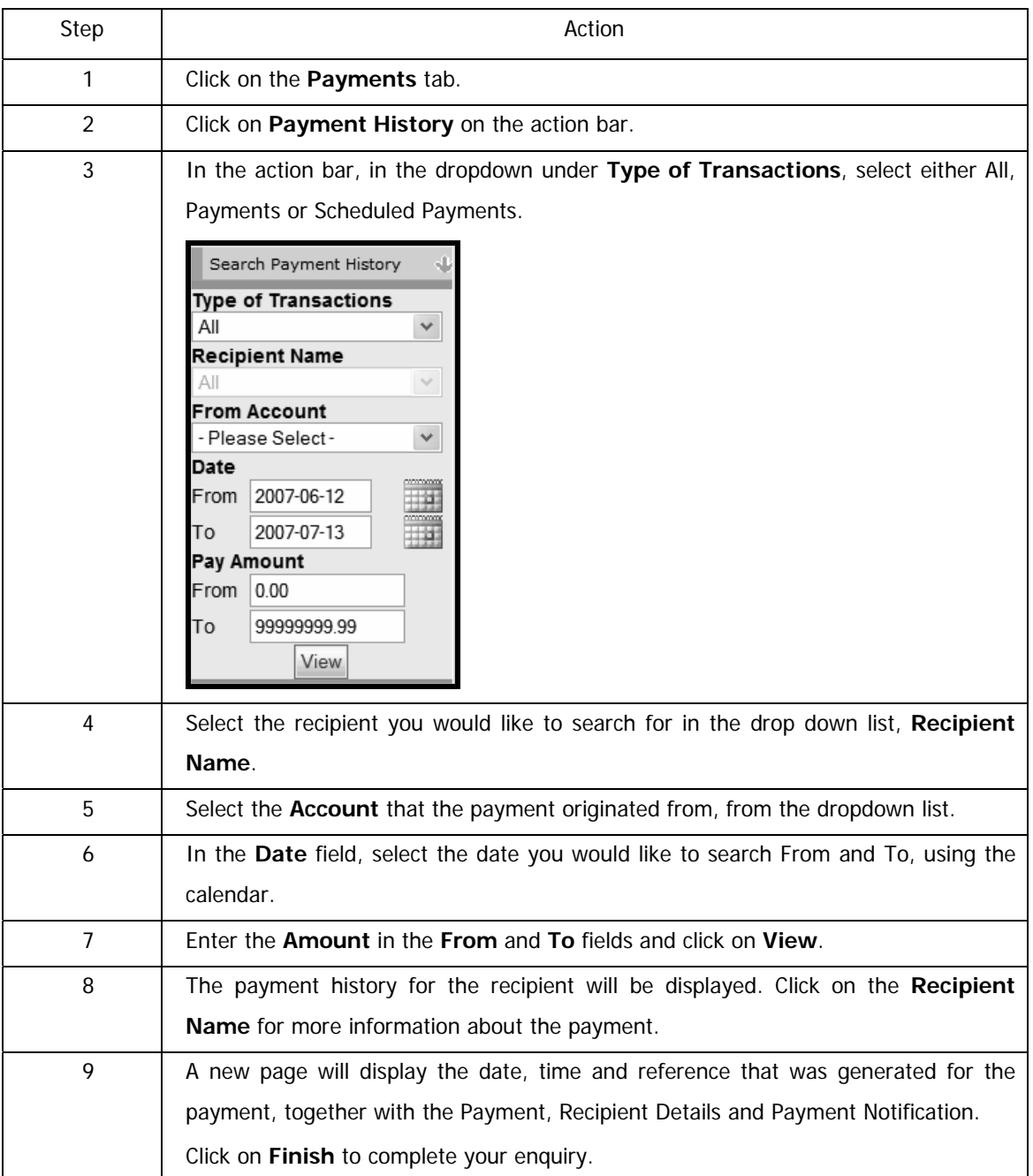

#### **How to search for a payment**

## **6.7 Payment Notifications**

A Payment notification can be sent to a recipient after the payment has already been made, if one was not sent originally by email, fax or SMS. Multiple payment notifications can be printed or saved to your selected destination for a recipient/s in .PDF format.

The process below will demonstrate how to save multiple payment notifications at once and how to send a payment notification.

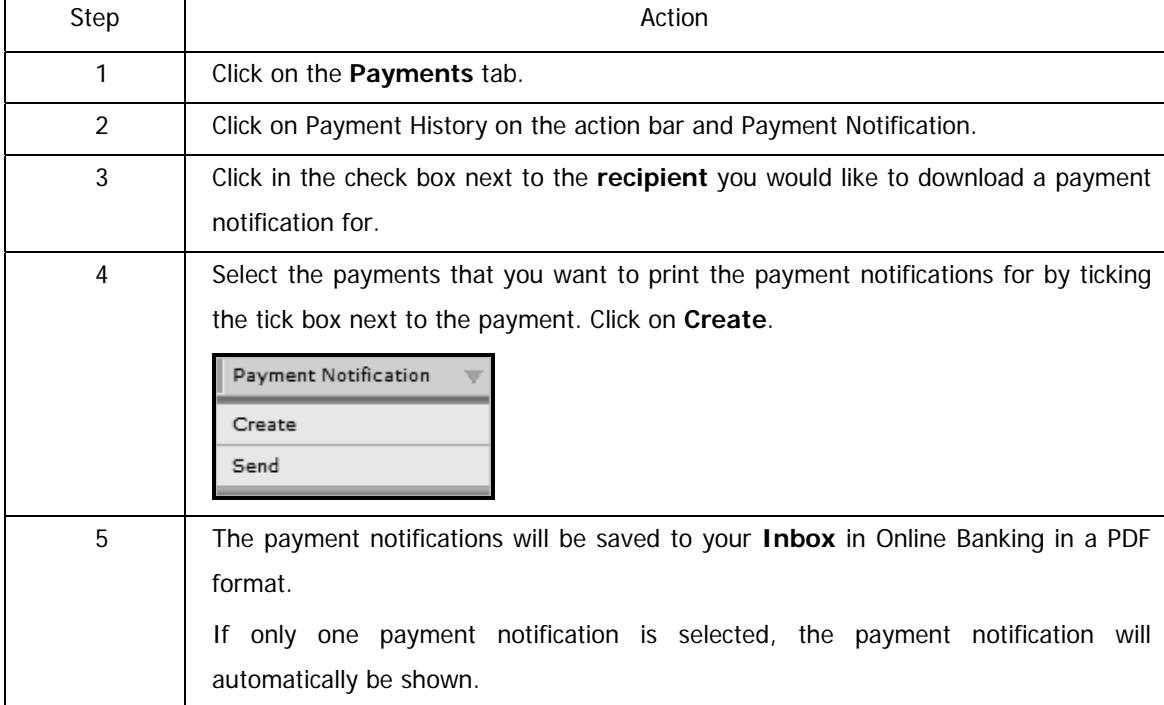

#### **How to save multiple payment notifications**

#### **How to send a payment notification**

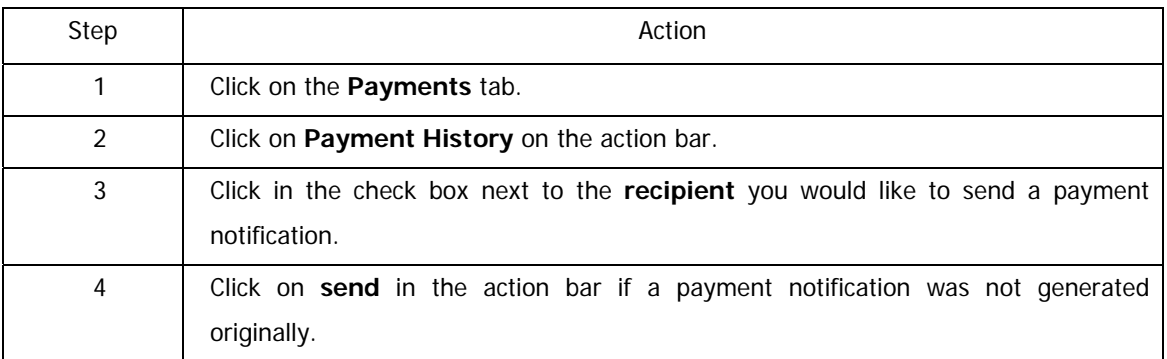

#### …How to create a payment notification continued

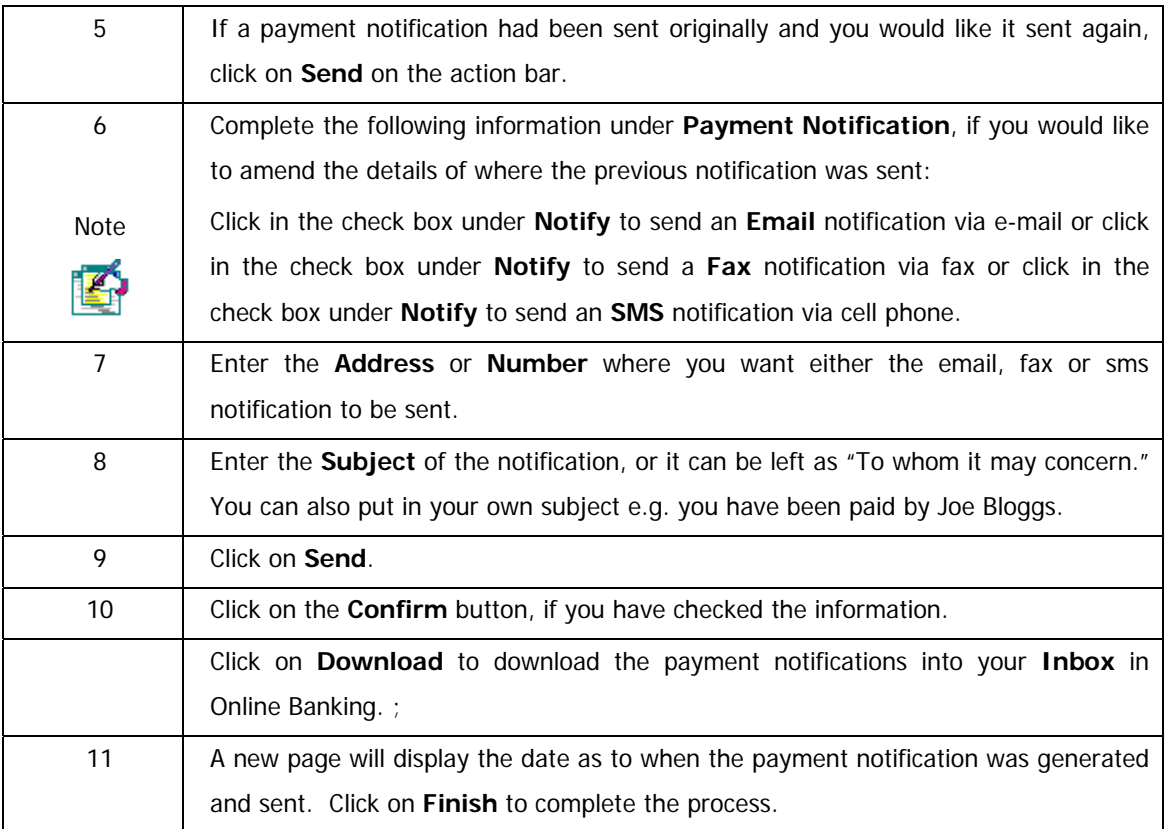

## **6.8 eFiling**

This screen displays your eFiling payments. You can choose to process or delete a SARS or UIF payment using Online Banking.

To obtain detailed information regarding the creation and export of SARS payments into the Online Banking system, go to the SARS eFiling website http://www.efiling.co.za or contact their call centre on 0860 709 709.

For more information regarding the creation and export of UIF payments into the Online Banking system, go to the uFiling website http://www.ufiling.co.za

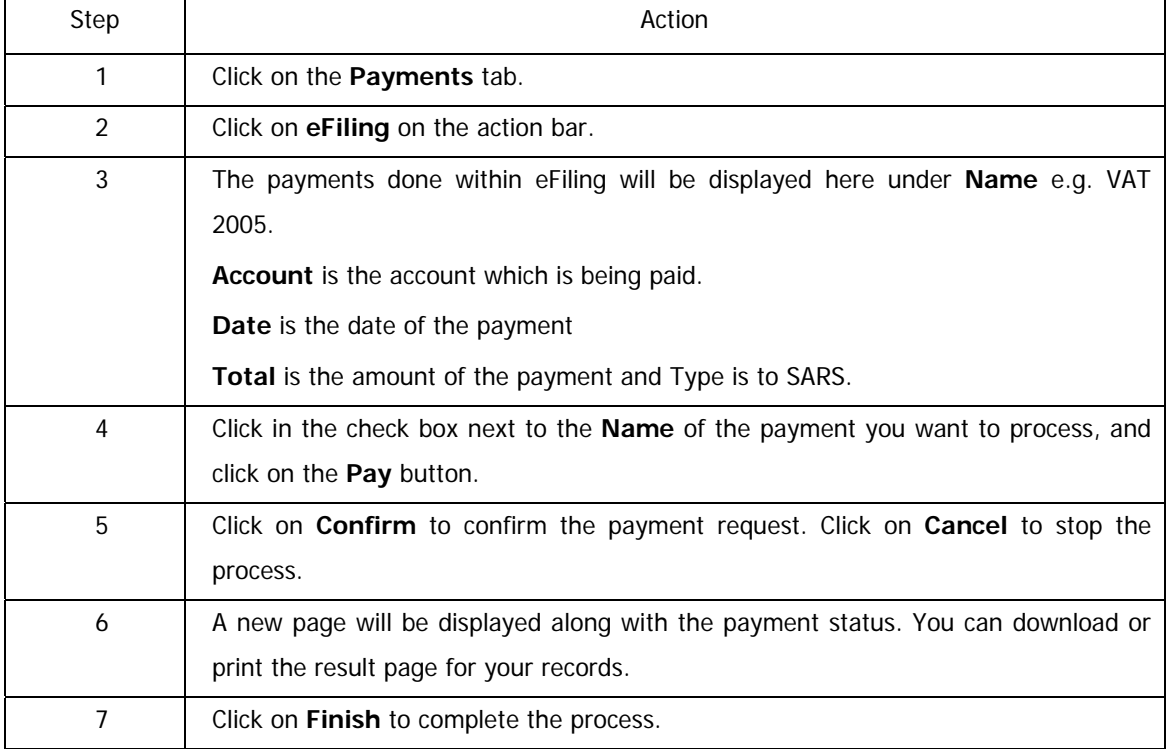

#### **How to make a eFiling payment**

## **6.8.1 Deleting an eFiling Payment**

You can delete an eFiling payment that has not yet been processed.

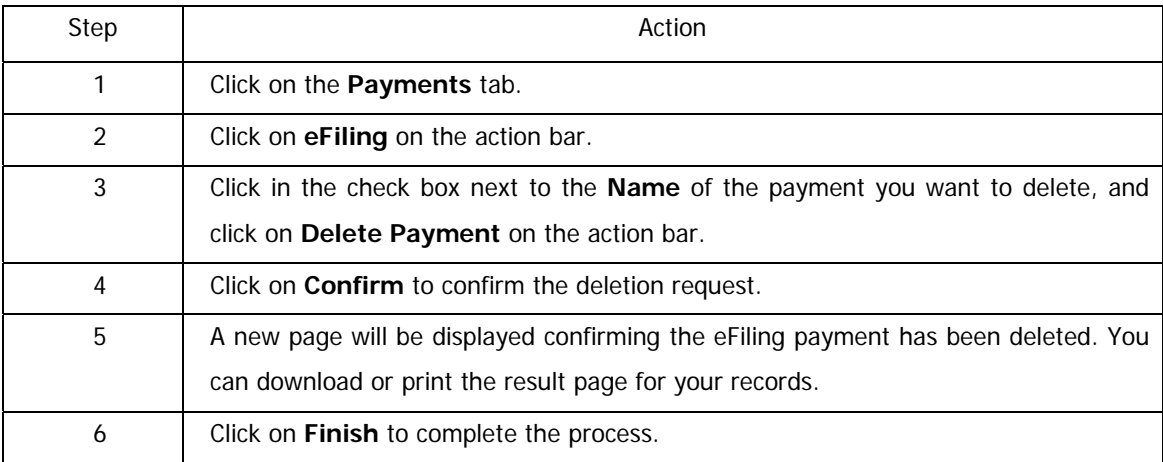

## **6.9 Pay Traffic Fines**

South African Online Banking users can view and pay their traffic fines online.

The Pay Traffic Fines functionality enables users to:

- View and pay traffic fines online
- View traffic fines payment history

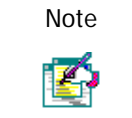

Please note that traffic fines can be paid for selected municipalities only.

### **6.9.1 View and pay traffic fines**

#### **How to view and pay a traffic fine**

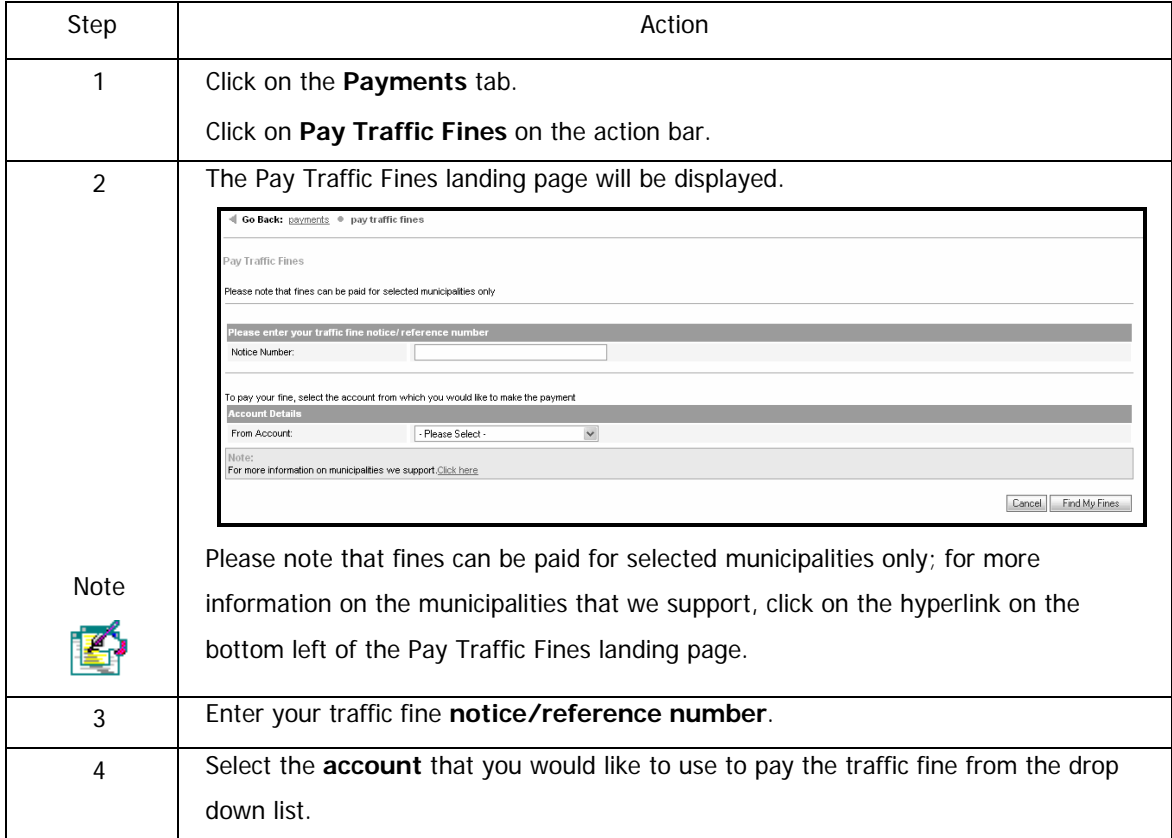

…How to view and pay a traffic fine continued

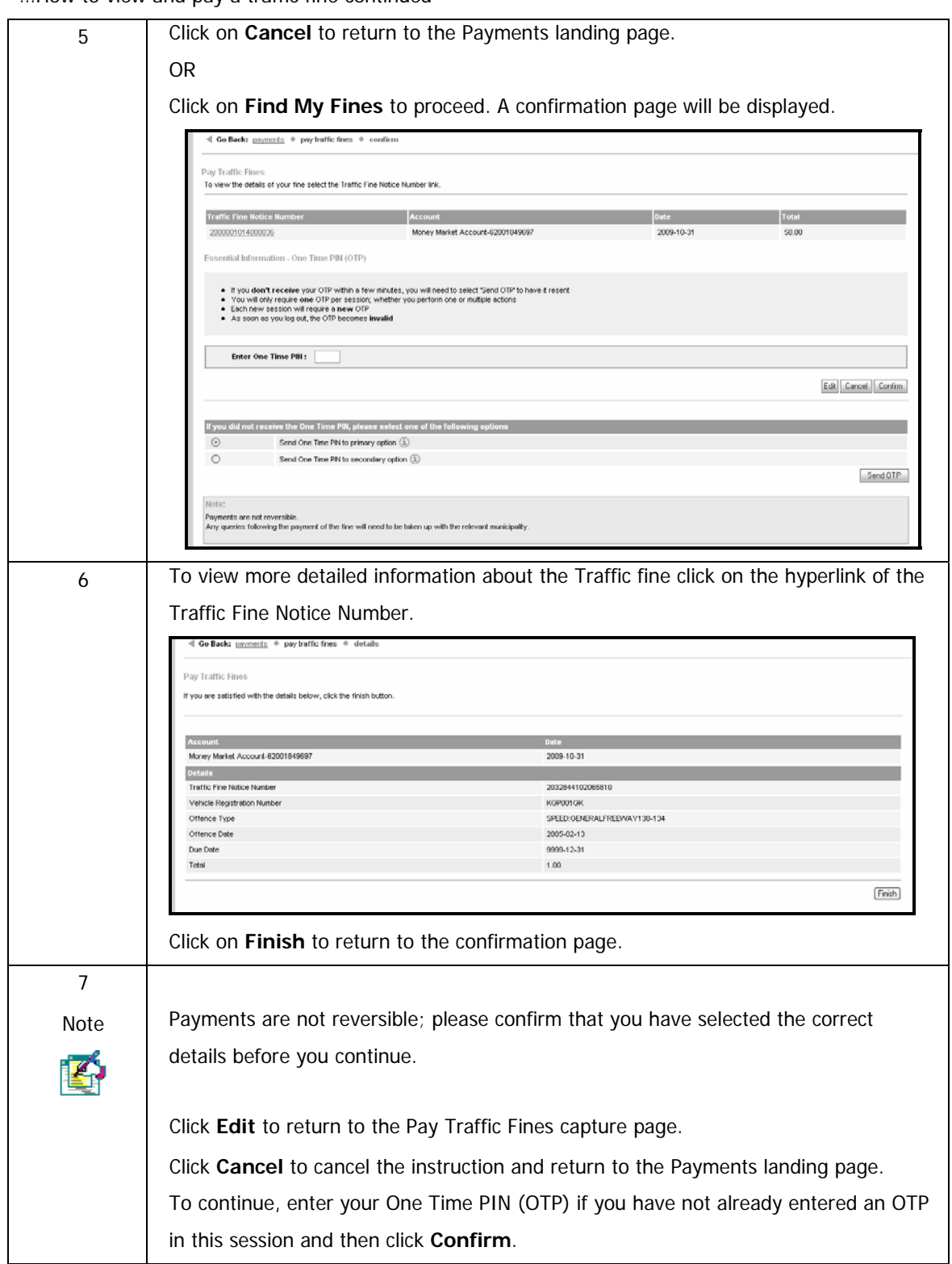

…How to view and pay a traffic fine continued

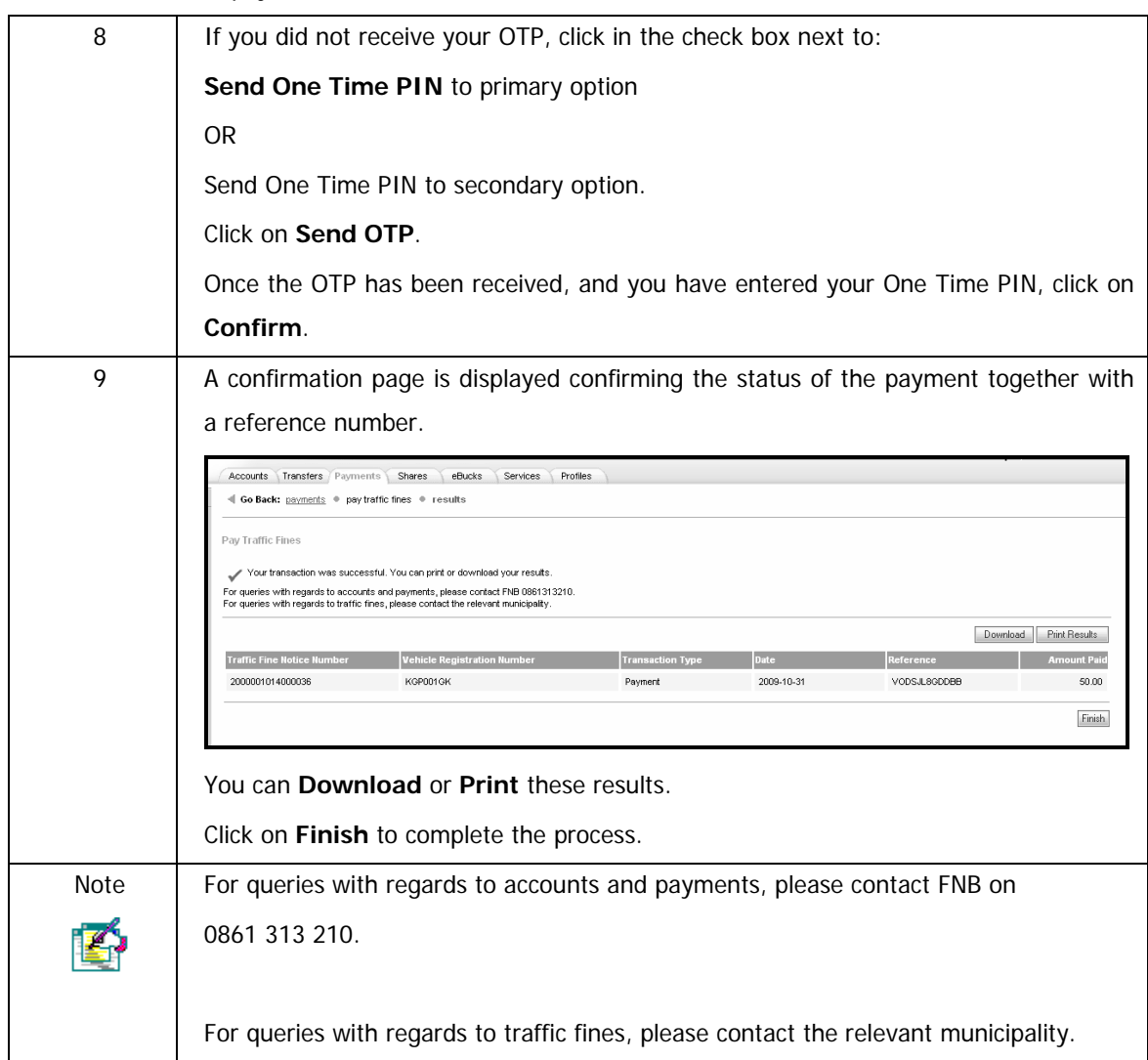

### **6.9.2 View traffic fines payment history**

You can view the transaction details of the traffic fines payments that you have made via the FirstRand Electronic Channels, which include Online Banking, Cellphone Banking and ATMs.

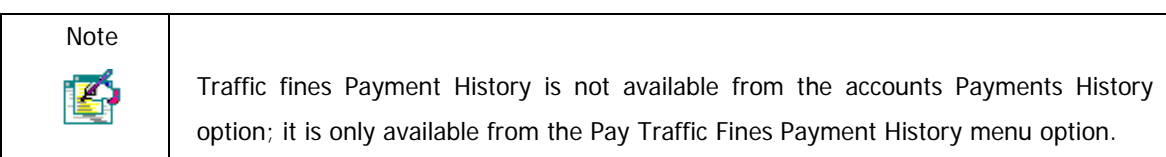

#### **How to view traffic fine payment history**

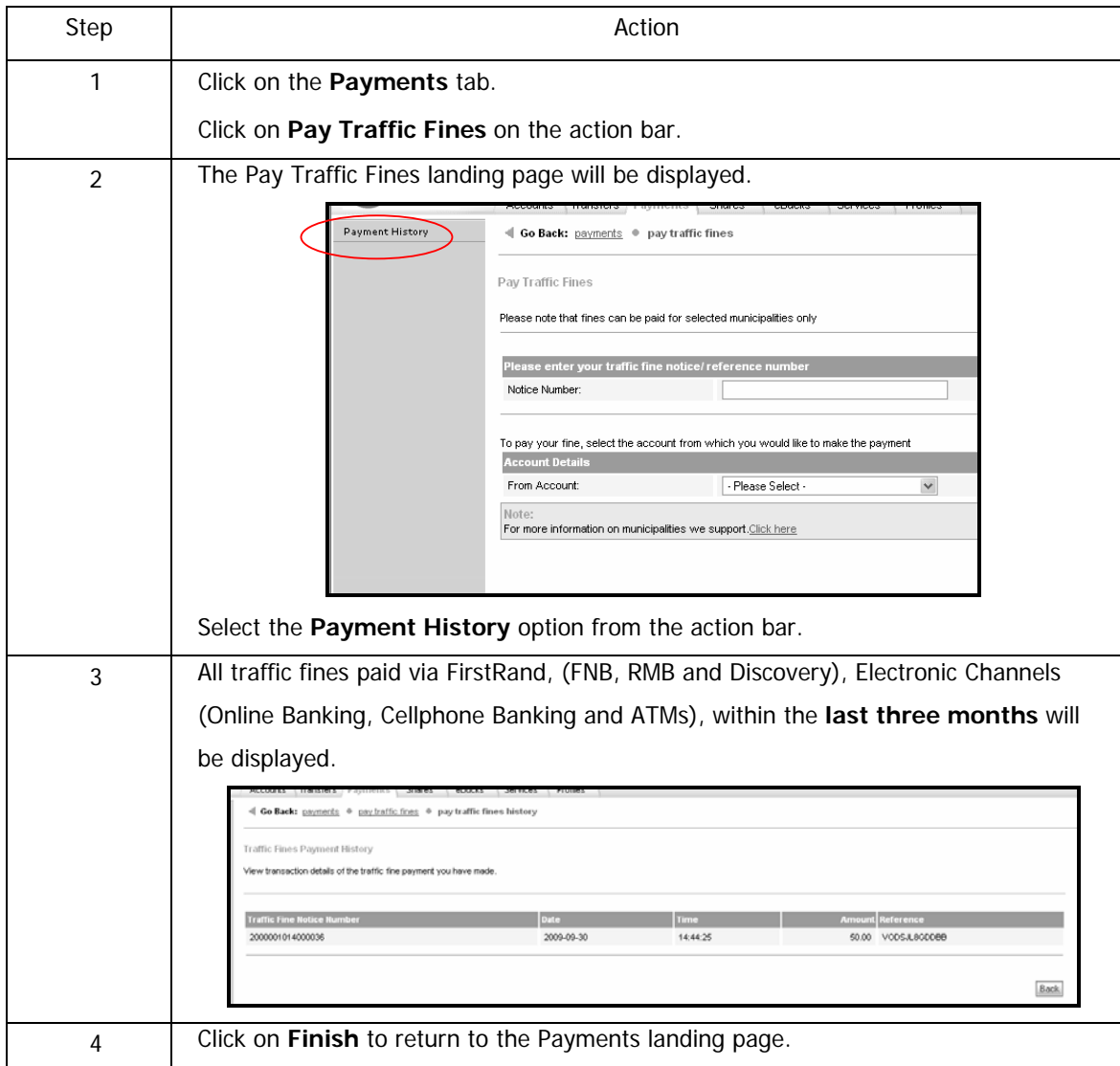

## **6.10 Send Money**

Send Money is a service that allows an FNB account holder to send money to a South African cellphone number. The cellphone recipient can withdraw this money at an FNB ATM without an ATM card.

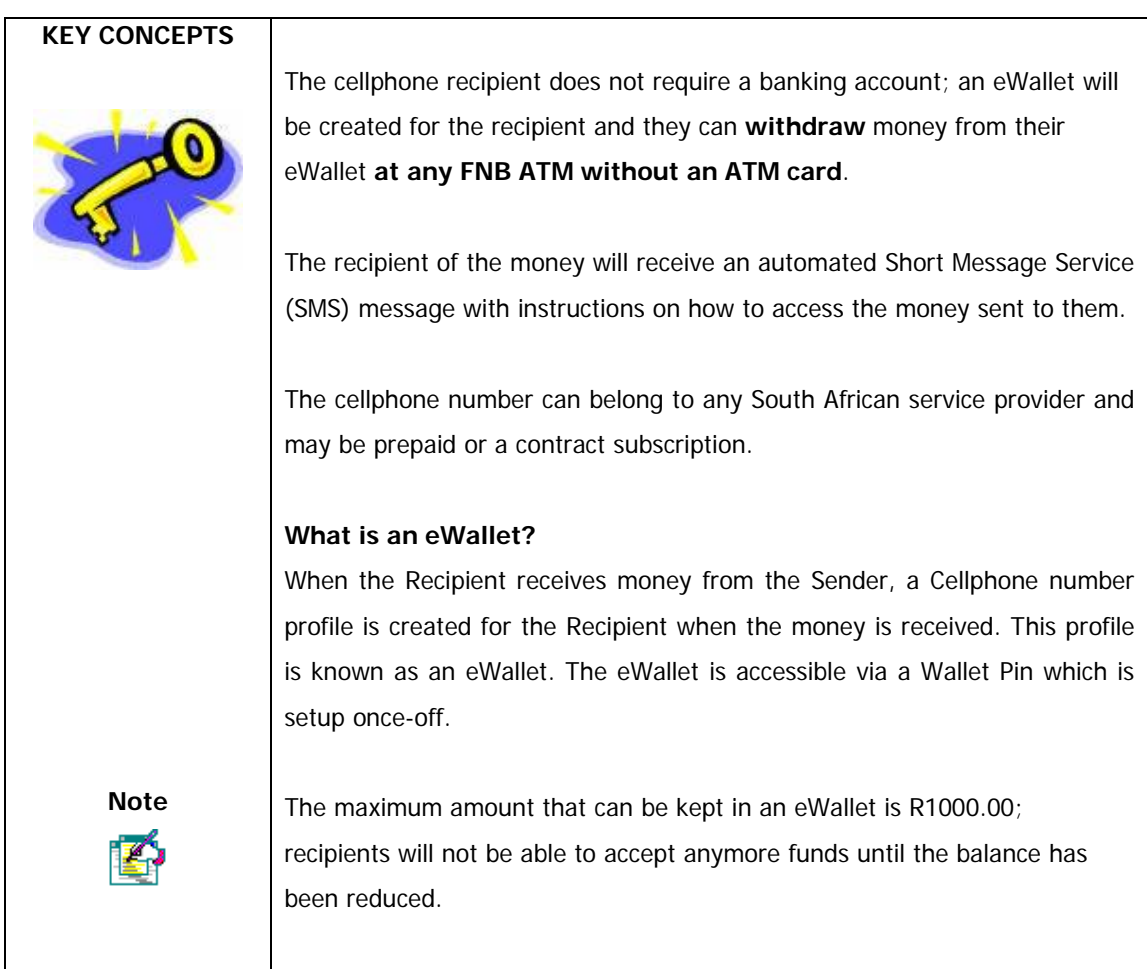

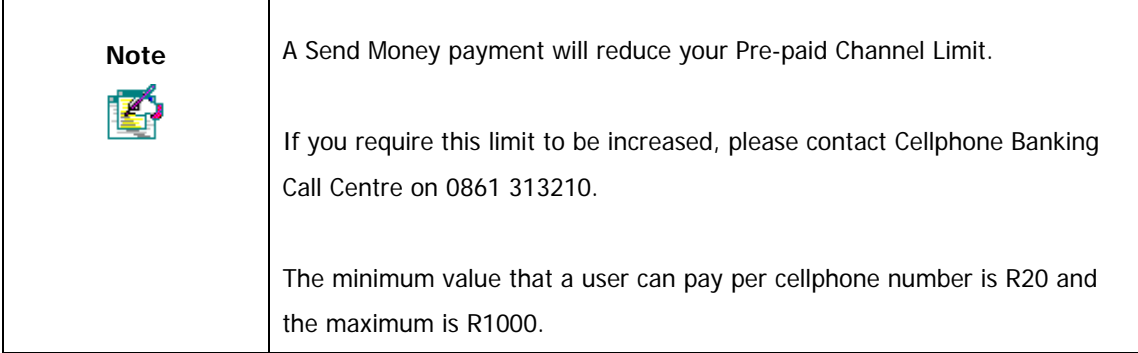

### **6.10.1 How to Send Money**

This functionality will allow Online Banking users to make a payment to a recipient cellphone number.

#### **How to Send Money**

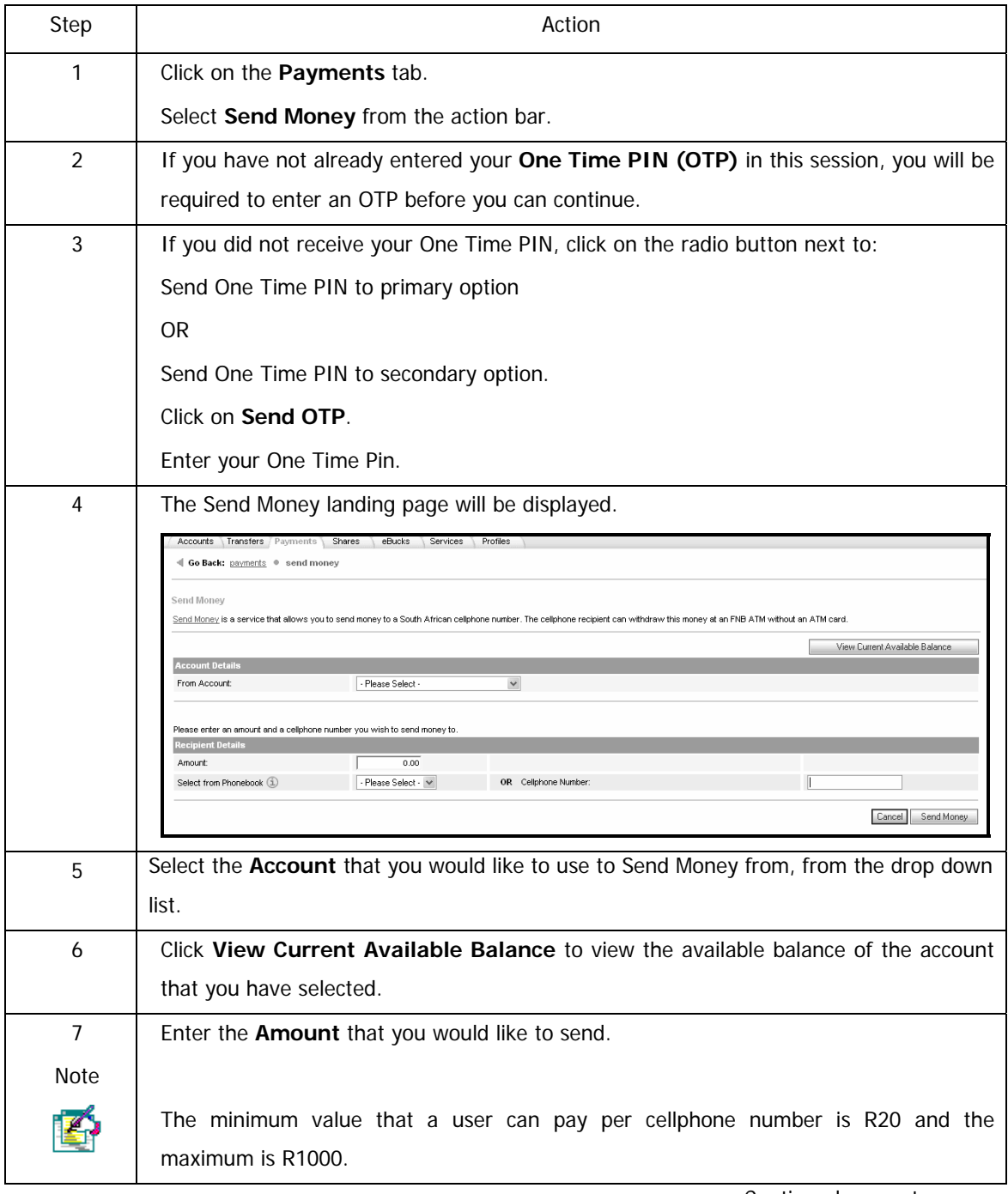

#### …How to Send Money continued

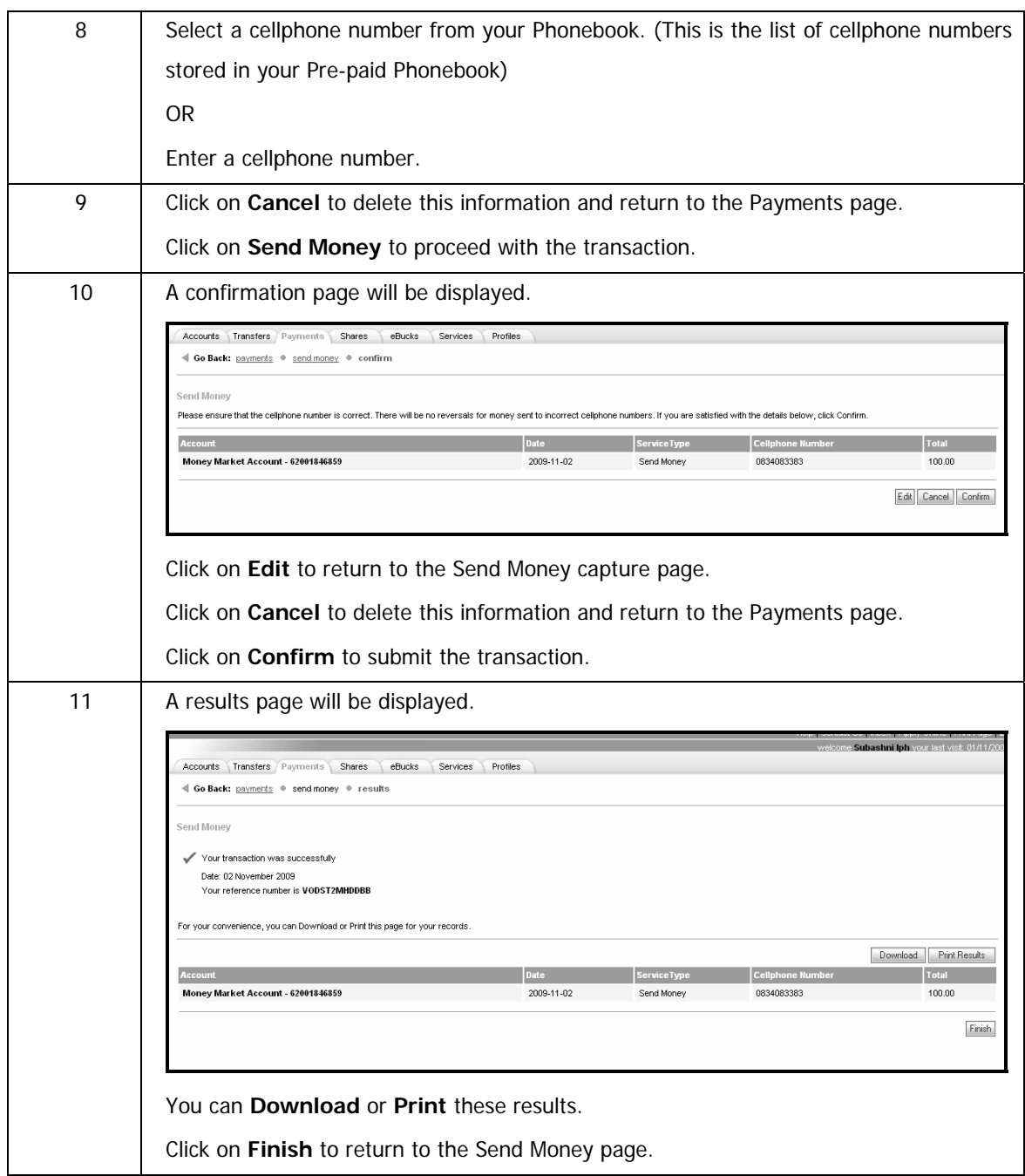

### **6.10.2 View Send Money History**

View the list of payments that you have made using the Send Money function.

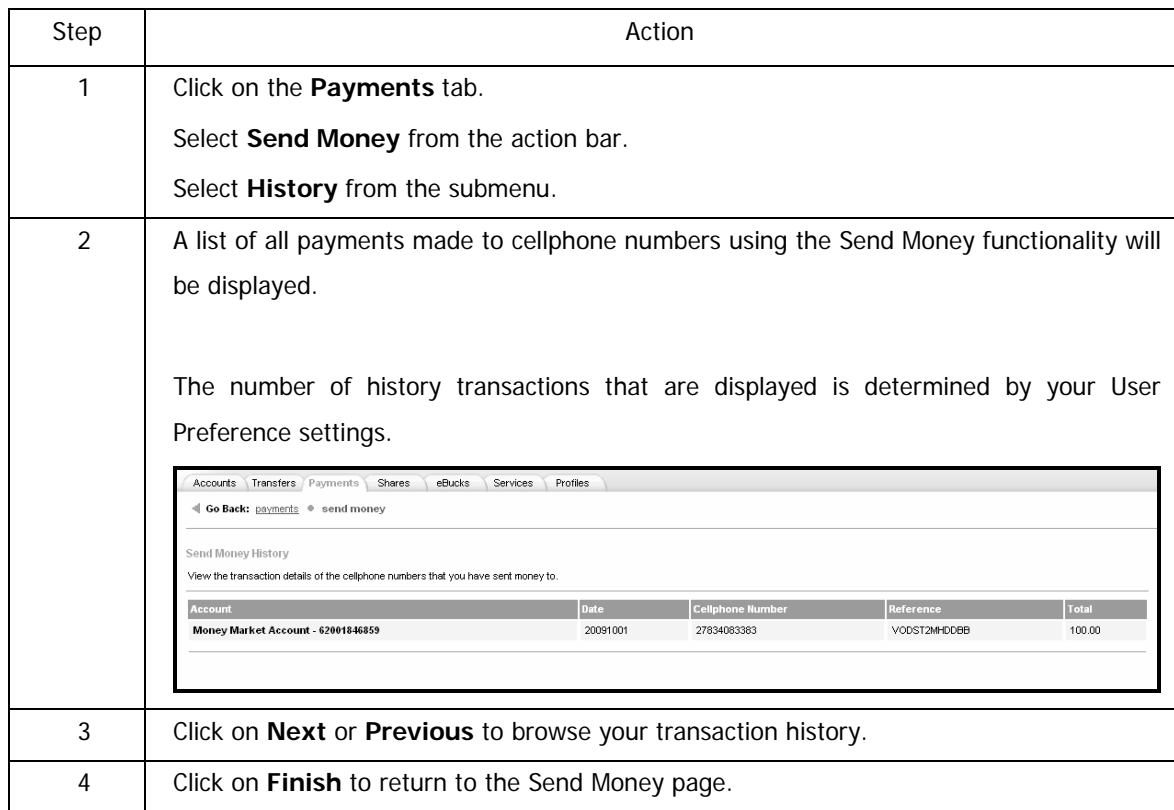

#### **How to view Send Money History**

# **7. Recipients**
# **7.1 Adding Recipients**

The **Add Recipient** function allows you to save the banking details of the people or companies you pay regularly. This allows you to pay the recipients without having to re-enter account details every time.

#### **How to add a new recipient**

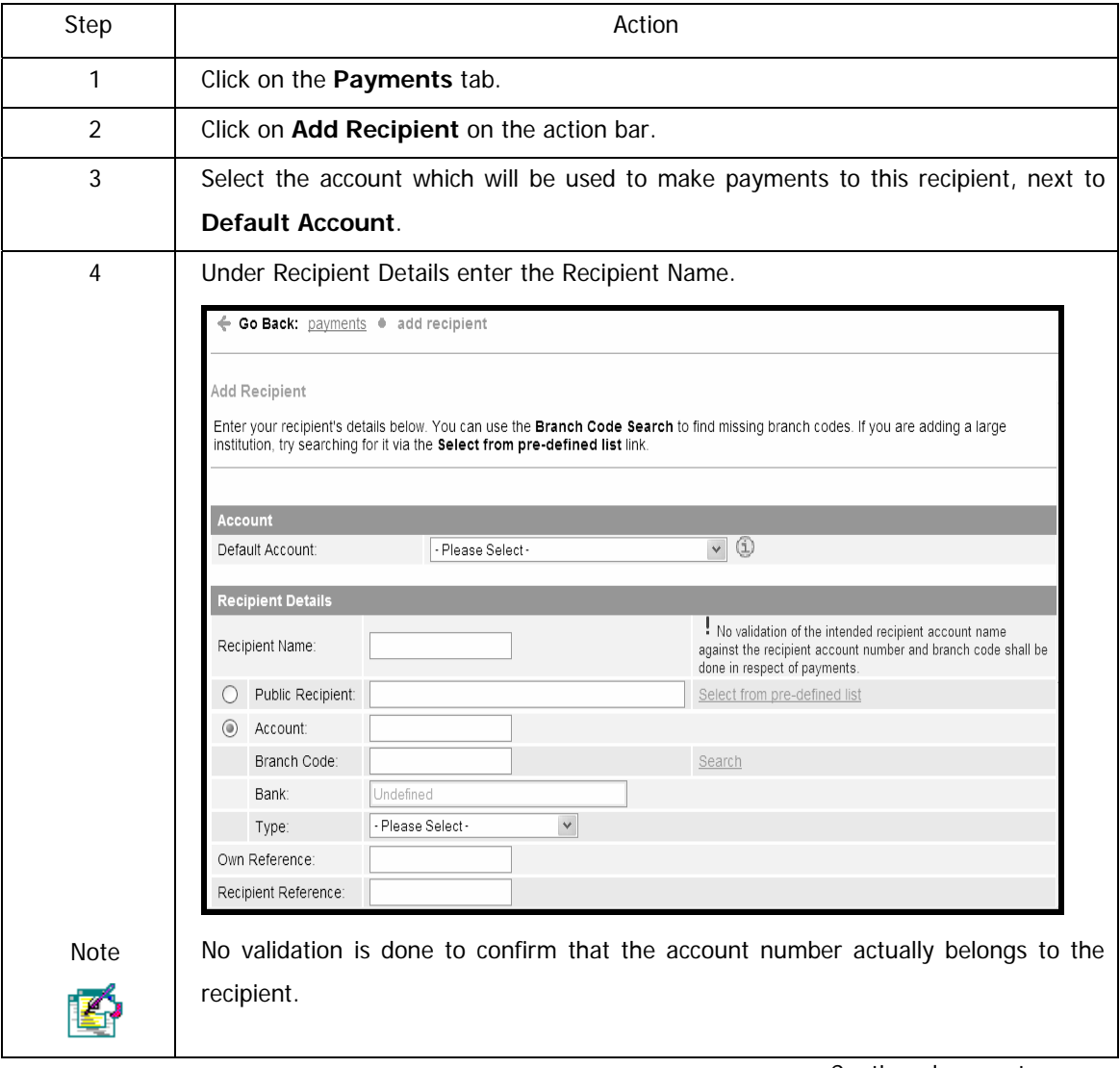

…How to add a new recipient continued

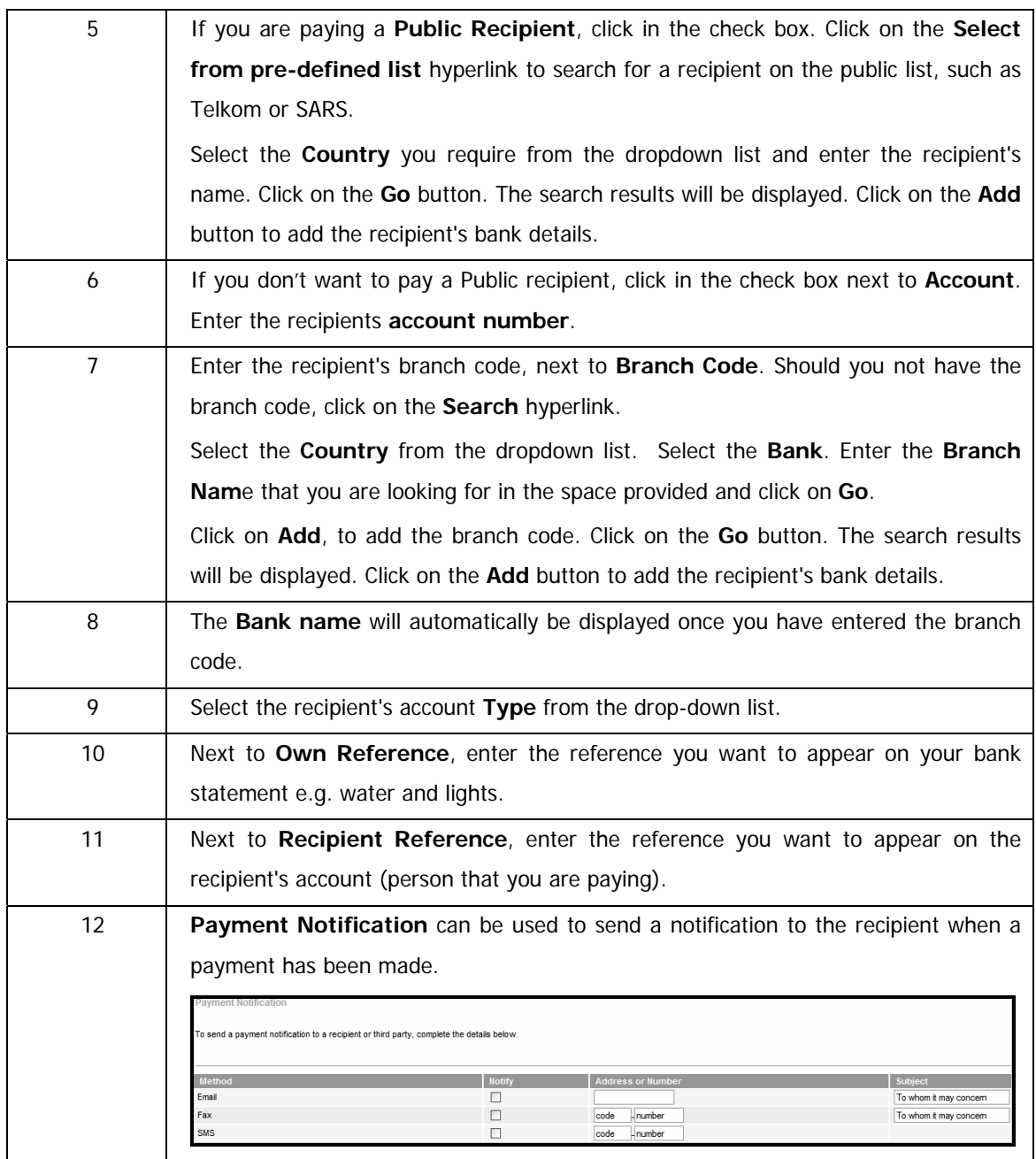

## …How to add a recipient continued

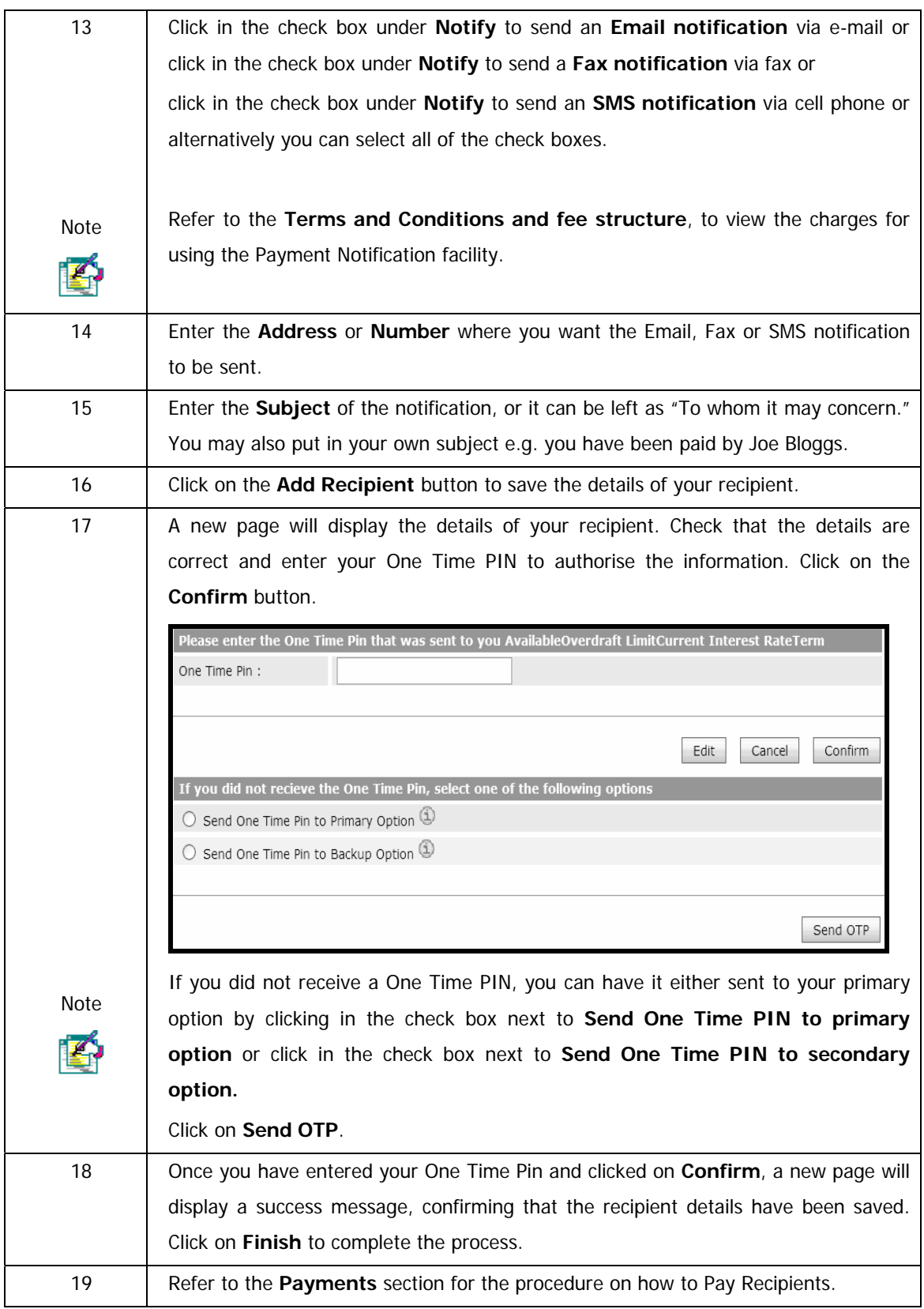

# **7.2 Modifying / Maintaining Recipients**

You can modify or maintain a recipient e.g. an existing recipient has changed banks and you need to modify the account details. You can modify any of the recipient's information.

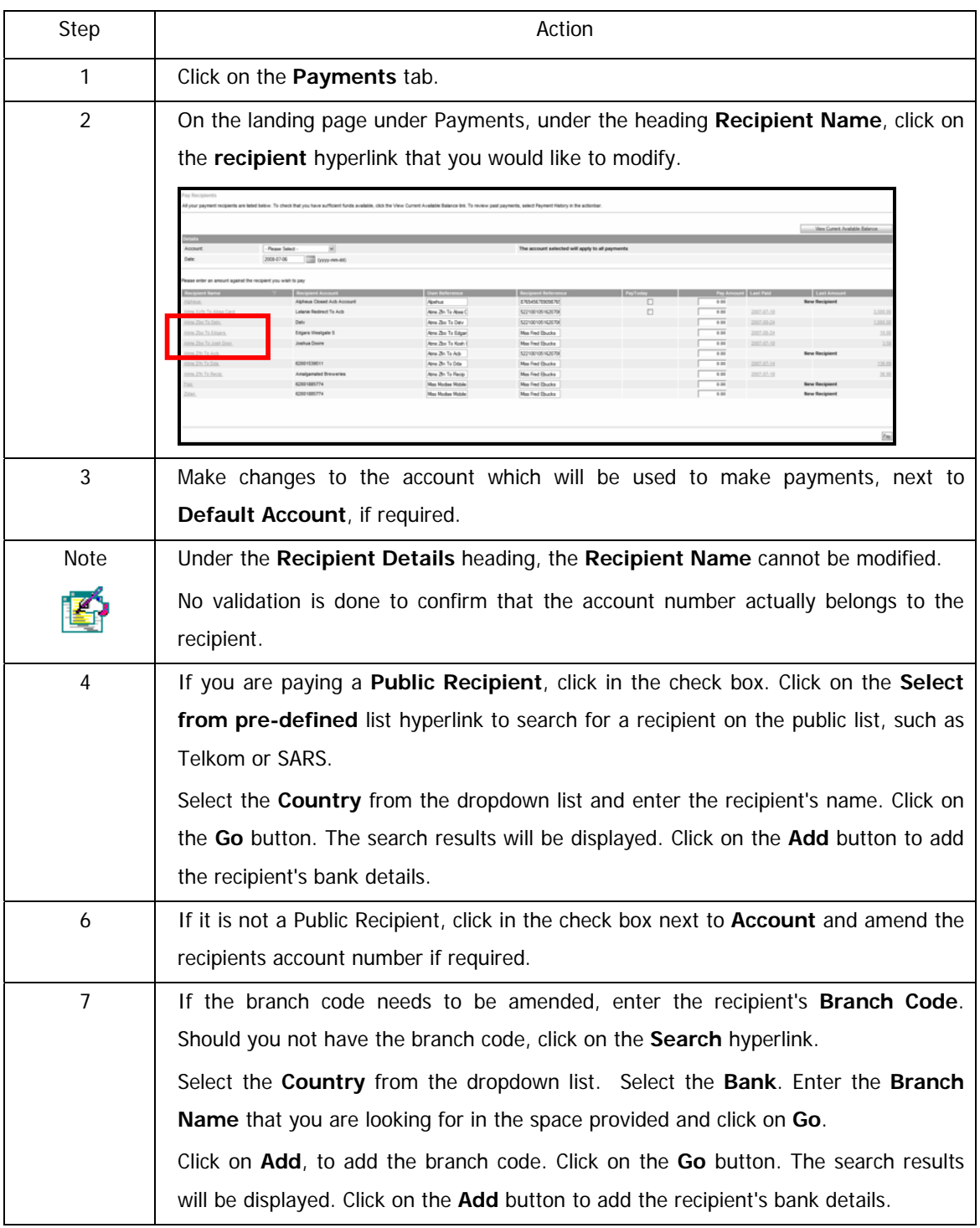

…How to modify/maintain a recipient continued

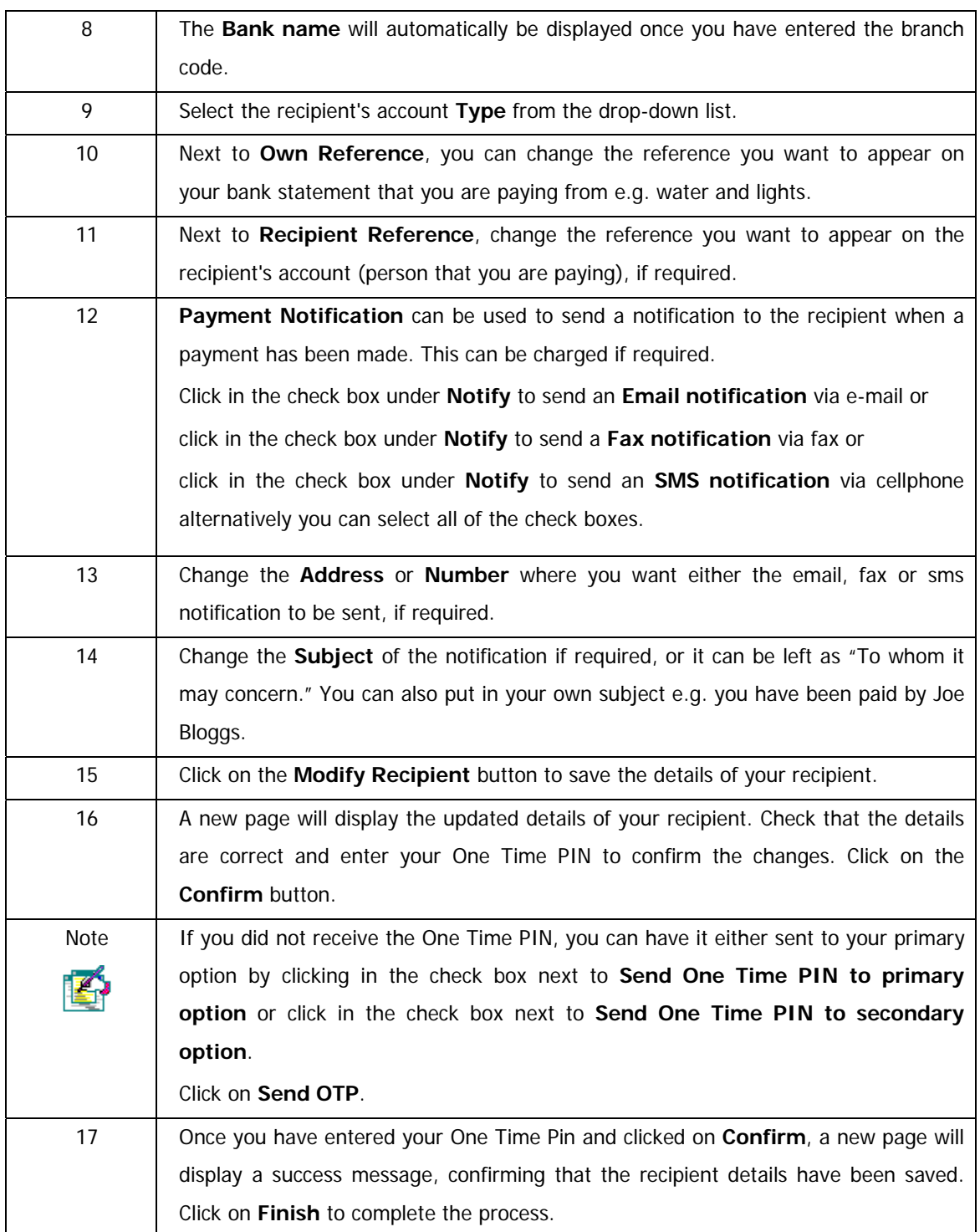

# **7.3 Deleting Recipients**

You can delete a recipient that you will not be making payments to in the future.

### **How to delete a recipient**

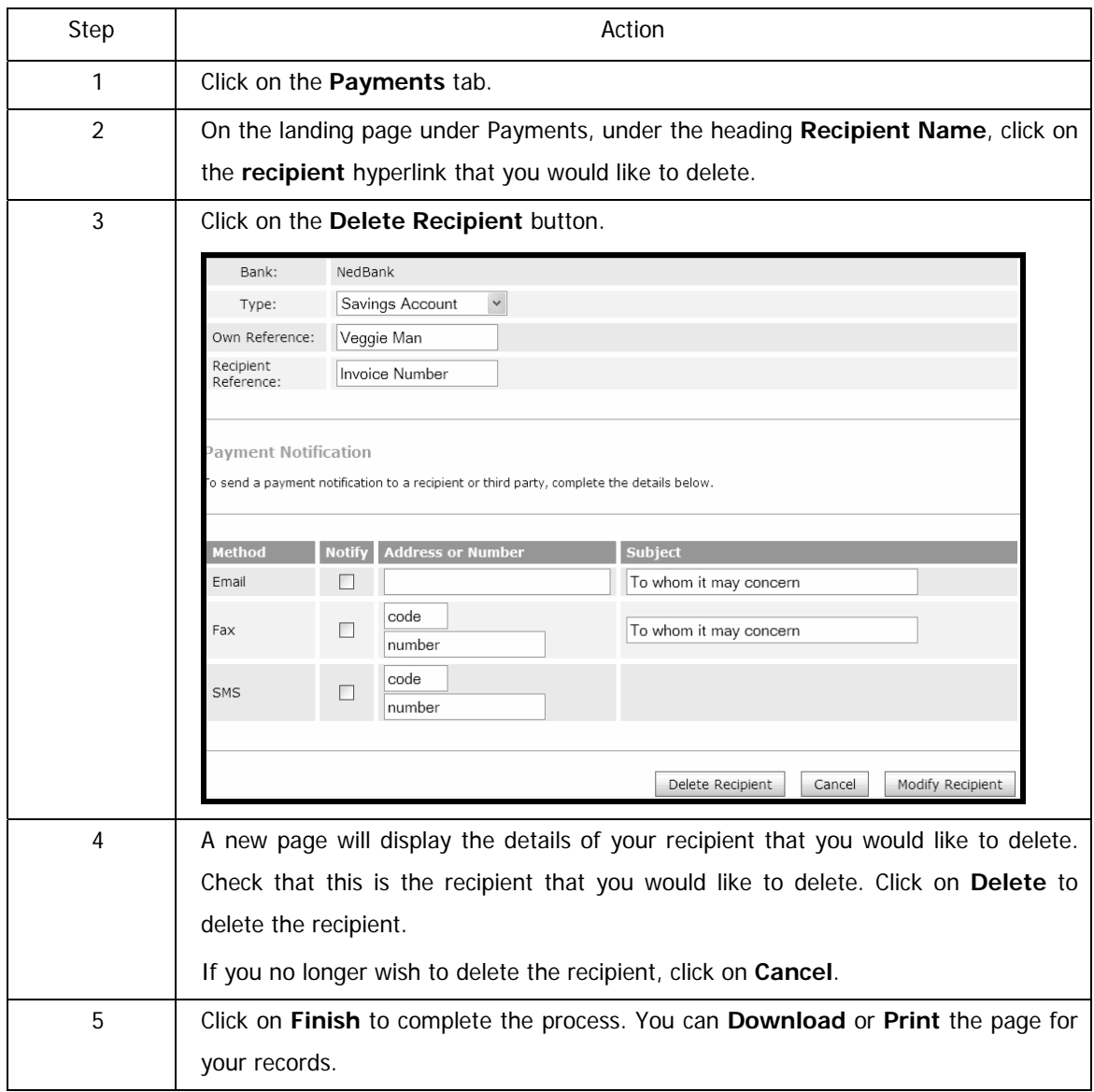

# **7.4 Searching Recipients**

Use the **Search Recipients** function to search for an existing recipient, whose banking details are saved on the system.

#### **How to search for a Recipient**

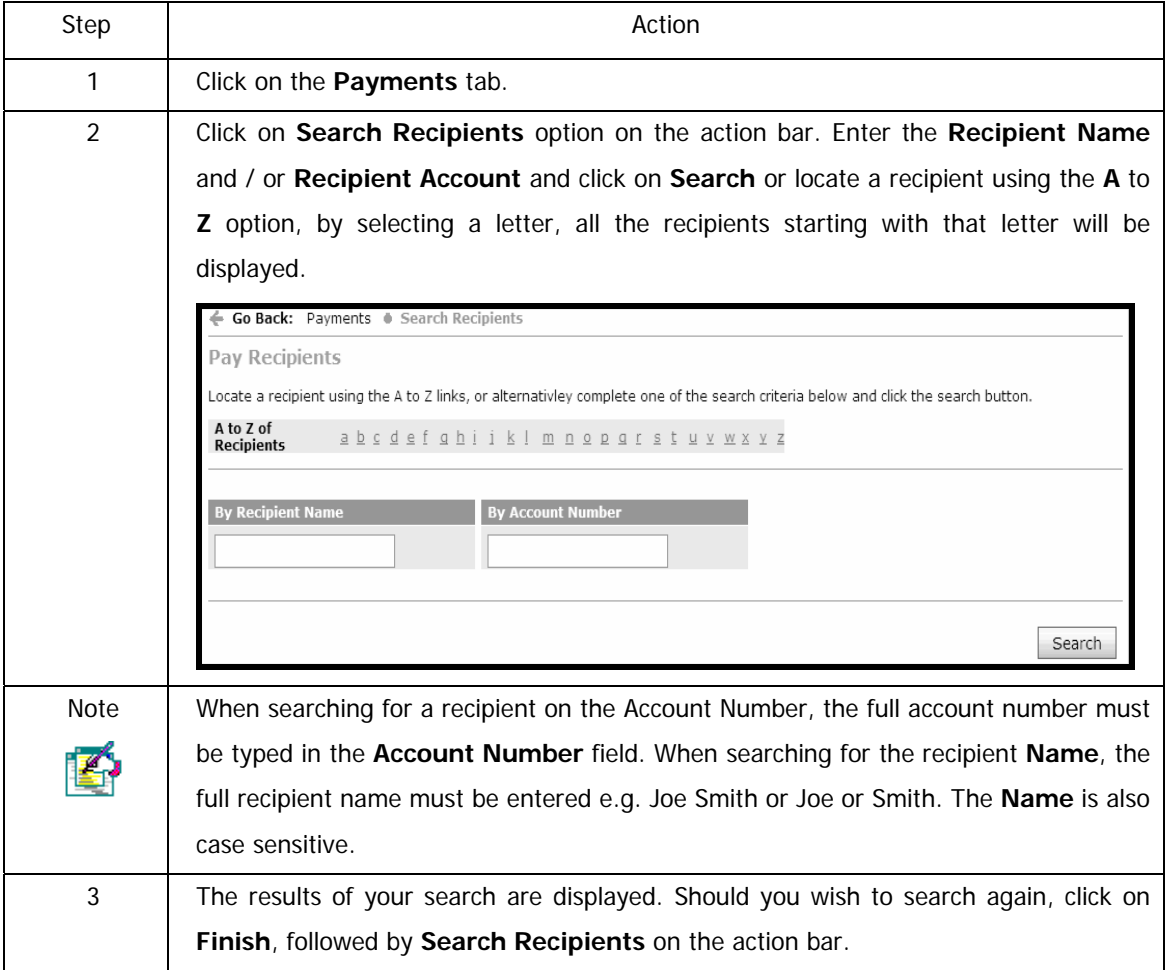

# **7.5 Viewing Public Recipients**

Public Recipients are a group of commonly paid recipients, e.g. Telkom, SARS, Johannesburg Metro etc.

#### **View Public Recipients**

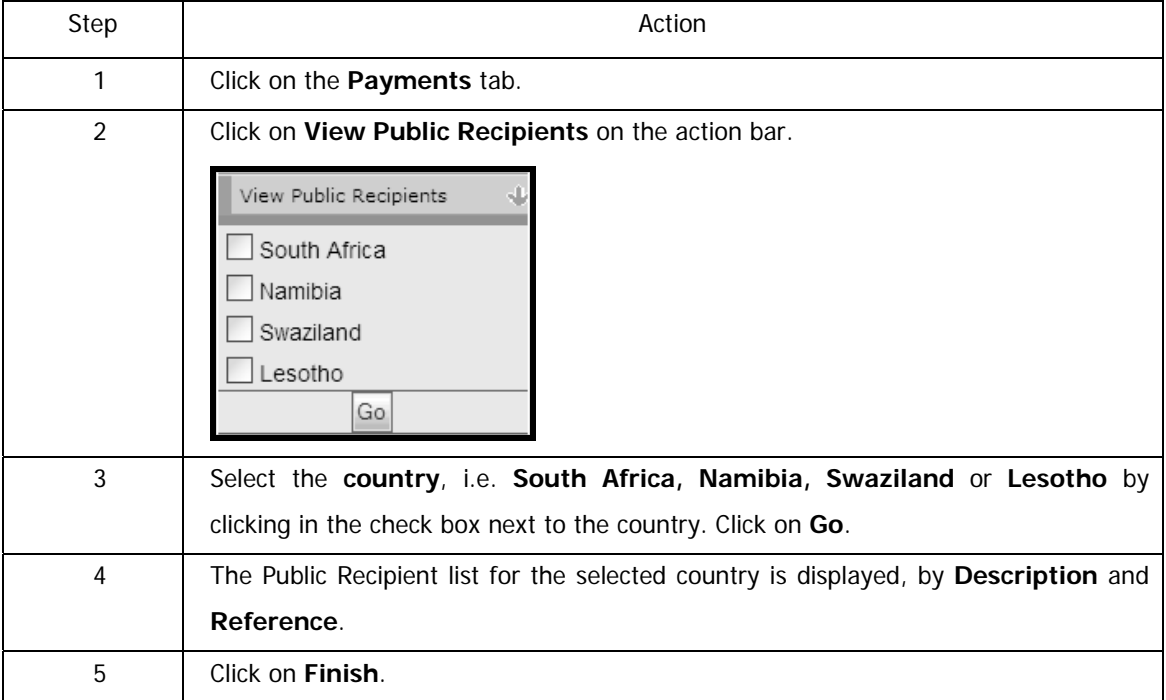

# **8. Forex**

# **8.1 Introduction**

Forex is the exchange of foreign currency; Forex enables trade and transactions between countries.

The following Forex functionality is available on Online Banking:

- View Forex Rates
- Apply to make an electronic Forex Payment
- Purchase foreign currency and travellers cheques Buy Currency
- Buy, sell, send and receive money globally with PayPal

For advice or general Forex queries call 08601 FOREX (36739) and one of our highly skilled foreign exchange and payment solutions specialists will help you with all your Forex needs. Alternatively email us on advisoryservices@fnb.co.za

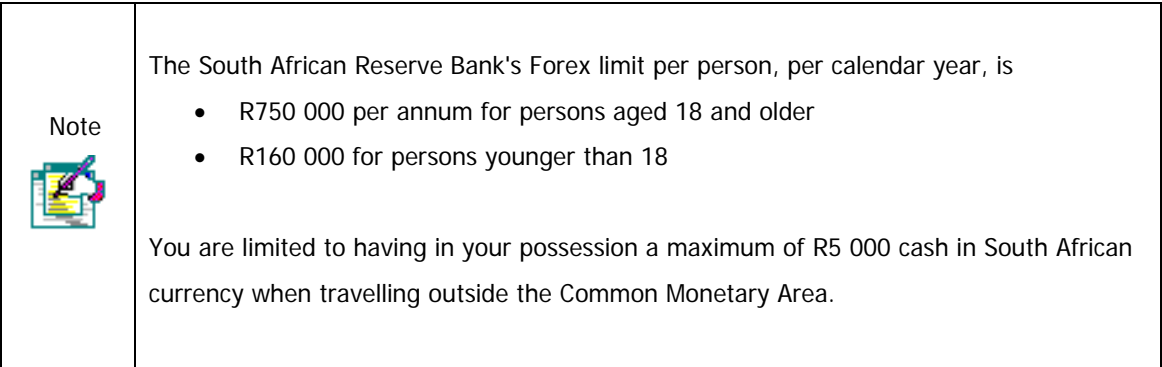

# **8.2 View Forex Rates**

The rates for the most frequently used Forex Currencies are available on Online Banking and are updated in real-time.

#### **How to view Forex Rates**

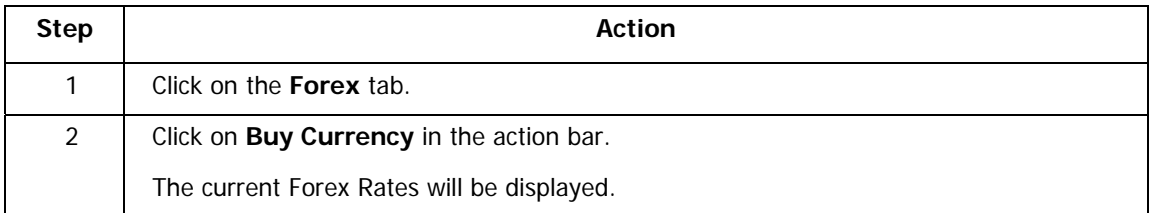

# **8.3 Forex Payment**

This function allows you to make a Forex Outward Payment; a payment made to a recipient via SWIFT, in another country's currency.

SWIFT, Society for Worldwide Inter-Bank Financial Telecommunication, is an electronic communication method used by banks all over the world to correspond with each other in a secure and standardised way.

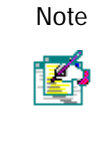

Funds are debited from the selected account immediately although the transaction may take between 2 to 4 days to process and will not reflect immediately in the recipients account.

## **8.3.1 View Forex Payments**

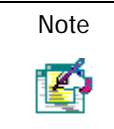

Please note that only transactions initiated on Online Banking are displayed below. View your Account Transaction History to verify payments processed.

### **How to view your Forex Payments**

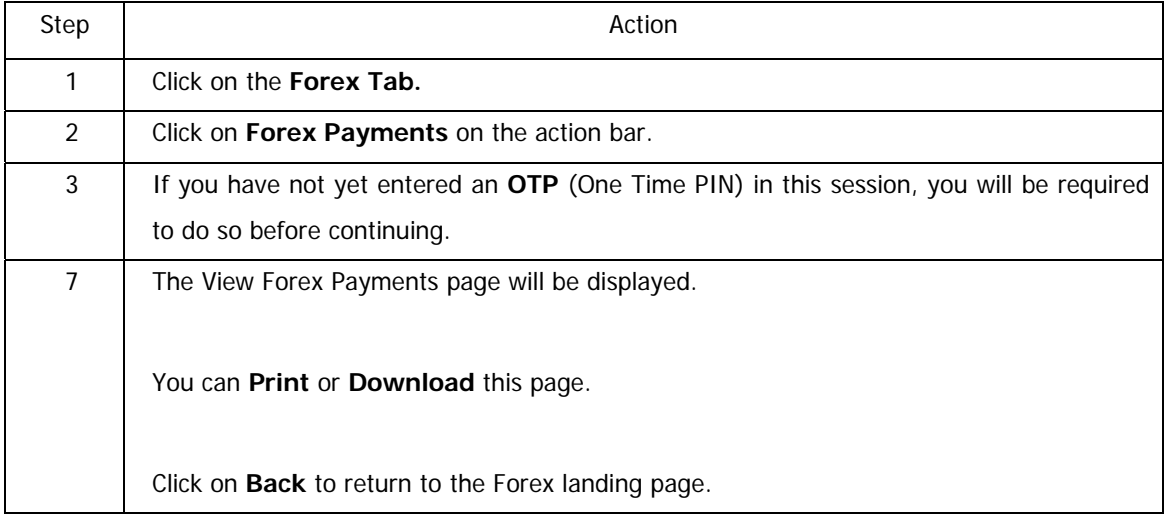

## **8.3.2 Make a Forex Payment**

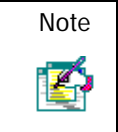

Note | All information captured is required for Balance of Payment (BOP) reporting to the South African Reserve Bank (SARB).

It is imperative that this information is captured correctly.

#### **How to make a Forex Payment**

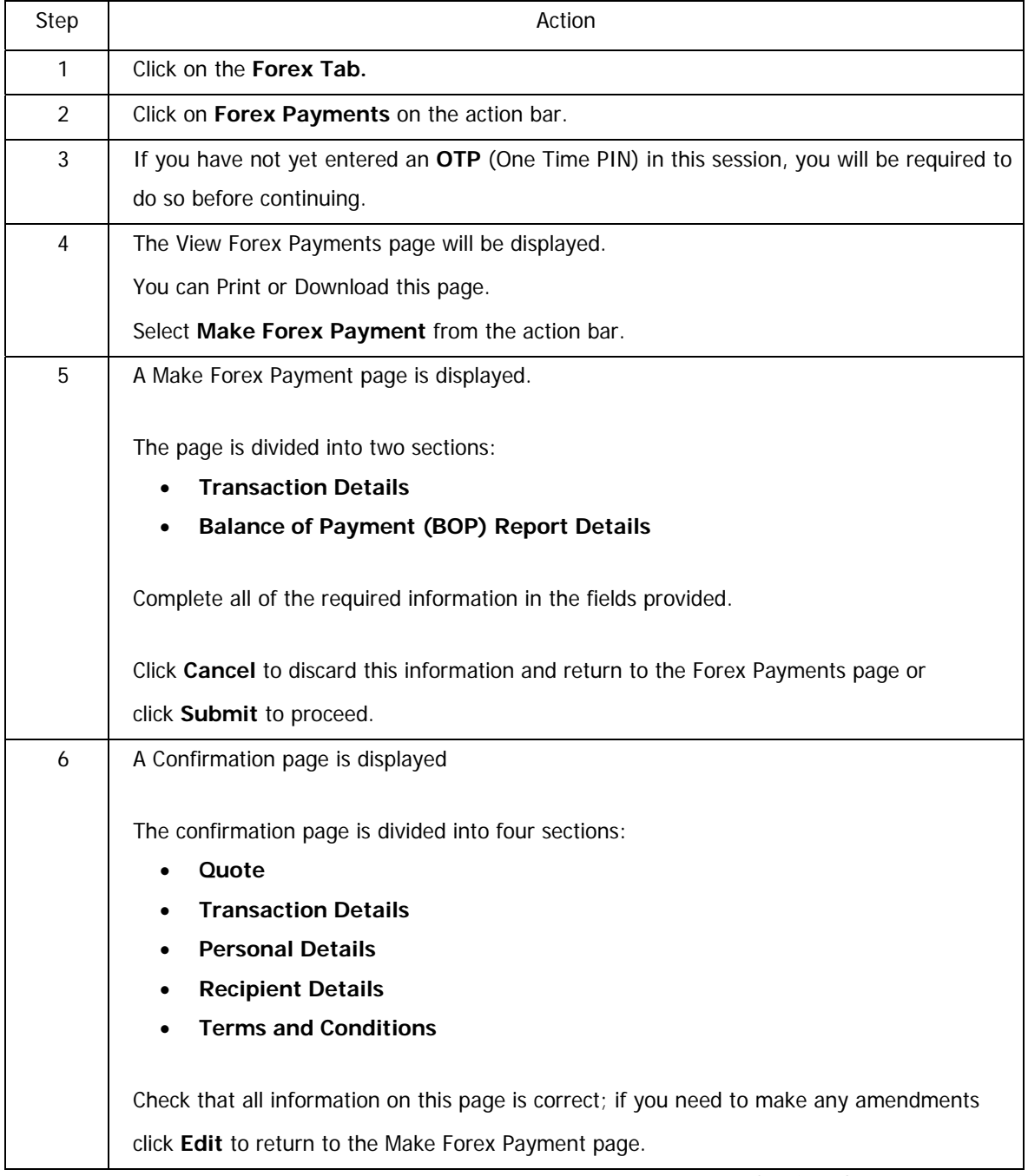

…How to Make a Forex Payment continued

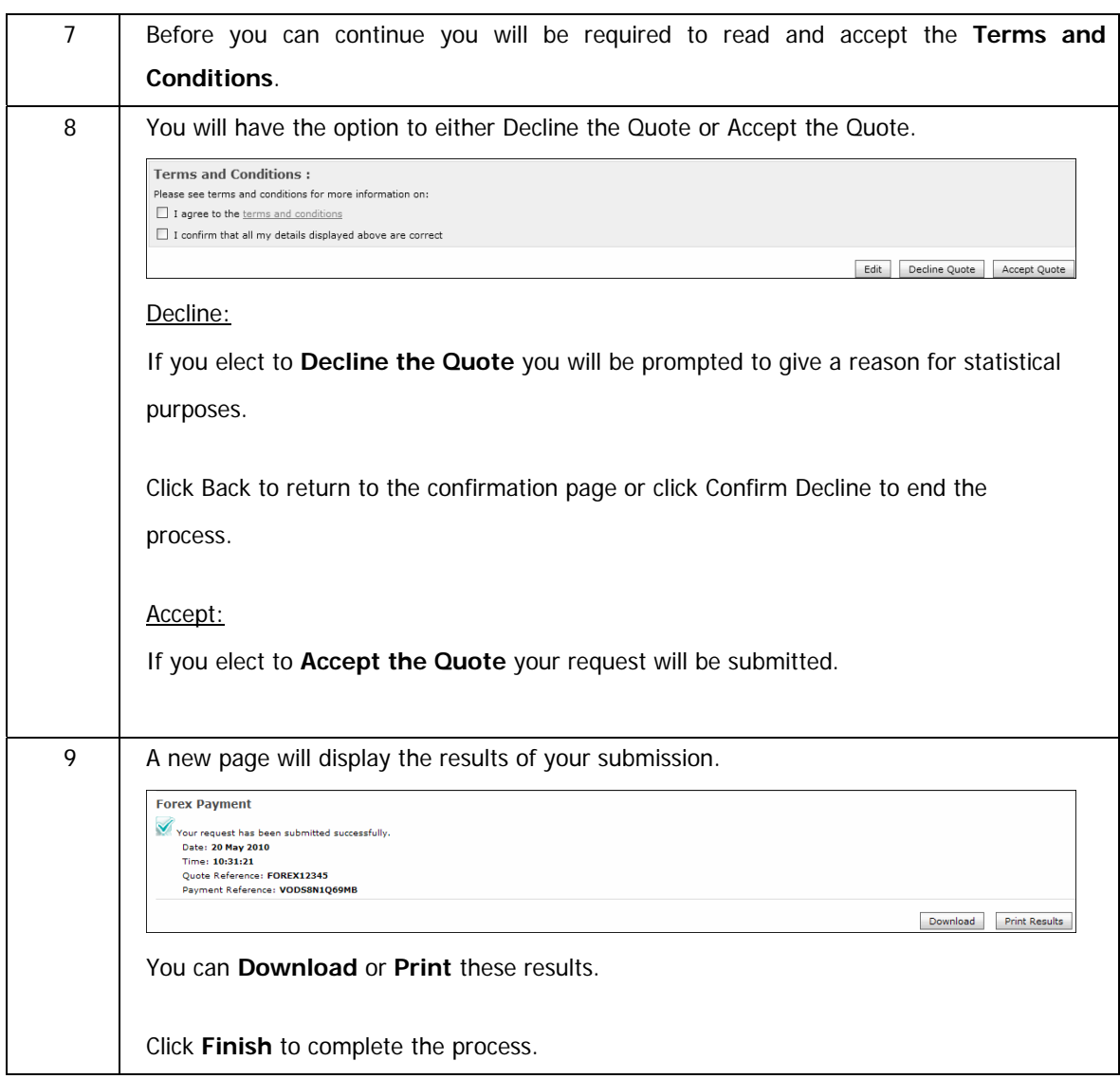

# **8.4 Buy Currency**

The following functionality is available on the Buy Currency menu:

- Buy Forex
	- o View the current Forex rates before you make your purchase
	- o Use the Forex Order Calculator to calculate the amounts, types and preferred denominations of the Forex you require.
	- o Arrange to collect your forex at a branch or have it delivered to you
- View Order History
	- o View your online Forex purchase history
- Terms and Conditions
	- o View the Terms and Conditions for purchasing Forex via www.fnb.co.za

## **8.4.1 Buy Forex**

## **How to buy Forex**

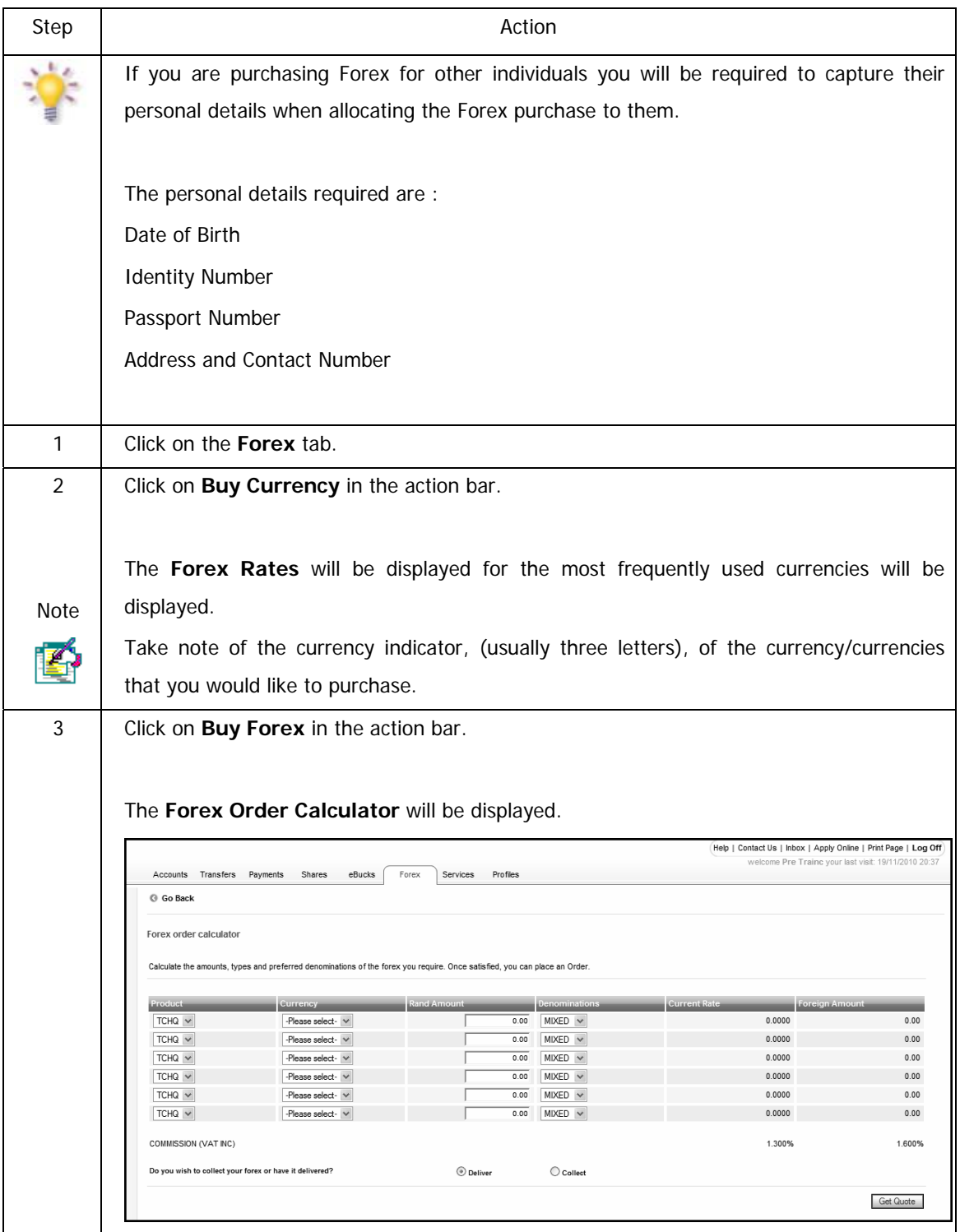

…How to buy Forex continued

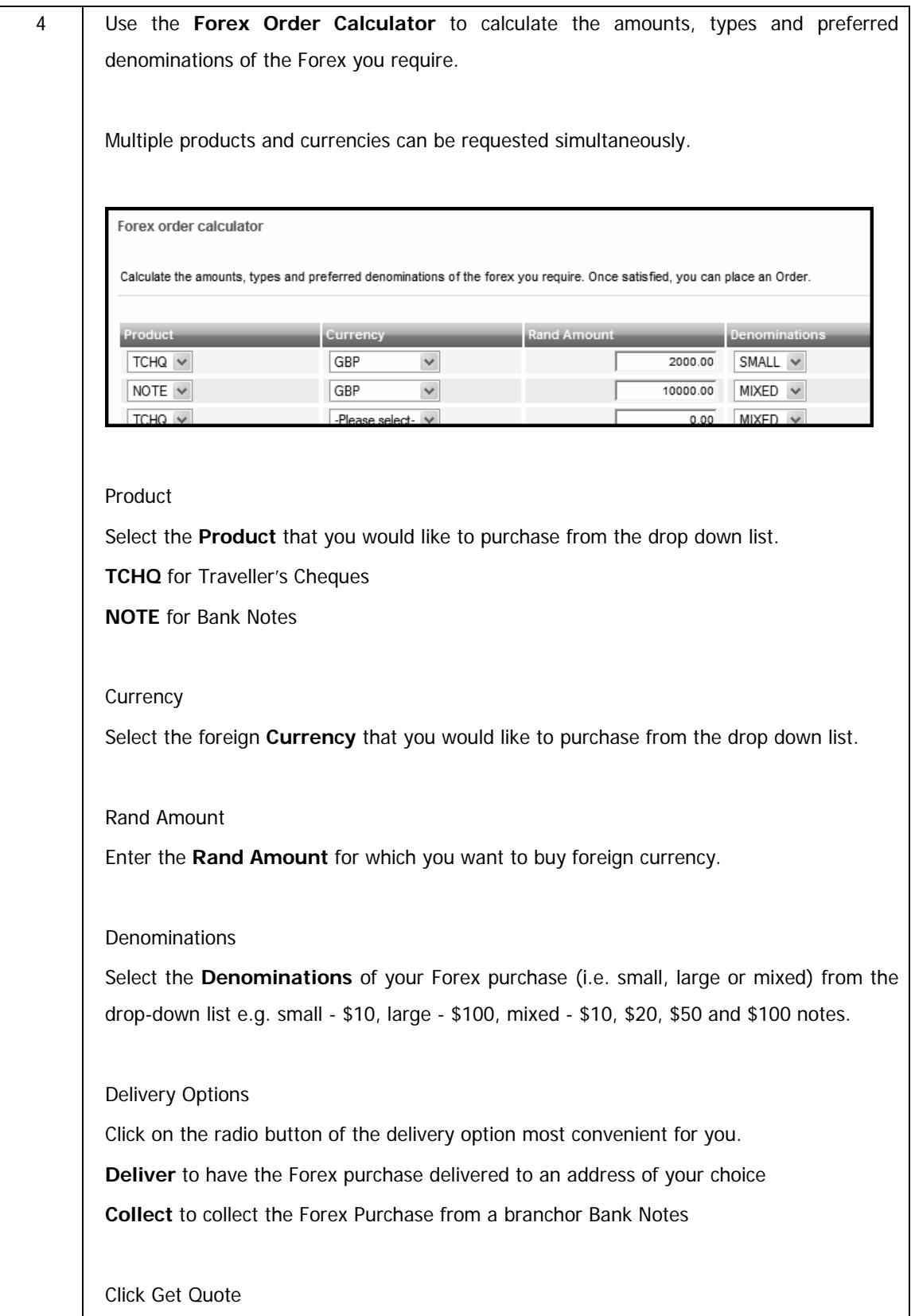

## …How to buy Forex continued

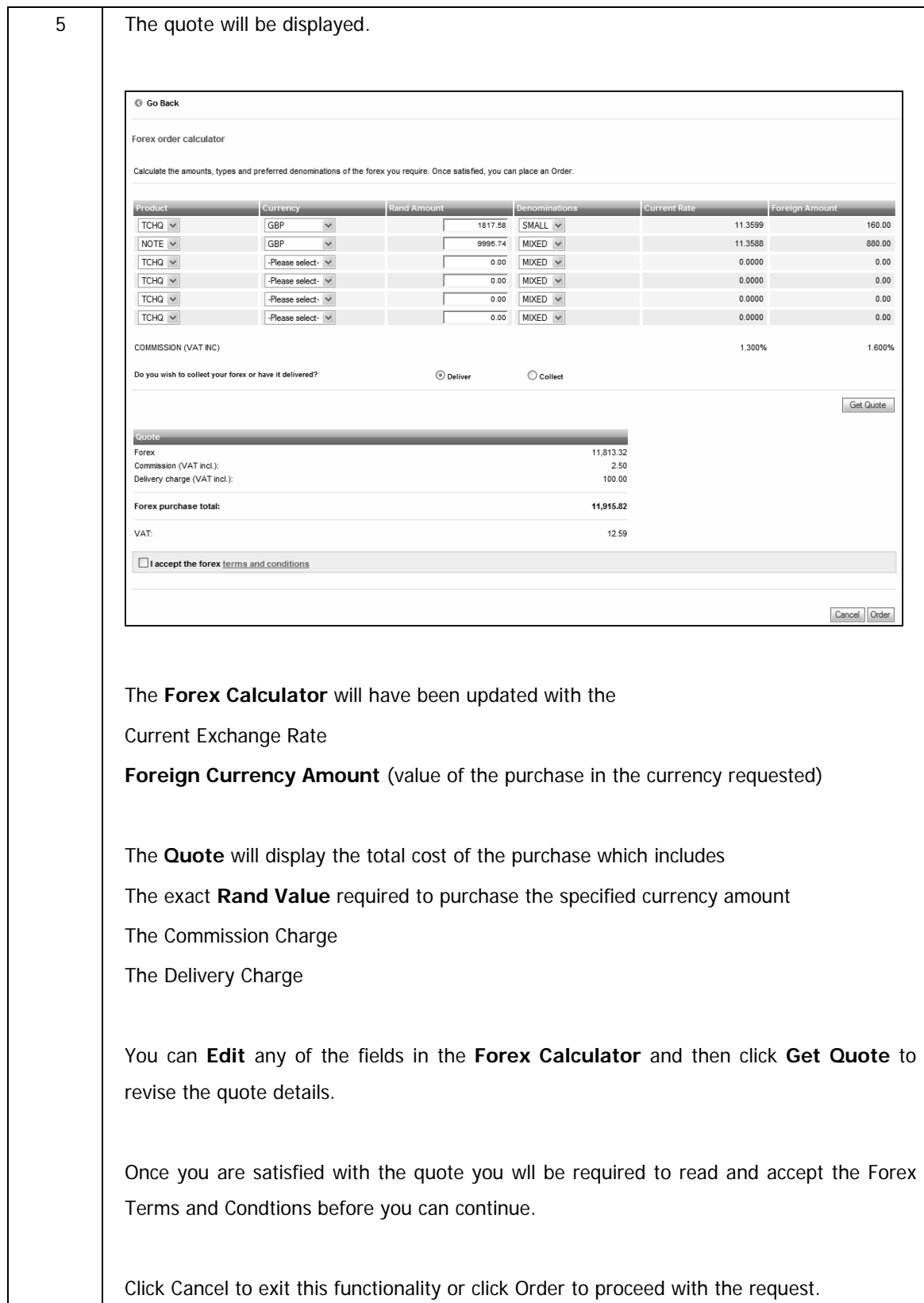

…How to buy Forex continued

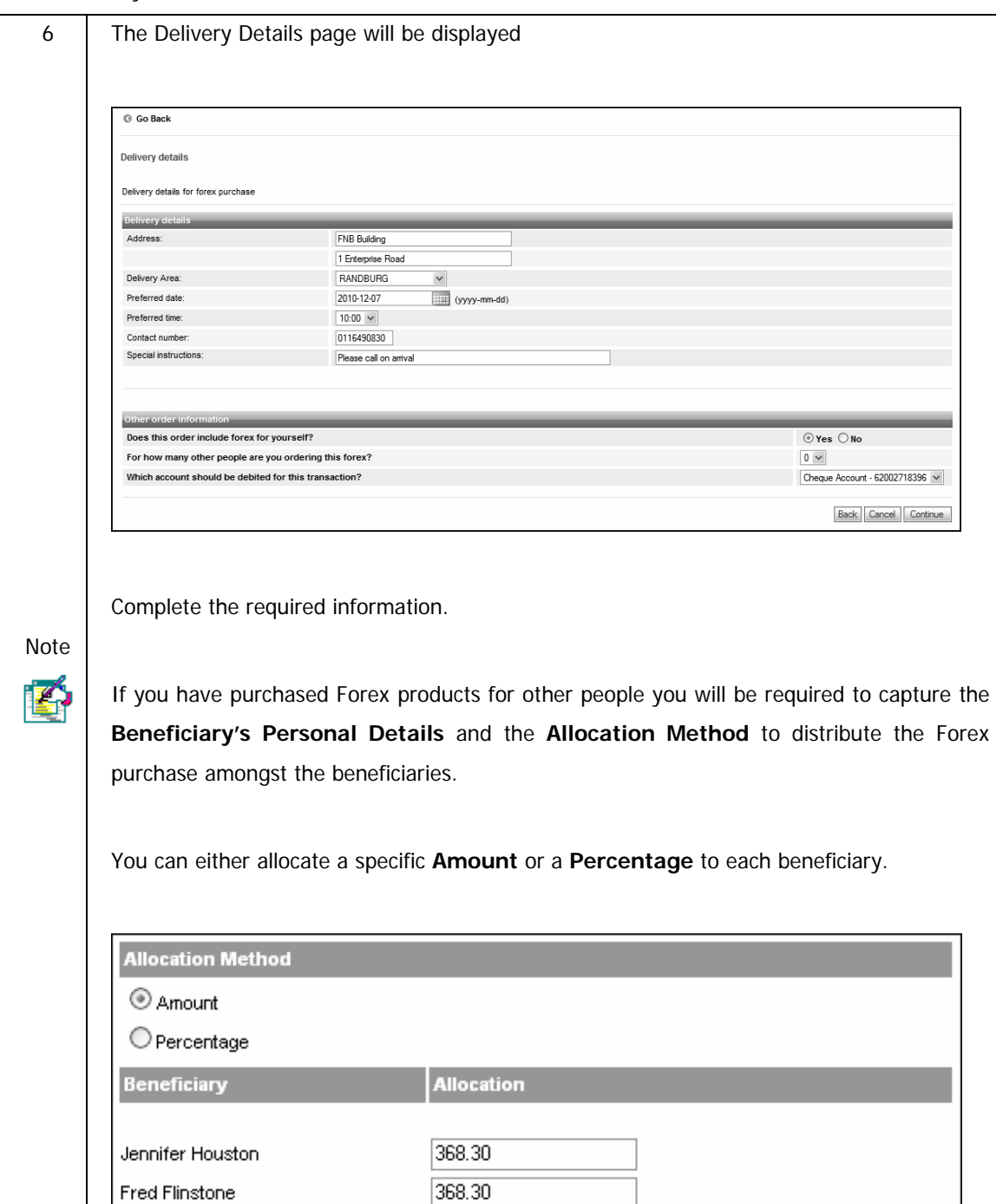

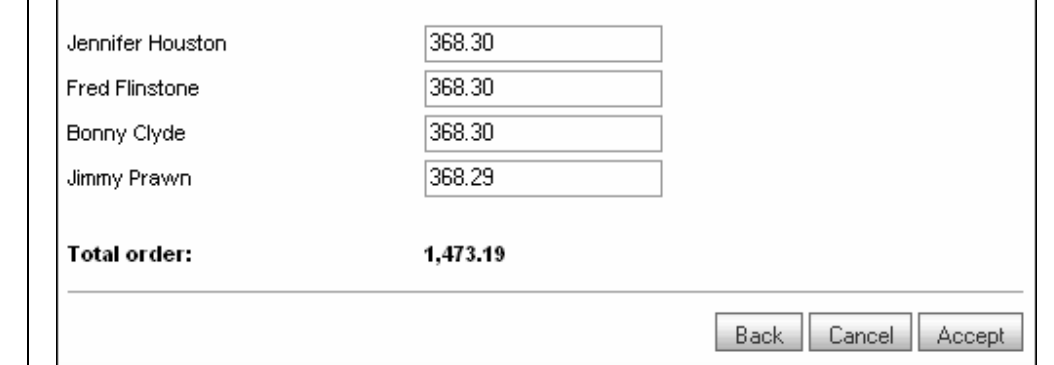

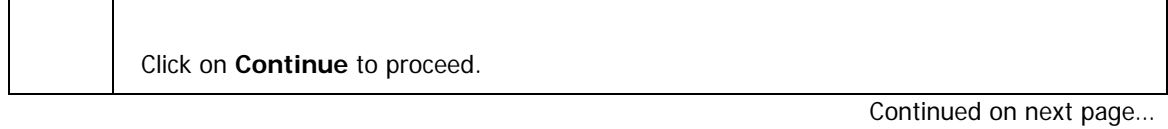

…How to buy Forex continued

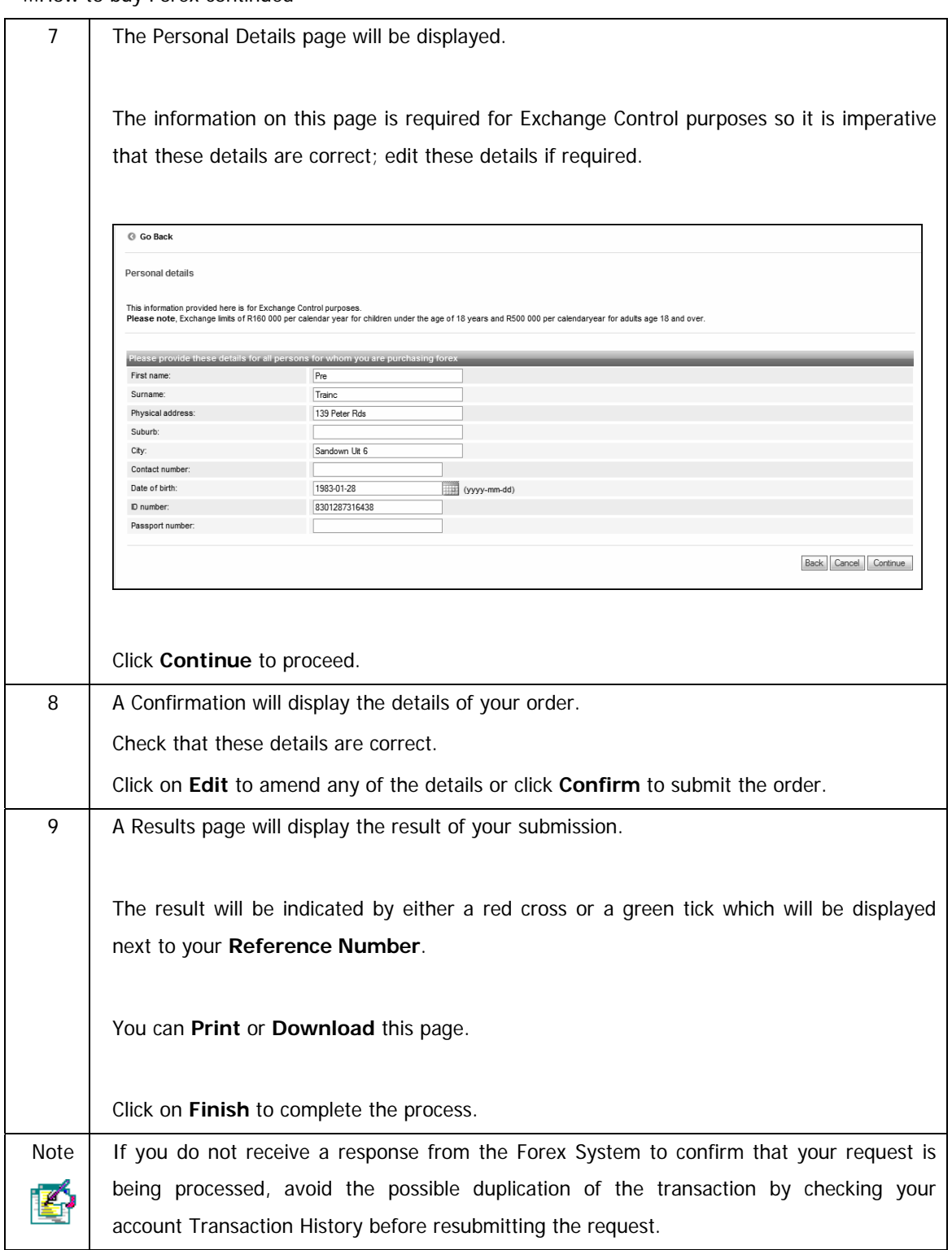

## **8.4.2 View Order History**

#### **How to view your Forex order history**

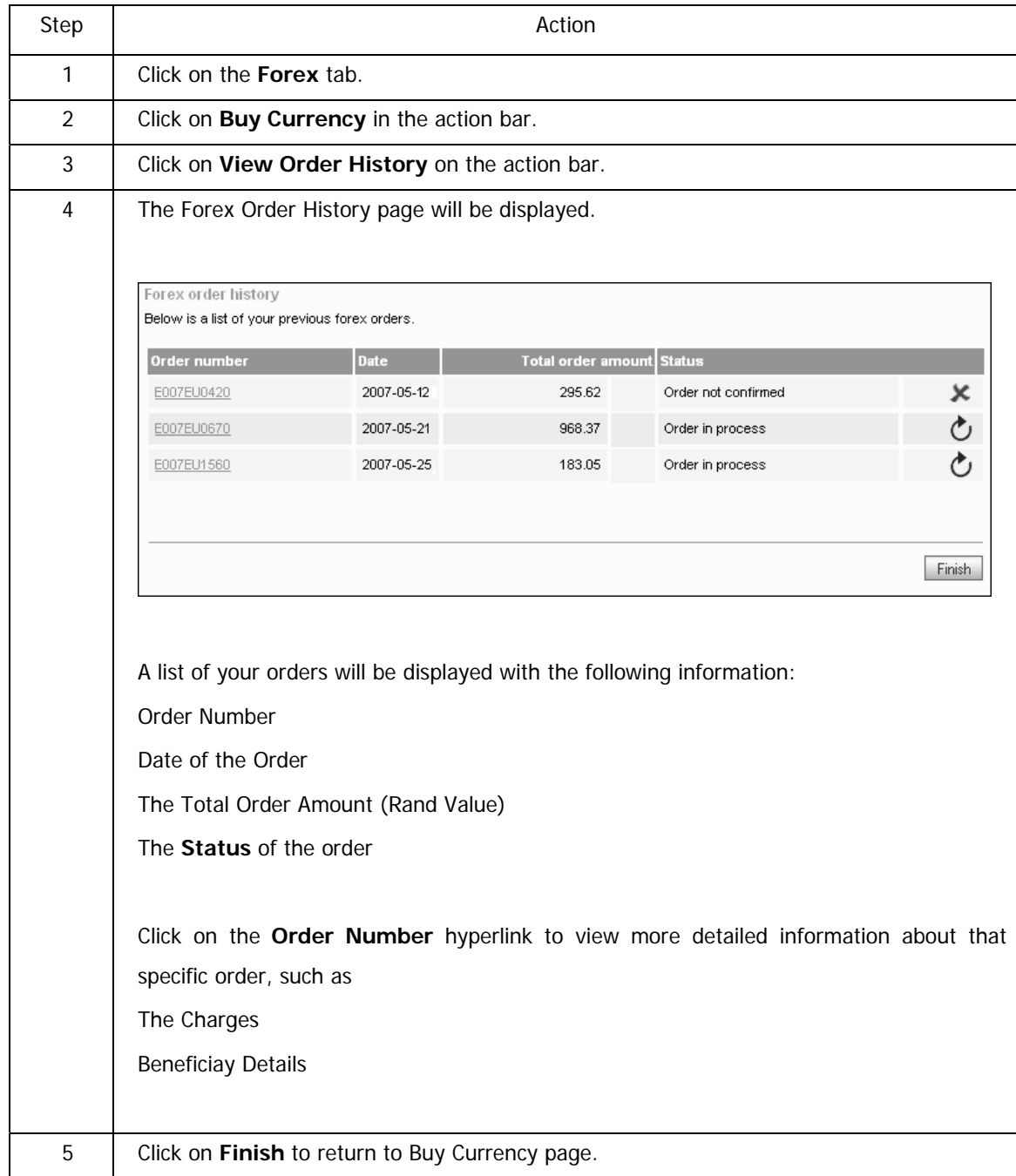

## **8.4.3 Terms and Conditions**

View the Terms & Conditions for purchasing Forex via Online Banking.

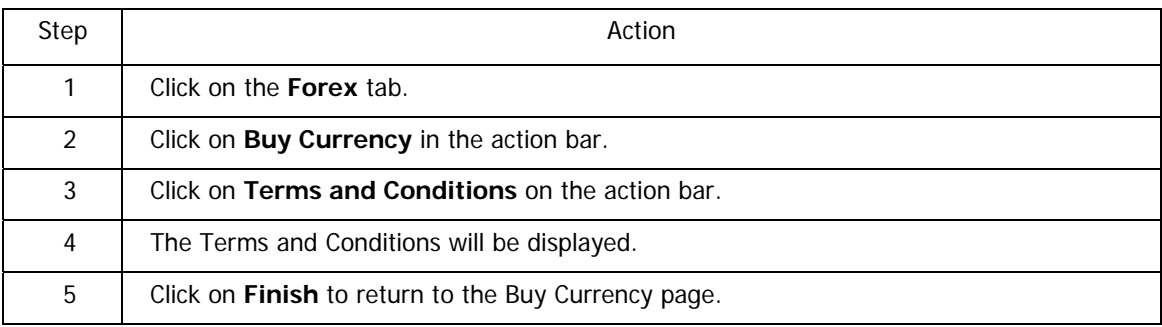

## **How to view the Terms and Conditions**

# **8.5 PayPal Services**

PayPal is the faster, safer way to pay and get paid online. With more than 75 million active accounts in 190 markets and 19 currencies around the world, PayPal enables global e-commerce.

PayPal is an eBay company.

More information about PayPal and it's services can be found at **www.paypal.com**.

FNB now allows you to Top Up funds from your FNB account to your PayPal account and to Withdraw funds from your PayPal account to your FNB account.

In order to use the Top Up and Withdraw facility, you will need to link your verified South African PayPal account to your FNB Online Banking profile by following the simple steps below.

Don't have a verified South African PayPal account yet? Sign up for one at www.paypal.com

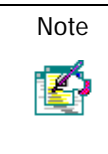

Please view PayPal Services in the Accounts tab section of this User Guide for assistance in setting up this service.

# **9. eBucks**

# **9.1 eBucks**

eBucks is one of South Africa's leading rewards programmes where you can earn and spend eBucks through various partners. You get rewarded for simply doing routine tasks like shopping at retail partner stores, doing your banking with FNB and using your credit or cheque cards.

The following functionality is available from the **eBucks** tab:

- View your eBucks Earn Indicators
- Join eBucks or Link Accounts
- Order an eBucks Card
- Go to eBucks.com

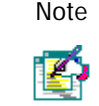

The eBucks tab can only be accessed by primary users.

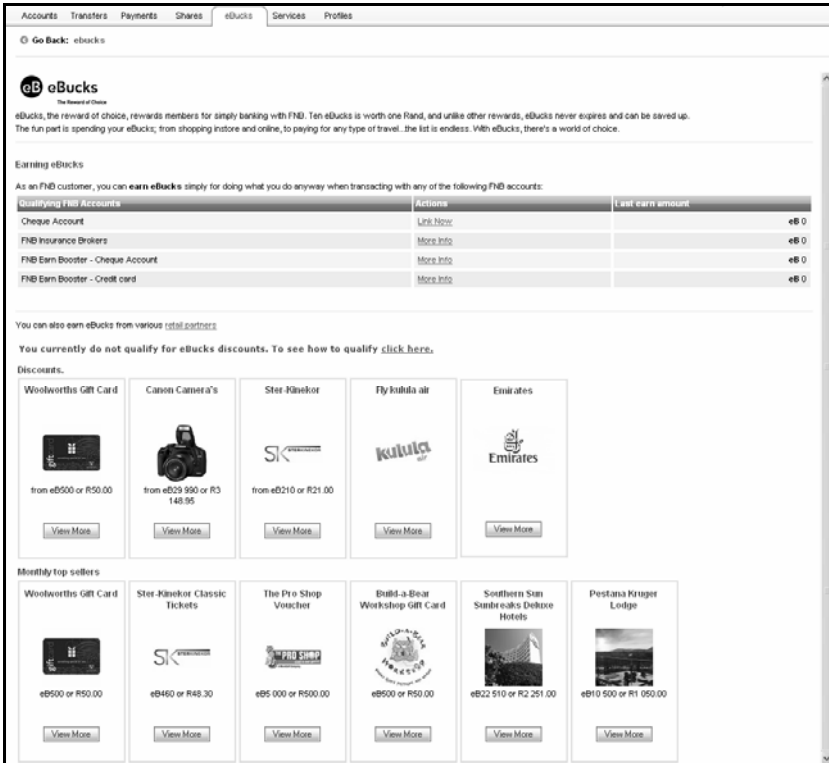

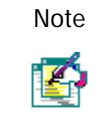

Note | If you select to View More on either the Discounts or Monthly Top Sellers images you will be logged out of Online Banking and redirected to the product page on the eBucks website.

# **9.1.1 View your eBucks Earn Indicators**

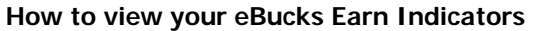

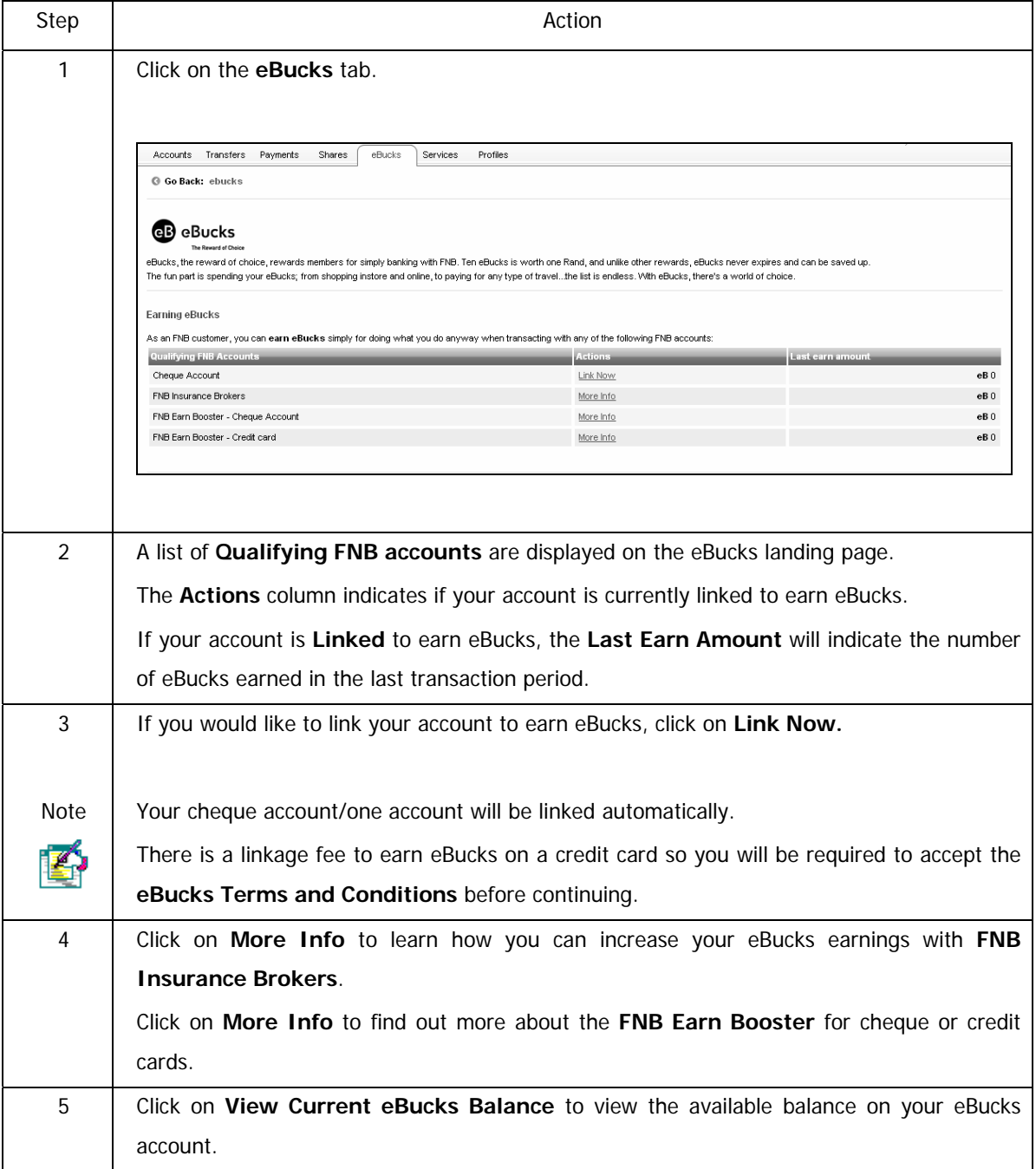

## **9.1.2 Join eBucks**

This functionality will enable Online Banking users that are not registered for eBucks rewards to register via Online Banking for an eBucks account.

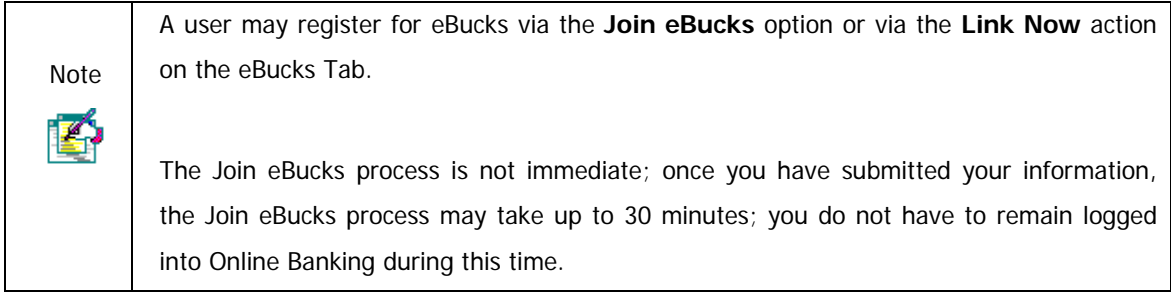

### **How to join eBucks**

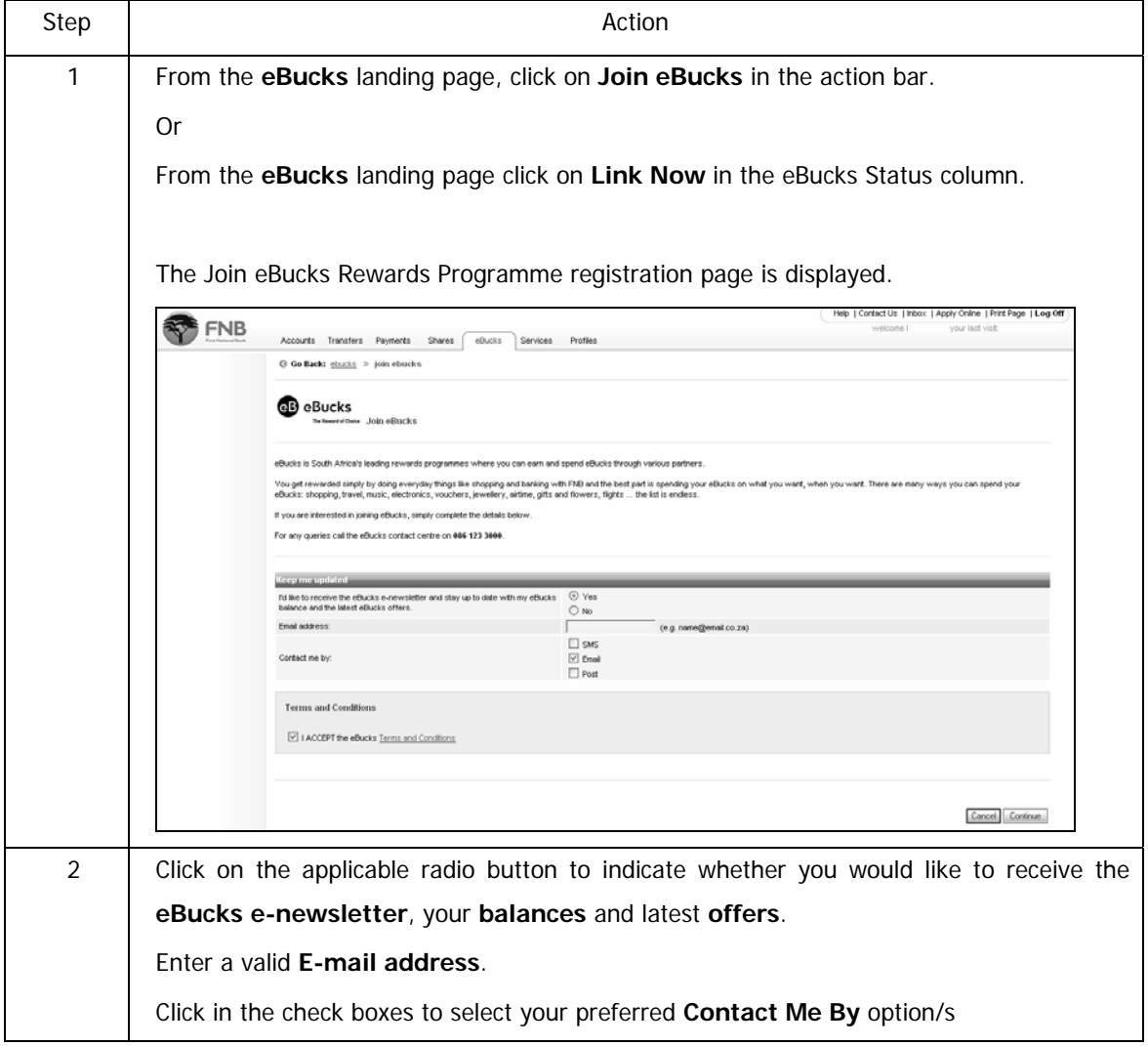

## **…How to join eBucks continued**

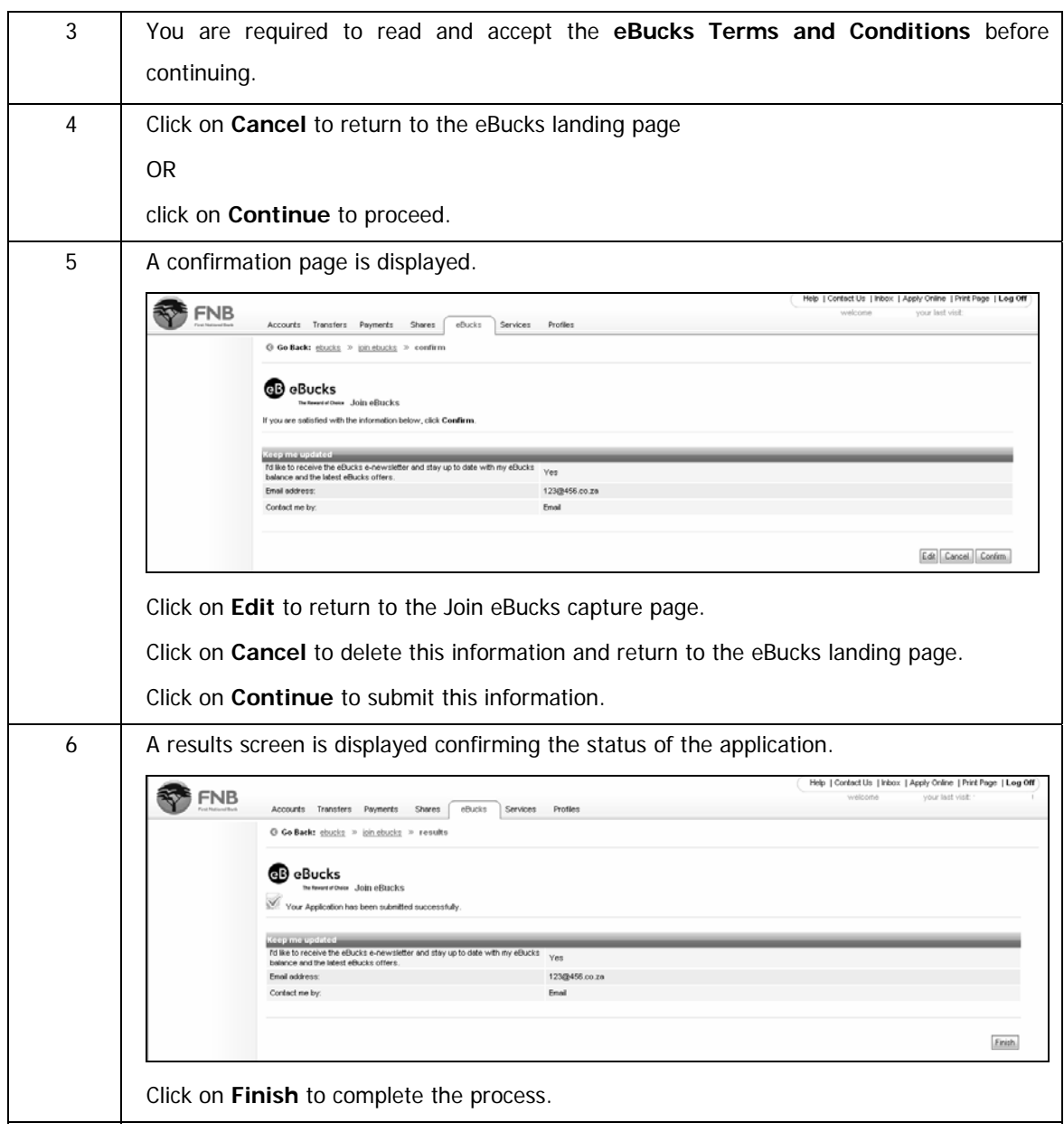

## **9.1.3 Order an eBucks Card**

This functionality logs you out of Online Banking and redirects you to the eBucks website where you can Order an eBucks Card online.

#### **How to Order an eBucks Card**

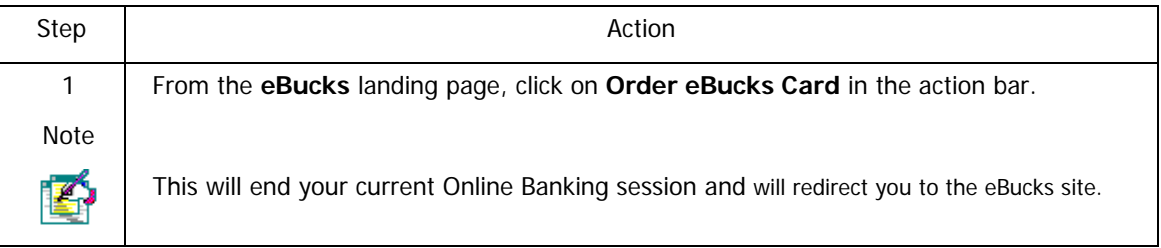

## **9.1.4 Go to eBucks**

**Go to eBucks** will log you out of Online Banking and will redirect you to the eBucks website.

#### **How to redirect to eBucks.com**

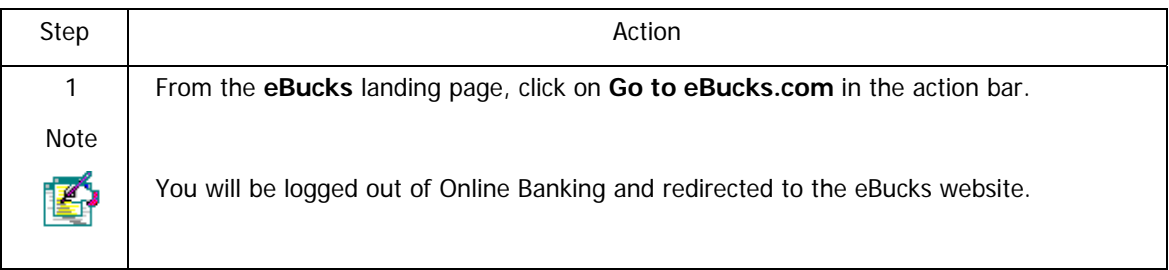

# **10. Services**

# **10.1 Introduction**

The Services tab has the following functionality:

- o inContact messaging service where you are notified of any transactions that have gone through your account.
- o Subscribe to receive electronic alerts on balances and transactions
- o The ability to verify that an account number and branch code combination are valid.
- o The facility of purchasing airtime for you, your family or friends. This functionality is opened to South Africa, Botswana and Namibian users.
- o The ability to purchase Forex online.
- o The ability to have your statements emailed to you.
- o Applying for an account on behalf of a staff member, to ensure that you and your employees are always cared for by not carrying cash.
- o Registering for Cellphone Banking, ensuring that your financial status is always at your finger tips.
- o Play LOTTO online
- o Play PowerBall online

# **10.2 Contact your Personal Banker**

This functionality will enable Online Banking users to submit comments or queries directly to their Personal Banker or to the Online Assistance Call Centre.

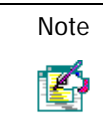

The Contact Your Personal Banker option can only be accessed by primary users.

### **How to contact your Personal Banker**

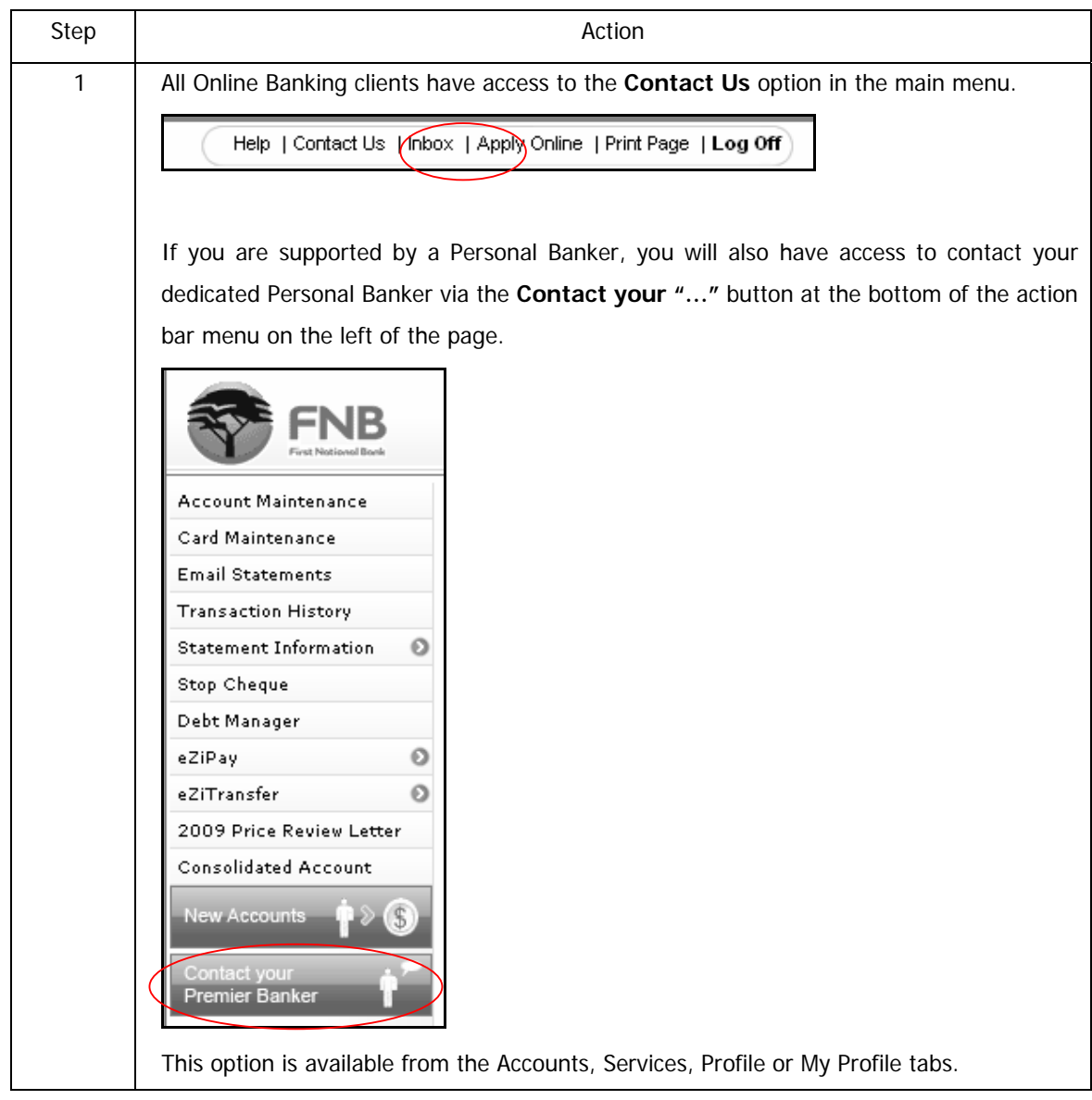

…How to contact your Personal Banker continued

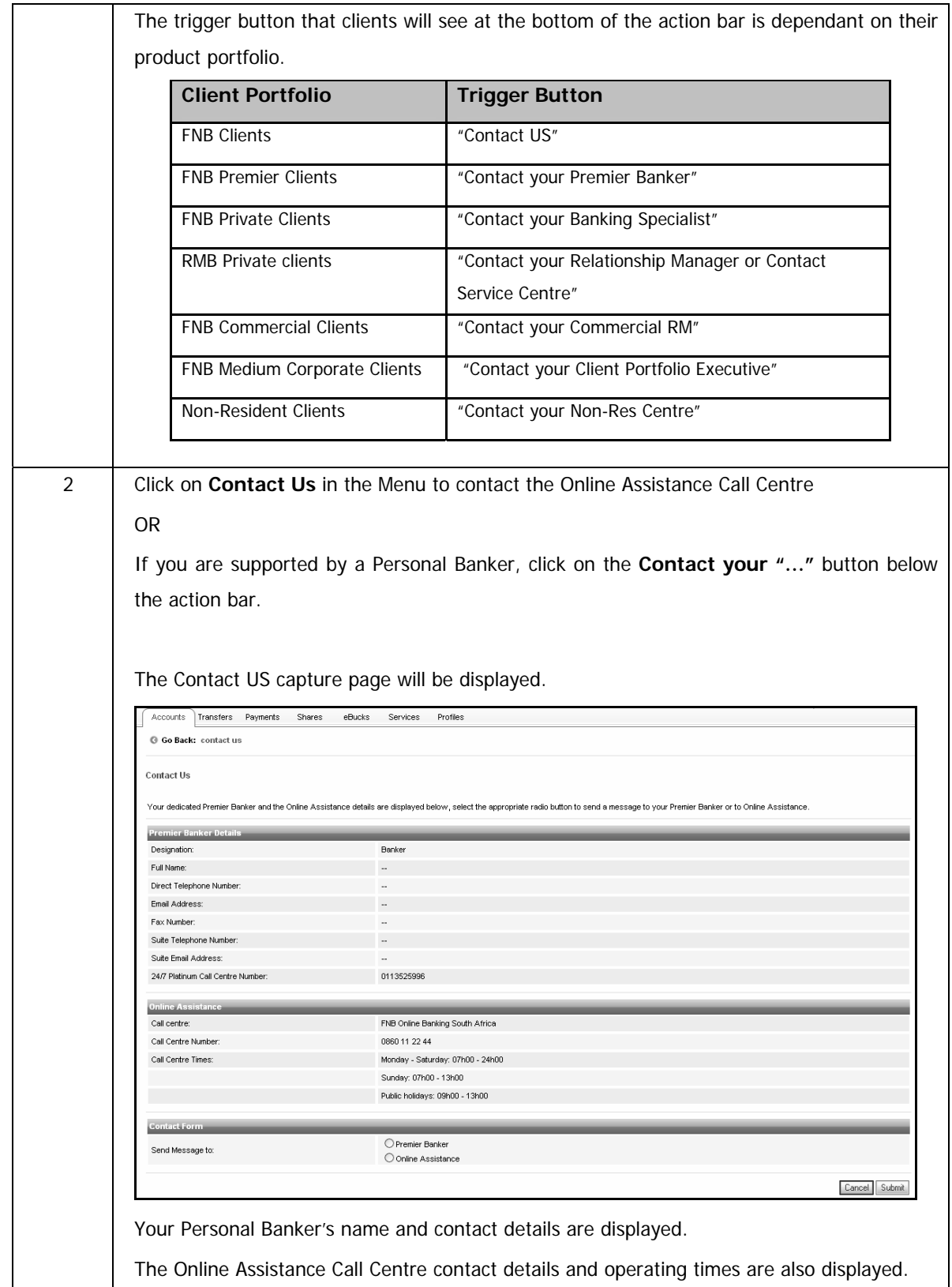
…How to contact your Personal Banker continued

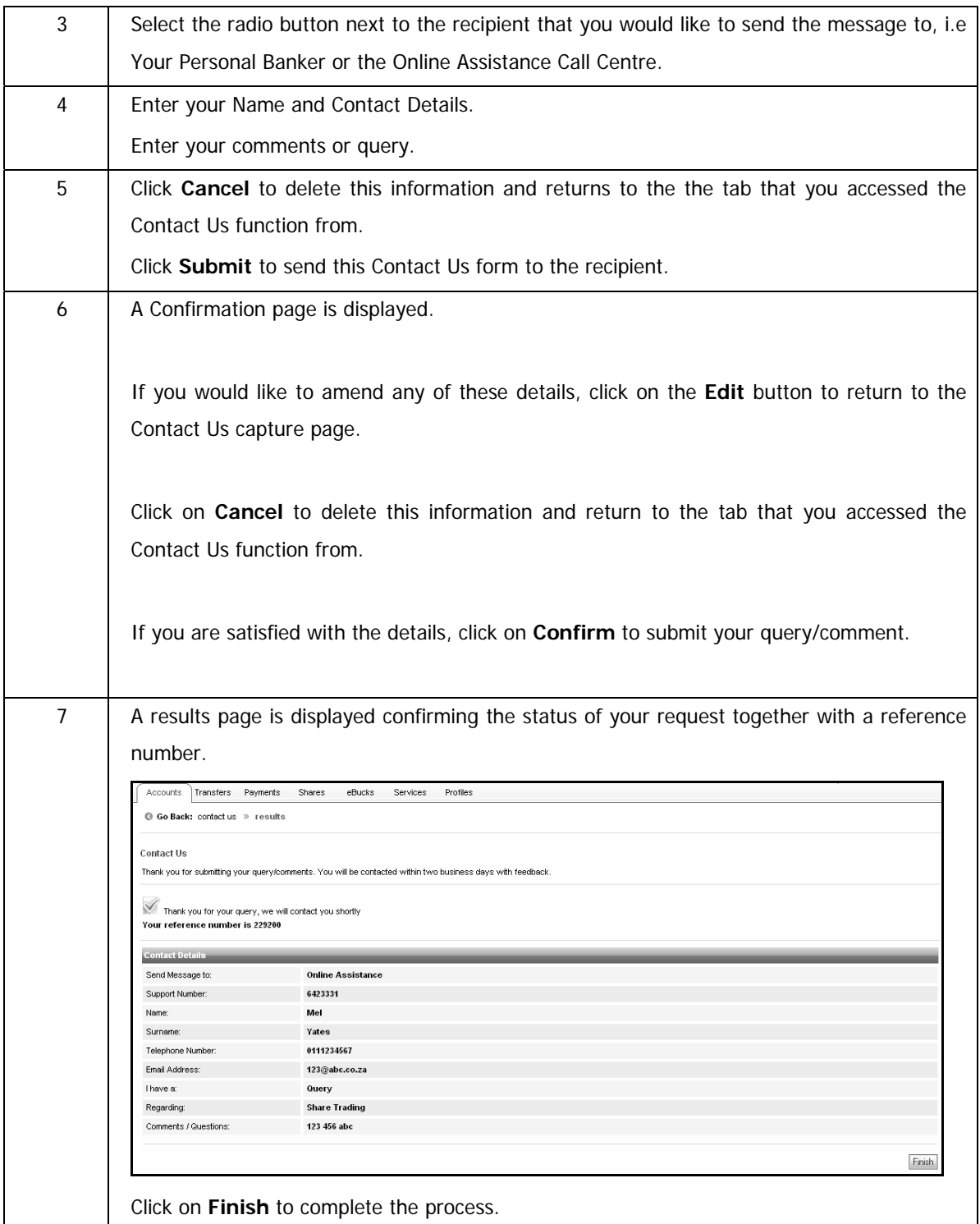

# **10.3 DigiTag**

A DigiTag is a small, portable, handheld standalone device that generates a unique random security code (DigiCode) every time the user wants to login to Online Banking. The DigiTag can be carried on a key ring or in your wallet.

The DigiCode serves as an added security feature for the Online Banking Login authorisation process and the risk of security logging software being used to record key strokes.

A DigiCode generates a unique security code every time you switch it on. The DigiCode is then used, together with your existing Online Banking User ID and Password to login.

Note | If you were a client prior to Online Banking, you will be able to continue using your DigiTag. If you were not a client prior to Online Banking, you will not be Z) able to use the DigiTag. If your DigiTag has been lost or damaged, you will not be able to order a new one. In this case please use either SMS or email to receive your One time PIN.

If you **Cancel your** DigiTag it cannot be activated again.

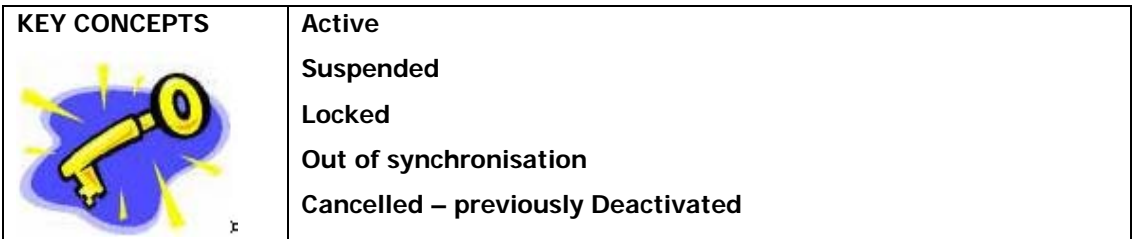

A DigiTag can have the following possible statuses:

### **10.3.1 Unlock a DigiTag outside of Login**

As an added security measure you can opt to protect your DigiTag with a PIN. Each time that you switch the DigiTag on, you will be required to enter this PIN. If you enter this PIN incorrectly three times, the DigiTag will be locked. If this occurs, this function will enable you to unlock the DigiTag.

Follow the process in assisting with unlocking the DigiTag

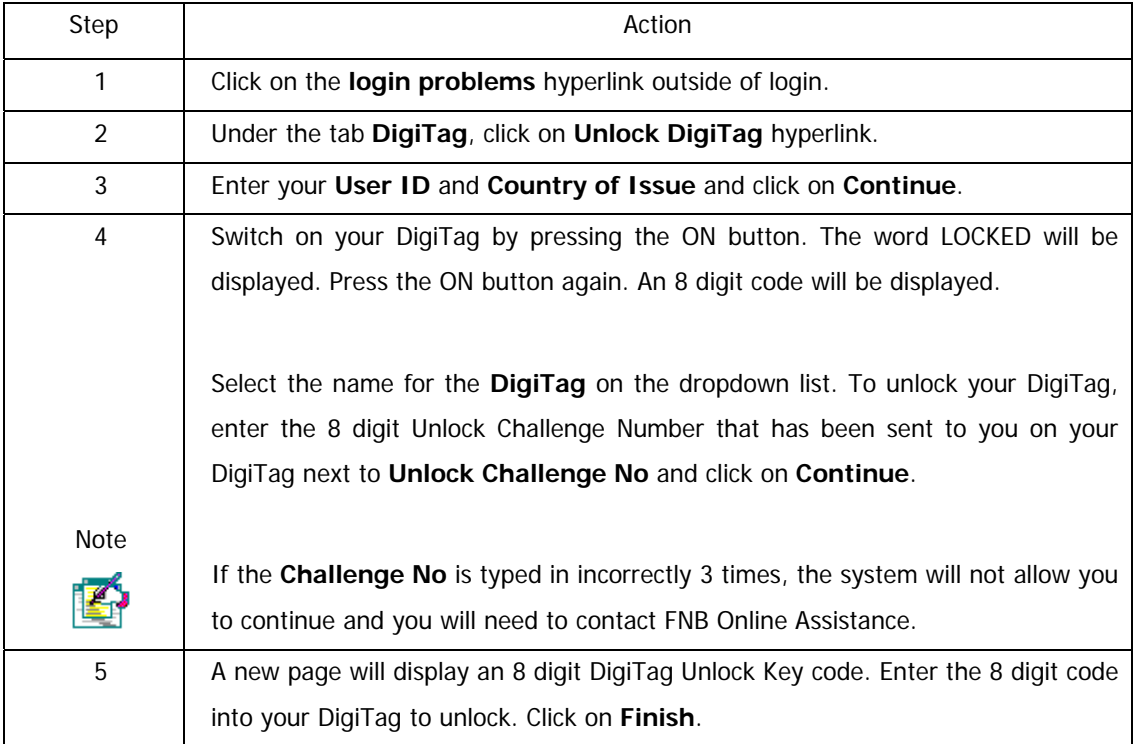

#### **How to unlock your DigiTag**

### **10.3.2 Activate or Suspend a DigiTag inside of Login**

You can activate and suspend your DigiTag. Remember that authorisation is required for activation. If you are travelling abroad, you may suspend your DigiTag. Remember, if your DigiTag is lost, stolen or broken, you should rather cancel it.

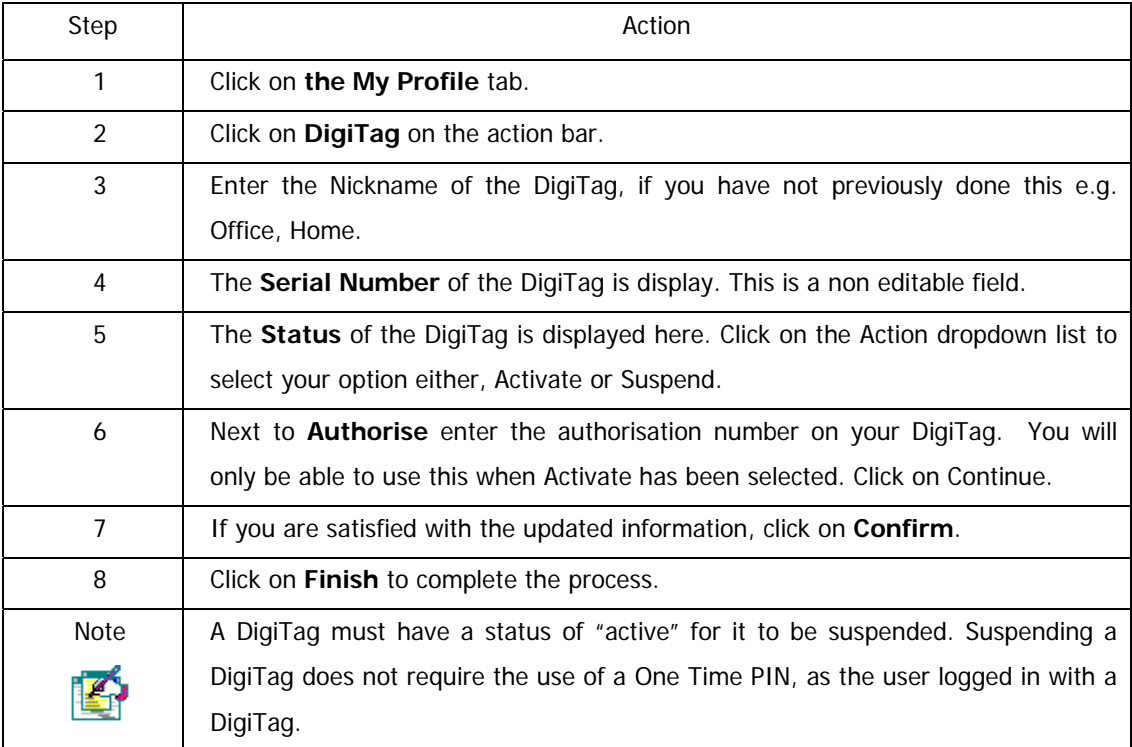

#### **How to activate, suspend or cancel your DigiTag**

### **10.3.3 Cancel / Suspend a DigiTag outside Login**

In the event that your DigiTag is lost, stolen or broken, you will need to cancel the DigiTag before you can login to Online Banking. Once cancelled, you will not be able to use the DigiTag again.

If you are travelling abroad, you may suspend your DigiTag. When you suspend your DigiTag you will no longer need to enter your DigiCode to login. Instead, you will be asked to enter a One Time PIN (OTP) at specific functions within the system.

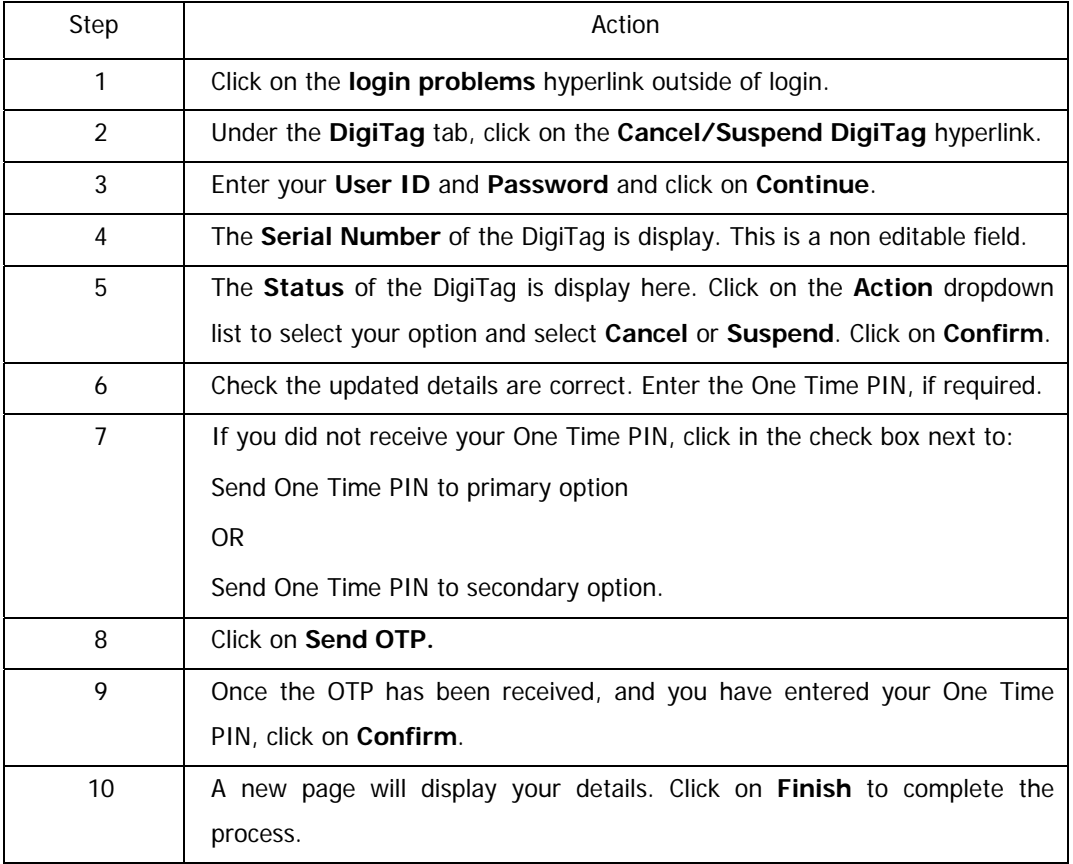

#### **How to suspend or cancel your DigiTag**

## **10.3.4 Synchronise a DigiTag outside Login**

If you repeatedly request a DigiCode, but don't use it to login to Online Banking, the DigiTag will become out of synch with the website. If this occurs, you will need to synchronise your DigiTag.

Follow the process below in assisting with synchronising your DigiTag.

## Step | Action 1 Click on the **login problems** hyperlink outside of login. 2 Under the **DigiTag** tab, click on the **Synchronise DigiTag** hyperlink. 3 Enter your **User ID** and **Password** and click on **Continue**. 4 The **Serial Number** of the DigiTag is displayed. This is a non-editable field. 5 Enter the **DigiCode** displayed on your DigiTag. 6 Click on **Continue**. 7 Click on **Finish** to complete the process.

#### **How to synchronise your DigiTag**

# **10.4 Validating Accounts**

Use this function to check that a recipient's account details are valid. The bank account does not have to be held at FNB.

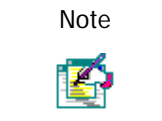

Note  $\parallel$  The system merely checks that the account and branch code combination are valid, it does not check that these are your recipient's banking details.

#### **How to validate an account**

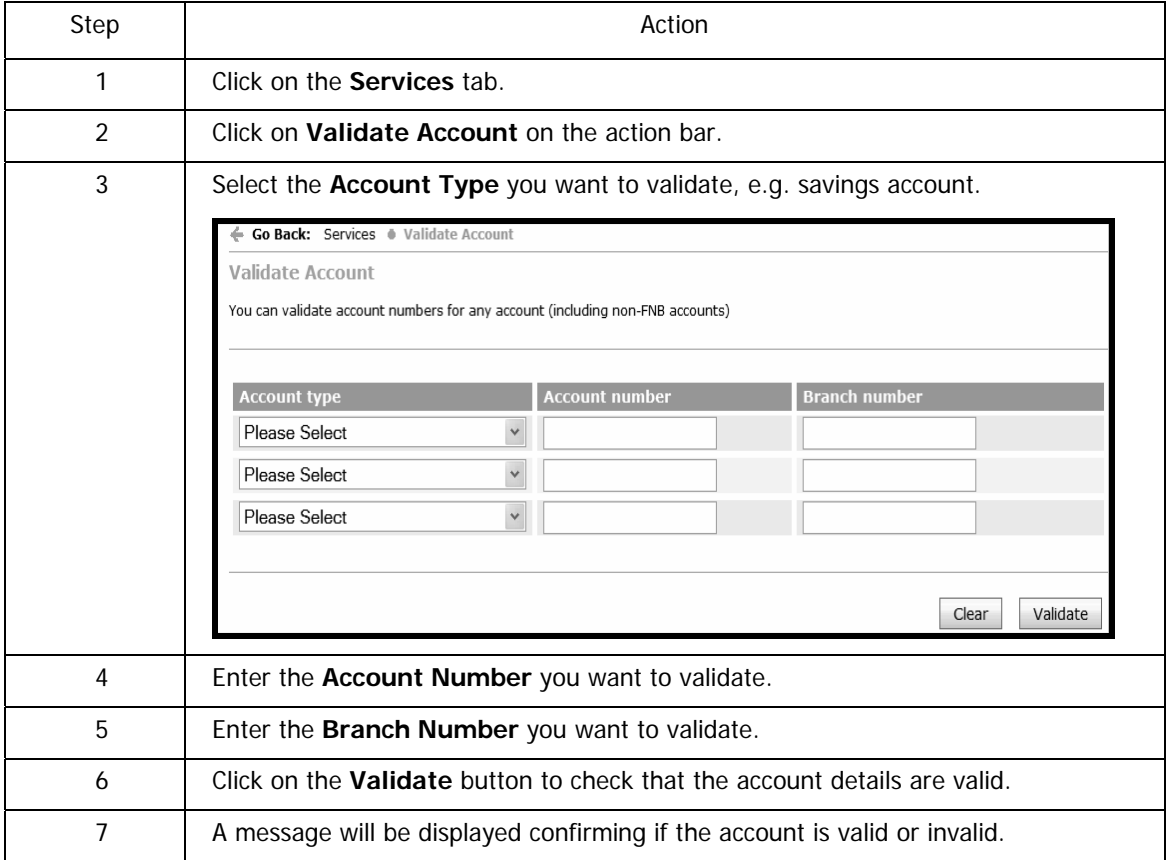

# **10.5 Opening Staff Account**

This function allows you to apply online for a Smart account on behalf of an employee. Payments can be made into the account on successful processing, but the employee will not be able to draw money from the account until they have supplied the branch with the necessary documentation.

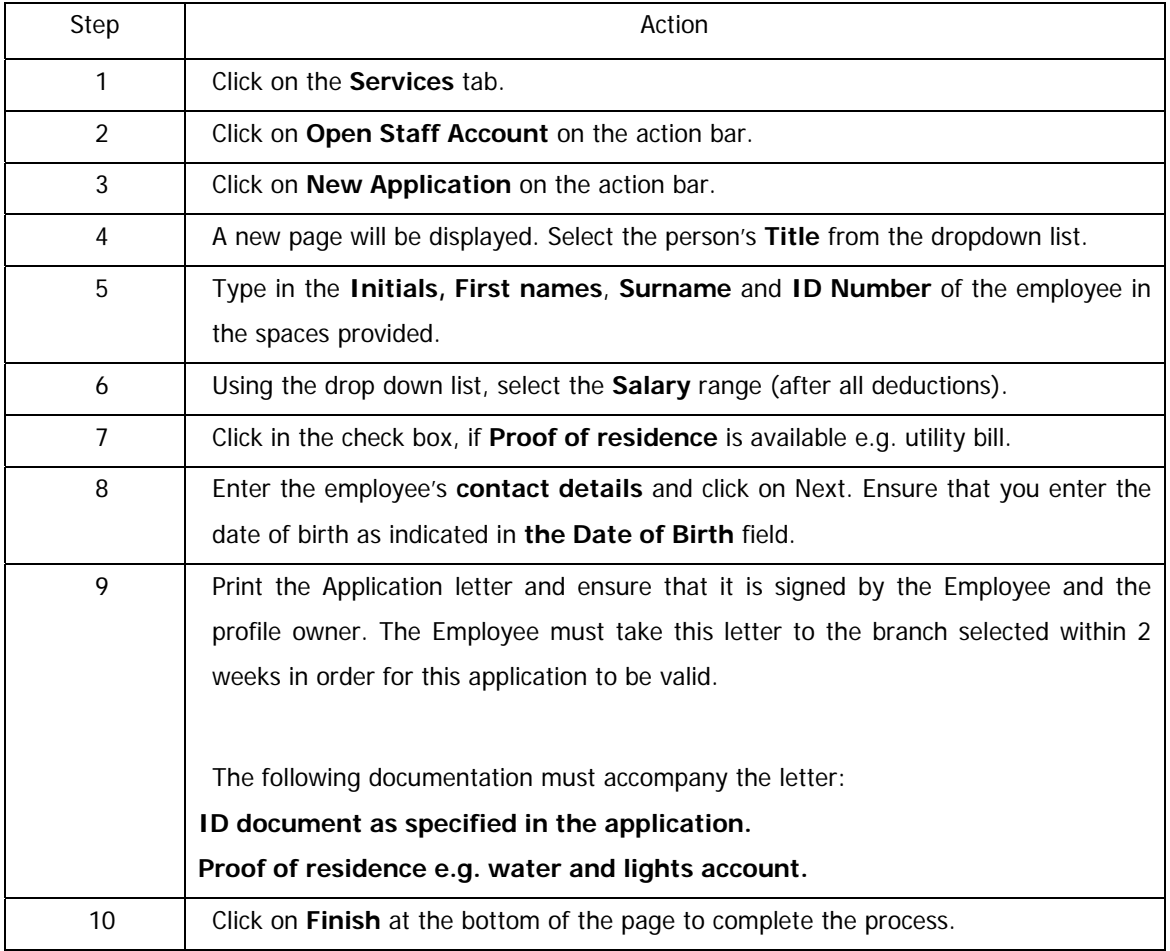

#### **How to apply for an account on behalf of an employee**

## **10.6 inContact**

InContact is a service which notifies you real-time via email and/or SMS of all account activities such as deposits, transfers, withdrawals and purchases on the relevant accounts linked to your profile.

**Note** inContact can only be used by **individual clients** and can only be set up and maintained by the Primary User. iZ. Only one email and/or one cellphone number may be captured and this will be applicable to all relevant accounts linked to the profile. The default amount for notifications is R100.01, however you can amend this amount according to your preference.

### **10.6.1 Subscribe to inContact**

#### **How to set up your inContact**

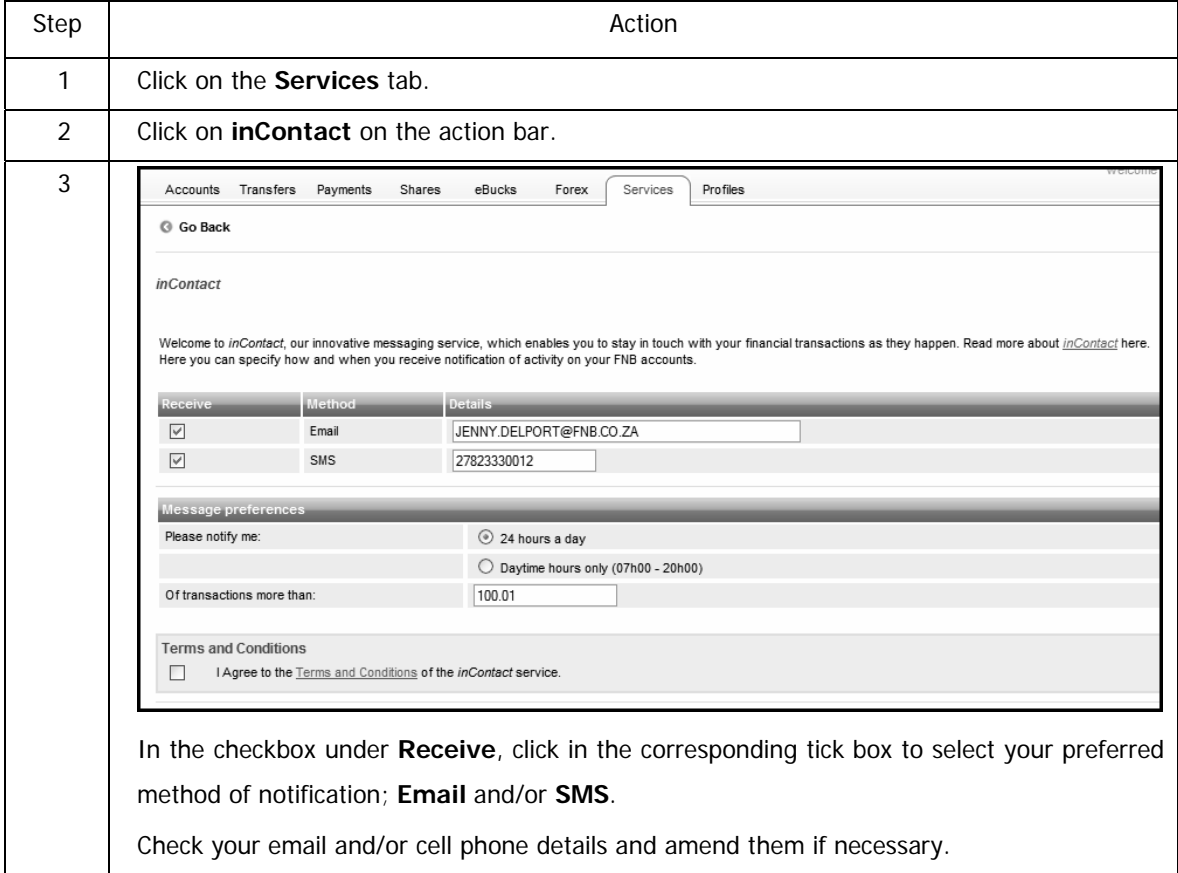

Continued on next page…

…How to setup your inContact continued

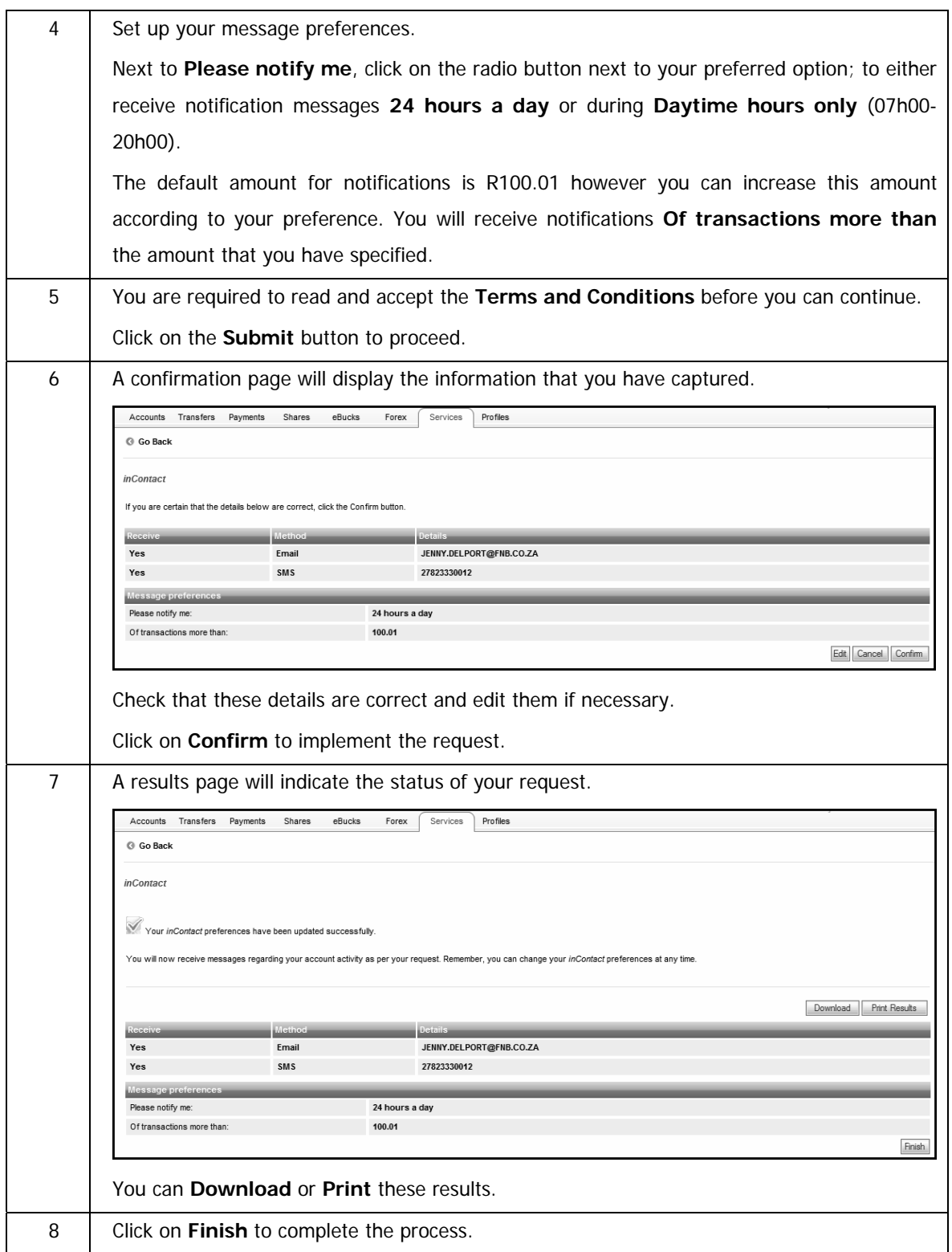

## **10.6.2 Manage your inContact Details**

Use this functionality to manage your inContact details; you can update your details or unsubscribe from the service.

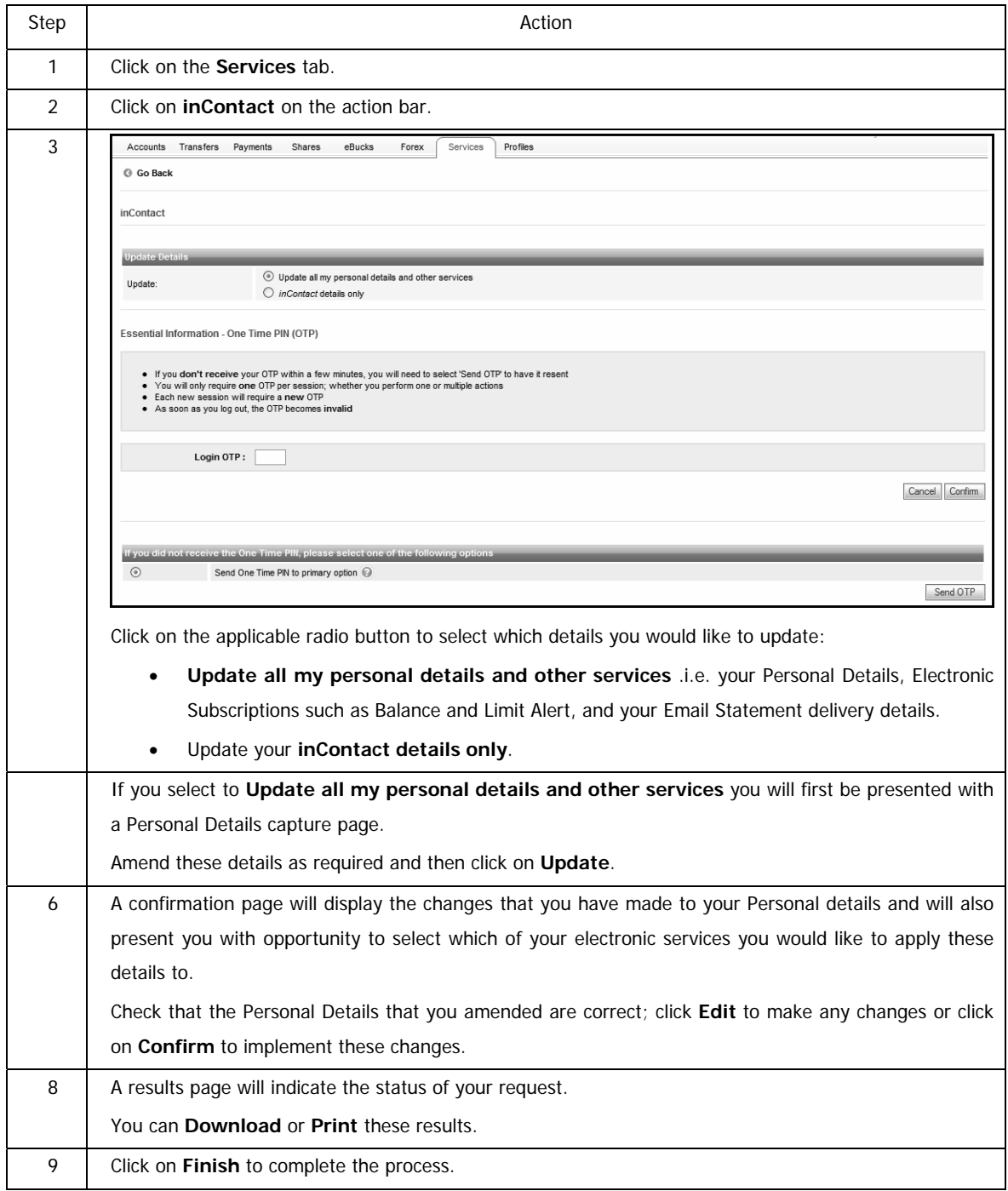

#### **How to set manage your inContact details**

# **10.7 inContact Pro**

Like InContact, inContact Pro is a service which notifies you real time via email and/or SMS of all account activities such as deposits, transfers, withdrawals and purchases on the relevant accounts linked to your profile.

**Note** inContact can only be used by **commercial clients** and can only be set up and maintained by the Primary User. The default amount for notifications is R100.01, however you can amend this amount according to your preference.

## **10.7.1 Subscribe to inContact Pro**

#### **How to set up your inContact Pro**

K

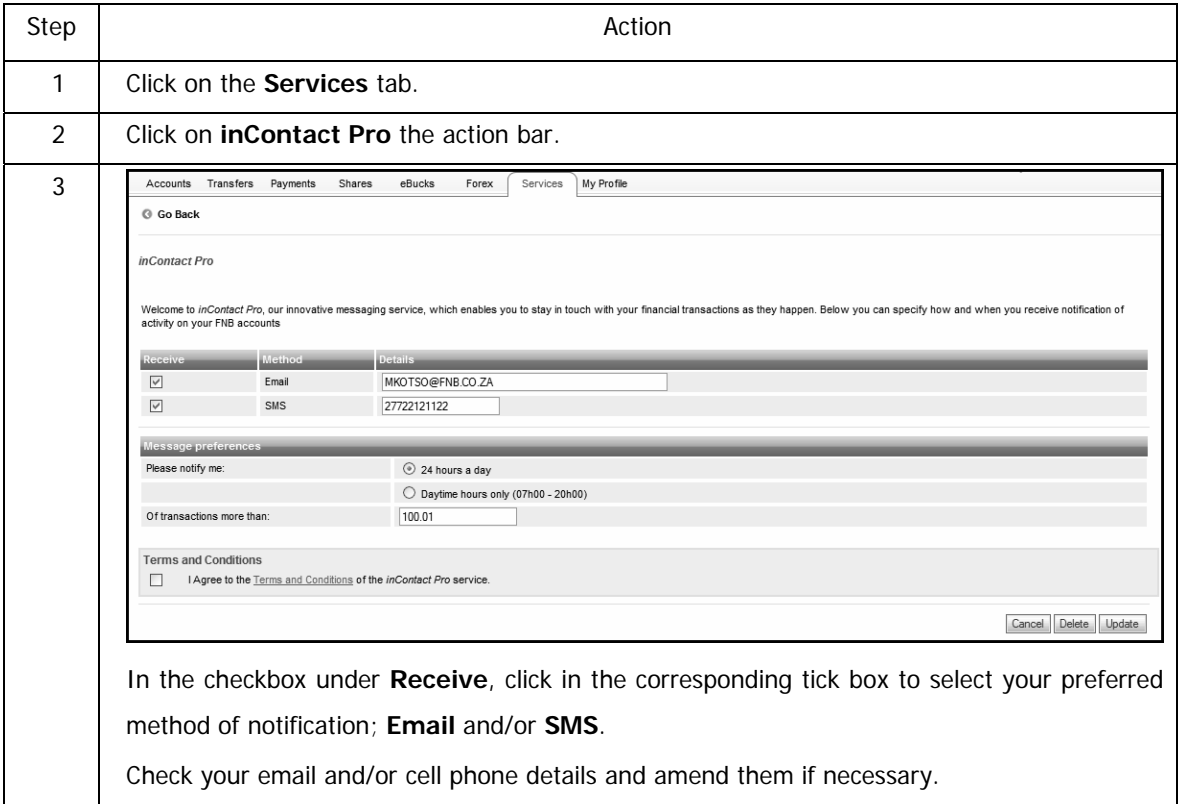

Continued on next page…

…How to setup your inContact Pro continued

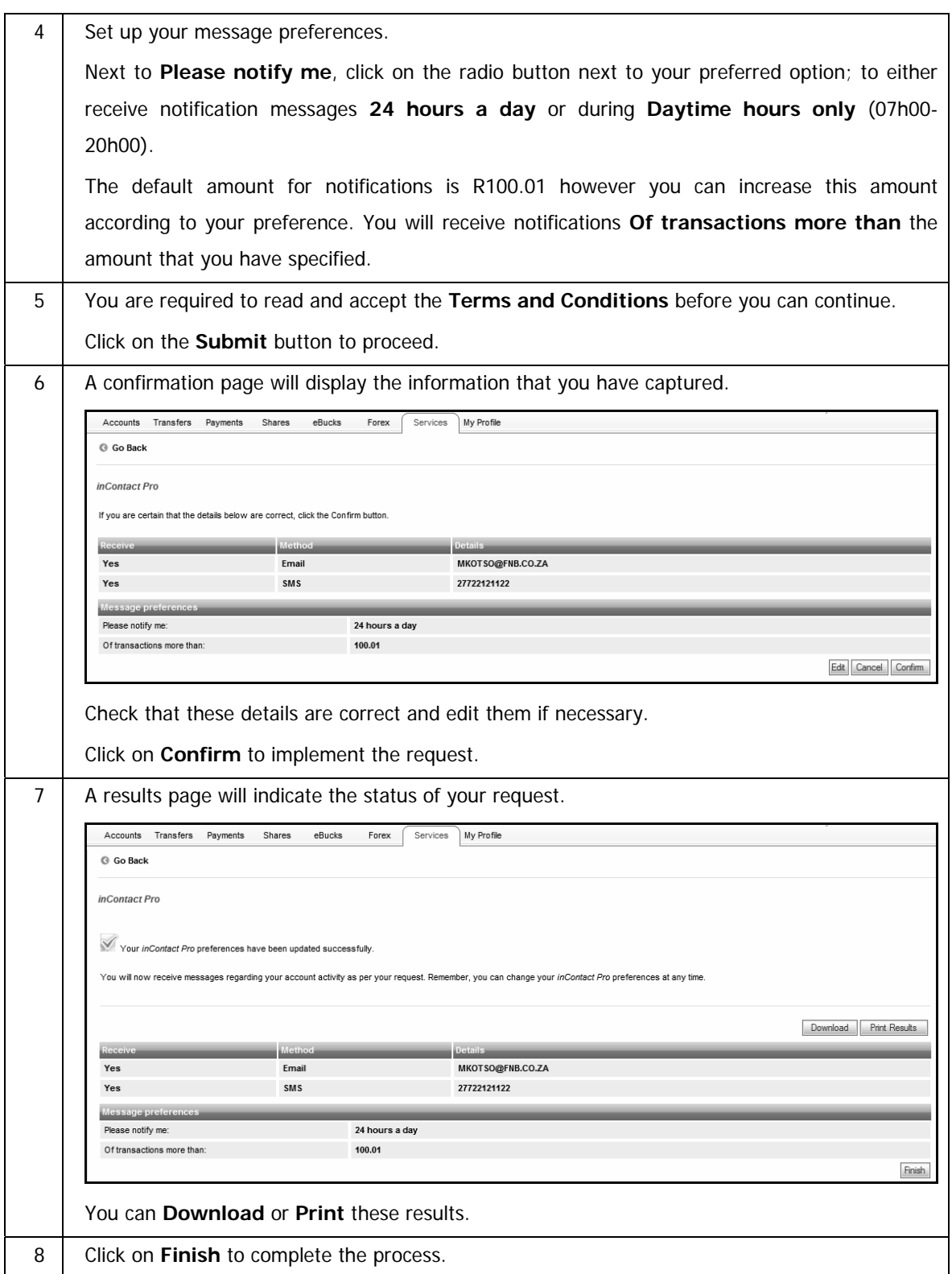

## **10.7.2 Manage your inContact Pro Details**

Use this functionality to manage your inContact Pro details; you can update your details or unsubscribe from the service.

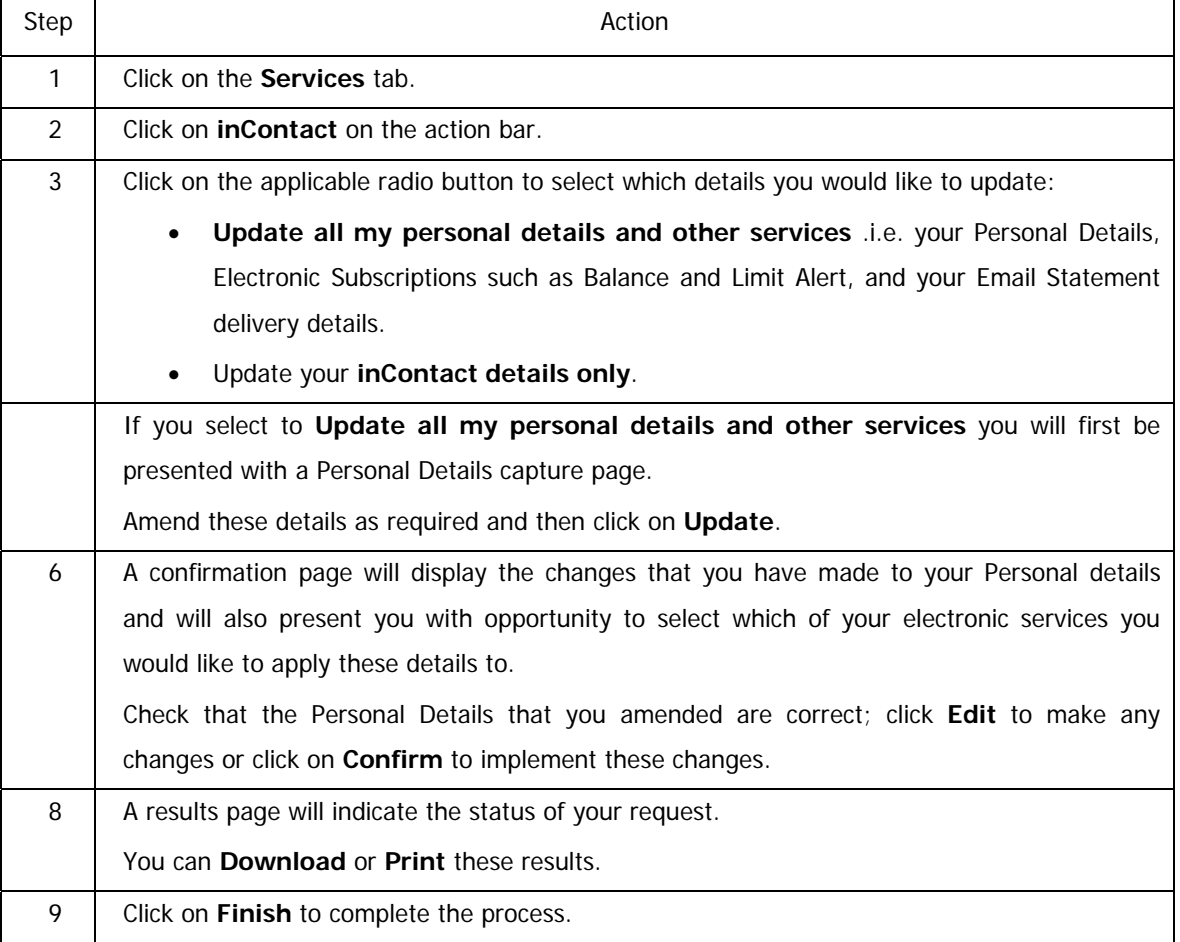

#### **How to manage your inContact Pro details**

## **10.8 Electronic Subscriptions**

Electronic Subscriptions is an SMS and e-mail based subscription service which provides you with valuable financial and or transactional information on your account(s) which helps you to better manage your accounts. You can subscribe to any of these new alert messages, whilst also receiving your regular inContact notifications. This functionality offers two different electronic subscription options at an **additional cost**:

#### **Balance Alert**

The **Balance Alert** service will send an SMS or email alert to you informing you of your account balances on a per-determined day and frequency.

#### **My Limit Alert**

The **My Limit Alert** is an SMS or email service where you are alerted when your account(s) Current balance reaches a minimum predetermined limit specified by you.

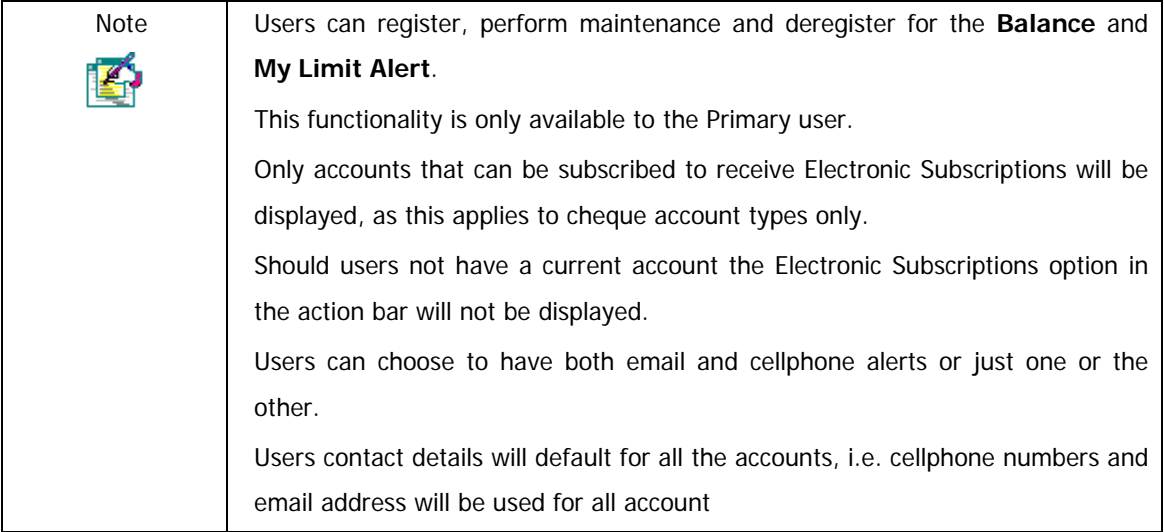

## **10.8.1 Registering for Balance Alerts**

The steps below will demonstrate how to register for Balance alerts

#### **Registering for Balance Alerts**

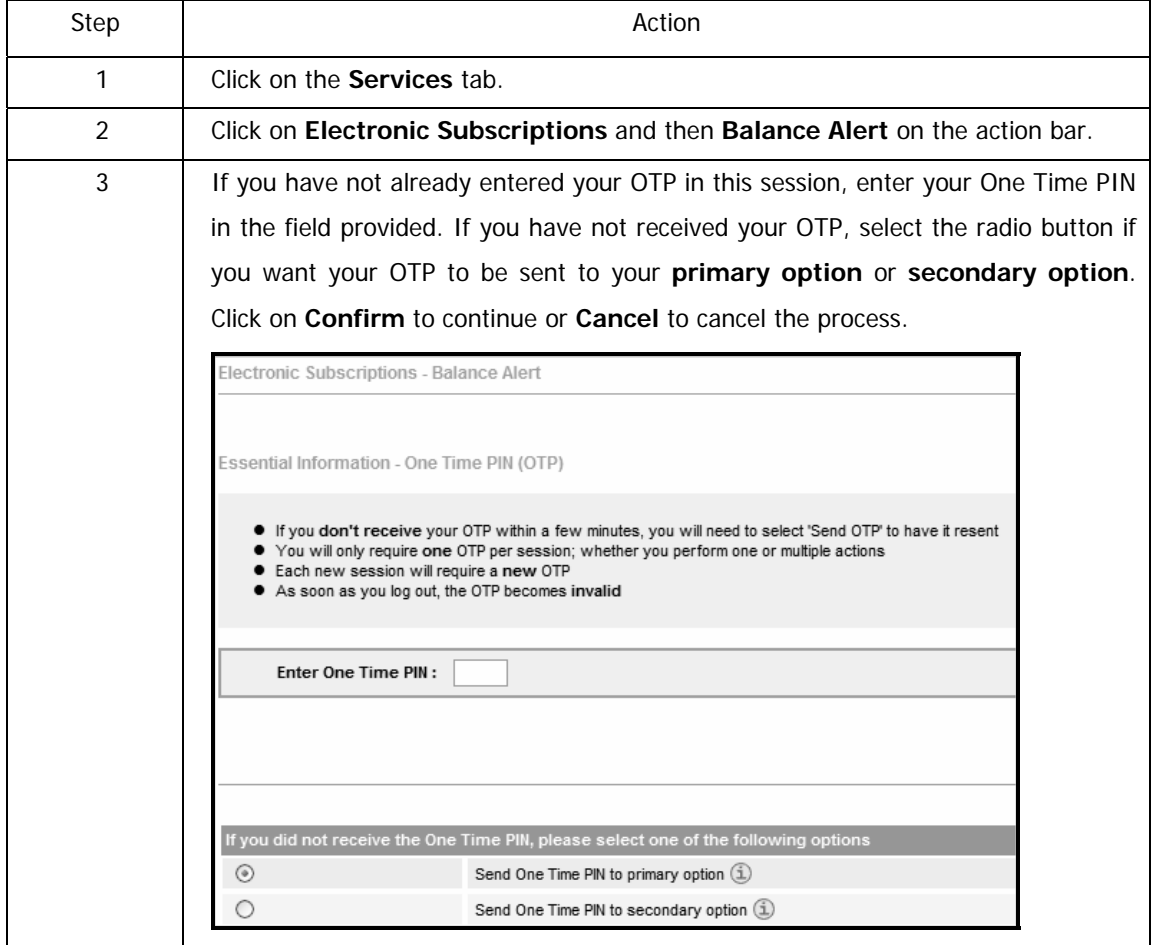

Continued on next page…

…Registering for balance alerts continued

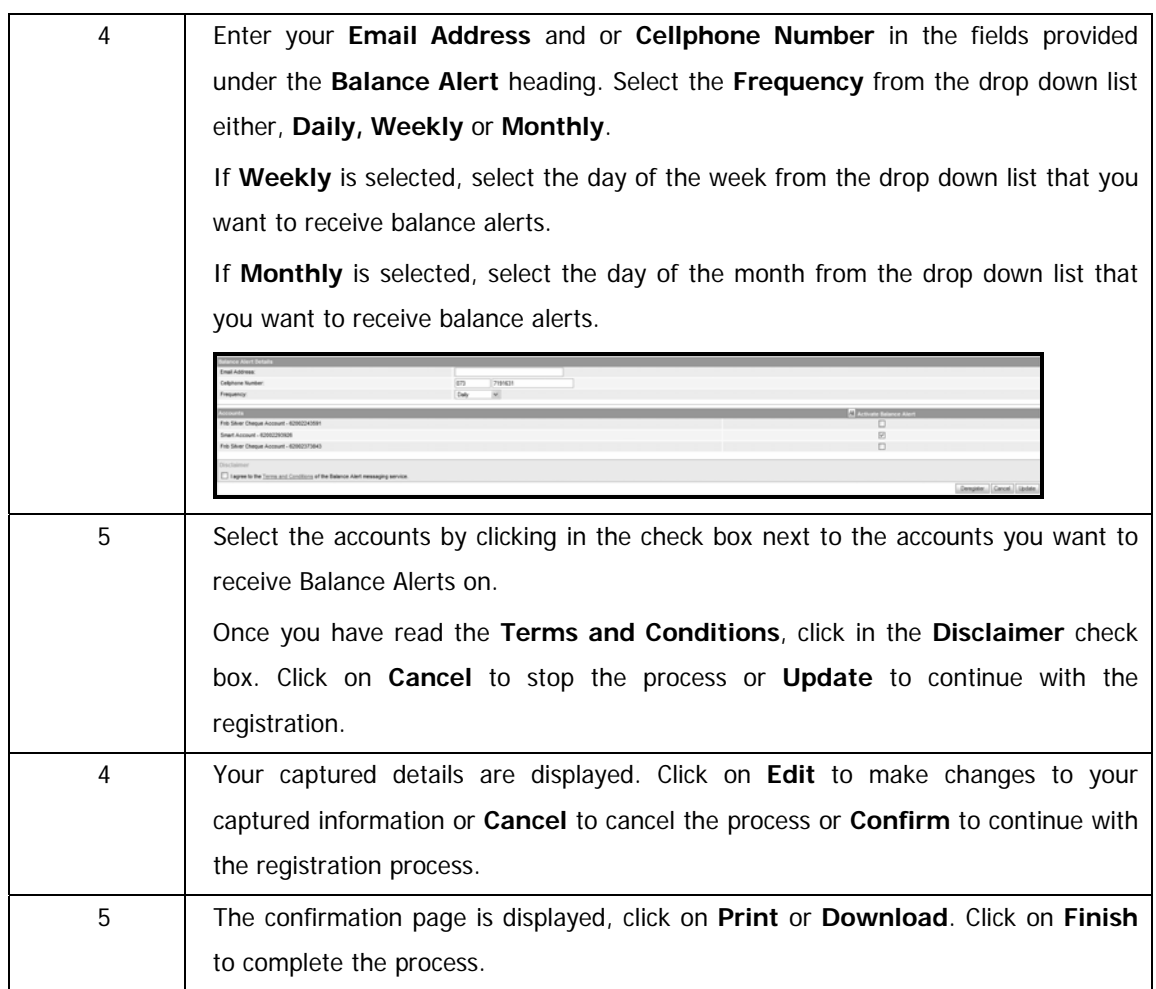

### **10.8.2 Maintaining or Deregistering of Balance Alerts**

This functionality allows users to maintain the contact details, frequency and the selected accounts at any time. Users can maintain up to 20 accounts at a given time. Users are also able to deregister the subscription.

The steps below will demonstrate how to maintain and or deregister of balance alerts.

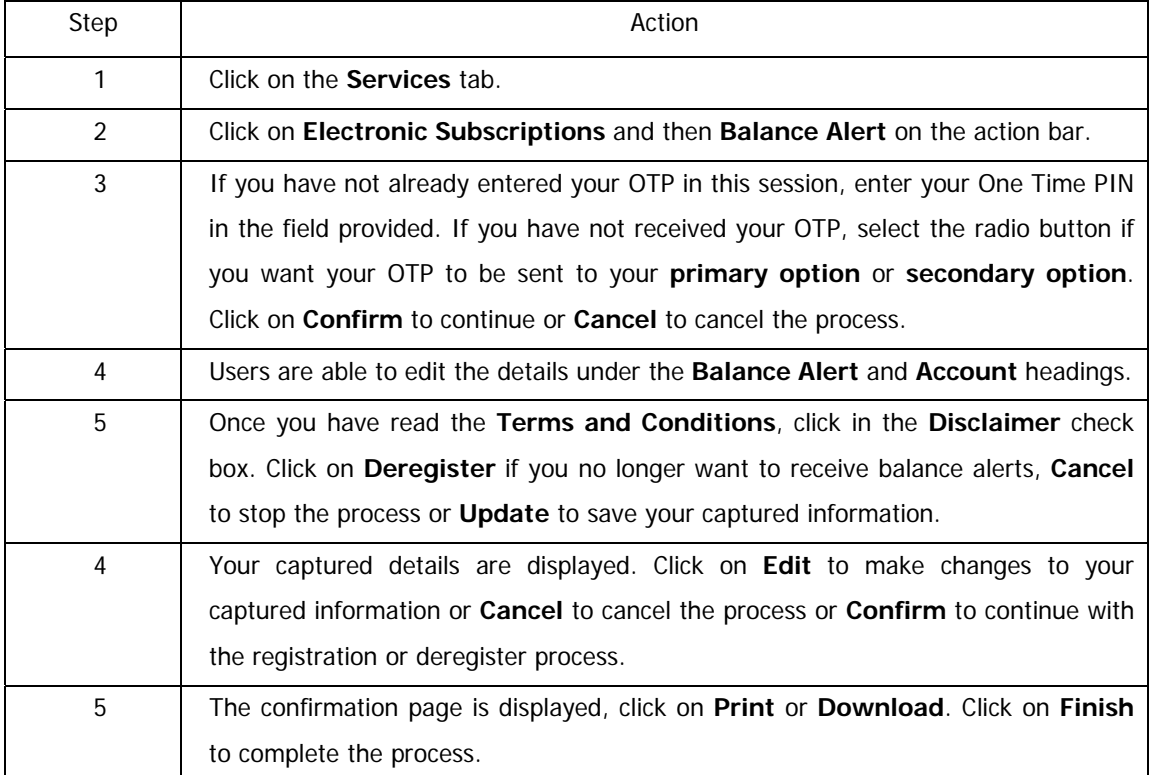

#### **Maintaining or Deregistering of Balance Alerts**

### **10.8.3 Registering for My Limit Alerts**

This functionality allows users to receive notification via SMS and or email alerting them when their Current balance has reached a predetermined limit which has been setup when registering. The steps below will show how to register for this functionality.

#### **Registering for My Limit Alerts**

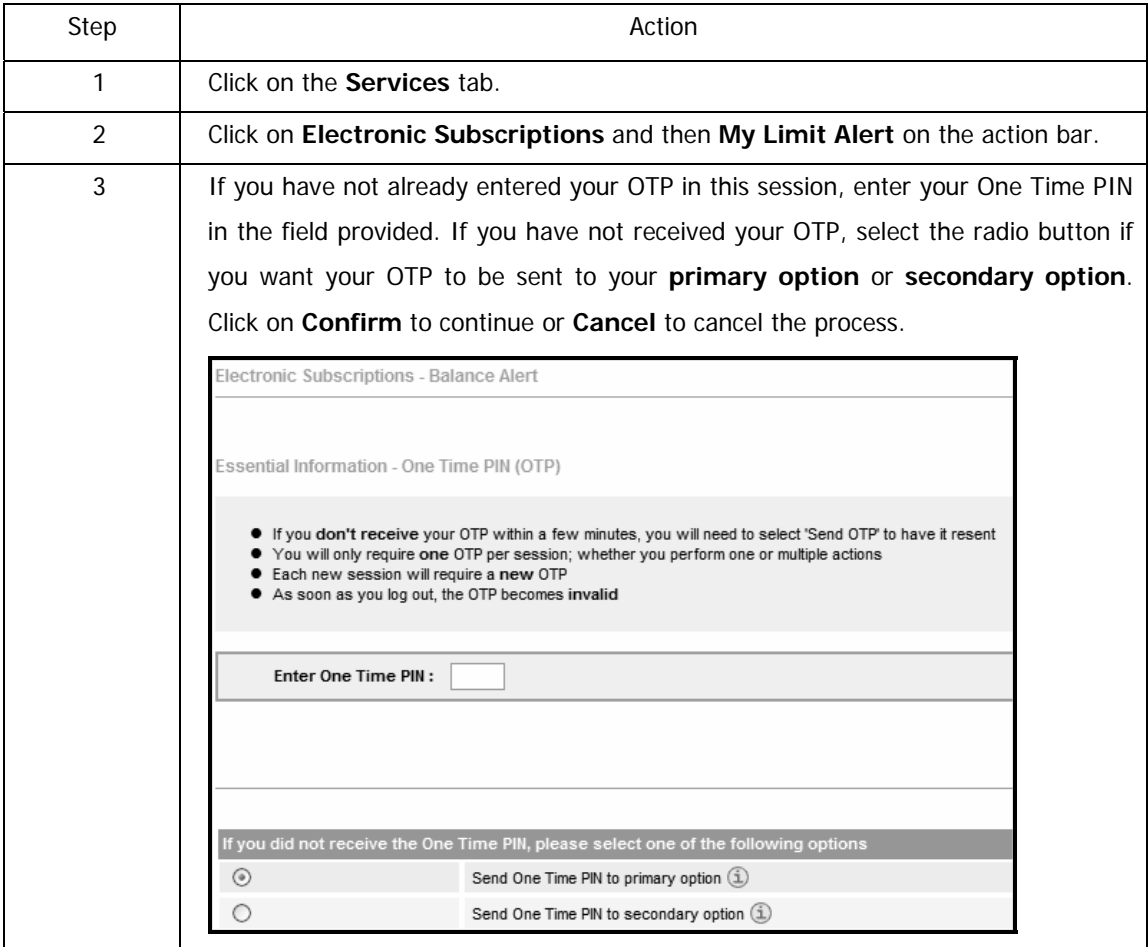

Continued on next page…

…Registering for my limit alerts continued

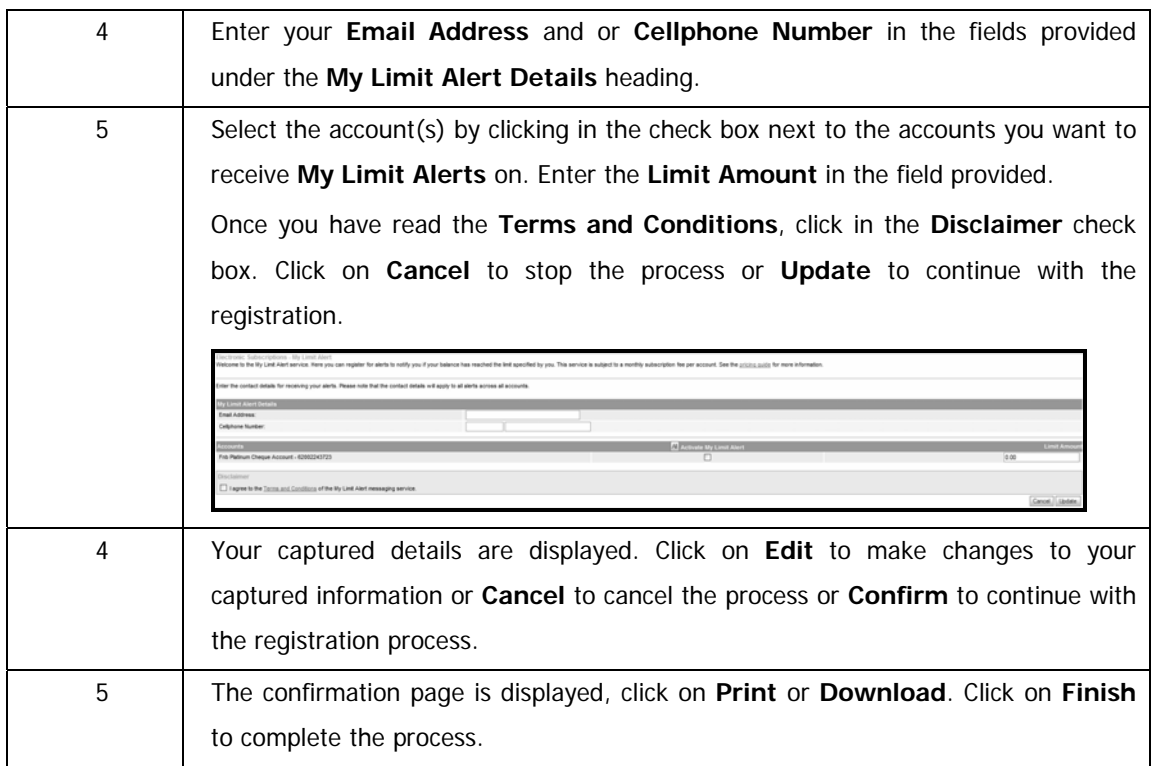

### **10.8.4 Maintaining or Deregistering of My Limit Alerts**

This functionality allows users to maintain the contact details, the selected accounts and the limit amounts at any time. Users are also able to deregister the subscription.

The steps below will demonstrate how to maintain and or deregister of balance alerts.

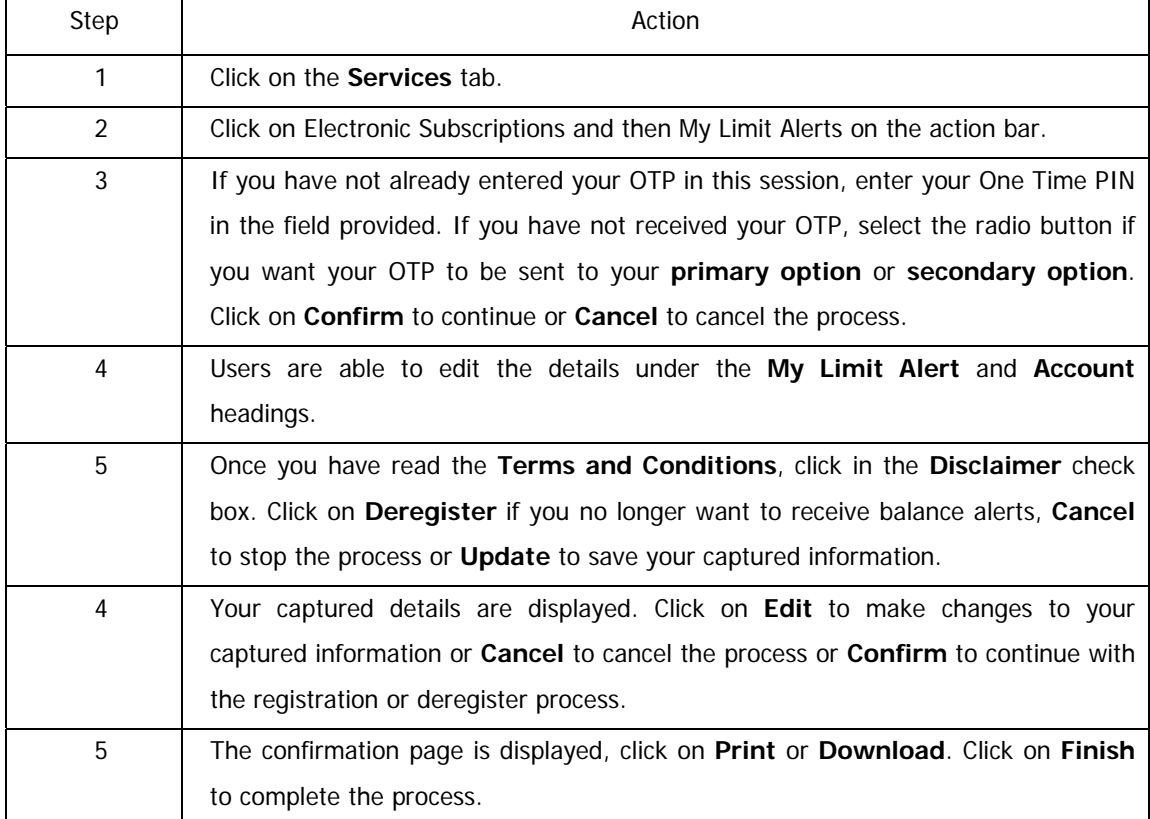

#### **Maintaining or Deregistering of Balance Alerts**

## **10.9 Prepaid Services**

Use the Prepaid Services function to buy MTN, Vodacom, Cell C or Virgin Mobile Cellular airtime for yourself or your family members or friends. You can automatically recharge any MTN 'Pay as you Go', Vodago 4U, Cell C or Virgin cellular number by selecting a recharge value or recharge amount and paying for the recharge from one of your linked transactional accounts. Airtime will be loaded within a maximum of 48 hours.

Botswana users are able to purchase prepaid airtime from Orange network service provider. Namibian users are able to purchase prepaid airtime from MTC and C1 network service providers.

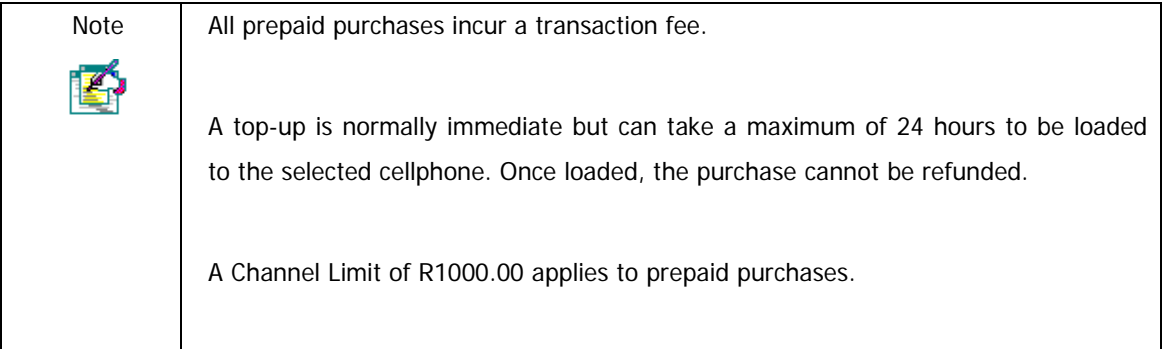

#### **How to buy Prepaid Airtime**

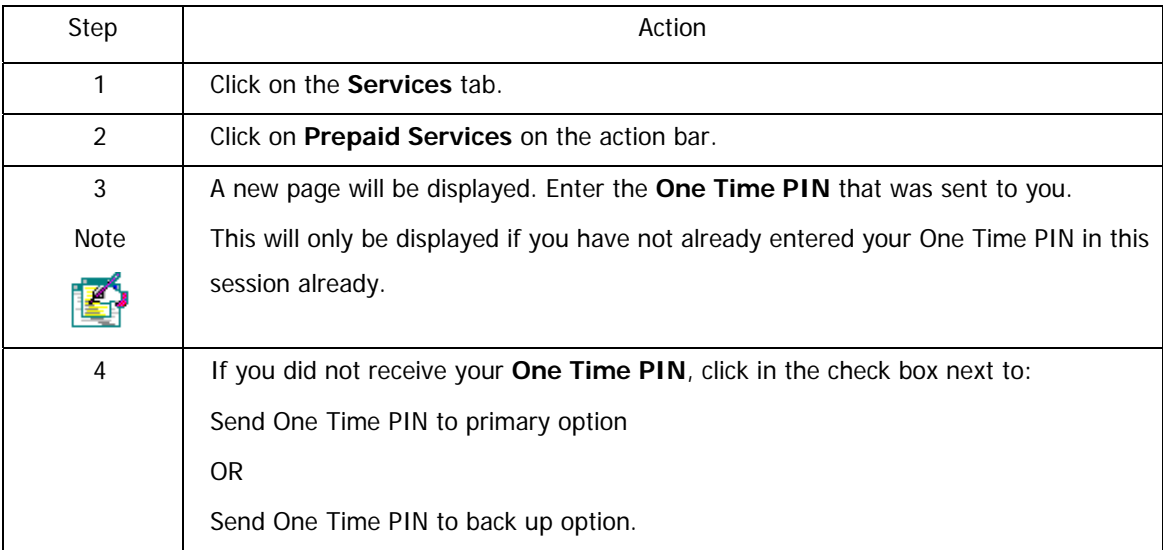

Continued on next page…

…How to buy airtime continued

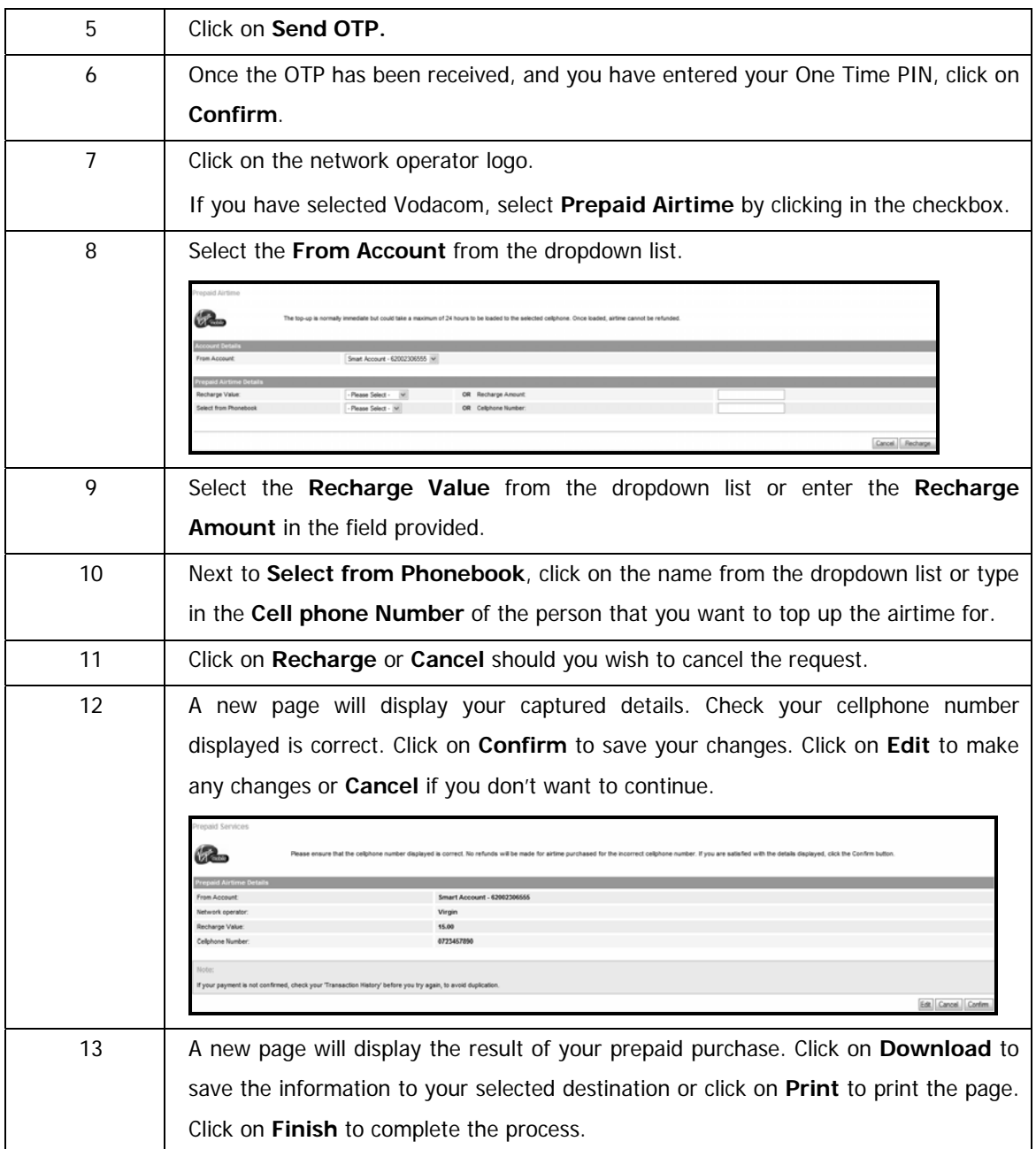

### **10.9.1 Vodacom SMS Bundles**

This functionality is only available to Vodacom. A top-up is normally immediate but can take a maximum of 24 hours to be loaded to the selected cellphone. Once loaded, the purchase cannot be refunded.

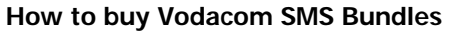

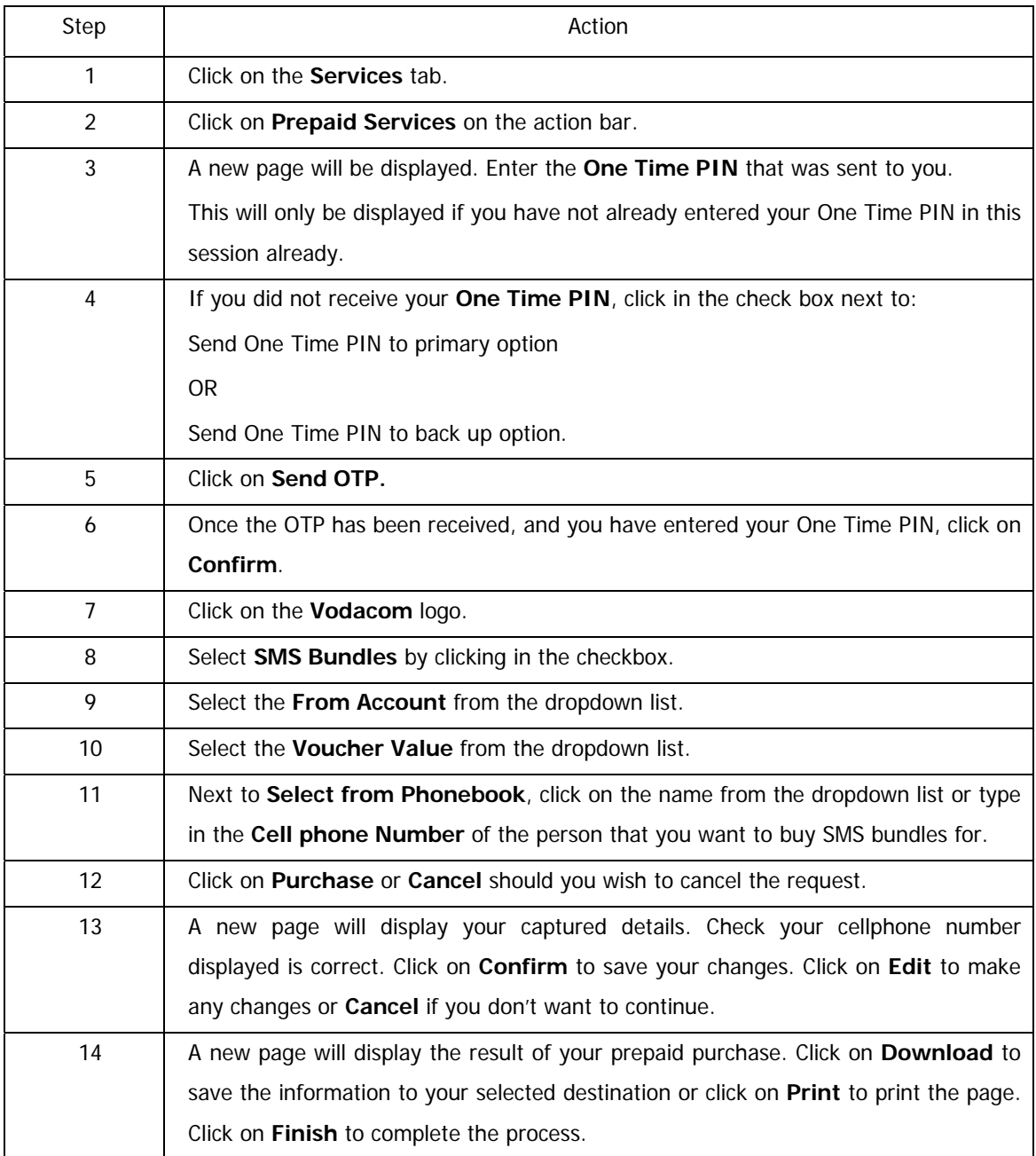

### **10.9.2 Vodacom Data Bundles**

Purchase prepaid data bundles to use with your 3G HSDPA-enabled cellphone or Vodafone 3G Broadband Mobile Connect card/USB modem. Only one Data Bundles may be purchased for the recharge number per month, however if the bundle is depleted within the month or has expired, another bundle can be purchased for that number.

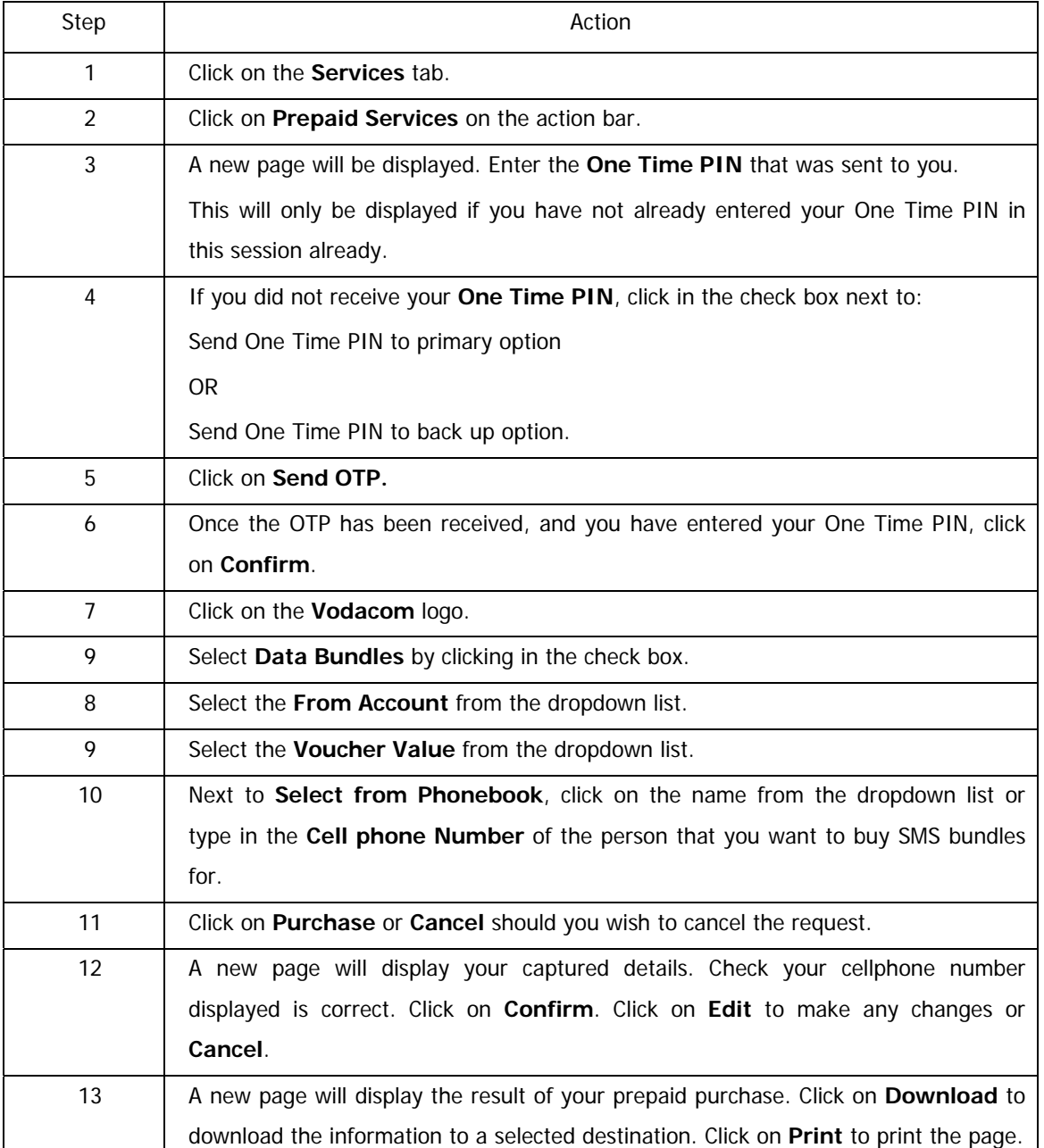

#### **How to buy Vodacom Data Bundles**

### **10.9.3 Vodacom Big Bonus Voucher**

Purchase Vodacom's Big Bonus voucher for the once-off amount of R689.00, you'll receive airtime worth R899.00 over a period of 12 months. Your account will automatically be credited with airtime worth R75 each month.

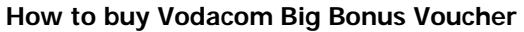

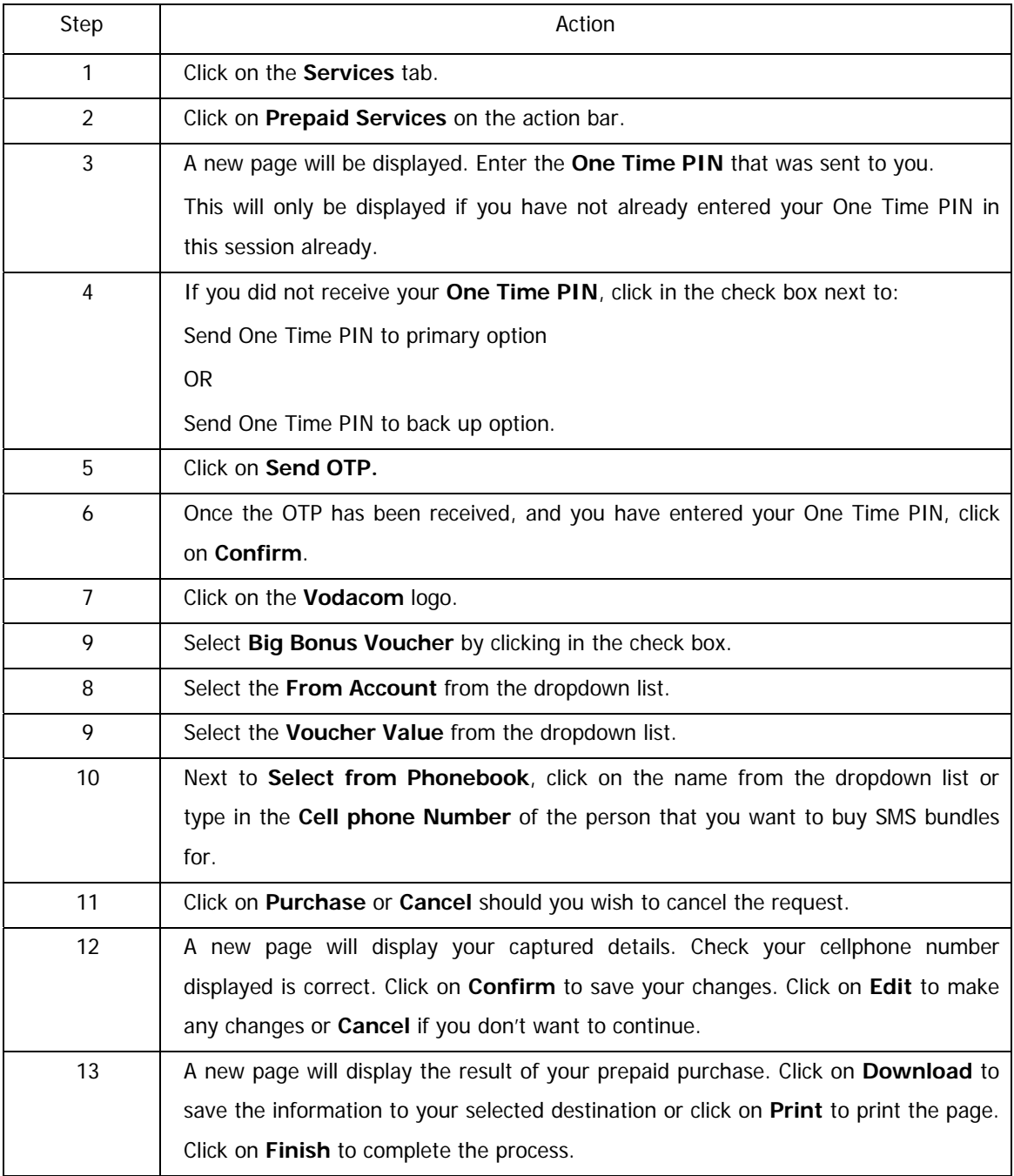

## **10.9.4 Telkom Prepaid Vouchers**

The Telkom PrepaidFone voucher is used to recharge any PrepaidFone number.

| Step           | Action                                                                                 |
|----------------|----------------------------------------------------------------------------------------|
| 1              | Click on the Services tab.                                                             |
| $\overline{2}$ | Click on Prepaid Services on the action bar.                                           |
| 3              | A new page will be displayed. Enter the One Time PIN that was sent to you.             |
|                | This will only be displayed if you have not already entered your One Time PIN in       |
|                | this session.                                                                          |
| 4              | If you did not receive your One Time PIN, click in the check box next to:              |
|                | Send One Time PIN to primary option                                                    |
|                | <b>OR</b>                                                                              |
|                | Send One Time PIN to secondary option.                                                 |
| 5              | Click on Send OTP.                                                                     |
| 6              | Once the OTP has been received, and you have entered your One Time PIN, click          |
|                | on Confirm.                                                                            |
| $\overline{7}$ | Click on the Telkom logo.                                                              |
| 9              | Select PrepaidFone by clicking in the check box.                                       |
| 8              | Select the From Account from the dropdown list.                                        |
| 9              | Select the Voucher Value from the dropdown list.                                       |
| 10             | Click on Purchase or Cancel should you wish to cancel the request.                     |
| 11             | A new page will display your captured details. Click on Confirm to confirm your        |
|                | selection. Click on Edit to make any changes or Cancel if you don't want to            |
|                | continue.                                                                              |
| 12             | A new page will display the result of your prepaid purchase. Click on Download to      |
|                | save the information to your selected destination or click on Print to print the page. |
|                | Click on Finish to complete the process.                                               |

**How to buy Telkom PrepaidFone vouchers** 

#### **How to buy Telkom WorldCall vouchers**

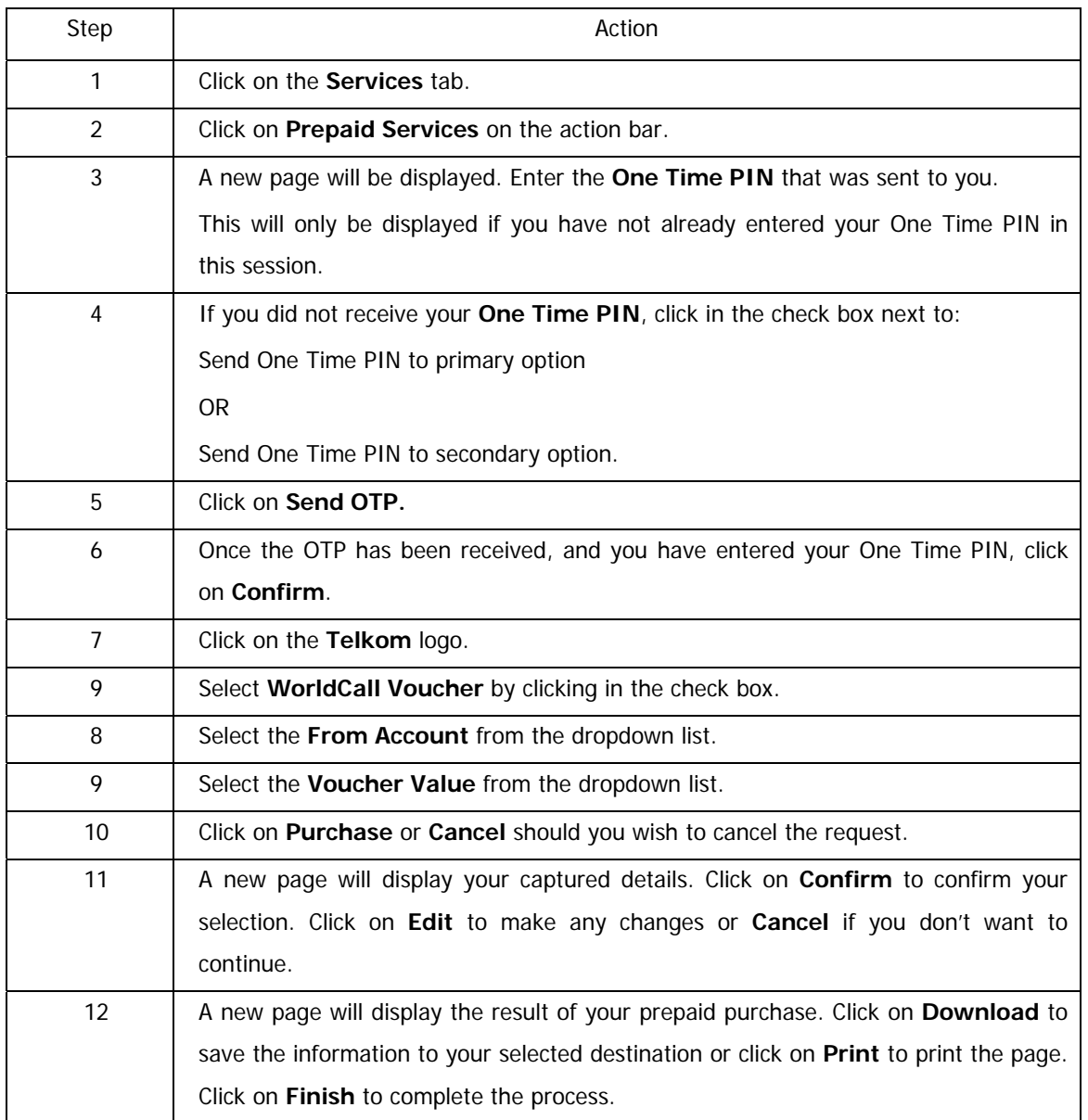

### **10.9.5 Globel Prepaid Vouchers**

The Globel network provider enables South African users to purchase international airtime. The phone book feature does not form part of the Globel International Airtime offering as card numbers are used, not cellphone numbers.

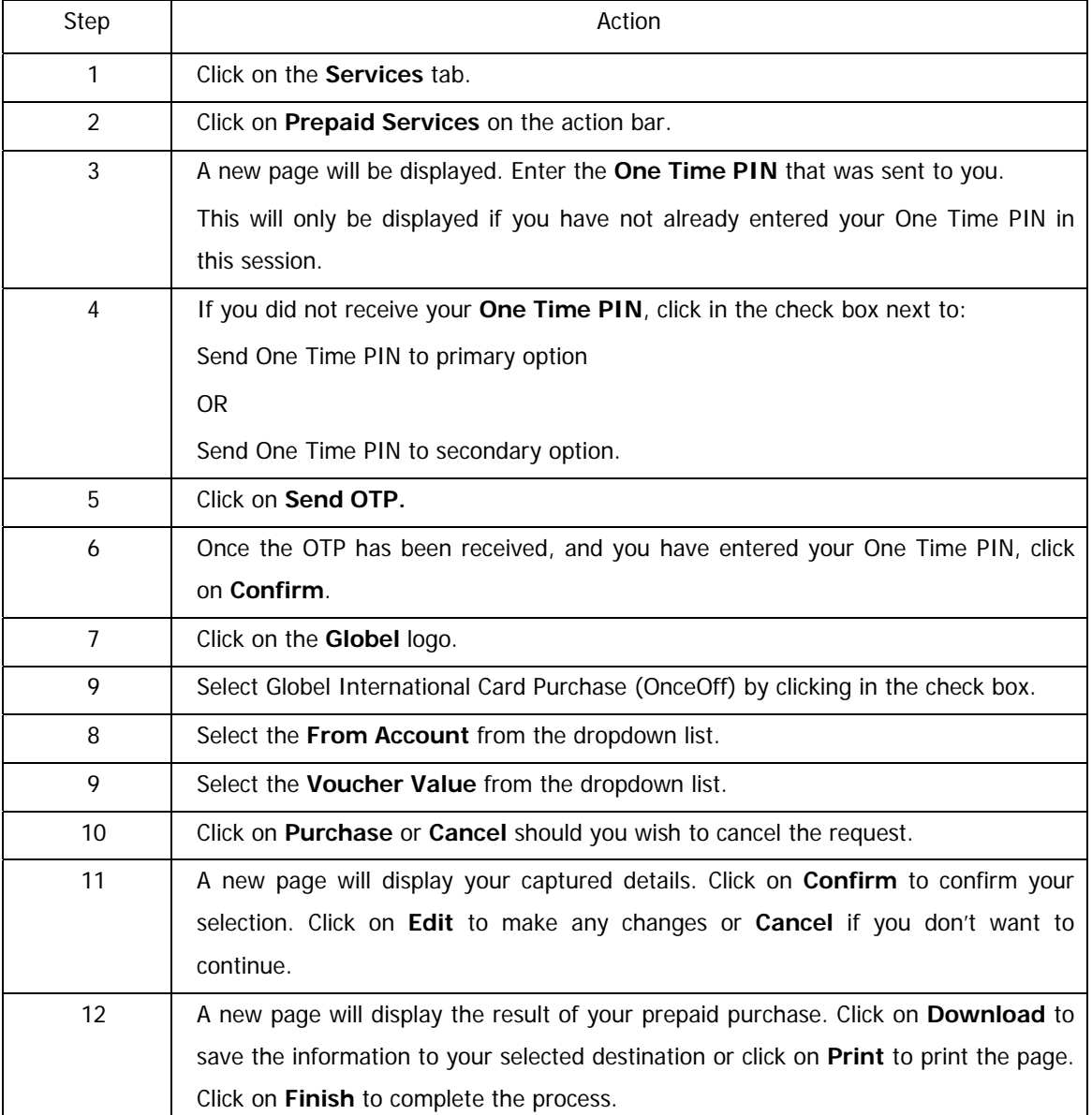

#### **How to buy a Globel International Card Purchase (OnceOff)**

#### **How to buy a Globel International Card Recharge**

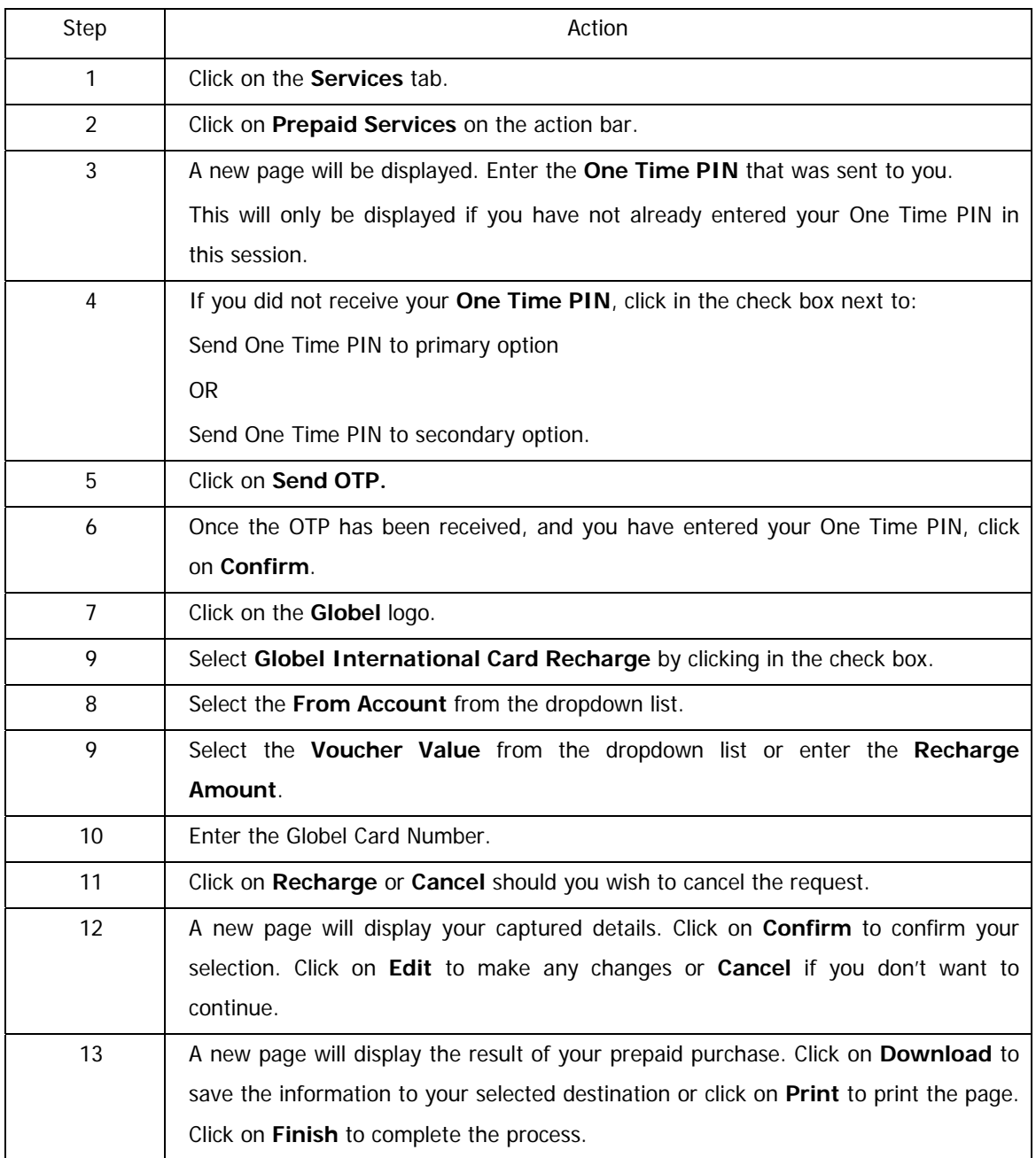

## **10.9.6 Purchasing Prepaid Electricity**

Users are able to purchase Prepaid Electricity via Online Banking.

The current municipalities/distributors which are eligible to purchase Prepaid Electricity online are:

- **Blaauwberg Municipality**
- **Tygerberg Municipality**
- Paarl and Wellington
- MSI (electricity distributor that supplies electricity to a number of security complexes 120 households in TableView and Strand)
- **Power Measurement (electricity distributor that supplies electricity to a number of security** complexes – close to 2000 households from TableView and Strand)
- **Richards Bay Municipality**
- **Stellenbosch Municipality**
- **Breede Valley**
- **EXECOTE:** Centlec Electricity (Mangaung Municipality)
- **-** City Property
- **Govan Mbeki**
- Knysna
- **Eskom**

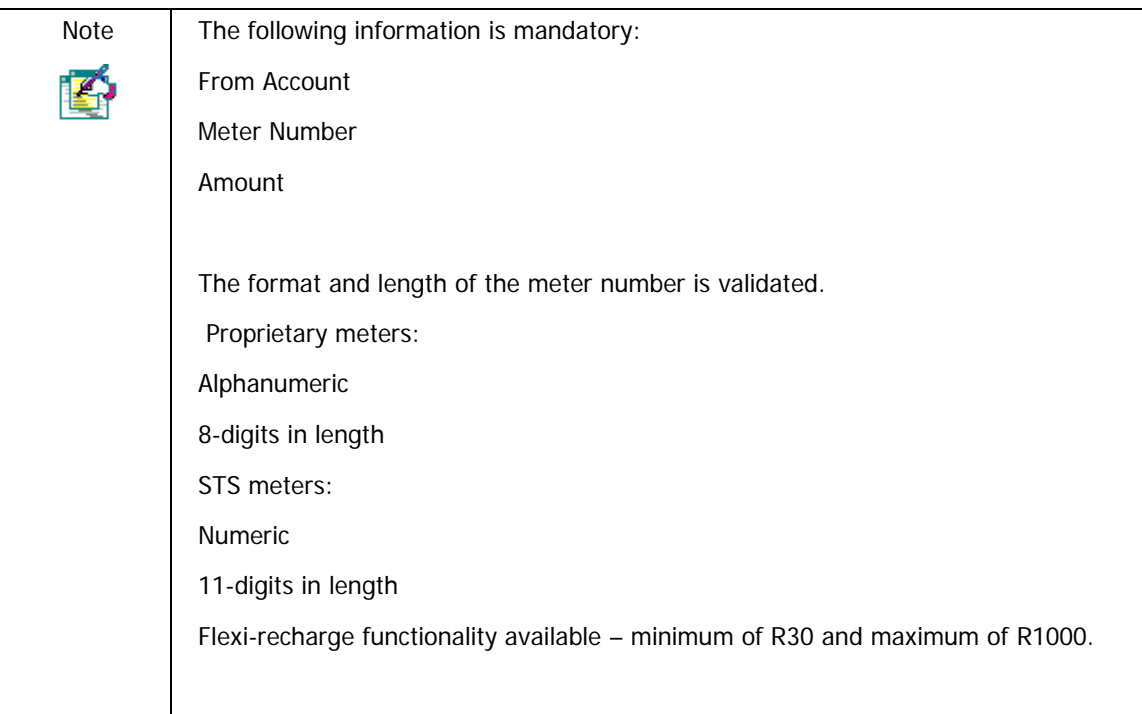

### **How to buy prepaid electricity**

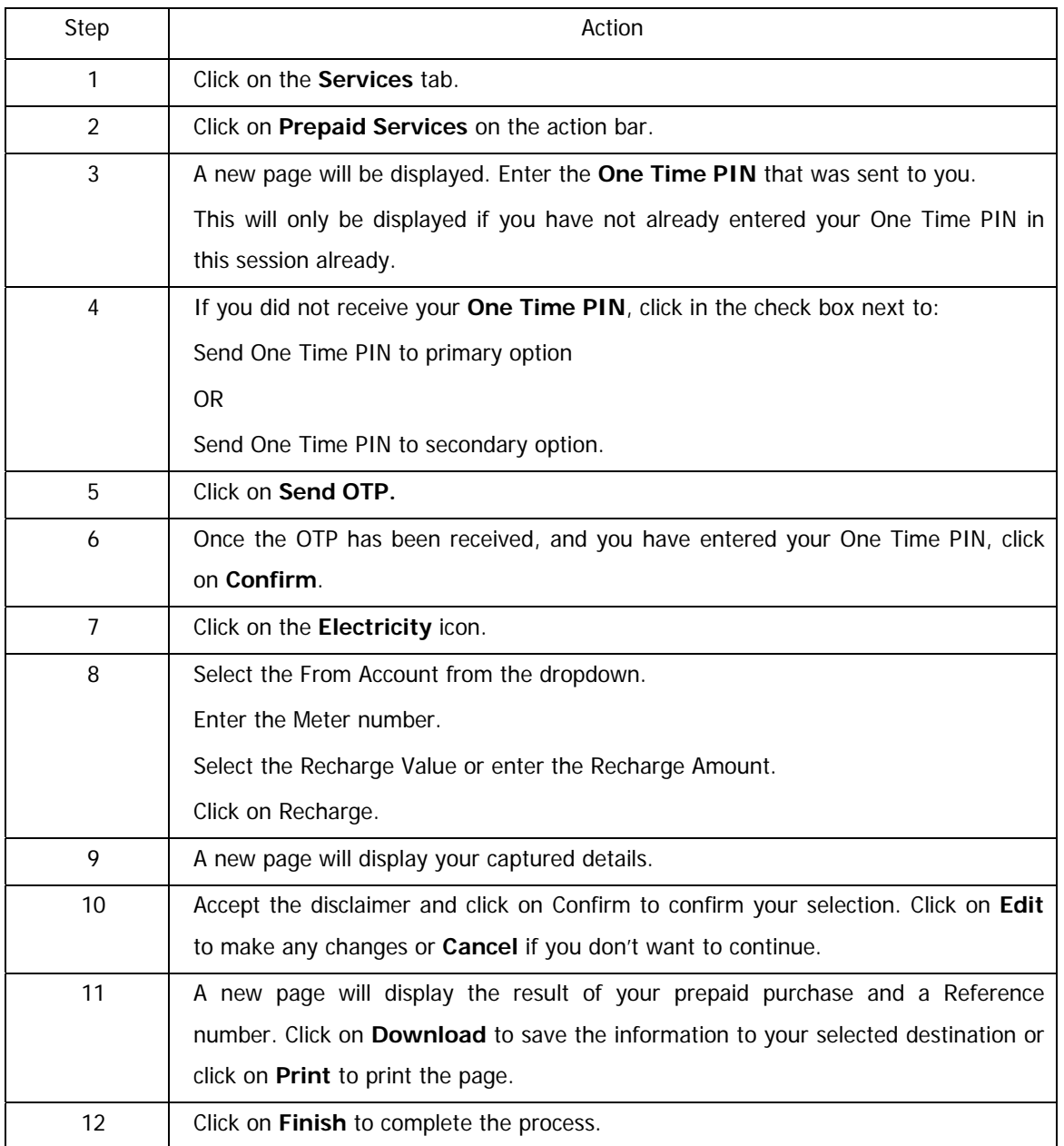

## **10.9.7 Prepaid -Update Phonebook**

This functionality allows you to update or add a phonebook when purchasing prepaid airtime for you, your family members or friends.

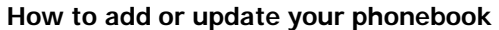

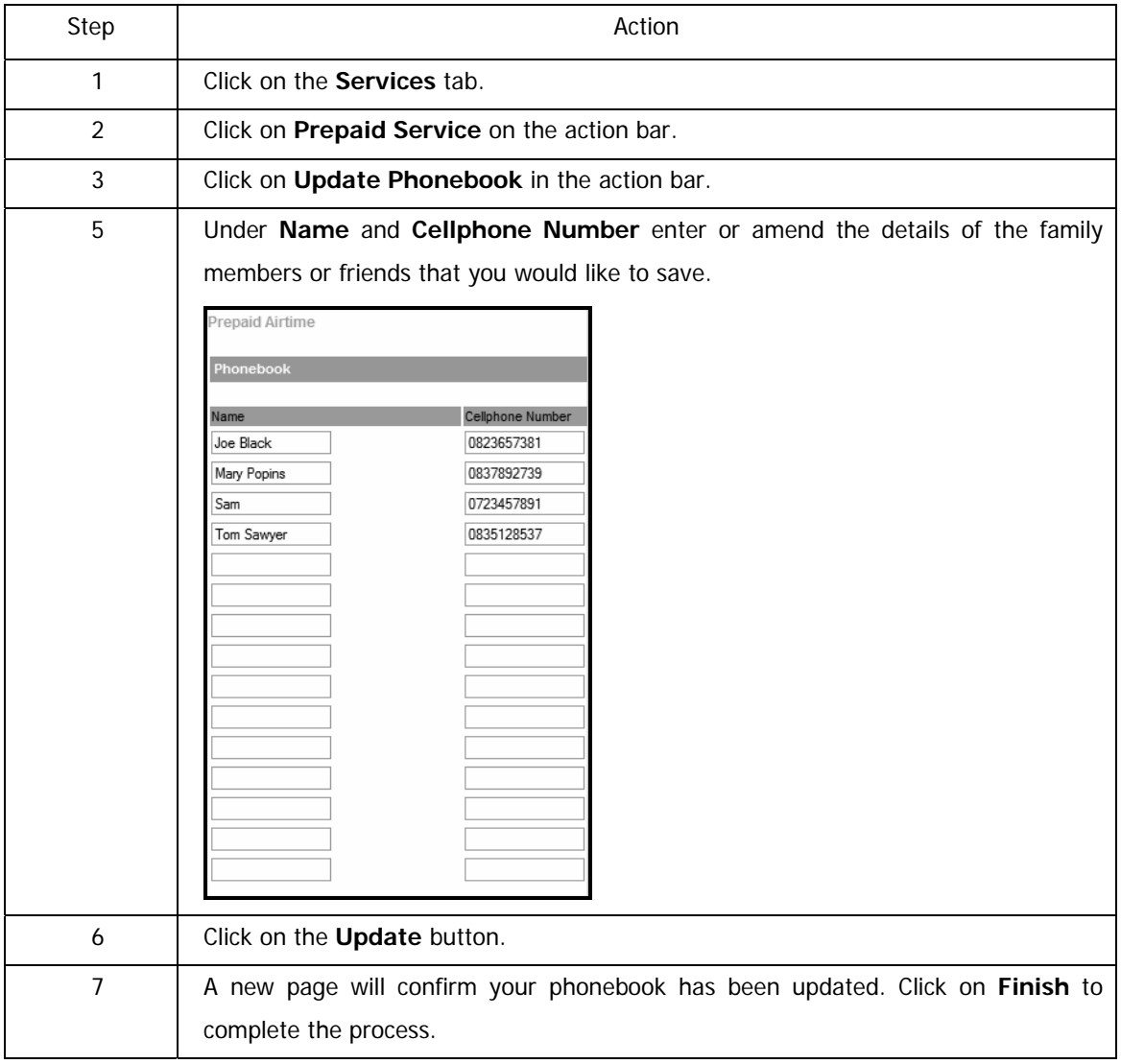

## **10.9.8 Prepaid History**

This functionality provides you with the option to view a history of your prepaid purchases ranging from Airtime purchases, Globel International airtime, Prepaid Electricity and Telkom prepaid.

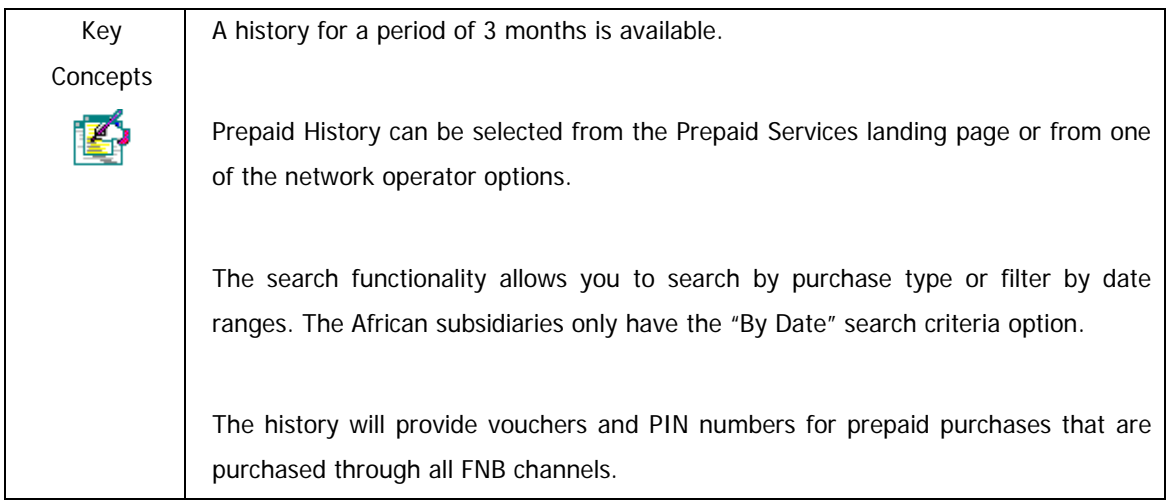

#### **How to view your Prepaid History**

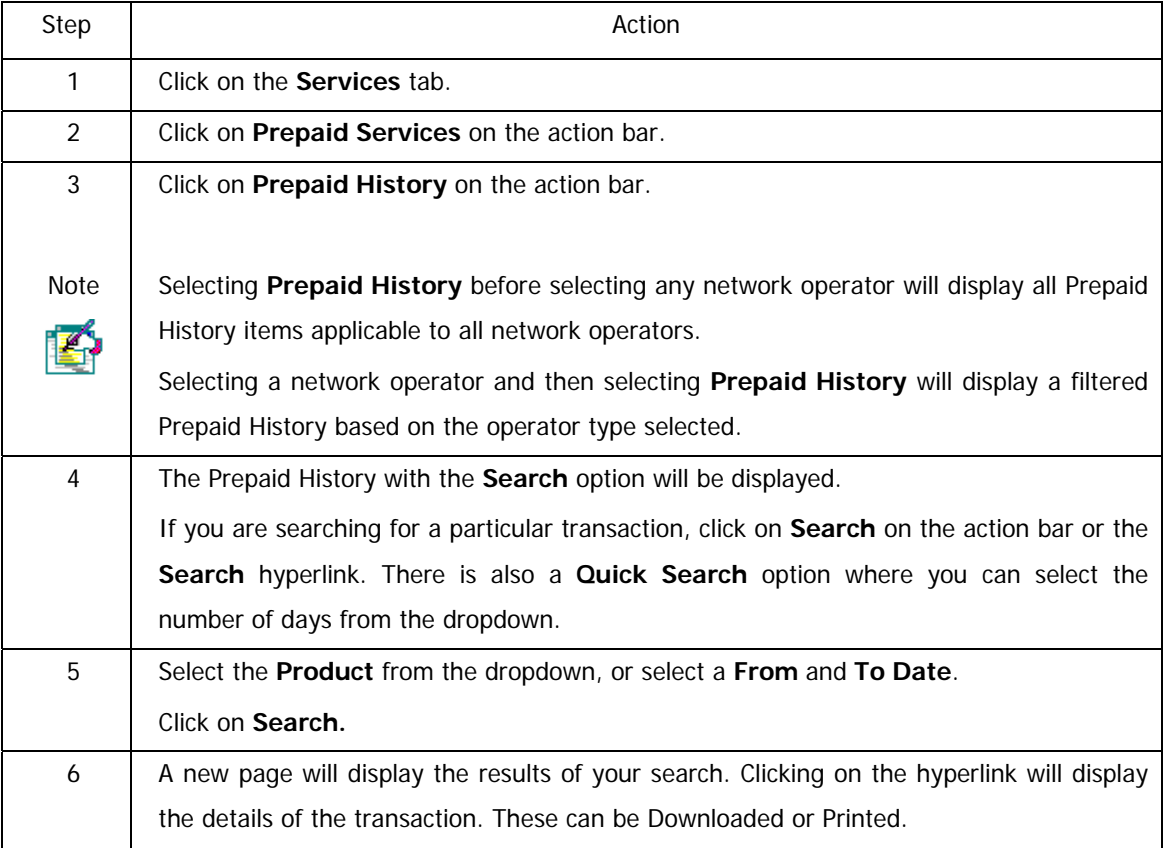

# **10.10 Debit Order Switching (DOS)**

Use the Debit Order Switching functionality to move your existing debit orders with other banking institutions to your new or existing FNB account. You can also use this functionality to switch your debit orders from one FNB account to another account within your profile.

There are three options to choose from

- 1. Online Debit Order Switching via bank statement import (csv or txt format)
- 2. Online Debit Order Switching via manual capture
- 3. Download the Debit Order Switching application form and submit the completed form via fax or email.

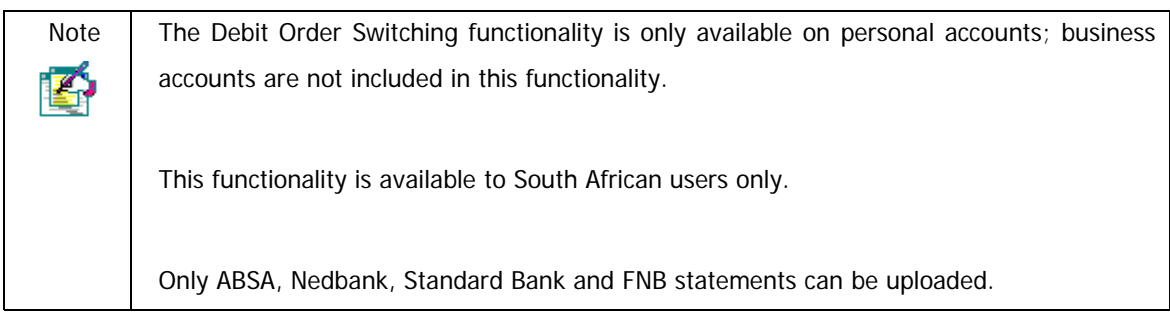

### **10.10.1 Online Debit Order Switching via bank statement import**

Import your debit order details using an electronic banking statement that has been saved in either csv or txt format.

Only one bank statement per bank can be uploaded at a time; ABSA, Nedbank, Standard Bank or FNB.

### **Step | Action Action** Before you begin the Debit Order Switching application, download the bank statement which contains the existing debit order details and save it to your desktop. The file must be saved in either a csv (Comma Seperated Values) or txt (Text) format. 1 Click on the **Services** tab.  $\overline{2}$ Click on **Debit Order Switching** on the action bar. Note You will be redirected to the **FNB Secure Online Applications** page outside of Online Banking. K Products for the individual NB FNB secure online ap How can we help you? Return to Online Banking @ Logoff @ 3 If you have not yet entered an **OTP** (One Time PIN) in this banking session you will be required to do so before you can continue. 4 The Debit Order Switching landing page will be displayed. Note

#### **Debit Order Switching via bank statement import**

This page contains important information regarding the Debit Order Switching process. IÓ. 5 Click on the radio button next to the option **"use my bank statement"**. 6 Before continuing with the online application you will be required to read and accept the **Terms and Conditions**. Click on **Cancel** to exit this functionality or click on **Start Application** to begin.

Continued on next page…
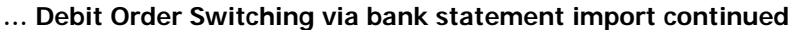

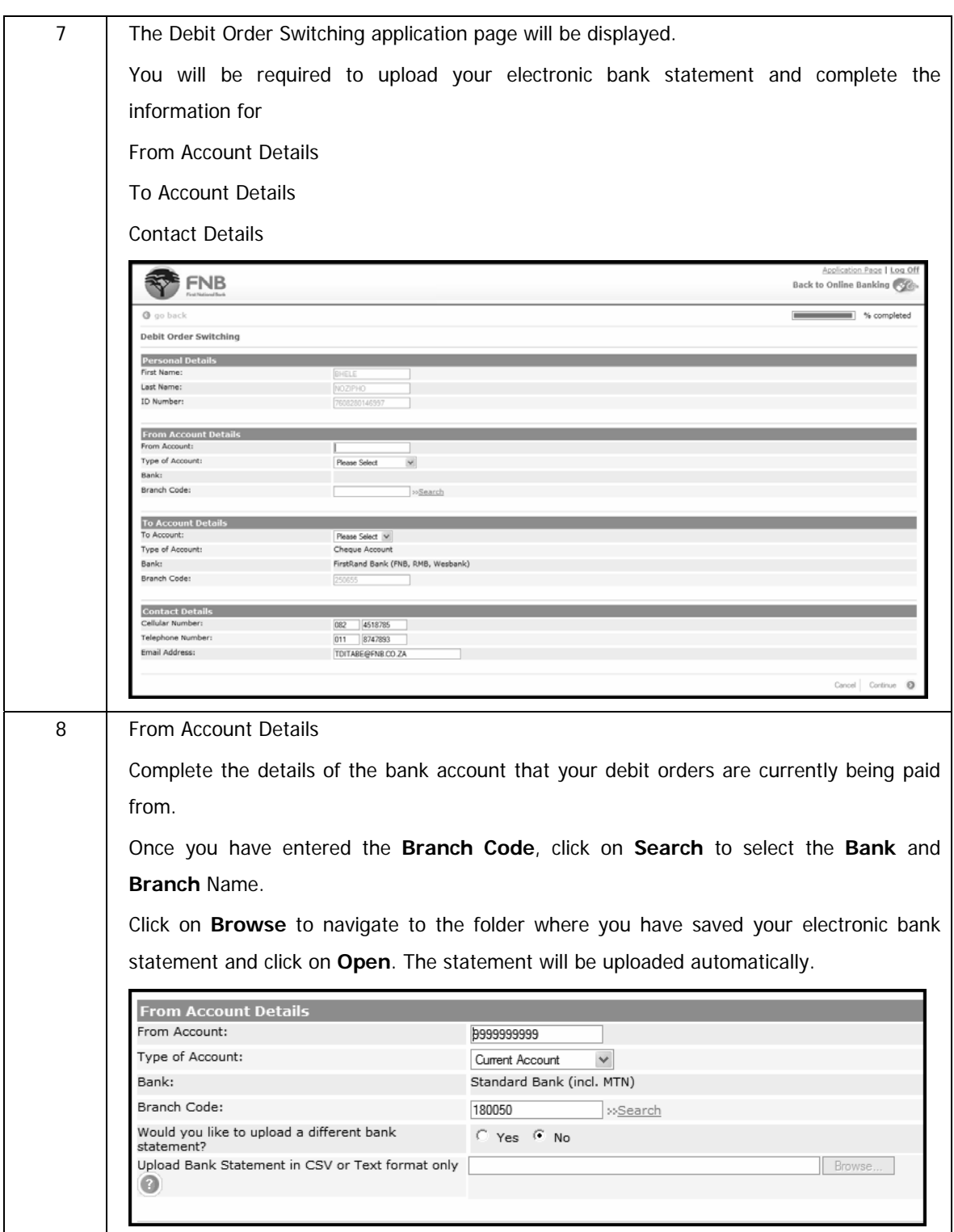

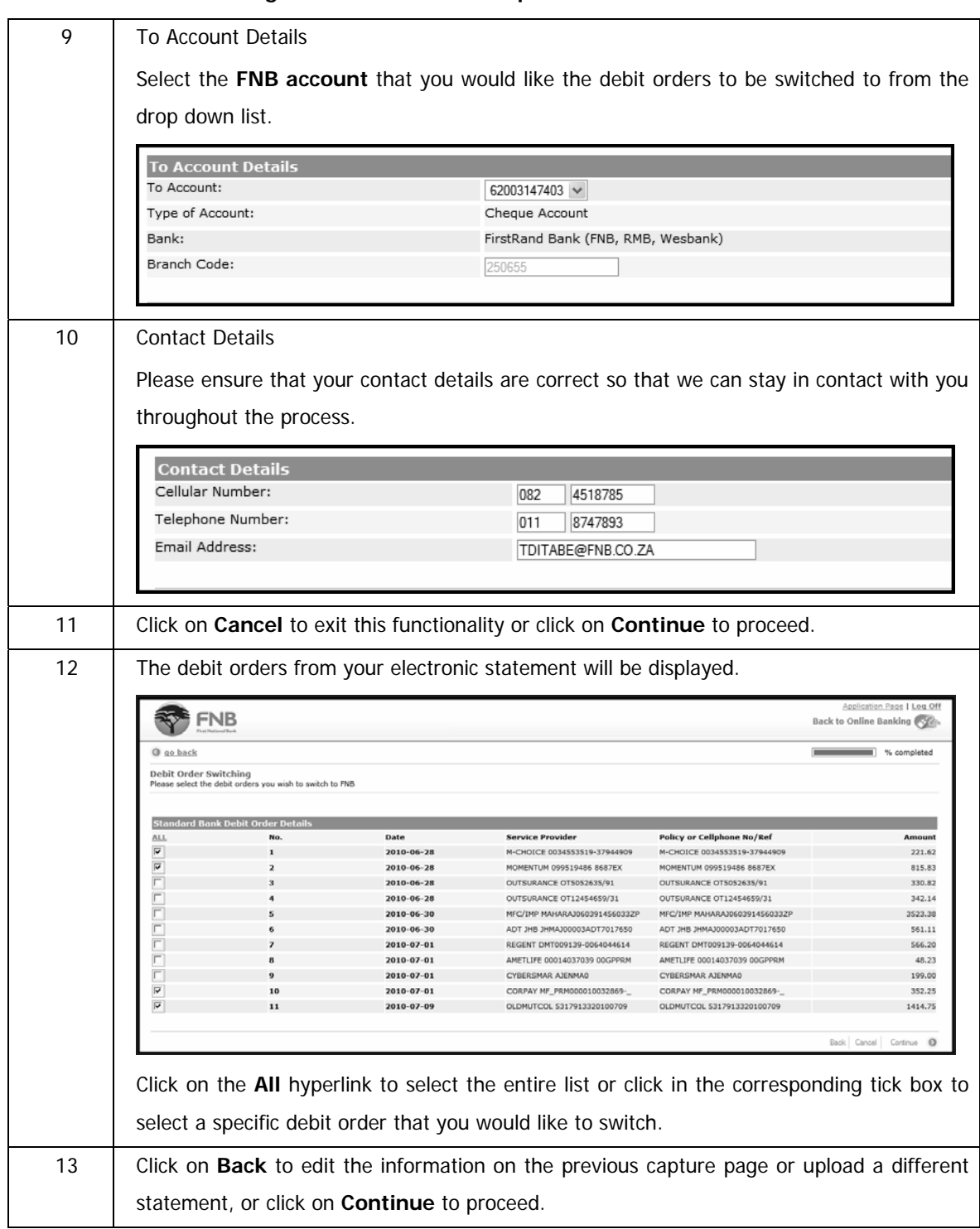

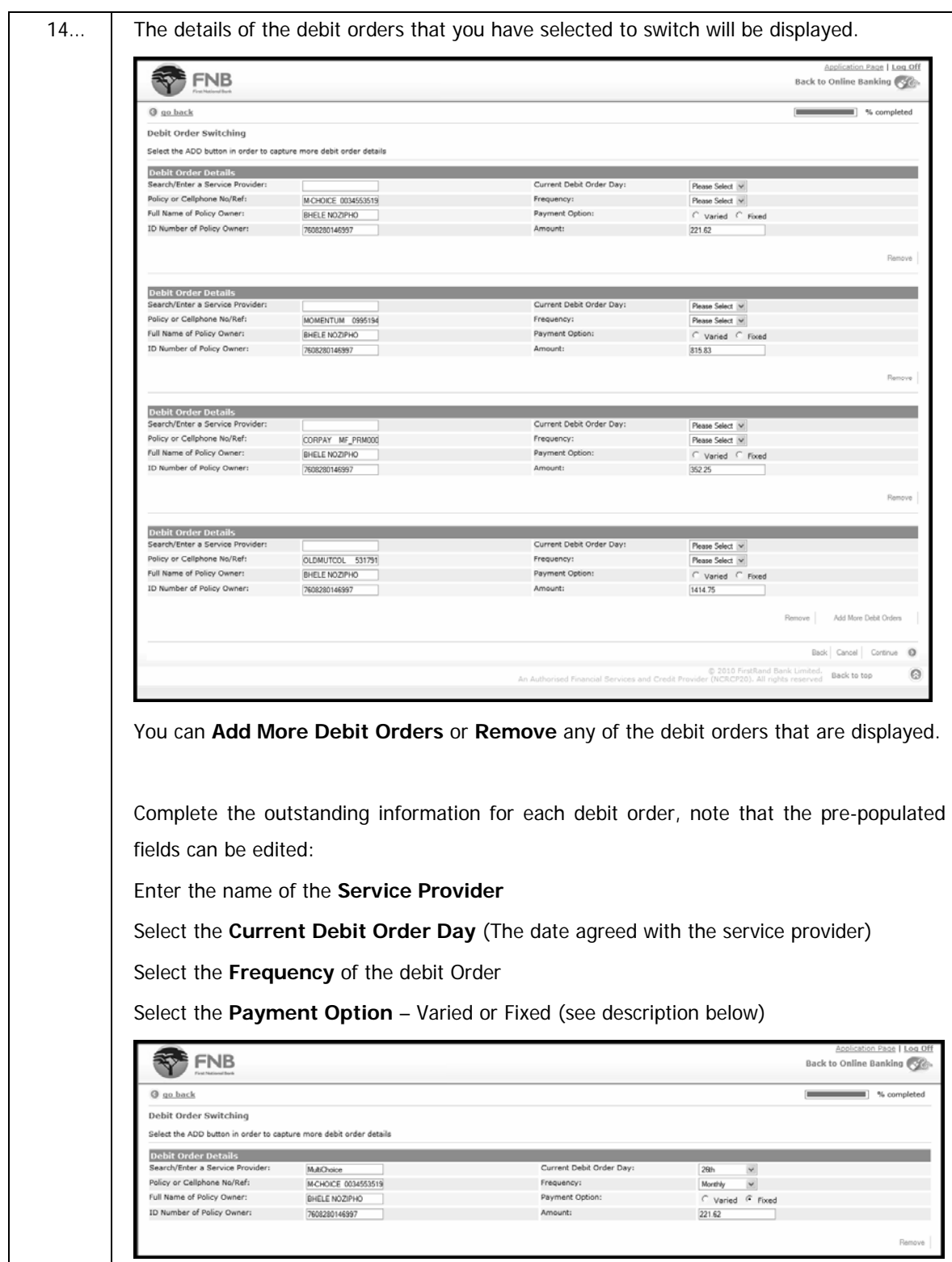

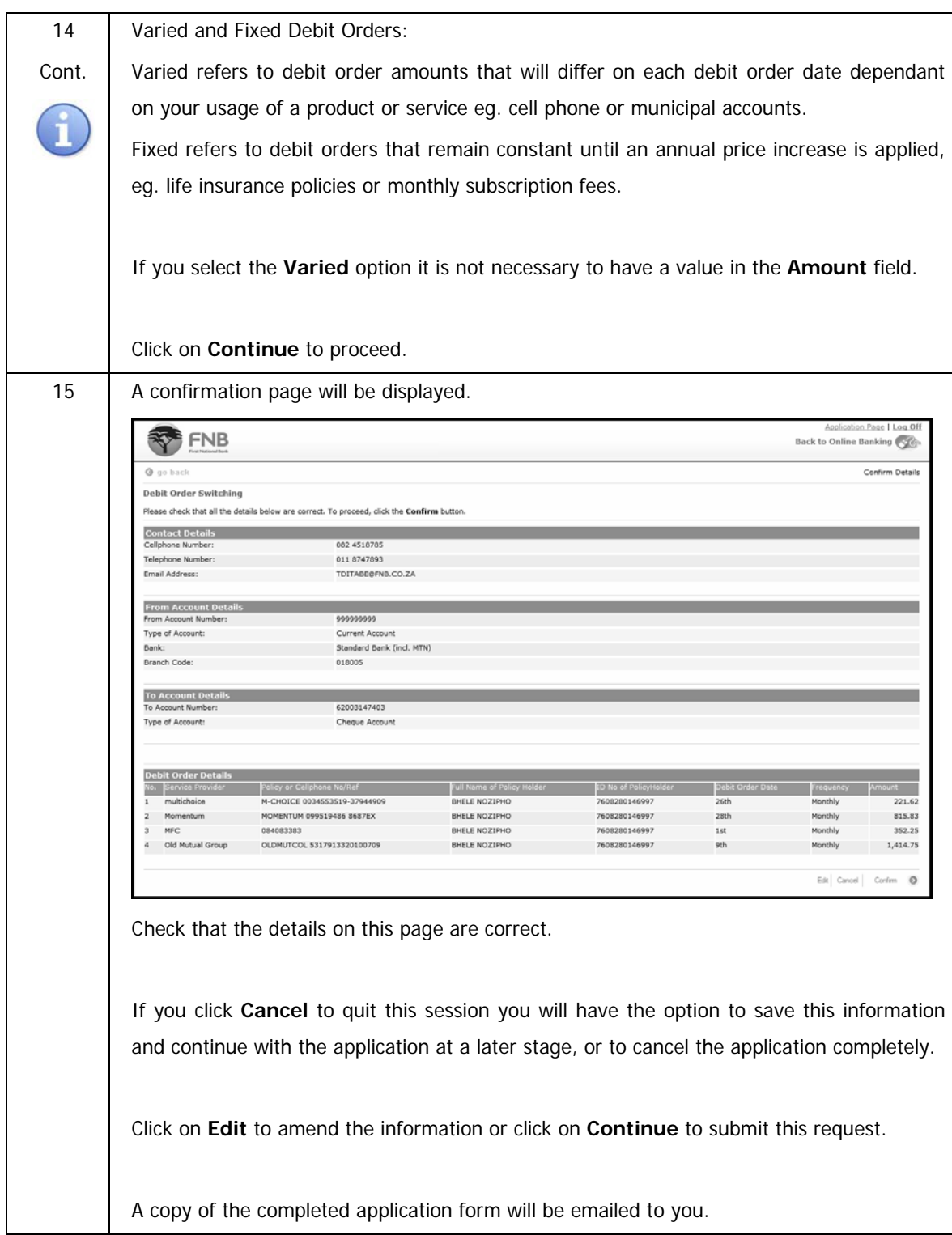

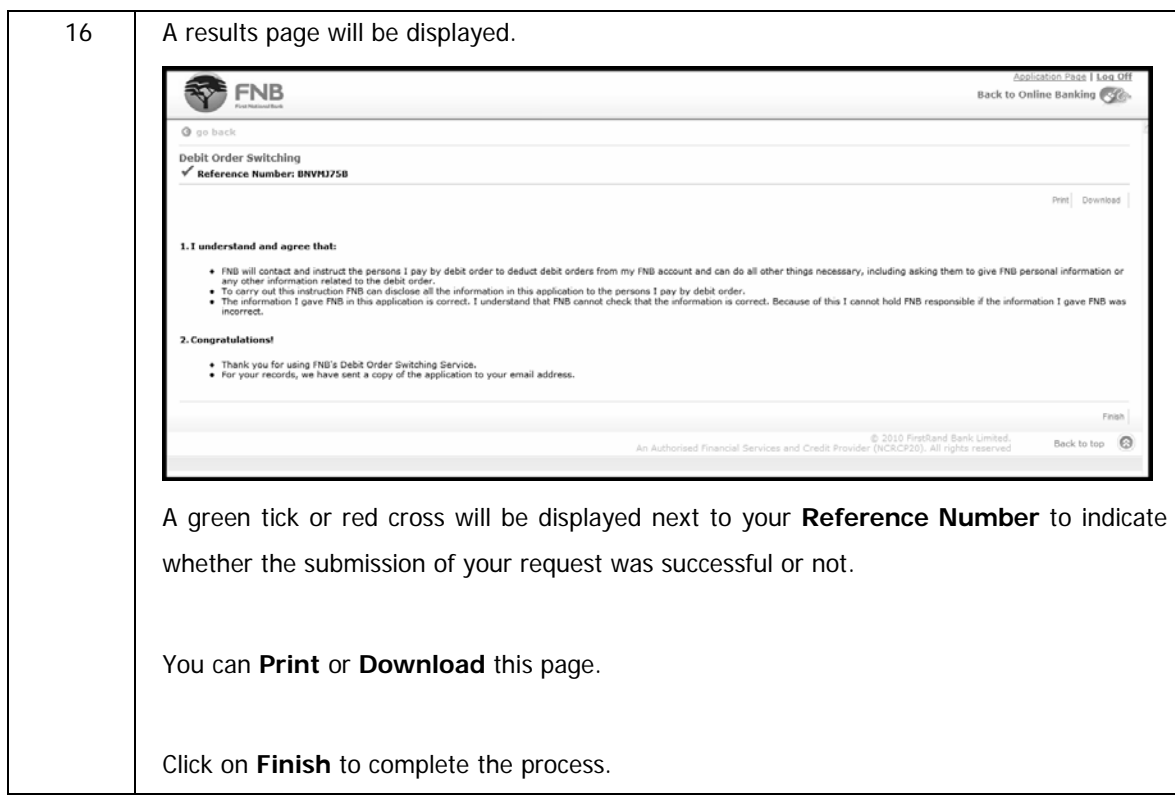

# **10.10.2 Online Debit Order Switching via manual capture**

**Capture the details of each of the debit orders that you would like to switch.** 

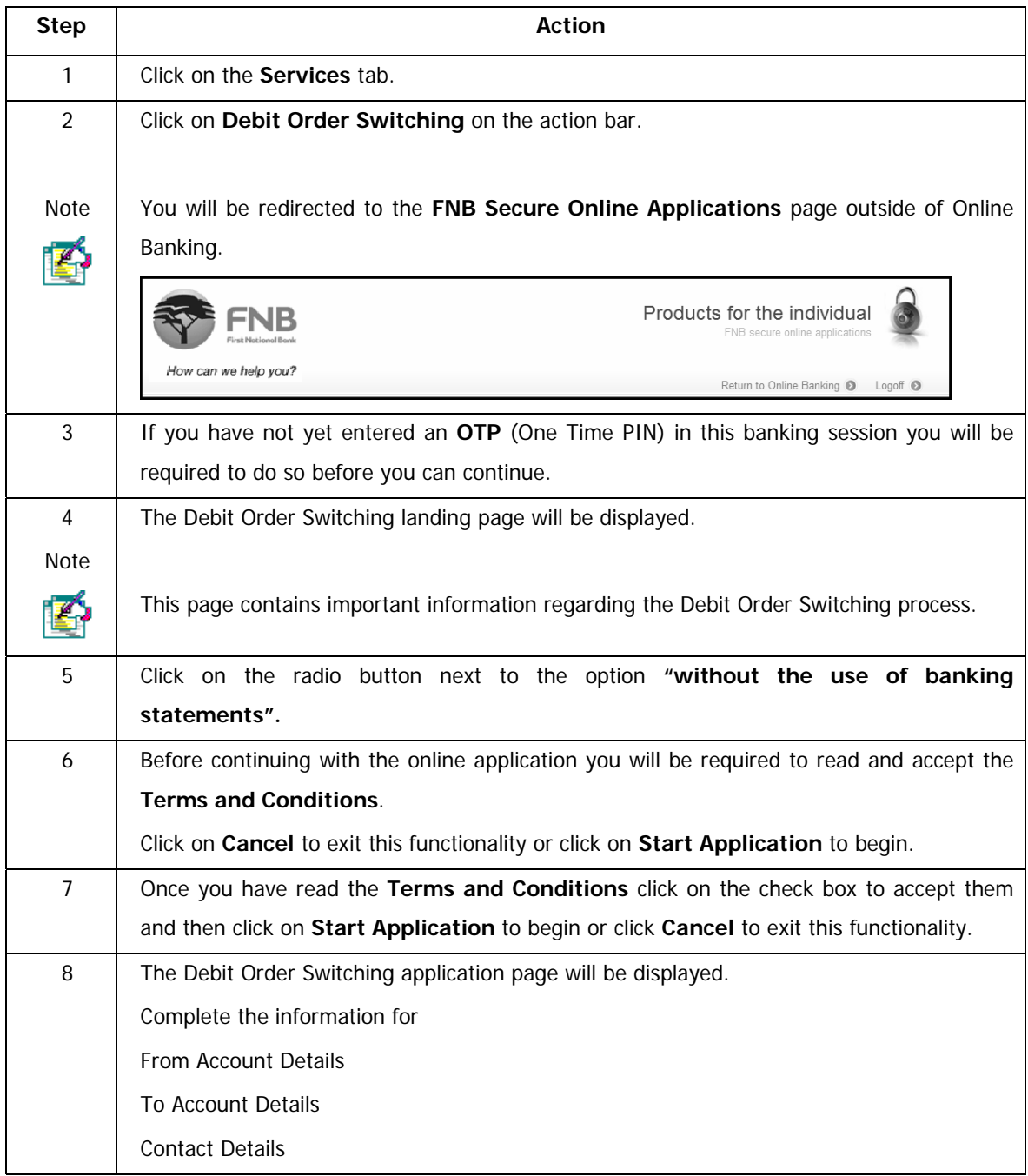

#### **Debit Order Switching via manual capture**

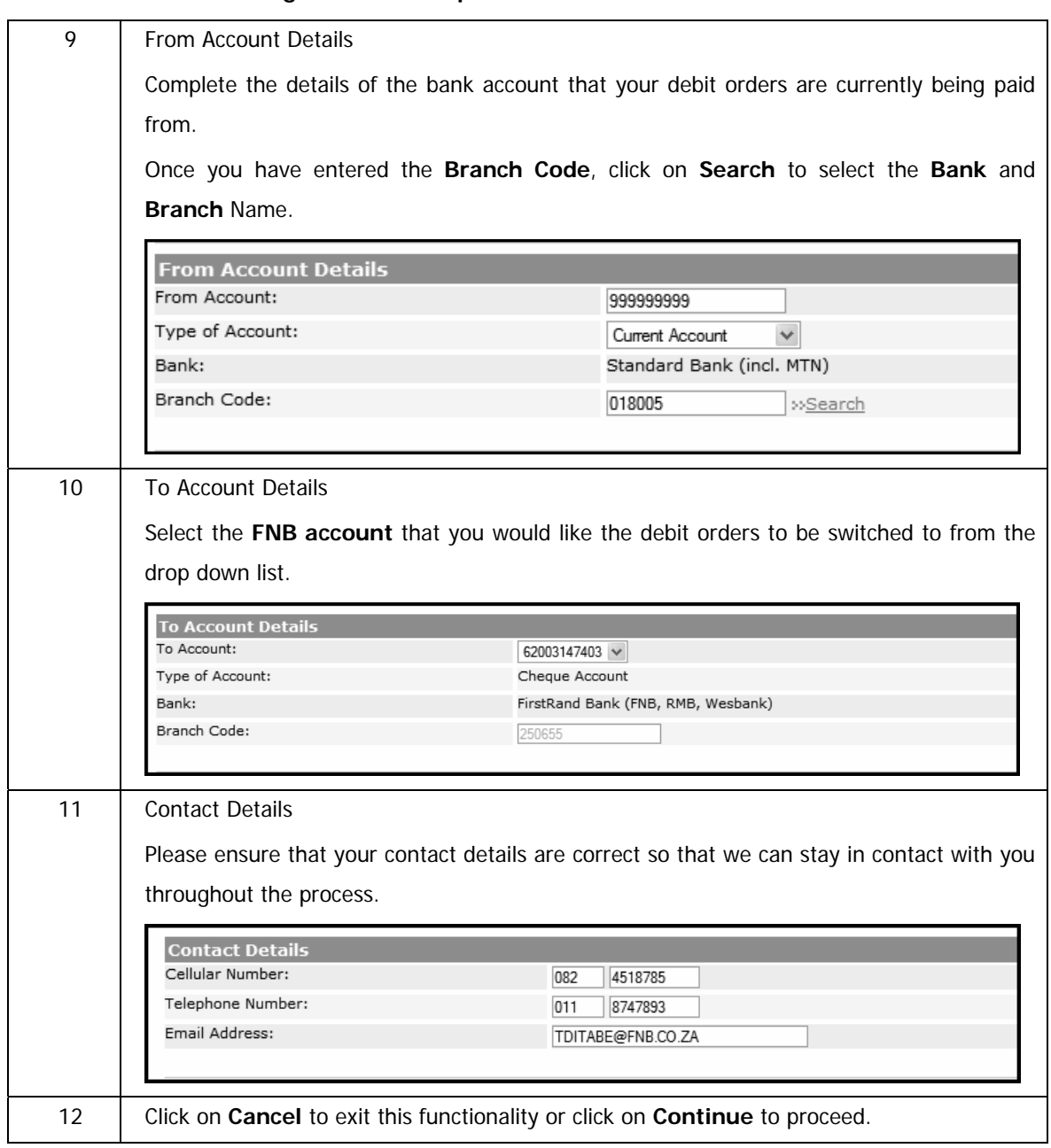

### **… Debit Order Switching via manual capture continued**

### **… Debit Order Switching via manual capture continued**

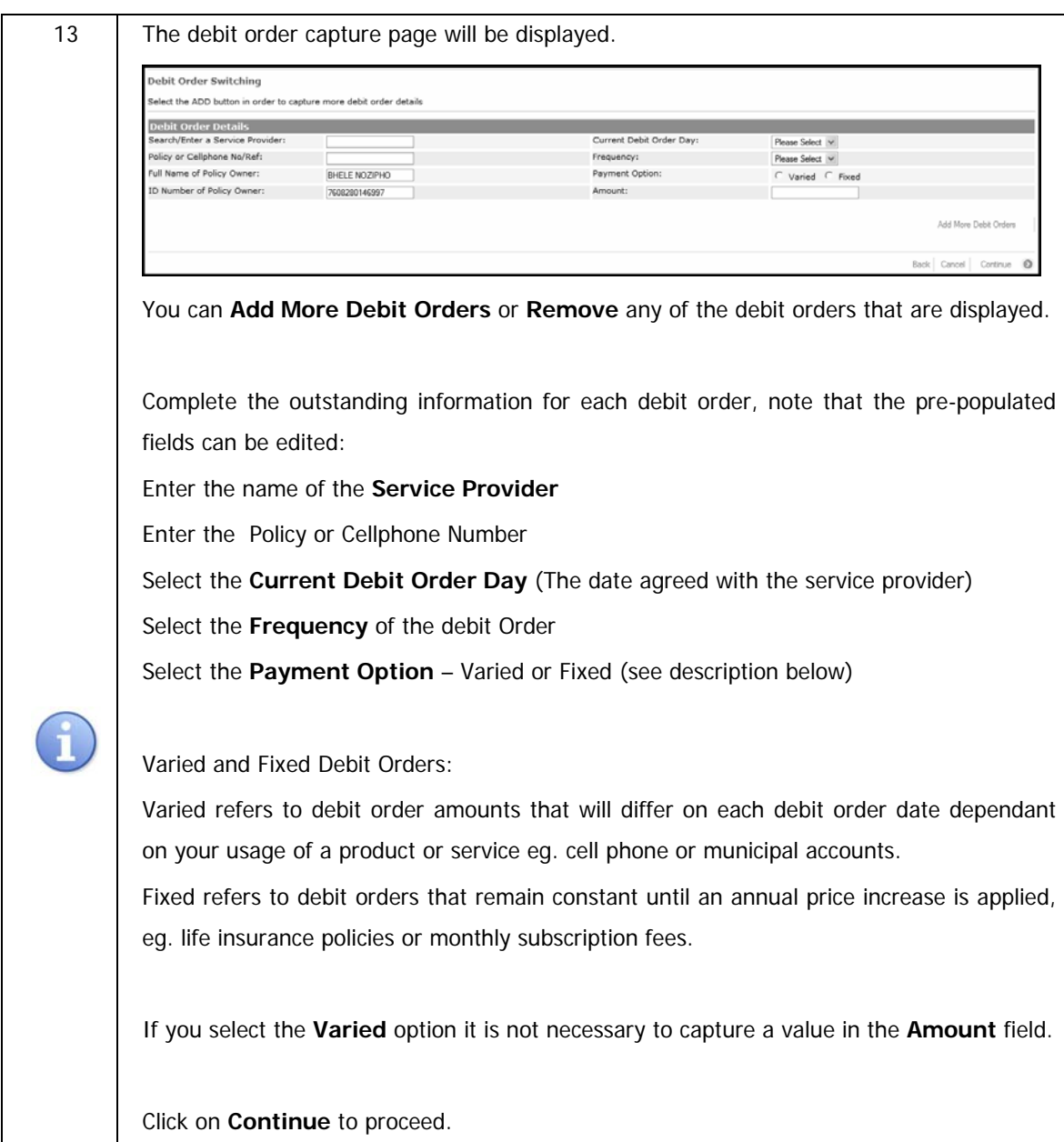

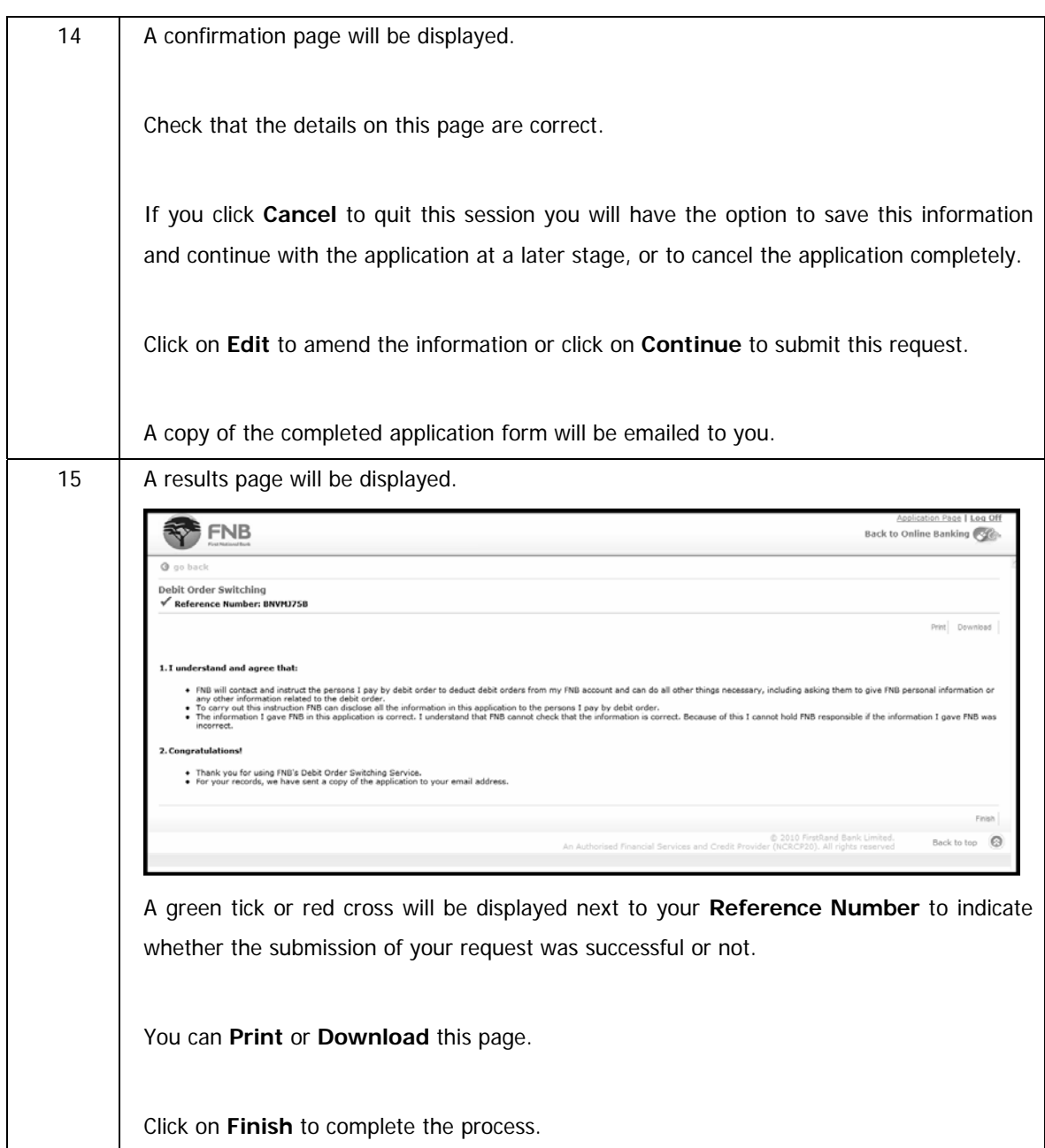

### **… Debit Order Switching via manual capture continued**

# **10.10.3 Debit Order Switching via fax or email**

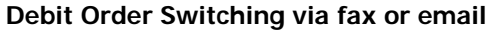

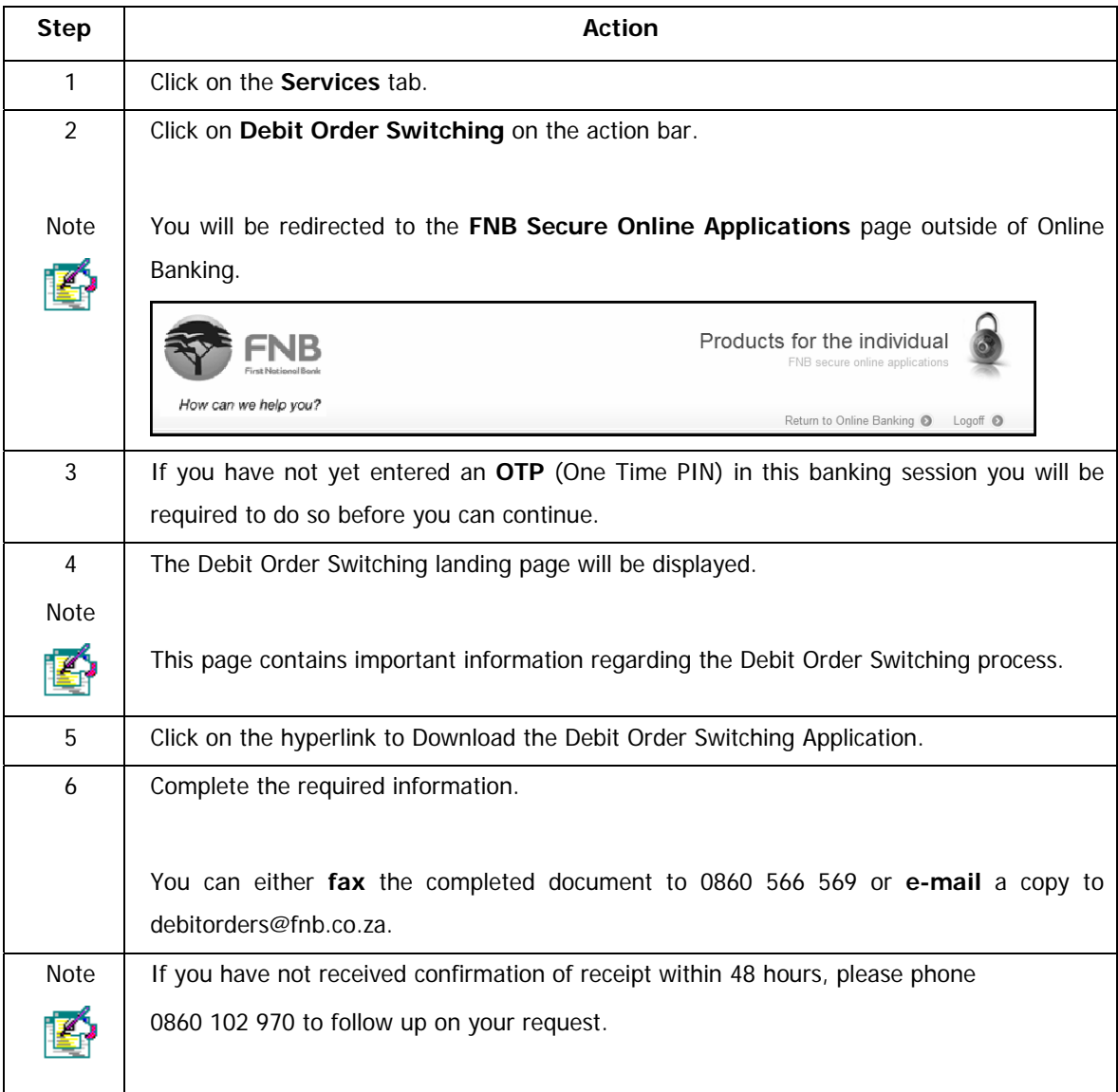

# **10.11 Cellphone Banking**

The Cellphone Banking option allows you to:

- register for cellphone banking
- activate the service
- reset your MOPIN. This is a 5 digit PIN which is selected by the user and is used to access your banking information
- change the cellphone number linked to your cellphone banking profile
- de-activate your Prepaid Service
- change the daily limit on your Prepaid Service
- suspend your Cellphone Banking Profile
- de-register your Cellphone Banking Profile

#### **How to register for cellphone banking**

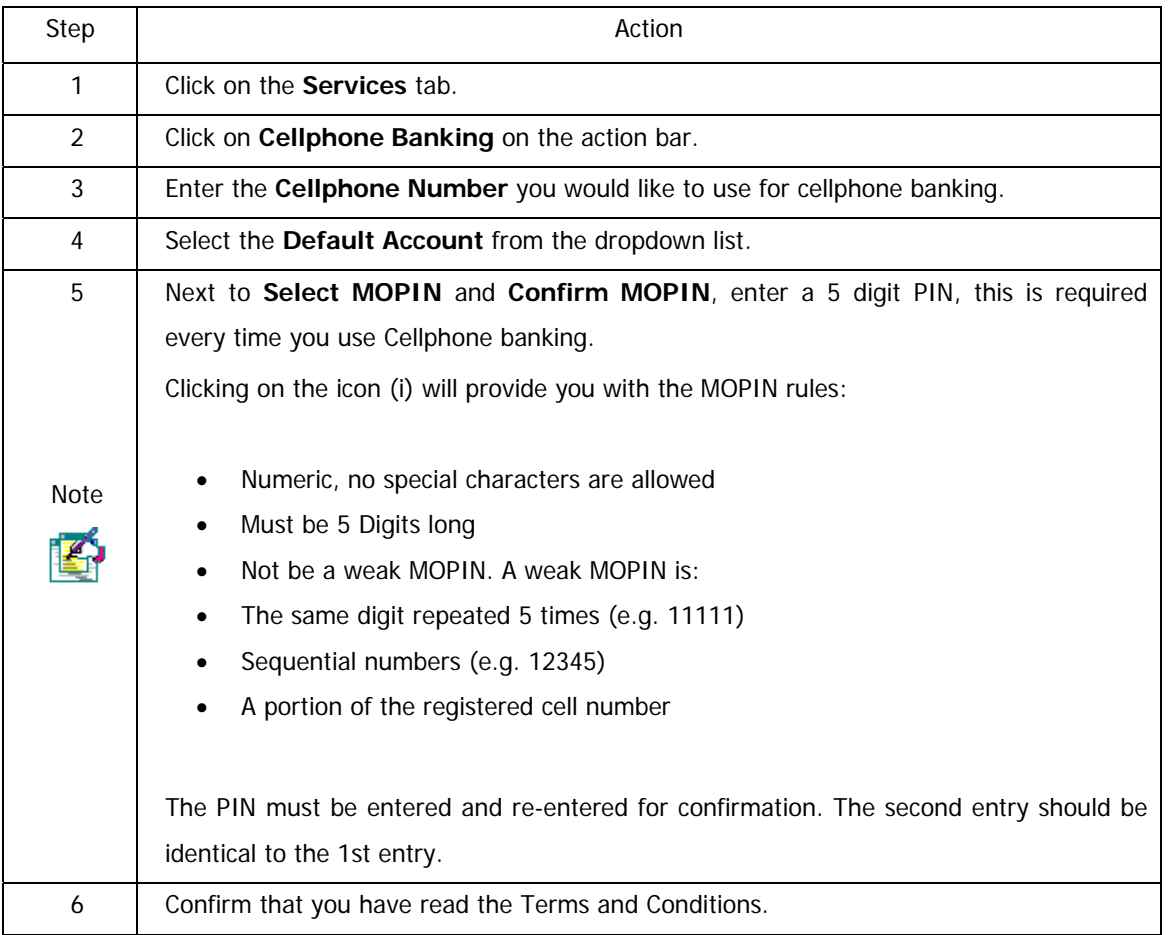

…How to register for cellphone banking continued

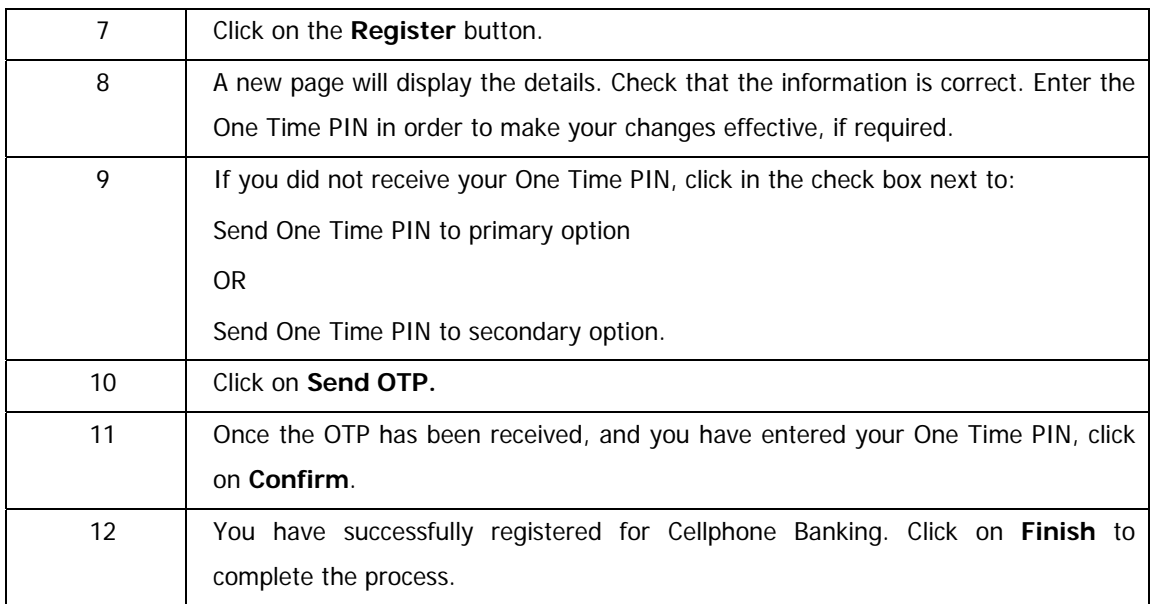

# **10.11.1 Suspending or Cancelling Cellphone Banking**

This option allows you to cancel (deregister) cellphone banking if you no longer wish to use it or suspend the services temporarily.

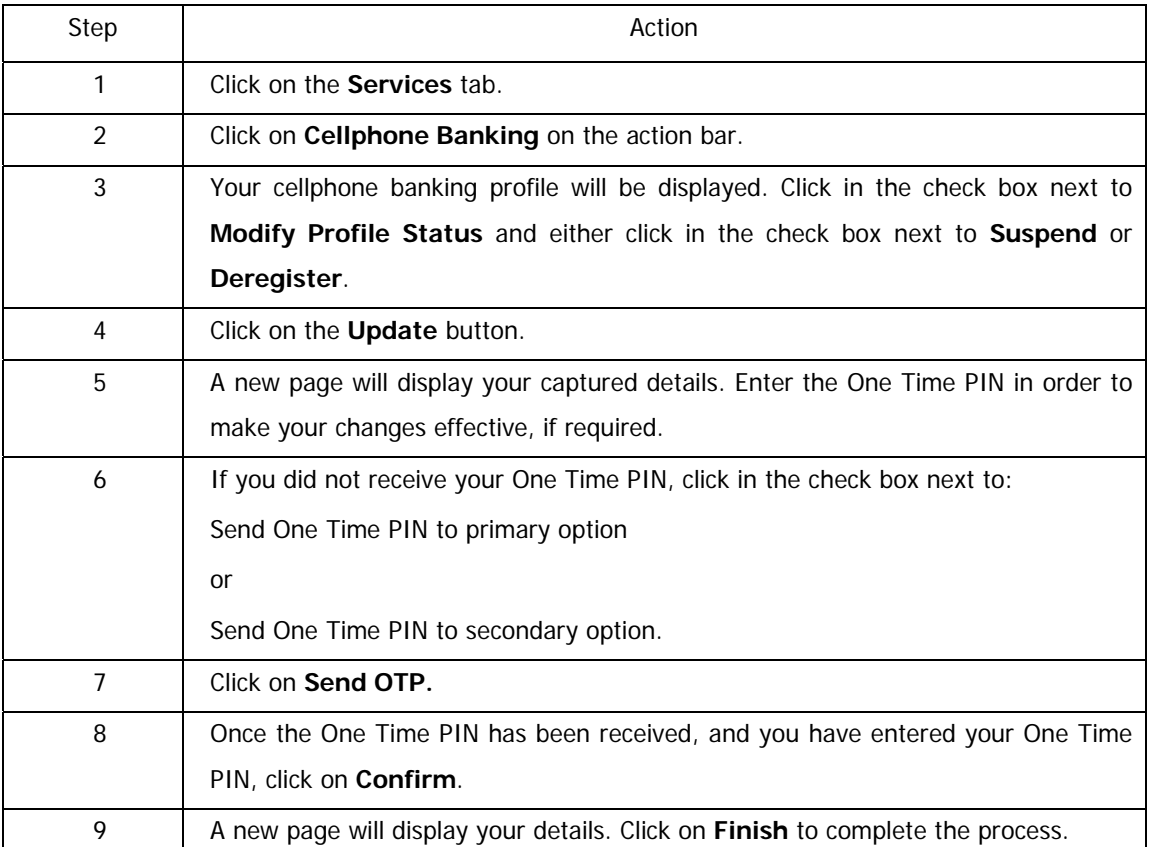

### **How to suspend or deregister from Cellphone Banking**

# **10.11.2 Maintaining your Cellphone Banking Profile**

You can maintain any of your Cellphone Banking details such as your daily limits, cell phone number and MOPIN.

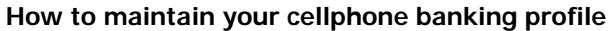

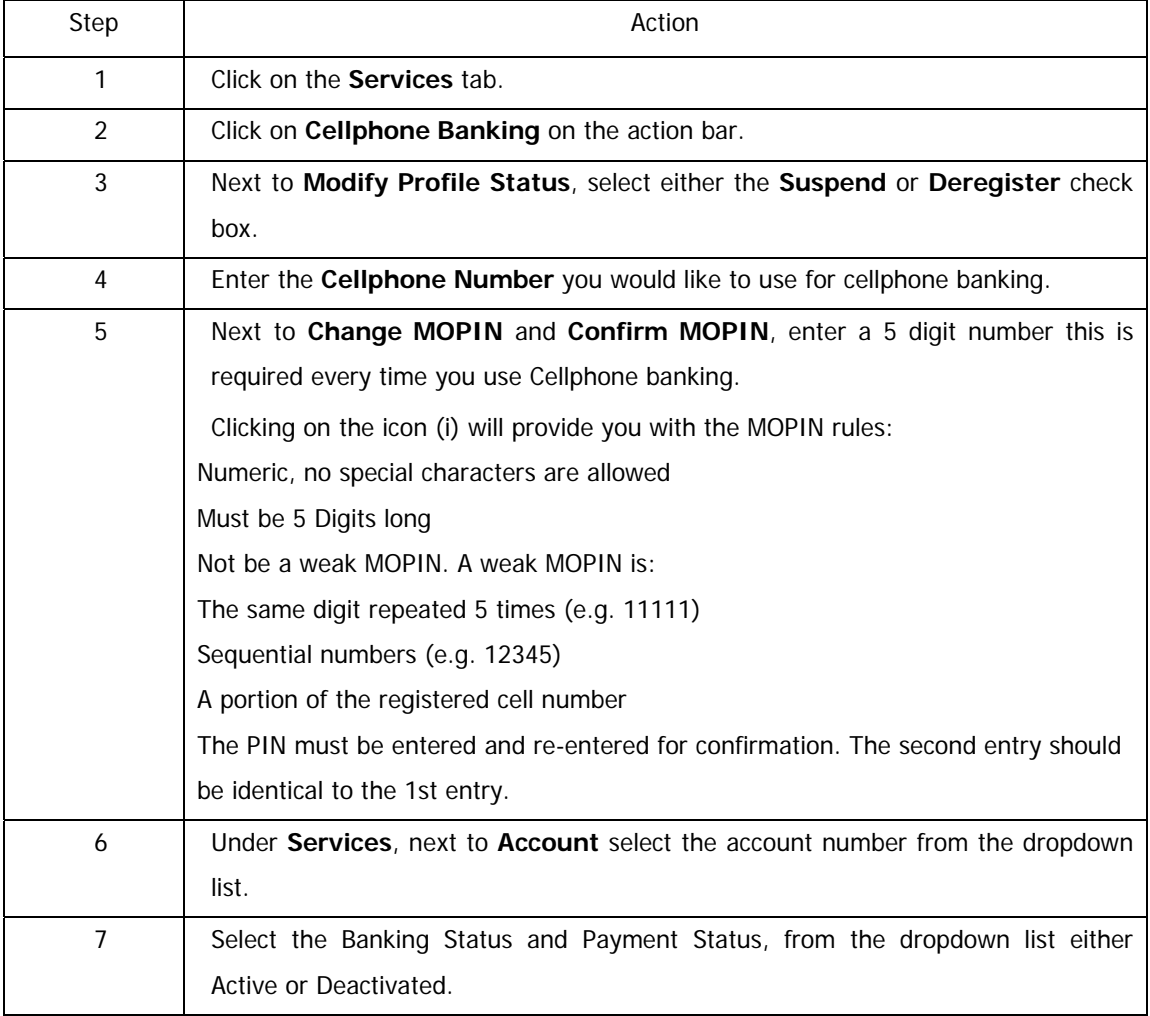

…How to maintain your cellphone banking profile continued

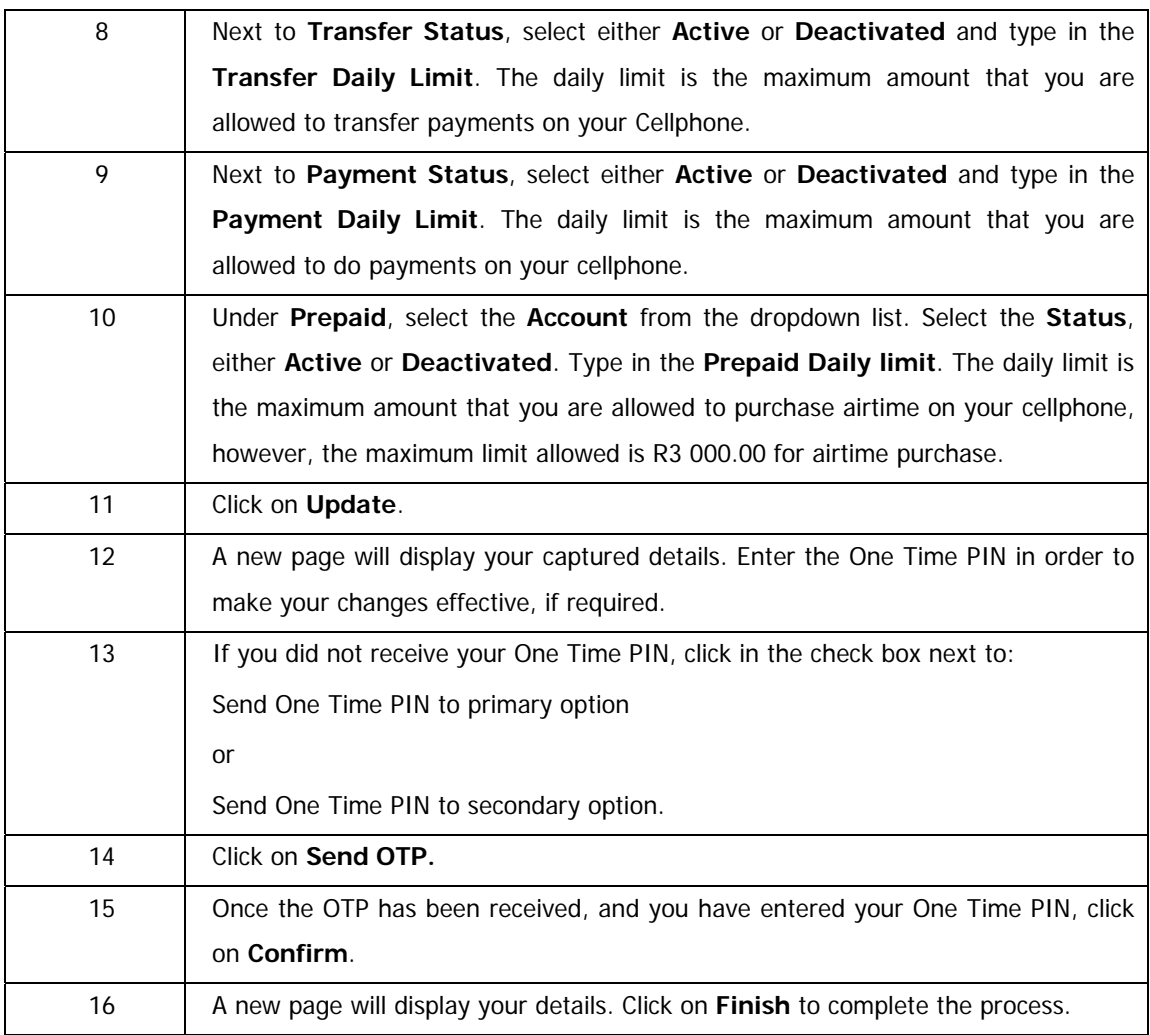

# **10.11.3 Cellphone Banking Profile Statuses**

One of the following statuses will appear on the profile.

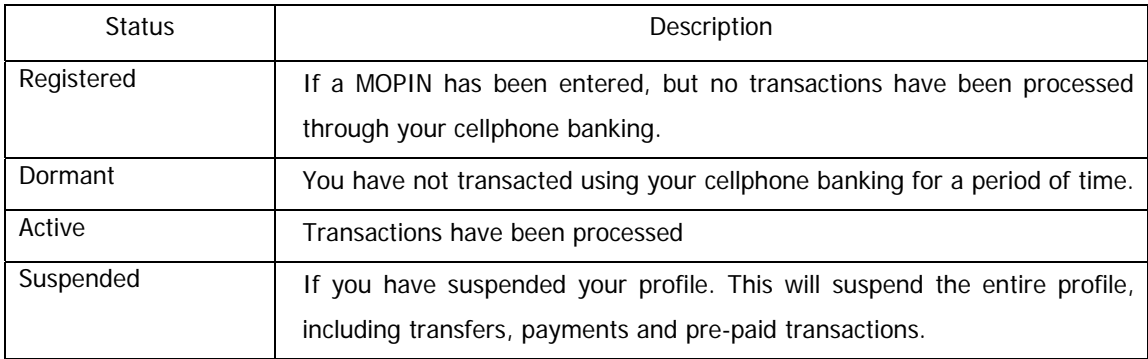

# **10.12 LOTTO**

This functionality provides users with a convenient and secure way of purchasing LOTTO tickets.

All winnings will automatically be paid into the account used to purchase the LOTTO ticket; therefore eliminating the chance of having an unclaimed ticket.

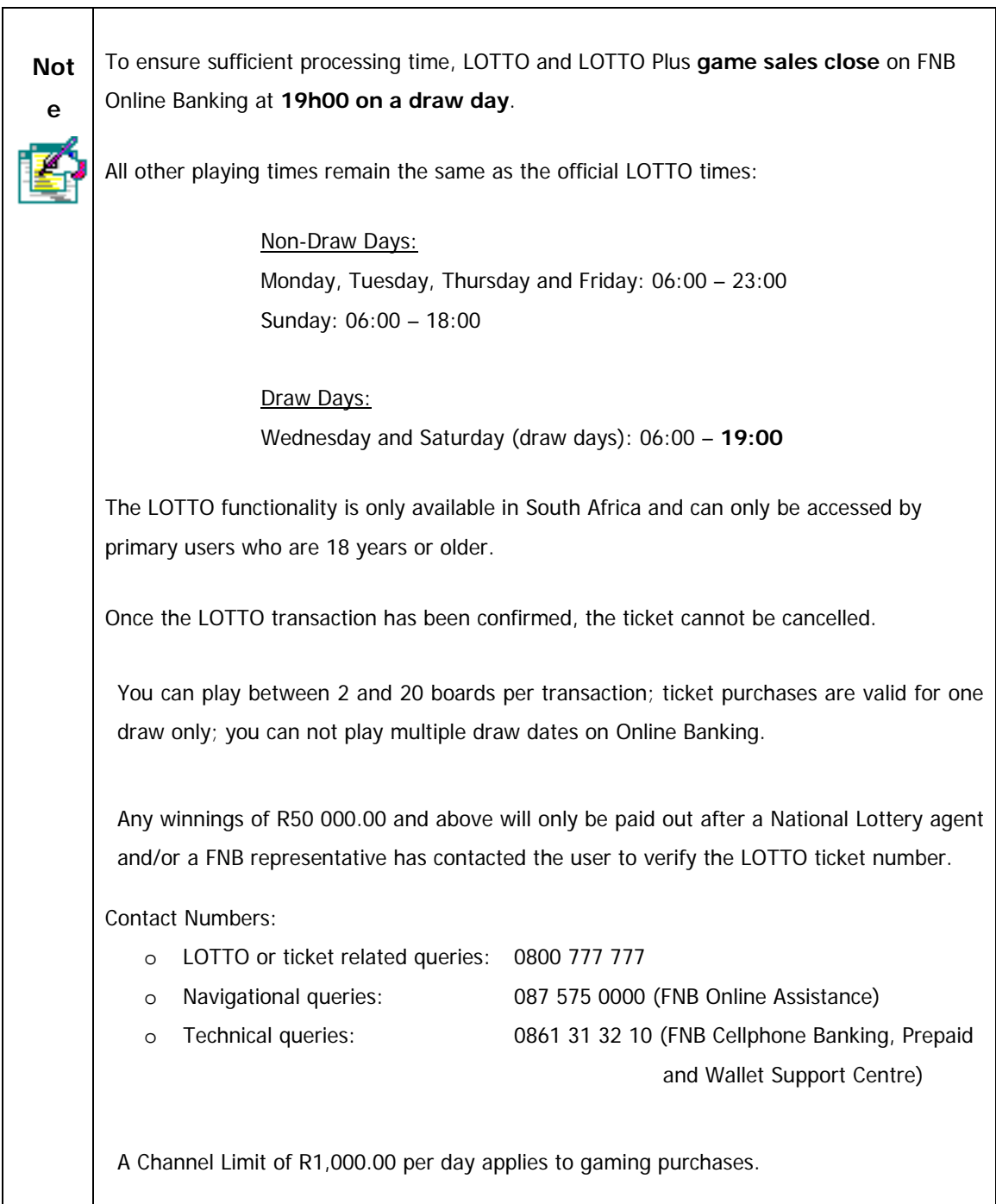

# **10.12.1 Play LOTTO**

To play LOTTO you will be required to select your unique LOTTO numbers for each board that you have elected to play.

## **Play LOTTO**

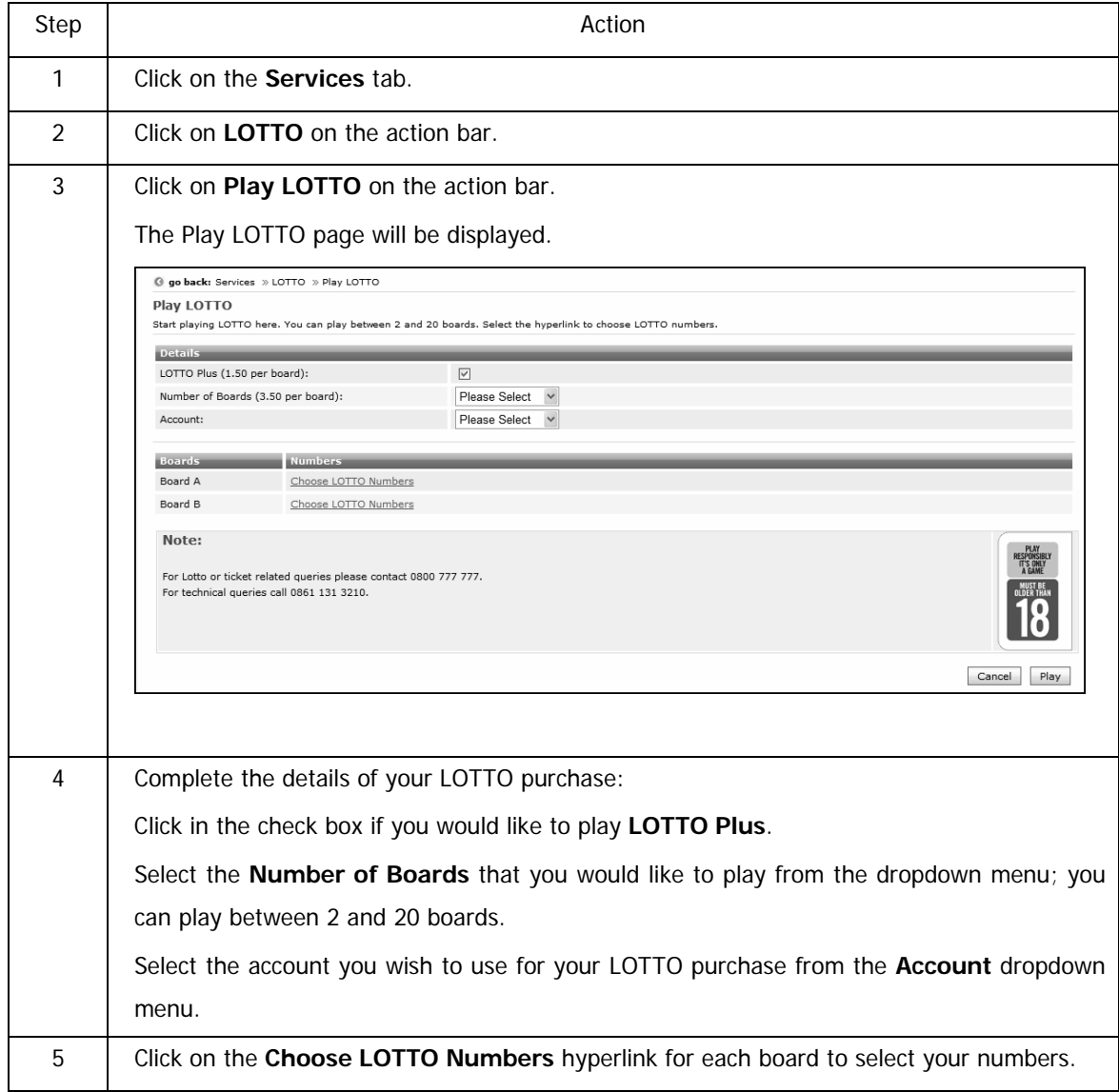

…Play LOTTO continued

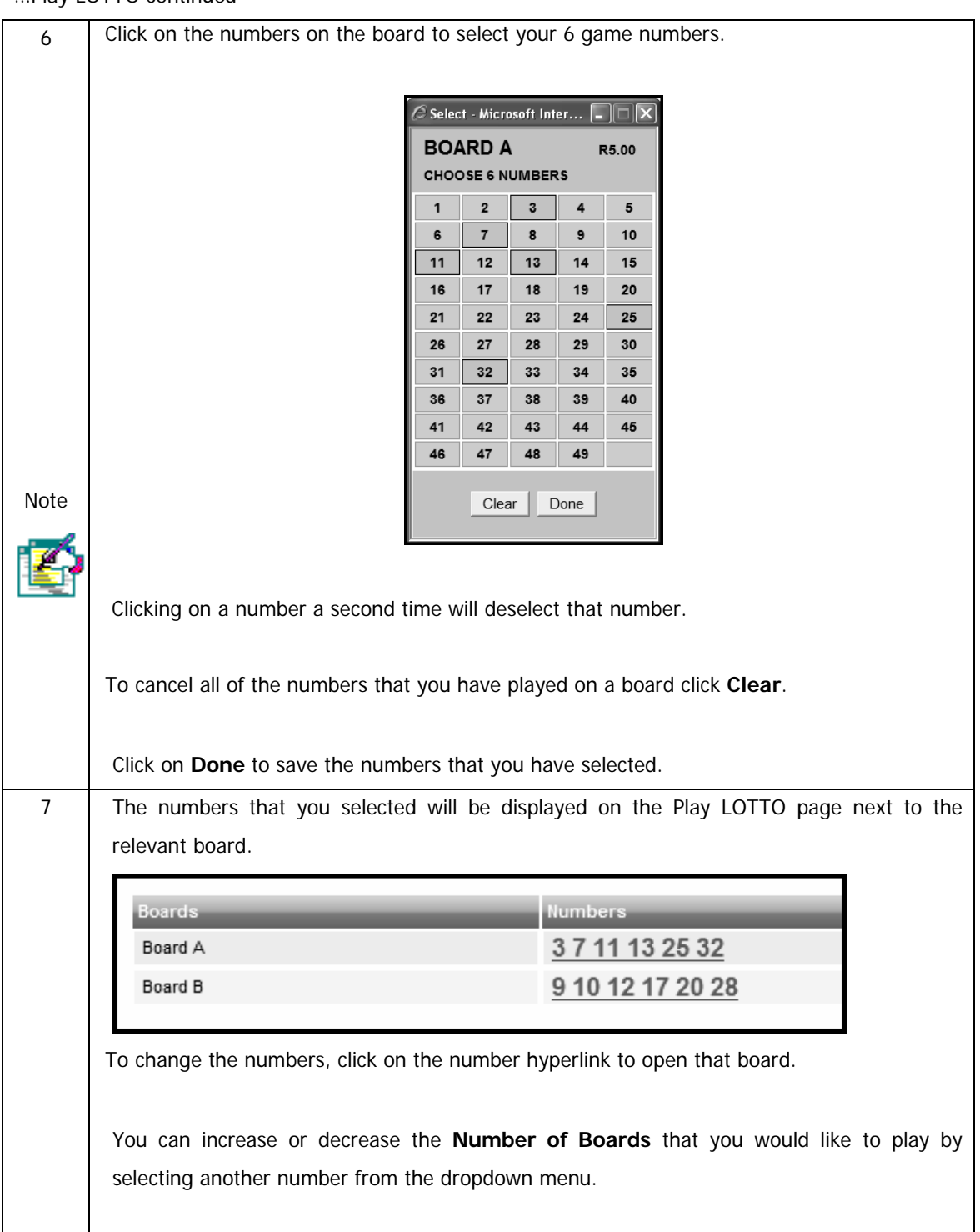

## …Play LOTTO continued

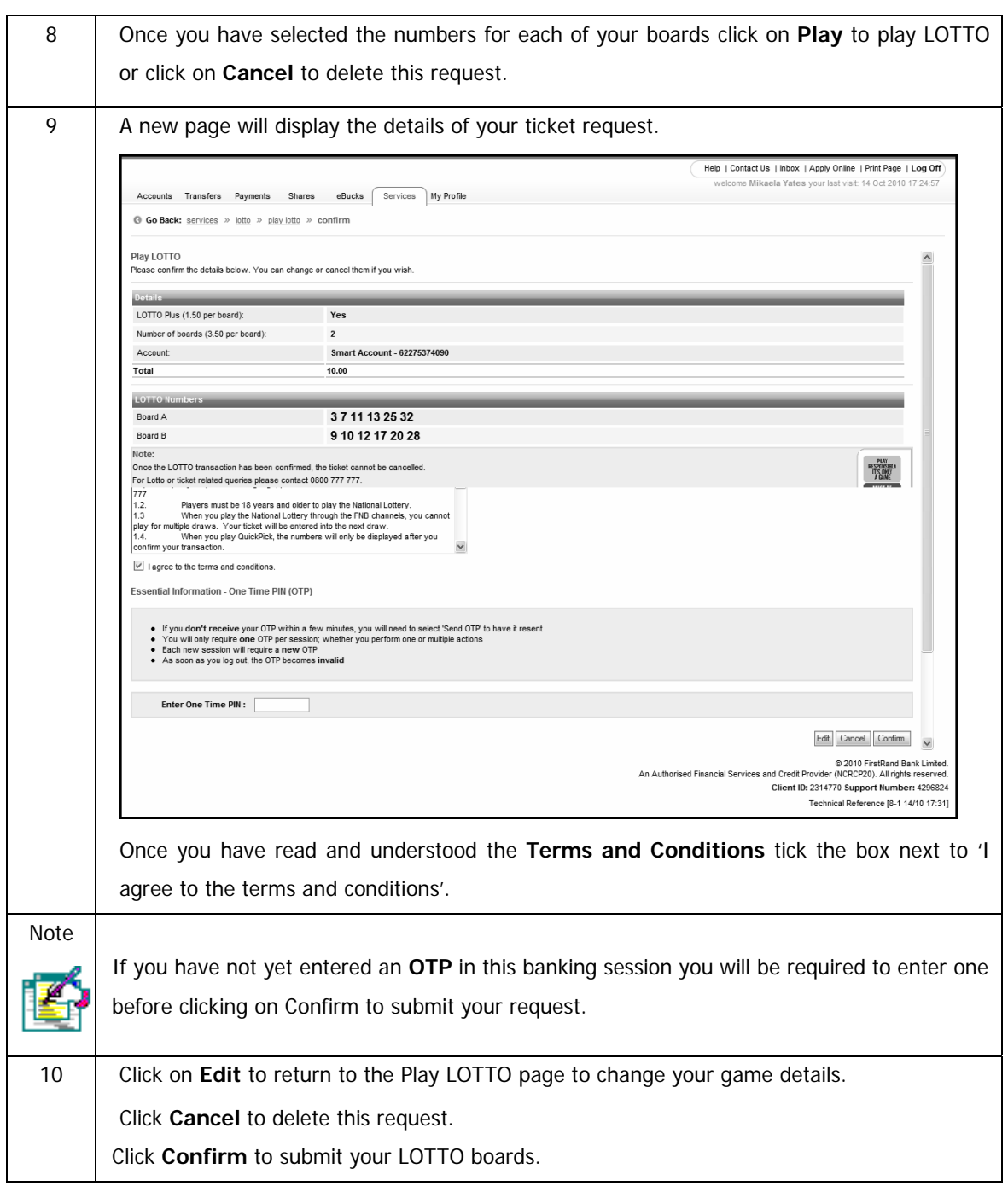

## …Play LOTTO continued

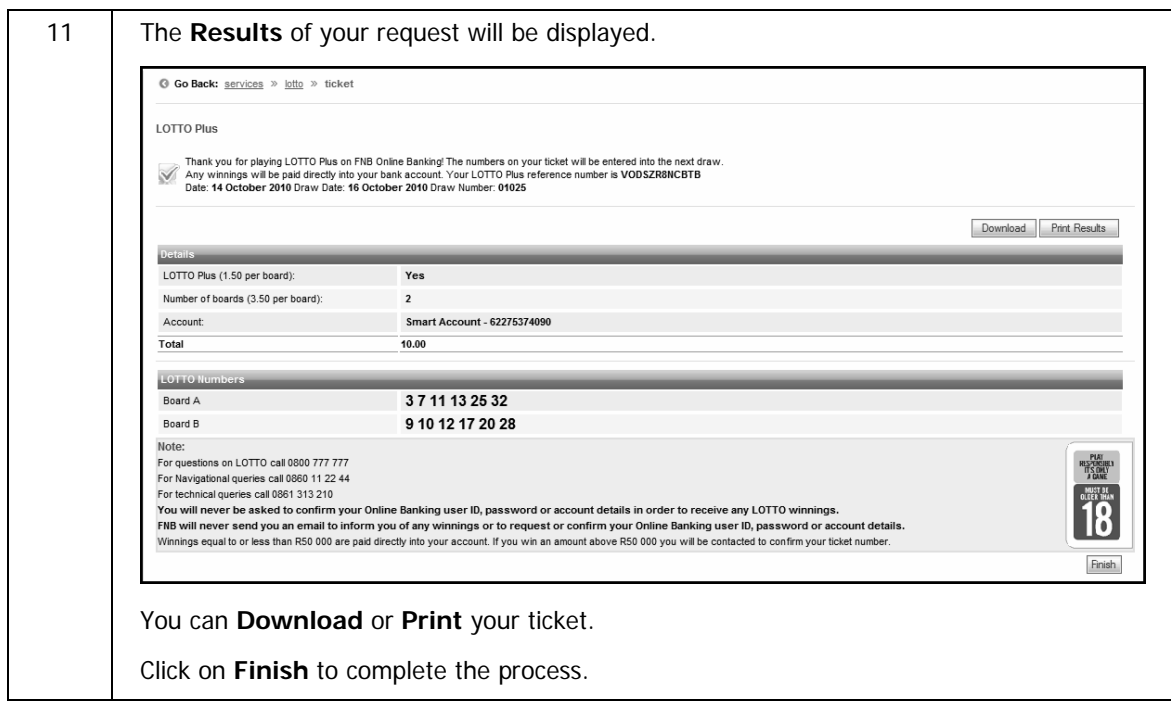

# **10.12.2 Play LOTTO QuickPick**

QuickPick is a faster way to play LOTTO as you do not need to select your own LOTTO numbers. This enables you to select the number of boards that you would like to play and then LOTTO will provide your QuickPick numbers.

#### **Play LOTTO QuickPick**

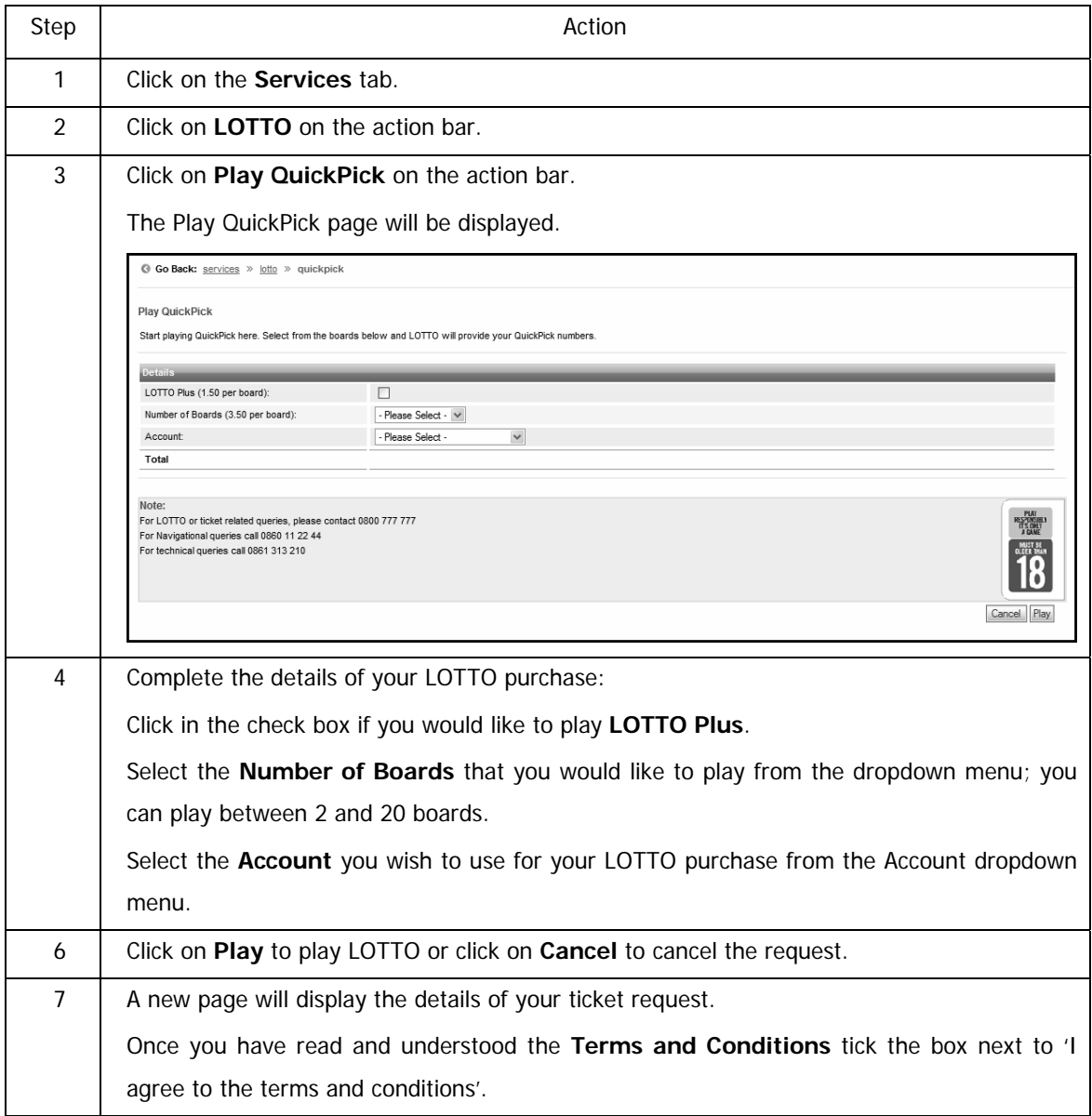

## …Play LOTTO QuickPick continued

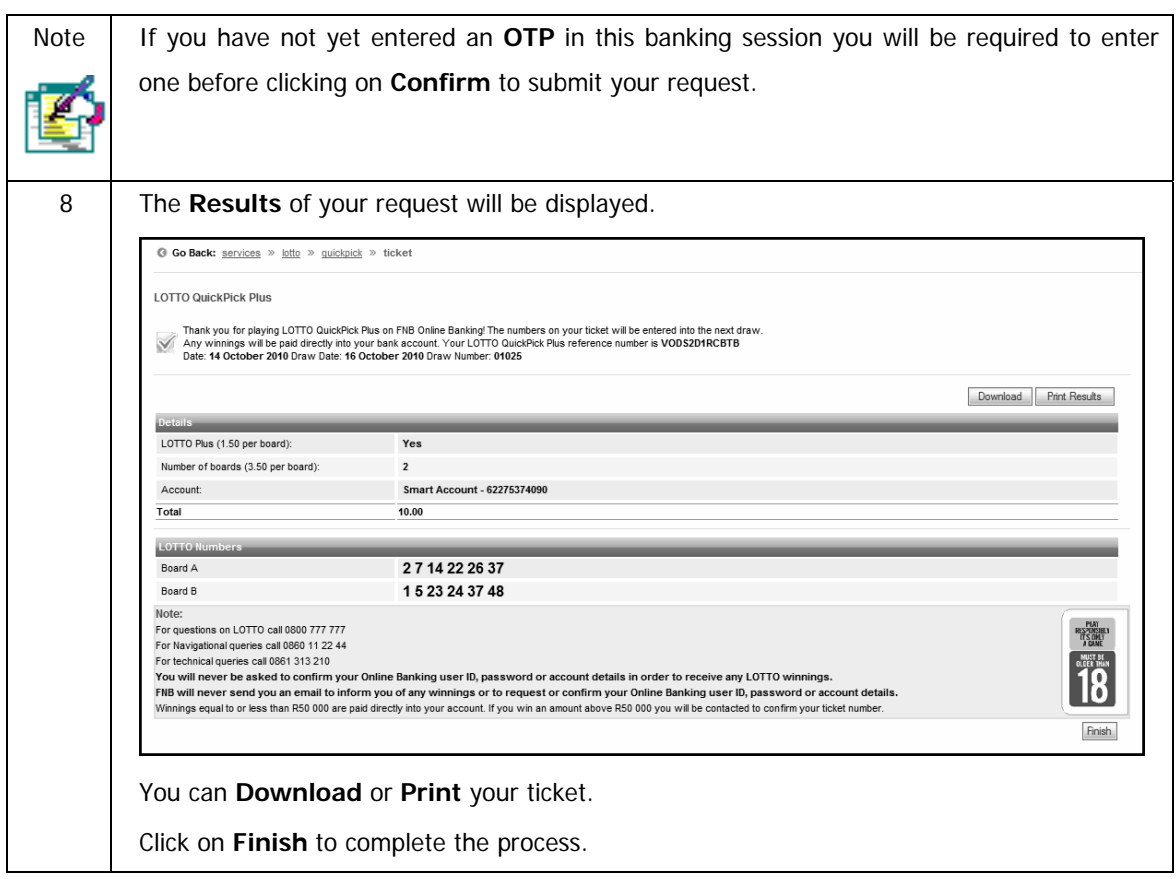

# **10.12.3 View and Replay LOTTO History**

This functionality enables you to view and replay any of the LOTTO games that you have played over the past three months.

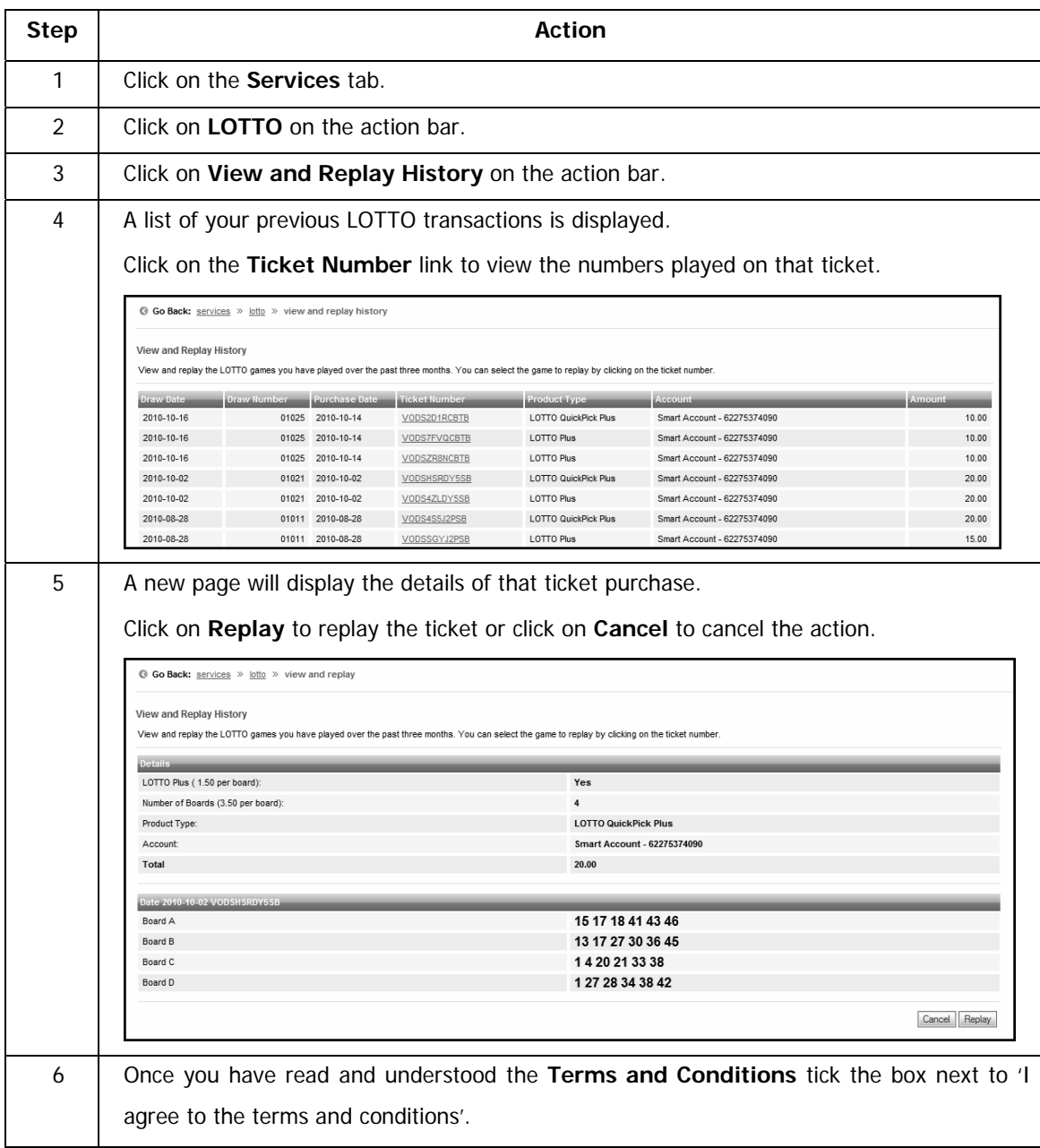

#### **Viewing and replaying LOTTO history**

…Viewing and Replaying LOTTO history continued

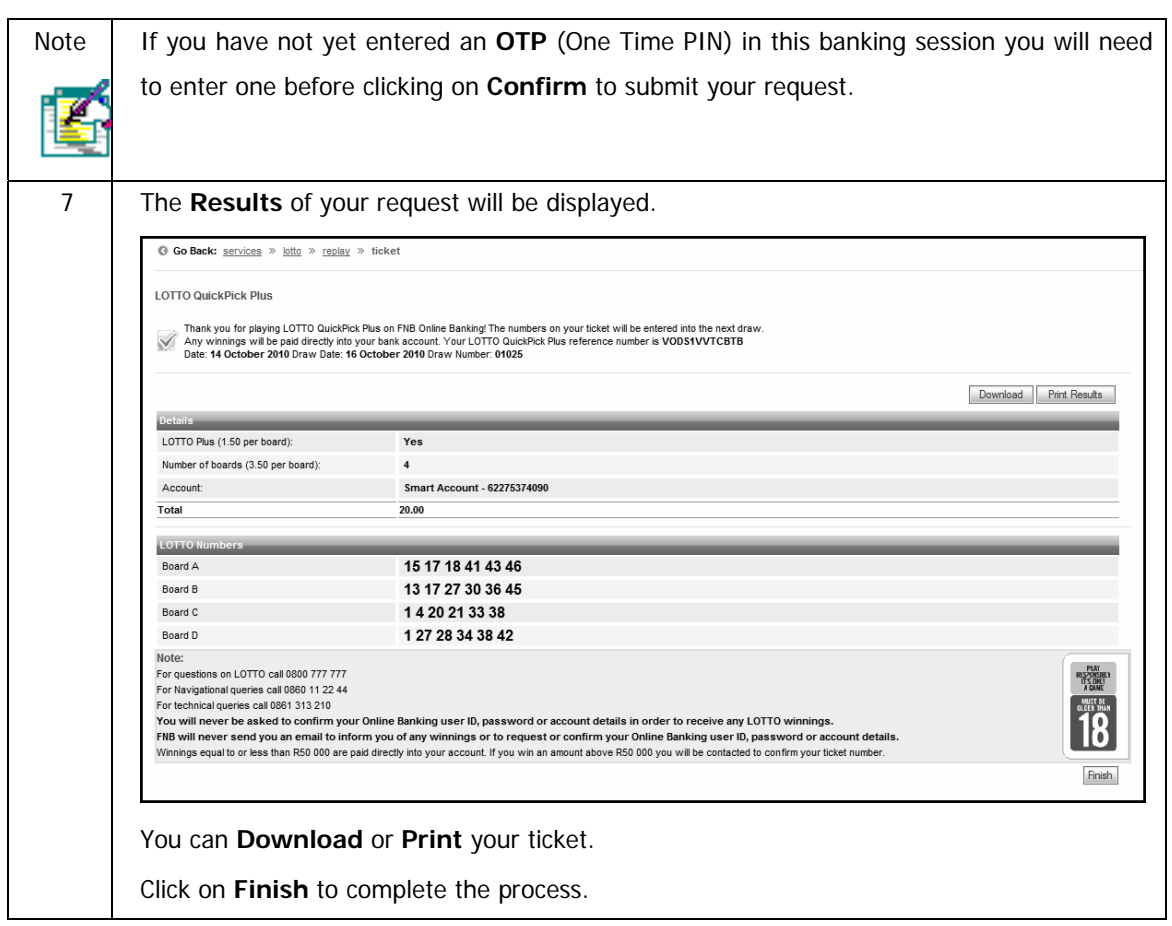

# **10.12.4 How to Play LOTTO – Reference Guide**

There is a quick reference guide available on how to play LOTTO.

#### **View the How to Play LOTTO Reference Guide**

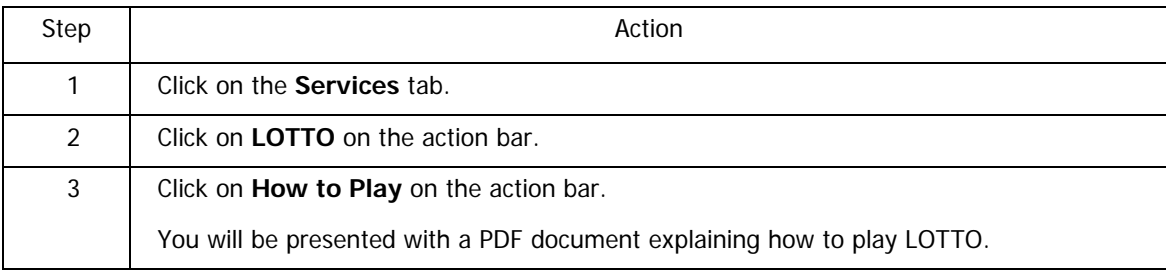

## **10.12.5 LOTTO Game Rules**

The National Lottery website displays the LOTTO gaming rules.

#### **View the LOTTO Game Rules**

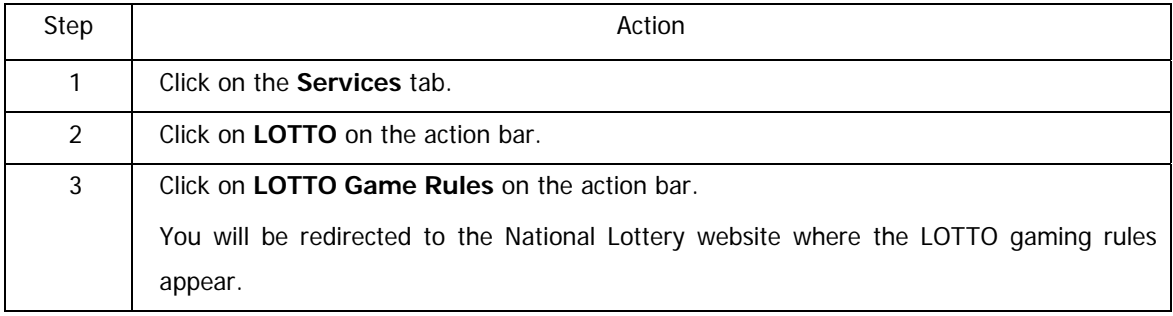

# **10.12.6 Terms and Conditions**

The FNB Terms and Conditions for playing LOTTO via Online Banking are available.

#### **View the Terms and Conditions**

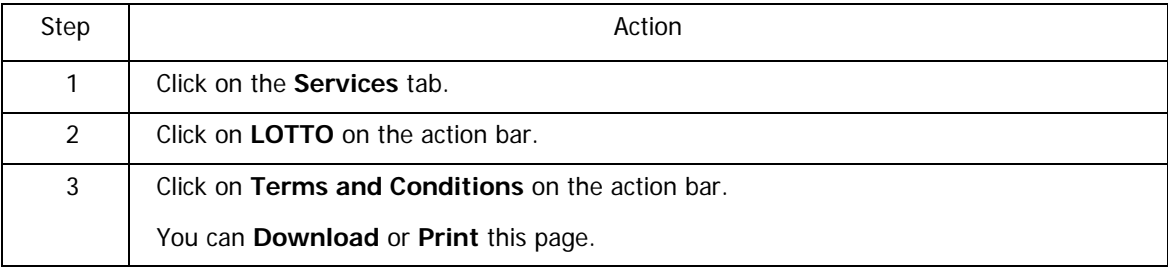

# **10.13 PowerBall**

This functionality provides users with a convenient and secure way of purchasing PowerBall tickets.

All winnings will automatically be paid into the account used to purchase the PowerBall ticket; therefore eliminating the chance of having an unclaimed ticket.

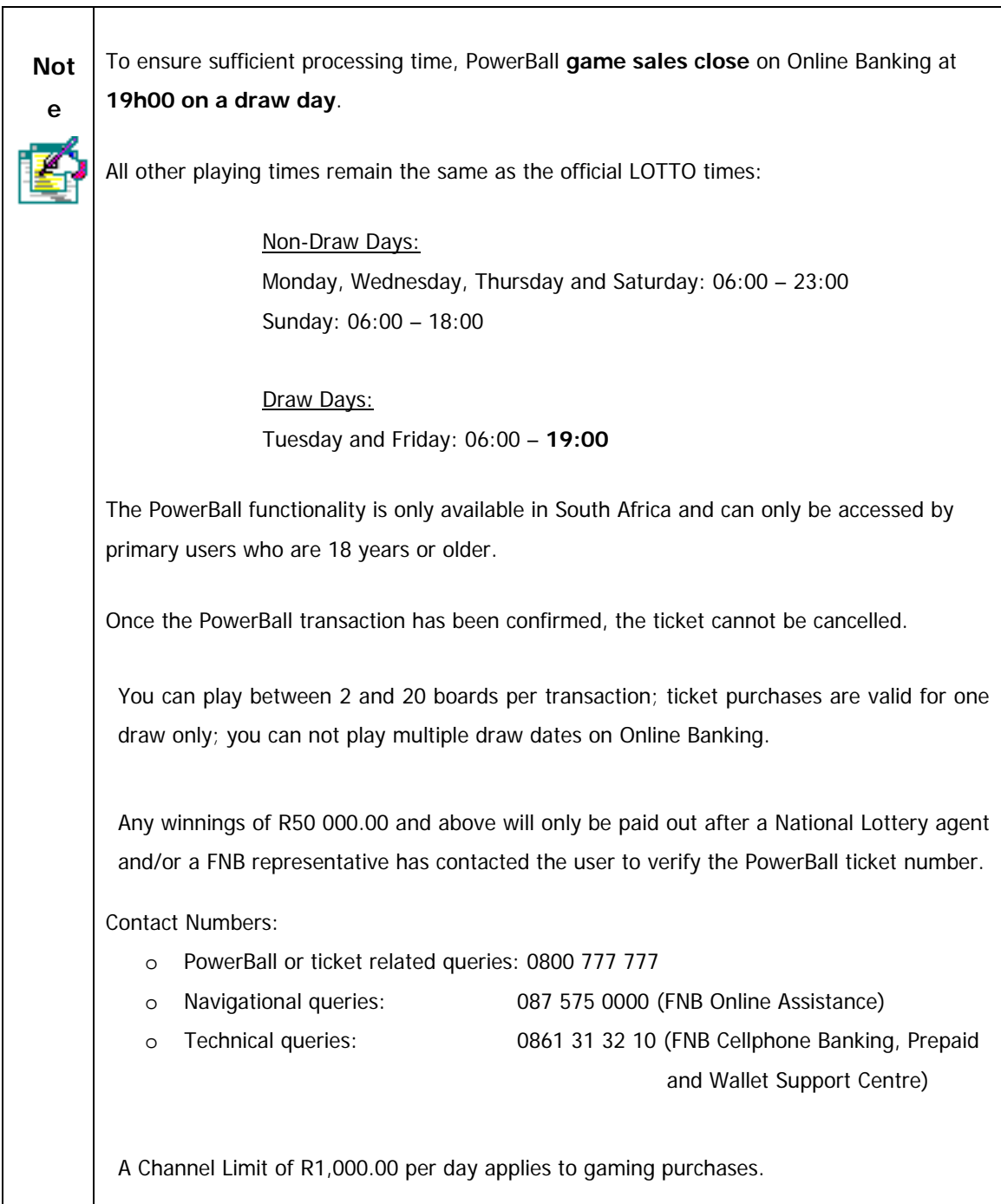

# **10.13.1 Play PowerBall**

To play PowerBall you will be required to select your unique PowerBall numbers for each board that you have elected to play.

#### **Play PowerBall**

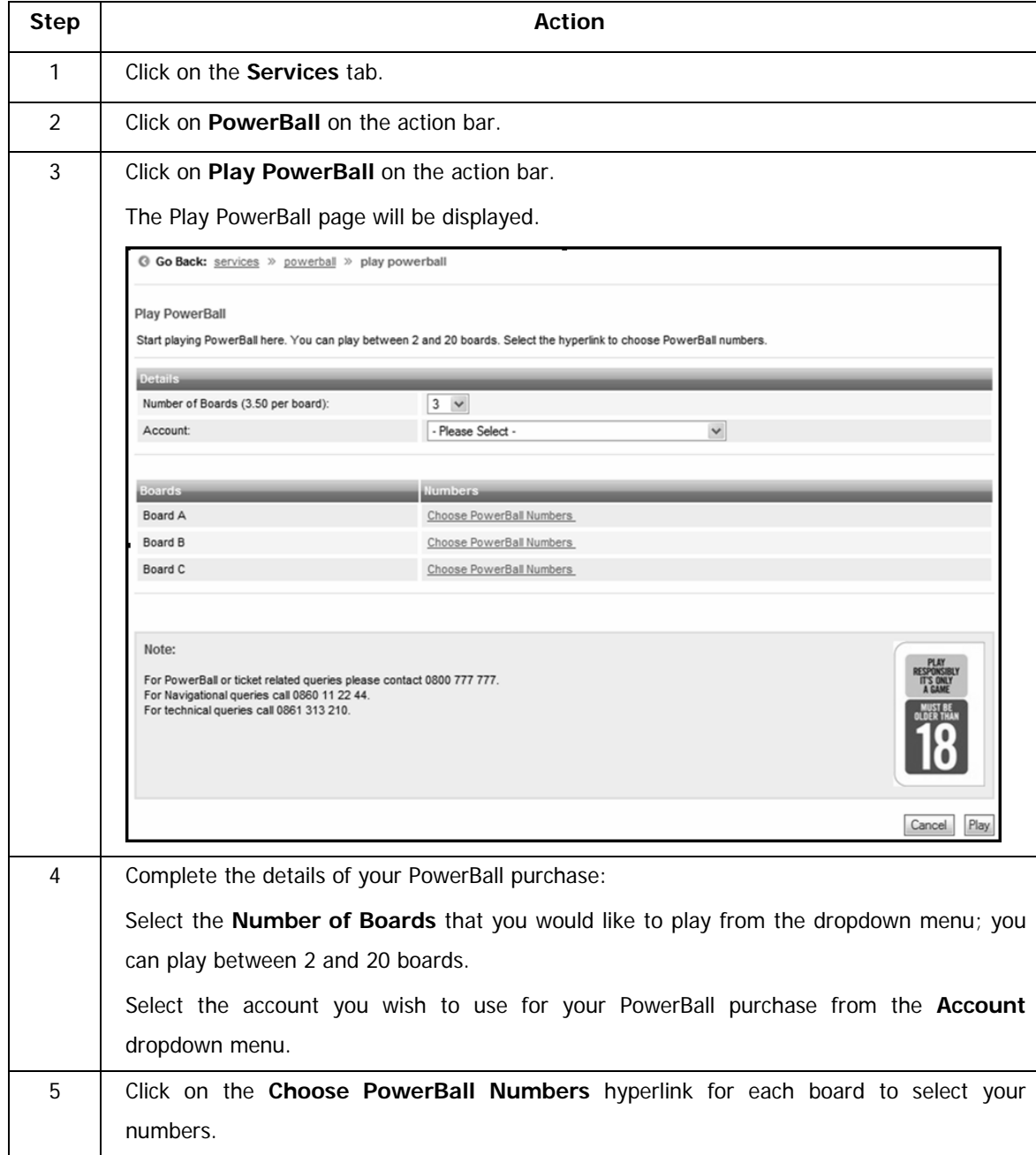

…Play PowerBall continued

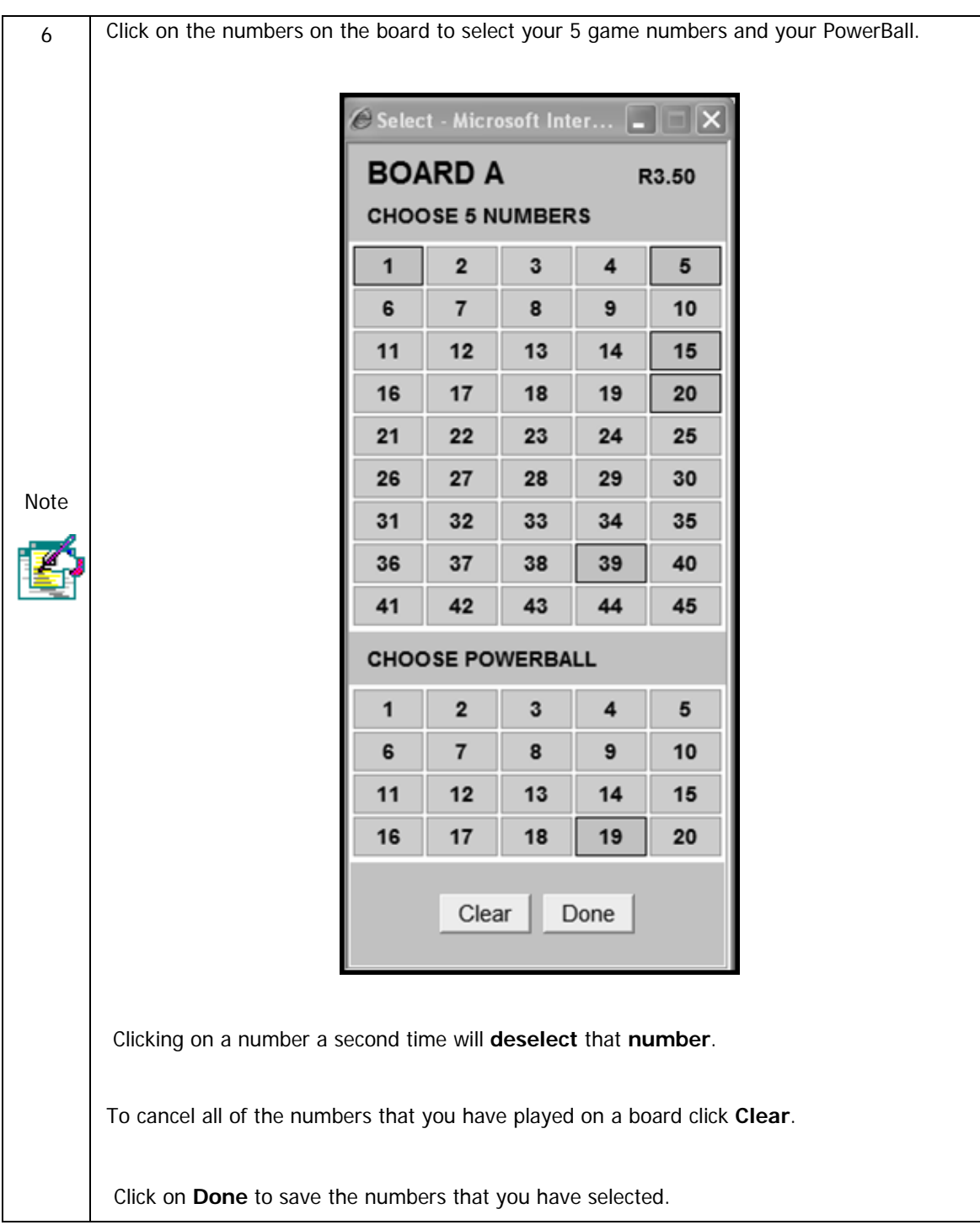

### …Play PowerBall continued

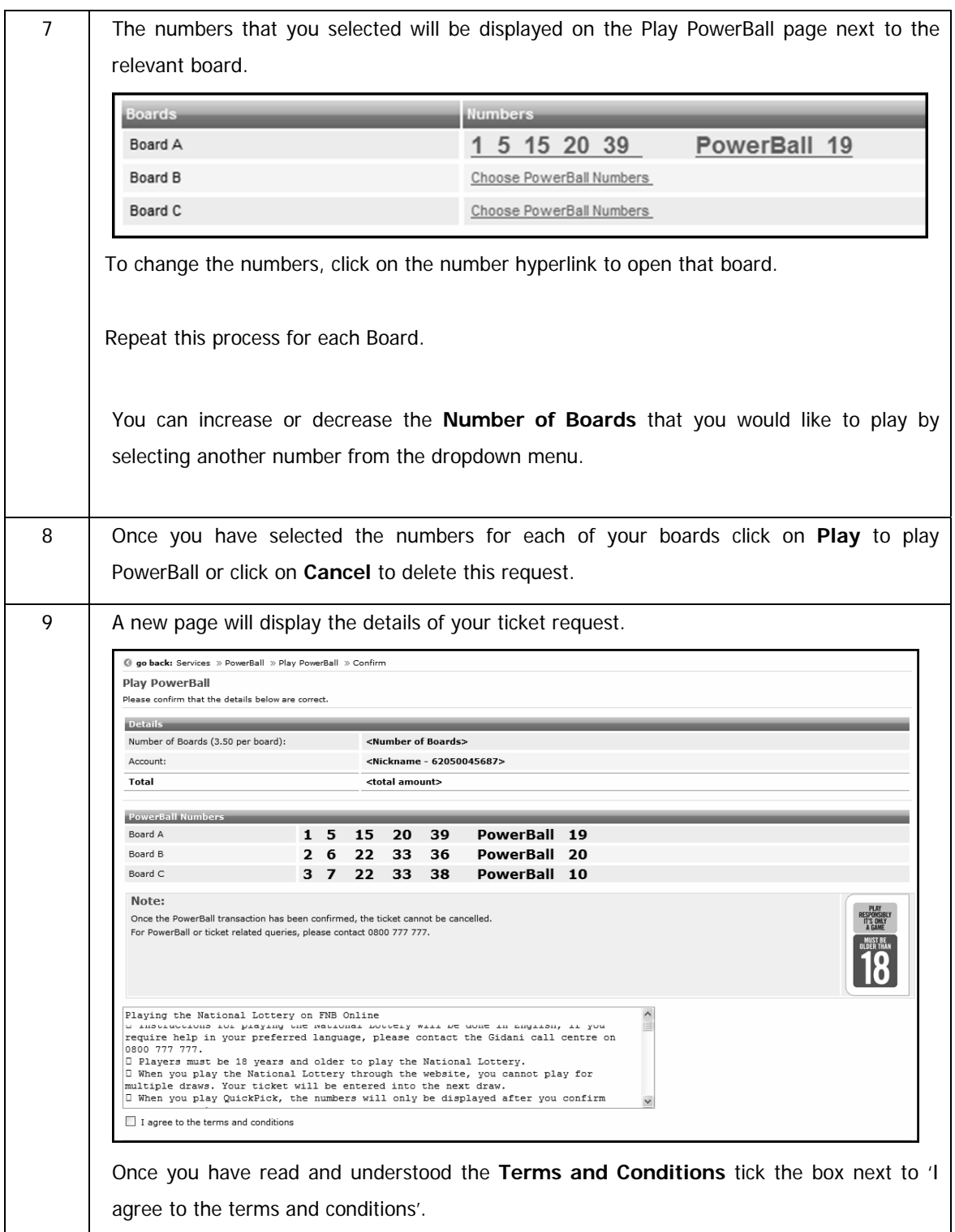

### …Play PowerBall continued

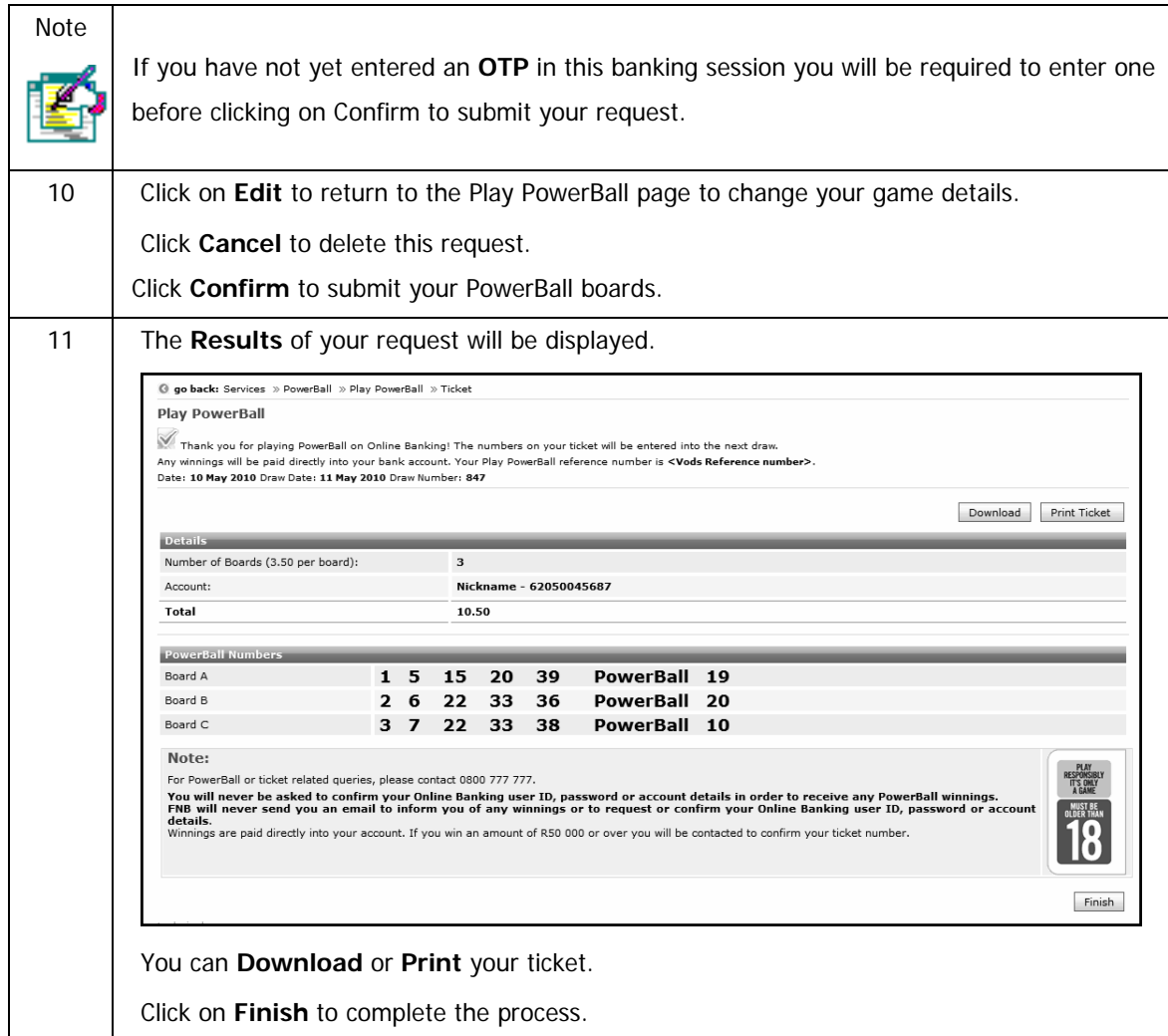

# **10.13.2 Play PowerBall QuickPick**

QuickPick is a faster way to play PowerBall as you do not need to select your own PowerBall numbers. This enables you to select the number of boards you would like to play and then PowerBall will provide your QuickPick numbers.

#### **Play PowerBall QuickPick**

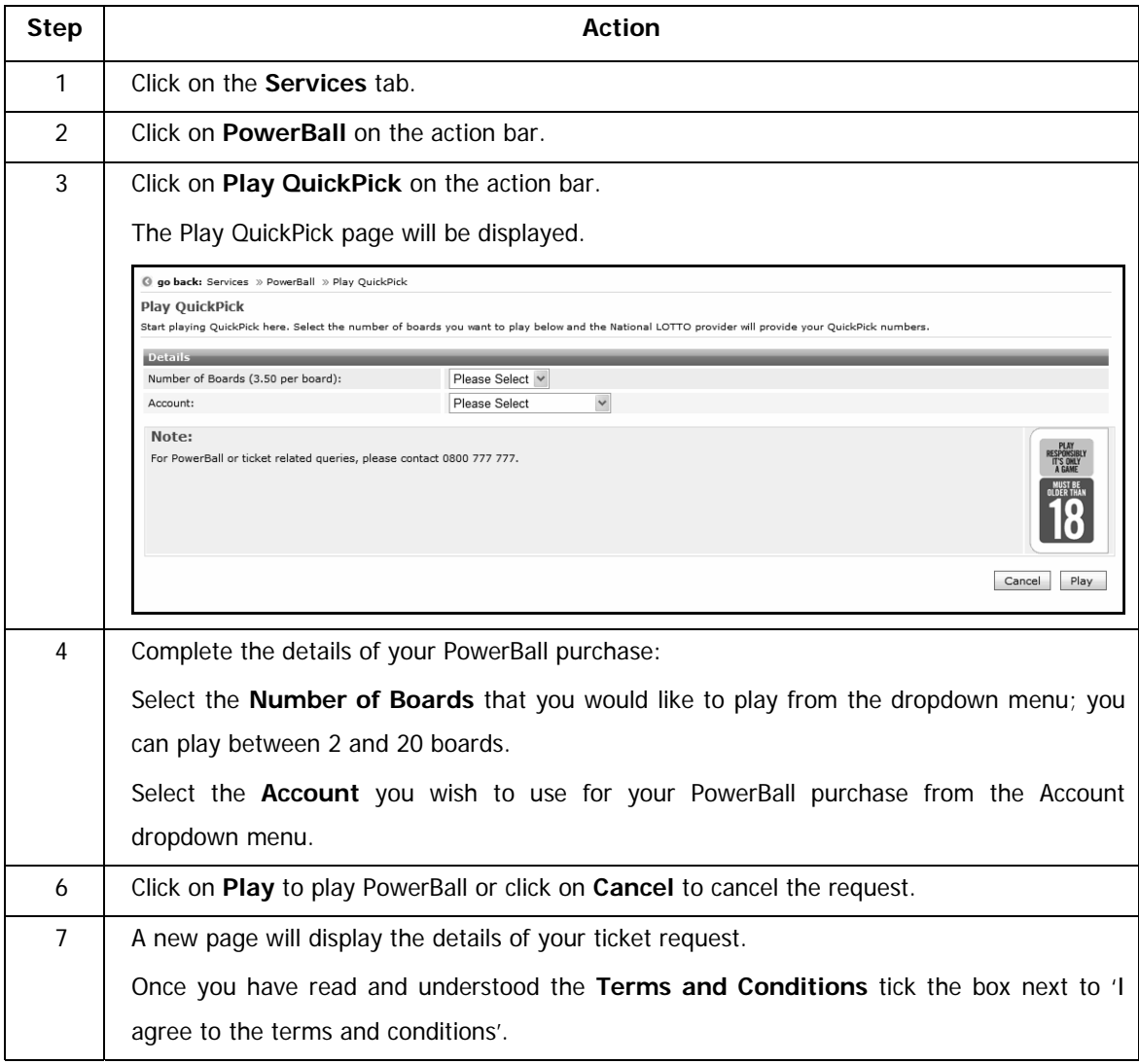

### …Play PowerBall QuickPick continued

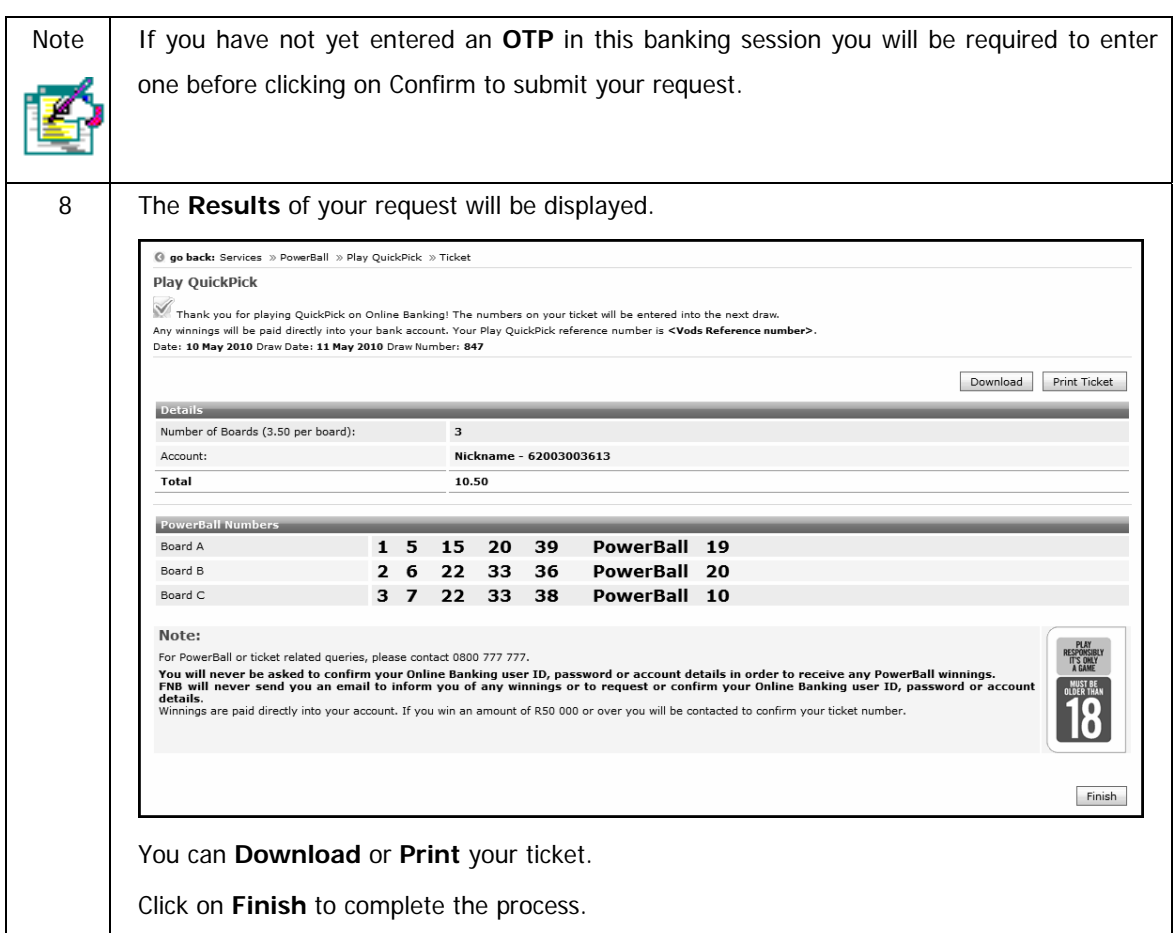

# **10.13.3 View and Replay PowerBall History**

This functionality enables you to view and replay any of the PowerBall games that you have played over the past three months.

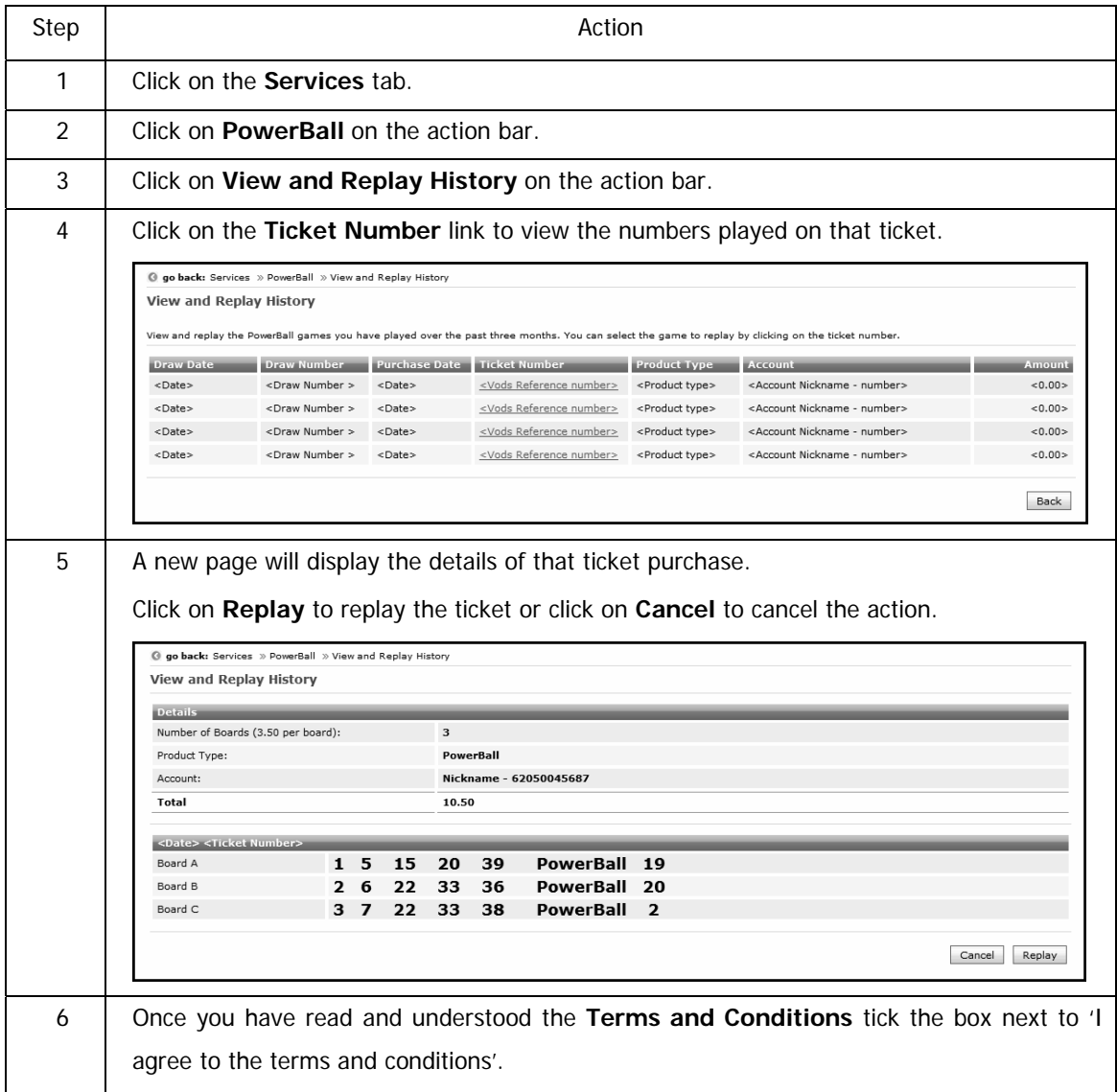

#### **Viewing and replaying PowerBall history**

…Viewing and replaying PowerBall history continued

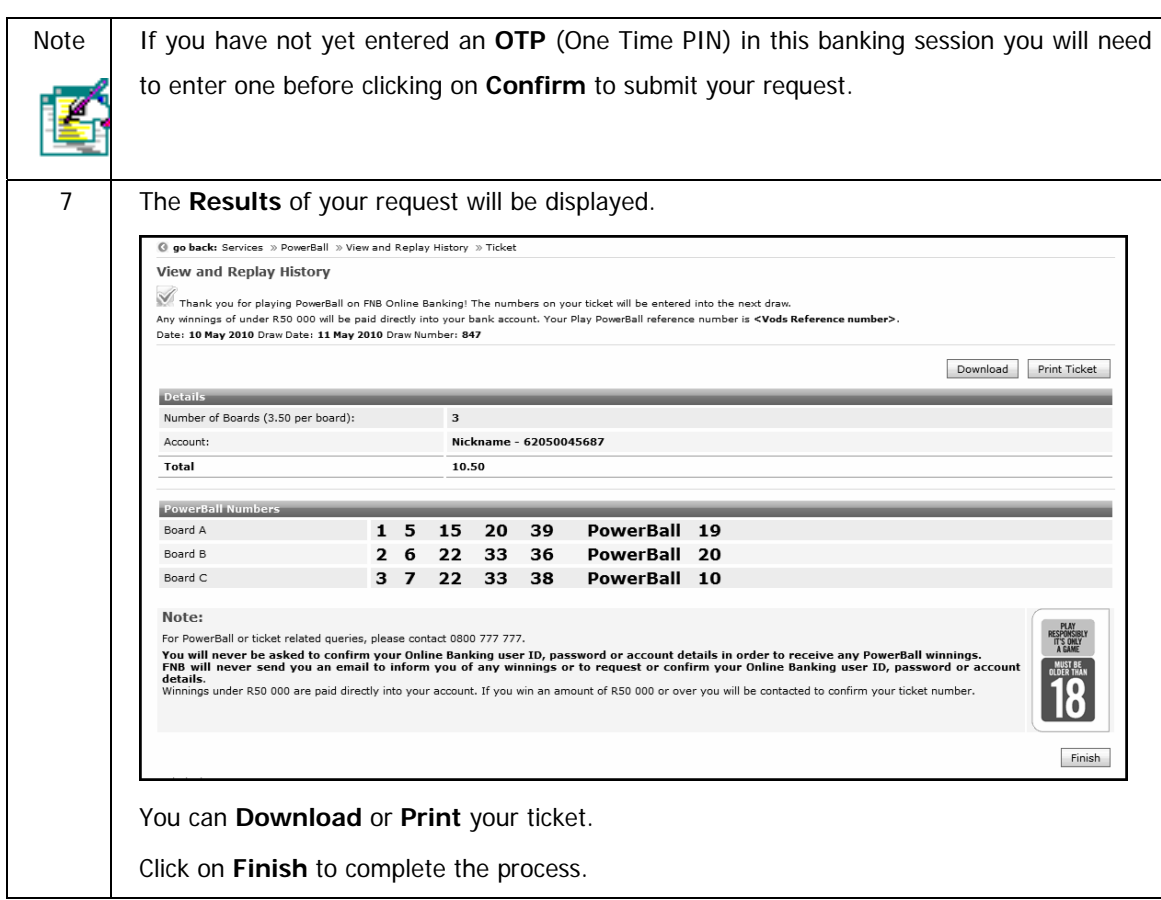

# **10.13.4 How to Play PowerBall – Reference Guide**

There is a quick reference guide available on how to play LOTTO.

#### **View the How to Play PowerBall Reference Guide**

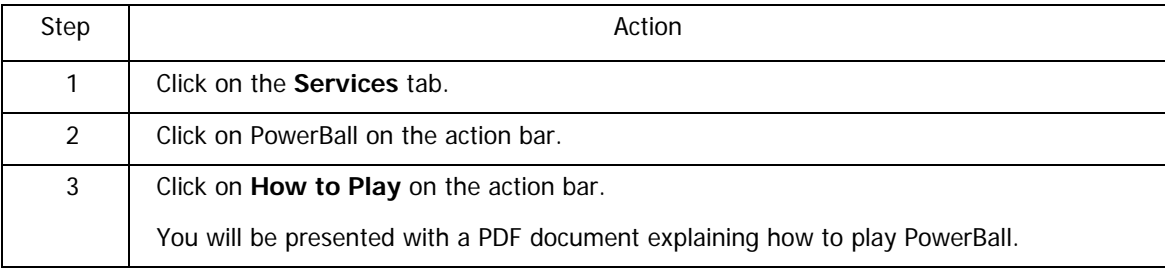

## **10.13.5 PowerBall Game Rules**

The National Lottery website displays the PowerBall gaming rules.

#### **View the PowerBall Game Rules**

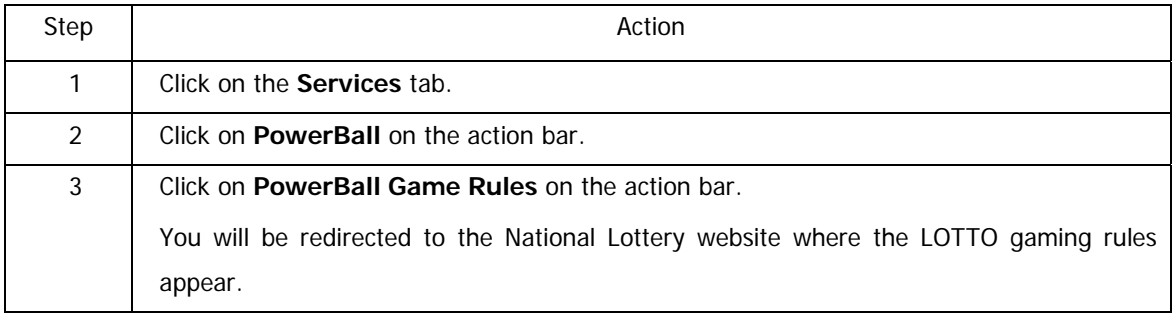

# **10.13.6 Terms and Conditions**

The FNB Terms and Conditions for playing PowerBall via Online Banking are available.

#### **View the Terms and Conditions**

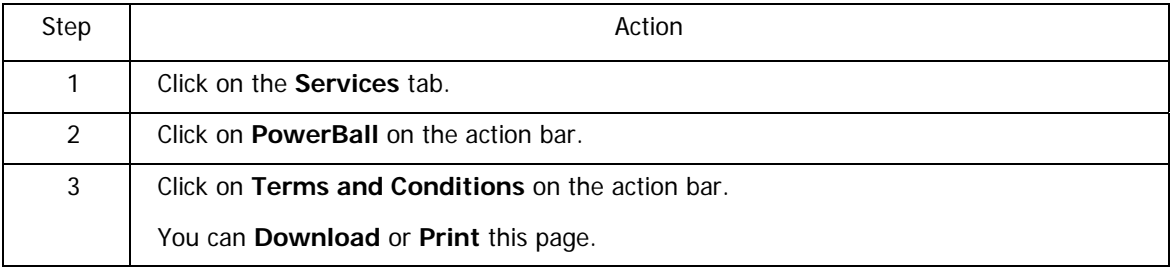
## **10.14 FNB Connect**

The FNB Connect products enable you to save on your phone and internet bills. Make calls at lower rates via the internet with your PC or Cellphone Enjoy unshaped prepaid ADSL data with a 12-month data carry over

The FNB Connect option on Online Banking allows you to: Register for FNB Connect for free Manage and top up FNB Connect accounts Purchase FNB Connect solutions Download FNB Connect software View your FNB Connect Transaction History

Online Banking offers the following FNB Connect products:

### Talk

Talk for less and stay in control of call costs by using your internet connection and our software application to make cheap calls from your PC or cellphone.

This can also be accessed by plugging your landline into your VoIP enabled router.

• ConnectTalk - Pre-paid voice package

#### Surf

FNB Connect Surf offers a pay-as-you-go ADSL data solution.

You can control your monthly data budget and top up online whenever you like.

• ConnectSurf - Pre-paid internet bandwidth solution

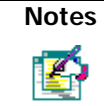

For any product related queries, please contact FNB Connect on 087 575 0001

## **10.14.1 Register for FNB Connect**

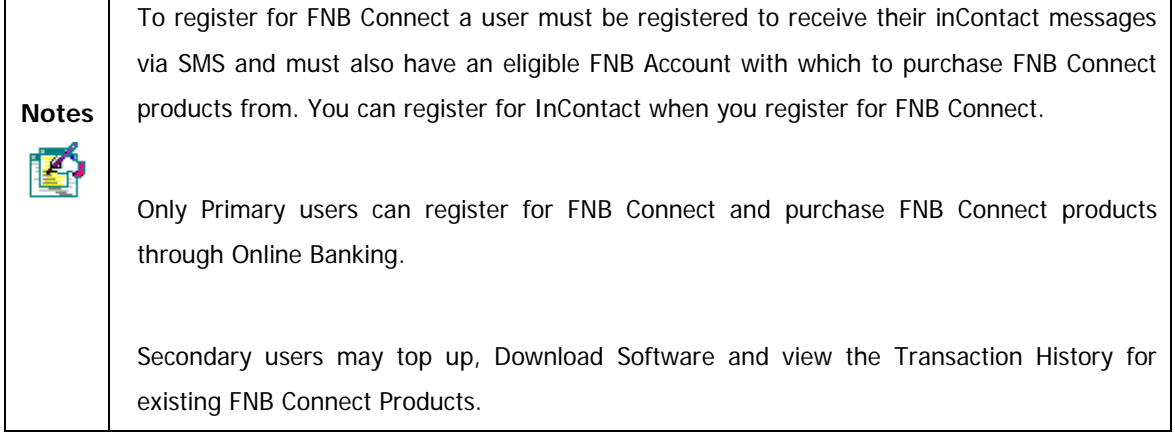

## **How to register for FNB Connect**

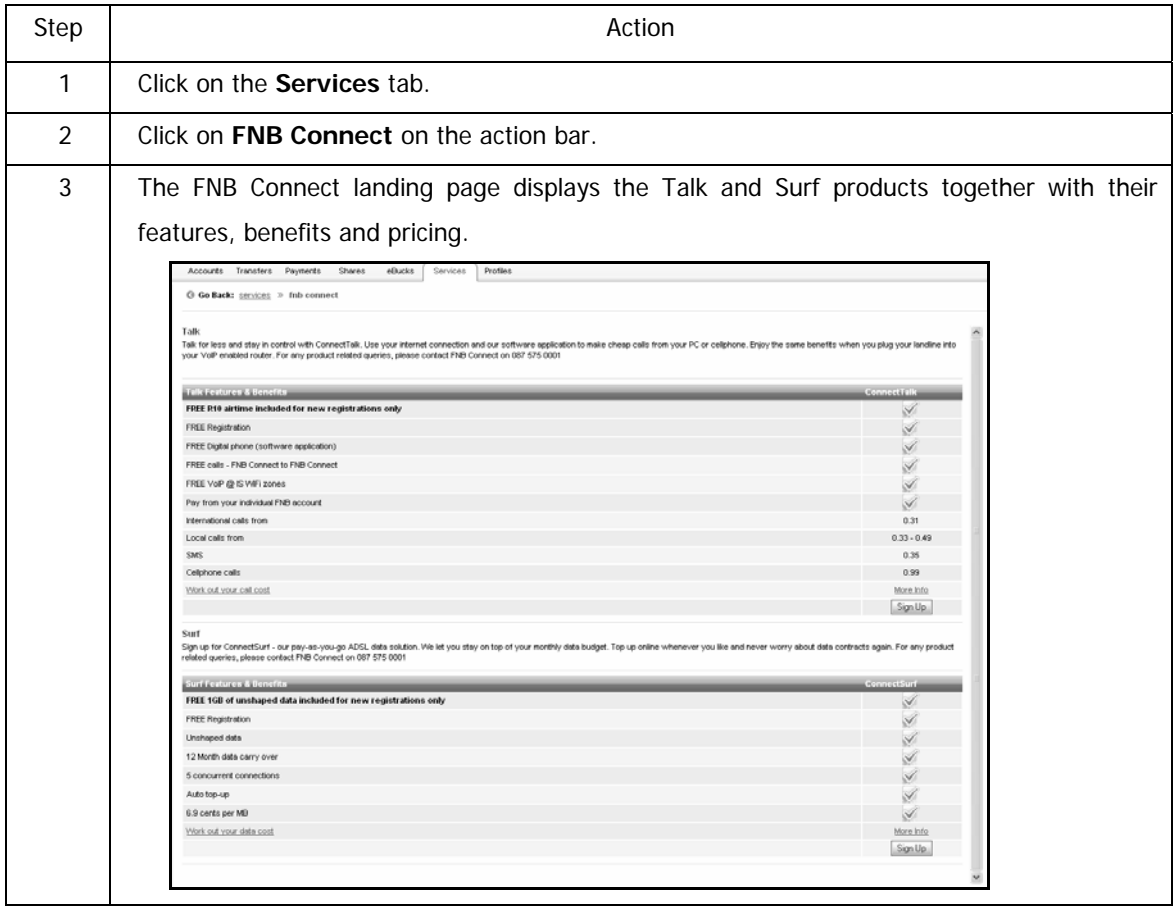

…How to register for FNB Connect continued

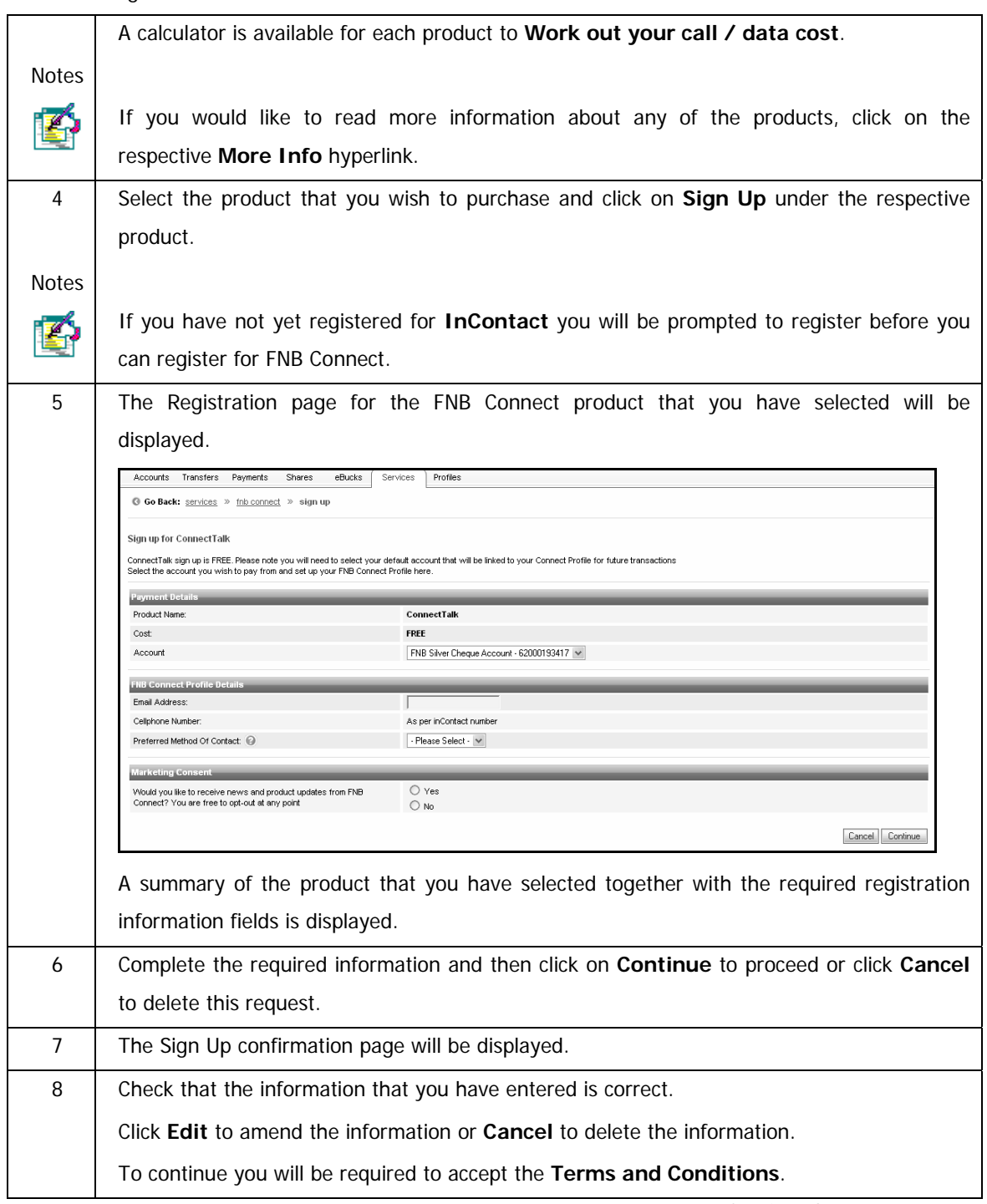

…How to register for FNB Connect continued

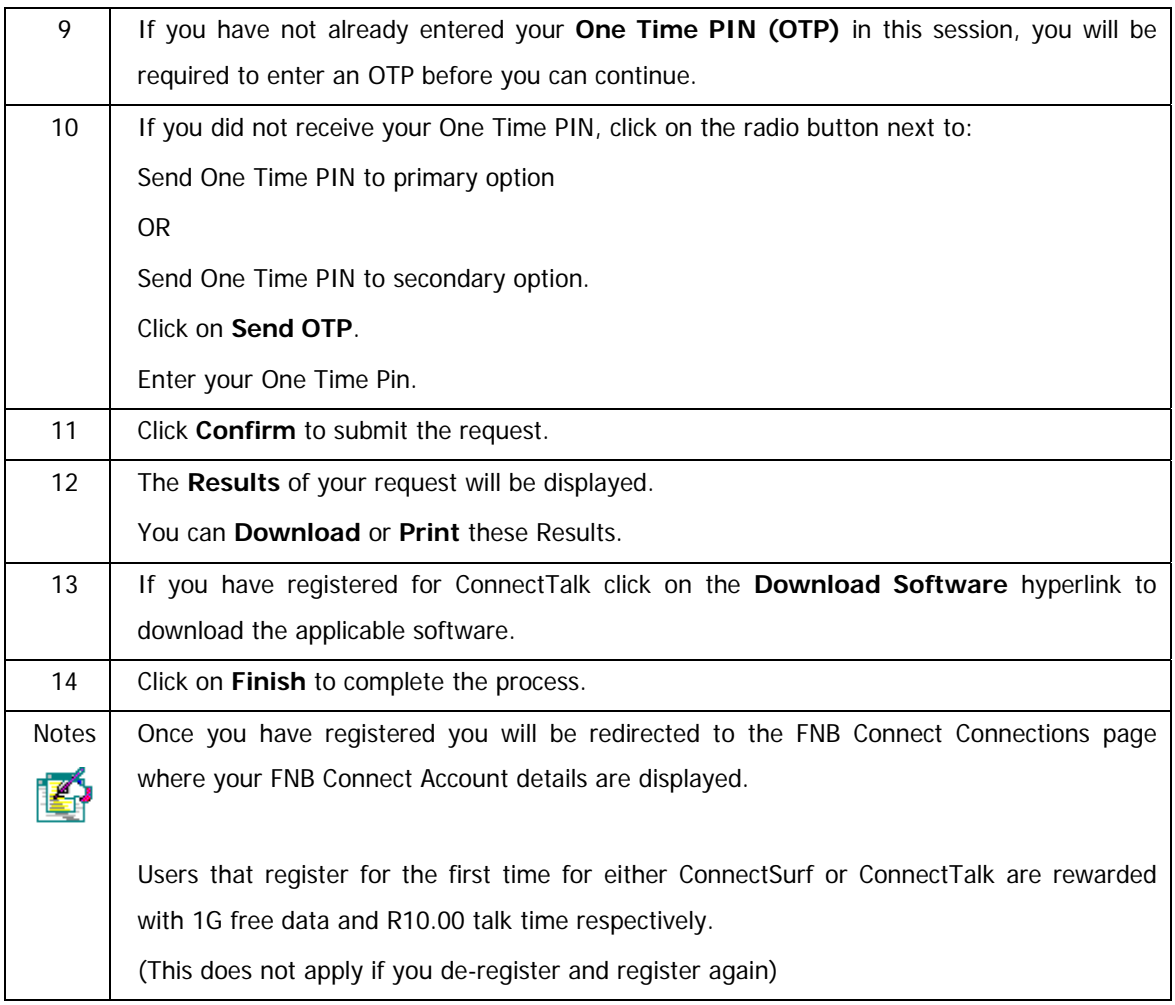

## **10.14.2 Manage FNB Connect Account**

- View your existing FNB Connect account/s
- Top up your existing FNB Connect account/s.

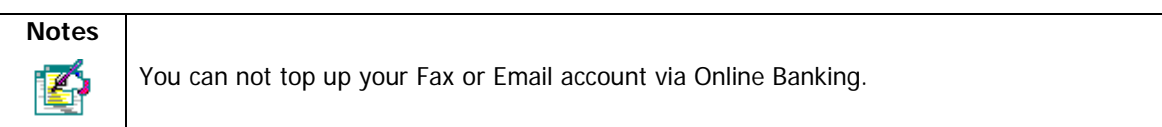

## **How to Manage your FNB Connect Account**

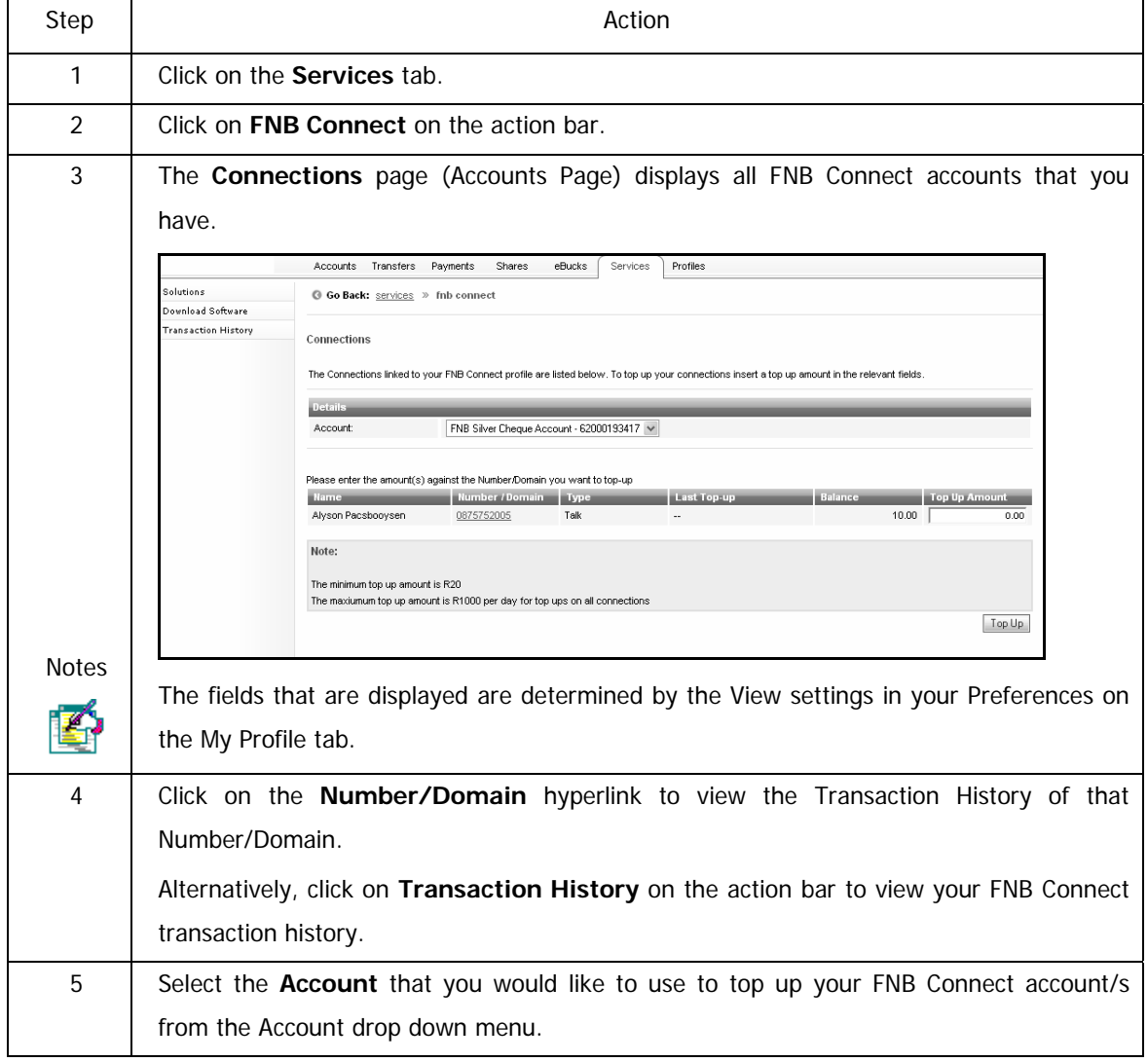

…How to Manage your FNB Connect Account continued

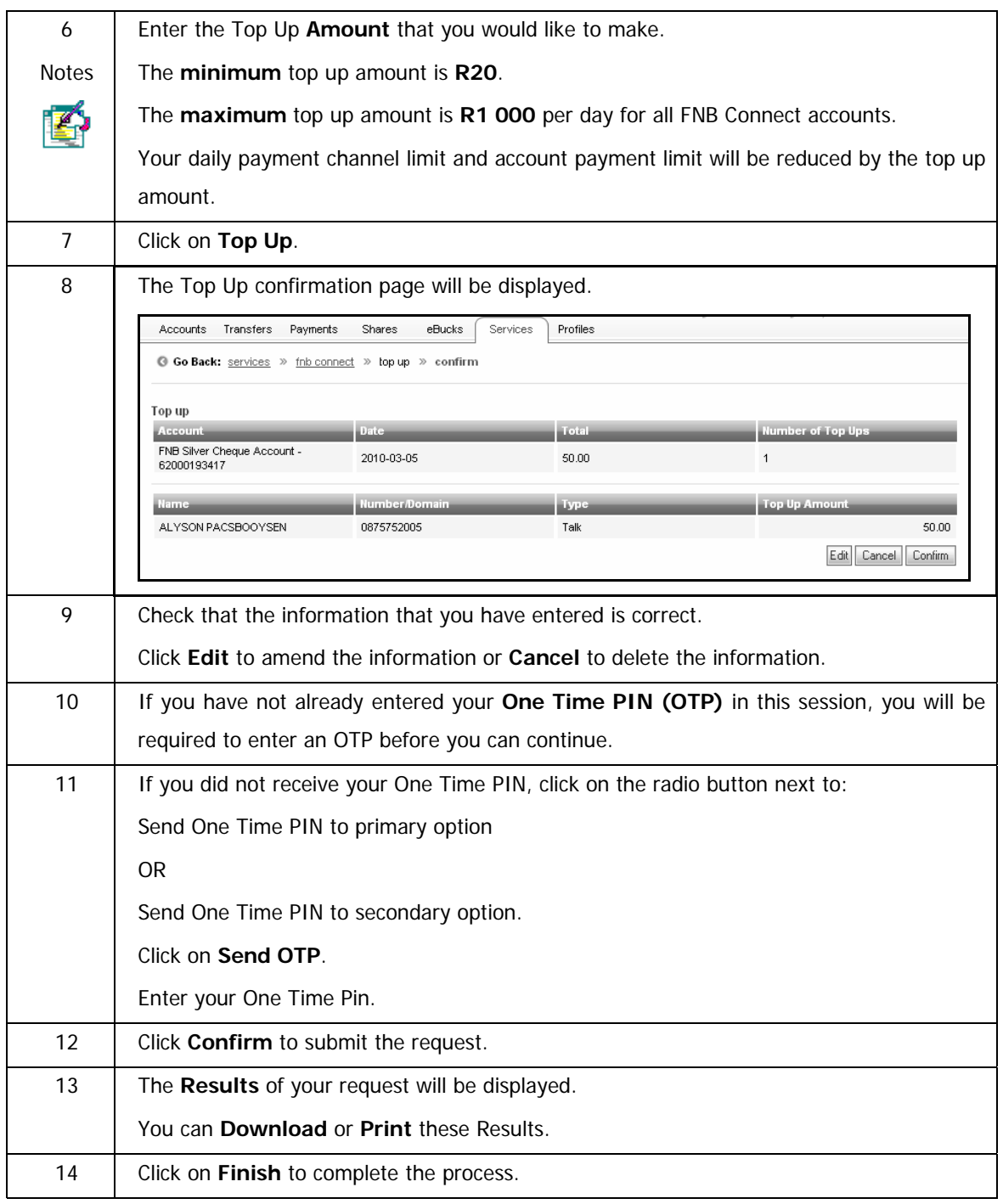

## **10.14.3 Purchase FNB Connect Solutions**

Purchase another FNB Connect solution; i.e. if you have a Talk product and you would like to

purchase a Surf product or vice versa.

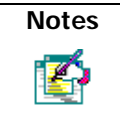

If you would like to add any additional voice numbers, sign up for fax or get an email address please log onto www.fnbconnect.co.za

### **How to Purchase a new FNB Connect solution**

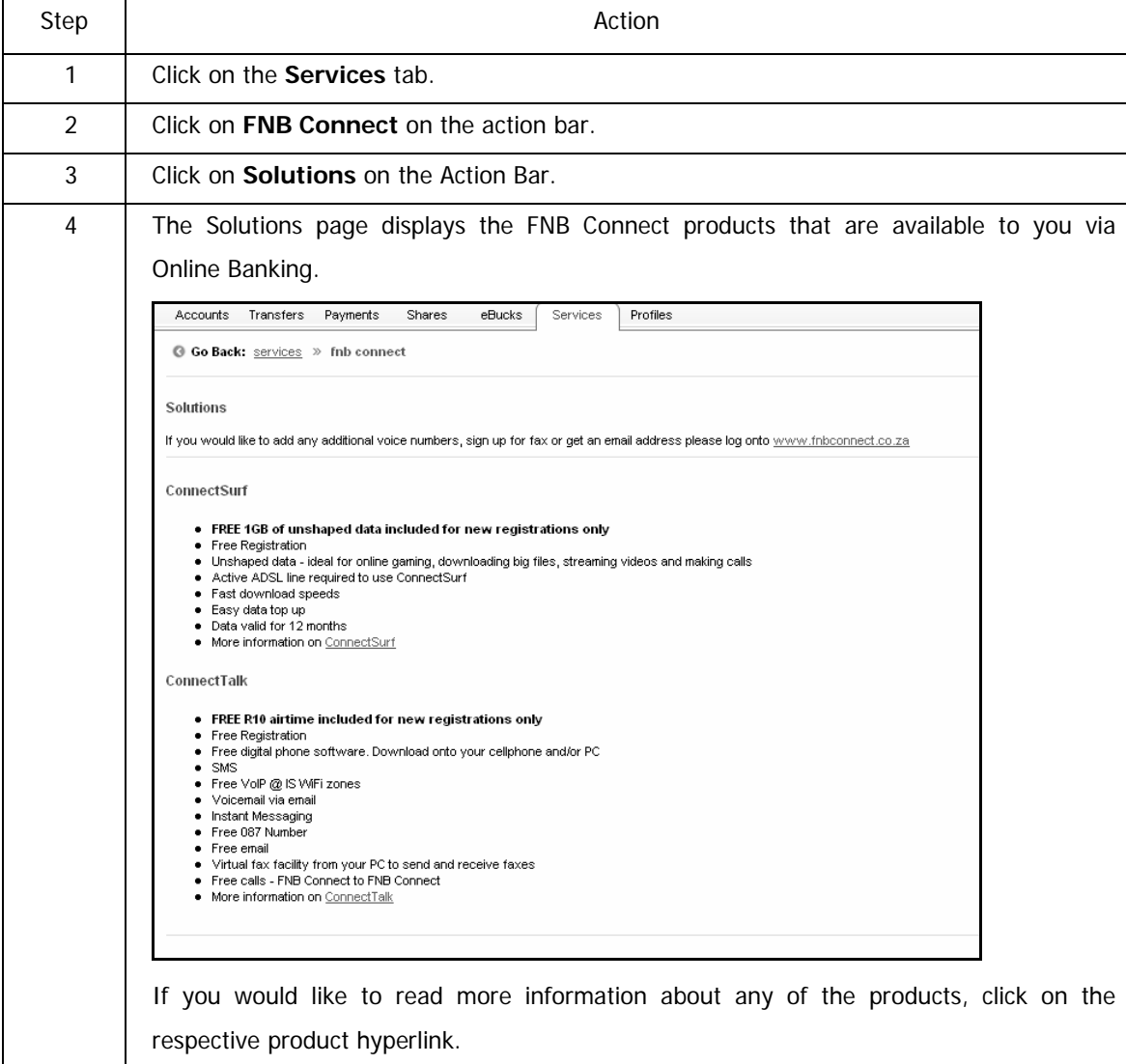

…How to purchase a new FNB Connect solution continued

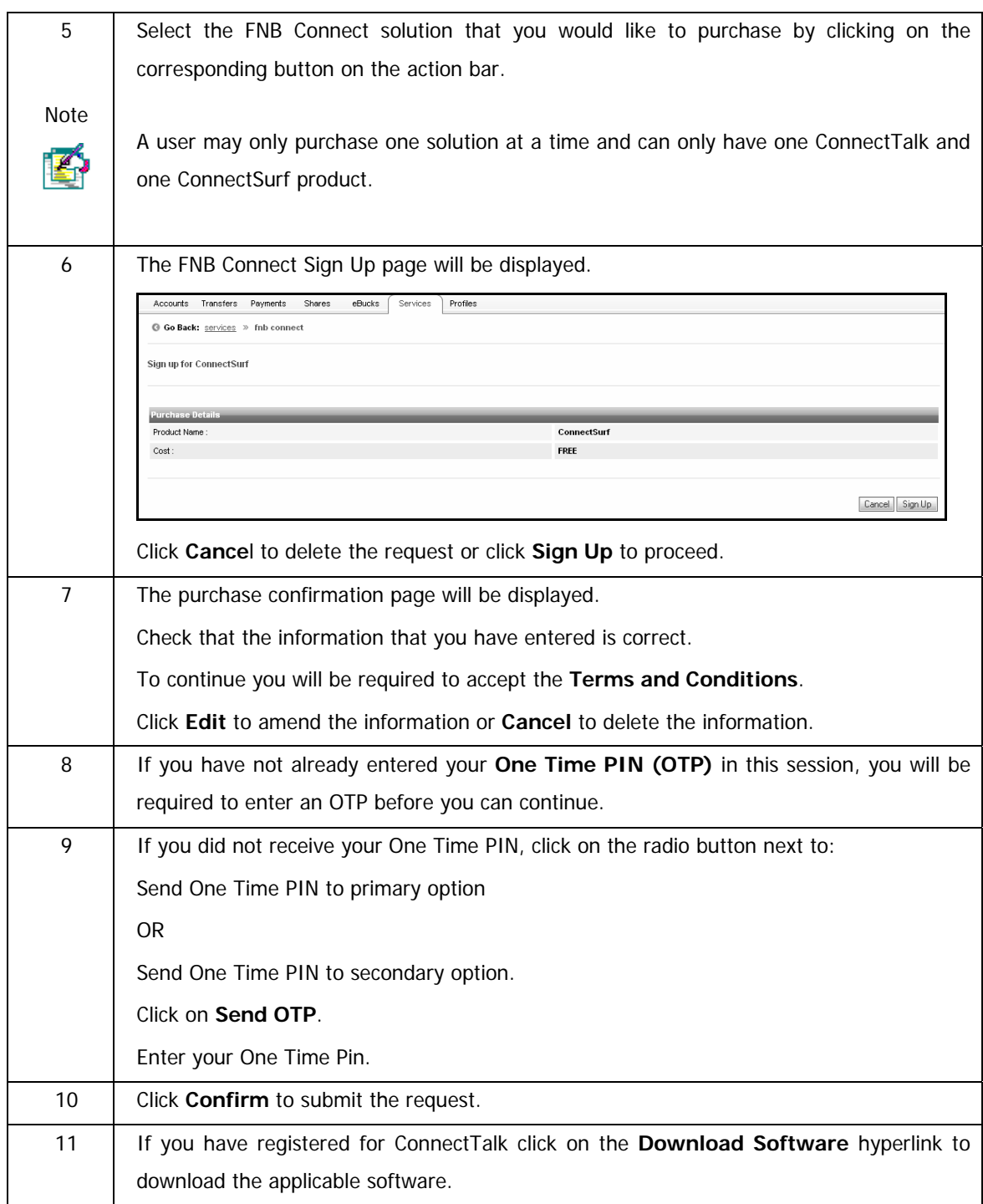

…How to purchase a new FNB Connect solution continued

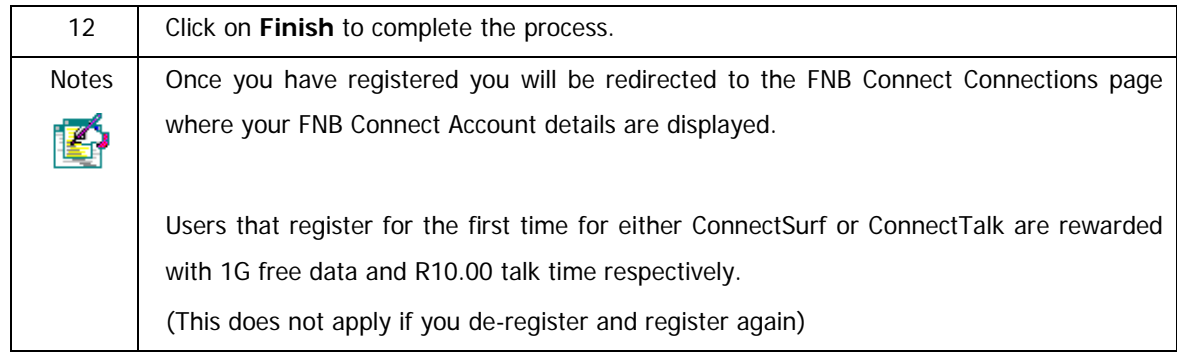

## **10.14.4 Download FNB Connect Software**

Download the relevant software applicable to the FNB Connect solution that you have purchased.

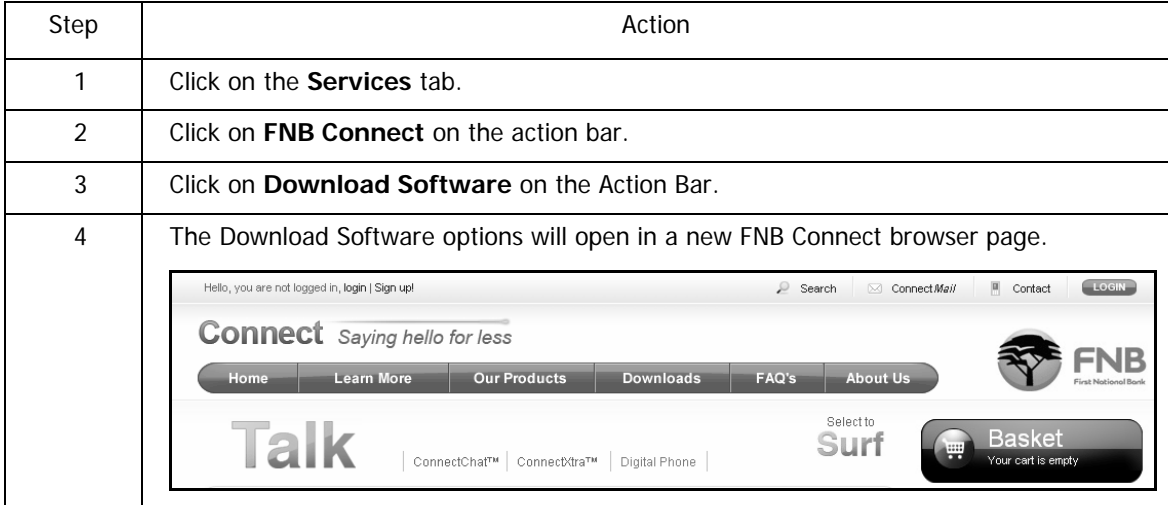

## **How to Download FNB Connect Software**

## **10.14.5 View FNB Connect Transaction History**

View the Transaction History for your FNB Connect account/s.

## **How to view your FNB Connect Transaction History**

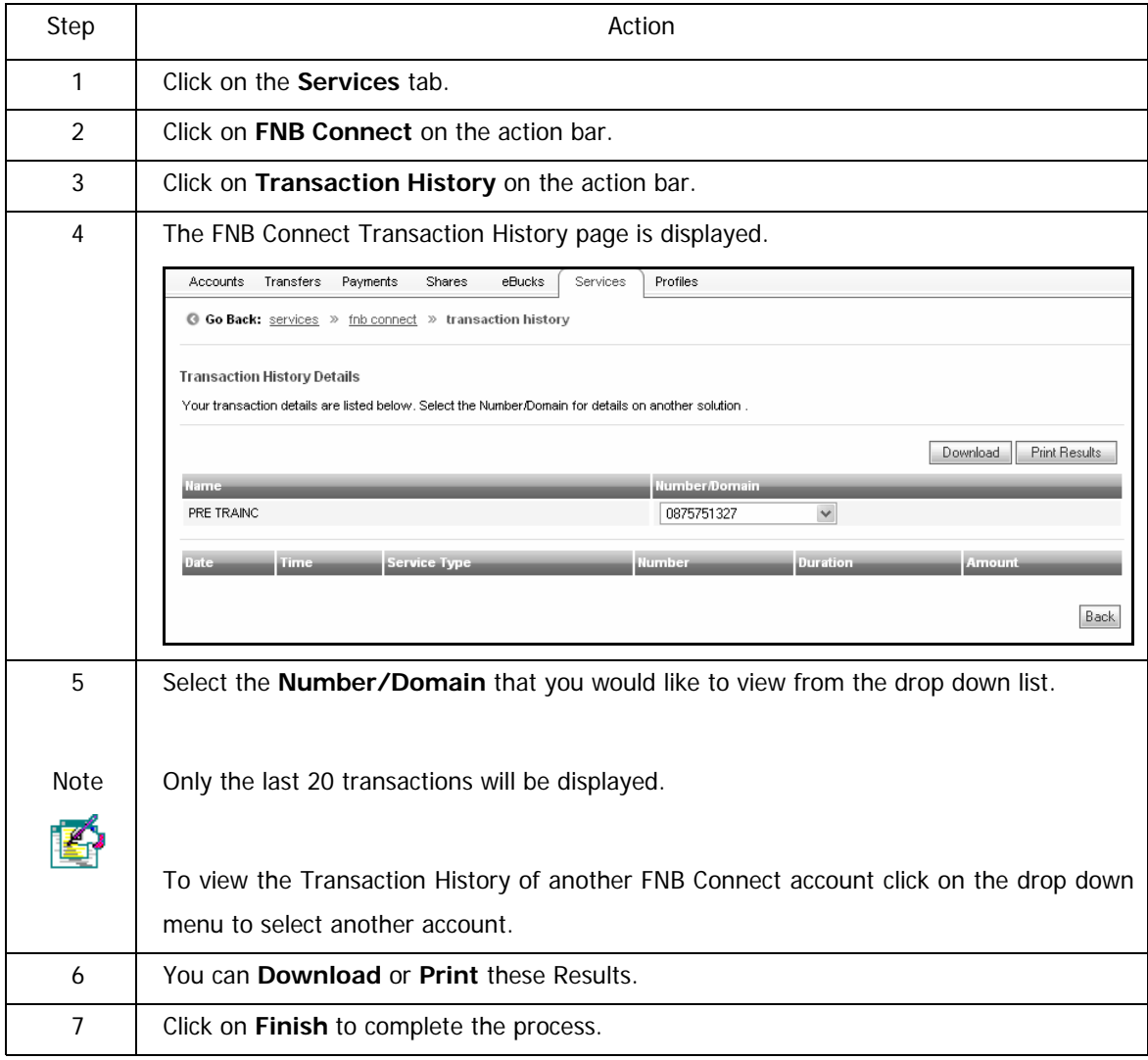

# **11. Share Trading on Online Banking**

# **11.1. Introduction**

A Share Trading account provides the ordinary man on the street with the ability to trade in shares on Online Banking.

This functionality will allow you to buy and sell shares and obtain investment information.

This offering is aimed at both the ordinary man on the street as well as the experienced trader and is therefore broken up into two levels of clients:

- ¾ Share Builder (Level 2): consumer and mass market
- $\triangleright$  Share Investor (Level 3): self driven investors

This functionality is only available to individuals who are SA residents and 18years or older.

The Share Trading account is opened real-time inside Online Banking.

Should you have any queries with regards to shares, shares that do not reflect, balances on shares etc. please contact the **Investment Product House Contact Centre on 011 352 5061**.

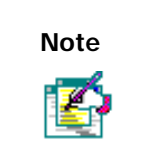

Note | For ease of reference, a separate User Guide has been created for Share Trading and can be downloaded from the General section in the Online Banking Help Text.

# **12. Wealth Management on Online Banking**

## **12.1. Introduction**

Wealth Management clients can manage the following Wealth products via Online Banking:

- $\triangleright$  Wealth Loan Accounts
- ¾ Wealth Investment Accounts

Current Online Banking functionality for Wealth Management:

#### **General:**

- View Wealth Management Accounts and Products
- Perform Account Maintenance
- View details about other Wealth Management products

### **Wealth Banking Accounts**

• Viewing and transacting

#### **Wealth Investment Products**

- Viewing only
- Contact the Wealth Investment Team

### **Wealth Life Insurance Products**

• Viewing only

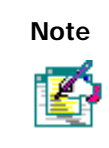

For ease of reference, a separate User Guide has been created for Wealth Management and can be downloaded from the General section in the Online Banking Help Text.

# **13. Glossary**

### **Access Details: The User ID that is required to login to Online Banking.**

**Accessible Accounts:** Accounts that are displayed on the Online Banking profile. The User has the option to select if the user has the ability to view or transact on the specific account.

**Channel Limits:** A Channel Limit defines the maximum amount of funds that can be utilised for specified transaction types on Online Banking within a 24 hour period. This limit is shared by all authorised users linked to the Online Banking profile.

Should a change to the Channel Limit be required by the Online Banking profile Owner, the owner is required to contact Online Assistance; a Channel Limit change can only be processed following a validation process.

**Transfer funds to Budget:** These are purchases that were made on your FNB Credit Card and you are repaying them over an extended period. Online Banking allows you to do a transfer specifically to your Budget account.

**Cut-off times:** FNB-FNB Monday to Saturday 20h00 FNB to other financial institutions 16h15

**Cellphone Banking:** Allows you to pay or do transfers via your cellphone.

**DigiTag:** A small, portable, handheld standalone device that generates a unique random security code (DigiCode) every time that a user wants to login to Online Banking.

**Forex: Foreign exchange can be bought online for yourself and up to five other people. You can buy traveller's cheques and/or bank notes for most major currencies and have it delivered.** 

**inContact:** A service which advises you of all your account activities such as deposits, transfers, withdrawals and purchases on all your accounts via sms or e-mail.

**Last Paid:** The amount and date that the recipient selected was paid.

**Non FNB accounts:** Accounts that are held at financial institutions other than FNB e.g. Standard Bank , ABSA or Nedbank.

**No Expiry Date:** When creating a scheduled payment, you are able to indicate that the scheduled payment must continue indefinitely.

**One Time PIN:** An OTP is a single, unique and time-sensitive PIN used as added security on Online Banking. The PIN does not replace the username and password on login but, provides another layer of security over and above them. The One Time PIN will be sent to the user via the user's preferred delivery mechanism.

**Own Reference:** The reference that will appear on your bank statement.

**OnceOff Payment:** A recipient whose banking details are not saved.

**Opening Staff Account:** You are able to apply for a Smart account (transmission account) on behalf of an employee. The employee's account details will be added to your recipients once the application has been completed.

**Payment Notification:** An sms or e-mail message confirming that payment has been made to a recipient

**Pre-defined List:** Companies whose bank details are saved on Online Banking.

**Payment History:** the last 25 payments that were made on Online Banking. These payments include successful and unsuccessful payments.

**Prepaid Airtime:** You may buy MTN, Vodacom, Cell C or Virgin Cellular airtime.

**Recipient:** Person or company that you will be paying.

**Recipient Reference:** The reference you want to appear on the recipient's account / bank statement.

**Scheduled Payments:** Enables you to pay a recipient on a specified date. This can be a single payment or a number of payments.

**Status:** Always check your payment status. If a payment is successful it will be ticked in green. If not, the payment will have a red cross. If the payment is still busy being processed, it will have more than half a circle as the diagram.

**Support Number:** A number randomly generated and is required when contacting FNB Online Assistance.

**Transfer History:** Displays your last 30 transfers. You can also view up to the last 14 months of transfer history.

**Validate account:** Function which allows you to check if the recipient's bank account details are valid.

**VODS reference:** Every payment or transfer done on Online Banking is allocated a unique VODS reference on successful payment. This reference is used to trace the payment or transfer back to the originating account.

## **Document Information**

Author: Shared Services

Date: January 2011

©2009 FNB Online

First National Bank - a division of FirstRand Bank Limited.

An Authorised Financial Services and Credit Provider (NCRCP20).

Information in this document is proprietary and confidential, and is subject to change without notice.